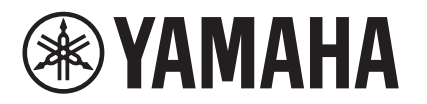

# **MTX-MRX Editor Bedienungsanleitung**

MTX-MRX Editor ist eine Software zum Anschluss, Aufbau und zur Steuerung eines Audiosystems aus den Einheiten MTX, MRX, XMV, EXi8/EXo8, Einheiten der Baureihe R (AD/DA) sowie dem Tio1608-D. Die Einstellungen, die Sie in MTX-MRX Editor vornehmen, werden an die Einheiten MTX, MRX, XMV, EXi8/EXo8, Einheiten der Baureihe R (AD/DA) sowie Tio1608-D-Einheiten gesendet, die über Ethernet angeschlossen sind.

Nachdem die Einstellungen gesendet wurden, arbeitet das System ohne Computer.

Es kann auch die Steueroberfläche einer DCP-Einheit oder ein MCP1 verwendet werden, um das System in Echtzeit zu bedienen.

Ein Paging-System lässt sich aus PGM1-/PGX1-Einheiten aufbauen.

Wenn Sie einen MRX verwenden, beachten Sie auch die Anleitung "MRX Designer Bedienungsanleitung".

# <span id="page-0-0"></span>**Hinweis zum Urheberrecht auf die Daten**

Die unautorisierte Reproduktion oder Wiederverwendung von im Handel erhältlicher Musik oder entsprechender Daten ohne Genehmigung des Copyright-Inhabers ist gesetzlich verboten, ausgenommen der im Urheberrecht erlaubten Anwendungen. Bitte besorgen Sie sich vor der Verwendung solcher Daten eine Erlaubnis durch den Rechteinhaber, oder wenden Sie sich an eine Fachkraft für Urheberrecht.

# <span id="page-0-1"></span>**Hinweis zum Inhalt dieses Benutzerhandbuchs**

- Alle Urheberrechte für diese Software und das Benutzerhandbuch sind Eigentum der Yamaha Corporation.
- Unerlaubtes Kopieren oder Veränderung dieser Software oder des Benutzerhandbuchs in Teilen oder als Ganzes ist verboten.
- Bitte beachten Sie, dass die Yamaha Corporation keine Verantwortung für Ergebnisse oder Folgen übernimmt, die aus der Verwendung dieser Software und des Benutzerhandbuchs entstehen könnten.
- Alle Abbildungen und Bildschirmdarstellungen in diesem Benutzerhandbuch dienen dem Zweck der Erklärung oder Beschreibung von Funktion und Bedienung. Sie können daher von den tatsächlichen Angaben abweichen.
- Änderungen der System-Software, des Funktionsumfangs und der technischen Daten, die sich aus Aktualisierungen der Anwendung ergeben, werden in einem gesonderten Heft oder einer Zusatzanleitung gegeben.
- Ethernet ist eine Handelsmarke der Xerox Corporation.
- Windows ist in den USA und in anderen Ländern ein eingetragenes Warenzeichen der Microsoft Corporation.
- iPad und Bonjour sind in den USA und in anderen Ländern als Warenzeichen von Apple Inc. eingetragen.
- IOS ist in den Vereinigten Staaten und in anderen Ländern als Warenzeichen oder eingetragenes Warenzeichen von Cisco Systems, Inc. registriert und wird unter Lizenz verwendet.
- Das SDHC-Logo und das SD-Logo sind Handelsmarken von SD-3C, LLC.

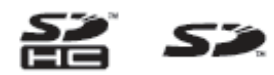

● Die in diesem Benutzerhandbuch erwähnten Firmen- und Produktnamen sind Warenzeichen der betreffenden Rechtspersonen.

# **Inhalt**

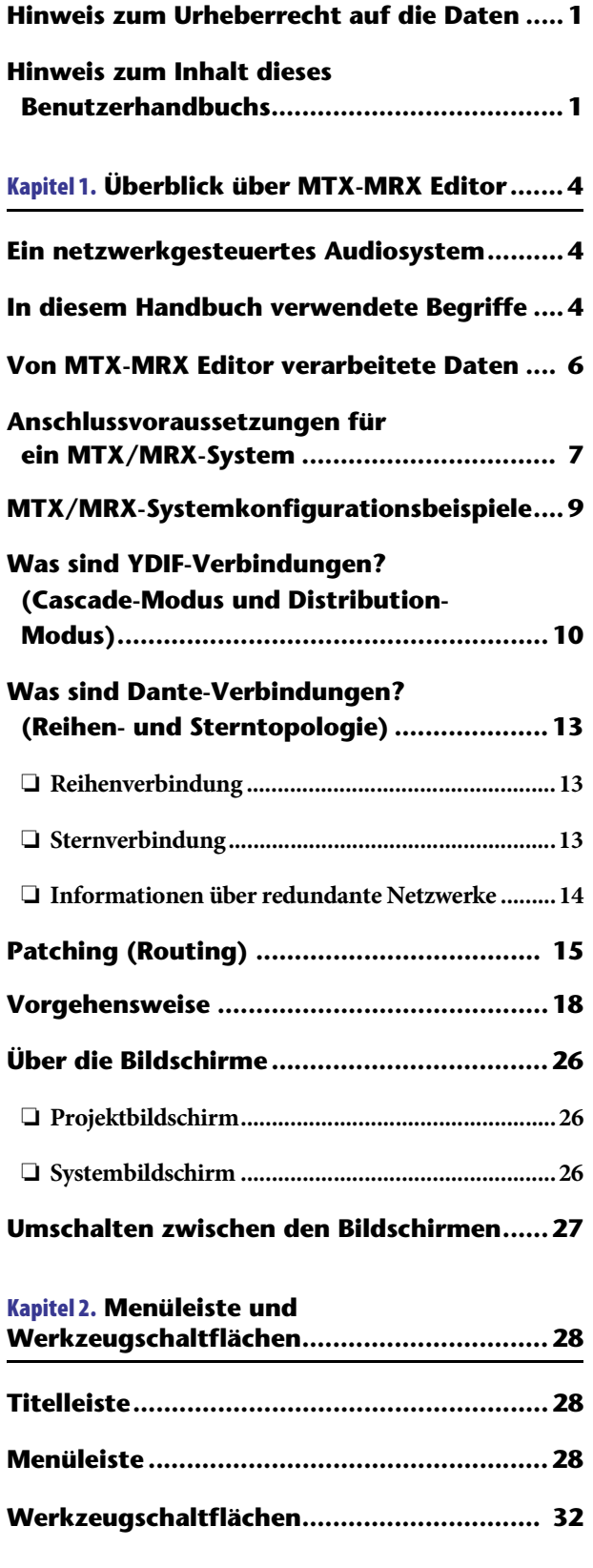

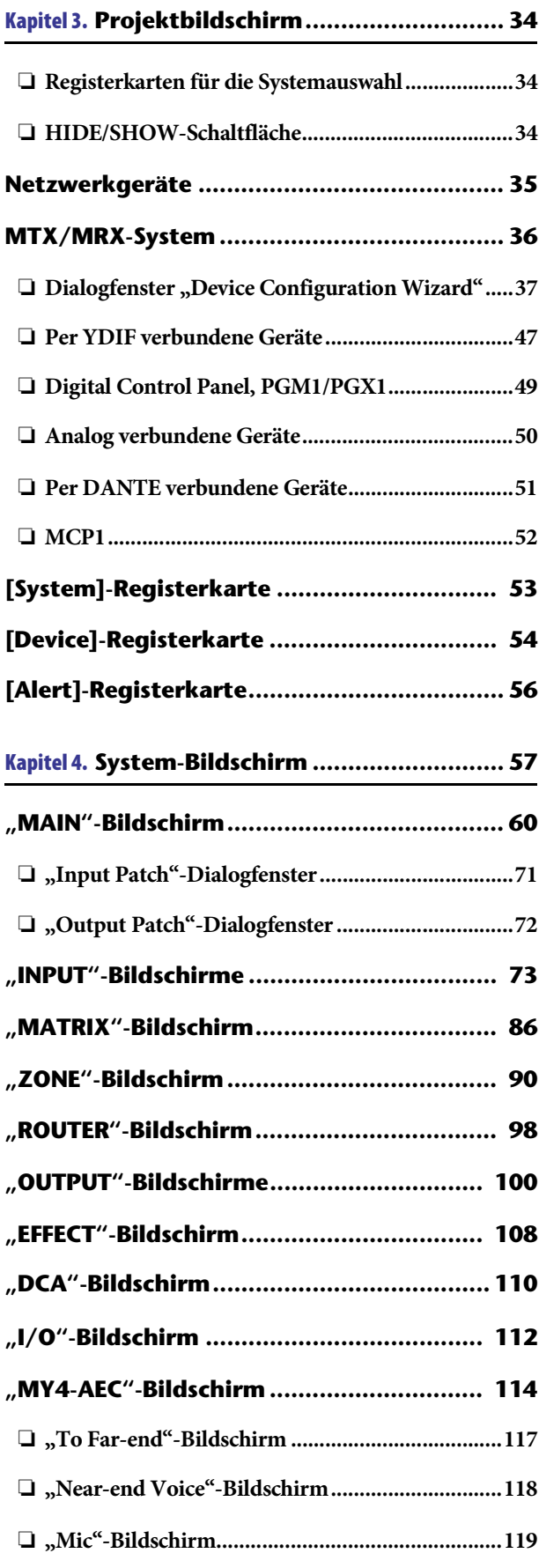

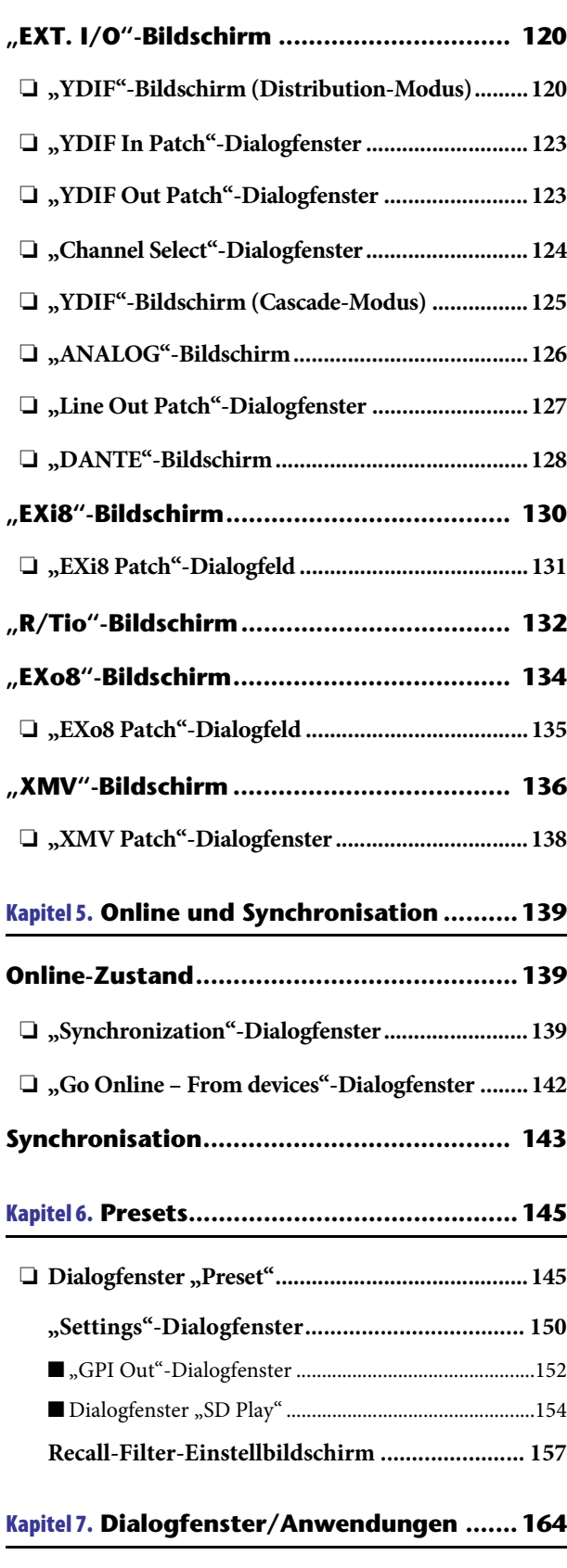

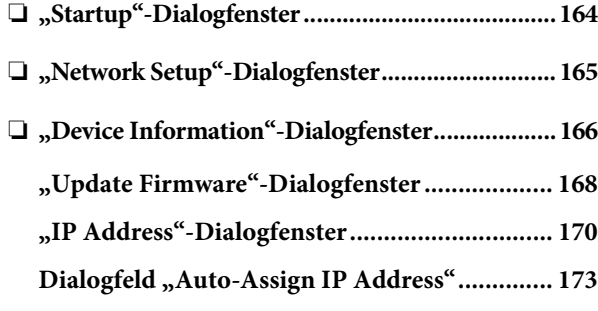

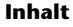

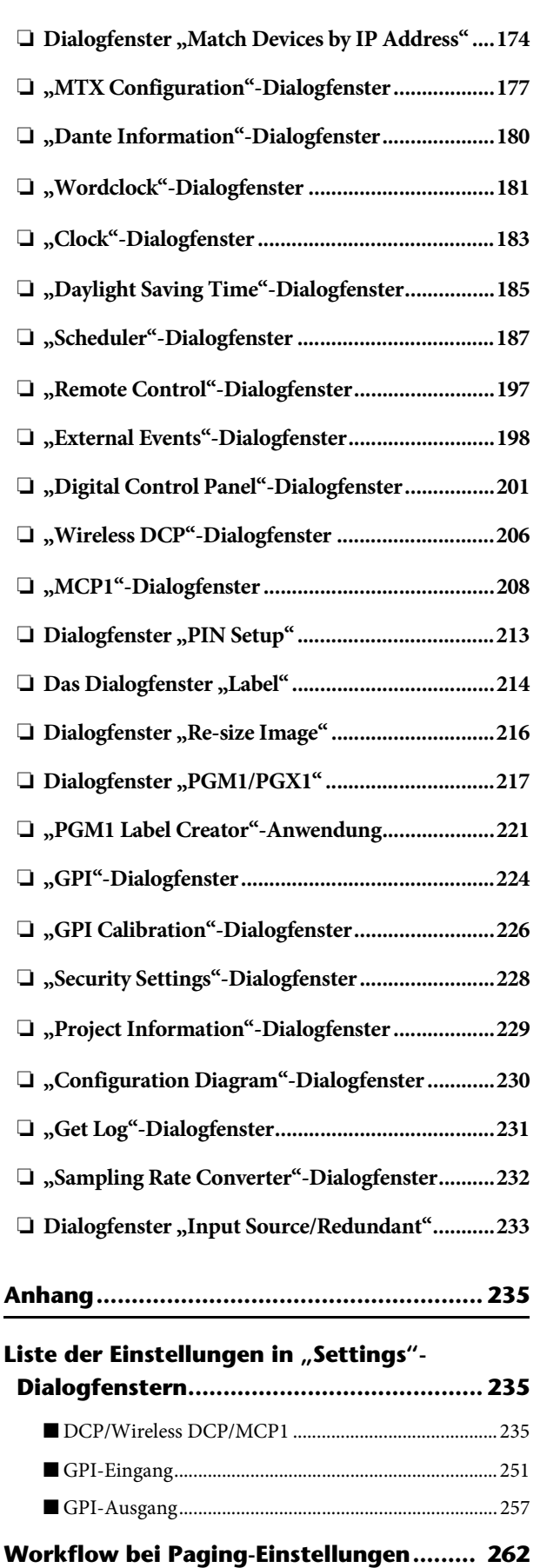

**Einstellungen für die Bedienung von [Geräten über Teilnetze hinweg .............. 265](#page-264-0) [Alarmliste.................................................. 268](#page-267-0) [Problembehandlung ................................. 274](#page-273-0)**

**3 MTX-MRX Editor** – Bedienungsanleitung

# <span id="page-3-1"></span><span id="page-3-0"></span>**Ein netzwerkgesteuertes Audiosystem**

Wenn mehrere MTX-, MRX-, XMV-, EXi8/EXo8-Geräte, Geräte der Baureihe R (AD/DA) und/oder Tio1608-D-Einheiten über Ethernet zu einem Netzwerk verbunden werden, arbeiten sie zusammen als ein einziges Audiosystem. Dieses wird als "MTX/MRX-System" bezeichnet, und ein Umfeld aus mehreren MTX/MRX-Systemen ist ein "Projekt". Wird an diesem Netzwerk ein Computer angeschlossen, kann dieser das MTX/MRX-System über den MTX/MRX steuern/konfigurieren.

# <span id="page-3-2"></span>**In diesem Handbuch verwendete Begriffe**

### ● **YDIF**

Dies ist ein Format für die digitale Audioübertragung, das über Ethernet-Kabel bis zu 16 Audiokanäle sowie Wordclock-Signale sendet und empfängt. Mit YDIF ist es ganz einfach, MTX-Einheiten miteinander zu verbinden, um deren Busse untereinander zu teilen und die Anzahl der Ein-/Ausgangskanäle zu erweitern (Cascade-Modus), oder MRX- und XMV/EXi8/EXo8-Einheiten, mit denen digitale Audiosignale ohne Signalbeeinträchtigung übermittelt werden können (Distribution-Modus).

\* Wenn der MRX Teil eines MTX/MRX-Systems ist, steht nur der Distribution-Modus zur Verfügung.

Dieses Format enthält keine Steuersignale. Um Steuersignale senden/empfangen zu können, müssen Sie zusätzlich die NETWORK-Anschlüsse miteinander verbinden.

#### ● **Dante**

Dies ist ein Format für die digitale Audioübertragung, entwickelt von der Audinate Corporation, das über Ethernet-Kabel bis zu 1024 Audiokanäle sowie Wordclock- und Steuersignale sendet und empfängt. Ein MTX/MRX-System kann bis zu 64 Kanäle verwenden, und ein gesamtes Projekt kann maximal 256 Kanäle beinhalten.

#### ● **UNIT ID**

Dies ist eine eineindeutige ID, die den Geräten MTX/MRX, XMV, EXi8, EXo8, PGM1, MCP1, Geräten der Baureihe R (AD/DA) und/oder dem Tio1608-D zugewiesen wird. Die Unit-ID wird an der Rückseite jedes Gerätes eingestellt. Am MCP1 wird dies

#### ● **Panel ID**

Dies ist eine eineindeutige ID, die genau einem DCP zugewiesen ist. Zwischen DCP-Einheiten, die jeweils an einem MTX/MRX angeschlossen sind, darf es keinen Konflikt geben.

Die Panel-ID wird für jedes einzelne DCP angegeben.

auf dem Utility-Bildschirm der Einheit angegeben.

#### ● **Komponenten und Parameter**

Module zur Verarbeitung von Audiodaten wie Equalizer, Kompressoren usw. werden als "Komponenten" (Components) bezeichnet.

Einstellbare Elemente einer Komponente werden "Parameter" genannt.

#### ● **Konfiguration**

Dies ist die grundsätzliche Gruppe von Parametern, die Sie in MTX-MRX Editor als erstes einstellen. Hier geben Sie an, wie die Audiosignale zwischen MTX/MRX und den anderen, externen Geräten geleitet/verteilt werden.

Diese Einstellungen sind nicht in einer Preset-Datei enthalten.

#### ● **Preset**

Ein Preset ist ein voreingestellter Satz von Parametern. Presets lassen sich von einer DCP-Einheit, einem kabellosen DCP oder einer MCP1-Einheit, über GPI, von einer MTX- oder MRX-Einheit oder von MTX-/MRX Editor aus abrufen. In einem MTX/MRX-System lassen sich fünfzig Presets speichern.

#### ● **Emergency – Notfallmodus**

Wenn die Einstellung [Emergency Recall] (Abruf Notfalleinst.) im Dialogfenster "Preset" eingeschaltet ist [ON], schaltet der MTX/MRX in diesen Modus, sobald er ein EMG-(Emergency-)Signal von einem externen Gerät empfängt, oder wenn der Eingang am +24-V-Pin [GPI IN] (IN 8 beim MTX3 und IN 16 beim MTX5-D und MRX7-D) unter 2,5 V fällt. In diesem Modus funktioniert das Gerät wie folgt.

- Der aktuelle Zustand wird gespeichert. Dieser gespeicherte Zustand wird verwendet für die Rückkehr zum Originalzustand, wenn das Gerät den Emergency-Modus wieder verlässt.
- Es wird das im Dialogfenster "Preset" unter [Emergency Recall] angegebene Preset abgerufen.
- Bedienvorgänge an einem externen Controller wie einem DCP werden nicht mehr empfangen. (Am MCP1 lässt sich nur die Utility-Seite bedienen.)
- Wenn [Block all paging] im Dialogfenster "PGM1/PGX1" ausgewählt ist, stoppt das gesamte Paging-System einschließlich des Schedulers.
- Die Einheit wird von MTX-MRX Editor offline geschaltet.
- Alle MTX/MRX-Einheiten desselben MTX/MRX-Systems schalten in den Emergency-Modus.

## <span id="page-5-0"></span>**Von MTX-MRX Editor verarbeitete Daten**

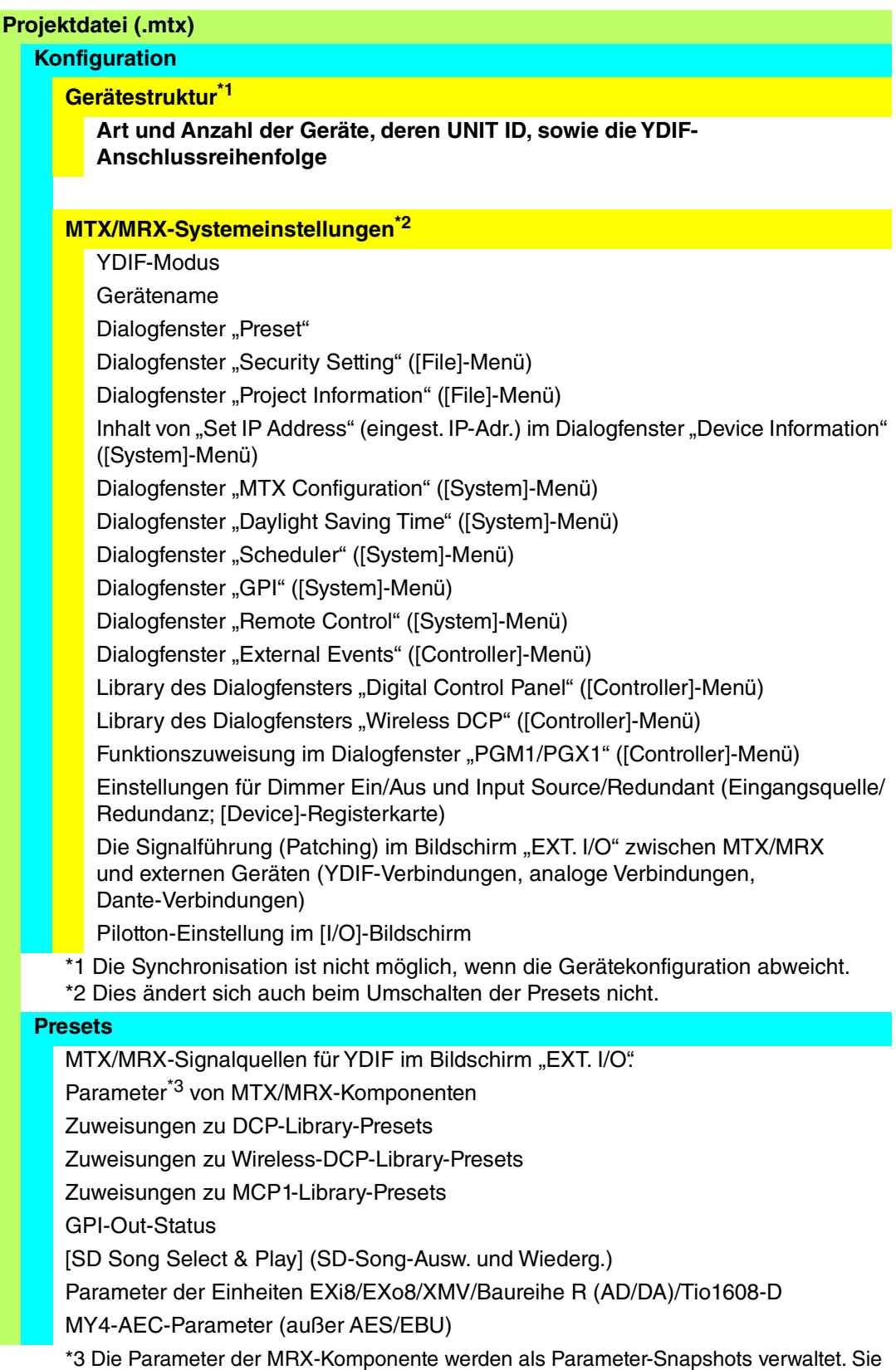

\*3 Die Parameter der MRX-Komponente werden als Parameter-Snapshots verwaltet. Sie werden den Presets zugeordnet, wenn ein Snapshot in einem Preset gespeichert wird. Näheres zu den Snapshots erhalten Sie im "MRX Designer Bedienungsanleitung".

**Speaker-Processor-Library (.ce3)**

Auch dann, wenn Sie die Konfiguration ändern, werden die Änderungen nicht in bereits *HINWEIS*gespeicherten Presets übernommen. Nach Veränderung einer Konfiguration müssen Sie (falls erforderlich) das Preset erneut abrufen und nochmals speichern.

## <span id="page-6-0"></span>**Anschlussvoraussetzungen für ein MTX/MRX-System**

Die Systemanforderungen für ein MTX/MRX-System sind wie folgt.

Maximal 80 Geräte/Einheiten wie MTX/MRX/EXi/EXo/XMV/Baureihe R (AD/DA)/Tio1608-D/ MCP1/PGM1 können zu einem Projekt gehören.

#### **Gesamtes MTX/MRX-System (**1 **[im nachfolgenden Diagramm\)](#page-7-0)**

- Geräte der Baureihen XMV/R (AD/DA)/Tio1608-D werden in MTX-MRX Editor über das MTX/MRX gesteuert
- Es können maximal 20 Geräte wie MTX/MRX/EXi/EXo/XMV/Baureihe R (AD/DA)/ Tio1608-D zu einem MTX/MRX-System gehören
- Es dürfen maximal 20 Geräte wie PGM1- oder MCP1-Einheiten zu einem MTX/ MRX-System gehören
- Es kann nur ein Computer zur Zeit auf das MTX/MRX-System zugreifen

#### **Geräte, die miteinander über YDIF verbunden sind (**2 **[im nachfolgenden Diagramm](#page-7-0))**

- Maximal acht Einheiten insgesamt (maximal vier MTX/MRX-Einheiten)
- Es muss mindestens ein MTX/MRX enthalten sein

#### **Am MTX/MRX angeschlossene Controller (**3 **[im nachfolgenden Diagramm\)](#page-7-0)**

- Pro MTX/MRX-Einheit können maximal acht Digital Control Panels (DCP) in einem MTX/MRX-System angeschlossen werden
- Pro MTX/MRX-Einheit können maximal acht Wireless-DCP-Einheiten in einem MTX/MRX-System angeschlossen werden
- Es können maximal vier PGM1-Einheiten zu einem MTX/MRX-System gehören.

#### **Am MTX/MRX analog angeschlossene Controller (**4 **[im nachfolgenden Diagramm](#page-7-0))**

• Es können maximal 20 Einheiten im gesamten MTX/MRX-System angeschlossen werden, einschließlich der darin enthaltenen XMV-Einheiten

#### **Über Dante am MTX/MRX angeschlossene Geräte (**5 **[im nachfolgenden Diagramm](#page-7-0))**

- Maximal acht Geräte der Baureihe R (AD/DA) und des Tio1608-D können zu einem MTX/MRX-System gehören
- Maximal acht Geräte der Baureihe R (AD/DA) und des Tio1608-D können zu einem MTX/MRX-System gehören

#### **Am MTX/MRX angeschlossene MCP1-Einheiten (**6 **[im nachfolgenden](#page-7-0)  [Diagramm\)](#page-7-0)**

- Bis zu insgesamt 16 Einheiten
- Alle MTX/MRX-Einheiten innerhalb des MTX/MRX-Systems lassen sich steuern

Die folgende Abbildung zeigt die Maximalkonfiguration, wie sie im Projektbildschirm von MTX-MRX Editor erscheint.

<span id="page-7-0"></span>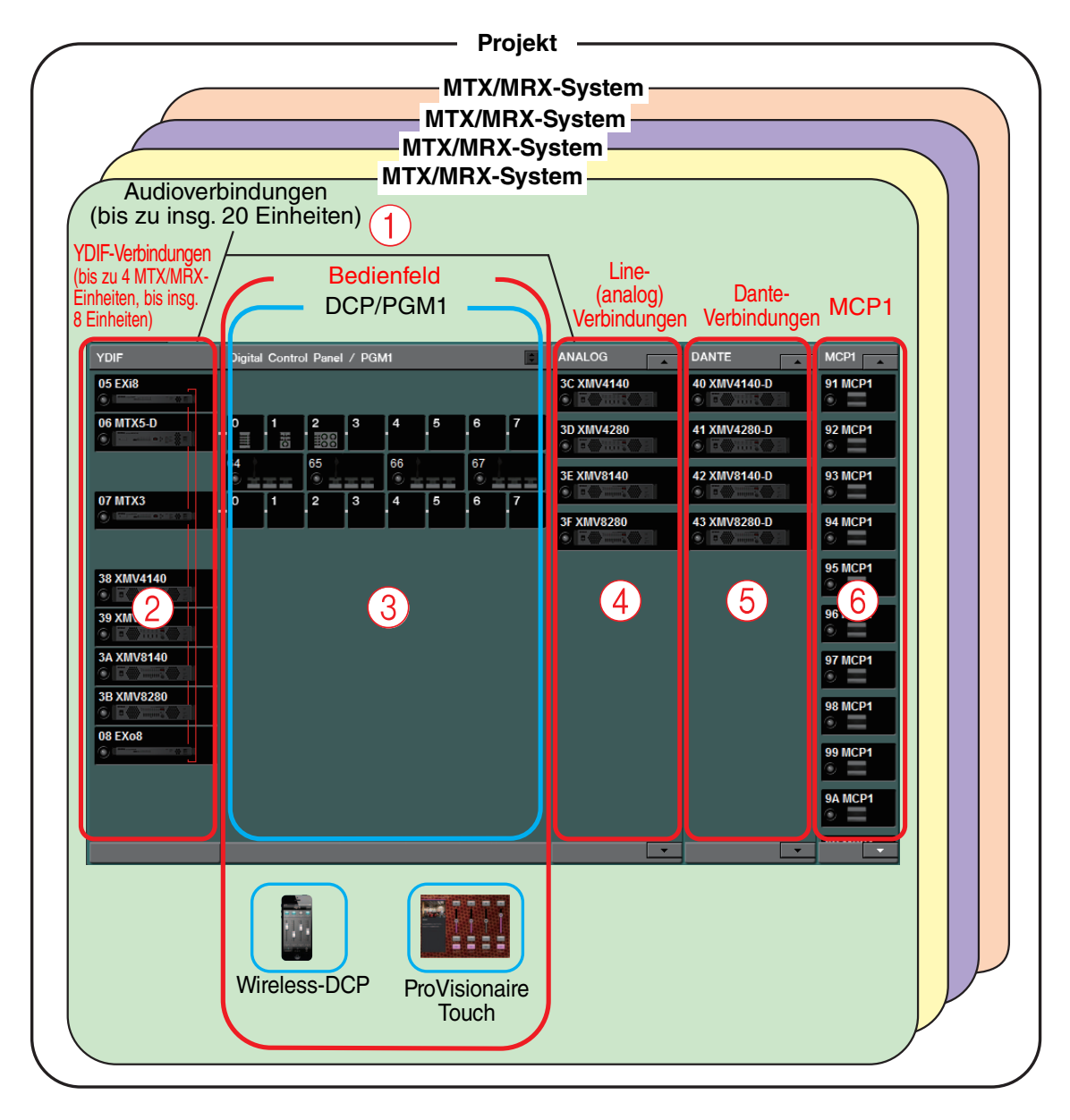

# <span id="page-8-0"></span>**MTX/MRX-Systemkonfigurationsbeispiele**

**Beispiel 1**

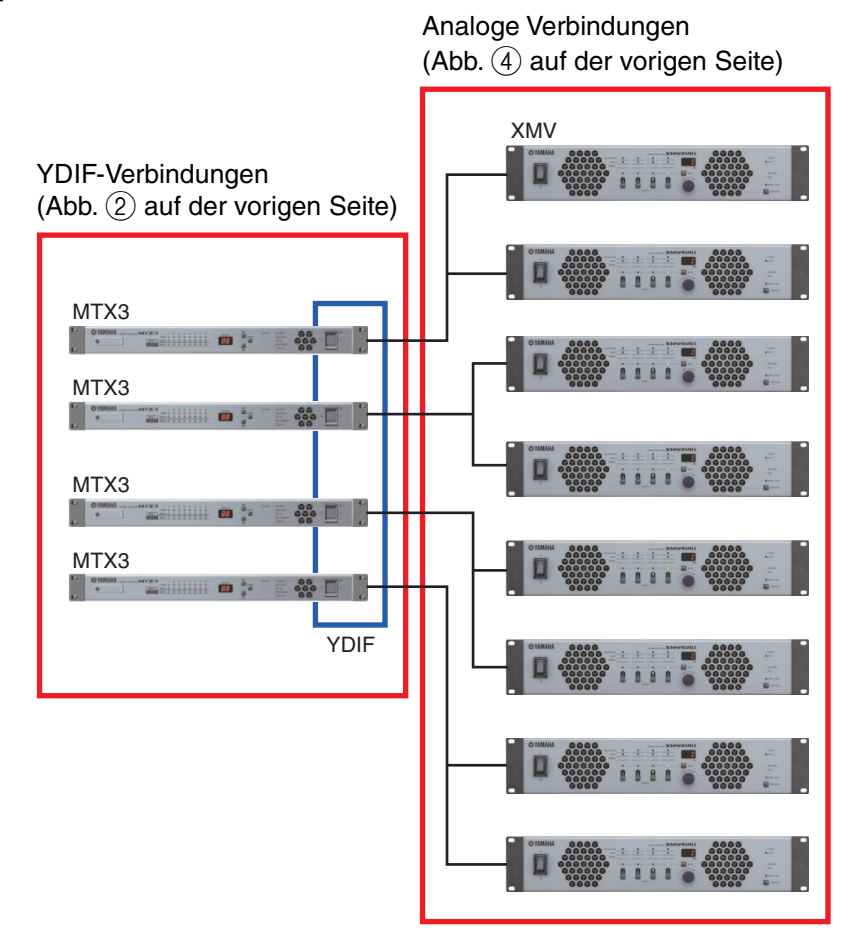

#### **Beispiel 2**

YDIF-Verbindungen (Abb. 2) auf der vorigen Seite)

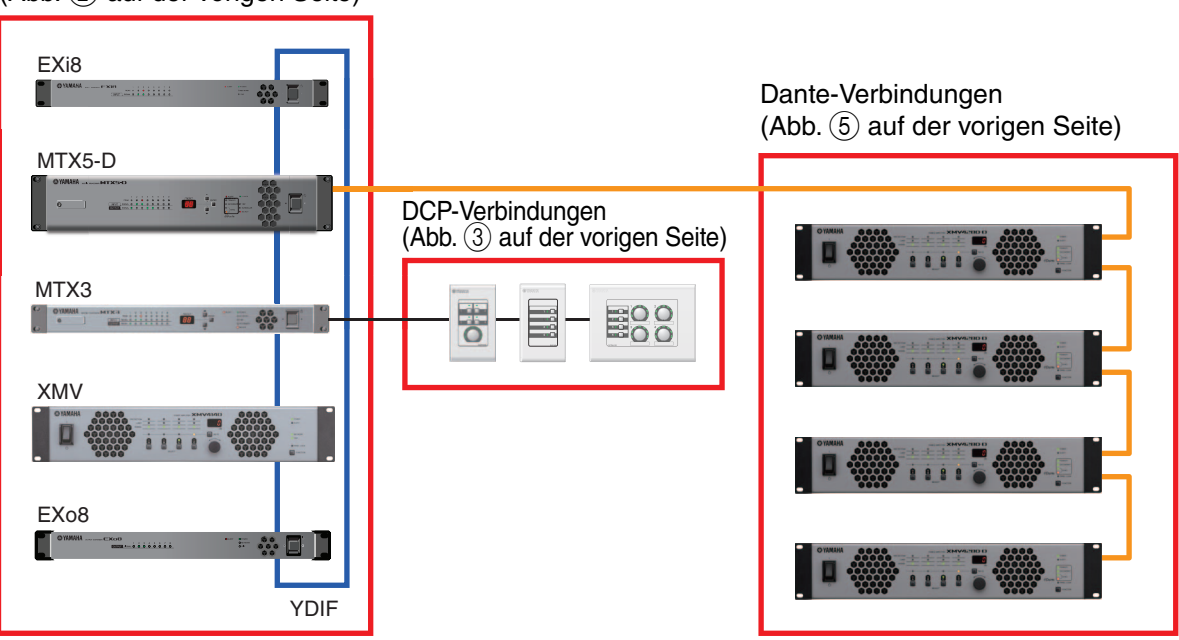

# <span id="page-9-0"></span>**Was sind YDIF-Verbindungen? (Cascade-Modus und Distribution-Modus)**

Ein MTX/MRX-System besitzt die beiden folgenden Verbindungsmodi. Bei Anschluss mehrerer YDIF-Geräte (unter Herstellung von YDIF-Verbindungen) müssen Sie einen dieser Modi auswählen. In beiden Fällen lässt sich das System zu geringen Kosten einfach erweitern. Verwenden Sie das Dialogfenster "Device Configuration Wizard" zum Umschalten zwischen den Modi.

#### ● **Cascade-Modus**

Dieser Modus ermöglicht es, bis zu acht Matrix-Busse über mehrere MTX-Einheiten hinweg zusammenzufassen (Bus Sharing). Mic-Eingänge können bis maximal 32 Kanäle erweitert werden, und es lassen sich acht Mischungen (Mixes) erzeugen. Im Cascade-Modus wird YDIF als interner Bus verwendet; das bedeutet, dass ein eingangsseitiger EXi8 und ein ausgangsseitiger EXo8/XMV nicht über YDIF miteinander verbunden werden können.

Der Cascade-Modus kann nicht gewählt werden, wenn sich ein MRX im *HINWEIS*MTX/MRX-System befindet.

#### ● **Distribution-Modus**

Dieser Modus wird verwendet, wenn Audiosignale von einem EXi8 zu einem MTX/MRX geführt werden sollen, wenn Ein-/Ausgangssignale zwischen MTX/MRX-Einheiten übertragen werden sollen, und wenn Ausgänge vom MTX/MRX an einen XMV/EXo8 übertragen werden sollen. Auf diese Weise kann ein einzelnes Audiosignal an mehrere Ausgabeziele ausgegeben werden. Ein MTX/MRX und ein XMV können digital über YDIF miteinander verbunden werden, um ganz einfach ein hochwertiges System aufzubauen.

#### **Wenn nur MTX-Einheiten angeschlossen sind**

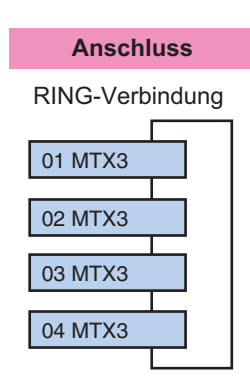

Es können bis zu vier MTX-Einheiten angeschlossen werden.

Die Einheiten können in beliebiger Reihenfolge angeschlossen werden.

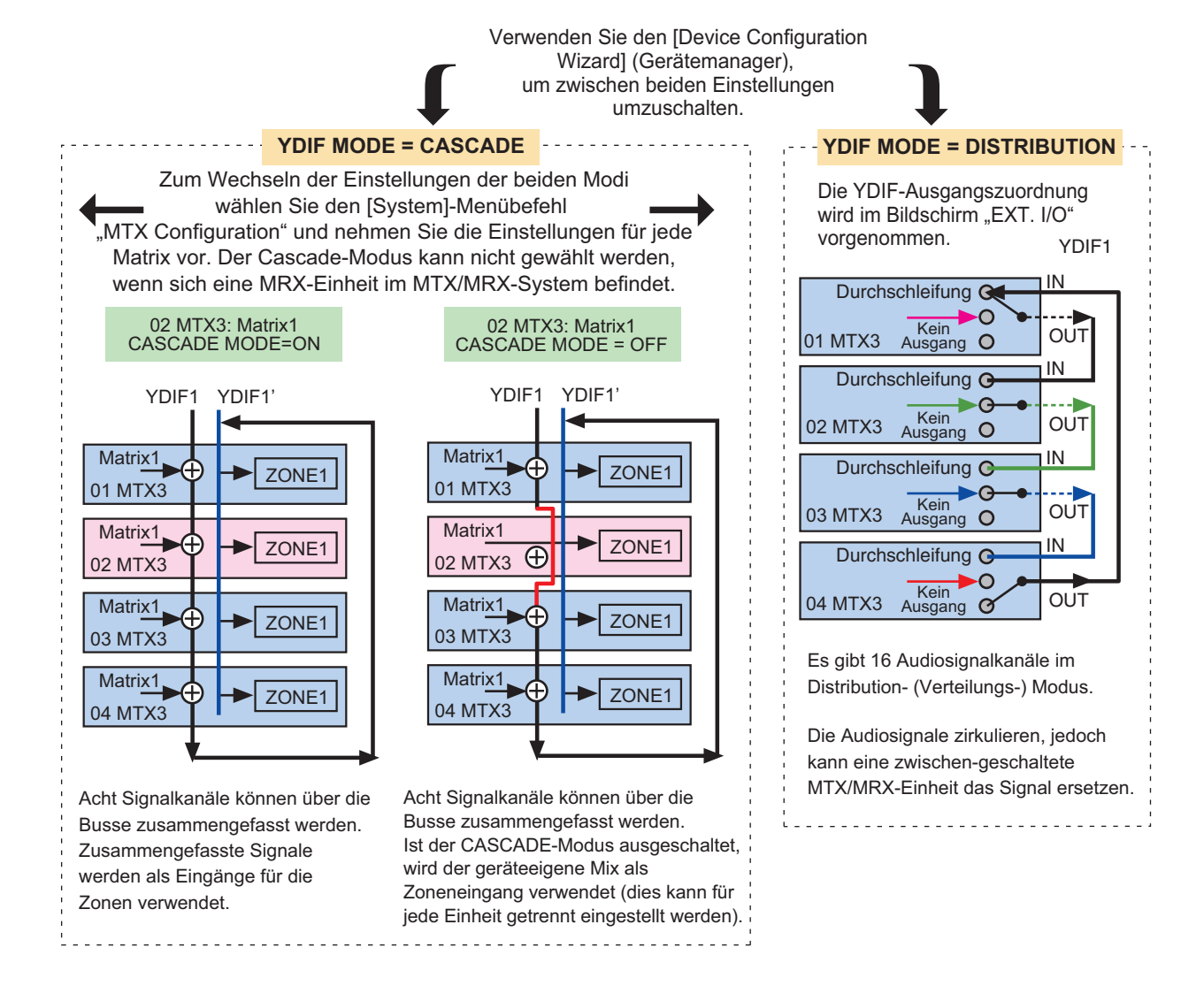

**Wenn MTX/MRX- und andere YDIF-Einheiten angeschlossen sind**

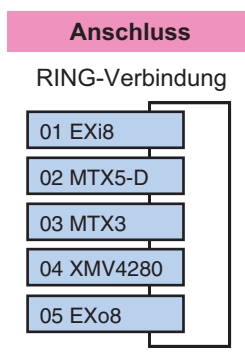

Es können bis zu acht Einheiten über YDIF angeschlossen werden. Die Einheiten können in beliebiger Reihenfolge angeschlossen werden.

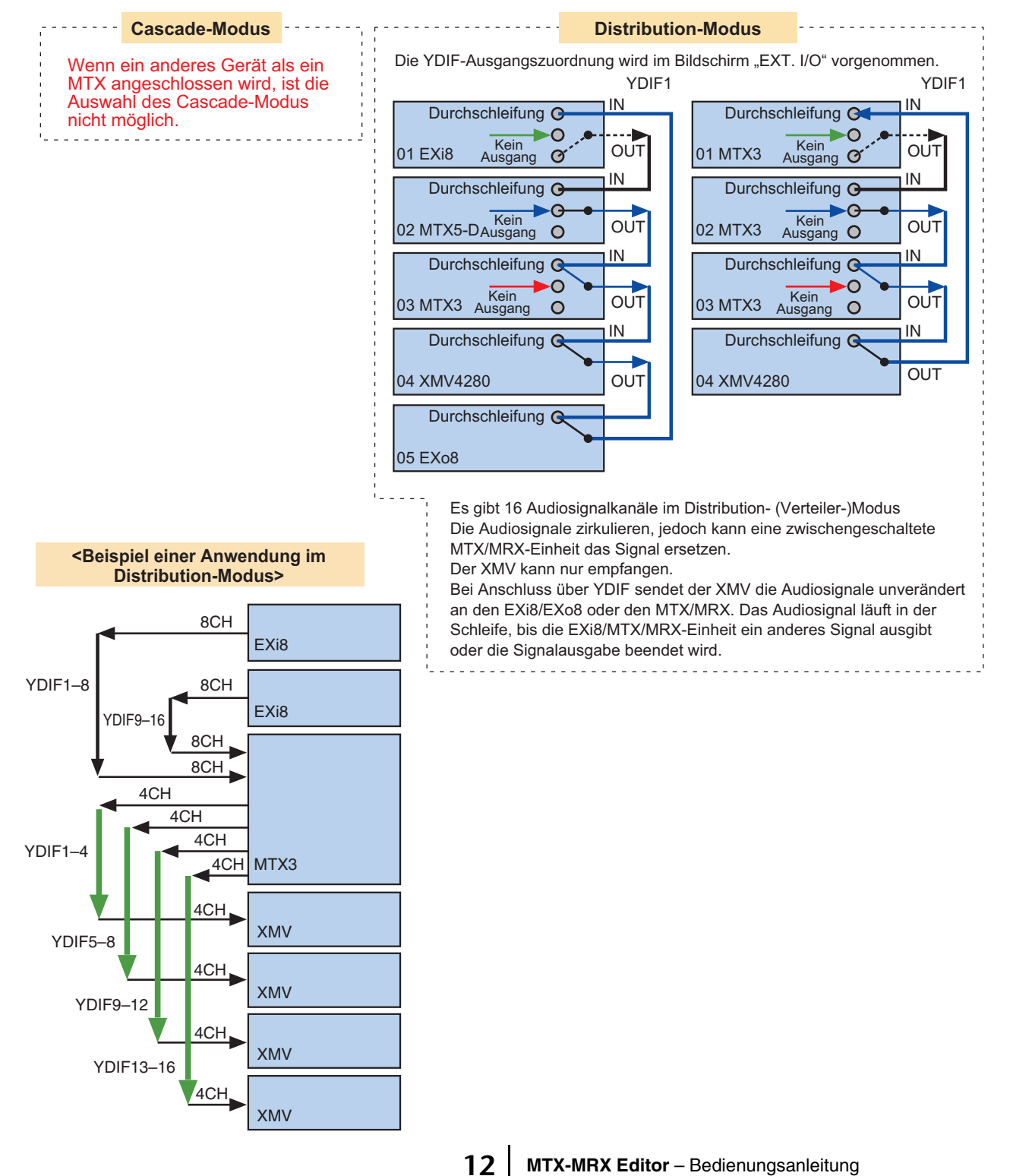

# <span id="page-12-0"></span>**Was sind Dante-Verbindungen? (Reihen- und Sterntopologie)**

Ein Dante-Netzwerk kann auf zwei verschiedene Arten verbunden werden. Stellen Sie die DIP-Schalter der Geräte passend zur Verbindungsart ein.

### <span id="page-12-1"></span>❑**Reihenverbindung**

Bei einer Reihenverbindung ("Daisy Chain") wird jedes Gerät der Reihe nach mit dem nächsten verbunden. Diese Methode bietet einen einfachen Netzwerkaufbau und erfordert keinen Netzwerk-Switch. Verwenden Sie diese Methode für einfache Systeme, bei denen eine relativ kleine Geräteanzahl miteinander verbunden werden soll.

In dem Maße wie die Geräteanzahl steigt, müssen Sie eine höhere Latenzzeit einstellen. Wenn ein Problem wie z. B. ein Kabelbruch auftritt, ist das Netzwerk an dieser Stelle unterbrochen, und es ist keine Kommunikation mit nachfolgenden Geräten möglich.

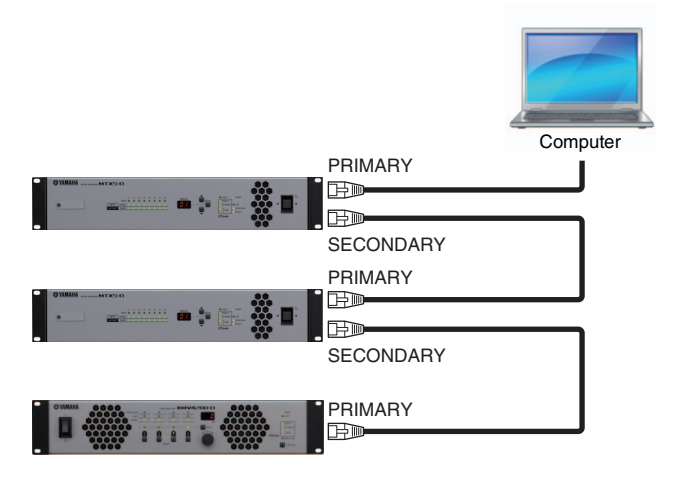

### <span id="page-12-2"></span>❑**Sternverbindung**

Bei einer Sternverbindung werden die Geräte über einen zentralen Netzwerk-Switch miteinander verbunden. Durch Verwendung eines Netzwerk-Switches mit Gigabit-Ethernet-Unterstützung können Sie noch größere Netzwerke aufbauen, die eine hohe Bandbreite erfordern. Wir empfehlen Ihnen, einen Netzwerk-Switch zu verwenden, der Funktionalitäten zur Steuerung und Überwachung des Netzwerks bietet (z. B. QoS, welches Vorrang für die Clock-Synchronisation und Audioübertragung für spezielle Daten-Routings bietet).

Bei dieser Verbindungsart wird häufig ein redundantes Netzwerk aufgebaut, so dass Audiodaten auch dann weiterhin übermittelt werden, wenn ein Problem im Netzwerk auftritt.

### <span id="page-13-0"></span>❑**Informationen über redundante Netzwerke**

Ein redundantes Netzwerk besteht aus zwei Kreisen: einem primären und einem sekundären Kreis. Normalerweise erfolgt die Kommunikation nur im primären Kreis, wenn jedoch im primären Kreis ein Problem auftritt, z. B. ein Kabelbruch, schaltet die Kommunikation automatisch auf den zweiten Kreis um. Durch diese Verbindungsart in der Sterntopologie können Sie eine Umgebung einrichten, die gegenüber Netzwerkproblemen resistenter ist als ein Daisy-Chain-Netzwerk.

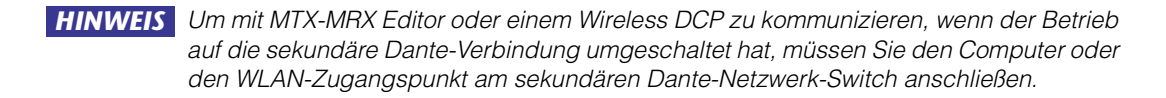

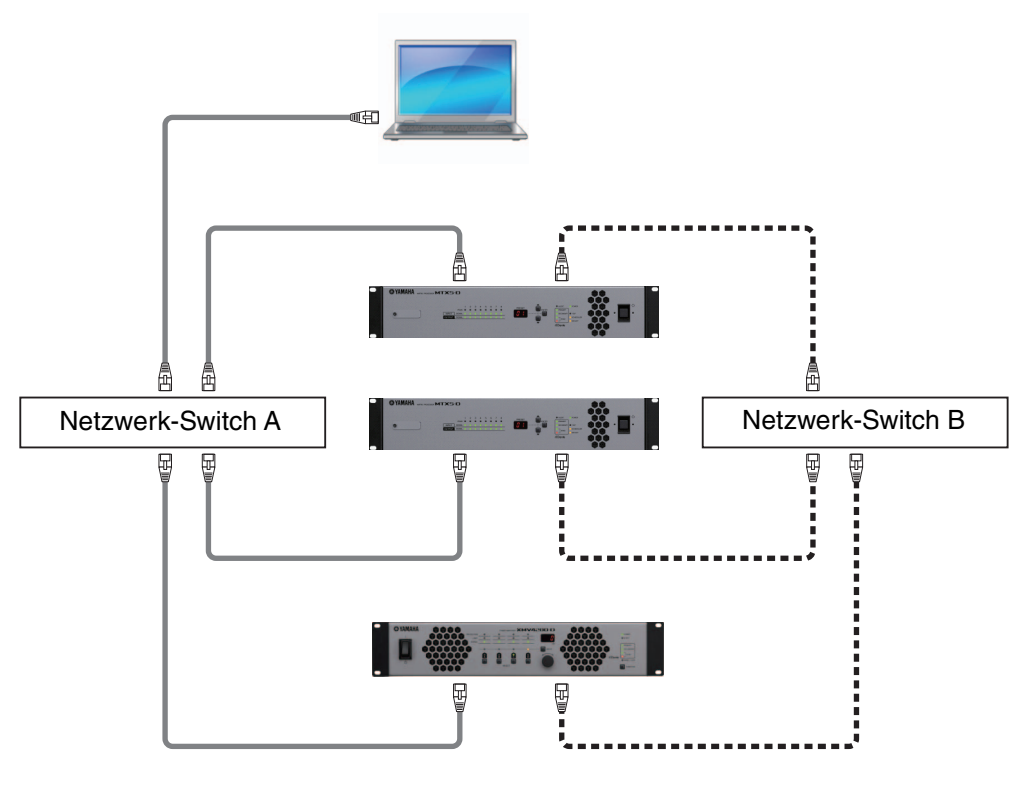

Primäres Dante-Netzwerk 压血 ू<br>जस्रो

Sekundäres Dante-Netzwerk

# <span id="page-14-0"></span>**Patching (Routing)**

In einem digitalen Audionetzwerk wie YDIF oder Dante, aus dem das MTX/MRX-System besteht, müssen Sie am übertragenden Gerät Einstellungen vornehmen, die angeben, "welche Signale von Ausgangskanälen und Bussen an welche Kanäle des digitalen Audionetzwerks gesendet werden", und am empfangenden Gerät, "welche Kanäle des digitalen Audionetzwerks auf welchen Eingangskanälen empfangen werden".

Bei dieser Art von Patching kann das Signal eines Kanals des digitalen Audionetzwerks von mehreren Geräten empfangen werden.

In MTX-MRX Editor werden Einstellungen für Übertragung und Empfang innerhalb der MTX-Einheit auf dem "MAIN"-Bildschirm vorgenommen, Einstellungen für Übertragung und Empfang innerhalb der MRX-Einheit im Fenster "MRX Designer" und Einstellungen für Übertragung und Empfang an/von externen Geräten wie XMV oder EXi8 im Bildschirm "EXT. I/O".

Die Einstellungen für die Verbindung des analogen Ausgangs am MTX/MRX mit dem analogen Eingang des XMV werden ebenfalls im Bildschirm "EXT. I/O" vorgenommen.

Durch Patching-Einstellungen für das MTX und für externe Geräte auf dem Bildschirm "EXT. "EXT. I/O"-Bildschirm können die Parameter eines externen Geräts im Bildschirm für die Parameterbearbeitung eingestellt werden, der erscheint, wenn Sie die Parameterabrufschaltfläche für Ports/externe Geräte im "MAIN"-Bildschirm des MTX anklicken.

Einstellungen des externen Geräts können auch auf den Bildschirmen "EXi8", "EXo8", "XMV" und "R/Tio" bearbeitet werden.

#### **• Einstellungen direkt am MTX (abgebildet ist der Bildschirm des MTX5-D)**

#### Eingabe zum MTX

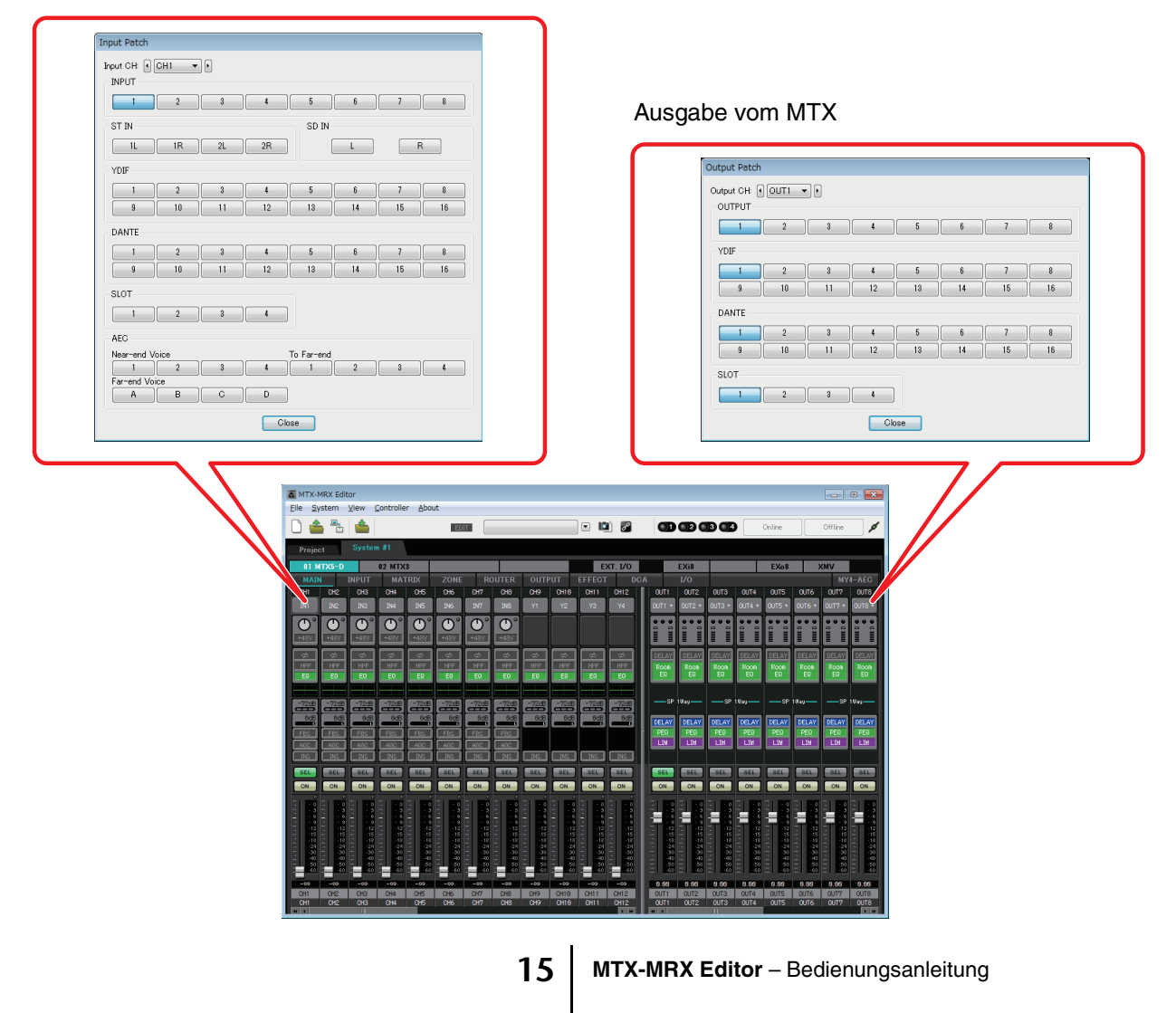

**• Einstellungen für externe Geräte wie XMV oder EXi8**

#### **YDIF**

Übertragung von einem externen Gerät an YDIF

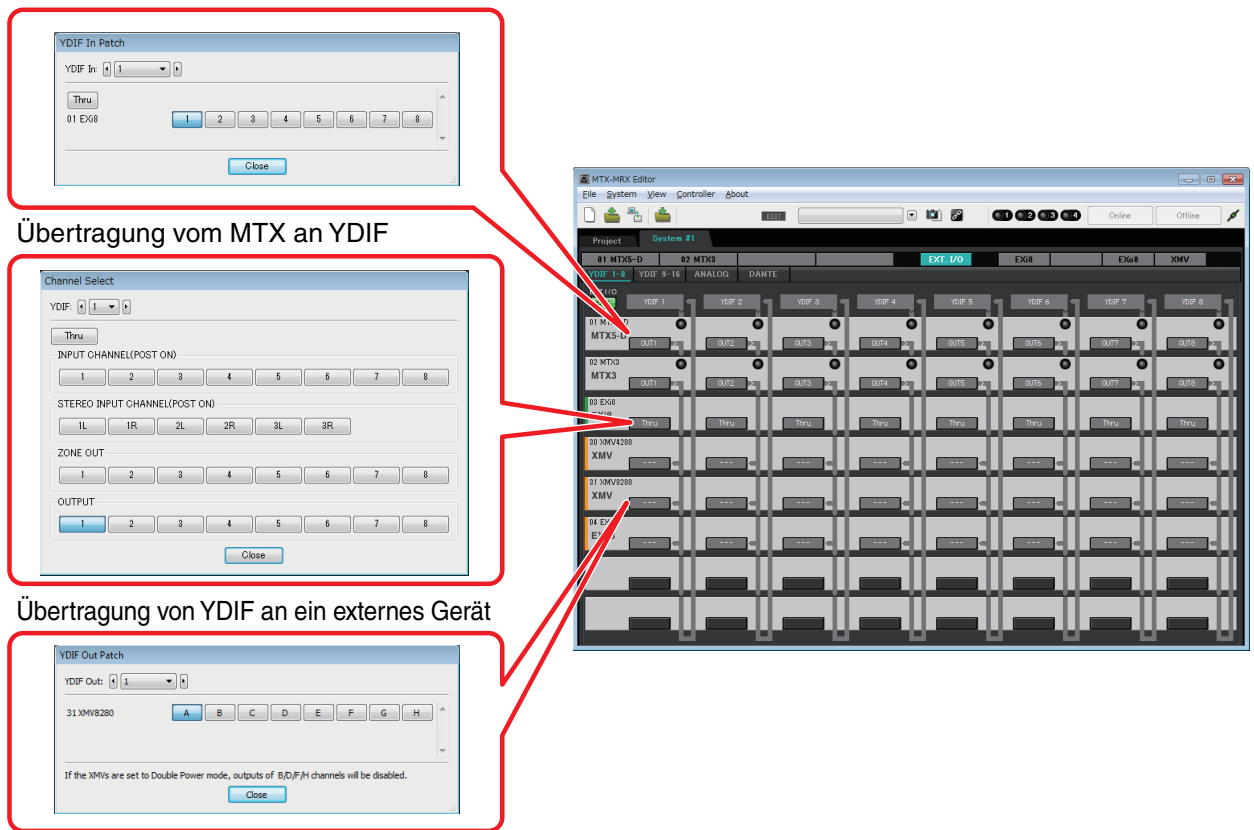

#### **Analog**

**EL MTX-MRX Editor** Einstellungen für die analogen  $Eile$  System View C  $\overline{\mathbf{e}}$  or  $\overline{\mathbf{e}}$ **@@@@ ROM** Anschlüsse am XMV1<br>1995 - <mark>1995 - 1995 - 1996 - 1996 - 1996 - 1996 - 1996 - 1996 - 1996 - 1996 - 1996 - 1996 - 1996 - 1996 - 1996 - 1</mark><br>1997 - 1998 - 1999 - 1999 - 1999 - 1999 - 1999 - 1999 - 1999 - 1999 - 1999 - 1999 - 1999 - 1999 - 1999 - $\overline{1 - 508}$   $\overline{200}$ Line Out Patch Out:  $\boxed{\cdot}$   $\boxed{1}$   $\boxed{\cdot}$   $\boxed{\cdot}$ Input Source **The YDIF The ANALOG DANTE YDIF** 30 YMV4280 A B C D ABCDEFGH 31 XMV8280 ANALOS 32 XMV 4280 A B C D MTX5-D 33 XMV8280 A B C D E F G H DANTE 34 XMV 4280-D A B C D  $\overline{\bullet}$  $\overline{\bullet}$ 35 XMV8280-D A B C D E F G H .<br>If the XMVs are set to Double Power mode, outputs of B/D/F/H channels will be disabled. Close

**• Parameterbearbeitungsbildschirm**

#### **MTX**

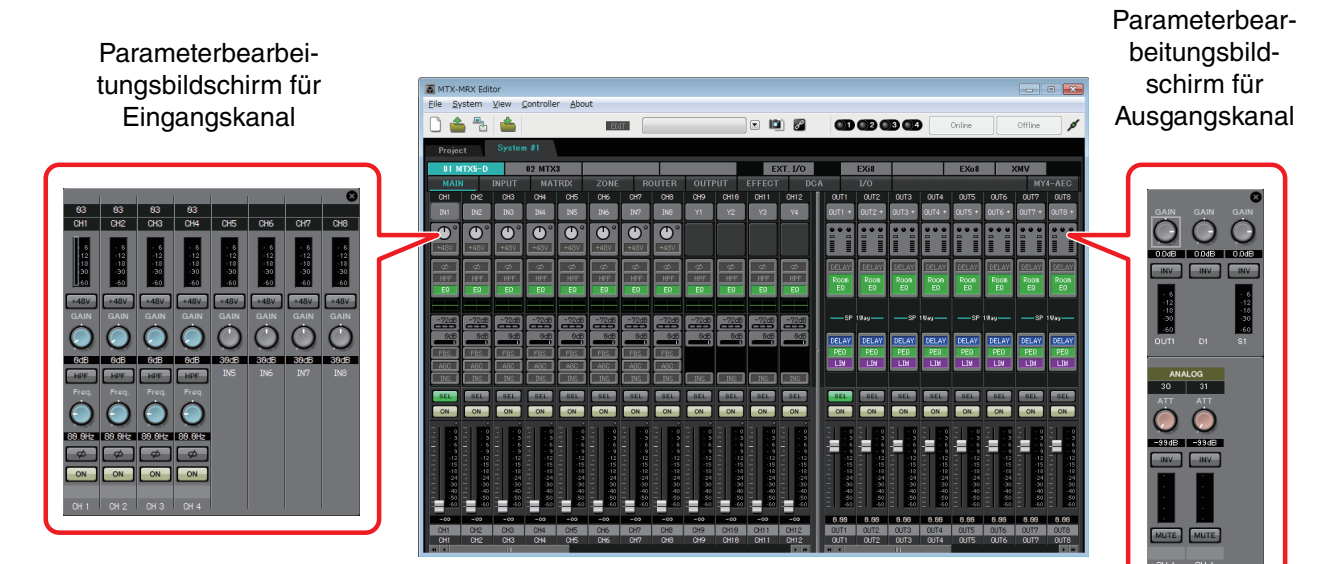

### <span id="page-17-0"></span>**Vorgehensweise**

**Starten Sie MTX-MRX Editor.**

#### Das "Startup"-Dialogfenster erscheint.

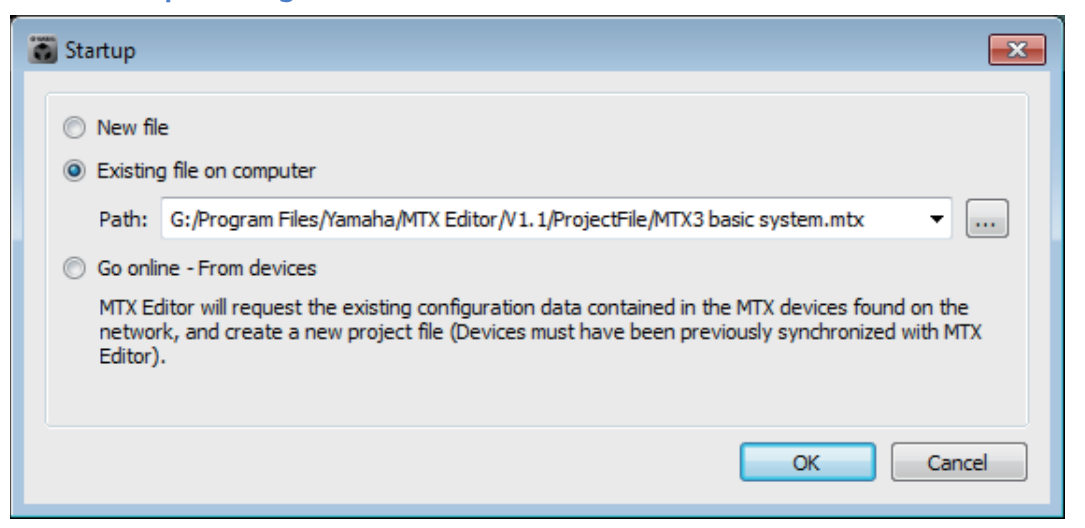

Wenn Sie [New file] wählen, erscheint das Dialogfenster "Device Configuration Wizard".

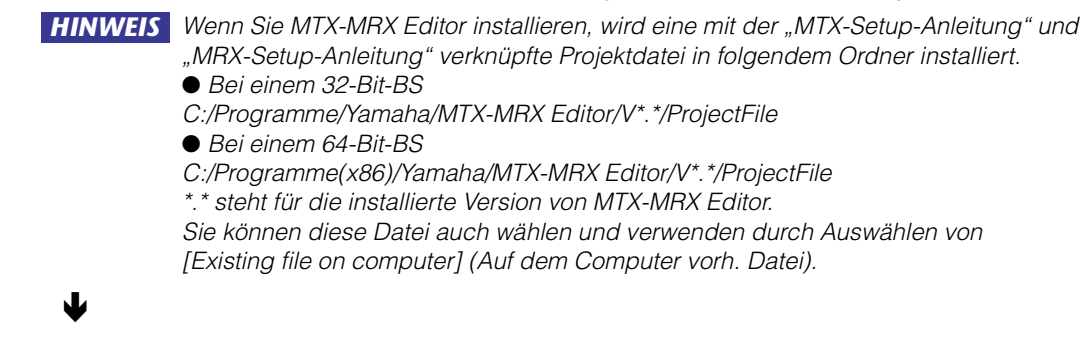

#### **Befolgen Sie die Hinweise auf den Bildschirmen des Dialogfensters "Device Configuration Wizard" zur Konfiguration des MTX/MRX-Systems.**

Näheres zum Dialogfenster "Device Configuration Wizard" beim Erstellen einer neuen Konfiguration erfahren Sie in der "MTX-Setup-Anleitung" oder "MRX-Setup-Anleitung". Geben Sie die Konfiguration des MTX/MRX-Systems so ein, wie Sie durch die Bildschirme geführt werden. Die Gerätekonfiguration erscheint im Projektbildschirm. Am Ende der Benutzerführung des Wizards können Sie ein Konfigurationsdiagramm ausdrucken. Wenn Sie den Vorgang abbrechen, bevor Sie den "Device Configuration Wizard" bis zum Ende ausgeführt haben, oder wenn Sie die Konfiguration des MTX/MRX-Systems ändern möchten, klicken Sie auf die Schaltfläche [Device Config]. Dialogfenster "Device [Configuration Wizard"](#page-36-1) erscheint noch einmal.

#### Projektbildschirm

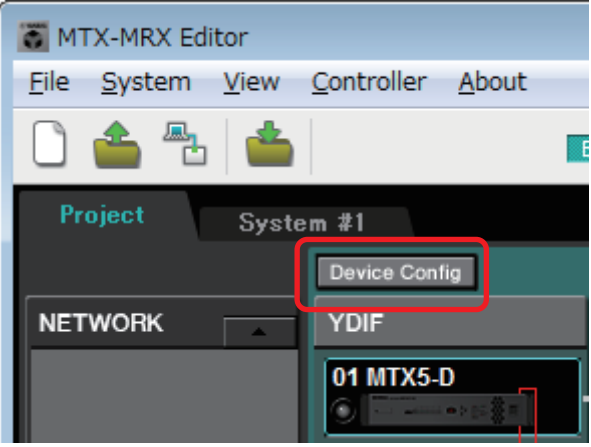

Genauere Informationen finden Sie auf [Projektbildschirm](#page-33-3).

♥

#### **Ändern Sie die Funktionen des MTX.**

Um die Funktionen der Eingangs-Ports und der Stereo-Eingangskanäle zu ändern, verwenden Sie den ["MTX Configuration"-Dialogfenster,](#page-176-1) der sich vom [System]-Menü aus öffnen lässt.

#### 业

#### **Geben Sie das Patching zwischen MTX/MRX und Peripheriegeräten an.**

Sie können diese Einstellungen im ["EXT. I/O"-Bildschirm](#page-119-2) vornehmen. Um den Bildschirm "EXT. I/O" aufzurufen, klicken Sie auf die Schaltfläche [EXT. I/O] im System-Bildschirm.

Für das MRX lässt sich nur DANTE einstellen. Für YDIF nehmen Sie die Einstellungen im Komponenteneditor im "MRX Designer"-Fenster vor.

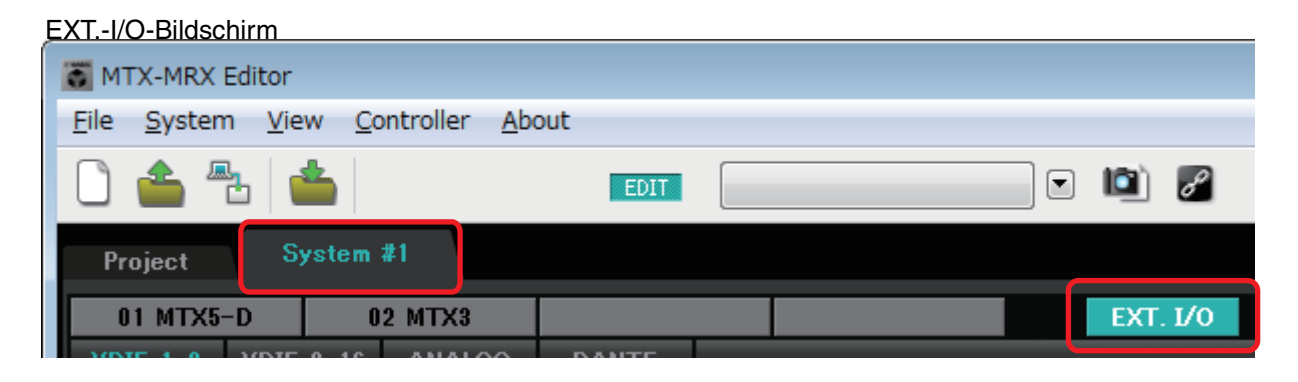

### ♥

#### **Beim MTX klicken Sie auf die Schaltfläche [MAIN] im System-Bildschirm, um den**  Bildschirm "MAIN" aufzurufen.

Beim MRX klicken Sie auf die Schaltfläche [Open MRX Designer] im System-Bildschirm, um den Bildschirm "MRX Designer" aufzurufen.

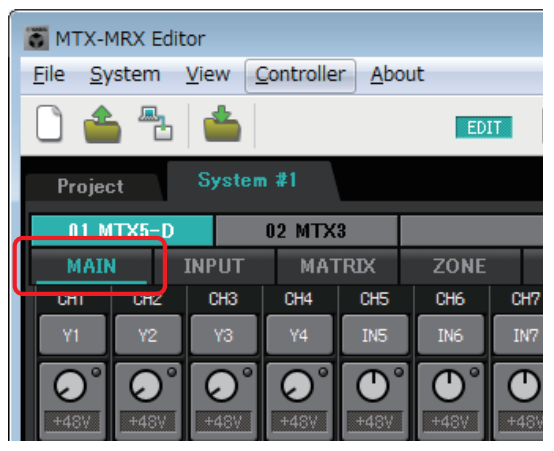

Genauere Informationen finden Sie im ["MAIN"-Bildschirm.](#page-59-1)

#### MTX: MAIN-Bildschirm MRX: MRX: MRX-Designer-Fenster

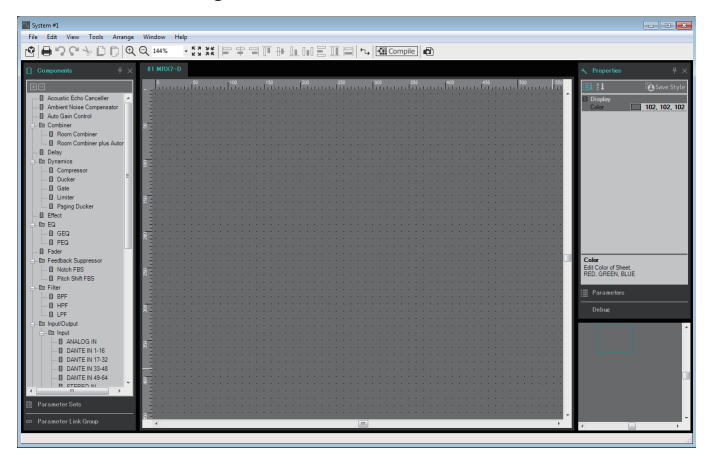

Weitere Informationen finden Sie im "MRX Designer Bedienungsanleitung".

Der folgende Workflow wird mit dem MTX als Beispiel erklärt. Beim MRX nehmen Sie die Einstellungen im "MRX Designer"-Fenster vor, und fahren Sie dann fort bei ["Speichern Sie das Preset."](#page-20-0).

### ♥

#### **Geben Sie die Eingangskanaleinstellungen des MTX an.**

Verwenden Sie das ["Input Patch"-Dialogfenster,](#page-70-1) um den Eingangskanälen Ports zuzuweisen. Für den Zugang zum "Input Patch"-Dialogfenster klicken Sie auf eine Schaltfläche für die Port-Auswahl im MAIN-Bildschirm.

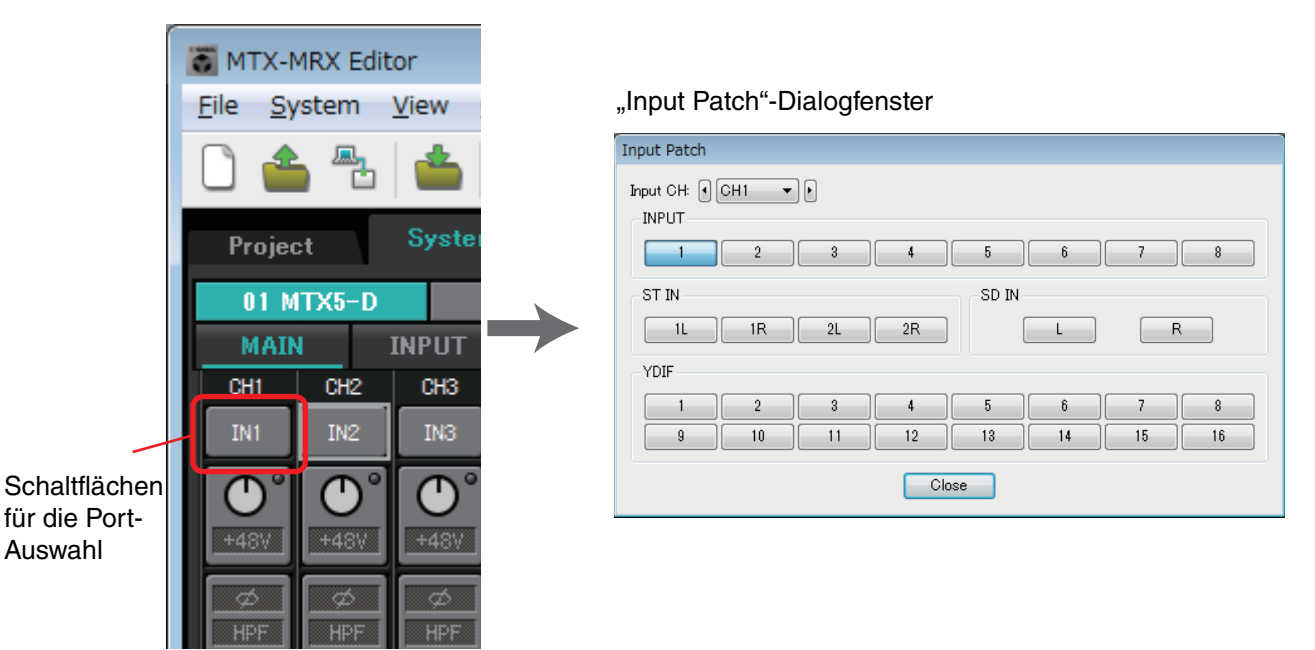

Genauere Informationen finden Sie im ["Input Patch"-Dialogfenster](#page-70-1).

Verwenden Sie auf die gleiche Weise das ["Output Patch"-Dialogfenster](#page-71-1) für die Zuweisung von Ports zu Ausgangskanälen.

业

#### **Bearbeiten Sie die Komponentenparameter.**

Für den Zugriff auf den Bearbeitungsbildschirm jeder Komponente klicken Sie auf die unten angezeigten Schaltflächen.

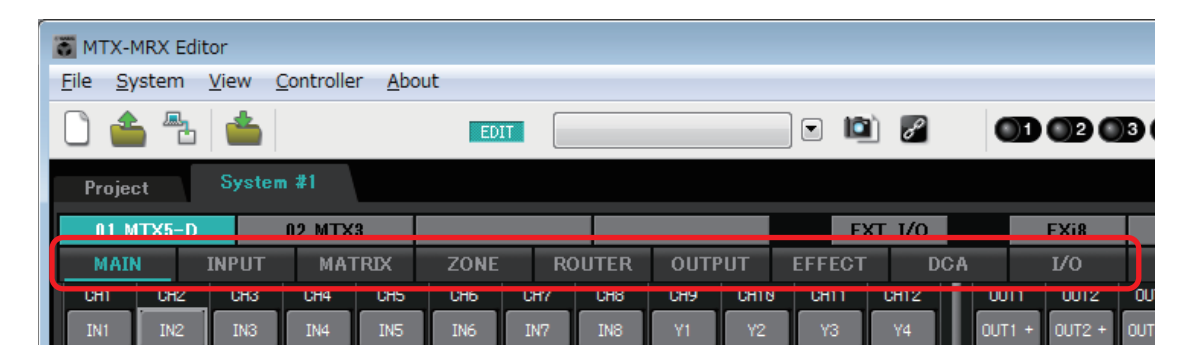

Näheres zu den einzelnen Komponenten finden Sie auf den folgenden Bildschirmen.

["INPUT"-Bildschirme](#page-72-1) ["MATRIX"-Bildschirm](#page-85-1) ["ZONE"-Bildschirm](#page-89-1) ["ROUTER"-Bildschirm](#page-97-1) ["OUTPUT"-Bildschirme](#page-99-1) ["EFFECT"-Bildschirm](#page-107-1) ["DCA"-Bildschirm](#page-109-1) ["I/O"-Bildschirm](#page-111-1)

₩

#### **Nehmen Sie die Einstellungen für DCP, Wireless DCP, MCP1, PGM1/PGX1, GPI und den Scheduler vor.**

Sie können dies in den folgenden Dialogfenstern einstellen.

DCP-Einstellungen: ["Digital Control Panel"-Dialogfenster](#page-200-1)

(Klicken Sie im [Controller]-Menü auf [Digital Control Panel].)

Wireless-DCP-Einstellungen: ["Wireless DCP"-Dialogfenster](#page-205-1)

(Klicken Sie im [Controller]-Menü auf [Wireless DCP].)

MCP1-Einstellungen: ["MCP1"-Dialogfenster](#page-207-1)

(Klicken Sie im [Controller]-Menü auf [MCP1].)

PGM1/PGX1-Einstellungen: Unter ["ZONE"-Bildschirm](#page-89-1), [PAGING] und [Dialogfenster "PGM1/PGX1"](#page-216-1)

(Klicken Sie im [Controller]-Menü auf [PGM1/PGX1].)

GPI-Einstellungen: ["GPI"-Dialogfenster](#page-223-1) oder ["GPI Calibration"-Dialogfenster](#page-225-1)

(Klicken Sie im Menü [System] auf [GPI] oder [GPI Calibration].)

Schedule-Einstellungen: ["Scheduler"-Dialogfenster](#page-186-1)

(Klicken Sie im Menü [System] auf [Scheduler].)

#### ψ

#### **Speichern Sie das Preset.**

Sie können das Preset im [Dialogfenster "Preset"](#page-144-2) speichern. Um das "Preset"-Dialogfenster zu öffnen, klicken Sie auf die Preset-Schaltfläche.

<span id="page-20-0"></span>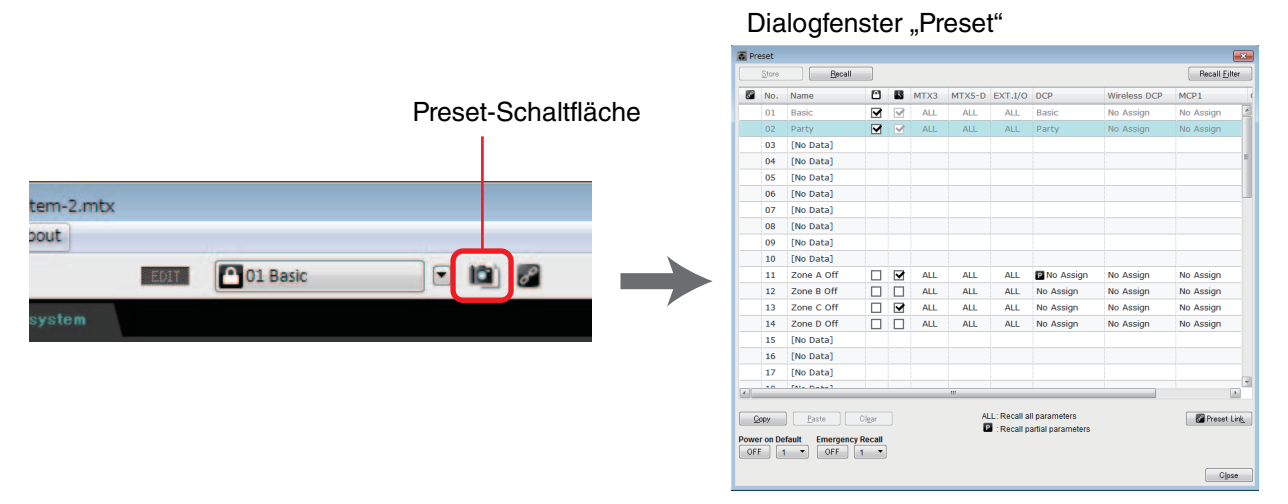

Näheres zur DCP-Library, Wireless-DCP-Library MCP1-Library und den Audiodatei-Einstellungen, die gleichzeitig mit einem Preset abgerufen werden, lesen Sie [Dialogfenster](#page-144-2)  ["Preset".](#page-144-2)

### ♥

**Schließen Sie Ihre Geräte so an, wie es aus dem ausgedruckten Konfigurationsdiagramm ersichtlich ist.**

**Schalten Sie alle Geräte aus, und stellen Sie die UNIT ID an der Rückseite der MTX/ MRX-, XMV-, EXi8/EXo8- und PGM1-Einheiten ein. Schalten Sie beim MCP1 die Stromversorgung aus, bevor Sie die UNIT ID einstellen.**

Sie können das Konfigurationsdiagramm auch ausdrucken, indem Sie *HINWEIS*[Print Configuration Diagram] im [File]-Menü anklicken.

Stellen Sie zunächst sicher, dass DIP-Schalter 6 (IP SETTING) an der Geräterückseite auf [UNIT ID] steht. Wenn hier [PC] eingestellt ist, ändern Sie die Einstellung zu [UNIT ID] und starten Sie dann das Gerät neu.

Verwenden Sie den Drehschalter [UNIT ID] und die DIP-Schalter an der Rückseite, um die UNIT ID jedes Geräts einzustellen. In MTX-MRX Editor wird die UNIT ID als Hexadezimalzahl dargestellt. Verwenden Sie die DIP-Schalter (Schalter 1–2 am MTX/ MRX und am EXi8/EXo8, Schalter 1–3 beim PGM1 und bei XMV-Modellen mit YDIF) zur Angabe der höherwertigen Stelle, und verwenden Sie den [UNIT ID]-Drehschalter zur Angabe der niedrigwertigen Stelle. Bei mit Dante ausgestatteten Modellen des XMV verwenden Sie den [UNIT ID]-Drehschalter [HIGH] zur Angabe der höherwertigen Stelle, und verwenden Sie [LOW] zur Angabe der niedrigwertigen Stelle. Weitere Informationen zu den Geräten der Baureihen R (AD/DA) oder zum Tio1608-D finden Sie in den entsprechenden Bedienungsanleitungen. Stellen Sie für die UNIT ID nicht 00 ein.

**Beispieleinstellung)** Einstellen der UNIT ID auf [0A] bei mit YDIF ausgestatteten Modellen des XMV

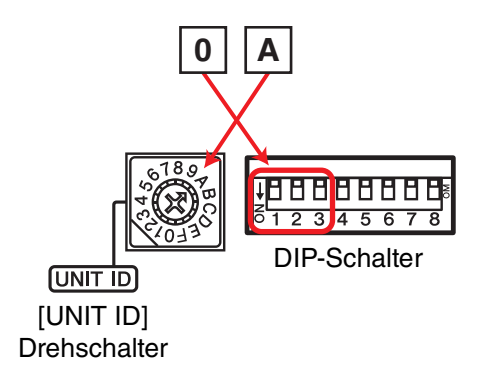

Verwenden Sie die unten gezeigten DIP-Schalterkombinationen zur Angabe der höherwertigen Stelle der UNIT ID.

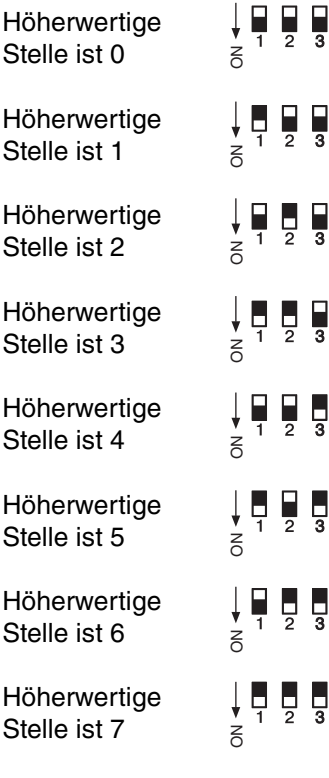

♥

Wenn Sie einen DHCP-Server verwenden oder das Gerät mit einer festen IP-Adresse *HINWEIS*nutzen möchten, lesen Sie ["IP Address"-Dialogfenster](#page-169-1). Zum Öffnen des Dialogfensters "Set IP Address" verwenden Sie das ["Device Information"-Dialogfenster,](#page-165-1) das Sie über das [System]-Menü erreichen.

#### **Schließen Sie die Geräte und Ihren Computer so an, wie es aus dem ausgedruckten Konfigurationsdiagramm ersichtlich ist.**

Schließen Sie das Gerät am Computer an (bei einem mit Dante ausgestatteten Gerät über dessen [Dante]-Anschluss oder, bei einem MCP1 oder mit YDIF ausgestatteten Gerät, über den NETWORK-Anschluss). Normalerweise schließen Sie die Geräte über einen Netzwerk-Switch am Computer an. Nur bei mit Dante ausgestatteten Modellen und Reihenverbindung schließen Sie die Einheiten in einer Reihenschaltung am Computer an. Falls nur eine MTX/MRX-Einheit vorhanden ist, können Sie den Computer auch direkt am MTX/MRX anschließen. Bei Anschluss eines MCP1 und PGM1 benötigen Sie einen IEEE802.3af-fähigen PoE Network Switch oder einen PoE Injector. Näheres finden Sie in der entsprechenden Installationsanleitung.

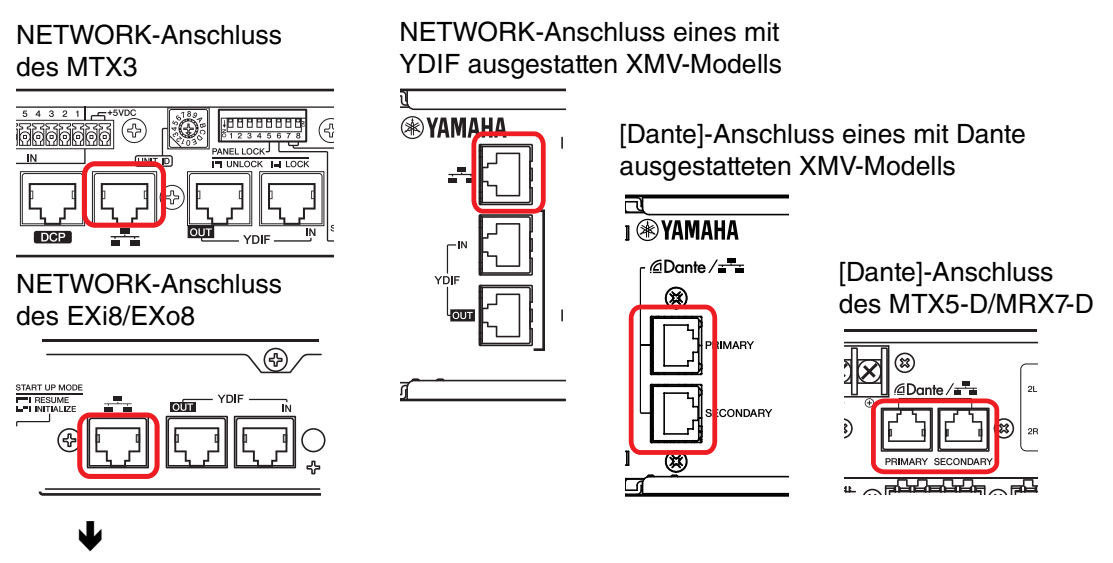

**Schalten Sie das Gerät ein.**

### ♥

**Prüfen Sie auf der Seite mit den MCP1-Einstellungen, dass IP Setting auf [UNIT ID] eingestellt ist, und stellen Sie die UNIT ID ein.**

#### ♥

#### **Wählen Sie die Netzwerkkarte und geben Sie die IP-Adresse des Computers an.**

Zum Auswählen der Netzwerkkarte verwenden Sie das ["Network Setup"-Dialogfenster,](#page-164-1) das Sie über das [System]-Menü erreichen. Stellen Sie die IP-Adresse der Netzwerkkarte auf 192.168.0.x (x ist eine Zahl außer 0, 255 oder der UNIT ID der Einheit) und die Teilnetzmaske auf 255.255.255.0 ein. Die Einstellung der IP-Adresse für die Netzwerkkarte erfolgt in der Systemsteuerung "Netzwerkverbindungen". Sie können "Netzwerkverbindungen" erreichen, indem Sie die Schaltfläche [Open Network Connections] im ["Network Setup"-Dialogfenster](#page-164-1) drücken.

Wenn die Verbindungen zwischen Computer und den Geräten hergestellt wurden, ändern sich die Gerätesymbole im Projektbildschirm.

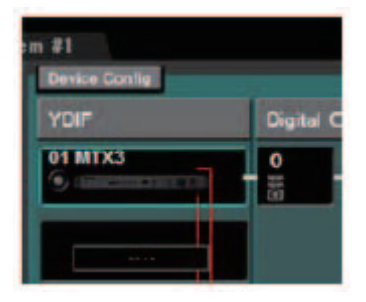

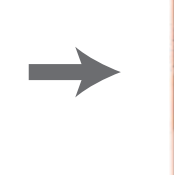

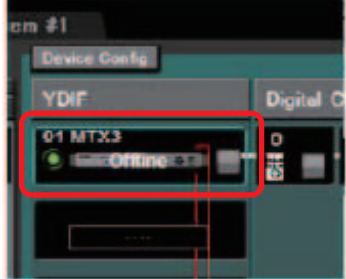

Die Verbindungen zu den Geräten wurden erfolgreich hergestellt.

#### **Prüfen Sie, dass die Firmware-Versionen der Geräte mit MTX-MRX Editor kompatibel sind.**

Näheres erfahren Sie im ["Device Information"-Dialogfenster,](#page-165-1) den Sie vom [System]-Menü aus erreichen.

Informationen über die Firmware-Kompatibilität mit MTX-MRX Editor lesen Sie nach auf der Pro-Audio-Website von Yamaha.

http://www.yamahaproaudio.com/europe/de/

#### **Synchronisieren Sie Ihren Computer und die Geräte (versetzen Sie sie in den Online-Zustand).**

Klicken Sie auf die [Online]-Schaltfläche in der Werkzeugleiste, so dass sich das ["Synchronization"-Dialogfenster](#page-138-3) öffnet, markieren Sie "To Device", und klicken Sie auf [OK]. Wenn die Anzeige im Dialogfenster umgeschaltet hat, wählen Sie das Kontrollkästchen des Systems, das Sie online schalten möchten, und klicken Sie auf die Schaltfläche [Online].

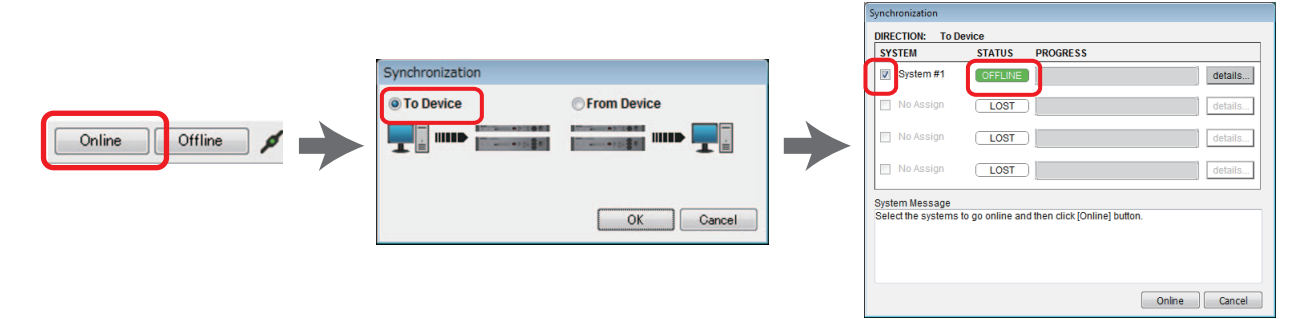

Die Inhalte der Einstellungen von MTX-MRX Editor werden an jedes Gerät gesendet. Im Online-Zustand leuchtet die Anzeige blau, wie unten gezeigt.

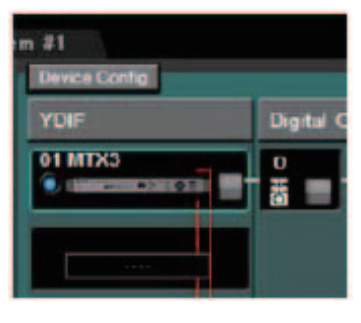

 $\overline{\mathbf{V}}$ 

- Im Online-Zustand wird die Uhrzeit des Computers an jedes Gerät gesendet. *HINWEIS*
	- Die Sommerzeiteinstellung richtet sich nach den Einstellungen von "Datum und Uhrzeit" desjenigen Computers, der verwendet wurde, um die erste anwendbare Projektdatei zu erstellen. Wenn Sie die Sommerzeiteinstellungen einer Projektdatei ändern möchten, die auf einem Computer erstellt wurde, bei dem die Sommerzeitumstellung deaktiviert war, oder auf einem Computer mit abweichender Zeitzoneneinstellung, öffnen Sie das ["Daylight Saving Time"-Dialogfenster](#page-184-1) aus dem [System]-Menü und ändern Sie die Einstellungen.

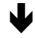

#### **Bearbeiten Sie die Ports des MTX und die Parameter des XMV**

Wenn Sie die Kanäle eines externen Geräts oder Ports einer MTX-Einheit Kanälen zugewiesen haben, während Sie interne MTX-Patch-Einstellungen vornehmen, wie oben beschrieben, können Sie auf die Parameterabrufschaltfläche des Ports oder externen Geräts klicken, so dass ein Bearbeitungsbildschirm für diese Parameter erscheint. Näheres hierzu erfahren Sie unter ["MAIN"-Bildschirm](#page-59-1), falls Sie einen MTX verwenden. Wenn Sie einen MRX verwenden, beachten Sie die Anleitung "MRX Designer Bedienungsanleitung".

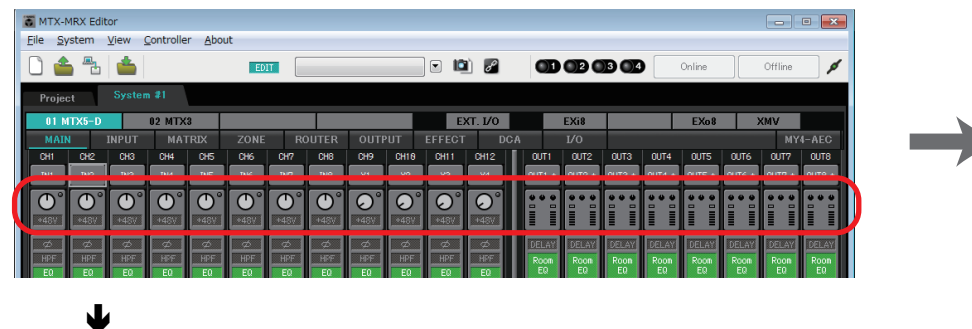

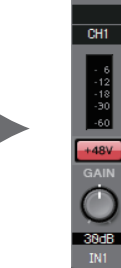

#### **Speichern Sie die Projektdatei.**

Klicken Sie zum Speichern der Projektdatei im [File]-Menü auf [Save] oder [Save As]. Wenn Sie auf die Datei Sicherheitseinstellungen anwenden möchten, können Sie im "Security [Settings"-Dialogfenster](#page-227-1) (zu öffnen über das [File]-Menü) einen PIN-Code festlegen.

# <span id="page-25-0"></span>**Über die Bildschirme**

MTX-MRX Editor besteht hauptsächlich aus dem Projektbildschirm und dem Systembildschirm.

### <span id="page-25-1"></span>❑**Projektbildschirm**

Auf diesem Bildschirm können Sie das MTX/MRX-System verwalten. Sie können den Status von MTX- und XMV-Einheiten prüfen und gerätespezifische Einstellungen vornehmen. Sie können auch Geräte überprüfen, die ein Alarm-Event erzeugt haben.

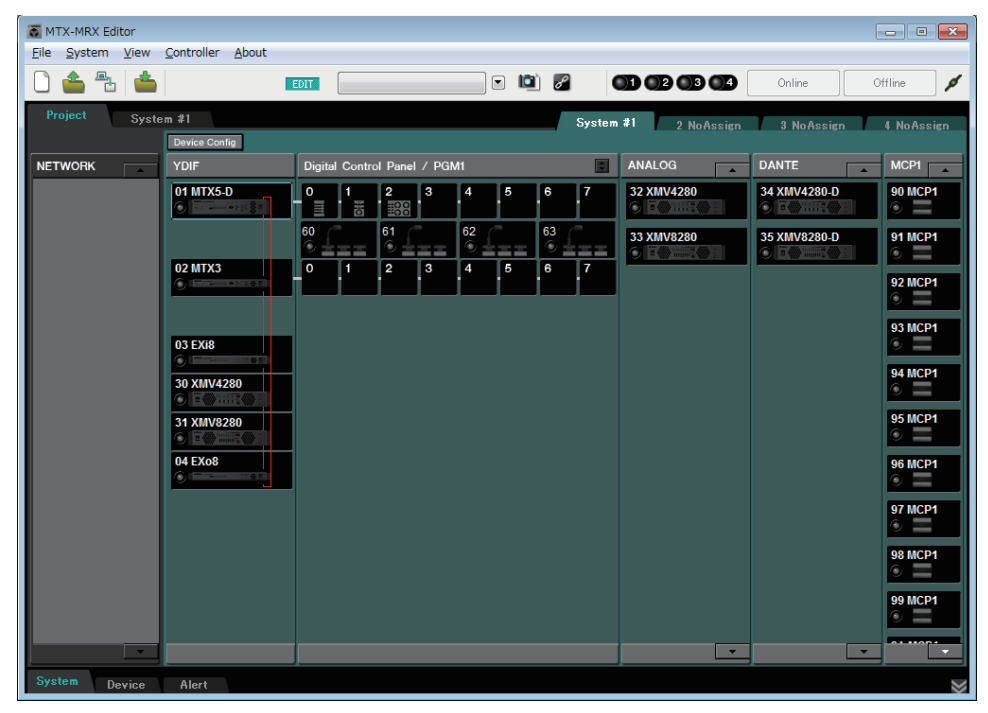

### <span id="page-25-2"></span>❑**Systembildschirm**

Auf diesem Bildschirm können Sie detaillierte Einstellungen für Kanäle, Matrix und Effekte vornehmen.

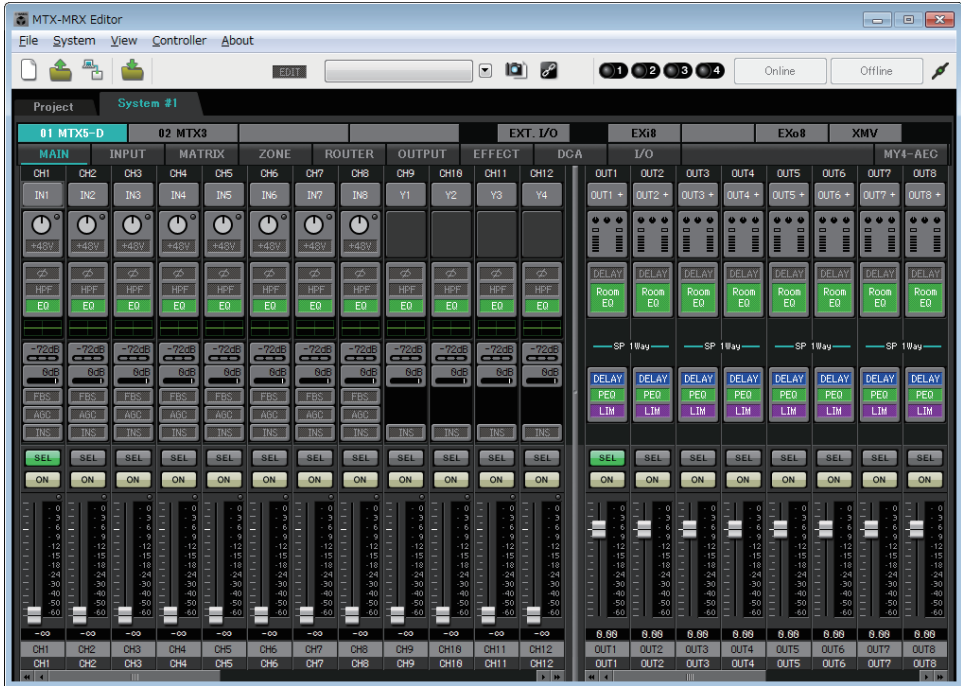

# <span id="page-26-0"></span>**Umschalten zwischen den Bildschirmen**

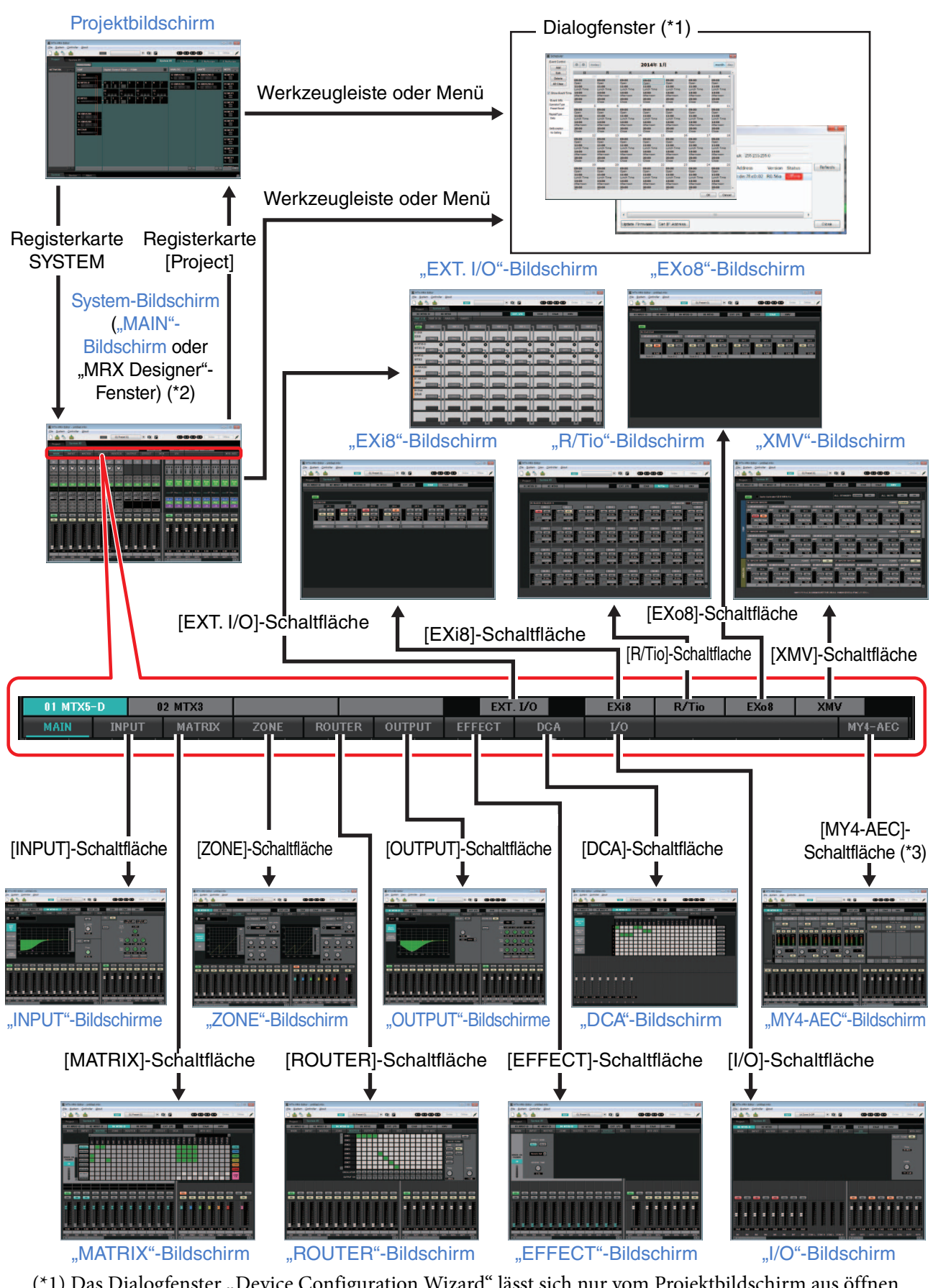

- (\*1) Das Dialogfenster "Device Configuration Wizard" lässt sich nur vom Projektbildschirm aus öffnen. (\*2) Wird nicht angezeigt, wenn im Dialogfenster "Device Configuration Wizard" für den MTX5-D nicht der MRX ausgewählt ist. Weitere Informationen zu diesem Bildschirm finden Sie im "MRX Designer Bedienungsanleitung".
- (\*3) Wird nicht angezeigt, wenn im Dialogfenster "Device Configuration Wizard" für den MTX5-D nicht die MY4-AEC ausgewählt ist.

<span id="page-27-0"></span>Dieses Kapitel bietet einen Überblick über die Menüleiste und die Werkzeugschaltflächen. Näheres zu den verschiedenen Dialogfenstern erfahren Sie bei den Querverweiszielen.

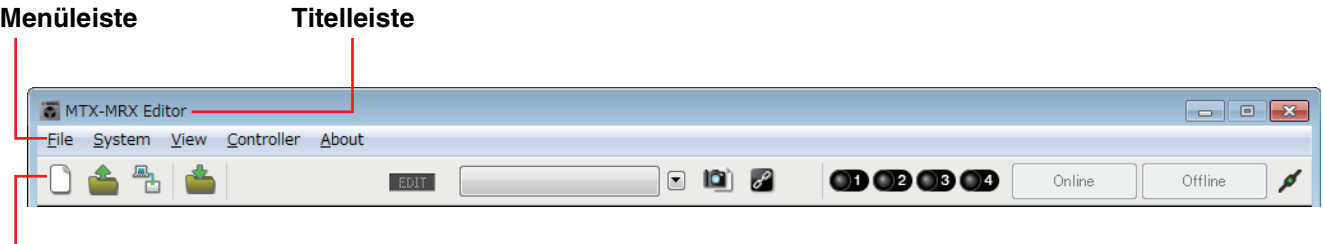

```
Werkzeugschaltflächen
```
# <span id="page-27-1"></span>**Titelleiste**

Hier steht "MTX-MRX Editor".

Rechts davon wird der Name der aktuell geöffneten Projektdatei angezeigt. Wenn Sie eine neue Projektdatei geöffnet haben, oder wenn die Projektdatei noch nie gespeichert wurde, steht hier kein Eintrag.

### <span id="page-27-2"></span>**Menüleiste**

Hier finden Sie alle Befehle, die in MTX-MRX Editor zur Verfügung stehen, gruppiert nach Kategorien.

Klicken Sie hier für eine Liste aller Befehle.

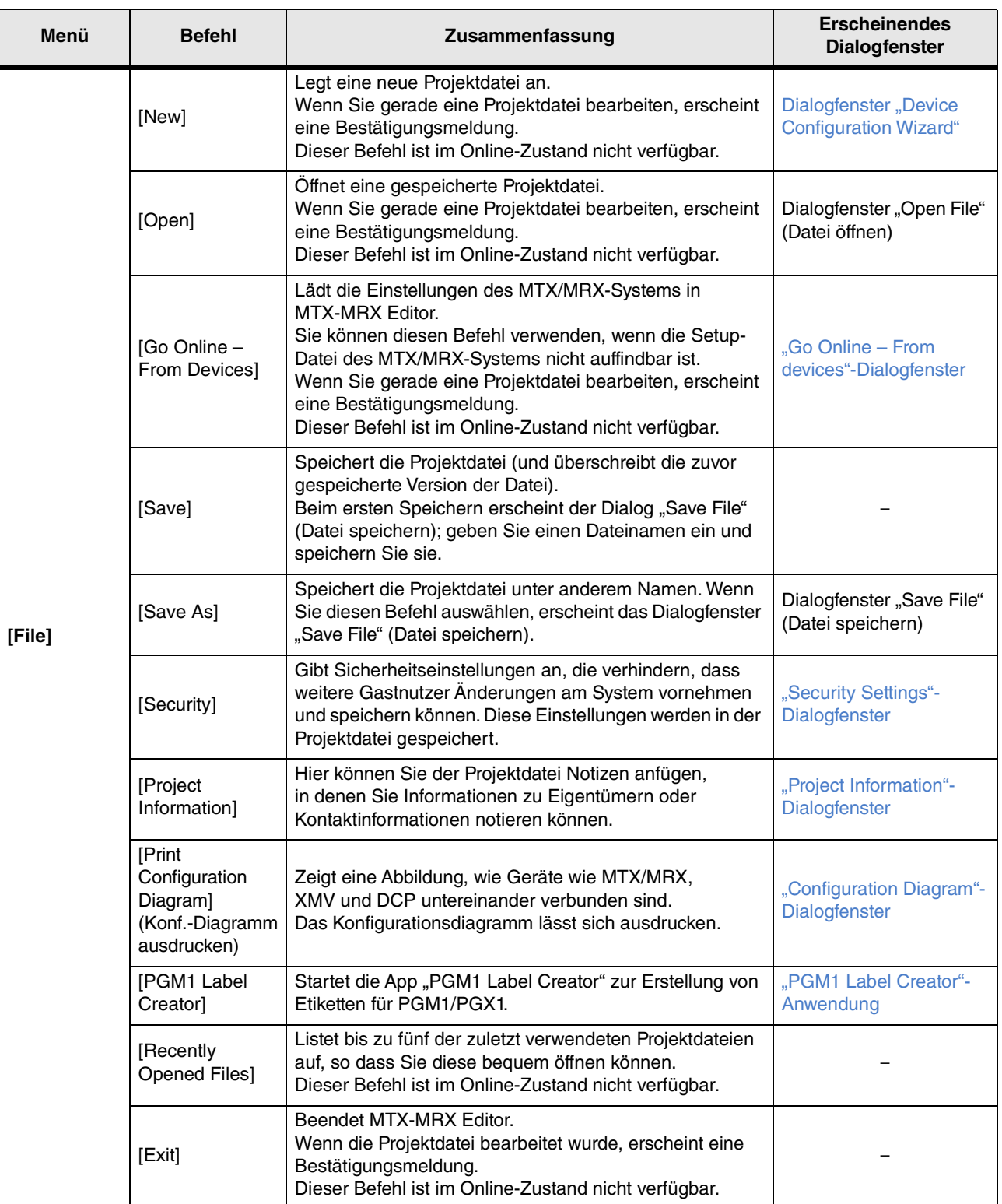

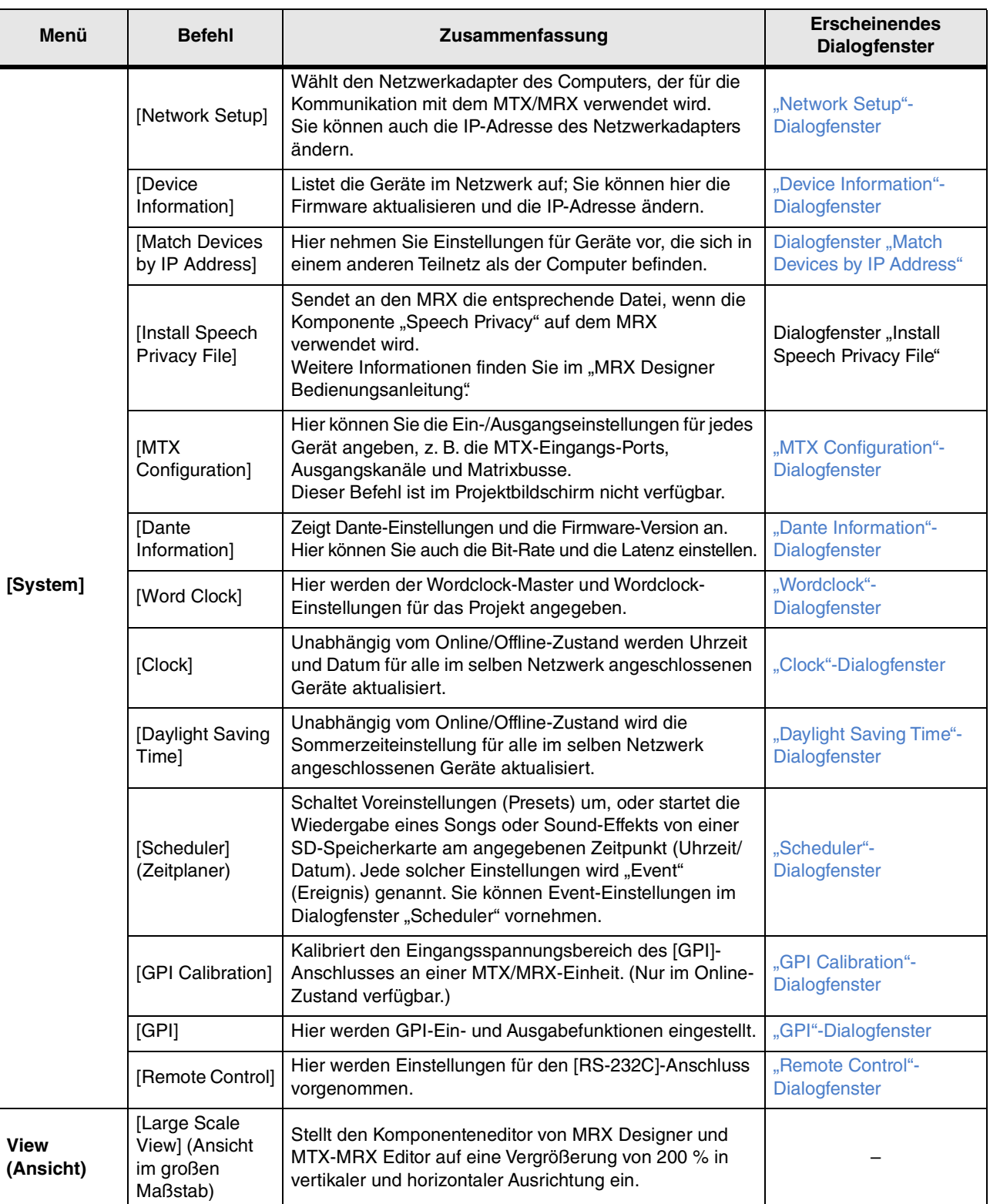

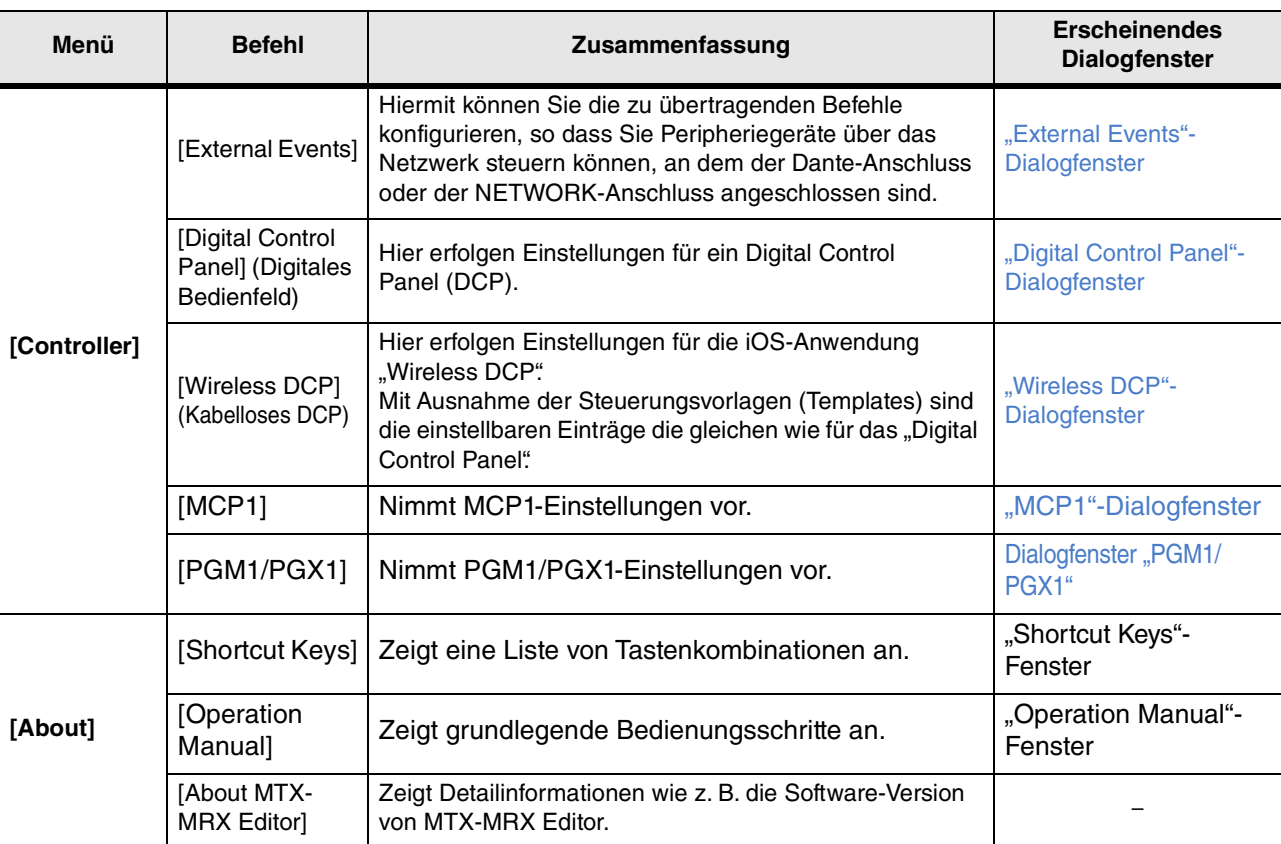

Offline

# <span id="page-31-0"></span>**Werkzeugschaltflächen**

EDIT

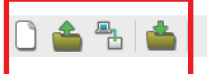

01 Basic

**Werkzeuge für Dateien Werkzeuge für Presets Werkzeuge für die Synchronisation**

Online

 $000000$ 

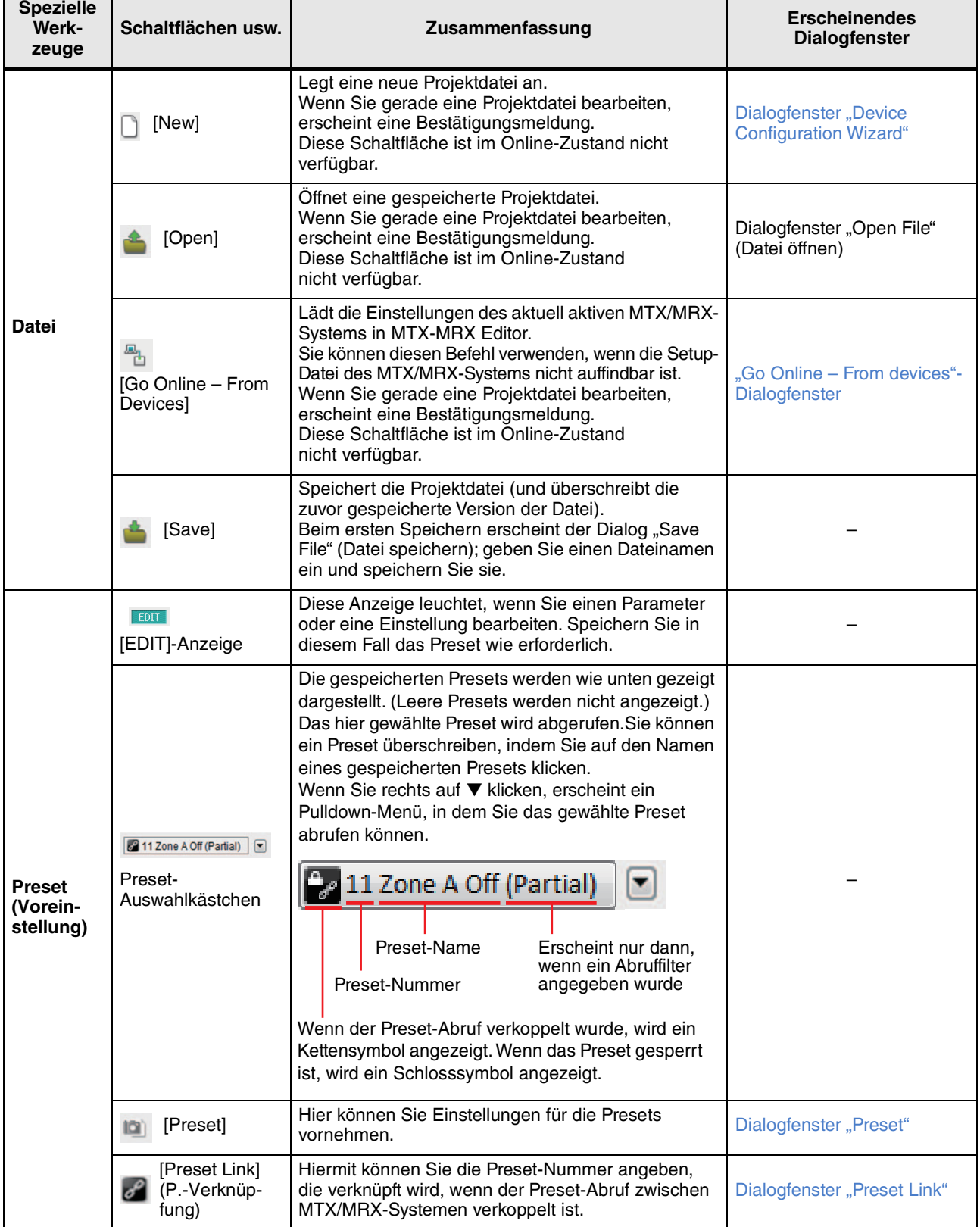

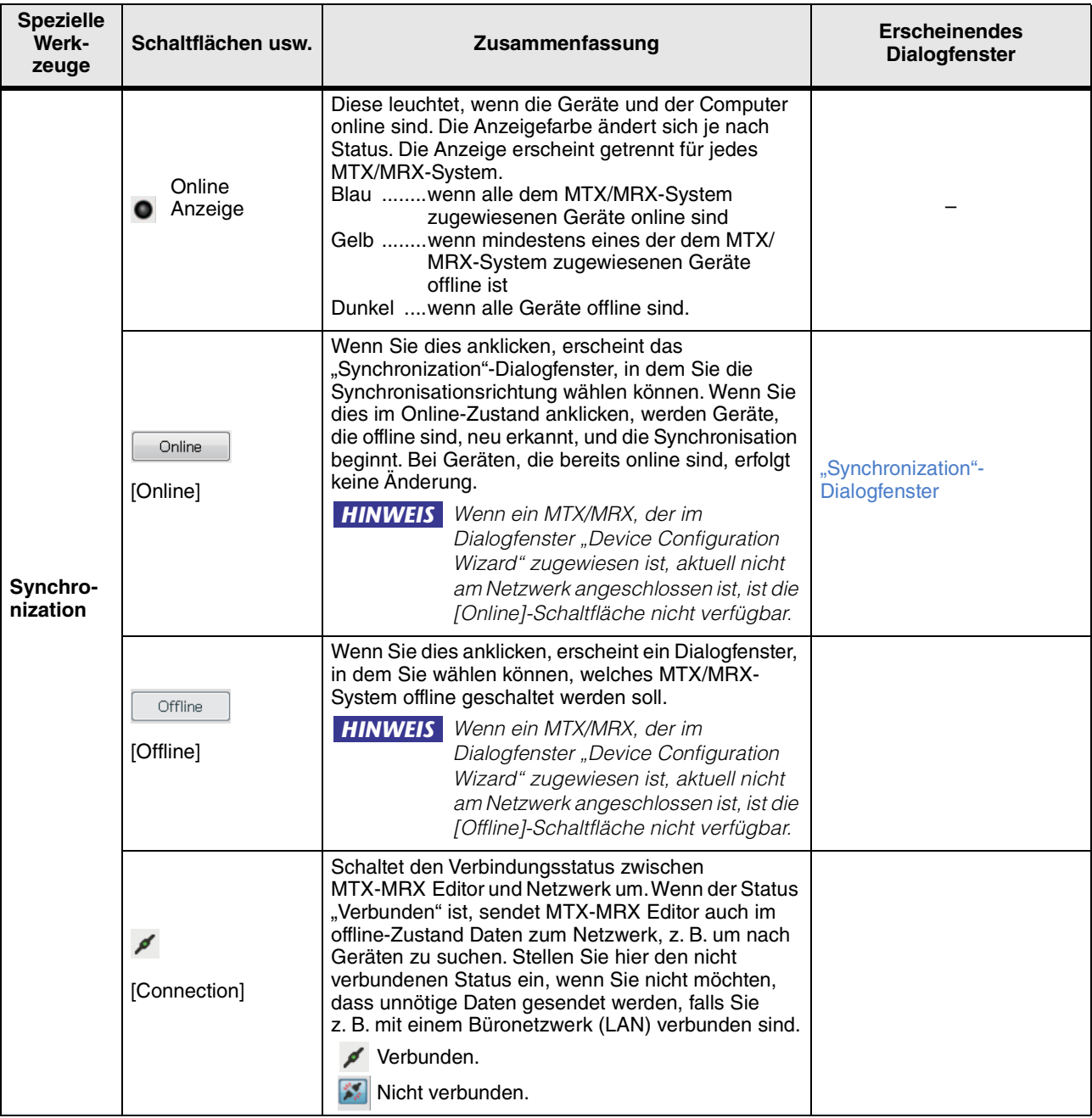

# <span id="page-33-3"></span><span id="page-33-0"></span>**Kapitel 3. Projektbildschirm**

Auf diesem Bildschirm können Sie Projekte verwalten. Wenn MTX-MRX Editor gestartet wird, erscheint als erstes dieser Bildschirm.

Verwenden Sie die Registerkarten zum Umschalten zwischen Projekt- und Systembildschirm.

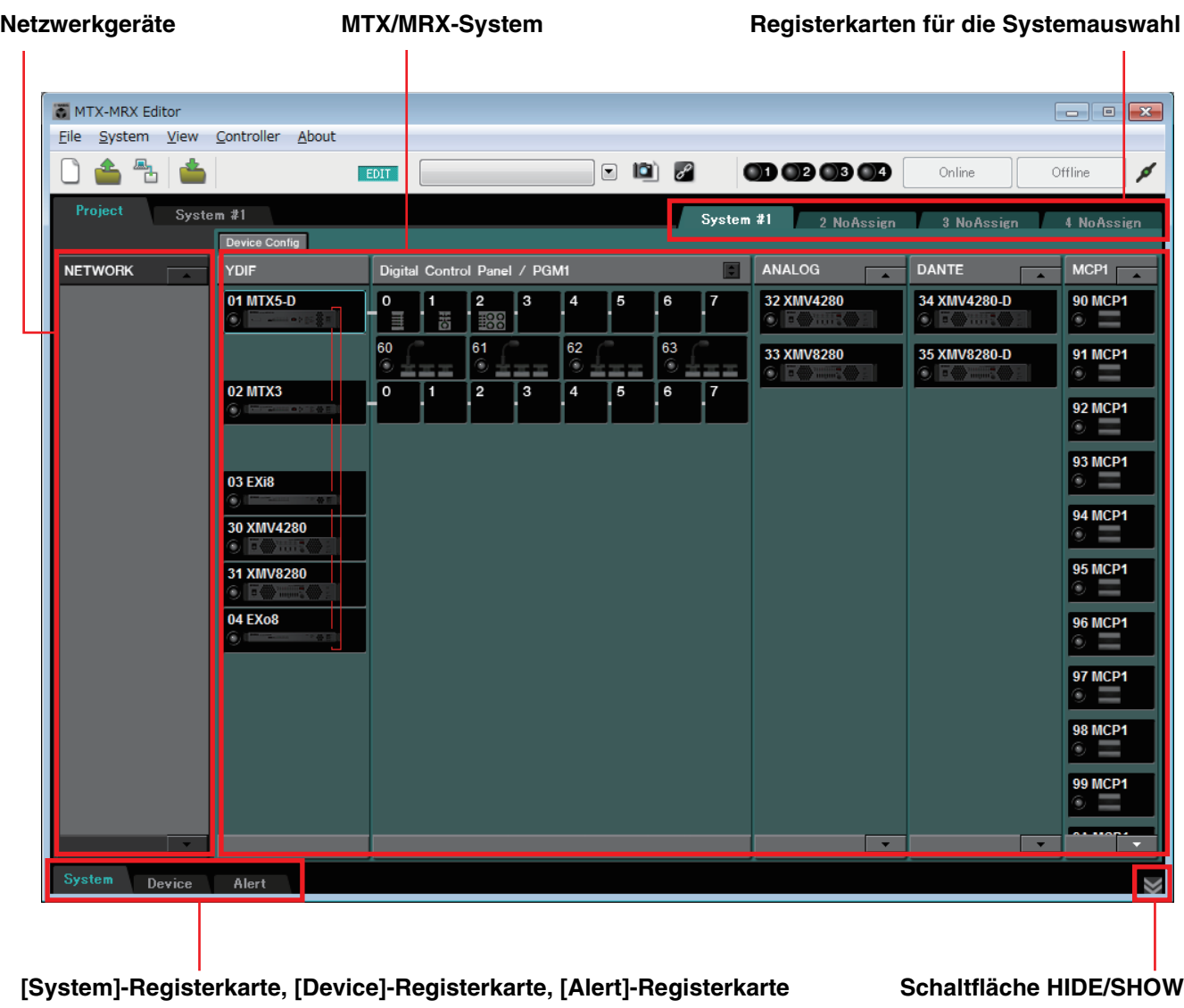

### <span id="page-33-1"></span>❑**Registerkarten für die Systemauswahl**

Verwenden Sie diese, um das MTX/MRX-System auszuwählen, das von MTX-MRX Editor gesteuert wird.

Wenn Sie ein neues MTX/MRX-System aufbauen möchten, klicken Sie auf die Registerkarte "No Assign", dann auf die [Device Config]-Schaltfläche, und geben Sie die Konfiguration des MTX/MRX-Systems an.

System #1 2 NoAssign 3 NoAssign 4 NoAssign

### <span id="page-33-2"></span>❑**HIDE/SHOW-Schaltfläche**

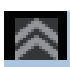

Verbergen/Anzeigen der [System]-Registerkarte, [Device]-Registerkarte und der [Alert]- Registerkarte.

# <span id="page-34-0"></span>**Netzwerkgeräte**

Hier werden die Geräte aufgeführt, die sich im selben Netzwerk wie der Computer befinden. (Geräte, die dem MTX/MRX-System zugewiesen wurden, werden nicht angezeigt.)

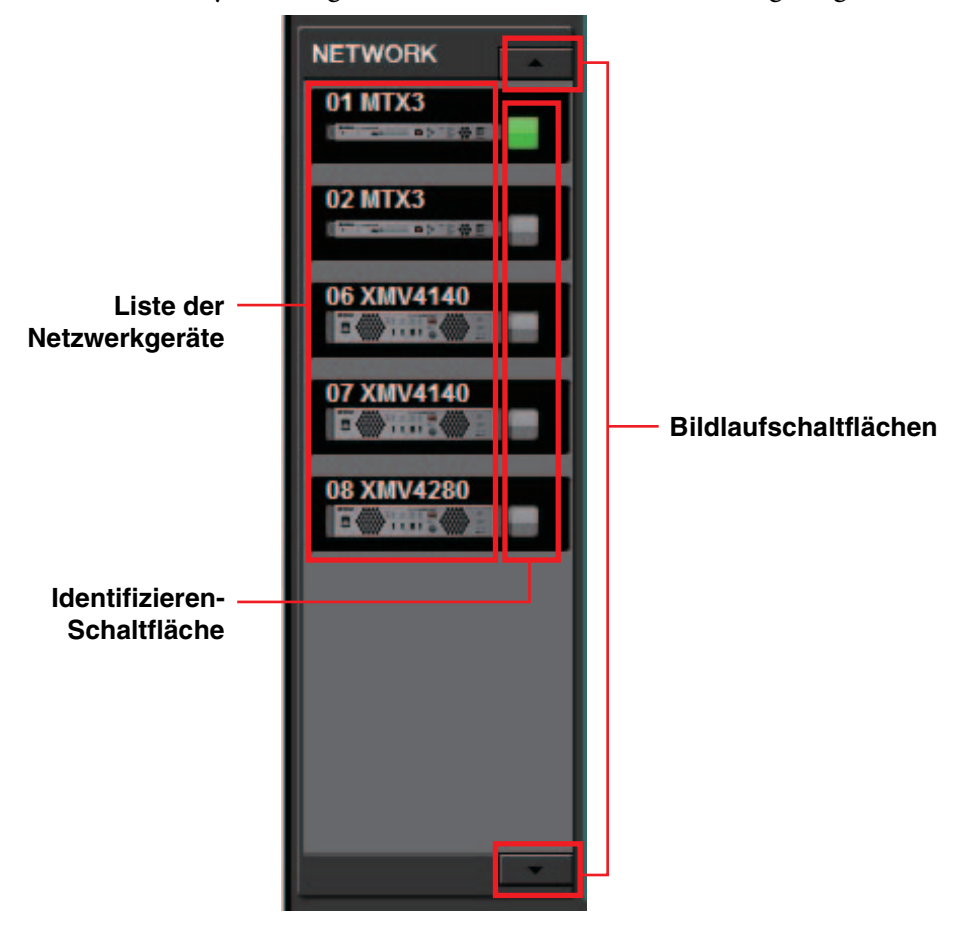

### **Liste der Netzwerkgeräte**

Dies sind die Geräte, die im gleichen Netzwerk vorhanden sind. Die UNIT ID, der Gerätename und eine grafische Darstellung des Geräts werden angezeigt.

### **Identifizieren-Schaltfläche**

Wenn Sie hierauf klicken, blinkt die Anzeige des entsprechenden Geräts etwa fünf Sekunden lang, so dass Sie das Gerät identifizieren können.

### **Bildlaufschaltflächen**

Verwenden Sie diese, um auf- oder abwärts durch das Display zu scrollen.

### <span id="page-35-0"></span>**MTX/MRX-System**

#### **[Device Config]-Schaltfläche**

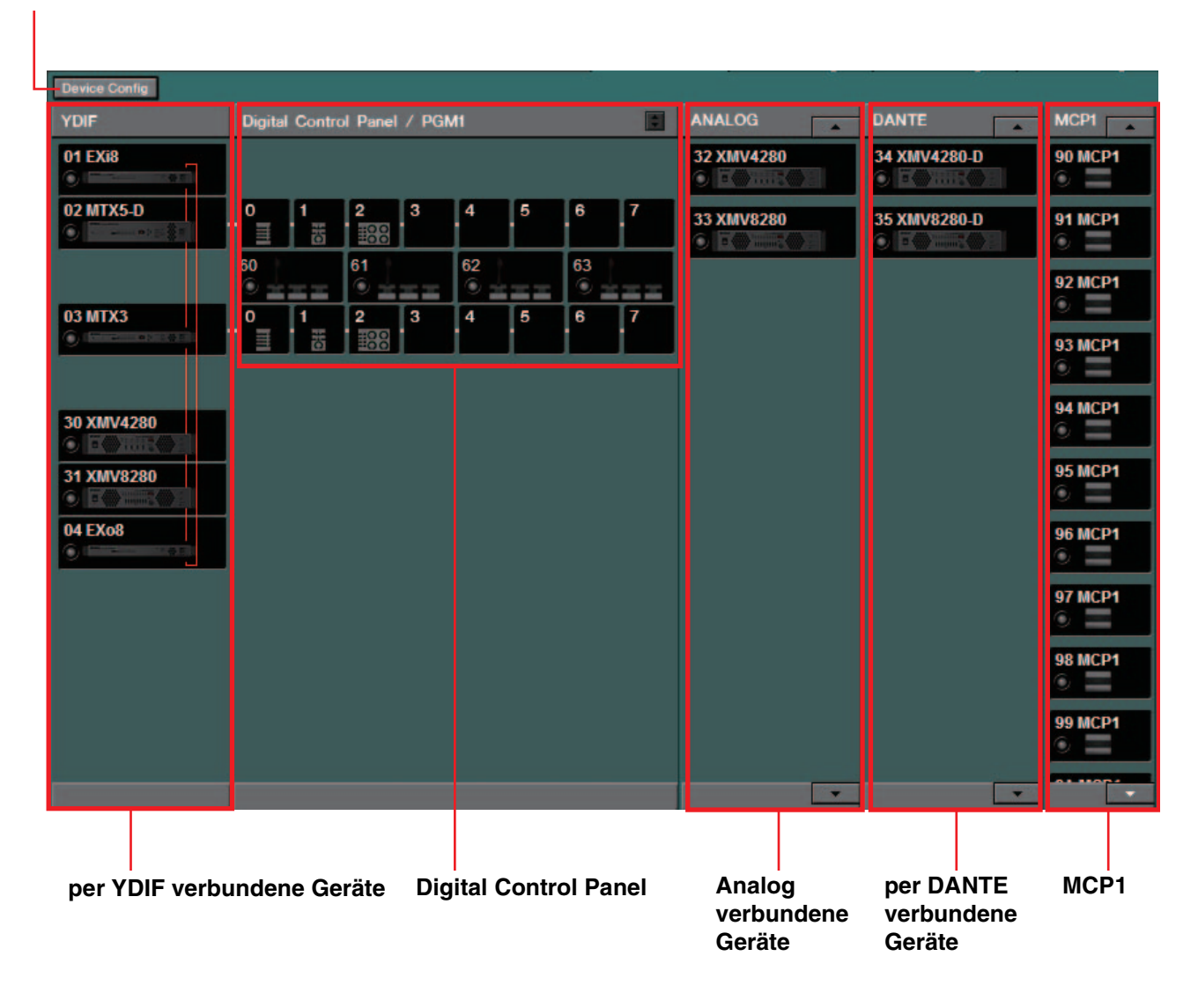

### **[Device Config]-Schaltfläche**

Wenn Sie hierauf klicken, erscheint das [Dialogfenster "Device Configuration Wizard".](#page-36-0)
## □Dialogfenster "Device Configuration Wizard"

In diesem Dialogfenster verwenden Sie den Assistenten ("Wizard") zum Bearbeiten oder Erzeugen der Konfiguration (Struktur) des MTX/MRX-Systems. Sie können ganz einfach die Gerätetypen, sowie die Reihenfolge, in der sie miteinander verbunden sind, angeben oder bearbeiten. Wir werden hier das Dialogfenster beschreiben, das erscheint, wenn Sie auf die [Device Config]- Schaltfläche im Projektbildschirm klicken. Näheres dazu, wie der Assistent agiert, wenn Sie die Schaltfläche [New] anklicken, erfahren Sie in der "MTX-Setup-Anleitung" oder der "MRX-Setup-Anleitung".

> <span id="page-36-0"></span>*1.* **Wenn Sie die [Device Config]-Schaltfläche anklicken, erscheint das Dialogfenster "Device Configuration Wizard".**

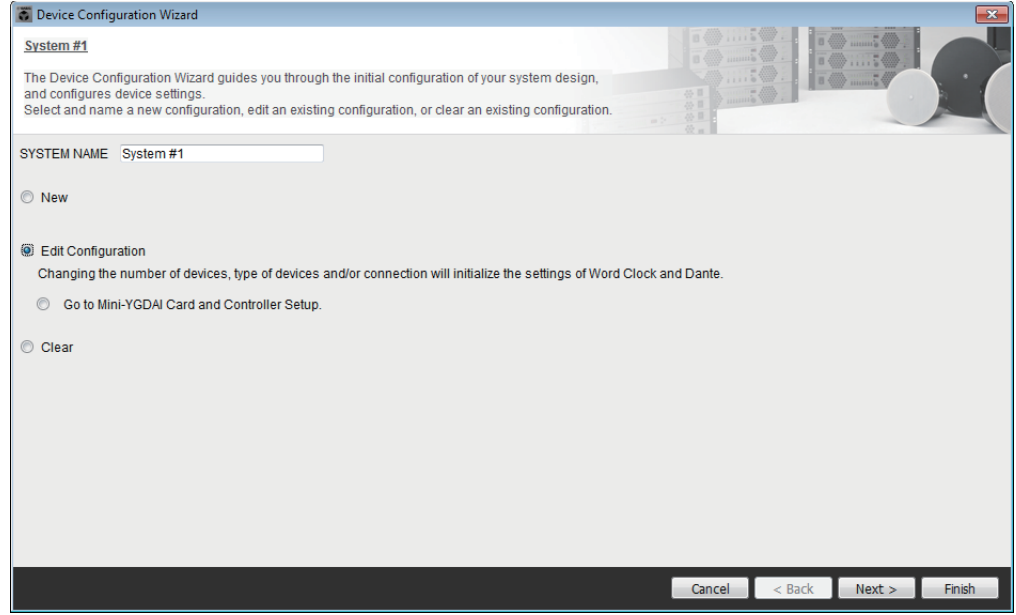

Wählen Sie, ob Sie ein neues MTX/MRX-System erstellen oder ein bestehendes bearbeiten möchten.

### **• [New]-Auswahlschaltfläche**

Es wird eine neue Konfiguration angelegt. Geben Sie den gewünschten Namen des Systems im Eingabefeld [SYSTEM NAME] ein.

**• [Edit Configuration]-Auswahlschaltfläche**

Eine bestehende Konfiguration wird bearbeitet. Wenn noch keine Geräte zugewiesen wurden, ist diese Auswahl nicht verfügbar.

Wählen Sie die unten befindliche Optionsschaltfläche und klicken Sie auf die [Next>]-Schaltfläche, um zum Bearbeitungsbildschirm für die Mini-YGDAI-Karte oder einen Controller zu gelangen.

**• [Clear]-Auswahlschaltfläche**

Die Konfiguration wird gelöscht. Wenn noch keine Geräte zugewiesen wurden, ist diese Auswahl nicht verfügbar.

- **[Cancel]-Schaltfläche** Bricht den Vorgang ab und beendet den Assistenten.
- **[< Back]-Schaltfläche** Diese Schaltfläche wird abgedunkelt und ist nicht mehr verfügbar.
- **[Next >]-Schaltfläche** Schaltet weiter zum nächsten Bildschirm.

### **• [Finish]-Schaltfläche**

Diese lässt sich auswählen, wenn Sie etwas anderes als die Auswahlschaltfläche [New] ausgewählt haben. Wenn Sie diese anklicken, erscheint eine Bestätigungsaufforderung; klicken Sie auf die [Yes]-Schaltfläche, um die Daten zu löschen und den Assistenten zu beenden. Wenn Sie die [No]-Schaltfläche anklicken, wird der Vorgang abgebrochen, und Sie kehren zurück zum vorherigen Dialogfenster.

### *2.* **Löschen Sie diejenigen der bereits zugewiesenen Geräte, die Sie nicht benötigen. (Nur falls Sie in Schritt 1 [Edit Configuration] gewählt hatten.)**

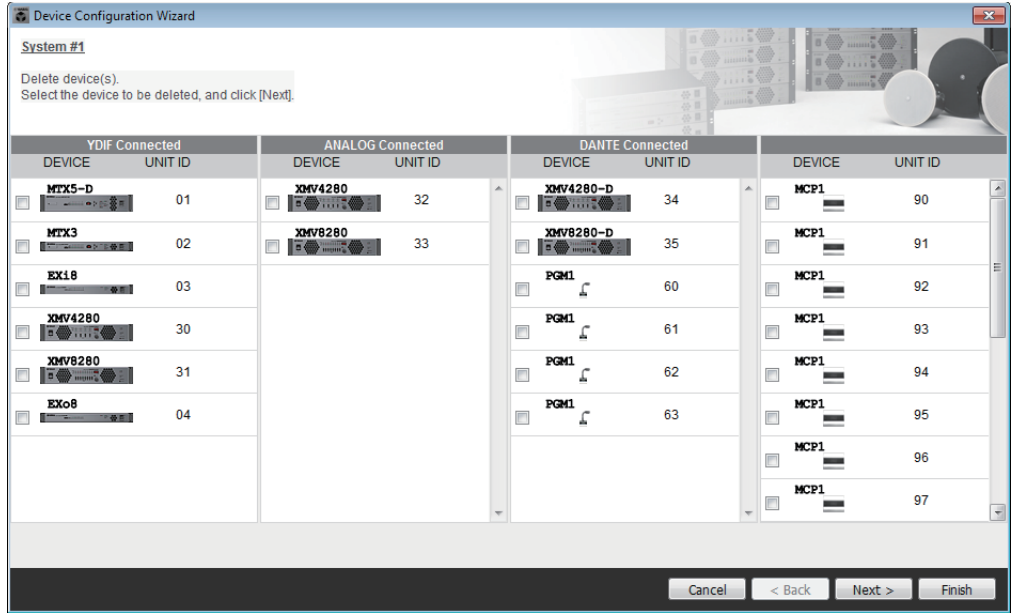

Löschen Sie von den bereits zugewiesenen Geräten diejenigen, die Sie nicht benötigen. Wählen Sie das Kontrollkästchen links der Geräte, die Sie löschen möchten.

#### **• [Cancel]-Schaltfläche**

Bricht den Vorgang ab und beendet den Assistenten.

#### **• [< Back]-Schaltfläche**

Diese Schaltfläche wird abgedunkelt und ist nicht mehr verfügbar.

#### **• [Next >]-Schaltfläche**

Wendet die Änderungen an und schaltet weiter zum nächsten Bildschirm. Wenn Sie Geräte auswählen und auf die [Next >]-Schaltfläche klicken, erscheint eine Bestätigungsaufforderung. Wenn Sie [Yes] wählen, werden die Änderungen angewendet, und Sie werden zum nächsten Bildschirm weitergeleitet. Wählen Sie [No], wird der Vorgang abgebrochen, und Sie kehren zurück zum vorherigen Dialogfenster.

#### **• [Finish]-Schaltfläche**

Wenn Sie Geräte auswählen und auf die [Finish]-Schaltfläche klicken, erscheint eine Bestätigungsaufforderung. Wenn Sie [Yes] wählen, werden die Änderungen angewendet, und der Assistent wird geschlossen. Wählen Sie [No], wird der Vorgang abgebrochen, und Sie kehren zurück zum vorherigen Dialogfenster. Wenn Sie auf die [Finish >]-Schaltfläche klicken, ohne dass ein Gerät ausgewählt ist, werden Sie gefragt, ob Sie ein Konfigurationsdiagramm betrachten möchten. Wenn Sie [Yes] wählen, erscheint das Konfigurationsdiagramm (Dialogfenster "Configuration Diagram"; [→Schritt 9\)](#page-45-0). Wählen Sie [No], wird der Assistent geschlossen, ohne das Konfigurationsdiagramm anzuzeigen.

*3.* **Geben Sie Art und Anzahl der Geräte an, die dem MTX/MRX-System zugewiesen werden.**

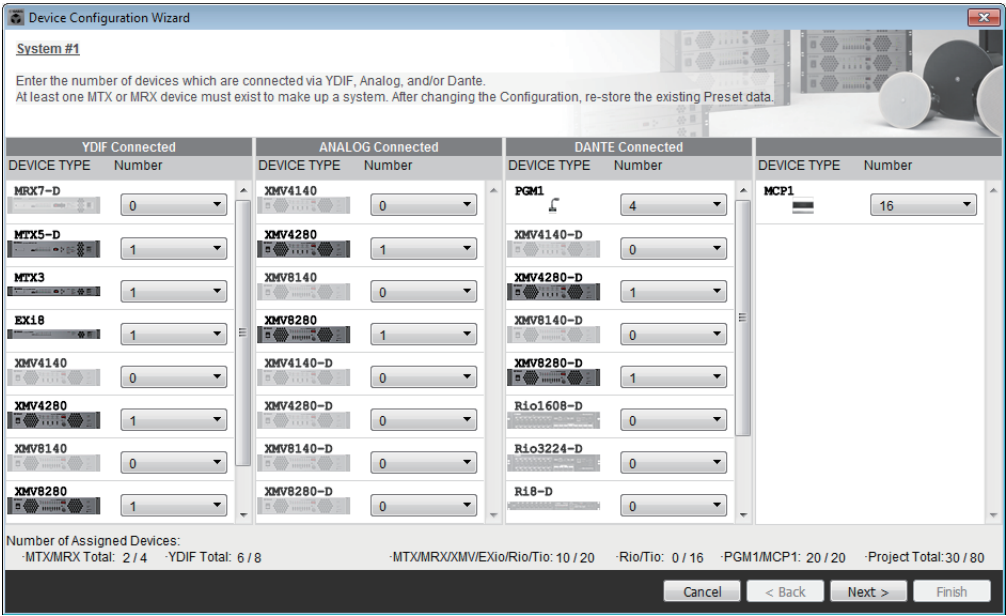

Legen Sie die Anzahl der Geräte fest, die über Kabel verbunden sind, mit Ausnahme digitaler Bedienfelder.

Wenn Sie im ersten Fenster des Assistenten [Edit Configuration] ausgewählt hatten, wird die aktuelle Anzahl zugewiesener Geräte angezeigt. In diesem Fall lässt sich die Anzahl der Einheiten nicht kleiner als diese Zahl oder größer als bei den [Anschlussvoraussetzungen für ein MTX/MRX-System](#page-6-0) einstellen.

Geräte, bei denen die Anzahl von Einheiten auf 0 eingestellt sind, sind abgedunkelt und nicht verfügbar.

Beim Tio1608-D ist der UNIT ID-Bereich kleiner. Wenn Sie das Tio1608-D *HINWEIS*verwenden, vermeiden Sie im folgenden Bildschirm UNIT ID-Einstellungen zwischen 01–0C für andere Geräte.

**• [Number]-Feld (Anzahl)**

Gibt die Anzahl der Geräte an.

- **[Cancel]-Schaltfläche** Bricht den Vorgang ab und beendet den Assistenten.
- **[< Back]-Schaltfläche** Diese Schaltfläche wird abgedunkelt und ist nicht mehr verfügbar.
- **[Next >]-Schaltfläche** Wendet die Änderungen an und schaltet weiter zum nächsten Bildschirm.
- **[Finish]-Schaltfläche** Diese Schaltfläche wird abgedunkelt und ist nicht mehr verfügbar.

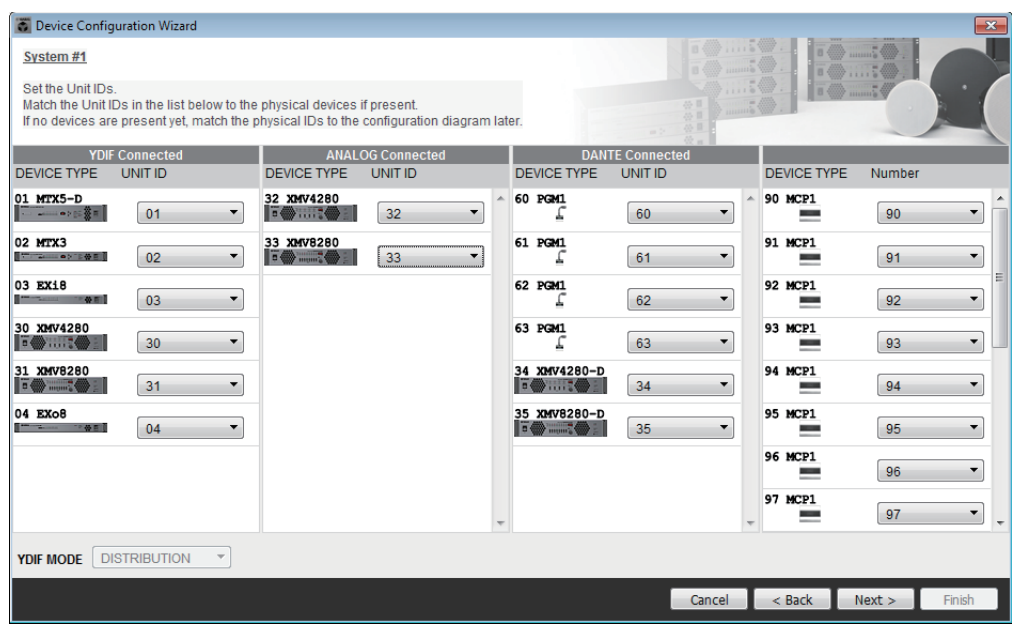

### <span id="page-39-0"></span>*4.* **Geben Sie die UNIT ID jedes Geräts an.**

Geben Sie die UNIT ID jedes zugewiesenen Geräts an. Stellen Sie die UNIT ID so ein, dass kein Konflikt zwischen Geräten oder Einheiten besteht.

Wenn Sie auf dem ersten Bildschirm des Assistenten [New] gewählt hatten, werden die Geräte automatisch ab der niedrigsten UNIT ID nummeriert. Wenn Sie [Edit Configuration] gewählt hatten, wird die aktuell eingestellte UNIT ID angezeigt. In beiden Fällen können Sie beliebige Änderungen vornehmen.

#### **• [UNIT ID]-Feld**

Geben Sie die UNIT ID des Geräts an.

Wenn Sie auf das [UNIT ID]-Feld klicken, erscheinen jeweils die Modellbezeichnungen der im Netzwerk vorhandenen Geräte desselben Typs neben deren UNIT ID. Bei Geräten, die nicht im Netzwerk vorhanden sind, wird nur die UNIT ID angezeigt.

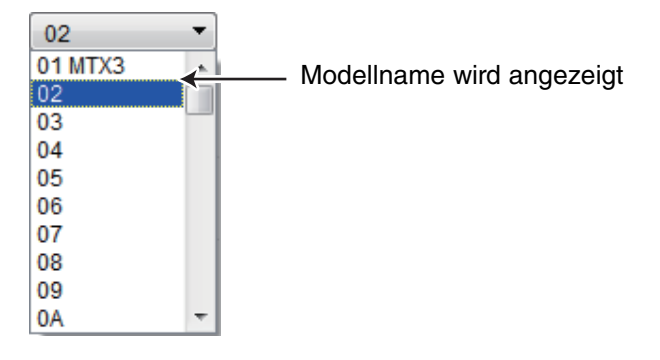

#### **• [YDIF MODE]**

Wählen Sie entweder [CASCADE] oder [DISTRIBUTION] als Verbindungsmodus für YDIF-Geräte.

Wenn außer dem MTX noch weitere über YDIF angeschlossene Geräte vorhanden sind, wird automatisch [DISTRIBUTION] ausgewählt und lässt sich nicht ändern. Wenn nur eine einzige MTX-Einheit vorhanden ist, oder wenn eine MRX-Einheit zum MTX/MRX-System gehört, ist dies abgeblendet und lässt sich nicht ändern.

**• [Cancel]-Schaltfläche**

Bricht den Vorgang ab und beendet den Assistenten.

- **[< Back]-Schaltfläche** Schaltet zum vorherigen Bildschirm zurück.
- **[Next >]-Schaltfläche** Wendet die Änderungen an und schaltet weiter zum nächsten Bildschirm.
- **[Finish]-Schaltfläche**

Diese Schaltfläche wird abgedunkelt und ist nicht mehr verfügbar.

*5.* **Betrachten Sie ein Konfigurationsdiagramm, das die für die Steuerung via MTX-MRX Editor erforderlichen Verbindungen anzeigt.**

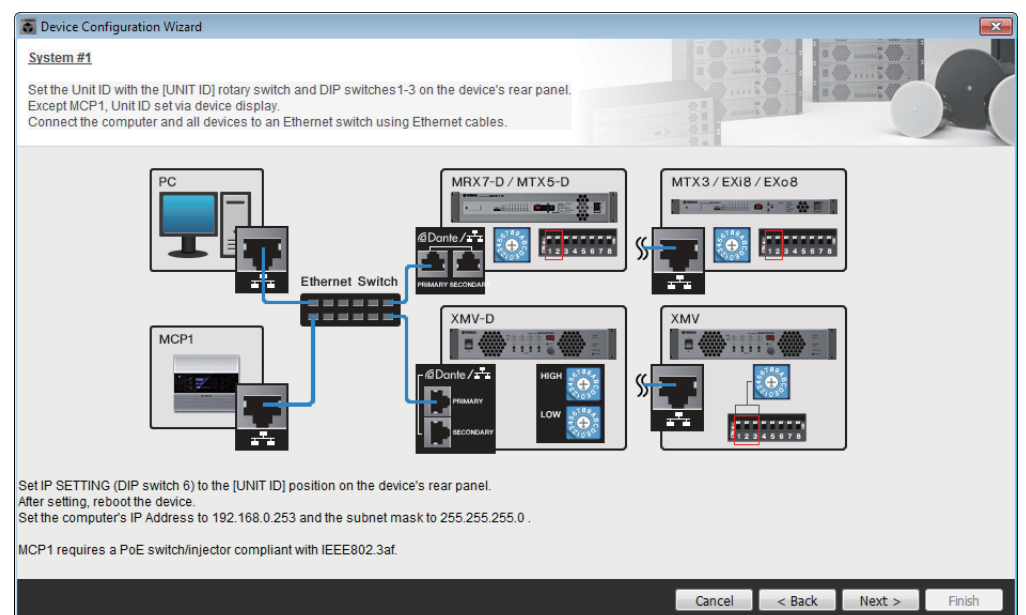

Nehmen Sie die Einstellungen für das Gerät vor, wie im Dialogfenster empfohlen.

**• [Cancel]-Schaltfläche**

Bricht den Vorgang ab und beendet den Assistenten.

- **[< Back]-Schaltfläche** Schaltet zum vorherigen Bildschirm zurück.
- **[Next >]-Schaltfläche** Schaltet weiter zum nächsten Bildschirm.
- **[Finish]-Schaltfläche** Diese Schaltfläche wird abgedunkelt und ist nicht mehr verfügbar.

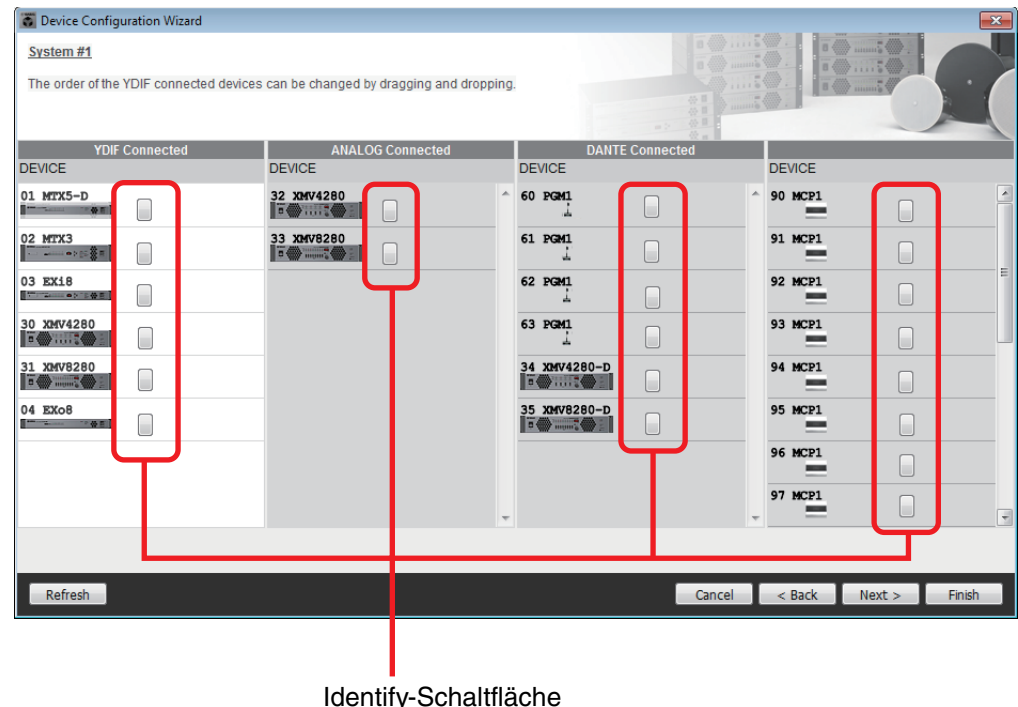

#### *6.* **Geben Sie die Reihenfolge der über YDIF verbundenen Geräte an.**

Sie können die Reihenfolge der über YDIF verbundenen Geräte mit Ziehen-und-Ablegen verändern.

#### **• [Identify]-Schaltfläche**

Wenn Sie hierauf klicken, blinkt die Anzeige des entsprechenden Geräts etwa fünf Sekunden lang, so dass Sie das Gerät identifizieren können.

Dies wird nicht angezeigt, wenn kein Gerät angeschlossen ist.

**• [Refresh]-Schaltfläche**

Sucht erneut nach Geräten im Netzwerk. Neu angeschlossene und gelöschte Geräte werden erneut erkannt.

- **[Cancel]-Schaltfläche** Bricht den Vorgang ab und beendet den Assistenten.
- **[< Back]-Schaltfläche** Schaltet zum vorherigen Bildschirm zurück.
- **[Next >]-Schaltfläche**

Schaltet weiter zum nächsten Bildschirm.

**• [Finish]-Schaltfläche**

Übernimmt die Einstellungen und schließt den Assistenten. Eine Bestätigungsaufforderung erscheint und fragt, ob Sie ein Konfigurationsdiagramm betrachten möchten. Wenn Sie [Yes] wählen, erscheint das Konfigurationsdiagramm (Dialogfenster "Configuration Diagram"; [→Schritt 10](#page-45-0)). Wählen Sie [No], wird der Assistent geschlossen, ohne das Konfigurationsdiagramm anzuzeigen.

**wurde.)**

*7.* **Geben Sie die Anzahl der PGX1-Einheiten an, und weisen Sie MTX5-D/ MRX7-D- und PGM1-Einheiten einander zu.**  (Wenn PGM1 in Schritt 3 auf einen anderen Wert als "0" eingestellt

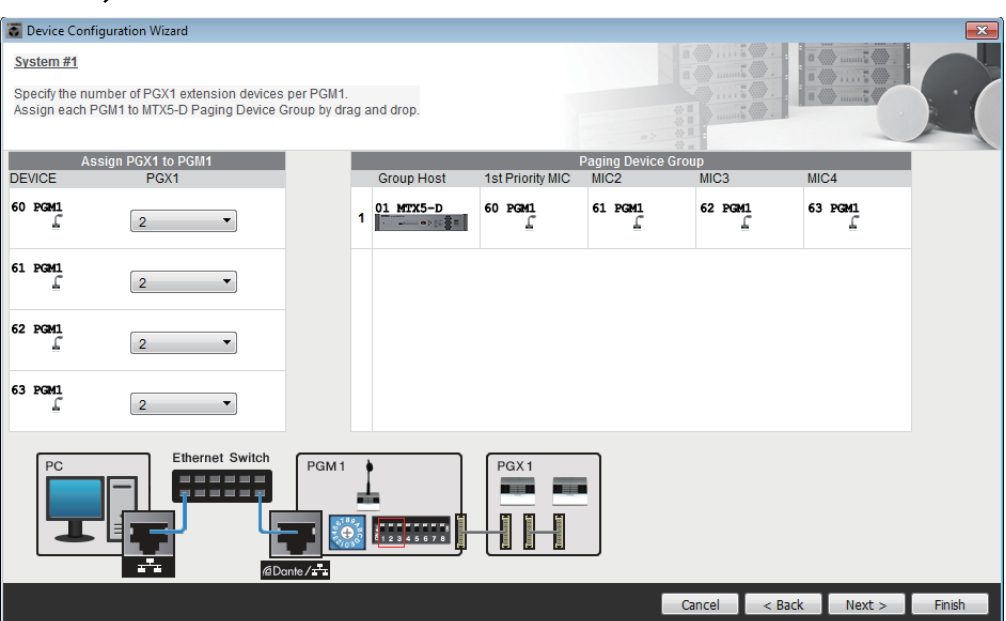

Hier können Sie die Anzahl der PGM1-Einheiten einstellen, die als Erweiterungseinheiten eines PGM1 dienen. Sie können auch MTX5-D- oder MRX7-D-Einheiten mit PGM1-Einheiten koppeln, und das Mikro angeben, das als Vorrangmikrofon für das gekoppelte MTX5-D oder MRX7-D zugewiesen ist.

#### **• [PGX1]-Listenfeld**

Wählt die Anzahl von PGX1-Einheiten, die am PGM1 angeschlossen sind.

#### **• [Paging Device Group]-Bereich**

Weisen Sie die PGM1-Einheiten durch Ziehen und Ablegen den MTX5-D- oder MRX7-D-Einheiten zu.

Die PGM1-Einheit, die der Reihe [1st Priority Mic] zugewiesen wird, entspricht dem Vorrangmikrofon.

Weisen Sie als Vorrangmikrofon die PGM1-Einheit zu, die auch dann unterbrechen darf, wenn ein anderes Mikrofon auf Durchsage geschaltet ist, beispielsweise für eine Notdurchsage.

**• [Cancel]-Schaltfläche**

Bricht den Vorgang ab und beendet den Assistenten.

- **[< Back]-Schaltfläche** Schaltet zum vorherigen Bildschirm zurück.
- **[Next >]-Schaltfläche** Schaltet weiter zum nächsten Bildschirm.
- **[Finish]-Schaltfläche**

Übernimmt die Einstellungen und schließt den Assistenten. Eine Bestätigungsaufforderung erscheint und fragt, ob Sie ein Konfigurationsdiagramm betrachten möchten. Wenn Sie [Yes] wählen, erscheint das Konfigurationsdiagramm (Dialogfenster "Configuration Diagram";  $\rightarrow$ Schritt 10). Wählen Sie [No], wird der Assistent geschlossen, ohne das Konfigurationsdiagramm anzuzeigen.

*8.* **Wählen Sie die Mini-YGDAI-Karte, die im Schacht eingesetzt ist. (Nur falls ein Gerät mit Slots im MTX/MRX-System vorhanden ist.)** Beim MRX verwenden Sie MRX Designer, um eine SLOT-Komponente zuzuweisen.

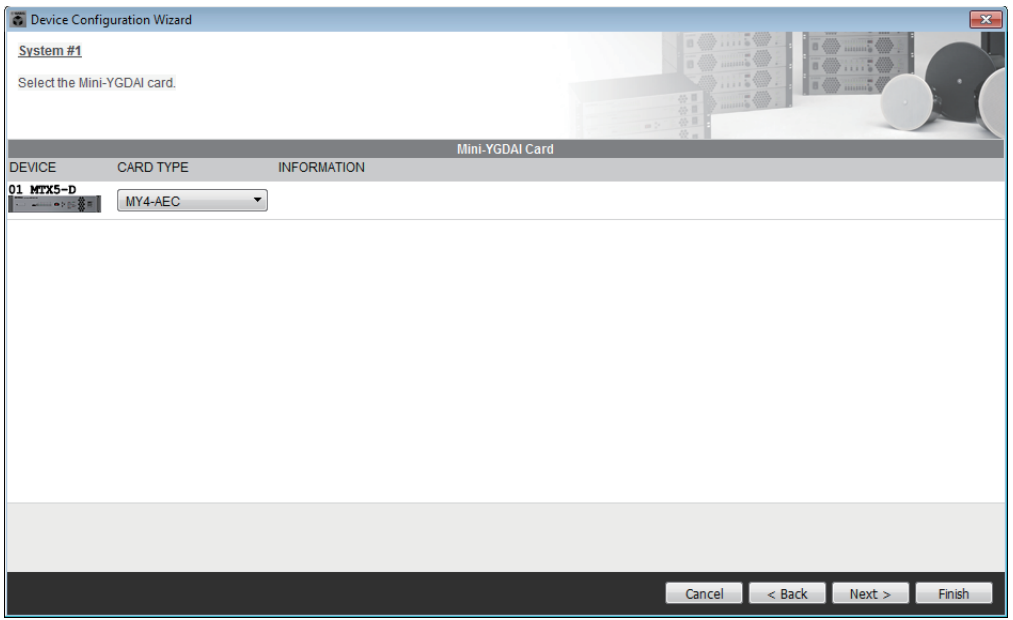

### **• Feld für die Kartenauswahl**

Wählen Sie die Mini-YGDAI-Karte, die im Schacht eingesetzt ist.

**HINWEIS** Wenn die eingefügte Mini-YGDAI im Emulationsmodus betrieben wird, wählen Sie die emulierte Karte.

**• [Cancel]-Schaltfläche**

Bricht den Vorgang ab und beendet den Assistenten.

- **[< Back]-Schaltfläche** Schaltet zum vorherigen Bildschirm zurück.
- **[Next >]-Schaltfläche**

Wendet die Änderungen an und schaltet weiter zum nächsten Bildschirm.

**• [Finish]-Schaltfläche**

Übernimmt die Einstellungen und schließt den Assistenten. Eine Bestätigungsaufforderung erscheint und fragt, ob Sie ein Konfigurationsdiagramm betrachten möchten. Wenn Sie [Yes] wählen, erscheint das Konfigurationsdiagramm (Dialogfenster "Configuration Diagram"; [→Schritt 10](#page-45-0)). Wählen Sie [No], wird der Assistent geschlossen, ohne das Konfigurationsdiagramm anzuzeigen.

- Device Configuration Wizard System #1 Assign and name the Digital Control Panels connected to each MTX or MRX<br>Star topology using DCH8 is also possible. DEVICE 01 MTX5-D - $\bf{0}$ 畐 븅 DCP1V4S-US/EU - DCP1V4S  $\overline{1}$ E88 DCP4V4S-US/EU - DCP4V4S  $\overline{2}$ None  $\overline{\mathbf{3}}$  $\overline{4}$ None None 5  $6\phantom{a}$ None  $\overline{\phantom{0}}$  $\overline{7}$  $\overline{\phantom{0}}$ None Cancel <Back Next>
- *9.* **Nehmen Sie Konfigurationseinstellungen für Digital Control Panels (DCP) vor.**

Wählen Sie die DCP-Einheiten, die Sie am MTX/MRX anschließen möchten. Die Einstellungen erfolgen getrennt für jede MTX/MRX-Einheit. Falls gewünscht können Sie jeder DCP-Einheit einen Namen geben.

DCP-Einheiten können auch in einer Sterntopologie angeschlossen werden, wenn der Digital Controller Hub DCH8 von Yamaha verwendet wird.

**• [Device]-Feld**

Wählen Sie die MTX/MRX-Einheit, an der Sie DCP-Einheiten anschließen möchten.

**• [Model]-Feld**

Wählt das DCP-Modell. Auf der linken Seite wird eine Grafik des DCP angezeigt.

**• [Name]-Feld**

Ordnen Sie jedem DCP den gewünschten Namen zu.

- **[Cancel]-Schaltfläche** Bricht den Vorgang ab und beendet den Assistenten.
- **[< Back]-Schaltfläche** Schaltet zum vorherigen Bildschirm zurück.
- **[Next >]-Schaltfläche**

Diese Schaltfläche wird abgedunkelt und ist nicht mehr verfügbar.

**• [Finish]-Schaltfläche**

Übernimmt die Einstellungen und schließt den Assistenten. Eine Bestätigungsaufforderung erscheint und fragt, ob Sie ein Konfigurationsdiagramm betrachten möchten. Wenn Sie [Yes] wählen, erscheint das Konfigurationsdiagramm (Dialogfenster "Configuration Diagram"; [→Schritt 10](#page-45-0)). Wählen Sie [No], wird der Assistent geschlossen, ohne das Konfigurationsdiagramm anzuzeigen.

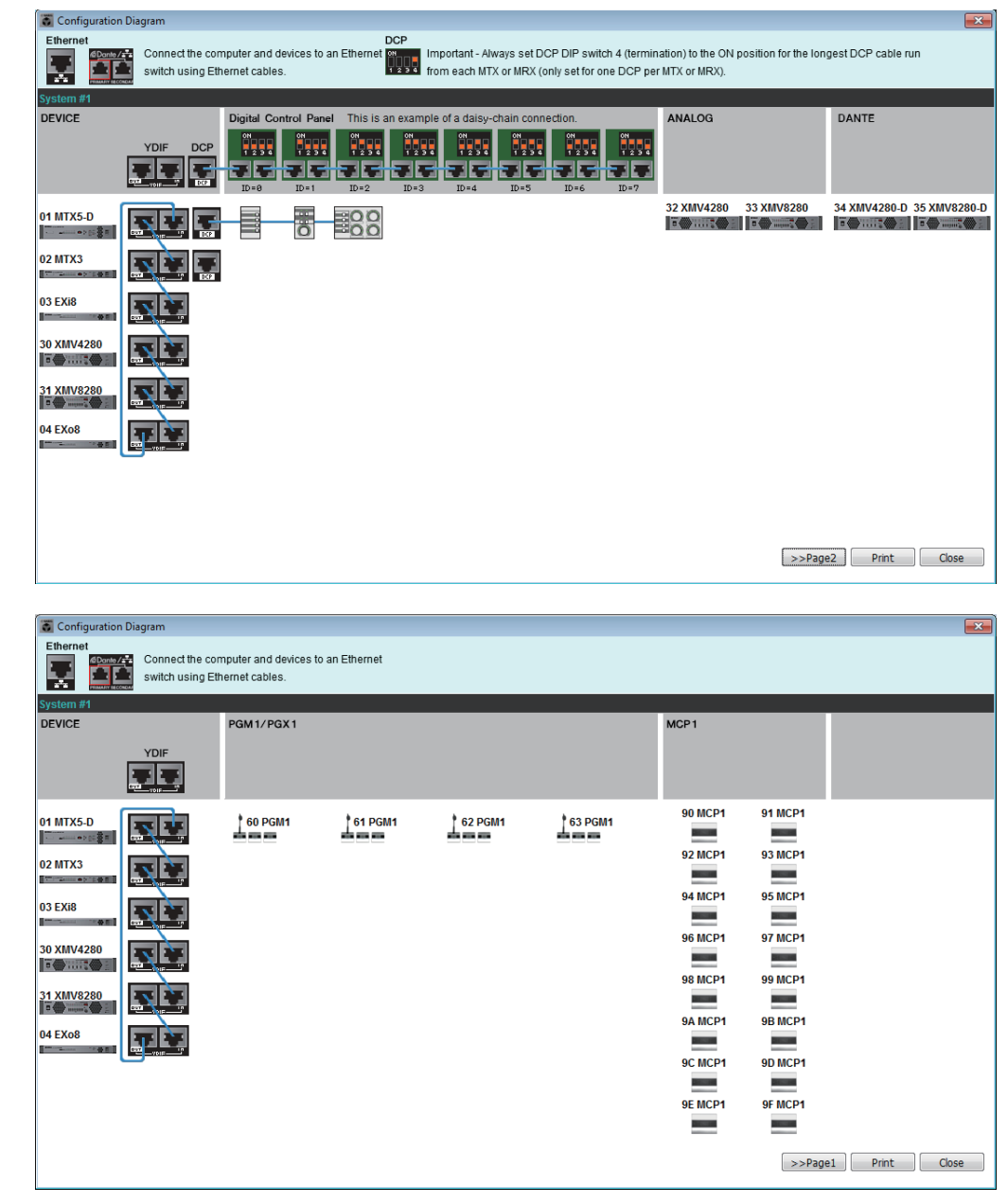

### <span id="page-45-0"></span>10. Das Dialogfenster "Configuration Diagram" erscheint.

Es wird ein Konfigurationsdiagramm des Systems angezeigt, das Sie mithilfe des Assistenten konstruiert haben. Schließen Sie jedes Gerät entsprechend den Anweisungen im Dialogfenster an, und tragen Sie die Panel-ID jedes DCP ein. Mit der [Print]-Schaltfläche wird dieses Konfigurationsdiagramm ausgedruckt, so dass Sie bequem vor Ort damit arbeiten können. Dieses Dialogfenster erscheint auch, wenn Sie [Print Configuration Diagram] aus dem [File]-Menü wählen.

- **[>>Page2]/[>>Page1]-Schaltflächen** Schalten den angezeigten Bildschirm um.
- **[Print]-Schaltfläche** Druckt das Konfigurationsdiagramm aus.
- **[Close]-Schaltfläche** Schließt das Dialogfenster.

### <span id="page-46-0"></span>❑**Per YDIF verbundene Geräte**

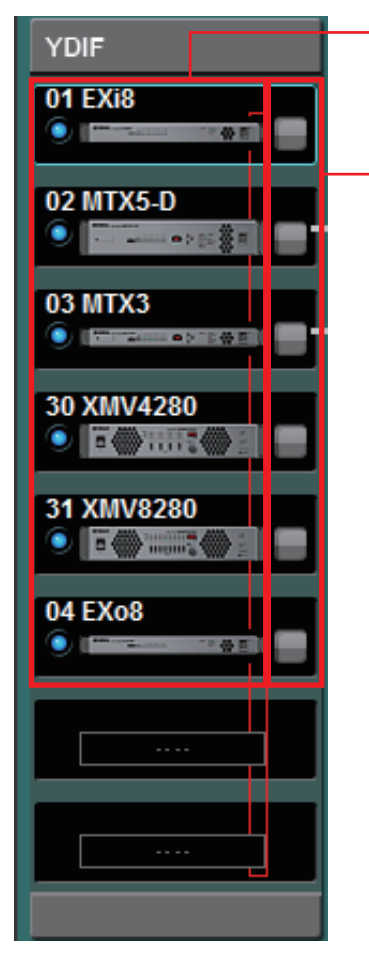

Liste der über YDIF verbundenen Geräte

Identifizieren-Schaltfläche

### **Liste der über YDIF verbundenen Geräte**

Dies sind die über YDIF verbundenen Geräte im MTX/MRX-System. Es wird eine Online-Anzeige, die UNIT ID, der Gerätetyp und eine Grafik des Gerätes angezeigt. Wenn Sie einen Doppelklick auf der Gerätegrafik ausführen, während das Gerät offline ist, erscheint eine Beschreibung der DIP-Schalter (oder der DIP-Schalter für die Geräteeinstellung für XMV). Wenn Sie einen Doppelklick auf der Gerätegrafik ausführen, während das Gerät online ist, erscheint die aktuelle Stellung der DIP-Schalter (oder, beim XMV, die Stellung der DIP-Schalter für die Geräteeinstellung und der [SPEAKERS]-DIP-Schalter). Wenn Sie einen Doppelklick auf einer XMV-Grafik ausführen, während das Gerät online ist, erscheinen die aktuellen Einstellungen der DIP-Schalter, so dass Sie HPF-Einstellungen für jeden Kanal vornehmen können. Die Online-Anzeige und die Gerätegrafik zeigen den Online-Status an, und ob ein Alarm aufgetreten ist. Weitere Informationen über Alarme finden Sie unter [\[Alert\]-Registerkarte](#page-55-0)

und ["Alarmliste"](#page-267-0).

Das aktuell ausgewählte Gerät ist durch eine blaue Umrandung markiert.

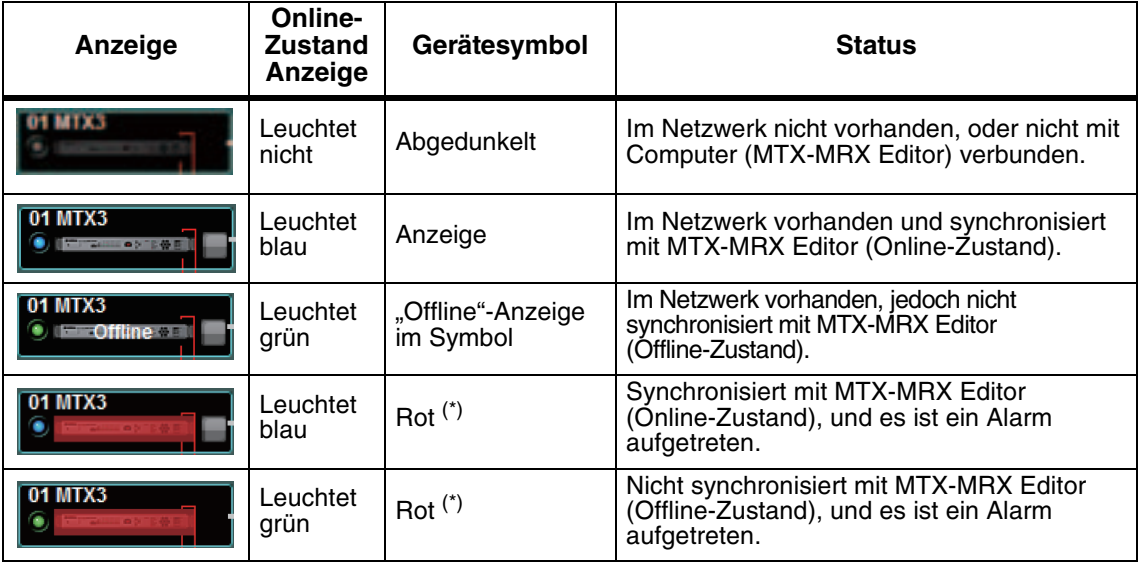

(\*) Der rote Zustand wird gelöscht, wenn Sie auf das Gerätesymbol klicken oder das automatisch angezeigte Einblendfenster schließen.

### **Identifizieren-Schaltfläche**

Wenn Sie hierauf klicken, blinkt die Anzeige des entsprechenden Geräts etwa fünf Sekunden lang, so dass Sie das Gerät identifizieren können.

## ❑**Digital Control Panel, PGM1/PGX1**

Umschaltfläche für Digital Control Panel/PGM1

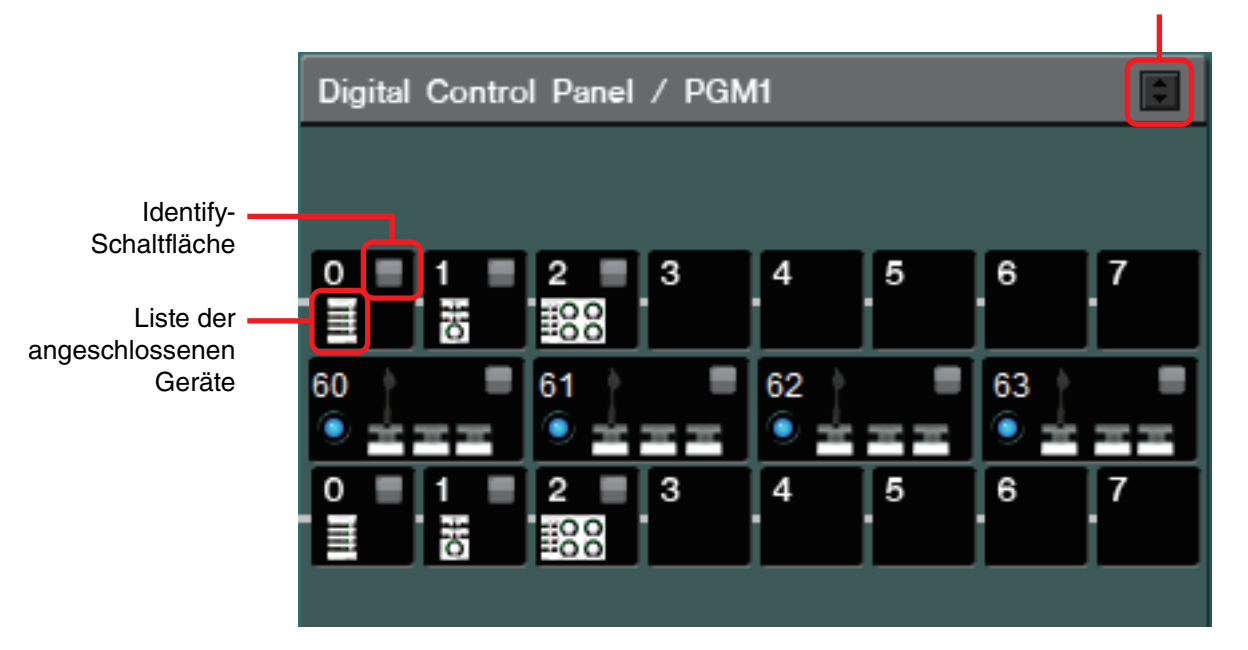

Dieser Bereich zeigt eine Abbildung und die Panel-ID aller Digital-Control-Panel-Einheiten (DCP) und PGM1/PGX1-Einheiten, die durch den Assistenten zugewiesen wurden. Bis zu acht DCP-Einheiten können an einer MTX/MRX-Einheit angeschlossen werden.

Bis zu vier PGM1-Einheiten können an einem MTX/MRX-System angeschlossen werden. Das PGM1 kann nur eine einzelne MTX5-D/MRX7-D-Einheit steuern. Das PGM1 ganz links ist das Vorrangmikrofon (1st Priority Mic). Nähere Informationen über das Vorrangmikrofon finden Sie unter ["ZONE"-Bildschirm.](#page-89-0)

### **Umschaltfläche für Digital Control Panel/PGM1**

Wählt aus, ob das Digital Control Panel oder das PGM1 angezeigt wird. Dies ist verfügbar, wenn eine der Registerkarten [System]/[Device]/[Alert] angezeigt werden.

### **Liste der angeschlossenen Geräte**

Dies zeigt die digitalen Bedienfelder und die PGM1/PGX1-Einheiten an, die im MTX/MRX-System an den MTX/MRX-Einheiten angeschlossen sind. Wenn Sie einen Doppelklick auf einem PGM1 ausführen, wird eine Erklärung für die DIP-Schalter für die Geräteeinstellung angezeigt. Wenn Sie im Online-Zustand einen Doppelklick auf einem PGM1 ausführen, wird die aktuelle Einstellung der DIP-Schalter für die Geräteeinstellung angezeigt.

### **Identifizieren-Schaltfläche**

Wenn Sie hierauf klicken, blinkt die Anzeige des entsprechenden Geräts etwa fünf Sekunden lang, so dass Sie das Gerät identifizieren können.

### ❑**Analog verbundene Geräte**

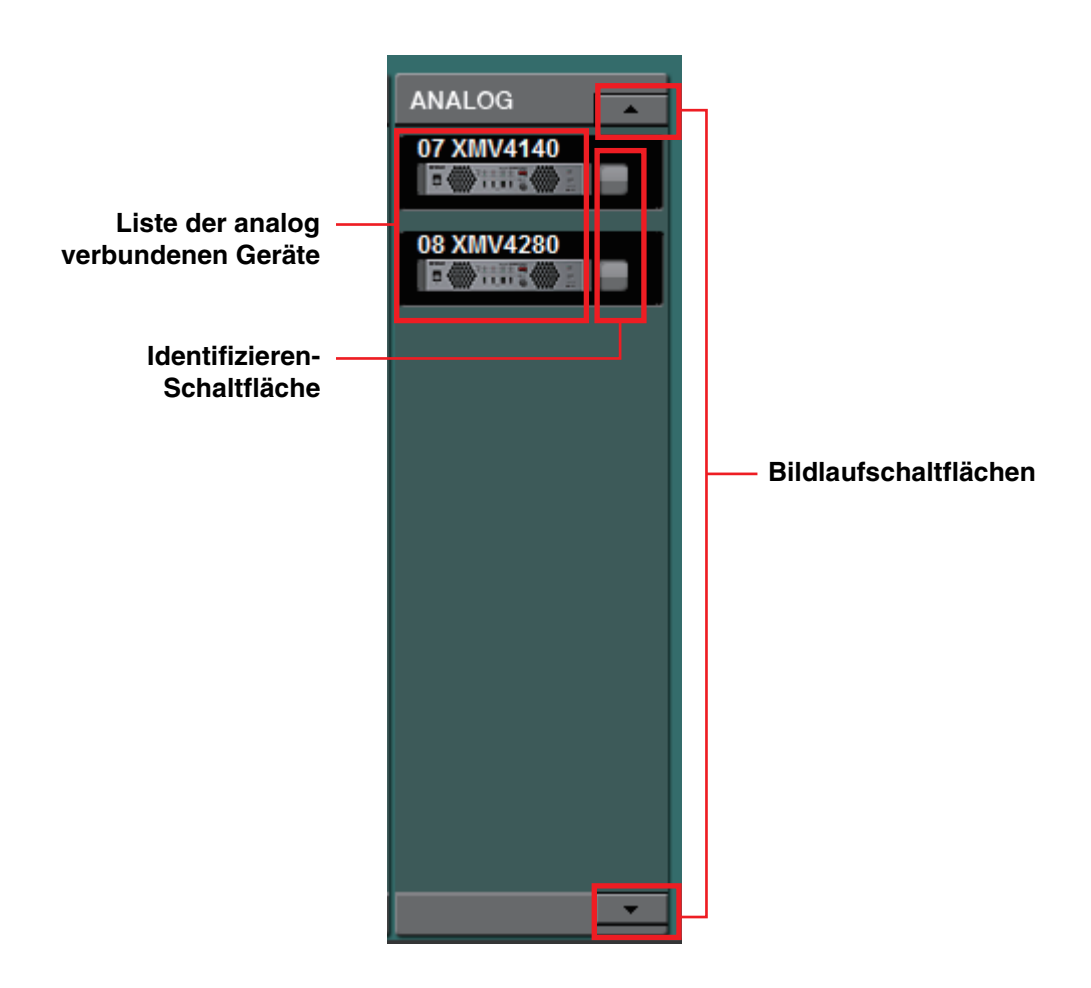

Von den Geräten, die von MTX-MRX Editor gesteuert werden, zeigt dieser Bereich diejenigen an, deren Audiosignale analog verbunden sind.

### **Liste der analog verbundenen Geräte**

Dies zeigt die XMV-Einheiten innerhalb des MTX/MRX-Systems, die über eine analoge Verbindung am MTX/MRX angeschlossen sind.

Wenn Sie einen Doppelklick auf der Gerätegrafik ausführen, erscheint eine Beschreibung der DIP-Schalter für die Geräteeinstellung. Wenn Sie einen Doppelklick auf der Gerätegrafik ausführen, wenn MTX-MRX Editor ein Gerät erkannt hat, erscheint die aktuelle Stellung der Stellungen der Geräte-DIP-Schalter und der [SPEAKERS]- DIP-Schalter. Wenn Sie einen Doppelklick auf einer Gerätegrafik ausführen, während das Gerät online ist, erscheinen die aktuellen Einstellungen der DIP-Schalter, so dass Sie HPF-Einstellungen für jeden Kanal vornehmen können.

### **Identifizieren-Schaltfläche**

Wenn Sie hierauf klicken, blinkt die Anzeige des entsprechenden Geräts etwa fünf Sekunden lang, so dass Sie das Gerät identifizieren können.

### **Bildlaufschaltflächen**

Verwenden Sie diese, um auf- oder abwärts durch das Display zu scrollen.

### ❑**Per DANTE verbundene Geräte**

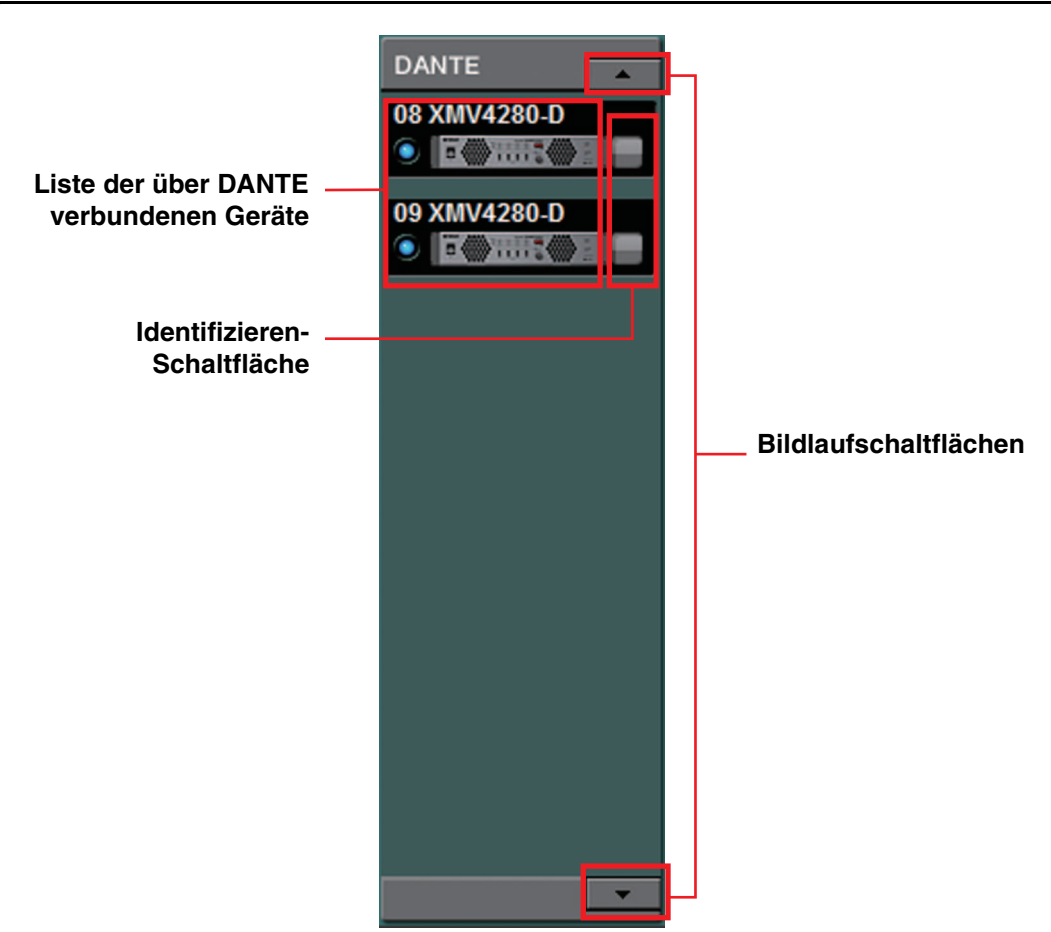

Von den Geräten, die von MTX-MRX Editor gesteuert werden, werden andere Dante-Geräte außer MTX/MRX oder PGM1 hier angezeigt.

### **Liste der über Dante verbundenen Geräte**

Dies sind die Dante-Geräte im MTX/MRX-System, außer MTX/MRX und PGM1. Es wird eine Online-Anzeige, die UNIT ID, der Gerätetyp und eine Grafik des Gerätes angezeigt. Wenn Sie einen Doppelklick auf der Gerätegrafik ausführen, erscheint die Beschreibung der DIP-Schalter (oder der DIP-Schalter für die Geräteeinstellung beim XMV). Wenn Sie einen Doppelklick auf der Gerätegrafik ausführen, wenn MTX-MRX Editor ein Gerät erkannt hat, erscheint die aktuelle Stellung der DIP-Schalter (oder, beim XMV, die Stellungen der Geräte-DIP-Schalter und der [SPEAKERS]-DIP-Schalter). Wenn Sie einen Doppelklick auf einer Gerätegrafik ausführen, während das Geraät online ist, erscheinen die aktuellen Einstellungen der DIP-Schalter, so dass Sie HPF-Einstellungen für jeden Kanal am XMV vornehmen können. Näheres zu den Online-Anzeigen erfahren Sie unter "[Per YDIF verbundene Geräte](#page-46-0)".

### **Identifizieren-Schaltfläche**

Wenn Sie hierauf klicken, blinkt die Anzeige des entsprechenden Geräts etwa fünf Sekunden lang, so dass Sie das Gerät identifizieren können.

### **Bildlaufschaltflächen**

Verwenden Sie diese, um auf- oder abwärts durch das Display zu scrollen.

### ❑**MCP1**

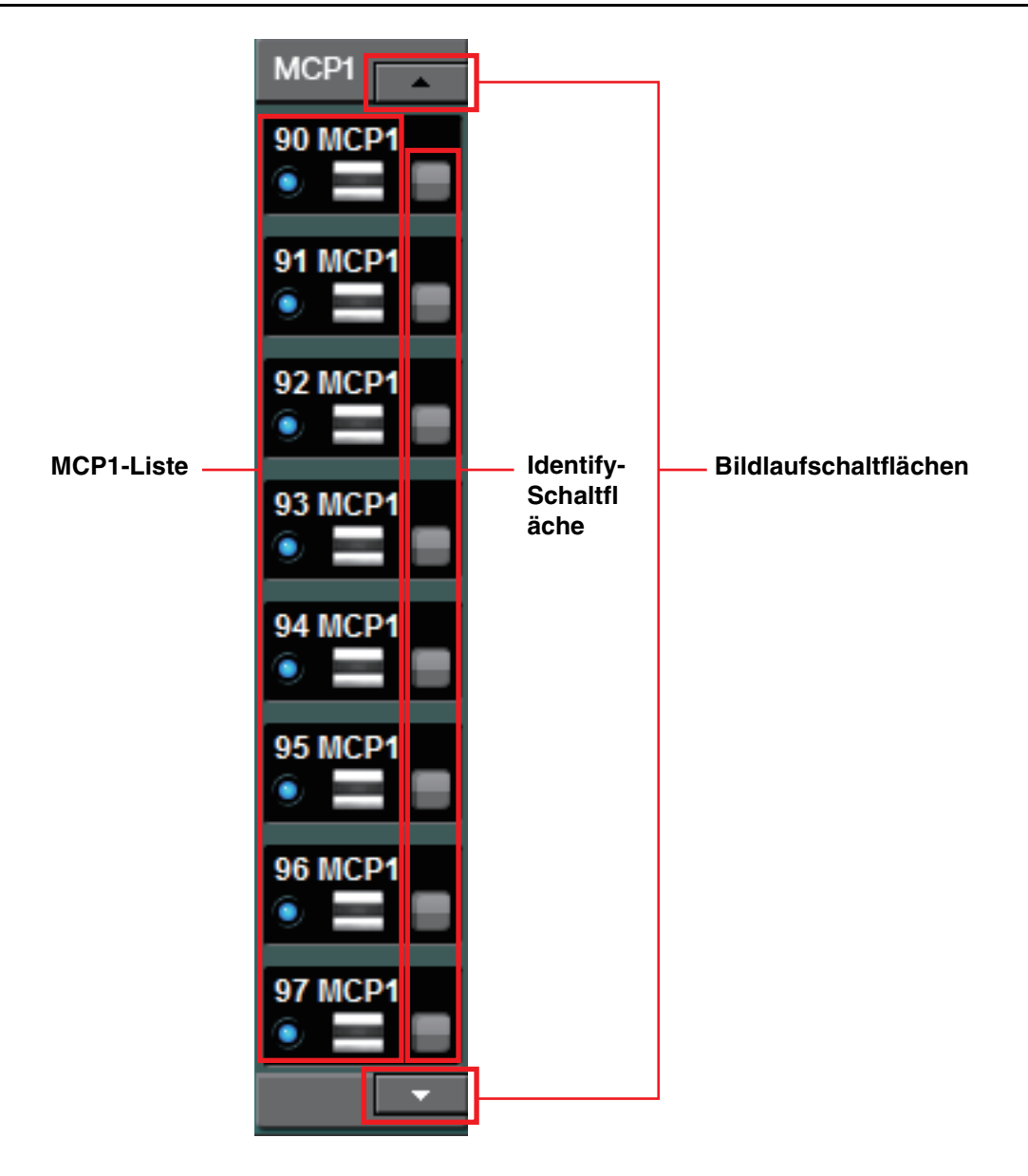

Von den Geräten, die von MTX-MRX Editor gesteuert werden, werden hier die MCP1- Einheiten angezeigt.

### **MCP1-Liste**

Dies sind die im MTX/MRX-System angeschlossenen MCP1-Einheiten. Es wird eine Online-Anzeige, die UNIT ID, der Gerätetyp und eine Grafik des Gerätes angezeigt. Einzelheiten zur Online-Anzeige finden Sie unter [Per YDIF verbundene Geräte](#page-46-0).

### **Identify-Schaltfläche**

Wenn Sie hierauf klicken, wird die UNIT ID im Display des entsprechenden Geräts angezeigt, und dessen Tasten blinken etwa fünf Sekunden lang, so dass Sie das Gerät identifizieren können.

### **Bildlaufschaltflächen**

Verwenden Sie diese, um auf- oder abwärts durch das Display zu scrollen.

# **[System]-Registerkarte**

Dieser Bildschirm zeigt Informationen über das MTX/MRX-System an.

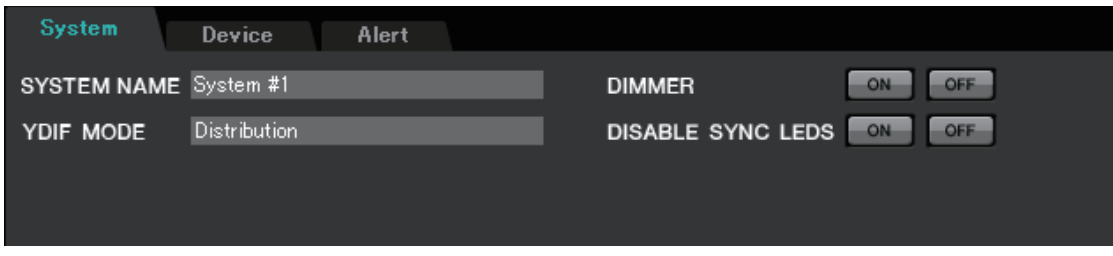

### ● **[SYSTEM NAME]**

Dies zeigt den Namen des Systems an, den Sie im Eingabefeld [SYSTEM NAME] des [Dialogfenster "Device Configuration Wizard"](#page-36-0) eingetragen haben. Wenn Sie diesen ändern möchten, klicken Sie auf die [Device Config]-Schaltfläche und nehmen Sie die Änderungen im Dialogfenster "Device Configuration Wizard" vor.

### ● **[YDIF MODE]**

Dies zeigt den YDIF-Verbindungsmodus an, den Sie unter [YDIF MODE] im [Dialogfenster "Device Configuration Wizard"](#page-39-0) angegeben hatten. Wenn Sie diesen ändern möchten, klicken Sie auf die [Device Config]-Schaltfläche und nehmen Sie die Änderungen im Dialogfenster "Device Configuration Wizard" vor.

### ● **[DIMMER]**

Wenn Sie auf die [ON]-Schaltfläche klicken, werden die Anzeigen aller Geräte im MTX/MRX-System zugleich abgedunkelt. Wenn Sie auf die [OFF]-Schaltfläche klicken, kehren sie zurück zu deren ursprünglicher Helligkeit. Funktioniert nicht mit Geräten der Baureihe R (AD/DA) oder dem Tio1608-D.

### ● **[DISABLE SYNC LEDS]**

Wenn Sie auf die [ON]-Schaltfläche klicken, erlöschen die [SYNC]-Anzeigen der Dante-Geräte im MTX/MRX-System. Wenn Sie auf die [OFF]-Schaltfläche klicken, leuchten sie wieder auf.

Funktioniert nicht mit Geräten der Baureihe R (AD/DA) oder dem Tio1608-D.

# **[Device]-Registerkarte**

Wenn Sie auf ein anderes Gerät als ein Digital Control Panel klicken, werden Informationen über dieses Gerät angezeigt.

#### **Beim MTX3/MTX5-D/MRX7-D**

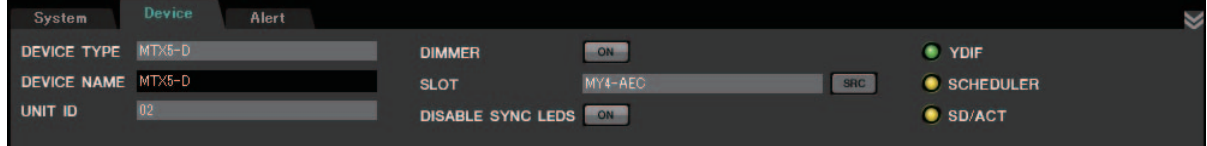

#### **Beim EXi8/EXo8**

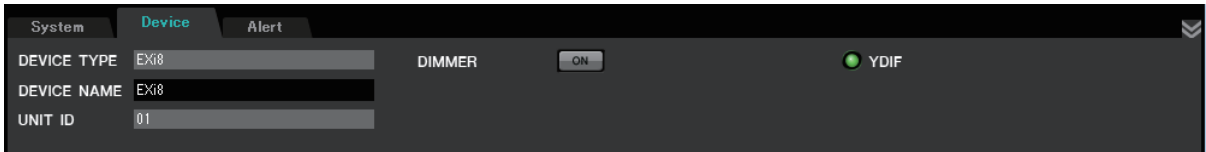

#### **Bei einem XMV**

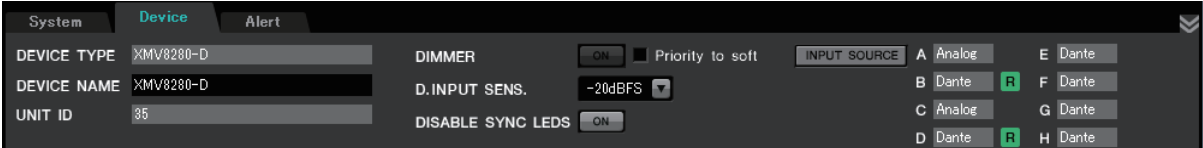

**Für die Geräte PGM1/MCP1/Baureihe R (AD/DA)/Tio1608-D**

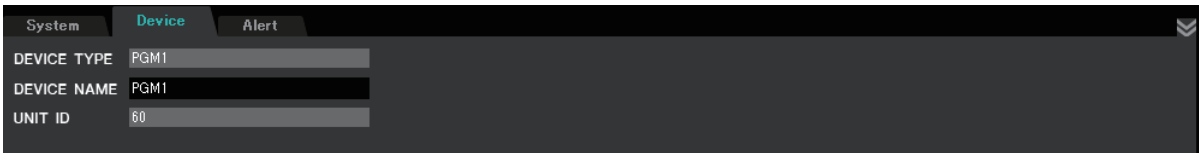

### ● **[DEVICE TYPE]**

Zeit den Gerätetyp an.

#### ● **[DEVICE NAME]**

Zeigt den Gerätenamen an. Sie können einen beliebigen Namen vergeben.

● **[UNIT ID]**

Zeigt die UNIT ID an.

#### ● **[DIMMER]**

Wenn Sie auf die [ON]-Schaltfläche klicken, so dass sie leuchtet, werden die Anzeigen des entsprechenden Gerätes abgedunkelt. Wenn Sie nochmals auf die [ON]- Schaltfläche klicken, kehren die Anzeigen zurück zu deren ursprünglichen Helligkeit. Der [DIMMER] des XMV ist aktiviert, wenn Sie das Kontrollkästchen [Priority to soft] (Vorrang für Software) markieren. In diesem Fall erhält die Einstellung von MTX-MRX Editor Vorrang über die Einstellungen der DIP-Schalter am Gerät. Diese Einstellung wird übertragen und empfangen, sobald das Gerät mit MTX-MRX Editor synchronisiert wird. Sie wird nur dann mit dem Gerät synchronisiert, wenn dieses online geschaltet wird.

### ● **[SLOT] (nur MTX5-D/MRX7-D)**

Zeigt die Mini-YGDAI-Karte an, die im Dialogfenster "Device Configuration Wizard" angegeben wurde. Wenn eine MY4-AEC oder MY8-AE96S ausgewählt ist, wird die [SRC]-Schaltfläche angezeigt. Klicken Sie darauf, um das ["Sampling Rate Converter"-](#page-231-0) [Dialogfenster](#page-231-0) zu öffnen.

### ● **[INPUT SOURCE]-Schaltfläche (nur XMV)**

Zeigt für jeden Kanal an, ob das Eingangssignal analog oder digital ist. Wenn Sie hierauf klicken, erscheint das [Dialogfenster "Input Source/Redundant".](#page-232-0) Das Symbol "R" neben einem digitalen Eingang zeigt an, dass er als Redundant eingestellt ist. Das Symbol "R" wird gelb, wenn der Eingang von digital auf analog umgeschaltet wurde.

### ● **[D.INPUT SENS.] (nur XMV)**

Diese gibt die Eingangsempfindlichkeit von YDIF oder Dante an. Wenn Sie "-20 dBFS" auswählen, entspricht die Eingangsempfindlichkeit den analogen Anschlüssen.

Wenn Sie die Einstellung von [–3 dBFS] auf [–20 dBFS] ändern, wird die Ausgabe vom XMV bei gleichbleibendem Attenuator-Wert lauter. Wenn Sie dies ändern möchten, verringern Sie Pegel und Attenuator-Wert, bevor Sie die Änderung vornehmen. *HINWEIS*

### ● **[YDIF]-Anzeige (nur YDIF-fähige Modelle)**

Im Online-Zustand leuchtet diese Anzeige grün, wenn der rückseitige [YDIF IN]- Anschluss korrekt mit dem [YDIF OUT]-Anschluss eines anderen Geräts verbunden ist.

### ● **[SCHEDULER]-Anzeige (nur MTX/MRX)**

Diese Anzeige leuchtet im Online-Zustand gelb, wenn im Scheduler (Zeitplan) ein Event eingetragen wurde. Sie beginnt eine Minute vor dem Ereignis zu blinken.

### ● **[SD/ACT]-Anzeige (nur MTX/MRX)**

Diese Anzeige leuchtet im Online-Zustand gelb, wenn eine SD-Speicherkarte in den SD-Kartenschacht eingesetzt und richtig erkannt wurde. Die Anzeige blinkt, während das Gerät auf eine SD-Speicherkarte zugreift.

### ● **[DISABLE SYNC LEDS]-Anzeige (nur Dante-fähige MTX/MRX/ XMV-Modelle)**

Wenn Sie auf die [ON]-Schaltfläche klicken, so dass sie leuchtet, leuchten die [SYNC]- Anzeigen des Gerätes nicht mehr. Wenn Sie nochmals auf die [ON]-Schaltfläche klicken, um sie auszuschalten, leuchten die Anzeigen wieder.

# <span id="page-55-0"></span>**[Alert]-Registerkarte**

Alarmmeldungen von einem Gerät werden in MTX-MRX Editor durch ein Einblendfenster angezeigt (siehe ["Alarmliste](#page-267-0)"). Auch dann, wenn Sie dieses Einblendfenster schließen, können Sie auf dieser Registerkarte vergangene Alarme betrachten. Die Geräte der Baureihe R (AD/DA) und das Tio1608-D sind davon ausgeschlossen.

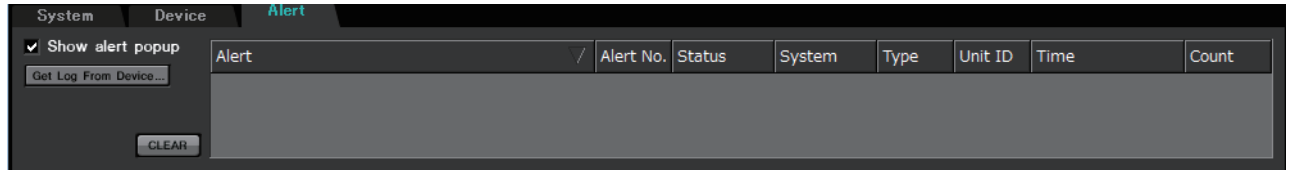

- **Kontrollkästchen [Show alert popup] (Alarm-Einblendfenster zeigen)** Ist dies markiert, erscheint ein Einblendfenster, sobald Alarmmeldungen von einem Gerät empfangen werden.
- **[Get Log From Devices]-Schaltfläche (Log von Geräten erh.)** ["Get Log"-Dialogfenster](#page-230-0) erscheint.

### ● **[CLEAR]-Schaltfläche**

Löscht die aktuell gezeigte Alarmliste.

### ● **Alarmliste**

### **• [Alert]**

Zeigt den Inhalt des Alarms und ein Symbol.

Wenn Sie auf die blaue Schaltfläche klicken, erscheint das "Solution"-Dialogfenster und zeigt eine Lösung an, falls eine solche vorhanden ist.

### **• [Alert No.]**

Zeigt die Alarmnummer.

**• [Status]**

Zeigt den Status des Events. Im Fall eines Alarms wird hier "Occurred" angezeigt, falls ein Alarm aufgetreten ist. Es gibt zwei Alarmtypen: momentan (einmalig) und fortwährend. Im Fall eines fortwährenden Alarms wird hier angezeigt "Resolved", wenn die Alarmbedingung nicht mehr vorliegt.

**• [System]**

Zeigt den Namen des MTX/MRX-Systems an, in dem das Gerät installiert ist.

**• [Type]**

Zeit den Gerätetyp an.

**• [Unit ID]**

Zeit die UNIT ID des Geräts an.

**• [Time]**

Zeigt Datum und Uhrzeit des Alarm-Events an.

**• [Count]**

Zeigt die Gesamtanzahl des Auftretens des gleichen Fehlers an.

- Der Inhalt der Alarmliste wird gelöscht, falls Sie die bearbeitete Projektdatei beenden *HINWEIS*oder eine neue Datei öffnen. Um eine Liste vergangener Alarme zu sehen, verwenden Sie ["Get Log"-Dialogfenster](#page-230-0), um ein Protokoll zu erhalten.
	- Die Alarmliste wird innerhalb des Geräts gespeichert, wenn aber die erlaubte Speichergröße überschritten wird, werden die Alarme beginnend beim ältesten Alarm überschrieben.
	- Wenn Sie die Schaltfläche [Get Log From Devices] verwenden, werden auch Alarmlisten von anderen Geräten außer dem MTX/MRX abgefragt.

# **Kapitel 4. System-Bildschirm**

Dieser Bildschirm zeigt den Audio-Signalfluss im MTX/MRX-System. Von diesem Bildschirm aus können Sie weitere Bearbeitungsbildschirme aufrufen.

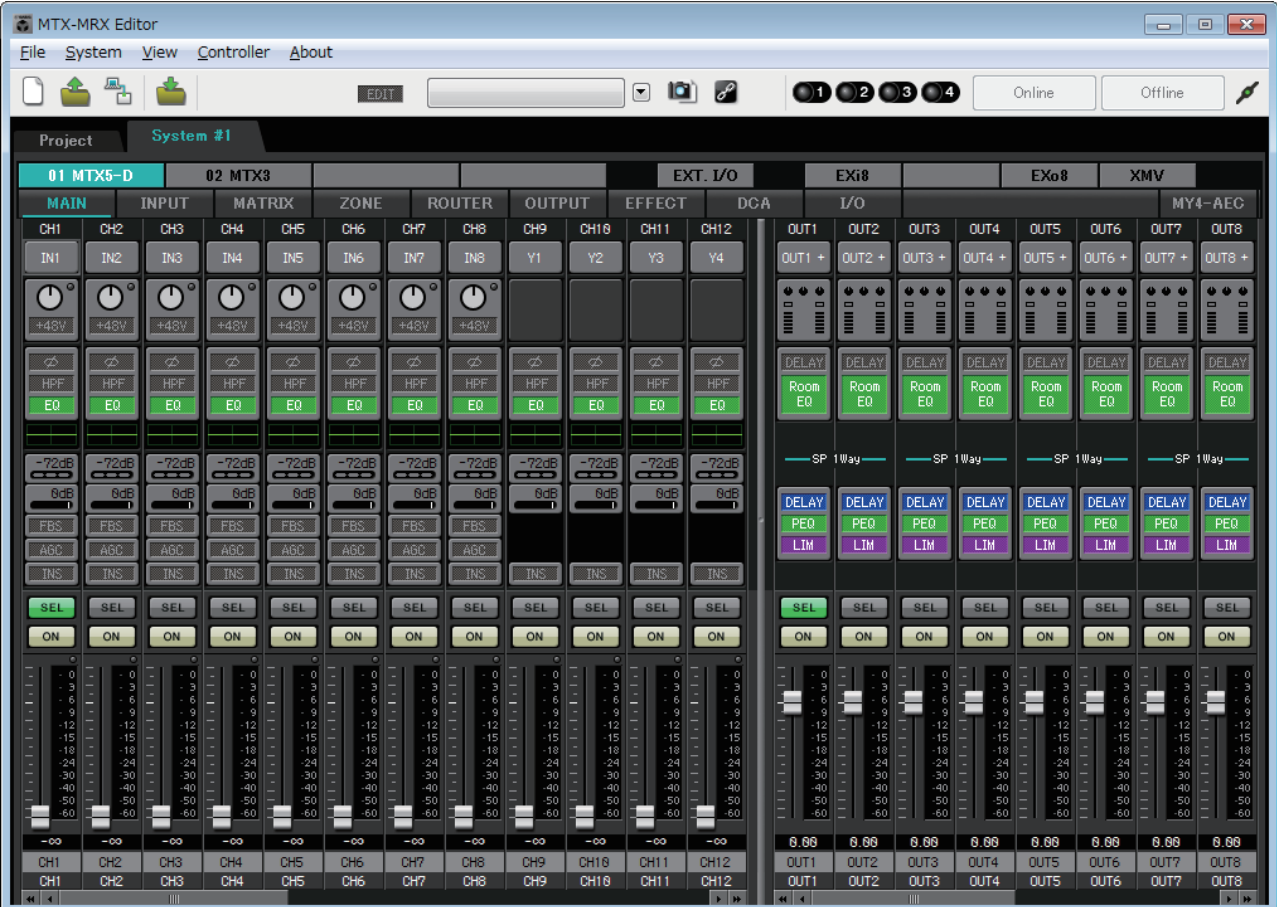

### **Bildschirmauswahlschaltflächen**

Verwenden Sie diese Schaltflächen, um zwischen MTX/MRX-Einheiten umzuschalten und auf verschiedene Funktionen zuzugreifen.

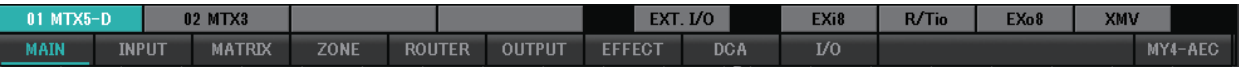

### ● **Schaltflächen [MTX]/[MRX]**

Verwenden Sie diese Schaltflächen, um die MTX/MRX-Einheit aufzurufen, deren Einstellungen Sie bearbeiten möchten. Die Schaltflächen zeigen die UNIT ID (Gerätekennung) und den Gerätenamen an. Für jede [MTX]/[MRX]-Einheit im MTX/MRX-System wird eine [MTX]/[MRX]-Schaltfläche angezeigt. Klicken Sie im "MRX"-Bildschirm auf die Schaltfläche [Open MRX Designer] im System-Bildschirm, um den Bildschirm "MRX Designer" aufzurufen. Weitere Informationen finden Sie im "MRX Designer Bedienungsanleitung".

- **[MAIN]-Schaltfläche** Zeigt den ["MAIN"-Bildschirm](#page-59-0) an.
- **[INPUT]-Schaltfläche** Zeigt die ["INPUT"-Bildschirme](#page-72-0) an.
- **[MATRIX]-Schaltfläche** Zeigt den ["MATRIX"-Bildschirm](#page-85-0) an.
- **[ZONE]-Schaltfläche** Zeigt den ["ZONE"-Bildschirm](#page-89-1) an.
- **[ROUTER]-Schaltfläche** Zeigt den ["ROUTER"-Bildschirm](#page-97-0) an.
- **[OUTPUT]-Schaltfläche** Zeigt die ["OUTPUT"-Bildschirme](#page-99-0) an.
- **[EFFECT]-Schaltfläche** Zeigt den ["EFFECT"-Bildschirm](#page-107-0) an.
- **[DCA]-Schaltfläche** Zeigt den ["DCA"-Bildschirm](#page-109-0) an.
- **[I/O]-Schaltfläche** Zeigt die ["I/O"-Bildschirm](#page-111-0) an.
- **[MY4-AEC]-Schaltfläche** Zeigt den ["MY4-AEC"-Bildschirm](#page-113-0) an.

### ● **[EXT. I/O]-Schaltfläche** Zeigt den ["EXT. I/O"-Bildschirm](#page-119-0) an.

- **[EXi8]-Schaltflache** Zeigt den ["EXi8"-Bildschirm](#page-129-0) an.
- **[R/Tio]-Schaltflache** Zeigt die ["R/Tio"-Bildschirm](#page-131-0) an.
- **[EXo8]-Schaltfläche** Zeigt den ["EXo8"-Bildschirm](#page-133-0) an.
- **[XMV]-Schaltfläche** Zeigt den ["XMV"-Bildschirm](#page-135-0) an.

**OUTE** 

PEQ<br>LIM

ON

### **Erläuterung der allgemeinen Bedienung**

### **Ändern der Bildschirmgröße**

Durch Ziehen des rechten Bildschirmrandes können Sie die horizontale Breite des Bildschirms ändern. Wenn Sie einen großen Computerbildschirm verwenden, ist dies eine praktische Methode, um mehrere Kanalzüge gleichzeitig zu betrachten.

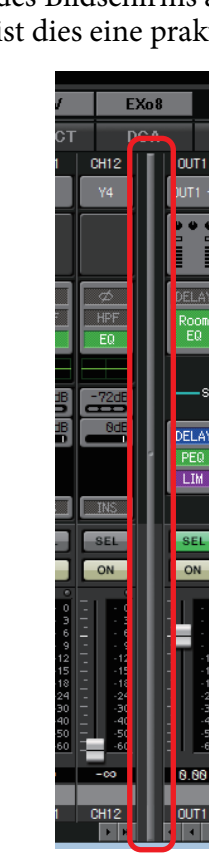

Durch Ziehen der Bildlaufleiste in der Mitte des Bildschirms nach links oder rechts können Sie das Verhältnis der angezeigten Ein- und Ausgangskanal-Fader ändern.

Wenn Stereo-Eingangskanäle und Direkteingangskanäle verborgen sind, ziehen Sie die Bildschirmleiste am unteren Bildschirmrand nach links oder rechts, um diese Kanäle sichtbar zu machen.

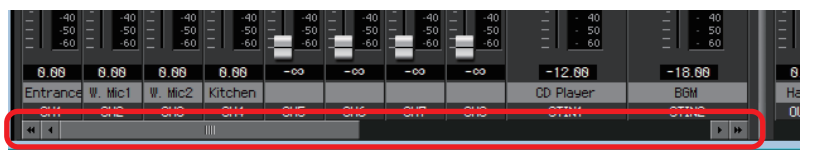

#### ● **Fokus**

IN<sub>1</sub>

Das momentan ausgewählte Element ist von einem blinkenden Rahmen umrandet (dieser Bereich wird im Folgenden als der "Fokus" bezeichnet). Verwenden Sie die <Tab>-Taste, um den Fokus zu verschieben (<Umschalt>+<Tab> verschiebt ihn in die entgegengesetzte Richtung). Das Klicken mit der linken Maustaste hat dieselbe Wirkung wie das Drücken der <Eingabetaste>, während der Fokus auf dem betreffenden Element liegt.

### ● **Fader/Regler**

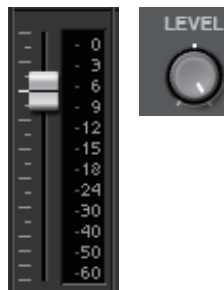

Ziehen Sie nach oben, um den Wert zu erhöhen, oder nach unten, um ihn zu verringern. Wenn der Fokus auf dem Fader oder Regler liegt, können Sie auch das Mausrad oder die Tasten < $\zeta$  <  $\zeta$  > verwenden.

Durch Gedrückthalten der <Alt>-Taste und gleichzeitiges Klicken auf den Regler oder Fader können Sie diesen auf den Nominalwert einstellen. Sie können mit der rechten Maustaste auf einen Fader klicken und einen Eingabewert auswählen.

### ● **Zahlenfeld**

8.88dB

Ziehen Sie nach oben, um den Wert zu erhöhen, oder nach unten, um ihn zu verringern.

Wenn der Fokus auf dem Fader oder Regler liegt, können Sie auch das Mausrad oder die Tasten < $\uparrow$ > < $\downarrow$ > verwenden.

Sie können doppelklicken, um in den Bearbeitungsmodus zu wechseln und einen Zahlenwert anzugeben. Im Bearbeitungsmodus können Sie den Wert mit <Strg>+C (<Strg>-Taste gedrückt halten und gleichzeitig <C> drücken) kopieren, mit <Strg>+<V> einfügen und mit der <Eingabetaste> bestätigen.

# <span id="page-59-0"></span>**"MAIN"-Bildschirm**

Dieser Bildschirm zeigt die Ein-/Ausgangskanäle. Von hier aus können Sie verschiedene Bearbeitungsbildschirme aufrufen.

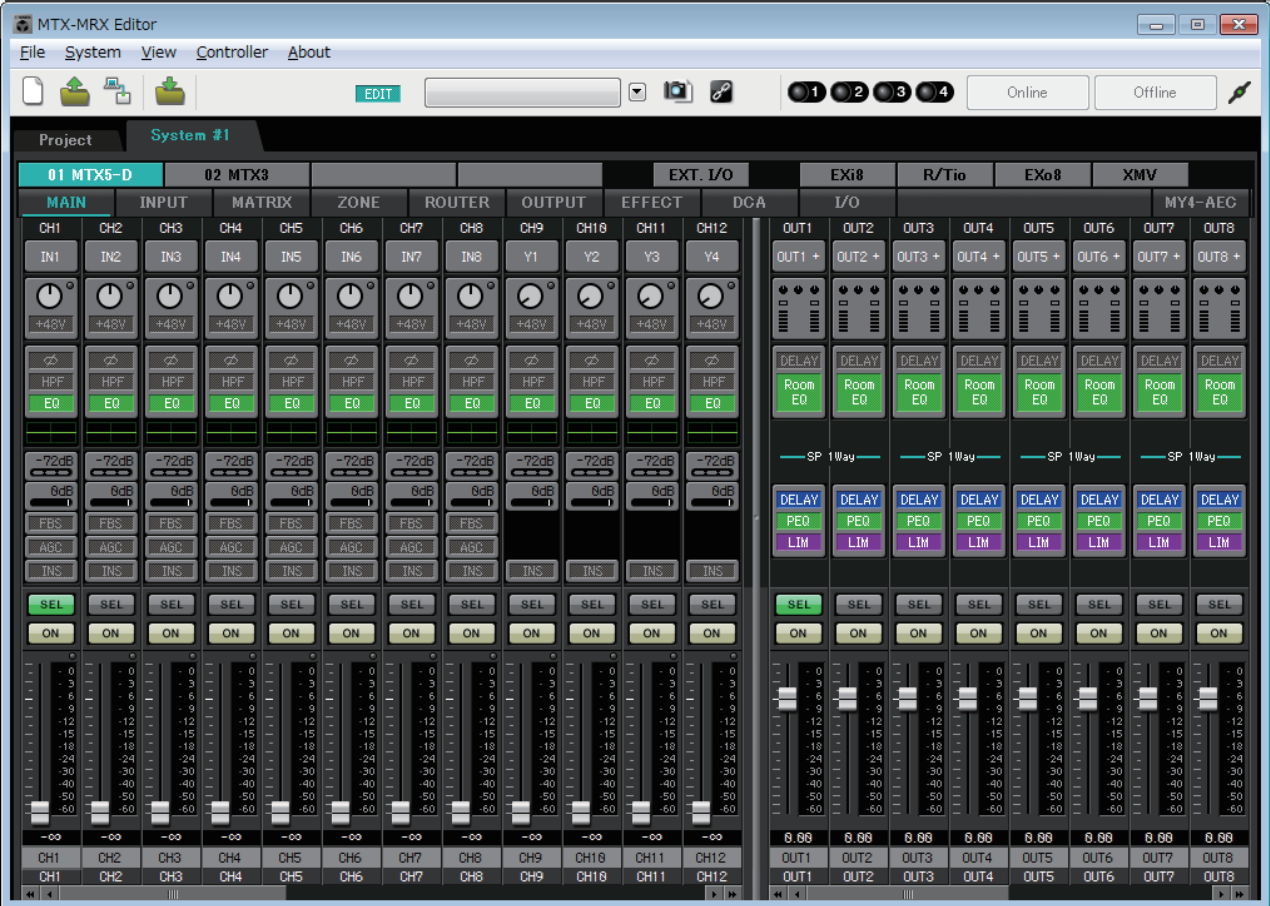

Es gibt folgende Arten von Kanälen, die wie folgt abgekürzt und nummeriert sind.

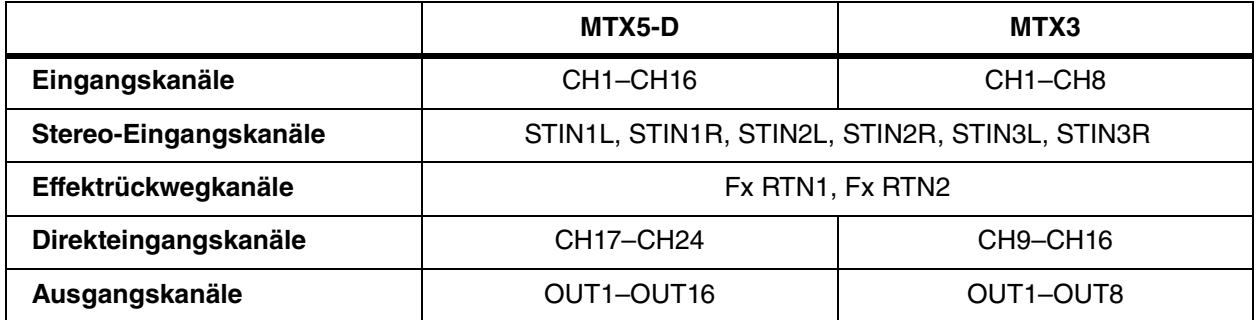

 $\bigcap$  $(2)$ 

### <span id="page-60-0"></span>**Eingangskanäle**

CH<sub>1</sub> IN1

Einstellungen für Eingangskanäle werden im Bereich [INPUT CHANNEL SETUP] im ["MTX Configuration"-Dialogfenster](#page-176-0) vorgenommen.

In der Beschreibung in diesem Abschnitt wird davon ausgegangen, dass zwei Monokanäle verwendet werden. Wenn Stereokanäle verwendet werden, sind einige Einstellungen beider Kanäle gleich.

### 1 **Kanalindex**

Zeigt die Eingangskanalnummer des MTX an.

### 2 **Schaltfläche für die Port-Auswahl**

Öffnet das ["Input Patch"-Dialogfenster](#page-70-0). Die Schaltfläche zeigt den momentan ausgewählten Port.

### 3 **Zugriffsschaltfläche für die Parameter des Ports/ externen Geräts**

Diese Schaltfläche zeigt einen Einblendbildschirm an, in dem Sie die Parameter des MTX-Eingangsanschlusses und die Parameter des mit den betreffenden Kanälen verbundenen externen Geräts bearbeiten können (acht Kanäle gleichzeitig).

#### **• Anzeige**

Leuchtet grün, wenn das zugeführte Port-Signal einen bestimmten Pegel (–40 dBFS) erreicht, und rot, wenn es übersteuert (–3 dBFS oder höher).

#### **• GAIN (Verstärkung)**

Zeigt die Ausgangsverstärkung des Ausgangsports.

```
• [48V]
```
CH<sub>1</sub>

 $\frac{12}{18}$ 

.<br>60

38dE

· IN1

 $\bigcircledA$ 

B

 $\circled{c}$ 

 $\overline{\mathbb{D}}$ E Zeigt den Ein-/Ausschaltzustand der Phantomspeisung (+48V).

### **Parameterbearbeitungsbildschirm (für den MTX)**

A **Meter (Taktmaß)**

Zeigt den Pegel des Eingangssignals.

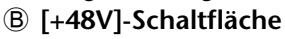

Schaltet die HA-Phantomspeisung (+48 V) ein und aus.

### **Achtung**

**Denken Sie daran, diese Schaltfläche auszuschalten, wenn Sie die Phantomspeisung nicht benötigen. Befolgen Sie die unten angegebenen wichtigen** 

**Vorsichtsmaßnahmen, um Knackgeräusche und mögliche Beschädigungen dieses und externer Geräte durch Betätigung dieses Schalters zu vermeiden.**

- **Lassen Sie diese Schaltfläche ausgeschaltet, wenn Sie ein Gerät anschließen, das keine Phantomspannung an der [INPUT]-Buchse unterstützt.**
- **Schließen Sie kein Gerät an einer [INPUT]-Buchse an und ziehen Sie keines ab, während diese Schaltfläche eingeschaltet ist.**
- **Regeln Sie den Ausgangspegel herunter auf Minimum, bevor Sie diese Schaltfläche betätigen.**

Es gibt keinen Hauptschalter. Um Fehlfunktionen zu *HINWEIS* vermeiden, achten Sie darauf, hier die richtige Einstellung für das angeschlossene Gerät vorzunehmen.

C **[GAIN]-Drehregler**

Stellt die analoge Verstärkung des Eingangsverstärkers (HA: Head Amp) ein.

- D **Analoge Verstärkung des HA**
- Zeigt die Einstellung für die analoge Verstärkung des HA. E **Kanalindex**

Zeigt Namen und Nummer des Eingangsanschlusses des Geräts an.

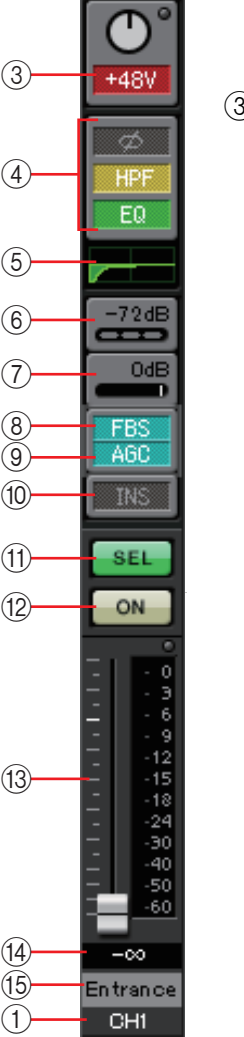

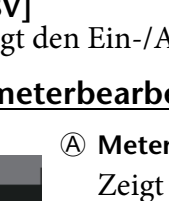

### **Parameterbearbeitungsbildschirm (für den EXi8)**

- A **Meter (Taktmaß)**
	- Zeigt den Pegel des Eingangssignals.
- B **[+48V]-Schaltfläche**

Schaltet die HA-Phantomspeisung (+48 V) ein und aus.

### **Achtung**

**Denken Sie daran, diese Schaltfläche auszuschalten, wenn Sie die Phantomspeisung nicht benötigen. Befolgen Sie die unten angegebenen wichtigen** 

**Vorsichtsmaßnahmen, um Knackgeräusche und mögliche Beschädigungen dieses und externer Geräte durch Betätigung dieses Schalters zu vermeiden.**

- **Lassen Sie diese Schaltfläche ausgeschaltet, wenn Sie ein Gerät anschließen, das keine Phantomspannung an der [INPUT]-Buchse unterstützt.**
- **Schließen Sie kein Gerät an einer [INPUT]-Buchse an und ziehen Sie keines ab, während diese Schaltfläche eingeschaltet ist.**
- **Regeln Sie den Ausgangspegel herunter auf Minimum, bevor Sie diese Schaltfläche betätigen.**

Es gibt keinen Hauptschalter. Um Fehlfunktionen zu *HINWEIS*vermeiden, achten Sie darauf, hier die richtige Einstellung für das angeschlossene Gerät vorzunehmen.

C **[GAIN]-Drehregler**

Stellt die analoge Verstärkung des Eingangsverstärkers (HA: Head Amp) ein.

D **Analoge Verstärkung des HA**

Zeigt die Einstellung für die analoge Verstärkung des HA.

E **[HPF]-Schaltfläche**

Schaltet den Hochpassfilter (HPF) ein und aus.

F **[Freq]-Regler**

Legt die Grenzfrequenz des HPF fest.

G **Cutoff-Frequenz**

Zeigt die Grenzfrequenz des HPF an.

H **[Ø]-Schaltflächen**

Schaltet die Phase des Eingangssignals um.

I **[ON]-Schaltfläche**

Schaltet den Eingangskanal ein und aus.

J **Kanalname**

Zeigt den Kanalnamen am EXi8 an. Sie können auf die Schaltfläche doppelklicken und die Einstellung bearbeiten.

K **Kanalindex**

Zeigt die Nummer der Eingangsbuchse des Geräts an. Wenn Sie den Cursor hier positionieren, wird ein Kasten mit der UNIT ID und dem Namen des externen Geräts eingeblendet.

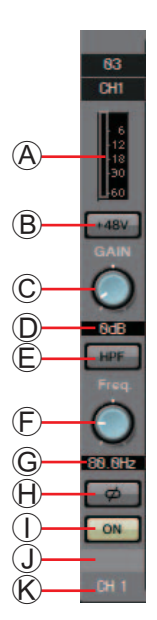

### **Parameterbearbeitungsbildschirm (für die Geräte der Baureihe R (AD/DA) außer dem Ro8-D)**

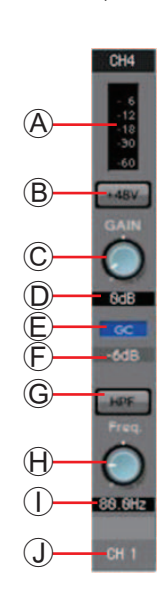

A **Pegelanzeige**

Zeigt den Pegel des Eingangssignals.

B **[+48V]-Schaltfläche**

Schaltet die HA-Phantomspeisung (+48 V) ein und aus.

#### **Achtung**

**Denken Sie daran, diese Schaltfläche auszuschalten, wenn Sie die Phantomspeisung nicht benötigen.**

**Wenn Sie die Phantomspannung einschalten, sollten Sie die unten angegebenen wichtigen Vorsichtsmaßnahmen befolgen, um Knackgeräusche und mögliche Beschädigungen dieses und externer Geräte durch Betätigung dieses Schalters zu vermeiden.**

- **Lassen Sie diese Schaltfläche ausgeschaltet, wenn an der [INPUT]-Buchse ein Gerät angeschlossen ist, das keine Phantomspannung unterstützt.**
- **Schließen Sie kein Gerät an der [INPUT]-Buchse an und ziehen Sie keines ab, während diese Schaltfläche eingeschaltet ist.**
- **Verringern Sie den Ausgangspegel auf Minimum, bevor Sie die Phantomspannung ein- oder ausschalten.**
- C **[GAIN]-Drehregler**

Stellt die analoge Verstärkung des Eingangsverstärkers (HA: Head Amp) ein.

D **Analoge Verstärkung des HA**

Zeigt die Einstellung für die analoge Verstärkung des HA.

E **[GC]-Anzeige**

Zeigt den Status der Gain Compensation an.

F **Gain-Compensation-Wert**

Zeigt den Gain-Wert an, der durch die Gain Compensation festgelegt wurde. Dies wird nicht angezeigt, wenn Gain Compensation ausgeschaltet ist.

G **[HPF]-Taste**

Schaltet den Hochpassfilter (HPF) ein und aus.

H **[Freq]-Regler**

Legt die Grenzfrequenz des HPF fest.

I **Cutoff-Frequenz**

Zeigt die Grenzfrequenz des HPF an.

J **Kanalindex**

Zeigt die Nummer der Eingangsbuchse des Geräts an. Wenn Sie den Cursor hier positionieren, wird ein Kasten mit der UNIT ID und dem Namen des externen Geräts eingeblendet.

### **Parameterbearbeitungsbildschirm (für Tio1608-D)**

- A **Pegelanzeige**
	- Zeigt den Pegel des Eingangssignals.
- B **[+48V]-Schaltfläche**

Schaltet die HA-Phantomspeisung (+48 V) ein und aus.

### **Achtung**

**Denken Sie daran, diese Schaltfläche auszuschalten, wenn Sie die Phantomspeisung nicht benötigen.**

**Wenn Sie die Phantomspannung einschalten, sollten Sie die unten angegebenen wichtigen Vorsichtsmaßnahmen befolgen, um Knackgeräusche und mögliche Beschädigungen dieses und externer Geräte durch Betätigung dieses Schalters zu vermeiden.**

- **Lassen Sie diese Schaltfläche ausgeschaltet, wenn an der [INPUT]-Buchse ein Gerät angeschlossen ist, das keine Phantomspannung unterstützt.**
- **Schließen Sie kein Gerät an der [INPUT]-Buchse an und ziehen Sie keines ab, während diese Schaltfläche eingeschaltet ist.**
- **Verringern Sie den Ausgangspegel auf Minimum, bevor Sie die Phantomspannung ein- oder ausschalten.**
- C **[GAIN]-Drehregler**

Stellt die analoge Verstärkung des Eingangsverstärkers (HA: Head Amp) ein.

D **Analoge Verstärkung des HA**

Zeigt die Einstellung für die analoge Verstärkung des HA.

E **[HPF]-Taste**

Schaltet den Hochpassfilter (HPF) ein und aus.

F **[Freq]-Regler**

Legt die Grenzfrequenz des HPF fest.

G **Cutoff-Frequenz**

Zeigt die Grenzfrequenz des HPF an.

H **Kanalindex**

Zeigt die Nummer der Eingangsbuchse des Geräts an. Wenn Sie den Cursor hier positionieren, wird ein Kasten mit der UNIT ID und dem Namen des externen Geräts eingeblendet.

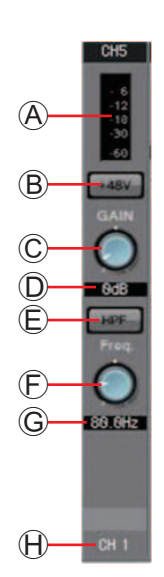

4 **Zugriffsschaltfläche für den "GAIN/HPF/EQ"-Bildschirm** Wechselt zum "GAIN/HPF/EO"-Bildschirm. Die Schaltfläche zeigt auch

den Ein-/Ausschaltzustand.

#### 5 **EQ/HPF-Anzeige**

Zeigt eine (nicht bearbeitbare) Miniaturversion der im ["GAIN/HPF/EQ"-](#page-74-0) [Bildschirm](#page-74-0) gezeigten Grafik. Bei ausgeschaltetem HPF und EQ wird dies nicht angezeigt.

6 **Zugriffsschaltfläche für den "GATE"-Bildschirm**

#### 7 **Zugriffsschaltfläche für den "COMP"-Bildschirm**

Wechselt zum ["GATE/COMP"-Bildschirm.](#page-76-0) Die Schaltfläche zeigt auch den aktuellen Wert und den Ein-/Ausschaltzustand.

#### 8 **Zugriffsschaltfläche für den "FBS"-Bildschirm**

#### 9 **Zugriffsschaltfläche für den "AGC"-Bildschirm**

Wechselt zum ["FBS/AGC"-Bildschirm](#page-78-0). Die Schaltfläche zeigt auch den Ein-/Ausschaltzustand. Im Fall des MTX3 sind dies nur die Kanäle CH1 bis CH4.

### ; **[INS]-Schaltfläche (nur MTX5-D)**

Diese Schaltfläche zeigt einen Einblendbildschirm an, in dem Sie die Insert-Ein/Aus-Einstellung von jeweils acht Kanälen gleichzeitig bearbeiten können. Wenn diese eingeschaltet ist, wird das Audiosignal von POST ON an die in [SLOT] eingesetzte Mini-YGDAI-Karte gesendet.

Wenn keine Mini-YGDAI-Karte eingesetzt ist oder wenn die eingesetzte *HINWEIS* Mini-YGDAI-Karte keinen Insert unterstützt, erfolgt keine Audioausgabe, wenn dies eingeschaltet ist.

#### A **[SEL]-Schaltfläche**

Wählt den zu bearbeitenden Kanal aus.

#### B **[ON]-Schaltfläche**

Schaltet den Eingangskanal ein und aus. Die Schaltfläche zeigt auch den Ein-/Ausschaltzustand.

#### C **Fader/Pegelanzeige**

Regelt den Eingangspegel. Sie können mit der rechten Maustaste auf den Fader klicken, um das Einblendmenü aufzurufen, und [0 dB] oder [–Infinity] auswählen.

Wenn Sie auf die Pegelanzeige des Eingangskanals rechtsklicken, erscheint ein Einblendmenü, in dem Sie zwischen [EQ OUT] und [POST ON] wählen können. Wenn Sie [EQ OUT] wählen, leuchtet die Anzeige über der Pegelanzeige auf.

#### D **Lautstärke des Eingangskanals**

Bearbeitet/zeigt den Pegel des Eingangskanals.

#### **(15) Kanalname**

Zeigt den Kanalnamen an. Sie können auf die Schaltfläche doppelklicken und den Namen bearbeiten.

Einige der Kanalparameter lassen sich kopieren und einfügen. *TIPP*

#### ● **Komponente kopieren** Ziehen Sie (mit der linken Maustaste anklicken und verschieben) die zu kopierende Komponente auf den gewünschten Kanal und legen Sie sie dort ab (Maustaste loslassen).

Alternativ können Sie mit der rechten Maustaste auf eine Komponente klicken, um ein Menü aufzurufen. Wählen Sie [Copy] (Kopieren) und danach [Paste] (Einfügen) für den gewünschten Kanal aus.

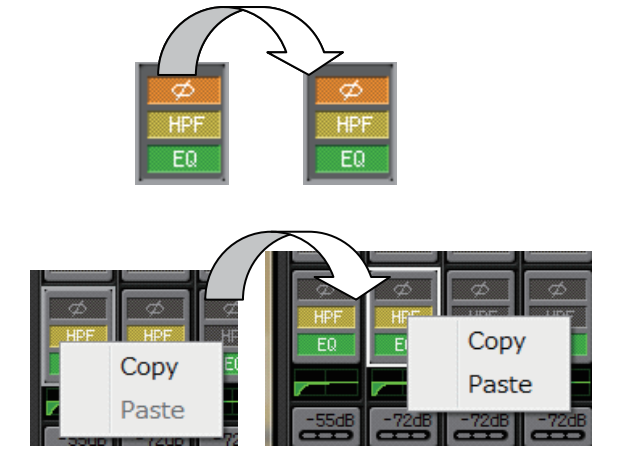

Folgende Komponenten lassen sich kopieren: GAIN/HPF/EQ, GATE/COMP, AGC, *HINWEIS*GAIN/EQ, COMP/AGC, DELAY/ROOM EQ und SPEAKER PROCESSOR. Bei [GAIN/HPF/EQ] wird [Ø] nicht kopiert.

### ● **Kanal kopieren**

Klicken Sie mit der linken Maustaste auf die [SEL]-Schaltfläche, um das Menü aufzurufen. Wählen Sie [Channel Copy] (Kanal kopieren) und danach [Channel Paste] (Kanal einfügen) für den gewünschten Kanal aus. Alle Parameter des Kanals werden eingefügt.

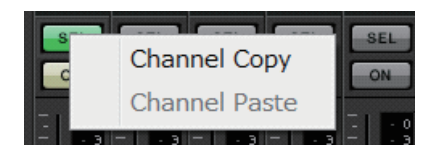

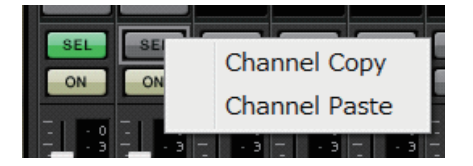

### **Stereo-Eingangskanäle**

Einstellungen für Stereo-Eingangskanäle werden im Bereich [INPUT PORT SETUP] im ["MTX Configuration"-Dialogfenster](#page-176-0) vorgenommen.

Einstellungen für Eingangskanäle werden im Bereich [INPUT CHANNEL SETUP] im ["MTX Configuration"-Dialogfenster](#page-176-0) vorgenommen.

In der Beschreibung in diesem Abschnitt wird davon ausgegangen, dass STEREO-Kanäle verwendet werden.

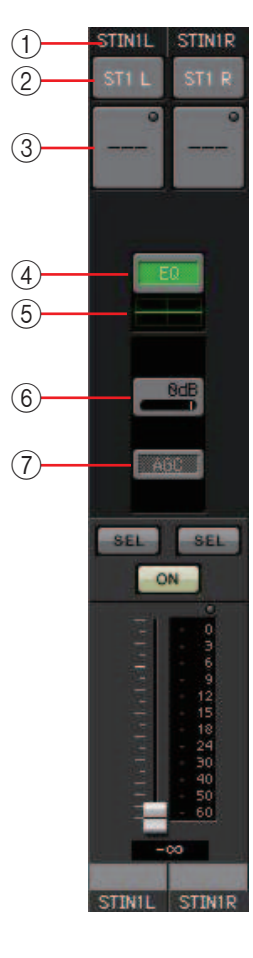

### 1 **Kanalindex**

Zeigt die Eingangskanalnummer des MTX an.

### 2 **Schaltfläche für die Port-Auswahl**

Öffnet das ["Input Patch"-Dialogfenster](#page-70-0). Die Schaltfläche zeigt den momentan ausgewählten Port.

### 3 **Zugriffsschaltfläche für die Parameter des Ports/ externen Geräts**

Genauere Informationen finden Sie unter [Eingangskanäle](#page-60-0).

### 4 **Zugriffsschaltfläche für den "GAIN/EQ"-Bildschirm**

Wechselt zum ["GAIN/EQ"-Bildschirm](#page-84-0). Die Schaltfläche zeigt auch den Ein-/Ausschaltzustand. Bei ausgeschaltetem HPF und EQ wird dies nicht angezeigt.

### 5 **EQ-Anzeige**

Zeigt eine (nicht bearbeitbare) Miniaturversion der im "GAIN/EQ"-Bildschirm gezeigten Grafik. Bei ausgeschaltetem HPF und EQ wird dies nicht angezeigt.

### 6 **Zugriffsschaltfläche für den "COMP"-Bildschirm**

Wechselt zum ["COMP/AGC"-Bildschirm.](#page-84-1) Die Schaltfläche zeigt auch den aktuellen Wert und den Ein-/Ausschaltzustand. STIN3 bietet nicht die Möglichkeit, COMP oder AGC anzugeben.

### 7 **Zugriffsschaltfläche für den "AGC"-Bildschirm**

Wechselt zum ["COMP/AGC"-Bildschirm.](#page-84-1) Die Schaltfläche zeigt auch den Ein-/Ausschaltzustand. Im Fall des MTX3 sind dies nur die Kanäle STIN1 und STIN2.

Genaues zur Einstellung der folgenden Parameter finden Sie unter [Eingangskanäle.](#page-60-0)

- [SEL]-Schaltfläche
- [ON]-Schaltfläche
- Fader/Pegelanzeige
- Lautstärke des Eingangskanals
- Kanalname

### **Effektrückwegkanäle**

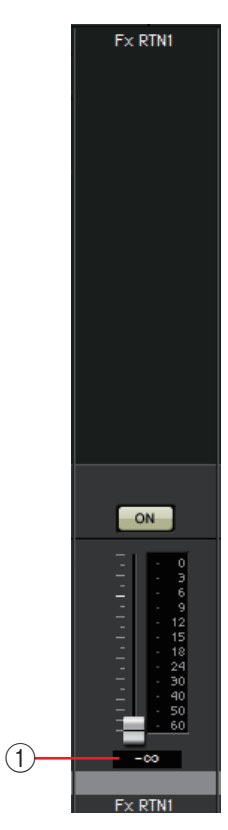

### 1 **Lautstärke des Effektrückwegs**

Dieser Parameter legt den zurückgesendeten Anteil des vom Effekt verarbeiteten Audiosignals fest.

Genaues zur Einstellung der folgenden Parameter finden Sie unter [Eingangskanäle.](#page-60-0)

- Kanalindex
- [ON]-Schaltfläche
- Fader/Pegelanzeige
- Kanalname

### **Direkteingangskanäle**

Einstellungen für Direkteingangskanäle werden auf der Registerkarte [INPUT] im Bereich [INPUT CHANNEL SETUP] im ["MTX Configuration"-Dialogfenster](#page-176-0) vorgenommen.

> Genaues zur Einstellung der folgenden Parameter finden Sie unter [Eingangskanäle.](#page-60-0)

- Kanalindex
- Schaltfläche für die Port-Auswahl
- Zugriffsschaltfläche für die Parameter des Ports/externen Geräts
- [ON]-Schaltfläche
- Fader/Pegelanzeige
- Lautstärke des Eingangskanals
- Kanalname

 $ON$ 

CH<sub>9</sub>

### **Ausgangskanäle**

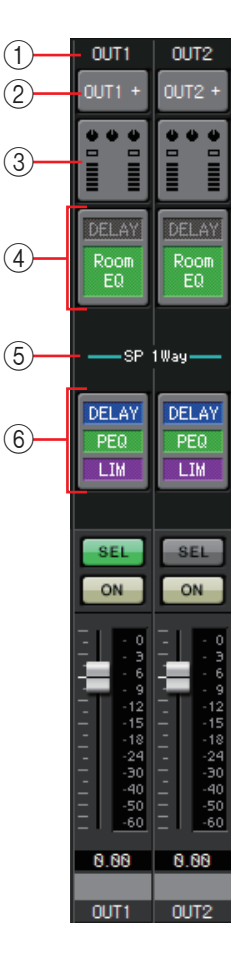

### 1 **Kanalindex**

Zeigt die Nummer des MTX-Ausgangskanals an.

### 2 **Schaltfläche für die Port-Auswahl**

Öffnet das ["Output Patch"-Dialogfenster](#page-71-0). Die Schaltfläche zeigt den momentan ausgewählten Port. Wenn mehr als ein Port zugewiesen ist, wird am Ende des Port-Namens ein [+] gezeigt.

### 3 **Zugriffsschaltfläche für die Parameter des Ports/ externen Geräts**

Diese Schaltfläche zeigt einen [Parameterbearbeitungsbildschirm](#page-69-0) an, in dem Sie die Parameter des MTX-Ausgangsanschlusses und die Parameter des mit dem betreffenden Kanal verbundenen externen Geräts bearbeiten können.

### 4 **Zugriffsschaltfläche für den "DELAY/ROOM/EQ"-Bildschirm**

Wechselt zum "DELAY/ROOM/EQ"-Bildschirm. Die Schaltfläche zeigt auch den Ein-/Ausschaltzustand.

### 5 **Anzeige SP 1Way/SP 2Way**

Zeigt den Signaltyp des Ausgangskanals an. Einstellungen für Ausgangskanäle werden unter [OUTPUT CHANNEL SETUP] im "MTX [Configuration"-Dialogfenster](#page-176-0) vorgenommen.

### 6 **Zugriffsschaltfläche für den "SPEAKER PROCESSOR"- Bildschirm**

Wechselt zum "SPEAKER PROCESSOR"-Bildschirm. Die Schaltfläche zeigt auch den Ein-/Ausschaltzustand.

Genaues zur Einstellung der folgenden Parameter finden Sie unter [Eingangskanäle.](#page-60-0)

- [SEL]-Schaltfläche
- [ON]-Schaltfläche
- Fader/Pegelanzeige
- Lautstärke des Ausgangskanals
- Kanalname

### <span id="page-69-0"></span>**Parameterbearbeitungsbildschirm**

Ein Ausgang kann mehr als einem Gerät zugeordnet sein. In den hier gezeigten Erläuterungsbildschirmen werden folgende Zuordnungen verwendet.

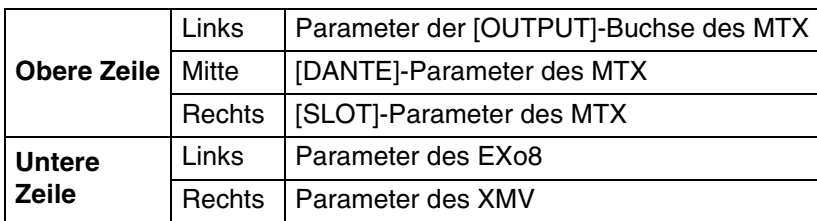

Das Einblendfenster zeigt die Parameter des [OUTPUT]-Anschlusses des MTX, wenn im "Output Patch"-Einblendfenster OUTPUT ausgewählt ist.

Das Einblendfenster zeigt andere Parameter als diejenigen des [OUTPUT]- Anschlusses des MTX, wenn im "EXT I/O"-Bildschirm ein Gerät dem Ausgabeweg zugeordnet wurde und der entsprechende Ausgang im "Output Patch"-Einblendfenster ausgewählt ist.

Wenn gleichzeitig digitale und analoge Verbindungen bestehen, empfehlen wir *HINWEIS* Ihnen, auf der Registerkarte [Device] des Project-Bildschirms die Eingangsempfindlichkeit des XMV auf [–20 dBFS] einzustellen. Wenn diese auf [–20 dBFS] eingestellt ist, haben digitale und analoge Verbindungen die gleiche Eingangsempfindlichkeit.

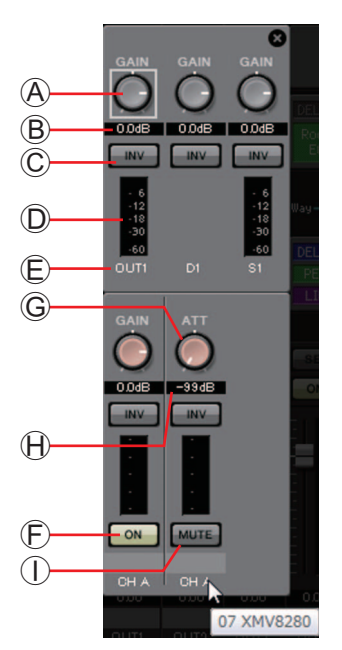

- A **[GAIN]-Regler (für andere Geräte als den XMV)** Stellt die Ausgangsverstärkung ein.
- B **Ausgangsverstärkung (für andere Geräte als den XMV)** Zeigt die Einstellung der Ausgangsverstärkung.
- C **Polaritätsschaltfläche** Schaltet die Polarität des Ausgangssignals um.
- D **Pegelanzeige (für nicht-Dante-Geräte)** Zeigt den Pegel des Ausgangssignals.
- E **Kanalindex**

Zeigt die Controller-Nummer an.

Im Fall eines externen Geräts können Sie den Cursor hier positionieren, um ein Einblendfenster zu sehen, das die UNIT ID und den Namen des externen Geräts zeigt.

- F **[ON]-Schaltfläche (nur EXo8)** Schaltet den Ausgangskanal ein oder aus.
- G **[ATT]-Regler (nur XMV)**

Regelt die Ausgangsabsenkung des XMV.

- H **Ausgangsabsenkung (nur XMV)** Zeigt die Einstellung der Ausgangsabsenkung des XMV.
- I **[MUTE]-Schaltfläche (nur XMV)** Aktiviert und deaktiviert die Stummschaltung des Ausgangskanals.

# <span id="page-70-0"></span>❑**"Input Patch"-Dialogfenster**

Hier können Sie den Anschluss oder Kanal angeben, dessen Signal den einzelnen Eingangskanälen zugeordnet wird.

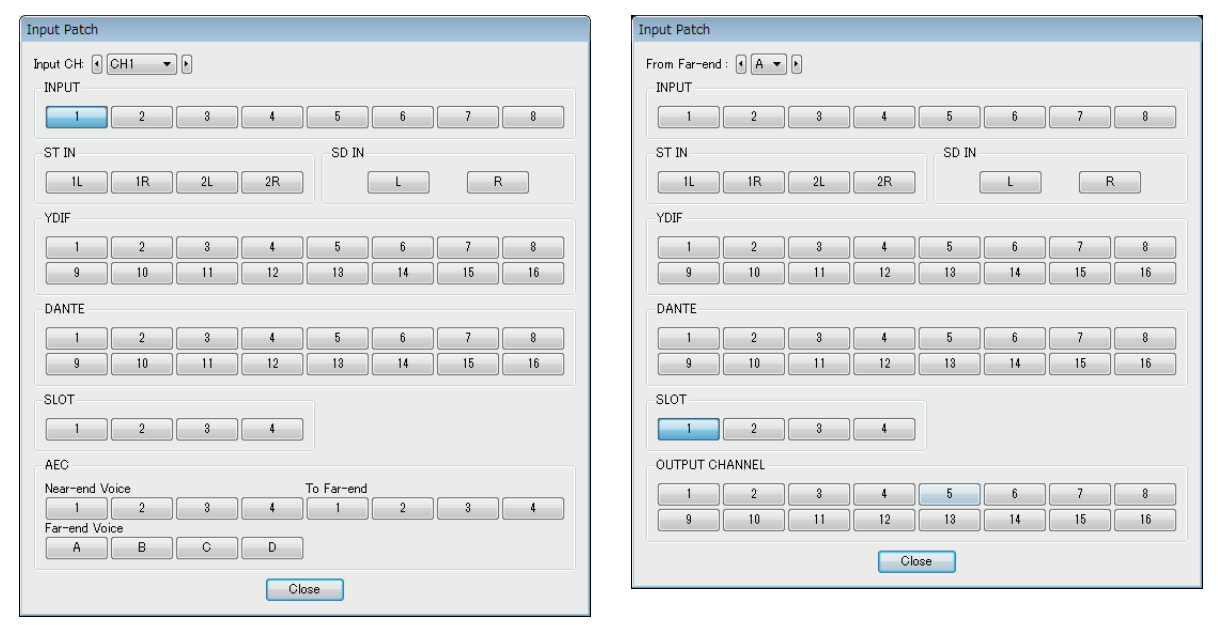

#### **• [Input CH]-Feld**

Wählt den als Eingangsquelle dienenden Kanal aus.

- **INPUT** Die [INPUT]-Anschlüsse des MTX.
- **ST IN** Die [ST IN]-Anschlüsse des MTX.
- **SD IN** Die SD-Speicherkarte des MTX.
- **YDIF** Der [YDIF]-Anschluss des MTX.
- **DANTE (nur MTX5-D)** Der [Dante]-Anschluss des MTX5-D.
- **SLOT (nur MTX5-D)** Der [SLOT] des MTX5-D.
- **AEC (nur MTX5-D)**

Dies sind die von der im [SLOT] des MTX5-D eingesetzten MY4-AEC verarbeiteten Signale. Diese werden nicht angezeigt, wenn keine MY4-AEC eingesetzt ist. Einzelheiten hierzu finden Sie in der Bedienungsanleitung der MY4-AEC.

- **OUTPUT CHANNEL (nur für Near-end Mic und From Far-end der MY4-AEC)** Dies sind die Ausgangskanäle des MTX5-D's.
- **[Close]-Schaltfläche (Schließen)** Schließt das "Input Patch"-Dialogfenster.

# <span id="page-71-0"></span>❑**"Output Patch"-Dialogfenster**

Hier können Sie wählen, wie die Ausgangskanäle Anschlüssen oder Kanälen zugeordnet werden. Sie können mehrere Ausgangsanschlüsse auswählen (außer Far-end Voice und To Far-end).

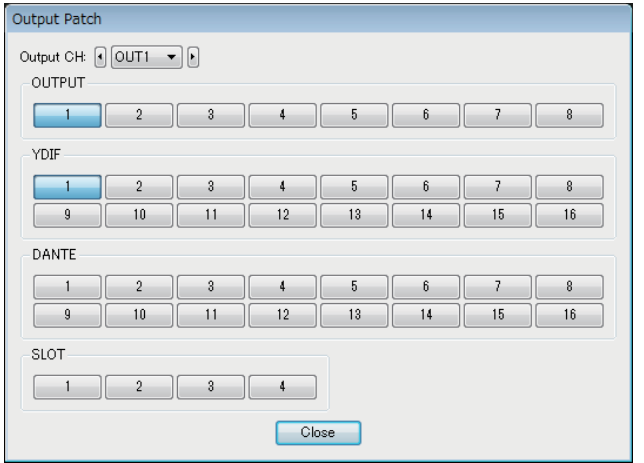

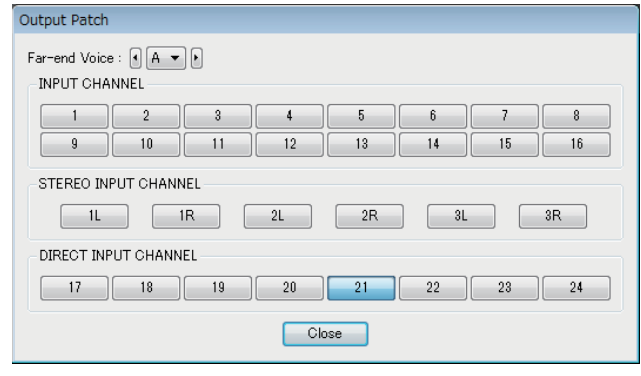

- **[Output CH]-Feld** Wählt den Ausgangskanal aus.
- **OUTPUT**

Die [OUTPUT]-Anschlüsse des MTX.

**• YDIF**

Die Kanäle, die der MTX als YDIF ausgibt. Sie sind nur im Distribution-Modus verfügbar.

- **DANTE (nur MTX5-D)** Der [Dante]-Anschluss des MTX5-D.
- **SLOT (nur MTX5-D)** Der [SLOT] des MTX5-D.
- **INPUT CHANNEL (nur für Far-end Voice und To Far-end am MY4-AEC)** Dies sind die Eingangskanäle des MTX5-D.
- **STEREO INPUT CHANNEL (nur für Far-end Voice und To Far-end am MY4-AEC)** Dies sind die Stereo-Eingangskanäle des MTX5-D.
- **DIRECT INPUT CHANNEL (nur für Far-end Voice und To Far-end am MY4-AEC)** Dies sind die Eingangskanäle des MTX5-D.
- **[Close]-Schaltfläche (Schließen)** Schließt das "Output Patch"-Dialogfenster.
# **"INPUT"-Bildschirme**

In diesen Bildschirmen können Sie eine Signalverarbeitung auf die Eingangskanäle anwenden.

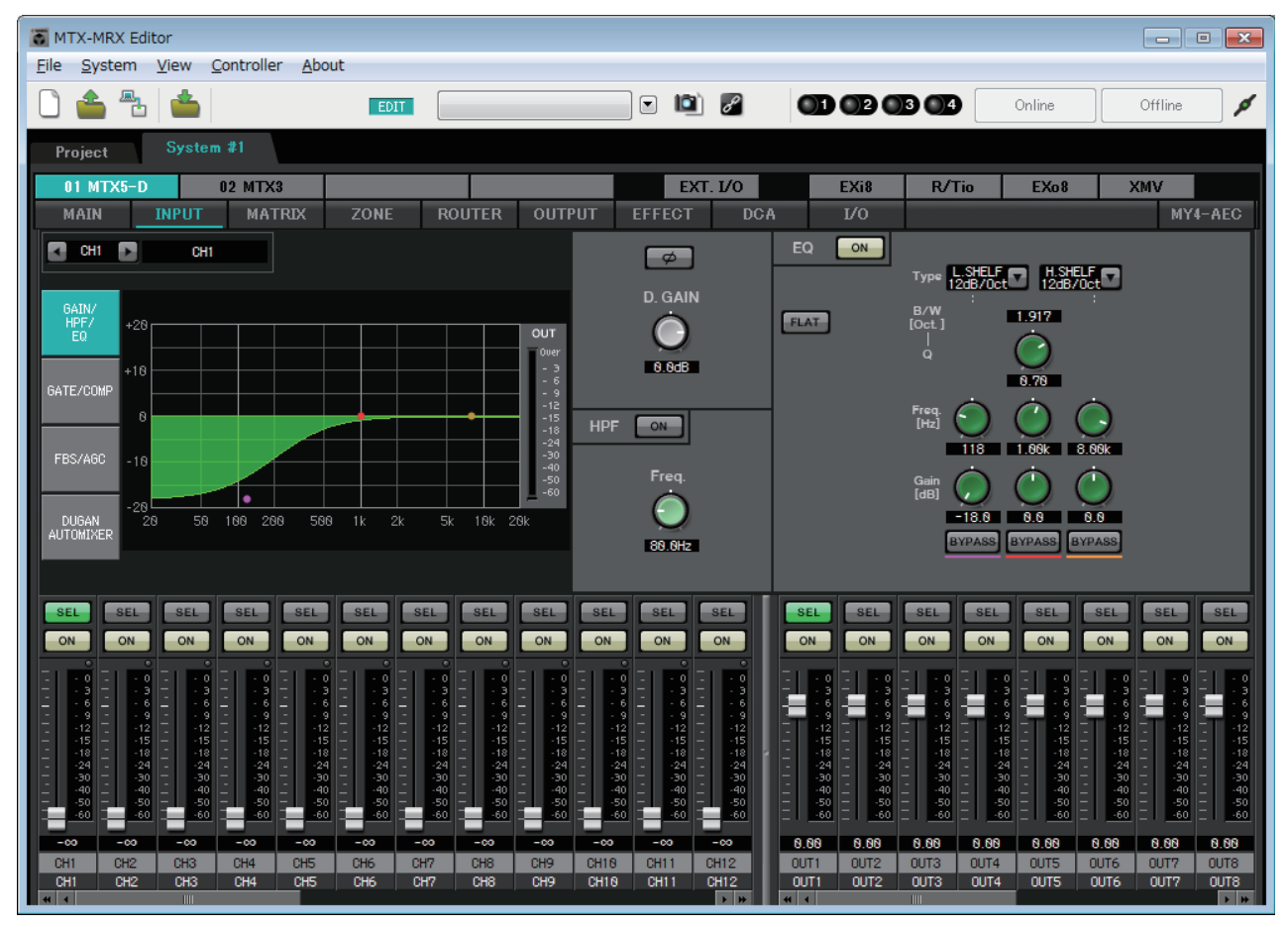

In diesem Bildschirm können Sie eine Signalverarbeitung auf die Eingangskanäle anwenden. Sie können GAIN/HPF/EQ, GATE/COMP, FBS/AGC und den Dugan Automixer anwenden.

# ● **Kanalauswahl**

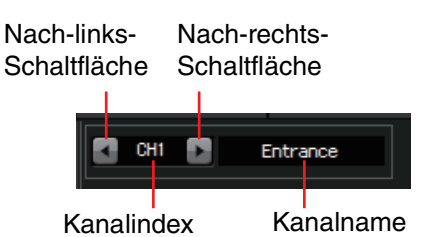

Wählen Sie mit der Nach-links- oder der Nachrechts-Schaltfläche den Kanal aus, auf den Sie die Signalverarbeitung anwenden möchten.

# ● **Bildschirmauswahl**

Klicken Sie auf die entsprechende Schaltfläche, um den Bildschirm auszuwählen, der die anzuwendende Signalverarbeitung des Kanals enthält.

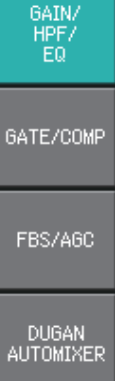

### ● **Gemeinsame Vorgänge der "INPUT"-Bildschirme**

Genaues zu den Reglern und Zahlenfeldern finden Sie unter [Erläuterung der](#page-58-0)  [allgemeinen Bedienung](#page-58-0).

Sie können Kanaleinstellungen auf andere Kanäle *TIPP*kopieren. Wenn Sie mit der rechten Maustaste in den Bereich klicken, erscheint ein Listenfeld. Wählen Sie einen Kanal aus und fügen Sie die Einstellungen ein (die Phaseneinstellung eines Eingangskanals wird nicht kopiert).

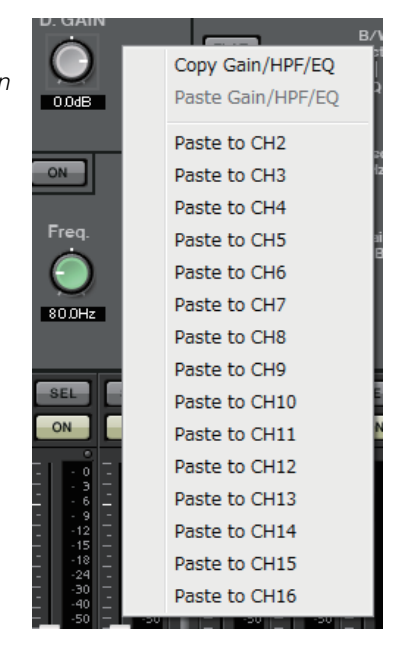

# **Eingangskanäle**

### **Signalfluss**

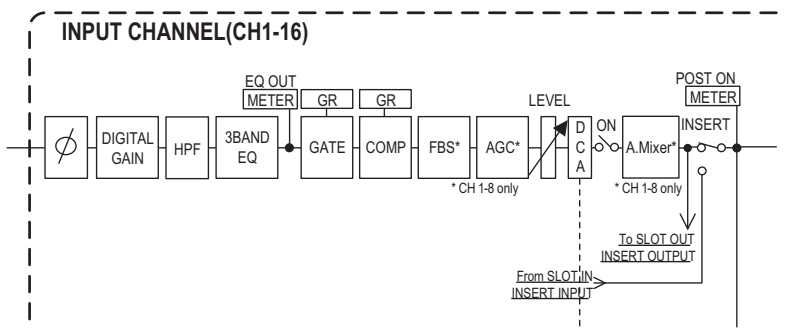

# <span id="page-74-0"></span>**"GAIN/HPF/EQ"-Bildschirm**

In diesem Bildschirm können Sie die GAIN-, HPF- und EQ-Parameter bearbeiten. 2

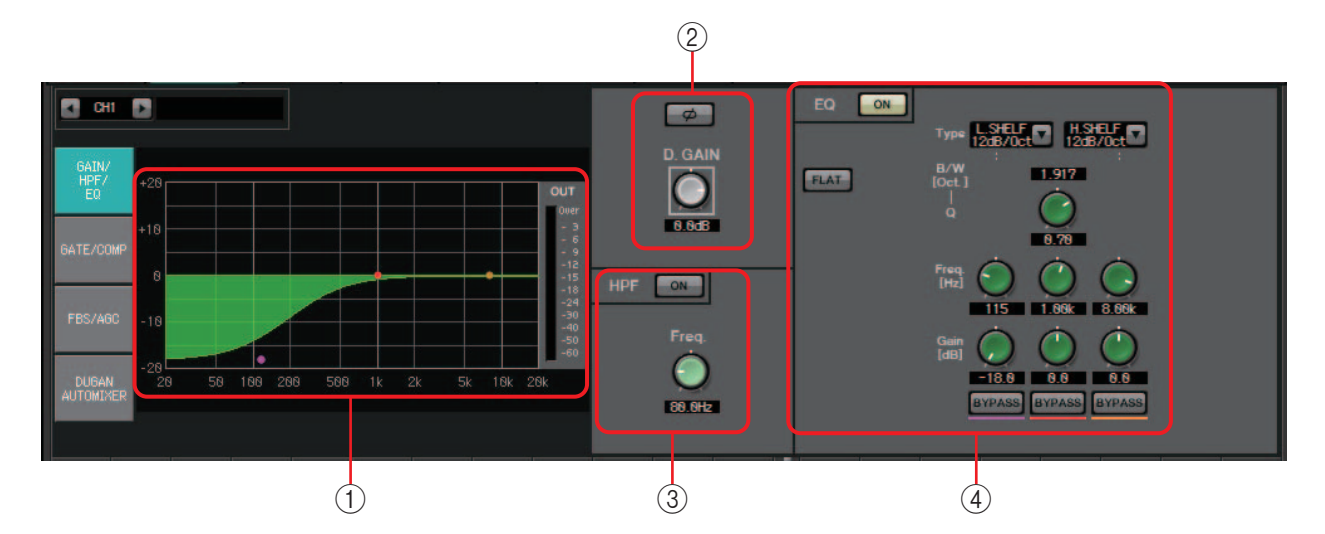

# 1 **EQ-Grafik und OUT-Pegelanzeige**

Die Wirkung des Equalizers wird als Grafik angezeigt. Sie können einen Kontrollpunkt ziehen, um die Parameter zu bearbeiten.

Rechts neben der Grafik wird eine OUT-Pegelanzeige gezeigt.

# 2 **GAIN-Einstellbereich**

**• [Ø]-Schaltfläche**

Schaltet die Phase des Eingangssignals um.

**• [D.GAIN]-Regler** Regelt die digitale Verstärkung des Eingangssignals.

# 3 **HPF-Einstellbereich**

- **HPF-Schaltfläche [ON]** Schaltet den Hochpassfilter (HPF) ein und aus.
- **[Freq.]-Regler** Legt die Grenzfrequenz des HPF fest.

# 4 **EQ-Einstellbereich**

### **• EQ-Schaltfläche [ON]**

Schaltet den EQ ein/aus.

**• [FLAT]-Schaltfläche**

Setzt den EG-Gain zurück (auf 0 dB). Es erscheint eine Bestätigungsaufforderung. Klicken Sie zur Bestätigung auf [OK].

### **• [Type]-Listenfeld**

Wählen Sie den EQ-Typ aus.

Der Frequenzgang wird durch die EQ-Grafik gezeigt.

### **PEQ (Parametrischer Equalizer)**

Je nach festgelegter Q-Einstellung wird die Lautstärke im Bereich der angegebenen Frequenz angehoben oder abgesenkt.

# **L.SHELF (Low Shelf)**

Die Lautstärke des gesamten Tiefenfrequenzbereichs unterhalb der angegebenen Frequenz wird angehoben oder abgesenkt. Verwenden Sie dies für Zwecke wie die Verstärkung der Bässe. [6 dB/Oct] und [12 dB/Oct] geben die Stärke der Absenkung pro Oktave an.

# **H.SHELF (High Shelf)**

Die Lautstärke des gesamten Höhenfrequenzbereichs oberhalb der angegebenen Frequenz wird angehoben oder abgesenkt. Verwenden Sie dies für Zwecke wie die Verstärkung der Höhen. [6 dB/Oct] und [12 dB/Oct] geben die Stärke der Absenkung pro Oktave an.

### **HPF (Hochpassfilter)**

Der Bereich unterhalb der angegebenen Frequenz wird abgesenkt.

### **LPF (Low Pass Filter; Tiefpassfilter)**

Der Bereich oberhalb der angegebenen Frequenz wird abgesenkt.

**• [B/W]-Feld/[Q]-Regler**

Gibt die Breite des jeweiligen Frequenzbereichs an. Das [B/W]-Feld gibt die Einstellung in Oktaven an.

**• [Freq.]-Regler**

Gibt die Frequenz des jeweiligen Frequenzbereichs an.

**HINWEIS** Der einstellbare Bereich richtet sich nach dem Frequenzband. Der tiefe (linke) Bereich hat eine Untergrenze von 20 Hz, die beim mittleren und hohen (rechten) Bereich bei 100 Hz liegt.

**• [Gain]-Regler**

Gibt die Stärke an, mit der der Frequenzbereich angehoben oder abgesenkt werden soll.

**• [BYPASS]-Schaltfläche**

Schaltet den EQ vorübergehend aus.

# <span id="page-76-0"></span>**"GATE/COMP"-Bildschirm**

In diesem Bildschirm können Sie die GATE und, COMP- (Kompressor-) Parameter einstellen.

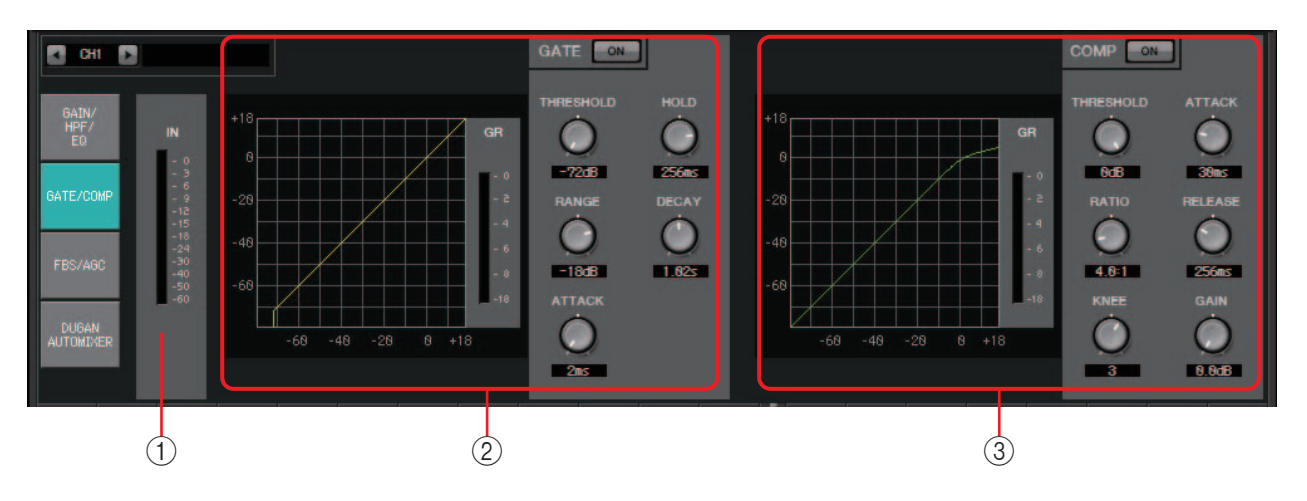

# 1 **IN-Pegelanzeige**

Die Eingangspegelanzeige für das Gate.

### 2 **GATE-Einstellbereich**

Dieser Typ der Signalverarbeitung lässt das Audiosignal nur durch, solange es eine festgelegte Lautstärke übersteigt. Verwenden Sie dies, um leise Störgeräusche abzusenken, beispielsweise, wenn an einem Mikrofon keine Eingabe erfolgt oder die Eingabe unterhalb eines festgelegten Pegels (dem Schwellenpegel) liegt.

**• GATE-Grafik**

Die Wirkung des Gates wird durch diese Grafik gezeigt. Die horizontale Achse gibt den Eingangspegel wieder und die vertikale Achse den Ausgangspegel.

**• GR-Pegelanzeige**

Zeigt das Ausmaß der Verstärkungsabregelung (Gain Reduction) an.

**• GATE-Schaltfläche [ON]**

Hiermit wird das Gate (Rauschsperre) ein- und ausgeschaltet.

**• [THRESHOLD]-Regler**

Gibt den Schwellenpegel an, ab dem das Gate wirksam wird.

**• [RANGE]-Regler**

Legt den Absenkungsbetrag fest, der bei aktivem Gate angewendet wird.

**• [ATTACK]-Regler**

Mit diesem Regler wird die Attack-Zeit festgelegt (die Zeit, die nach der Schwellenwertüberschreitung des Eingangssignals vergeht, bis sich das Gate öffnet).

**• [HOLD]-Regler**

Mit diesem Regler wird die Haltezeit festgelegt (die Zeit, die nach der Schwellenwertunterschreitung des Eingangssignals vergeht, bis das Gate sich zu schließen beginnt).

**• [DECAY]-Regler**

Legt die Abklingzeit fest (der Zeitraum in dem das Gate schließt, nachdem die Haltezeit verstrichen ist).

### 3 **COMP-Einstellbereich**

Dieser Typ der Signalverarbeitung komprimiert den Dynamikbereich. Verwenden Sie dies, um Klangprobleme zu verhindern, die auftreten können, wenn die Eingabe einen bestimmten Pegel (Schwelle) übersteigt.

### **• COMP-Grafik**

Die Wirkung des Kompressors wird durch diese Grafik gezeigt. Die horizontale Achse gibt den Eingangspegel des Signals wieder und die vertikale Achse den Ausgangspegel.

#### **• GR-Pegelanzeige**

Zeigt das Ausmaß der Verstärkungsabregelung (Gain Reduction) an.

### **• COMP-Schaltfläche [ON]**

Schaltet den Kompressor ein oder aus.

### **• [THRESHOLD]-Regler**

Gibt den Schwellenpegel an, ab dem der Kompressor wirksam wird.

### **• [RATIO]-Regler**

Legt das Kompressionsverhältnis fest.

Wenn der Schwellenpegel überschritten wird, wird das Ausgangssignal in dem durch "Eingangssignal : Ausgangssignal" festgelegten Verhältnis komprimiert. So wird zum Beispiel bei einer Einstellung von 4:1 der Anteil des Signals, der den Schwellenwert überschreitet, auf ein Viertel komprimiert.

### **• [KNEE]-Regler**

Legt fest, wie die Kompression angewendet wird.

Bei Einstellung [HARD] arbeitet die Kompression wie ein Begrenzer. Wenn die [HARD]-Einstellung einen unnatürlichen Eindruck erzeugt, erhöhen Sie den Wert. Eine übermäßige Erhöhung des Wertes erhöht jedoch die Stärke der Kompression für den Bereich unterhalb des Schwellenpegels.

### **• [ATTACK]-Regler**

Mit diesem Regler wird die Attack-Zeit des Kompressors festgelegt (die Zeit, die nach der Schwellenwertüberschreitung des Eingangssignals vergeht, bis die maximale Kompression erreicht ist).

#### **• [RELEASE]-Regler**

Mit diesem Regler wird die Release-Zeit des Kompressors festgelegt (die Zeit, die nach der Schwellenwertüberschreitung des Eingangssignals vergeht, bis keine Kompression mehr angewendet wird).

### **• [GAIN]-Regler**

Stellt die Ausgangsverstärkung ein.

# <span id="page-78-0"></span>**"FBS/AGC"-Bildschirm**

In diesem Bildschirm können Sie die Parameter "FBS (Feed Back Suppressor)" und "AGC (Auto Gain Controller)" bearbeiten.

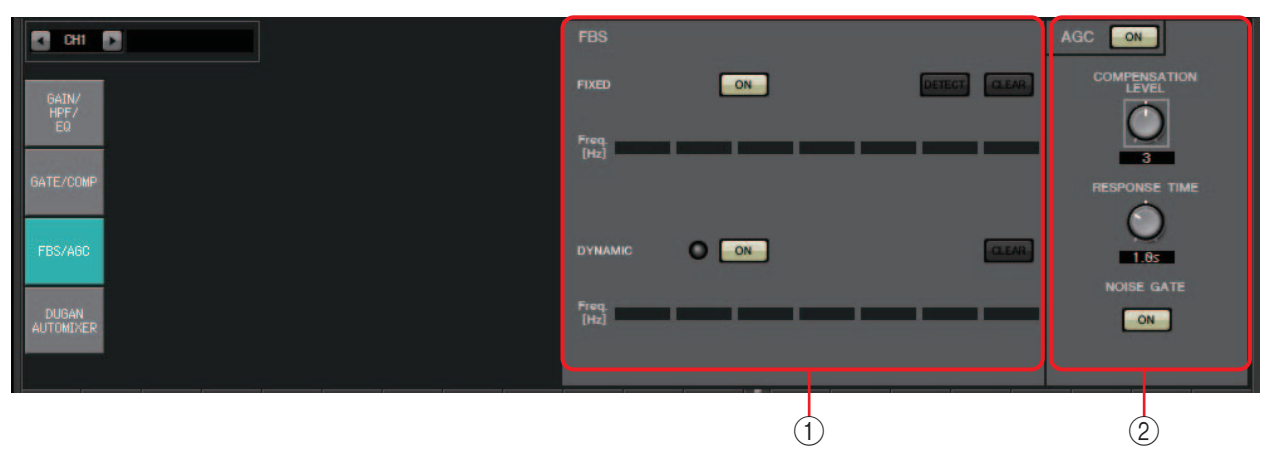

# 1 **FBS-Einstellbereich**

FBS (Feed Back Suppressor) ist eine Funktion, die die unangenehme akustische Rückkopplung unterdrückt, die auftritt, wenn ein Mikrofon den Ton eines Lautsprechers abnimmt, so dass dieser nochmals verstärkt wird. Akustische Rückkopplungen sind nicht nur unangenehm, sondern belasten auch die Lautsprecher und können diese beschädigen. Um derartige Rückkopplungen zu verhindern, positionieren Sie die Lautsprecher so, dass ihr Klang nicht vom Mikrofon abgenommen und verstärkt wird. Wenn es trotzdem zu akustischen Rückkopplungen kommt, können Sie mit Hilfe von FBS die Rückkopplungsgrenze verbessern.

### **FIXED**

Nachdem die Lautsprecher und Mikrofone installiert wurden, entdeckt diese Funktion, während die Einstellungen für die MTX-Reihe vorgenommen werden,

Rückkopplungspunkte im aktuellen Klangsystem und wendet geeignete Filter an. Dies ist wirkungsvoll für ortsfeste Mikrofone.

- **[ON]-Schaltfläche** Wendet das Ergebnis der Erkennung an.
- **[DETECT]-Schaltfläche** Zeigt den [Erkennungs-Startbildschirm](#page-79-0) an. Dies ist nur im Online-Zustand verfügbar.
- **[CLEAR]-Schaltfläche**

Löscht die Filtereinstellungen. Es erscheint eine Bestätigungsaufforderung. Klicken Sie zur Bestätigung auf [OK].

**• [Freq.]**

Zeigt die Frequenzen der Filter an, die angewendet wurden. Es werden bis zu sieben Filter angewendet.

# **DYNAMIC**

Diese Methode entdeckt während der Verwendung der MTX-Reihe fortwährend die sich verändernden Rückkopplungspunkte und aktualisiert die Filtereinstellungen dementsprechend. Dies ist wirkungsvoll für Funkmikrofone, die nicht ortsfest sind und an verschiedenen Positionen verwendet werden können.

**• [ON]-Schaltfläche**

Schaltet die DYNAMIC-Funktion ein und aus. Der FBS-Betrieb beginnt, wenn Sie dies einschalten.

**• [CLEAR]-Schaltfläche**

Löscht die Filtereinstellungen. Es erscheint eine Bestätigungsaufforderung. Klicken Sie zur Bestätigung auf [OK].

**• [Freq.]**

Zeigt die Frequenzen der Filter an, die angewendet wurden. Es werden bis zu sieben Filter angewendet.

### **Durchführung der FBS-Erkennung für den FIXED-Typ**

Um gute Ergebnisse zu erhalten, sollten Sie die Mikrofone, Lautsprecher und weiteren Beschallungsgeräte einrichten und die Ausgangs-EQ-Einstellungen anpassen, bevor Sie die Erkennung durchführen. Wenn Sie möchten, kann FIXED auch in Verbindung mit DYNAMIC verwendet werden.

#### *1.* **Stellen Sie die Ausgangslautstärke des Leistungsverstärkers ein.**

Sprechen oder singen Sie in das Mikrofon und erhöhen Sie dabei allmählich die Leistungsverstärkerausgabe auf die Lautstärke, mit der das System tatsächlich betrieben werden soll. Klatschen Sie außerdem in die Hände und vergewissern Sie sich, dass es nicht zu Rückkopplungen kommt.

- *2.* **Sorgen Sie dafür, dass in dem räumlichen Bereich, in dem Sie Rückkopplungen unterdrücken möchten, Stille herrscht.**
- *3.* **Wählen Sie in MTX-MRX Editor die Eingangskanäle aus.**
- *4.* **Klicken Sie auf die [FBS/AGC]-Schaltfläche.**
- <span id="page-79-0"></span>*5.* **Klicken Sie auf die FIXED-Schaltfläche [DETECT], um den Erkennungs-Startbildschirm zu öffnen.**

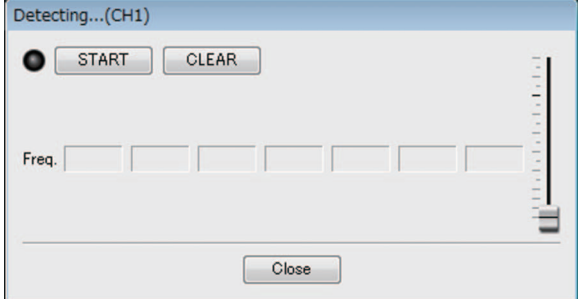

### *6.* **Klicken Sie im Erkennungs-Startbildschirm auf die [START]-Schaltfläche. Die Erkennung beginnt.**

Erhöhen Sie während der Erkennung nach und nach die Fader. Sie können eine Feineinstellung mit dem Mausrad durchführen.

Es wird Rückkopplungen geben, aber der MTX wird die betreffende Frequenz sofort erkennen und einen Filter einfügen. Wiederholen Sie diesen Vorgang. Wenn Sie ein zufriedenstellendes Ergebnis erhalten haben, klicken Sie auf die [STOP]- Schaltfläche, um den Vorgang zu beenden.

### *7.* **Klicken Sie nach Abschluss der Erkennung auf die [CLOSE]-Schaltfläche, um den Bildschirm zu schließen.**

- Die Anzeige leuchtet, wenn eines der folgenden Ereignisse eintritt. *HINWEIS* - Wenn eine Frequenz angezeigt wird
	- Wenn eine momentan angezeigte Frequenz überschrieben wird
	- Wenn Sie kein Ergebnis bemerken, kann es sein, dass die Erkennung fehlgeschlagen ist. Klicken Sie auf die [CLEAR]-Schaltfläche, um das Erkennungsergebnis zu verwerfen. Wenn Sie die Einstellungen noch einmal vornehmen möchten, passen Sie die Position der Mikrofone und Lautsprecher an, regulieren Sie die Lautstärke und versuchen Sie es dann erneut ab Schritt 1 der obigen Verfahrensweise. In einigen Fällen kommt es nicht zu einer korrekten Erkennung, wenn die Gesamtlautstärke übermäßig erhöht wird, sich die Mikrofone und Lautsprecher zu nah beieinander befinden oder der Ton eines Lautsprechers direkt von einem Mikrofon abgenommen wird.
	- Bei Verwendung von FIXED wird die Berechnung auch wiederholt fortgesetzt, nachdem alle sieben Filter angezeigt wurden, beispielsweise, um die Frequenzen zu kombinieren, die sich am engsten beieinander befinden. Bei Verwendung von DYNAMIC wird jedoch, wenn alle sieben Filter bereits angezeigt wurden, aber neue Rückkopplungen entdeckt werden, der zuerst entdeckte Filter mit der wahrscheinlich geringsten Wirkung auf die Audioqualität verworfen und durch den neu festgelegten Filter ersetzt. Ein Filter wird automatisch verworfen, wenn seit seiner letzten Anwendung eine bestimmte Zeitspanne vergangen ist.
	- Es ist nicht möglich, sämtliche Rückkopplungen in sämtlichen Umgebungen vollständig zu eliminieren.
	- Wenn die Rückkopplungen beim Erhöhen eines Faders zunehmen und nicht automatisch unterdrückt werden, verringern Sie den Fader, um eine Beschädigung der Lautsprecher zu vermeiden.
- Der MTX kann nicht mehrere Rückkopplungspunkte gleichzeitig erkennen. Die Einstellungen *TIPP*sind einfacher vorzunehmen, wenn Sie den Fader langsam erhöhen, so dass die Rückkopplungen allmählich auftreten.

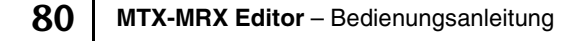

### 2 **AGC-Einstellbereich**

AGC (Auto Gain Controller) ist eine Funktion, die automatisch die Verstärkung anhand des Eingangspegels kompensiert und so für ein eingehendes Signal, dessen Pegel sich ändert, einen konstanten Ausgabepegel beibehält. Zum Beispiel können Unterschiede bei der Entfernung einer Person zu einem Mikrofon und der Lautstärke, mit der sie hineinspricht, die Lautstärke der verstärkten Stimme variieren lassen, so dass sie schwerer zu verstehen ist. In solchen Fällen wird die Lautstärke automatisch innerhalb eines festen Bereichs angepasst.

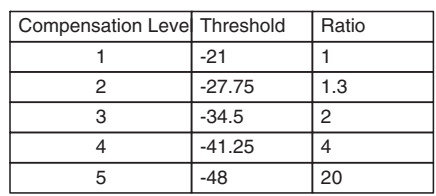

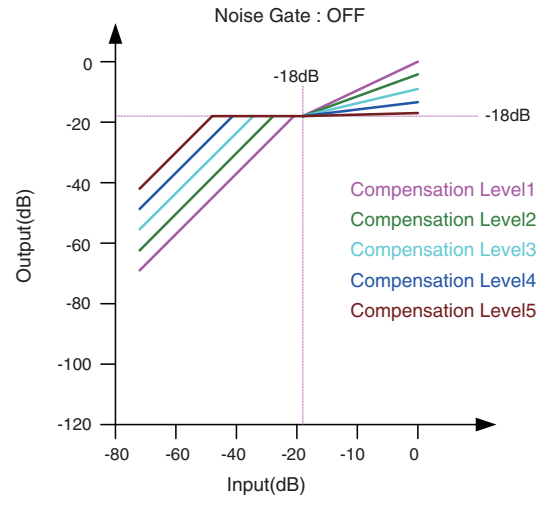

Wenn der Eingangspegel unterhalb des Threshold-Wertes ist, wird der Ausgangspegel so angepasst, dass er –18 dB beträgt, wenn der Threshold-Wert erreicht wird.

Wenn der Eingangspegel über dem Threshold-Wert, jedoch unter -18 dB ist, wird der Ausgangspegel auf –18 dB eingestellt. Wenn der Eingangspegel über dem Threshold-Wert und über -18 dB ist, wird der Ausgangspegel durch den Ratio-Wert bestimmt.

- **AGC-Schaltfläche [ON]** Schaltet AGC ein und aus.
- **[COMPENSATION LEVEL]-Regler** Legt den Anteil der Verstärkungskompensation fest. Höhere Einstellungen bewirken eine stärkere Kompensation.
- **[RESPONSE TIME]-Regler**

Legt die Ansprechgeschwindigkeit der Verstärkungskompensation fest. Dies gilt für eine Kompensation, die die Verstärkung erhöht; es ist die für eine Erhöhung um 6 dB erforderliche Zeitdauer.

**• [NOISE GATE]-Schaltfläche** Schaltet das Noise-Gate ein und aus.

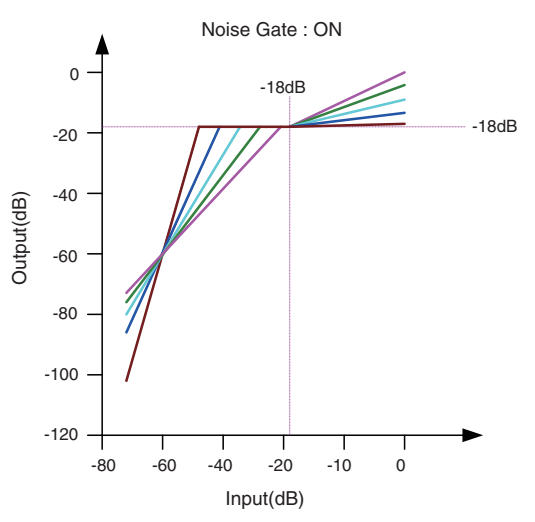

Wenn das Noise Gate eingeschaltet ist, wird die Lautstärke so angepasst, dass Ein- und Ausgangspegel bei –60 dB liegen, und dann so eingestellt, dass der Ausgangspegel –18 dB beträgt, wenn der Threshold-Wert erreicht wird. Wenn der Eingangspegel über dem Threshold-Wert, jedoch unter -18 dB ist, wird der Ausgangspegel auf –18 dB eingestellt. Wenn der Eingangspegel über dem Threshold-Wert und über –18 dB ist, wird der Ausgangspegel durch den Ratio-Wert bestimmt.

# **Bildschirm "DUGAN AUTOMIXER"**

In einem für freie Rede verwendeten System erkennt der Automixer die verwendeten Mikrofone und optimiert automatisch die Gain-Verteilung, so dass eine einheitliche Verstärkung in einem System mit mehreren Mikrofonen erzielt wird, ohne dass ein Ingenieur in die Faderbedienung eingreifen müsste.

Der Dugan Automixer im MTX stellt automatisch die Automix-Verstärkung der Eingangskanäle 1–4 des MTX3 oder der Eingangskanäle 1–8 des MTX5-D ein. In dieser Erläuterung beschreiben wir die Verwendung des Dugan Automixers mit drei Mikrofonen.

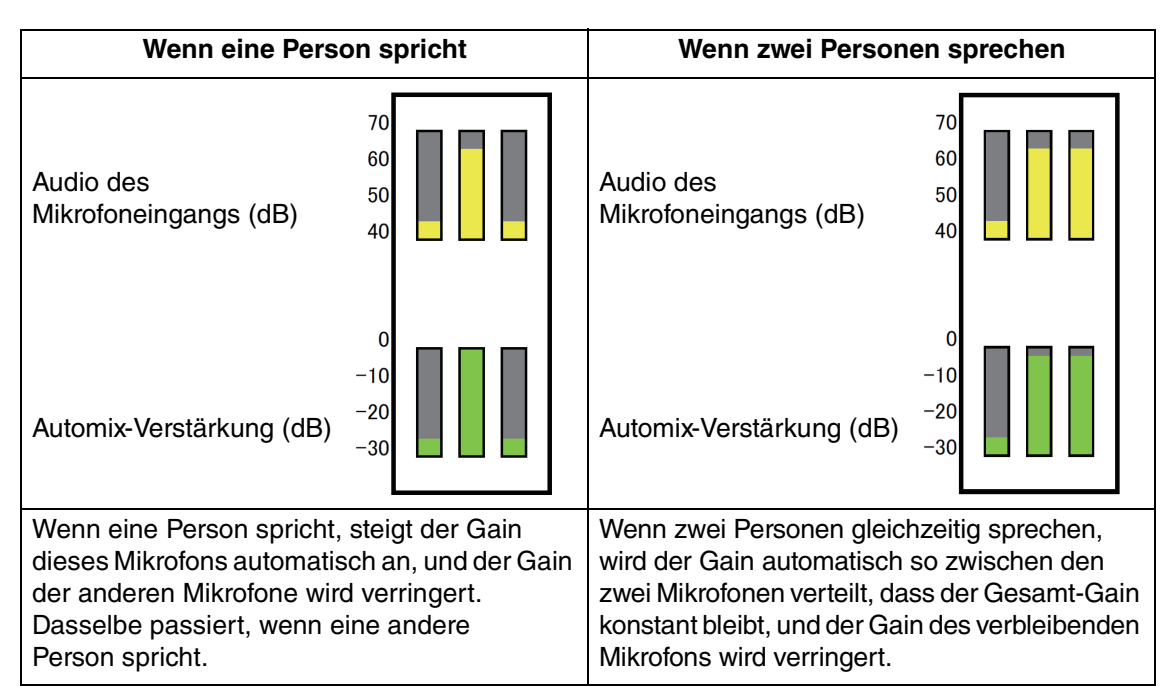

Der Dugan Automixer unterscheidet sich von der Funktionalität eines Limiters oder Auto-Levelers. Wenn mehrere Personen sprechen, kann der Ingenieur die Lautstärken mit den Fadern regeln. Auch wenn niemand spricht, wird der Audiopegel der Mikrofone erkannt und der Gain automatisch verteilt, so dass die Fader aufgezogen bleiben können. Der Automix-Algorithmus ist nur vollständig, wenn alle Kanäle einer Automixing-Gruppe summiert werden.

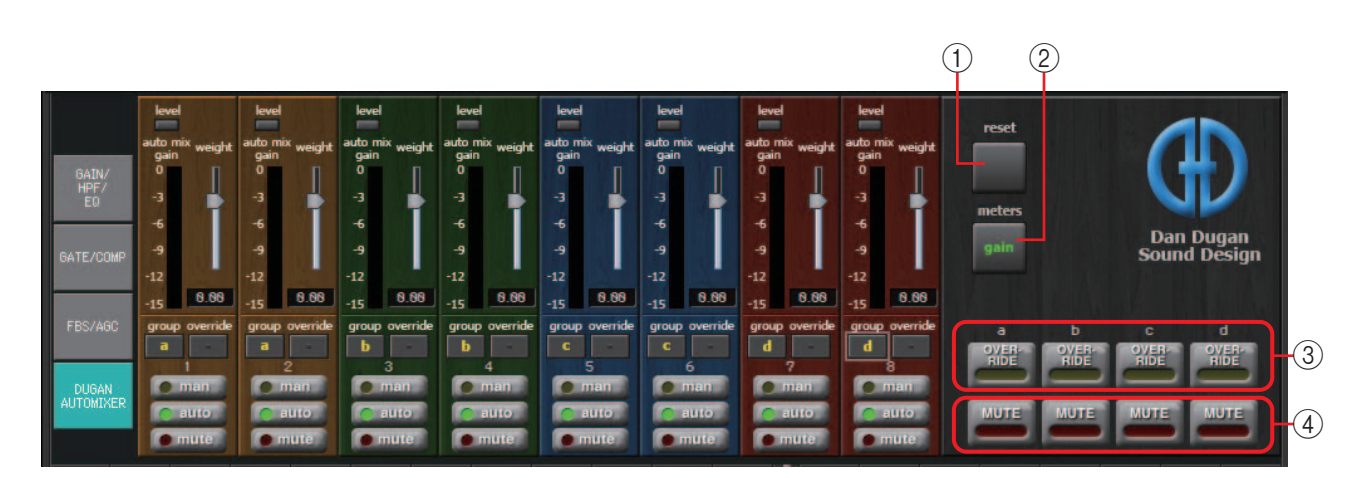

# **Master-Feld**

# 1 **[reset]-Schaltfläche**

Setzt die verschiedenen Parameter auf ihre Standardwerte zurück.

# 2 **[meters]-Schaltfläche**

Schaltet die Pegelanzeige des Kanalsteuerungsfeldes zwischen "gain"/"input"/ "output" um.

Wenn Sie [weight] zur Einstellung der relativen Eingangsempfindlichkeit zwischen den *HINWEIS* Eingangskanälen verwenden, können Sie durch Umschalten der Pegelanzeige auf "gain" das Kanalsteuerungsfeld zum Einstellen des Verstärkungswertes verwenden, was die Sichtbarkeit verbessert.

# 3 **[OVERRIDE]-Schaltfläche**

Diese Funktion schaltet sofort alle Mikrofone bis auf ein angegebenes Mikrofon, z. B. das Mikrofon des Vorsitzenden oder Leiters, stumm.

Wenn diese Funktion eingeschaltet ist, werden Kanäle, deren [override]-Schaltfläche eingeschaltet ist, auf "man" eingestellt und Kanäle mit ausgeschalteter [override]-Schaltfläche auf "mute".

Klicken Sie für das angegebene Mikrofon, z. B. das des Vorsitzenden oder Leiters, auf die [override]-Schaltfläche im Kanalzug, so dass sie gelb aufleuchtet. Drücken Sie die Schaltfläche noch einmal, um zur vorherigen Einstellung zurückzukehren.

# 4 **[MUTE]-Schaltfläche**

Schaltet Mute für alle Mikrofone in der Gruppe ein oder aus.

# **Kanalsteuerungsfeld**

Dieses Feld ist nach Gruppen farbcodiert. Kanäle derselben Gruppe sind gemischt.

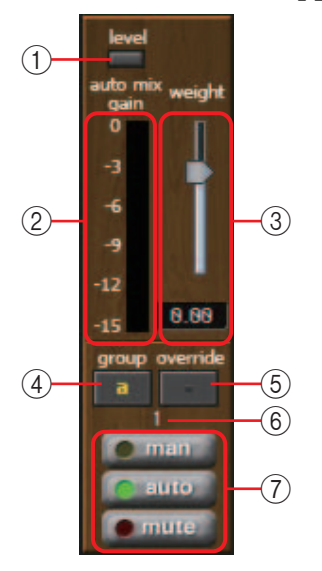

# 1 **[level]-Anzeige**

Diese Anzeige leuchtet grün, wenn das Audiosignal den geeigneten Automixing-Pegel erreicht.

- Wenn die Pegelanzeige [level] erlischt, erhöhen Sie die Eingangsverstärkung für das *HINWEIS* Mikrofon.
	- Wenn die Pegelanzeige [level] rot aufleuchtet, verringern Sie die Eingangsverstärkung für das Mikrofon.

# 2 **Pegelanzeige**

Die Pegelanzeige hat drei Anzeigemodi: "gain" (grün: Automix-Gain)/"input" (gelb: Eingangspegel)/"output" (blau: Ausgangspegel). Der Anzeigemodus wird mit jedem Druck auf die [meters]-Schaltfläche im Master-Feld umgeschaltet.

**HINWEIS** Normalerweise sollten diese Anzeige auf den "gain"-Anzeigemodus eingestellt bleiben.

# 3 **[weight]-Schieberegler**

Stellt die relative Eingangsempfindlichkeit zwischen Eingangskanälen ein. Stellen Sie die Pegelanzeige auf "gain" ein, und stellen Sie die weight-Einstellung (Wichtung) so ein, dass alle Automix-Gain-Anzeigen etwa gleichen Pegel anzeigen, wenn kein Eingangssignal anliegt. Ein Beispiel: Wenn in der Nähe eines bestimmten Mikrofons Störgeräusche zu hören sind (z. B. das Gebläse der Klimaanlage), wird das Geräusch durch Verringern des weight-Wertes des betreffenden Kanals reduziert.

Der Automixer berechnet das Verhältnis des Eingangspegels eines angegebenen Kanals relativ zur Mischung aller Eingänge in der Gruppe. Das folgende Beispiel beschreibt die Funktionsweise der Wichtungssteuerung.

### ❍ **Wenn der weight-Einstellwert eines Kanals erhöht wird**

- Der Automix-Gain-Wert dieses Kanals erhöht sich, und der Wert weiterer Kanäle verringert sich.
- Kanäle mit hoher weight-Einstellung erhalten verglichen mit anderen Kanälen leichter eine höhere Automix-Verstärkung.

### ❍ **Wenn der weight-Einstellwert eines Kanals verringert wird**

- Der Automix-Gain-Wert dieses Kanals verringert sich, und der Wert weiterer Kanäle erhöht sich.
- Wenn Menschen gleichzeitig in mehrere Mikrofone sprechen, erschwert dies die Unterscheidung zwischen diesen und den anderen Mikrofonen.

### 4 **[group]-Schaltfläche**

Wählt die Gruppe aus, zu der die einzelnen Kanäle gehören. Klicken Sie auf die Schaltfläche, um die Gruppe umzuschalten. Am MTX3 können zwei Gruppen, am MTX5-D vier Gruppen angegeben werden.

# 5 **[override]-Schaltfläche**

Wenn die [OVERRIDE]-Schaltfläche des Master-Feldes eingeschaltet ist, schaltet der entsprechende Kanal je nach Einstellung dieser Schaltfläche auf "man"-Modus oder "mute"-Modus um.

- Wenn Sie die [OVERRIDE]-Schaltfläche des Master-Feldes einschalten, wenn die [override]-Schaltfläche des Kanalsteuerungsfeldes eingeschaltet ist, ändert sich der Kanalmodus zu "man".
- Wenn Sie die [OVERRIDE]-Schaltfläche des Master-Feldes einschalten, wenn die [override]-Schaltfläche des Kanalsteuerungsfeldes ausgeschaltet ist, ändert sich der Kanalmodus zu "mute".
- Wenn die [OVERRIDE]-Schaltfläche des Master-Feldes ausgeschaltet wird, kehrt dieser Kanal in den vorherigen Modus zurück.

### 6 **Nummer des Eingangskanals**

Zeigt die Nummer des Eingangskanals an.

### 7 **[man]/[auto]/[mute]-Schaltflächen**

Diese Schaltfläche schalten den Kanal zwischen man/auto/mute um.

- **man** : Das Audiosignal wird ohne Gain-Änderung durchgelassen. Wählen Sie diesen Modus, wenn in das Mikrofon gesungen wird.
- **auto** : Der Automixer ist eingeschaltet. Wählen Sie diesen Modus für Gespräche.
- **mute** : Der Kanal ist stummgeschaltet.

# **Stereo-Eingangskanäle**

#### **Signalfluss**

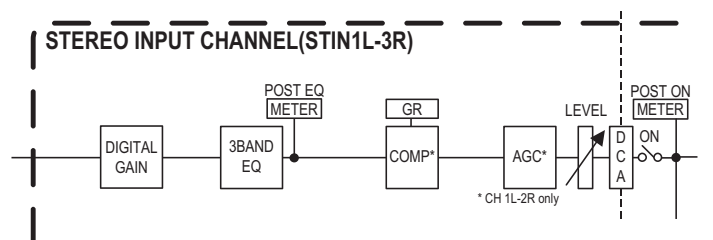

# **"GAIN/EQ"-Bildschirm**

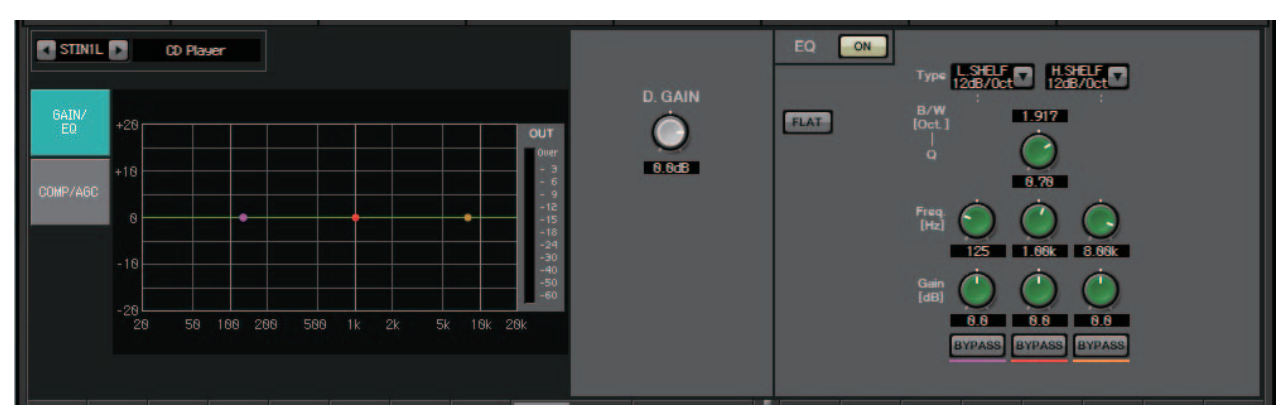

In diesem Bildschirm können Sie die GAIN- und EQ-Parameter einstellen. Genaues zu diesen Parametern finden Sie im ["GAIN/HPF/EQ"-Bildschirm.](#page-74-0)

# **"COMP/AGC"-Bildschirm**

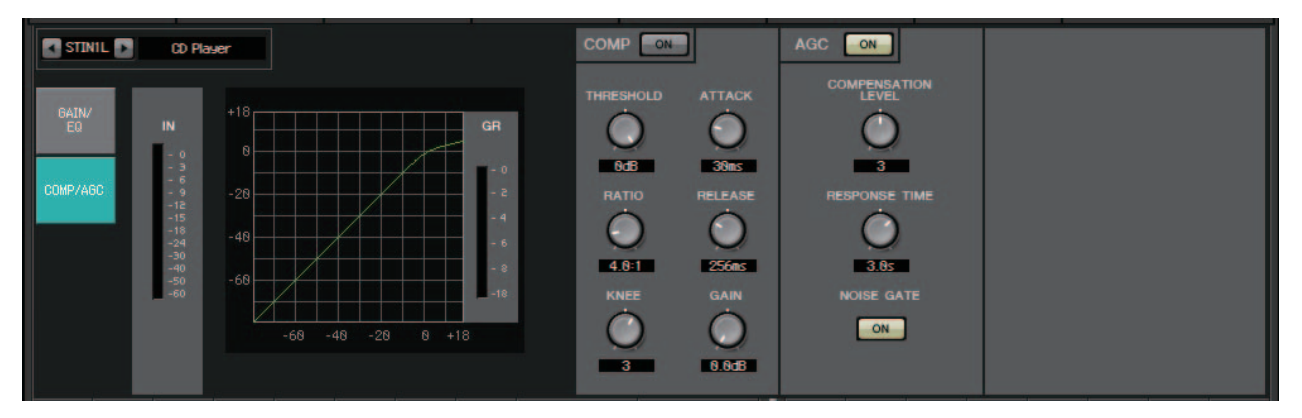

In diesem Bildschirm können Sie die COMP- und AGC-Parameter einstellen. Genaues zu diesen Parametern finden Sie im ["GATE/COMP"-Bildschirm](#page-76-0) und im["FBS/AGC"-](#page-78-0) [Bildschirm](#page-78-0).

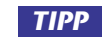

Wenn Sie eine CD abspielen und der aufgezeichnete Pegel der Songs unangenehm stark *TIPP*variiert, können die Pegel wirkungsvoll mit der AGC-Funktion angepasst werden.

# **"MATRIX"-Bildschirm**

Dieser Bildschirm mischt die Signale der Eingangskanäle und leitet sie weiter.

Im SENDS-ON-FADER-Modus können Sie mit den Eingangskanal-Fadern den an den Matrix-Bus gesendeten Anteil der Eingangskanäle einstellen.

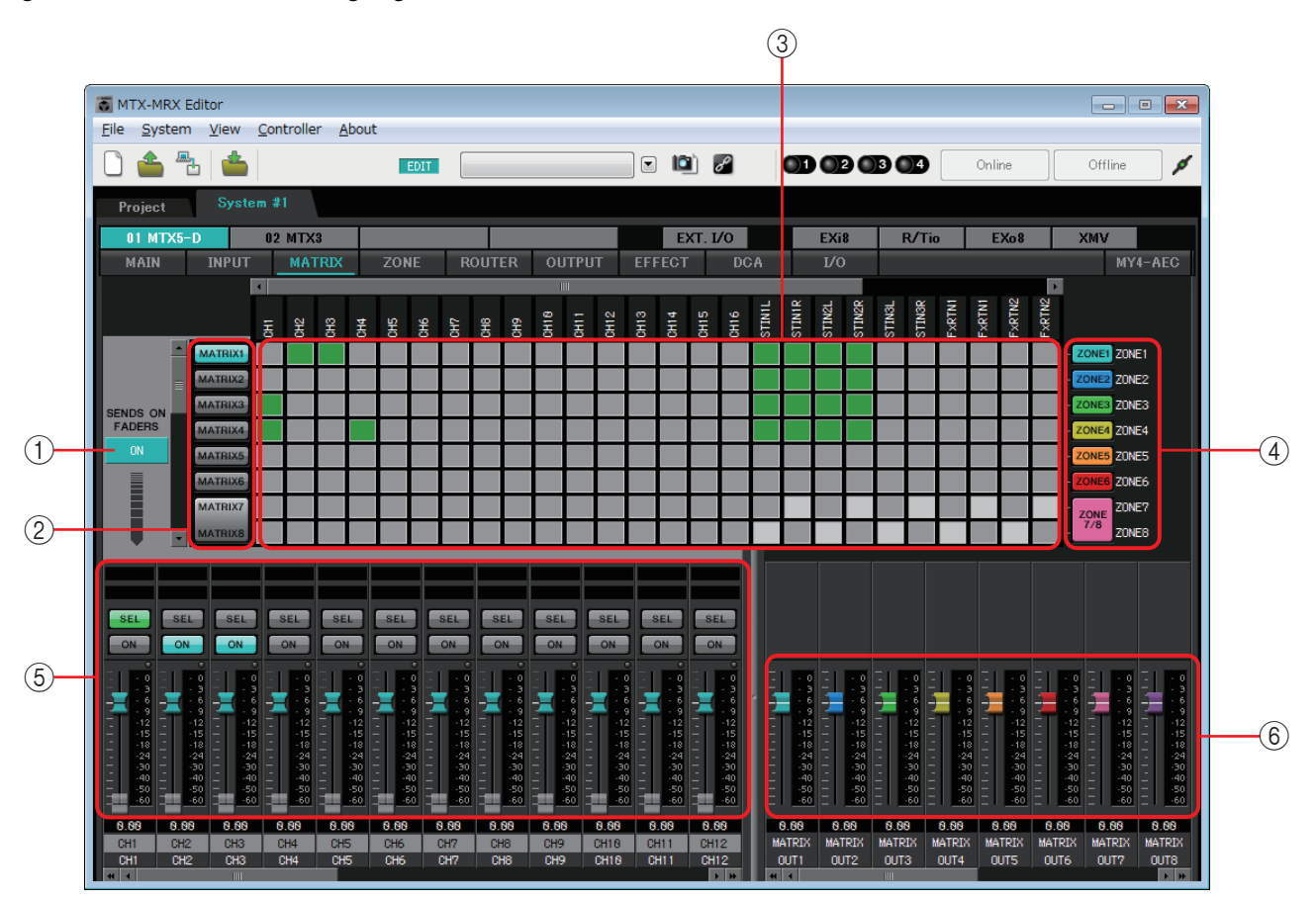

**Signalfluss**

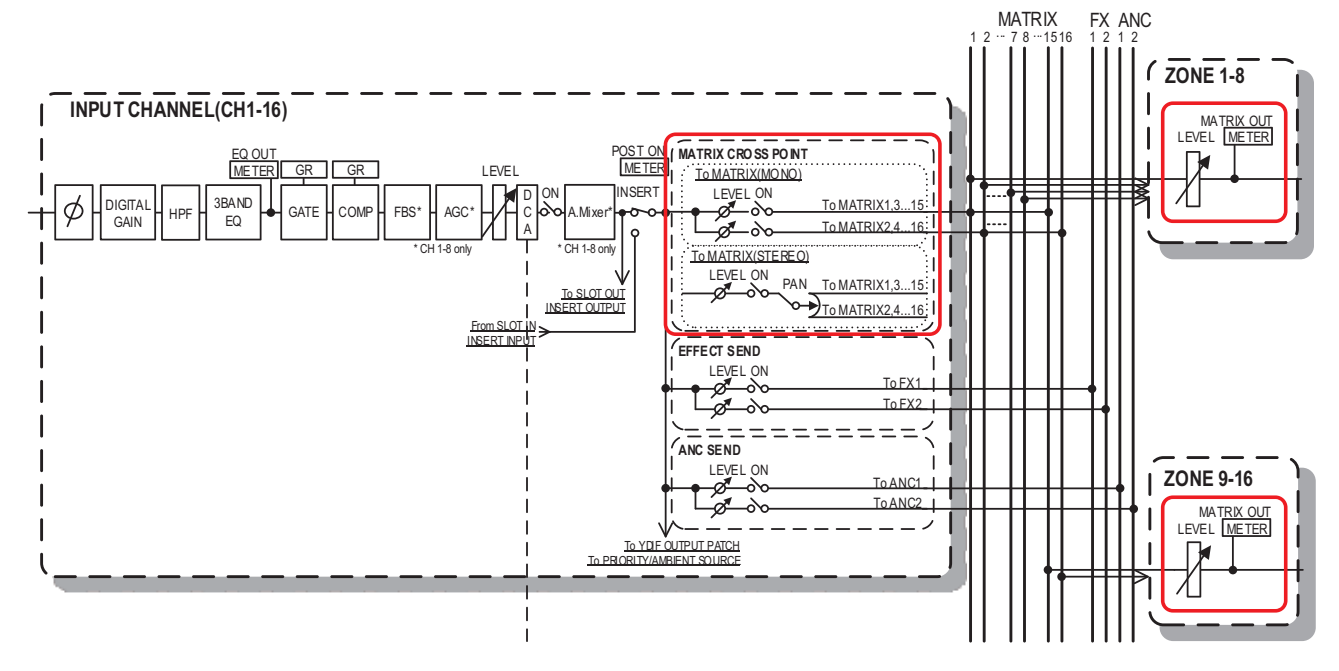

# 1 **SENDS-ON-FADERS-Schaltfläche [ON]**

Schaltet den SENDS-ON-FADER-Modus ein und aus. Bei ausgeschalteter Schaltfläche regulieren die Eingangskanal-Fader die Eingangspegel.

### 2 **Schaltflächen zur Auswahl von Matrix-Bussen**

Wählen den Bus aus, an den das Signal gesendet werden soll. Ein als Stereo zugewiesenes Kanalpaar wird durch eine einzige Schaltfläche angezeigt.

Wenn Sie mit der rechten Maustaste auf die Schaltfläche klicken, können Sie alle Send-Pegel an den Matrix-Bus mit einem einzigen Bedienvorgang einstellen, indem Sie 0 dB, –3 dB, –6 dB oder –Infinity auswählen.

### 3 **Eingangskanal-Matrix**

Zeigt die Send-Pegel der einzelnen Kanäle an. Die horizontale Achse zeigt die

Eingangskanäle an, die vertikale die als Send-Ziele dienenden Matrix-Busse. Die PANoder Blend-Einstellungen sind in den Send-

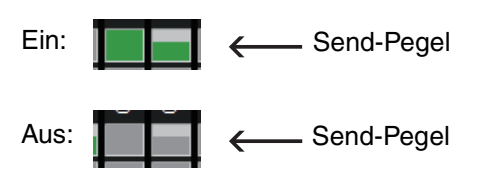

Pegeln enthalten. Klicken Sie hier, um den Send ein -und auszuschalten. Wenn Sie mit der Maus ziehen, werden die Send-Ein/Aus-Einstellungen, über die sich der Cursor bewegt, auf den Zustand der Ortes geändert, an dem Sie mit dem Ziehen begonnen haben.

Wenn dem Eingangskanal oder der Zone ein Name zugewiesen wurde, wird dieser oben oder rechts der Matrix angezeigt.

Sie können mit der rechten Maustaste auf einen Kreuzungspunkt klicken und mit einem einzigen Bedienvorgang mehrere Send-Ein/Aus-Einstellungen vornehmen, indem Sie Matrix ON (alle horizontalen Achsen ein), Matrix OFF (alle horizontalen Achsen aus), All ON (alle ein) oder All OFF (alle aus) auswählen.

• Schalten Sie die Eingangskanal-Matrix nicht für einen Eingangskanal ein, der mit einer *HINWEIS*PGM1-Einheit verbunden ist.

• Sie können die senkrechten und waagerechten Bildlaufleisten verwenden, um ANC-Busse oder weitere Kanäle auszuwählen, die verborgen sind.

### 4 **[ZONE]-Schaltflächen**

Zeigen die als Matrix-Ausgangsziele dienenden Zonen an. Klicken Sie auf eine Schaltfläche, um den "ZONE"-Bildschirm aufzurufen. Ein als Stereo zugewiesenes Kanalpaar wird durch eine einzige Schaltfläche angezeigt.

ZONE 9 bis ZONE 16 werden lediglich angezeigt; sie haben keine Schaltflächen.

### 5 **Eingangskanal-Fader**

Bei aktiviertem SENDS-ON-FADER-Modus werden die Fader und [ON]- Schaltflächen in der gleichen Farbe angezeigt wie die Auswahlschaltflächen für die als Send-Ziele dienenden Matrix-Busse.

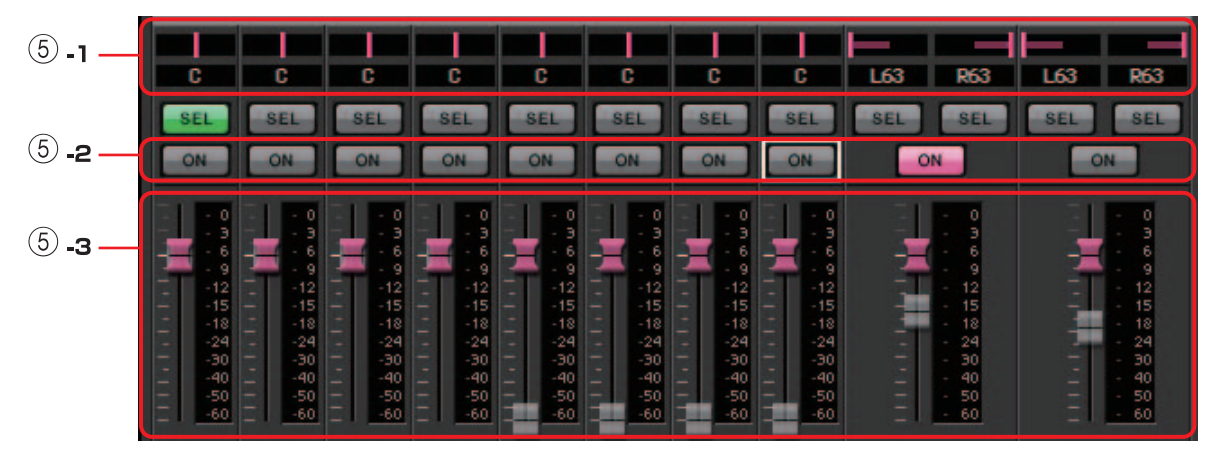

#### 5 **-1 PAN (Controller und Zahlenfeld)**

Controller und Zahlenwert erscheinen nur, wenn der Matrix-Bus stereo ist, so dass die Einstellung bearbeitet werden kann.

Ganz links ist 63L, Mitte ist C und ganz rechts ist 63R.

#### *HINWEIS*

- Beim Senden von einem Stereo-Eingang an einen Stereo-Bus können Sie mit Hilfe von "MTX [Configuration"-Dialogfenster](#page-176-0) im ["Advanced Settings"-](#page-178-0) [Dialogfenster](#page-178-0) zwischen PAN und Blend umschalten. Wenn Blend ausgewählt ist, erscheinen Controller und Zahlenwert nicht (Abbildung rechts).
- Geben Sie im Zahlenfeld [L63] oder [l63] ein, damit der Sound ganz links erklingt, und [R63] oder [r63], damit er ganz rechts erklingt. Geben Sie [C] oder [c] ein, um die Mitte als Panoramaposition einzustellen.

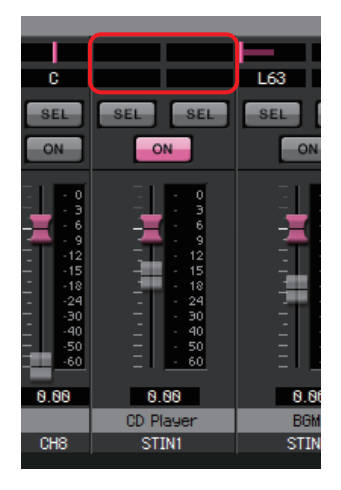

### 5 **-2 [ON]-Schaltflächen**

Schalten bei aktiviertem SENDS-ON-FADERS-Modus den Send ein und aus.

#### 5 **-3 Fader**

Regulieren die Send-Pegel der Eingangskanäle.

Sie können mit der rechten Maustaste auf einen Fader klicken und den Send-Pegel durch Auswählen von 0 dB, –3 dB, –6 dB oder –Infinity einstellen. An der Position des Eingangspegels erscheint ein grau dargestellter Fader, der nicht bearbeitet werden kann.

### 6 **Fader der Matrix-Ausgänge**

Die Farben der Fader sind mit den Farben der Auswahlschaltflächen für die Matrix-Busse verknüpft.

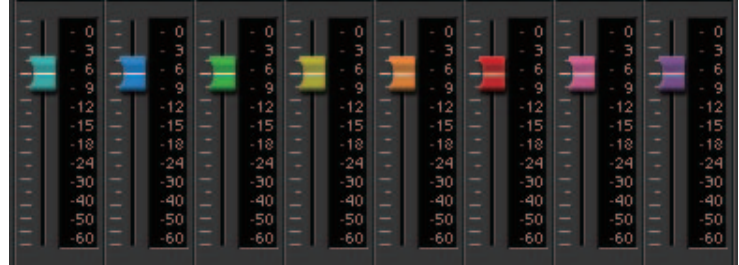

**• Fader**

Stellen den Ausgangspegel der Matrixausgänge ein.

Sie können mit der rechten Maustaste auf einen Fader klicken und den Pegel durch Auswählen von 0 dB oder –Infinity (–Unendlich) einstellen.

### **Einstellen des Eingangskanal-Mix**

*1.* **Klicken Sie auf die [SENDS ON FADERS]-Schaltfläche.**

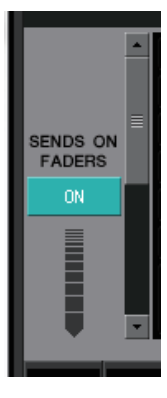

*2.* **Klicken Sie auf eine Schaltfläche für die Auswahl eines Send-Ziels, um einen Bus auszuwählen, der als Send-Ziel dienen soll.**

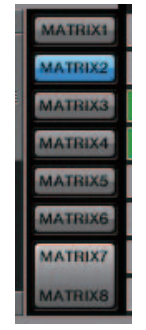

*3.* **Regulieren die Send-Pegel der einzelnen Eingangskanäle. Mit der [ON]- Schaltfläche können Sie den Send ein- und ausschalten.**

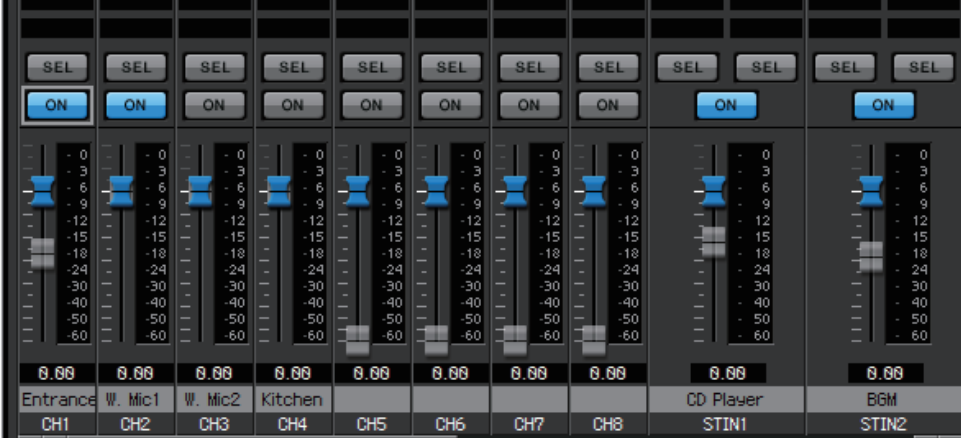

# **"ZONE"-Bildschirm**

In diesem Bildschirm können Sie Einstellungen für ein PGM1 festlegen, und wie die Priorität der Eingangssignale die Ausgangssignale steuern soll.

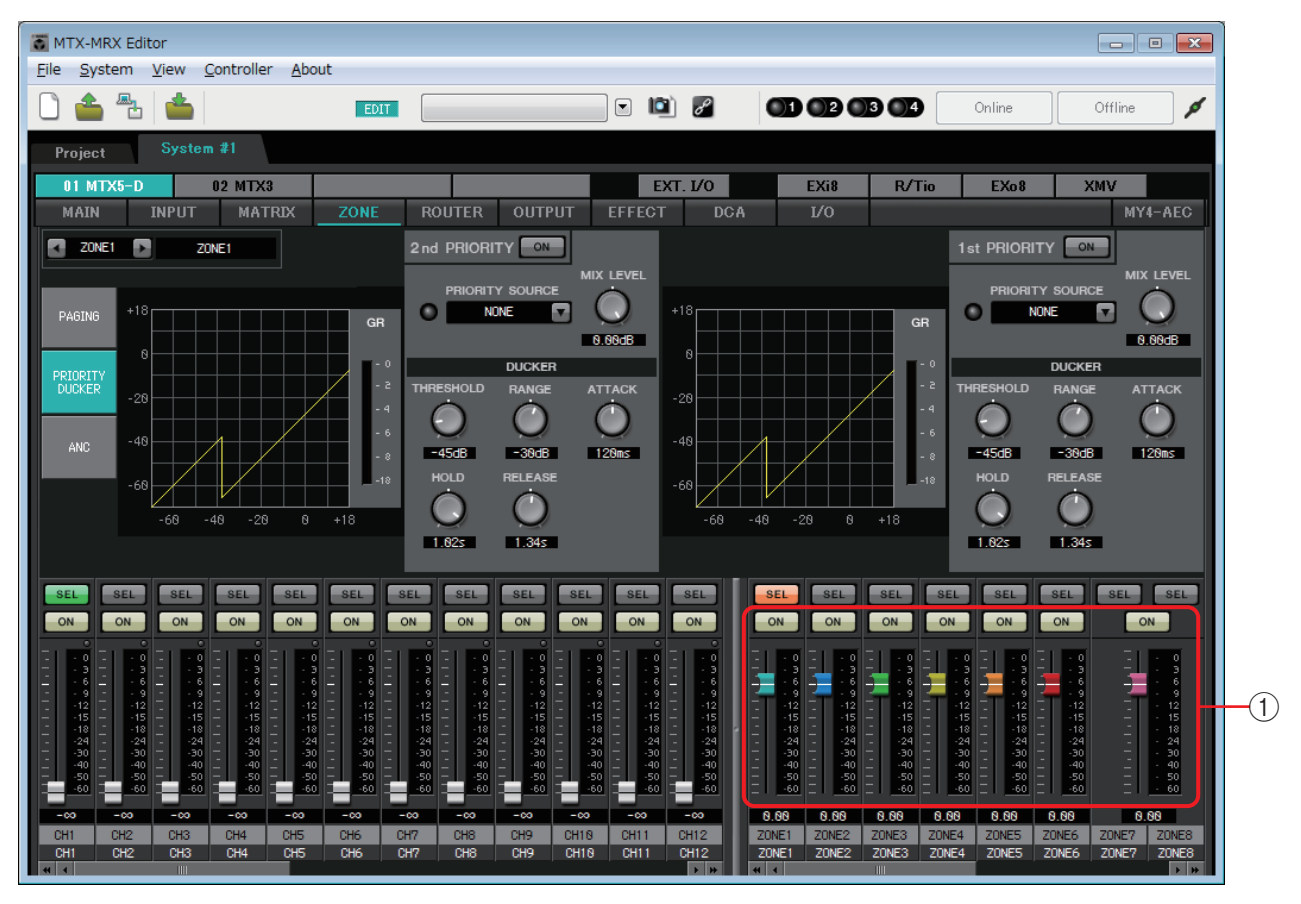

#### **Signalfluss**

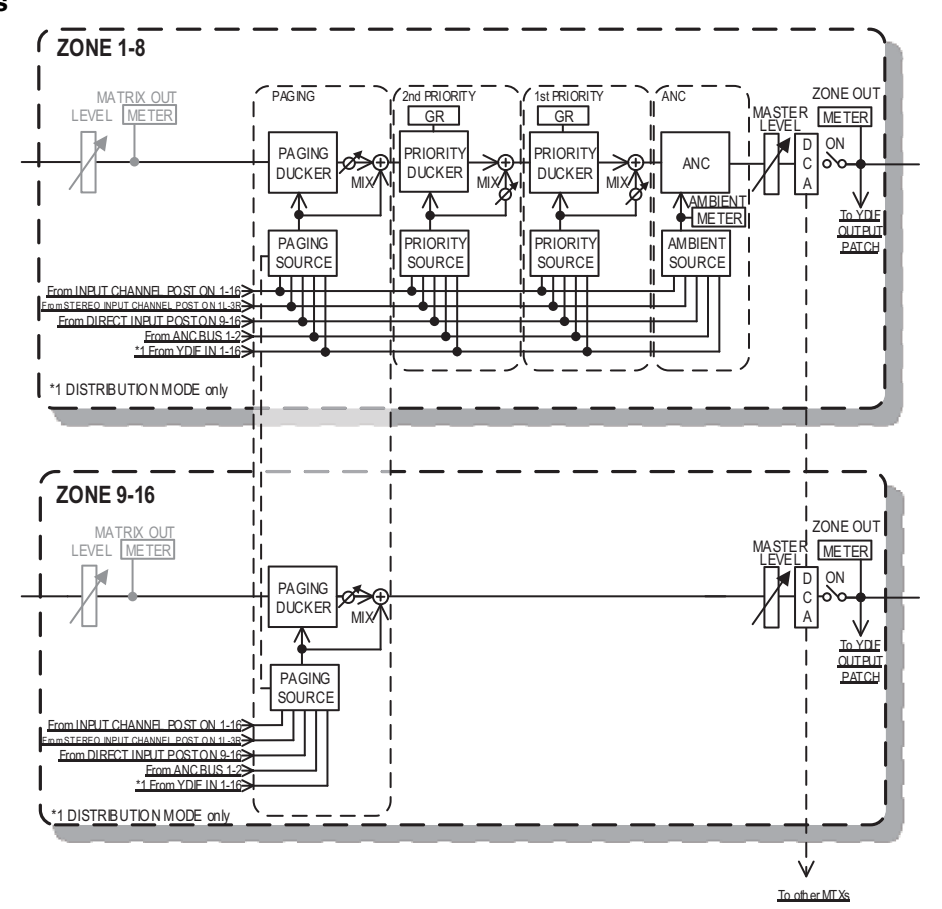

# 1 **Ausgangskanal-Fader**

Die Farben der Fader sind mit den Farben der [ZONE]-Schaltflächen im MATRIX-Bildschirm verknüpft.

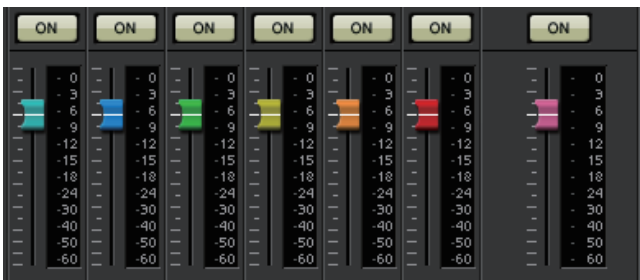

### **• [ON]-Tasten**

Schalten ZONE OUT ein und aus.

**• Fader**

Stellen den ZONE-OUT-Pegel ein.

Sie können mit der rechten Maustaste auf einen Drehregler klicken und den Send-Pegel durch Auswählen von 0 dB oder –Infinity einstellen.

### ● **Bildschirmauswahl**

Durch Anklicken einer Schaltfläche können Sie auf den Bildschirm umschalten, um verschiedene Einstellungen vorzunehmen.

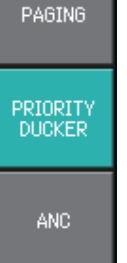

# **"PAGING"-Bildschirm (nur MTX5-D)**

Auf diesem Bildschirm können Sie Einstellungen für die Durchsagemikrofonstation PGM1 vornehmen.

"Paging" bedeutet die Übertragung einer Durchsage.

Bezüglich des Workflows beim Vornehmen der Einstellungen beachten Sie "Workflow bei [Paging-Einstellungen"](#page-261-0) im Anhang, oder die "MTX-Setup-Anleitung."

Die hier angegebenen SD-Meldungen sind Standard-Ansagen, die sich auf der SD-Karte des MTX befinden. 1

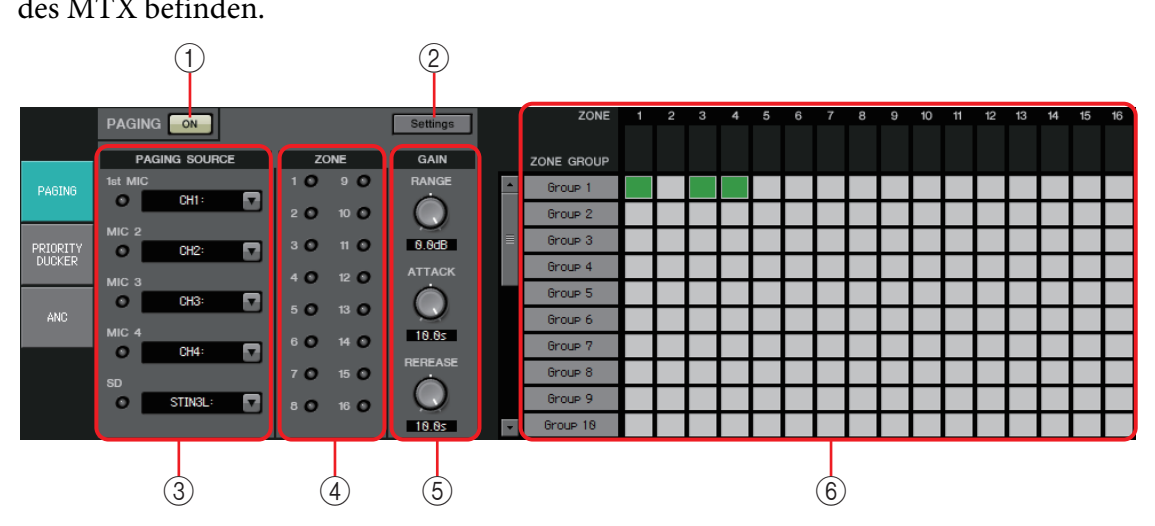

# 1 **Schaltfläche PAGING [ON]**

Schaltet die Paging-Funktion ein/aus.

# 2 **[Settings]-Schaltfläche**

Wenn Sie hierauf klicken, erscheint das [Dialogfenster "PGM1/PGX1".](#page-216-0)

# 3 **PAGING SOURCE-Einstellbereich**

**• Anzeige**

Diese leuchtet, wenn aktuell eine Durchsage vom PGM1 oder eine Meldung von SD wiedergegeben wird.

**• Kanal-Listenfeld**

Hiermit wird die Signalquelle für Durchsagen ausgewählt. Wählen Sie den Eingangskanal, an dem ein PGM1 oder SD angeschlossen ist. Geben Sie "1st Mic" für den Eingangskanal desjenigen PGM1 an, das Vorrang haben soll (1st Priority).

# 4 **ZONE-Bereich**

**• Anzeige**

Diese leuchtet, wenn eine Zone existiert, in der aktuell eine Durchsage vom PGM1 oder eine Meldung von SD wiedergegeben wird.

# 5 **GAIN-Einstellbereich**

Jeder Regler kehrt zurück auf den Vorgabewert, wenn Sie die <Alt>-Taste gedrückt halten und auf den Regler klicken.

In diesem Bereich können Sie Einstellungen für die im folgend abgebildeten Signalfluss angezeigte grüne Linie (= Ausgangssignal) vornehmen.

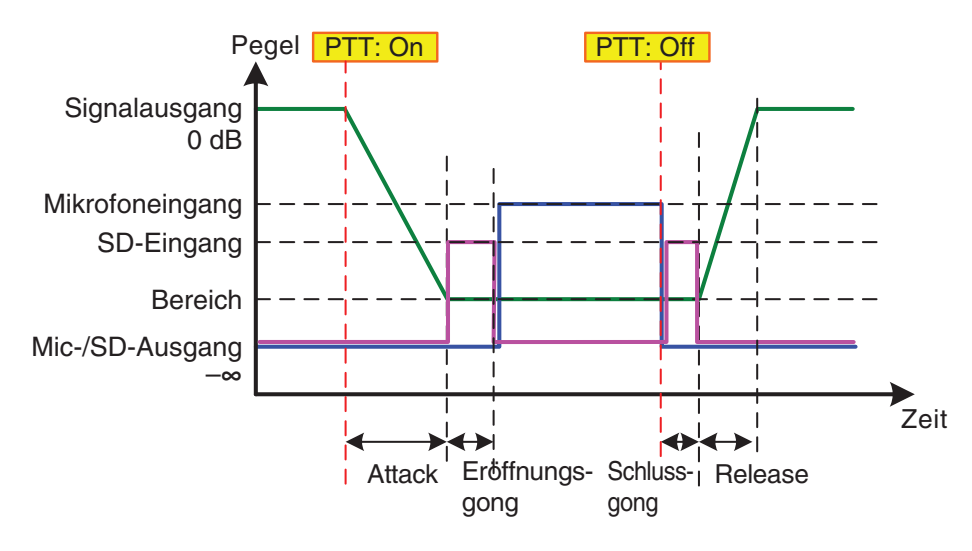

### **• [RANGE]-Regler**

Gibt die Lautstärke der Hintergrundmusik (Program) an, während der Gong erklingt oder das PGM1 sendet.

### **• [ATTACK]-Regler**

Legt die Zeit fest, die nach dem Drücken der PTT-Taste des PGM1 vergeht, bis die Pegelabsenkung den RANGE-Wert erreicht hat.

**• [RELEASE]-Regler**

Legt die Zeit fest, die nach dem Ende der Durchsage oder dem Schlussgong vergeht, bis das Signal wieder zu seinem ursprünglichen Pegel zurückgekehrt ist.

### 6 **ZONE GROUP area**

#### **• Zonenname**

Zeigt den Zonennamen an, der für den OUTPUT-Fader unten angegeben ist.

**• "Group Name"**

Zeigt den Namen der Gruppe an. Sie können auf die Schaltfläche doppelklicken und die Einstellung bearbeiten.

### **• ZONE GROUP-Matrix**

Geben Sie eine Zonengruppe an, wenn Sie mit einer einzelnen Auswahltaste für Zonen/Durchsagen eines PGM1/PGX1 in mehreren Zonen senden möchten. Klicken Sie auf einen Schnittpunkt in der Matrix, um diesen ein-/auszuschalten. Grün eingefärbte Zonen gehören zu einer Zonengruppe. Sie können bis zu 24 Zonengruppen angeben.

# **"PRIORITY DUCKER"-Bildschirm**

In diesem Bildschirm können Sie Einstellungen für den "Ducker" vornehmen.

Der Ducker ist eine Funktion, die vorübergehend das von einem Kanal kommende Signal absenkt, wenn das Audiosignal in einen anderen angegebenen Eingangskanal eingespeist wird. Dadurch ist das Audiosignal von dem festgelegten Kanal klarer zu hören. Dabei gilt die folgende Prioritätsreihenfolge: "PRIORITY SOURCE" des "1st PRIORITY"-Signals > "PRIORITY SOURCE" des "2nd PRIORITY"-Signals > MATRIX Out-Signal.

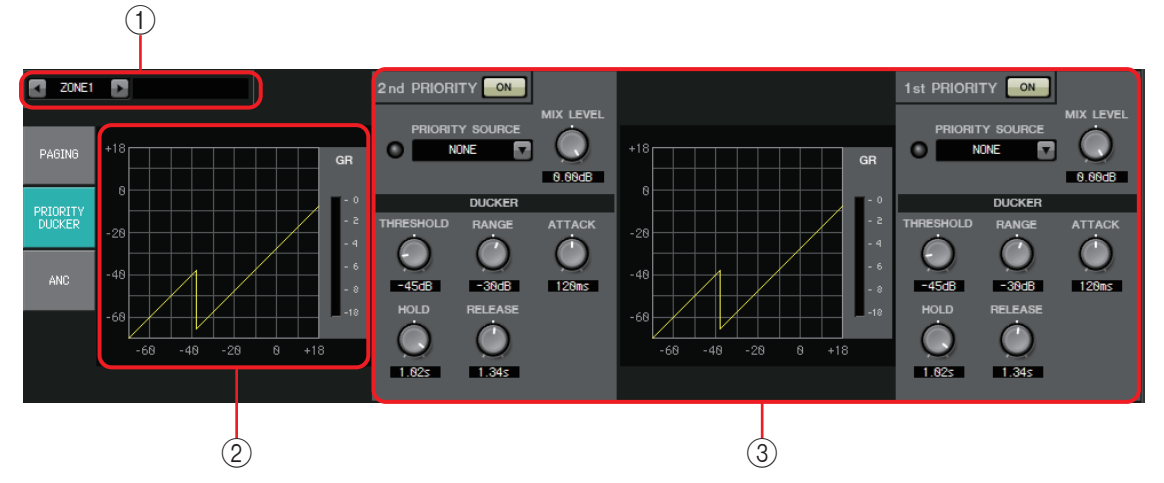

### 1 **ZONE-Auswahlschaltflächen**

Verwenden Sie die Nach-links- und die Nach-rechts-Schaltfläche, um die Zone auszuwählen, für die Sie Einstellungen vornehmen möchten.

Der Name der Zone wird rechts angezeigt

Sie können auch die [SEL]-Schaltflächen der Ausgangskanäle verwenden, um eine Zone *HINWEIS* auszuwählen.

# 2 **Grafik und GR-Pegelanzeige**

Diese Grafik zeigt die Ducker-Einstellungen. Die Stärke der vom Ducker angewendeten Gain-Absenkung ist im rechten Teil der Grafik zu sehen.

# 3 **Ducker-Einstellbereich**

Ducker-Einstellungen können von 1st nach 2nd oder *TIPP* umgekehrt oder in eine andere Zone kopiert werden. Wenn Sie mit der rechten Maustaste in den Kopierquellen-Einstellbereich klicken, erscheint eine Liste.

# **• DUCKER-Schaltfläche [ON]**

Schaltet den Ducker ein und aus.

### **• [PRIORITY SOURCE]-Liste**

Wählt das Eingangssignal für den Ducker aus.

Wählen Sie [ANC Bus], wenn das gemischte *HINWEIS*

Signal hohen Vorrang haben soll. Die Mischung der Audiosignale auf den ANC-Bus lässt sich im "MATRIX"-Bildschirm erstellen.

### **• DUCKER-Anzeige**

Wenn der Ducker arbeitet, leuchtet die Anzeige grün, um dies anzuzeigen.

### **• [MIX LEVEL]-Regler**

Stellt den Anteil des in der [PRIORITY SOURCE]-Liste ausgewählten Signals ein, der der Ducker-Ausgabe beigemischt wird.

### **• [THRESHOLD]-Regler**

Gibt den Schwellenpegel an, ab dem der Ducker wirksam wird.

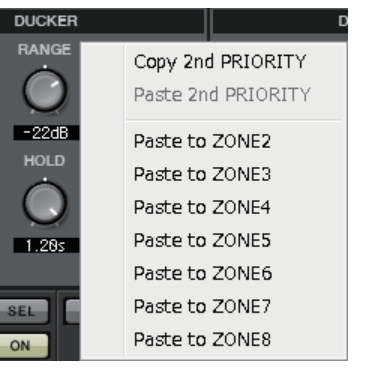

### **• [RANGE]-Regler**

Legt den Absenkungsbetrag fest, der bei aktivem Ducker angewendet wird. Dieser Betrag legt fest, wie viel von dem Haupt-Audiosignal erhalten bleibt oder ob es unterdrückt wird.

### **• [ATTACK]-Regler**

Legt die Anstiegszeit fest (die Zeit, die nach der THRESHOLD-Überschreitung des Prioritätsquellen-Eingangssignals vergeht, bis der Ducker für das Hauptsignal den durch den [RANGE]-Regler festgelegten Absenkungsbetrag erreicht).

### **• [HOLD]-Regler**

Mit diesem Regler wird die Haltezeit festgelegt (die Zeit, die nach der THRESHOLD-Unterschreitung des Eingangssignals vergeht, bis das Signal beginnt, zu seinem ursprünglichen Pegel zurückzukehren).

**• [RELEASE]-Regler**

Legt die Wartedauer fest (die Dauer, die nach dem Verstreichen der HOLD-Zeit abgewartet wird, bis der Ducker das Eingangssignal nicht mehr beeinflusst).

### **Vornehmen von Ducker-Einstellungen**

### **Verwendungsbeispiele**

- **Beispiel 1:** Wenn eine Eingabe von einem Mikrofon erfolgt, während Hintergrundmusik gespielt wird, wird die Lautstärke der Hintergrundmusik automatisch verringert.
- **Beispiel 2:** Bei einer Konferenz wird die Stimme eines Teilnehmers unterdrückt, wenn am Mikrofon des Konferenzleiters eine Eingabe erfolgt.
- *1.* **Ordnen Sie die Hintergrundmusik und die Mikrofone mit der geringsten Priorität der gewünschten Zone zu.**

Die Lautstärke dieser Tonsignale wird abgesenkt, wenn der Ducker arbeitet. Der als Prioritätsquelle eingespeiste Ton wird nicht dem Eingang der Zone zugeordnet.

*2.* **Wählen Sie im ZONE-Bildschirm die Zone aus, für die Sie Ducker-Einstellungen vornehmen möchten.**

ZONE1

*3.* **Klicken Sie auf die DUCKER-Schaltfläche [ON].**

1st PRIORITY  $ON$ 

- *4.* **Wählen Sie in der PRIORITY-SOURCE-Liste das Tonsignal aus, das eine höhere Priorität haben soll als die Signale, die Sie in Schritt 1 zugeordnet haben.**
- *5.* **Stellen Sie mit [RANGE] die Stärke des Duckings ein.**

Geben Sie einen kleineren Wert an, wenn Sie möchten, dass die Signale weiterhin leiser (beispielsweise) als Hintergrundmusik zu hören sein sollen, oder einen hohen Wert wie zum Beispiel –70 dB, wenn der Ton vollständig unterdrückt werden soll.

*6.* **Stellen Sie andere Parameter nach Bedarf ein.**

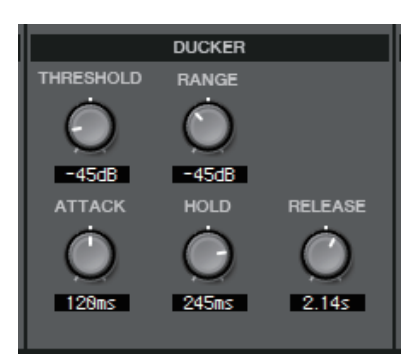

# **"ANC"-Bildschirm**

In diesem Bildschirm können Sie Einstellungen für den "Ambient Noise Compensator" (die Umgebungsgeräusch-Kompensation; im Folgenden "ANC" genannt) vornehmen. ANC ist eine Funktion, die das Ausgangssignal des MTX entsprechend dem über ein Umgebungsgeräusch-Erkennungsmikrofon anhebt oder absenkt. Die am MTX zur Verfügung stehende ANC-Funktion ist ein ANC des Typs "Lücke", der Intervalle der Stille beispielsweise zwischen Songs erkennt, den Geräuschpegel während dieser Intervalle erkennt und den Pegel entsprechend variiert.

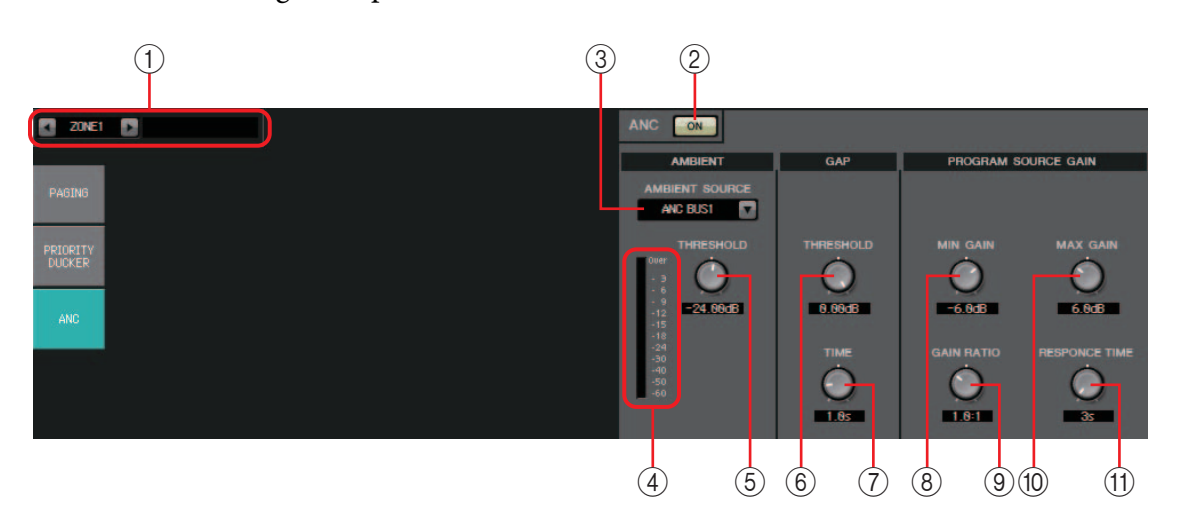

# 1 **ZONE-Auswahlschaltflächen**

Verwenden Sie die Nach-links- und die Nach-rechts-Schaltfläche, um die Zone auszuwählen, für die Sie Einstellungen vornehmen möchten.

Der Name der Zone wird rechts angezeigt

Sie können auch die [SEL]-Schaltflächen der Ausgangskanäle verwenden, um eine Zone auszuwählen.

# 2 **ANC-Schaltfläche [ON]**

Schaltet den ANC ein und aus.

# 3 **[AMBIENT SOURCE]-Liste**

Wählt den Kanal aus, mit dem das Umgebungsgeräusch-Erkennungsmikrofon verbunden ist.

**HINWEIS** Die Mischung der Audiosignale auf den ANC-Bus lässt sich im "MATRIX"-Bildschirm erstellen.

### 4 **[AMBIENT THRESHOLD]-Regler**

Legt den durchschnittlichen Pegel des Umgebungsgeräuschs fest.

# 5 **[ANC]-Pegelanzeige**

Zeigt den Pegel des Umgebungsgeräuschs.

### 6 **GAP-Regler [THRESHOLD]**

Legt den Schwellenpegel für das Eingangssignal fest. Wenn der Eingangssignalpegel während einer festgelegten Zeit unterhalb der Schwelle bleibt, wird dies als Lücke (englisch: Gap) interpretiert.

### 7 **[TIME]-Regler**

Legt die Zeit ist, die erforderlich ist, damit eine Lücke erkannt wird.

### 8 **[MIN GAIN]-Regler**

Legt den Mindestbetrag fest, um den der Pegel des Eingangssignals kompensiert wird.

### 9 **[MAX GAIN]-Regler**

Legt den Höchstbetrag fest, um den der Pegel des Eingangssignals kompensiert wird.

### 0 **[GAIN RATIO]-Regler**

Legt das Verhältnis fest, in dem der Pegel des Eingangssignals kompensiert wird.

### (1) **[RESPONSE TIME]-Regler**

Legt die Ansprechgeschwindigkeit der Pegelkompensation fest.

### **Vornehmen von ANC-Einstellungen**

#### **Verwendungsbeispiele**

- **Beispiel 1:** An einem Ort, wo eine Rede gehalten wird, wird automatisch entsprechend dem Umgebungsgeräusch-Pegel (z. B. Publikumsgeräusche) die Lautstärke der Zone erhöht oder verringert.
- **Beispiel 2:** In einem Restaurant die wird Hintergrundmusik entsprechend den Geräuschen der umgebenden Gespräche eingestellt, um die Privatsphäre der Gäste zu wahren.
- *1.* **Richten Sie ein Mikrofon an einer Position ein, an der es die Umgebungsgeräusche in geeigneter Stärke erkennen kann.**

Positionieren Sie das Umgebungsgeräusch-Erkennungsmikrofon an einer Stelle, wo es keinen direkten Ton von den Lautsprechern abnimmt, aber nah genug an der Quelle der Umgebungsgeräusche ist, beispielsweise an der Decke in der Mitte des Raums über den Gästen oder dem Publikum, und eine Entfernung zu den Lautsprechern einhält.

*2.* **Wählen Sie eine Zone aus.**

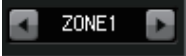

*3.* **Klicken Sie auf die ANC-Schaltfläche [ON].**

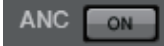

*4.* **Wählen Sie in der AMBIENT-SOURCE-Liste das vom Umgebungsgeräusch-Erkennungsmikrofon kommende Eingangssignal aus.**

Wenn Sie mehr als ein Mikrofon zur Erkennung von Umgebungsgeräuschen angeschlossen haben, wählen Sie [ANC BUS1/2].

*5.* **Passen Sie die ANC-Schwelleneinstellung an.**

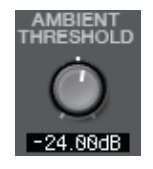

*6.* **Stellen Sie die Parameter ein.**

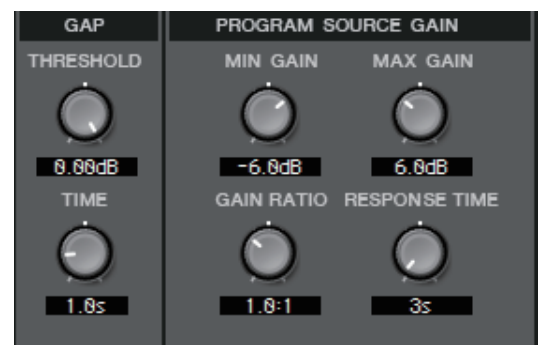

# **"ROUTER"-Bildschirm**

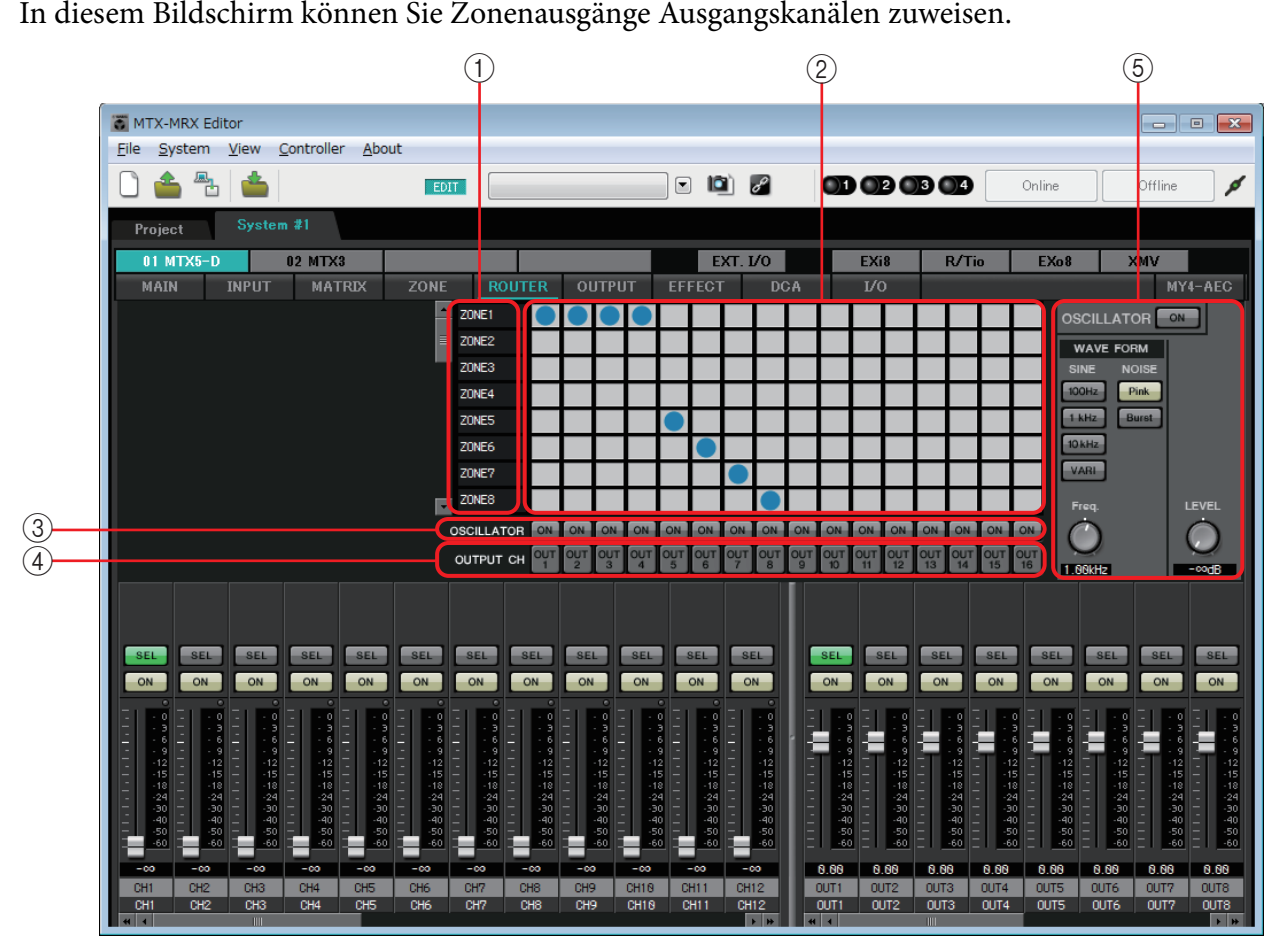

### **Signalfluss**

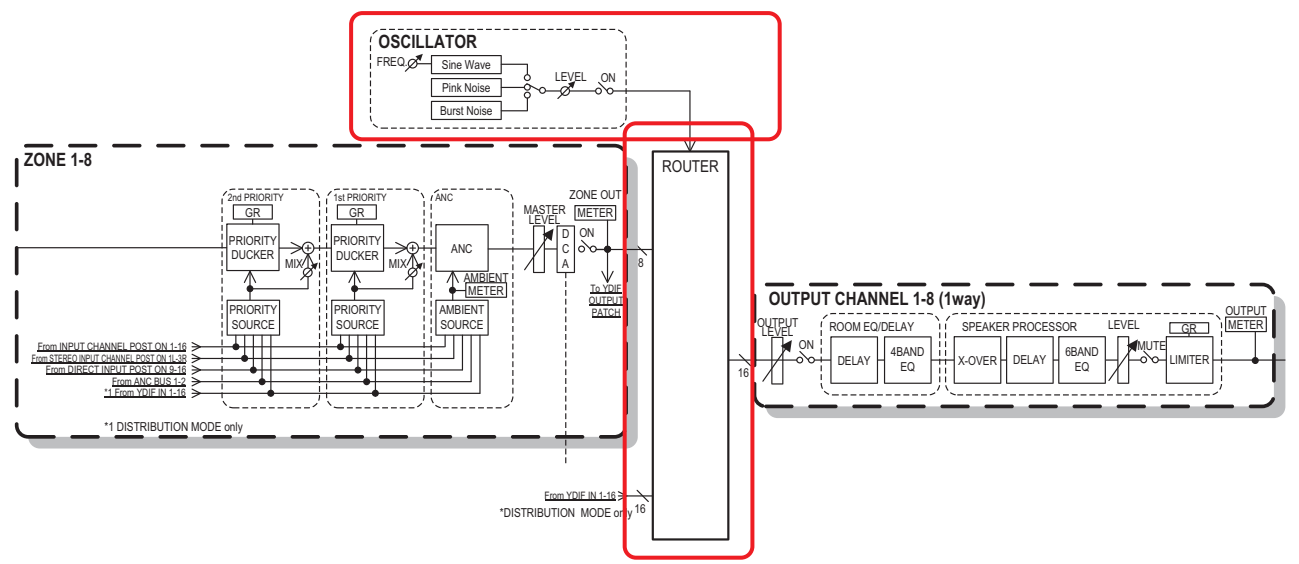

Sie müssen Zonenausgänge zuweisen, YDIF-Eingangssignale im Distribution-Modus zuordnen und Oszillatorsignale den Ausgangskanälen zuweisen.

### 1 **Eingangssignale an den Router**

Dieser Bereich zeigt Zonenausgänge und YDIF-Signale.

#### 2 **Router**

Dieser Router verteilt die Signale. Klicken Sie auf ein Quadrat in dem Raster, um den Ausgang ein- bzw. auszuschalten. Wenn Sie rechtsklicken, erscheint ein Kontextmenü, in dem Sie [All OFF] wählen können, um alle Ausgänge auszuschalten.

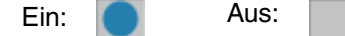

Es ist nicht möglich, mehrere Zonenausgänge zu mischen, um sie an einen einzigen Ausgangskanal auszugeben.

### 3 **OSCILLATOR-Schaltfläche [ON]**

Wenn diese eingeschaltet ist, wird ein Oszillatorsignal an den entsprechenden Kanal ausgegeben.

Es wird jedoch nur dann ein Signal ausgegeben, wenn die OSCILLATOR-Schaltfläche [ON] an der rechten Seite eingeschaltet ist.

### 4 **OUTPUT-CH-Schaltfläche [OUT]**

Ruft den CHANNEL-EDIT-Bildschirm des als Ausgabeziel dienenden Kanals aus.

#### 5 **OSCILLATOR-Einstellbereich**

- **OSCILLATOR-Schaltfläche [ON]** Wenn diese eingeschaltet ist, wird ein Oszillatorsignal ausgegeben.
- **WAVE FORM**

#### **Schaltflächen zur Einstellung der [SINE]-Signalfrequenz**

Legen die Frequenz der vom Oszillator ausgegebenen Sinuswelle fest. Wählen Sie [100Hz], [1 kHz], [10kHz] oder [VARI].

#### **Regler zur [Freq]-Einstellung des Sinuswellensignals**

Stellt die Ausgangsfrequenz der Sinuswelle ein. Dies ist verfügbar, wenn Sie auf die SINE-Schaltfläche [VARI] klicken.

#### **Schaltflächen zur Einstellung des [NOISE]-Signals**

Wählen Sie [Pink]- oder [Burst]-Geräusch.

**• Ausgangsregler [LEVEL]**

Stellt den Signalpegel ein, der vom Oszillator ausgegeben wird.

# **"OUTPUT"-Bildschirme**

In diesen Bildschirmen können Sie eine Signalverarbeitung auf die Ausgangskanäle anwenden.

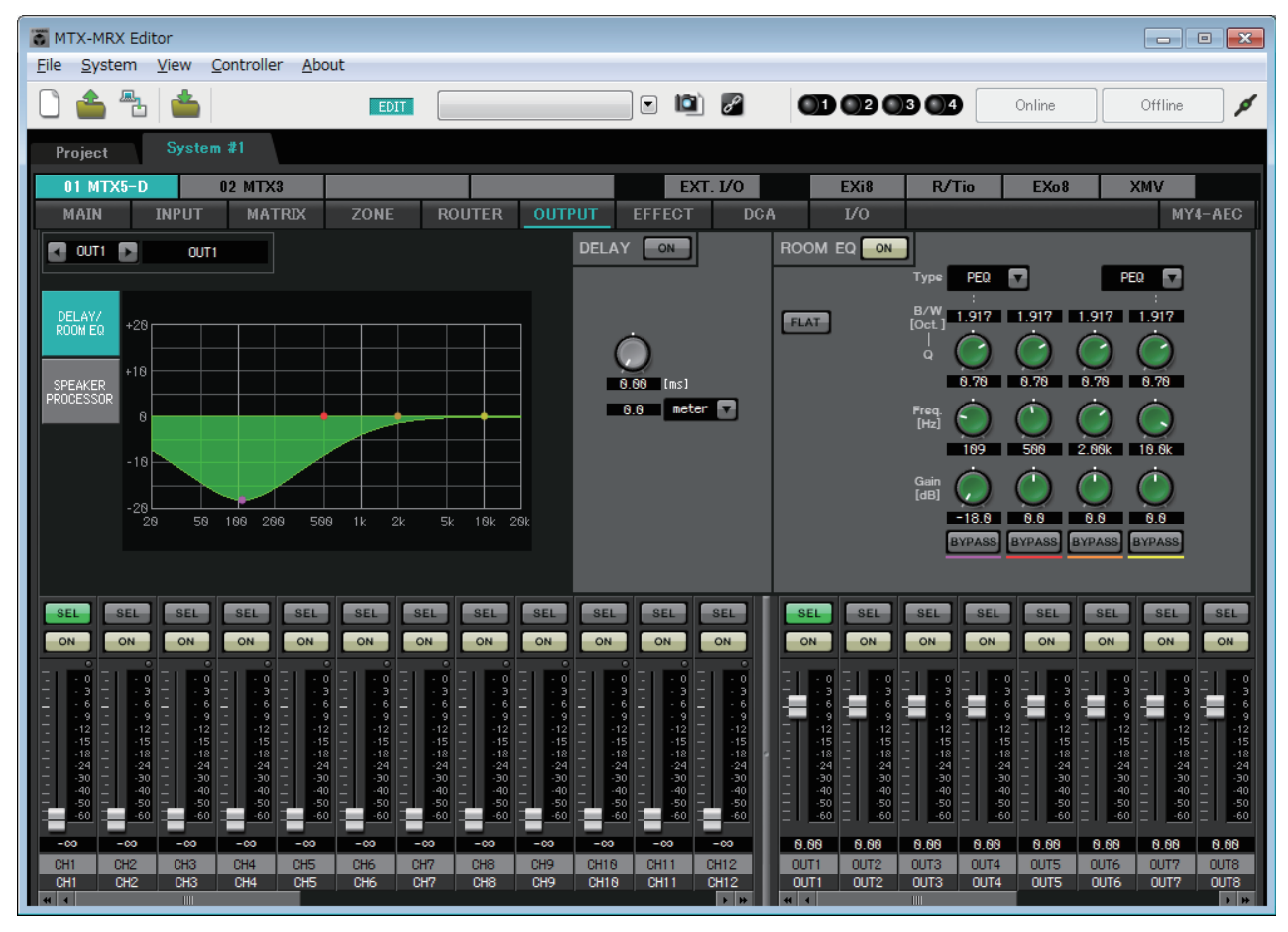

In diesem Bildschirm können Sie eine Signalverarbeitung auf die Ausgangskanäle anwenden. Sie können DELAY/ROOM EQ und SPEAKER PROCESSOR anwenden.

### ● **Kanalauswahl**

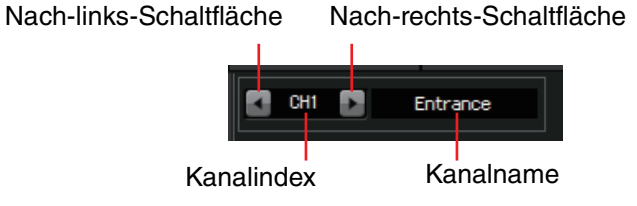

Wählen Sie mit der Nach-links- oder der Nach-rechts-Schaltfläche den Kanal aus, auf den Sie die Signalverarbeitung anwenden möchten.

### ● **Bildschirmauswahl**

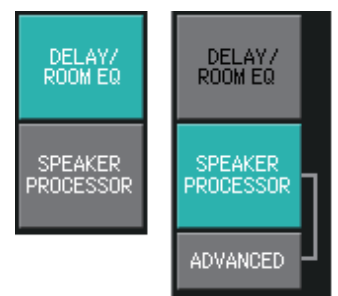

Klicken Sie auf die entsprechende Schaltfläche, um den Bildschirm auszuwählen, der die anzuwendende Signalverarbeitung des Kanals enthält.

● **Gemeinsame Vorgänge der "OUTPUT"-Bildschirme**

Genaues zu den Reglern und Zahlenfeldern finden Sie unter [Erläuterung der](#page-58-0)  [allgemeinen Bedienung](#page-58-0).

Sie können Kanaleinstellungen auf andere Kanäle *TIPP* kopieren. Wenn Sie mit der rechten Maustaste in den Bereich klicken, erscheint ein Listenfeld. Wählen Sie einen Kanal aus, und fügen Sie die Einstellungen ein.

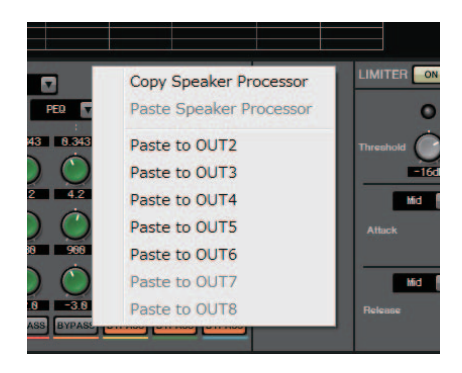

Das Signal vom Router wird von ROOM EQ und SPEAKER PROCESSOR verarbeitet. Je nach Einstellung bei OUTPUT CHANNEL SETUP (1WAY oder 2WAY) im Dialogfenster "MTX Configuration" unterscheidet sich die Signalverteilung wie folgt. Wenn hier 2WAY eingestellt ist, können Sie in den Bildschirmen geradzahliger Kanäle nicht "DELAY" oder "ROOM EQ" auswählen.

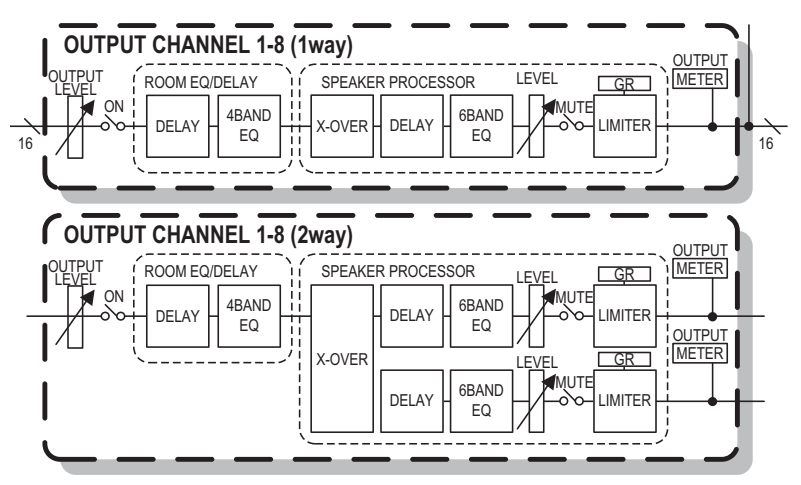

# **"DELAY/ROOM EQ"-Bildschirm**

In diesem Bildschirm können Sie die DELAY- und ROOM-EQ-Parameter einstellen.

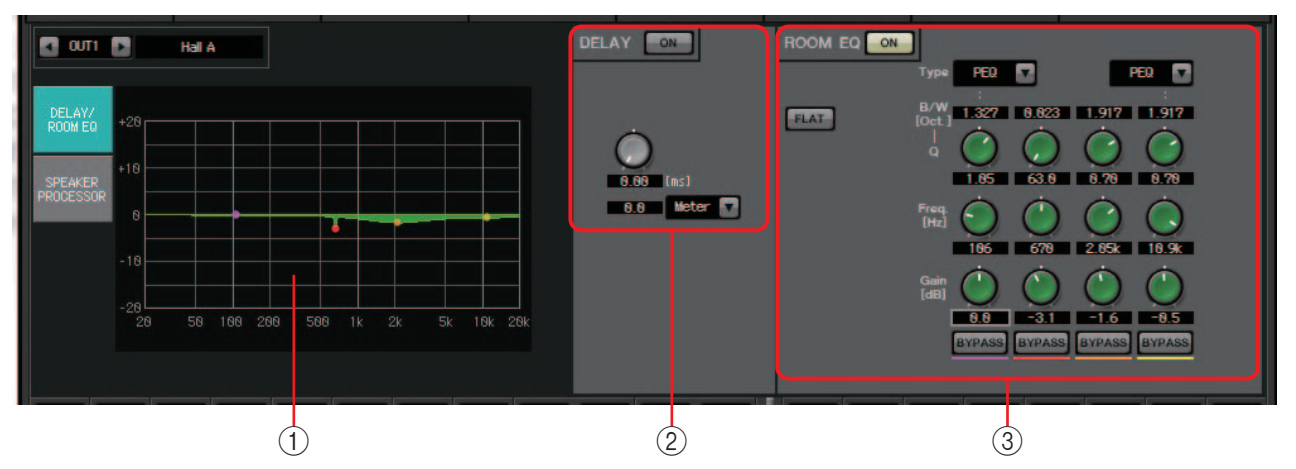

### 1 **ROOM-EQ-Grafik**

Die Wirkung des Raum-EQ wird durch diese Grafik gezeigt. Sie können einen Kontrollpunkt ziehen, um die Parameter zu bearbeiten.

### 2 **DELAY-Einstellbereich**

Wenn eine Beschallungsanlage mehrere Lautsprecher enthält, kann es einem Zuhörer so vorkommen, als ob die Stimme der sprechenden Person aus einem Lautsprecher in seiner Nähe komme und nicht von der Person selbst. In solchen Fällen können Sie die wahrgenommene Ortung korrigieren, indem Sie die Audiosignale an den entfernten Lautsprecher entsprechend der Entfernung zwischen dem Lautsprecher und der sprechenden Person verzögern.

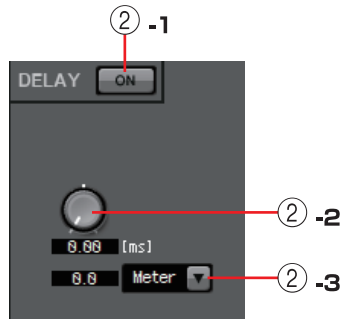

Wenn es zu gegenseitigen Interferenzen unterschiedlicher Lautsprecher kommt, werden die störenden Frequenzen durch Hinzufügen einer leichten Verzögerung bei einem der Audiosignale verlagert, so dass das unnatürliche Gefühl verringert wird.

### 2 **-1 DELAY-Schaltfläche [ON]**

Schaltet die Verzögerung ein und aus.

### 2 **-2 DELAY-Zeit-Regler**

Stellt die Verzögerungszeit ein.

### 2 **-3 Typ-Listenfeld**

Die durch den DELAY-Zeit-Regler festgelegte Verzögerungszeit wird in die von Ihnen ausgewählten Einheiten umgewandelt und an der linken Seite angezeigt. **ms**......................................Millisekunden **Sample** ..............................Anzahl der Samples (der Bereich richtet sich nach der

eingestellten Sampling-Frequenz) **Meter**.................................Meter/Sekunde

**Feet**.................................... Fuß/Sekunde

# 3 **ROOM-EQ-Einstellbereich**

Der Ton von den Lautsprechern wird von den Materialien von Wänden, Decke und Boden beeinflusst sowie durch die Position der Lautsprecher und ihre Befestigungsart. Mit diesem Vier-Band-EQ können Sie derartige Änderungen kompensieren. Ein durch die Form des Raums verursachtes Abfallen des Frequenzgangs (Auslöschungen) kann er nicht kompensieren.

### **• ROOM-EQ-Schaltfläche [ON]**

Schaltet den Raum-EQ ein oder aus.

Genaues zur Einstellung der folgenden Parameter finden Sie im EQ-Abschnitt im ["GAIN/HPF/EQ"-Bildschirm](#page-74-0).

- [FLAT]-Schaltfläche
- [Type]-Listenfeld
- [B/W]-Feld
- [Q]-Regler
- [Freq.]-Regler
- [Gain]-Regler
- [BYPASS]-Schaltfläche

# **"SPEAKER PROCESSOR"-Bildschirm**

In diesem Bildschirm können Sie den Verlauf der "SPEAKER PROCESSOR"-Parameter verfolgen, diefür die Einstellung der Lautsprecher zur Verfügung stehen. Zu diesen Parametern gehören APF (Allpassfilter), Horn-EQ und Begrenzer. Diese Parameter können im "ADVANCED"-Bildschirm bearbeitet werden.

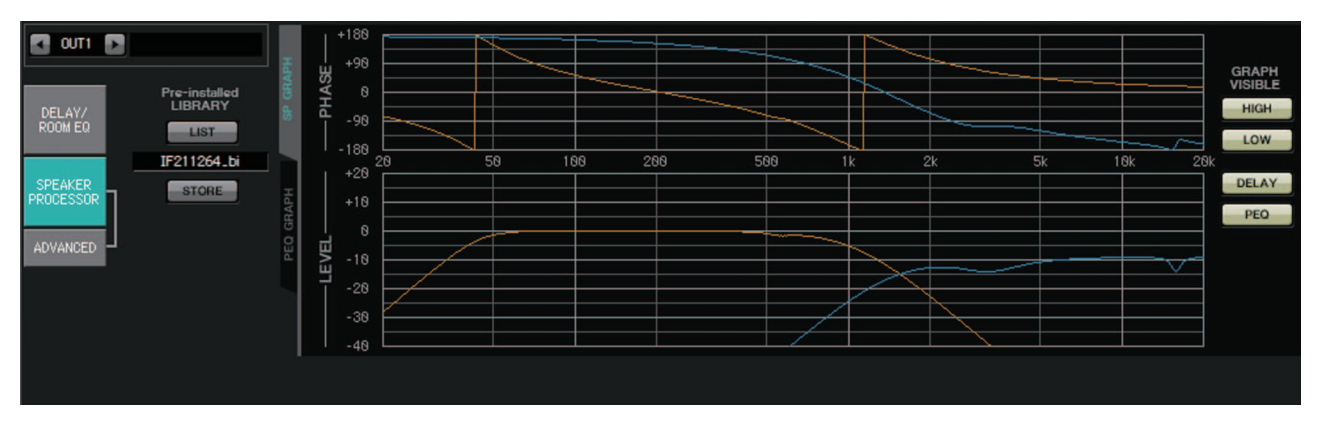

# ■ **Pre-installed LIBRARY**

In den vorinstallierten Bibliotheken von MTX-MRX Editor ist der Schwellenwert des Begrenzers der Wert bei Einsatz eines Leistungsverstärkers mit einer Spannungsanhebung von 26 dB.

Sie sollten nach Bedarf Einstellungen wie die Begrenzereinstellungen und den Ausgangspegel des MTX sowie die Spannungsanhebung und Absenkung des Leistungsverstärkers vornehmen.

Wenn Sie beispielsweise einen Leistungsverstärker mit einer Spannungsanhebung von 30 dB verwenden, sollten Sie entweder den Absenkungswert des Leistungsverstärkers oder den Begrenzer-Schwellenwert des MTX um 4 dB verringern.

Die Spannungsanhebung variiert je nach Typ und Einstellungen des XMV. Genaues hierzu finden Sie im XMV-Benutzerhandbuch.

**• [LIST]-Schaltfläche**

Wählt und zeigt Library-Einträge.

**• [STORE]-Schaltfläche**

Speichert den aktuellen Zustand als Library-Eintrag (Dateierweiterung [.ce3]).

# ■ **[SP GRAPH]-Registerkarte**

### **PHASE**

Zeigt eine Phasenverlaufskurve des Frequenzbandes an. Diese Anzeige berücksichtigt den Verlauf des PEQ und die Verzögerung.

Beim Zweiwege-Signaltyp (2-Way) werden Höhen und Bässe separat in verschiedenen Farben angezeigt.

# **LEVEL**

Zeigt eine Amplitudenverlaufskurve des Frequenzbandes an. Diese Anzeige berücksichtigt den Verlauf des PEQ und den Ausgangspegel.

Beim Zweiwege-Signaltyp (2-Way) werden Höhen und Bässe separat in verschiedenen Farben angezeigt.

# **GRAPH VISIBLE**

- **[HIGH]-Schaltfläche (erscheint nur beim Signaltyp 2-Way)** Schaltet die Höhengrafik zwischen sichtbar und ausgeblendet um.
- **[LOW]-Schaltfläche (erscheint nur beim Signaltyp 2-Way)** Schaltet die Tiefengrafik zwischen sichtbar und ausgeblendet um.

### **• [DELAY]-Schaltfläche**

Schließt die Wirkung des Verzögerungsverlaufs in der angezeigten Frequenzweichenkurve ein oder entfernt sie.

### **• [PEQ]-Schaltfläche**

Schließt die Wirkung des PEQ-Verlaufs in der angezeigten Frequenzweichenkurve ein oder entfernt sie.

# ■ **[PEQ GRAPH]-Registerkarte**

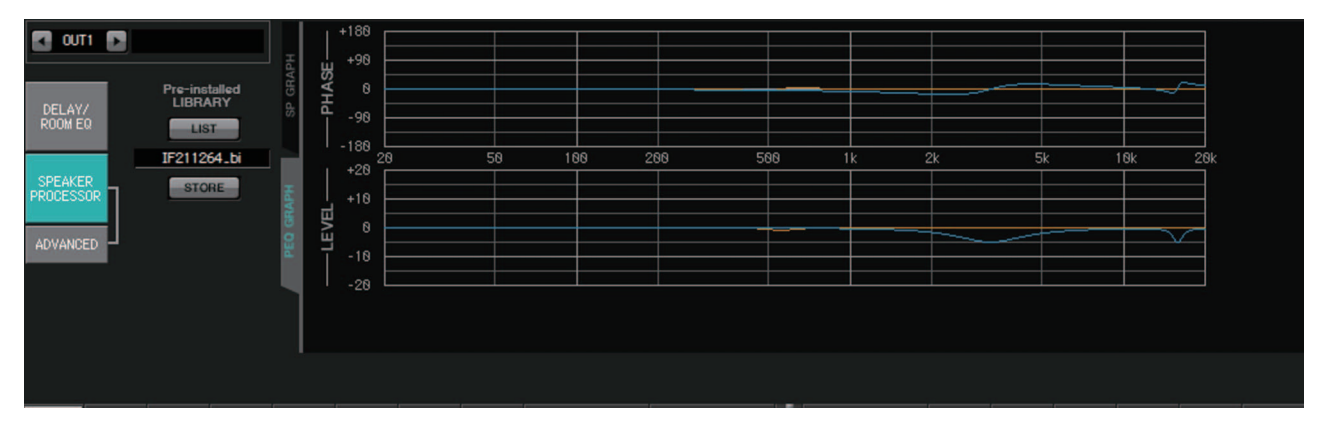

# **PHASE PEQ**

Zeigt die PEQ-Phasenverlaufskurve an.

Beim Zweiwege-Signaltyp (2-Way) werden Höhen und Bässe separat in verschiedenen Farben angezeigt.

### **LEVEL PEQ**

Zeigt die PEQ-Amplitudenverlaufskurve an.

Beim Zweiwege-Signaltyp (2-Way) werden Höhen und Bässe separat in verschiedenen Farben angezeigt.

# **"ADVANCED"-Bildschirm**

In diesem Bildschirm können Sie detaillierte "SPEAKER PROCESSOR"-Einstellungen vornehmen. Beim Zweiwege-Signaltyp (2-Way) werden die Parameter für HIGH und LOW separat angezeigt.

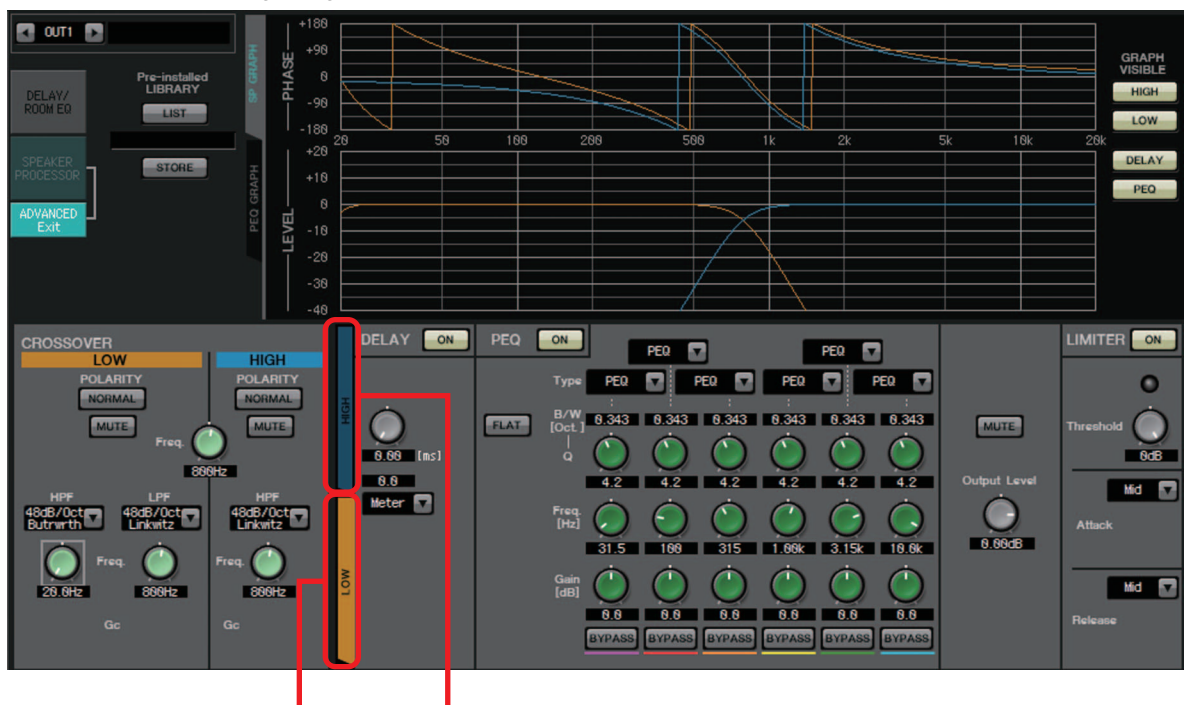

[HIGH]-Registerkarte [LOW]-Registerkarte

Im "ADVANCED"-Bildschirm werden in der LEVEL-PEQ-Amplitudenverlaufskurve des "PEQ GRAPH" Kontrollpunkte angezeigt.

# **Über die LEVEL-PEQ-Amplitudenverlaufskurve**

Beim Signaltyp 2-Way richtet sich die angezeigte Grafik (High oder Low) danach, welche der Registerkarten [HIGH] und [LOW] Sie aufrufen.

# ■ **CROSSOVER**

### **• Polaritätsschaltfläche**

Kehrt die Phase der von den einzelnen Ausgangskanälen ausgegebenen Signale um. Schalten Sie zwischen NORMAL und INVERTED um.

### **• [MUTE]-Schaltfläche**

Schaltet den Ausgang der einzelnen Ausgangskanäle stumm.

**• [Freq.]-Regler**

Legt die Übergangsfrequenz jedes Ausgangskanals fest. Wenn ein Ausgangskanal stummgeschaltet ist, wird die Übergangsgrafik als punktierte Linie angezeigt.

### **• HPF/LPF-Typ-Listenfeld**

Legt den Betrag der Absenkung und den Filtertyp fest. Wenn Sie auf das Listenfeld klicken, erscheint ein Menü. Sie können sechs Filterkurven mit vier Filtertypen kombinieren. [6 dB/Oct], [12 dB/Oct], [18 dB/Oct], [24 dB/Oct], [36 dB/Oct] und [48 dB/Oct] legen den Absenkungsbetrag pro Oktave fest. Bei niedrigeren Werten wird eine sanftere Absenkung angewendet, bei höheren eine steilere.

# **Thru**

Es wird kein Filter angewendet. Es gibt keine Absenkung; der Verlauf ist bei allen Frequenzen gleich.

# **AdjustGc (Anpassbarer Grenzfrequenz-Gain)**

Stellt den Gc (Gain an der Grenzfrequenz) im Bereich von –6 bis +6 dB ein. Bei Einstellung –3 dB wird ein Butterworth-Filter erzeugt, bei –6 dB ein Linkwitz-Riley-Filter. Der Gc-Regler erscheint, wenn Sie dies auswählen.

### **Butrwrth (Butterworth)**

Der häufigste Verlauf. Der durchgelassene Bereich ist flach (linear), und die Verstärkung an der Grenzfrequenz liegt bei –3 dB.

### **Bessel**

Diese Kurve betont den Phasenverlauf; die Absenkung erfolgt allmählicher als bei Butterworth, aber die Wellenform wird nicht verzerrt, wenn sie von einer Rechteckwelle durchlaufen wird.

### **Linkwitz (Linkwitz-Riley)**

Dies ist ein Filter zweiter Ordnung; die summierte Spannung von LPF- und HPF-Ausgang erzeugt im gesamten Frequenzbereich eine Anhebung um 0 dB. Der durchgelassene Bereich ist flach (linear), und die Verstärkung an der Grenzfrequenz liegt bei –6 dB.

- **HPF/LPF-Regler [Freq.]** Legt die Grenzfrequenz des HPF/LPF fest.
- **HPF/LPF-Regler [Gc] (erscheint nur bei Filtertyp [AdjustGc])** Legt die Anhebung an der Grenzfrequenz fest.

# ■ **Registerkarten [HIGH]/[LOW]**

Verwenden Sie die Registerkarten [HIGH] und [LOW], um zwischen den Anzeigen [DELAY], [PEQ], [Output Level], [MUTE] und [LIMITER] umzuschalten.

### ■ **DELAY**

Genaues zur Einstellung der folgenden Parameter finden Sie unter ["GAIN/HPF/EQ"-](#page-74-0) [Bildschirm](#page-74-0).

- DELAY-Schaltfläche [ON]
- DELAY-Zeit-Regler
- [Type]-Listenfeld

# ■ **PEQ**

Genaues zur Einstellung der folgenden Parameter finden Sie unter ["GAIN/HPF/EQ"-](#page-74-0) [Bildschirm](#page-74-0).

- PEQ-Schaltfläche [ON]
- [FLAT]-Schaltfläche
- [B/W]-Feld
- [Q]-Regler
- [Freq.]-Regler
- [Gain]-Regler
- [BYPASS]-Schaltfläche
- **[Type]-Listenfeld**

Wählt den PEQ-Typ aus.

Der Frequenzgang wird im PEQ GRAPH gezeigt.

Genaues zu den folgenden Typen finden Sie unter ["GAIN/HPF/EQ"-Bildschirm.](#page-74-0)

- PEQ
- L.SHELF (Low Shelf)
- H.SHELF (High Shelf)
- HPF
- LPF

### **APF (Allpassfilter)**

Dieser Filter lässt die Signale des gesamten Frequenzbereichs durch und wirkt sich nur auf die Phase aus. Sein Hauptzweck ist die Korrektur der Phase im Übergangsbereich.

Bei APF 1st wird die Phase bei der angegebenen Frequenz um 90° gedreht (über den gesamten Frequenzbereich betrachtet im Bereich von 0° bis 180°). Bei APF 2nd wird die Phase bei der angegebenen Frequenz um 180° gedreht (über den gesamten Frequenzbereich betrachtet im Bereich von 0° bis 360°).

### **Horn EQ**

Ein gerichteter Hornlautsprecher weist typischerweise bei den hohen Frequenzen einen Pegelabfall auf.

Der "Horn EQ" ist ein Equalizer, der diese Eigenschaft kompensiert. Daher können Sie für "Gain" nur Werte größer oder gleich 0 dB und für "Freq." nur Werte von 500 Hz oder höher einstellen.

- **[MUTE]-Schaltfläche** Schaltet die Ausgabe stumm.
- **[Output Level]-Regler** Legt den Ausgangspegel fest.

### ■ **LIMITER**

**• [ON]-Schaltfläche**

Schaltet den Begrenzer ein und aus. Bei ausgeschalteter Schaltfläche wird der Begrenzer umgangen.

- **Pegelabsenkungsanzeige** Leuchtet, wenn der Schwellenwert überschritten wird.
- **[Threshold]-Regler** Legt die Schwelle fest.
- **[Attack]**

Legt die Geschwindigkeit fest, mit der der Begrenzer wirksam wird. Bei Auswahl von Manual erscheint ein Regler, mit dem Sie die Einstellung in Millisekunden vornehmen können. Bei Auswahl von Fast/Mid/Slow werden die folgenden Einstellungen automatisch entsprechend den Einstellungen für die HPF-Grenzfrequenz der Frequenzweiche des Lautsprecherprozessors festgelegt.

**Fast**.................................... ein Viertel der Wellenlänge der Grenzfrequenz **Mid**.................................... die Hälfte der Wellenlänge der Grenzfrequenz **Slow**...................................einfache Wellenlänge der Grenzfrequenz

**• [Release]**

Legt die Geschwindigkeit fest, mit der der Begrenzer abklingt. Bei Auswahl von Manual erscheint ein Regler, mit dem Sie die Einstellung in Millisekunden vornehmen können. Bei Auswahl von Fast/Mid/Slow werden die folgenden Einstellungen automatisch entsprechend den Einstellungen für die HPF-Grenzfrequenz der Frequenzweiche des Lautsprecherprozessors festgelegt.

**Fast**.................................... vierfache Wellenlänge der Grenzfrequenz **Mid**.................................... achtfache Wellenlänge der Grenzfrequenz

**Slow**...................................sechzehnfache Wellenlänge der Grenzfrequenz

# **"EFFECT"-Bildschirm**

In diesem Bildschirm können Sie den Effekttyp ändern und die Effektparameter bearbeiten.

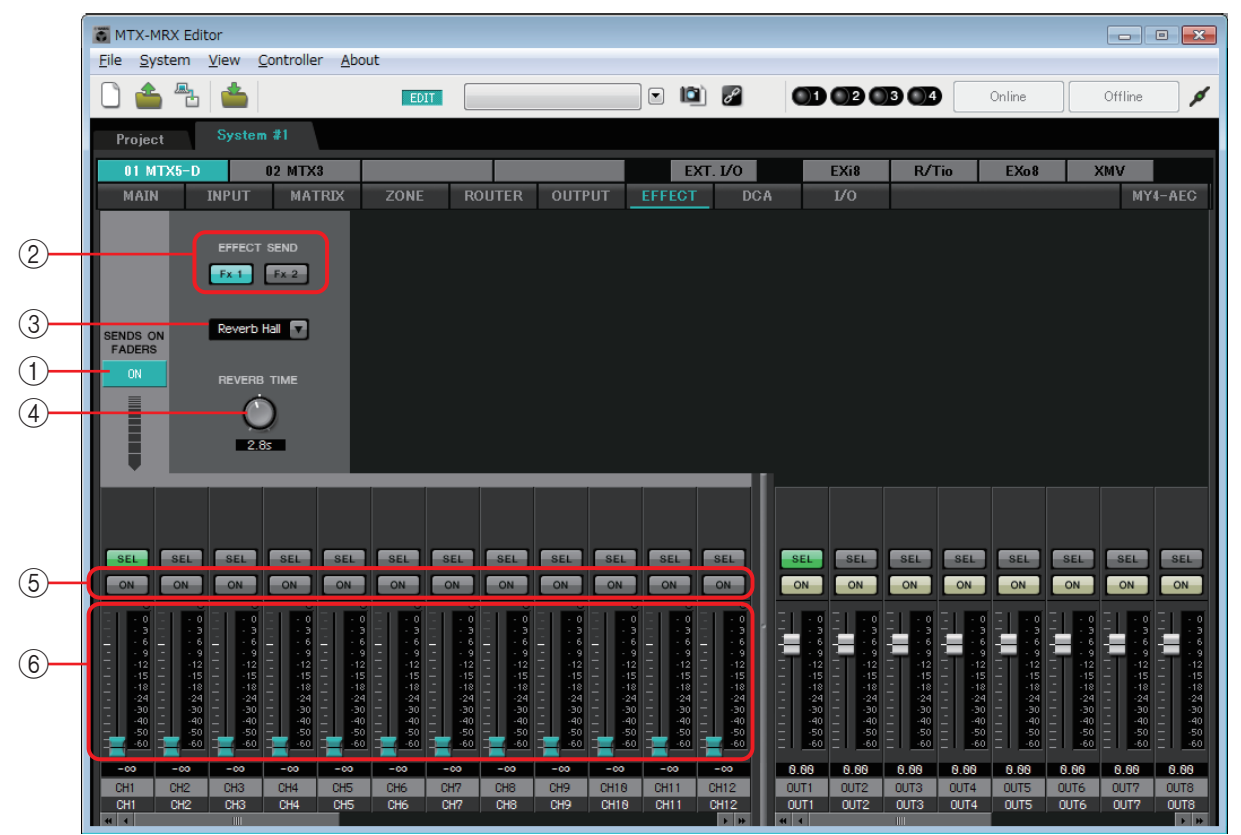

In diesem Bildschirm können Sie den von den Eingangskanälen an den Effektbus gesendeten Effekt bearbeiten. Sie können den Typ (z. B. Hall- oder Echoeffekt), den Parameterwert für diesen Typ und den Send-Pegel festlegen.

#### **Signalfluss**

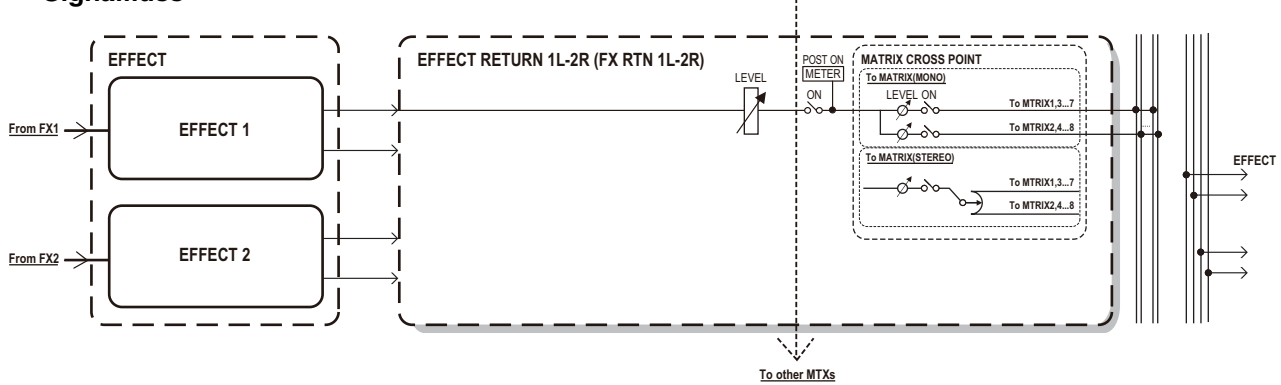

### 1 **SENDS-ON-FADERS-Schaltfläche [ON]**

Schaltet den SENDS-ON-FADER-Modus ein und aus. Bei ausgeschalteter Schaltfläche regulieren die Eingangskanal-Fader die Eingangspegel.

### 2 **[EFFECT SEND]-Schaltflächen (nur bei aktivem SENDS-ON-FADER-Modus verfügbar)**

Diese Schaltflächen wählen den Bus aus, an den der Effekt gesendet wird. Sie können zwischen den Bussen [Fx1] und [Fx2] wählen.

Wenn Sie mit der rechten Maustaste auf die Schaltfläche klicken, können Sie alle Send-Pegel mit einem einzigen Bedienvorgang einstellen, indem Sie 0 dB, –3 dB, –6 dB oder –Infinity auswählen.
#### 3 **Effekttyp (erscheint nur bei aktivem SENDS-ON-FADER-Modus)**

Wählt den Effekttyp der einzelnen Busse aus. Sie können einen der folgenden vier Typen wählen: **Reverb Hall**........... Halleffekt, der einen großzügigen Raum wie zum Beispiel eine Konzerthalle simuliert.

**Reverb Stage** ......... Halleffekt, der eine breite Bühne simuliert.

**Karaoke Echo** ....... Zur Karaoke-Nutzung konzipierter Echoeffekt.

**Vocal Echo** ............ Speziell für Bühnengesang konzipierter Echoeffekt.

4 **Effektparameter (erscheint nur bei aktivem SENDS-ON-FADER-Modus)** Stellt den Parameter des Effekts ein. Bei Effekttyp "Reverb" ist dies [REVERB TIME], bei Effekttyp "Echo" erscheint [DELAY TIME].

#### 5 **[ON]-Schaltfläche**

Schaltet den Effekt-Send ein und aus.

6 **Fader**

Bei aktivem SENDS-ON-FADER-Modus stellen diese die von den Eingangskanälen gesendeten Effekt-Send-Pegel ein.

Sie können mit der rechten Maustaste auf einen Fader klicken und den Send-Pegel durch Auswählen von 0 dB, –3 dB, –6 dB oder –Infinity einstellen.

An der Position des Eingangspegels erscheint ein grau dargestellter Fader, der nicht bearbeitet werden kann.

#### **Vornehmen von Effekteinstellungen**

- *1.* **Klicken Sie auf die SENDS-ON-FADERS-Schaltfläche [ON], um sie einzuschalten.**
- *2.* **Wählen Sie den Bus aus (Schaltfläche [Fx1] oder [Fx2]), an den der Effekt gesendet werden soll.**

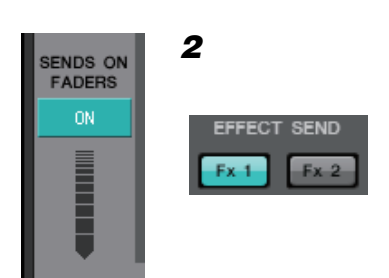

*3.* **Wählen Sie den Effekttyp aus der Liste aus.**

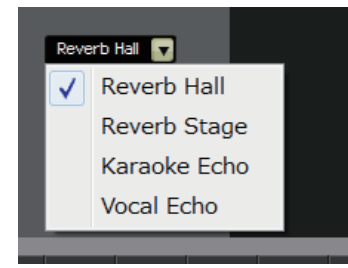

*4.* **Stellen Sie den Effektparameter ein ([REVERB TIME] oder [DELAY TIME]).**

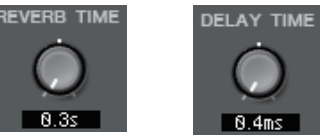

*5.* **Verwenden Sie die Fader, um den Send-Pegel einzustellen.**

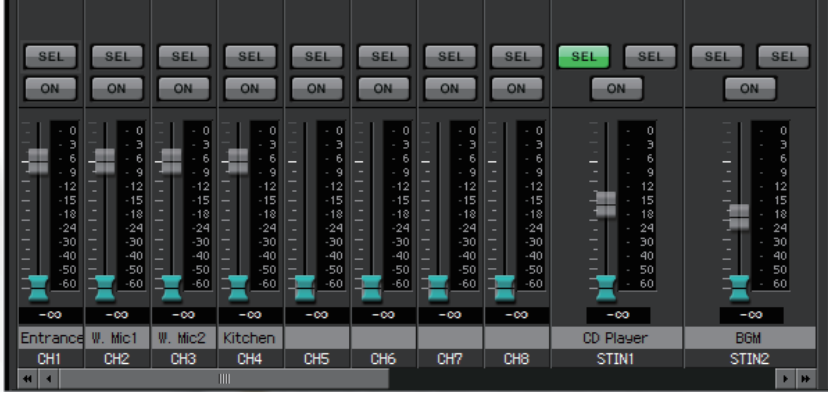

## **"DCA"-Bildschirm**

In diesem Bildschirm können Sie die Pegel und Stummschaltungseinstellungen mehrerer Kanäle einstellen.

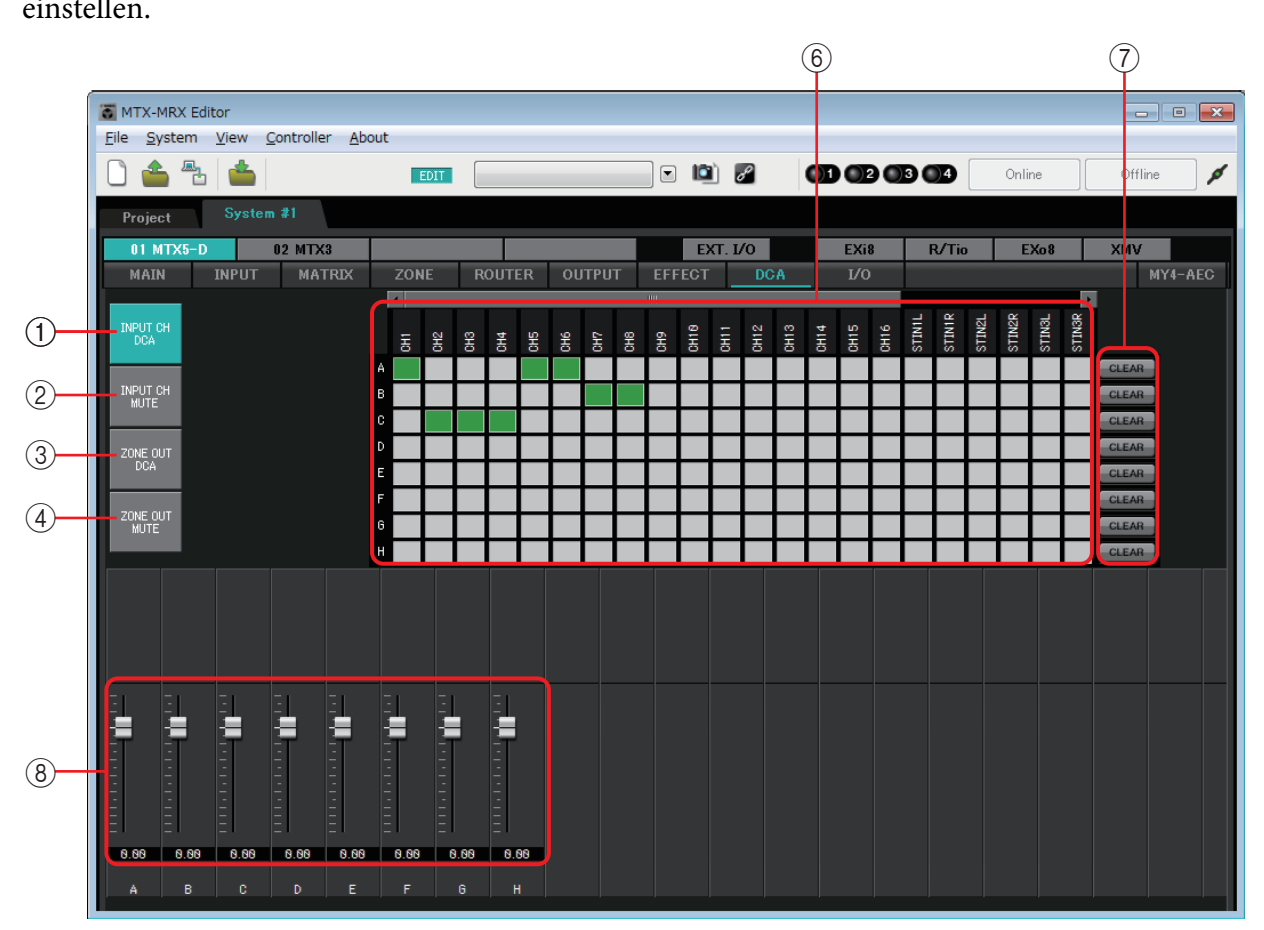

In diesem Bildschirm können Eingangskanäle acht DCA-Gruppen und acht Mute-Gruppen zugeordnet werden, und auch Zonenausgänge können acht DCA-Gruppen und acht Mute-Gruppen zugeordnet werden.

DCA-Gruppen ermöglichen Ihnen, mit einem einzigen Fader die Ein- oder Ausgangspegel mehrerer Kanäle zu steuern. Mute-Gruppen erlauben ein Ein-/Ausschalten mehrerer Kanäle gleichzeitig. Die MTX-Einheiten eines MTX/MRX-Systems verwenden dieselben Fader-Einstellungen für DCA-Gruppen und dieselben Einstellungen für die [MUTE]-Gruppen-Masterschaltfläche. Wenn Sie zum Beispiel diese Einstellungen für den MTX3 mit der ID "1" vornehmen, werden sie automatisch auf MTX3-Einheiten mit anderen ID-Nummern angewendet. MRX-Einheiten teilen diese Einstellungen nicht.

### 1 **[INPUT CH DCA]-Schaltfläche**

Diese Schaltfläche wählt DCA-Gruppen von Eingangskanälen aus.

#### 2 **[INPUT CH MUTE]-Schaltfläche**

Diese Schaltfläche wählt Mute-Gruppen von Eingangskanälen aus.

#### 3 **[ZONE OUT DCA]-Schaltfläche**

Diese Schaltfläche wählt DCA-Gruppen von Zonenausgängen aus.

#### 4 **[ZONE OUT MUTE]-Schaltfläche**

Diese Schaltfläche wählt Mute-Gruppen von Zonenausgängen aus.

#### 5 **[MUTE]-Gruppen-Masterschaltflächen (erscheinen nur bei ausgewählter [INPUT CH MUTE]- oder [ZONE OUT MUTE]-Schaltfläche)**

Diese Schaltflächen schalten die einzelnen Mute-Gruppen ein und aus.

#### 6 **Kanalzuordnungsmatrix**

In dieser Matrix können Sie Kanäle DCA- oder Mute-Gruppen zuordnen.

Die Gruppennamen werden an der vertikalen Achse angezeigt und die Namen der Kanäle, die zugeordnet werden können, an der horizontalen Achse. Klicken Sie auf einen Schnittpunkt, um einen Kanal einer Gruppe zuzuweisen.

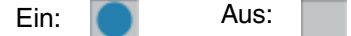

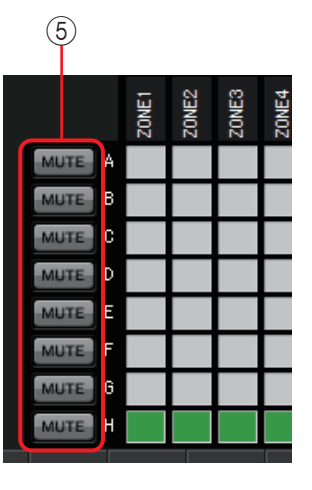

### 7 **[CLEAR]-Schaltfläche**

Diese Schaltfläche löscht alle Kanalzuordnungen zu der entsprechenden DCA-Gruppe.

### 8 **Fader (erscheinen nur bei ausgewählter [INPUT CH DCA]- oder [ZONE OUT DCA]-Schaltfläche)**

Stellen den Pegel jeder DCA-Gruppe ein.

## **"I/O"-Bildschirm**

Auf diesem Bildschirm können Sie Einstellungen für den Eingangsverstärker (HA; Head Amp) des analogen Eingangs des MTX und für den digitalen Ausgang des MTX vornehmen.

Sie können auch einstellen, ob am Digitalausgang ein Pilotton ausgegeben wird.

Wenn die Schaltfläche PILOT TONE [ON] eingeschaltet ist, wird ein Pilotton an Kanäle ausgegeben, deren [PT]-Schaltfläche bei digitalen Ausgängen eingeschaltet ist.

Um die XMV-Einheiten anzugeben, die den Pilotton erhalten sollen, rufen Sie den "Project"-Bildschirm auf die > [Device]-Registerkarte und klicken Sie auf die Schaltfläche [INPUT SOURCE], um Redundanz-Einstellungen vorzunehmen.

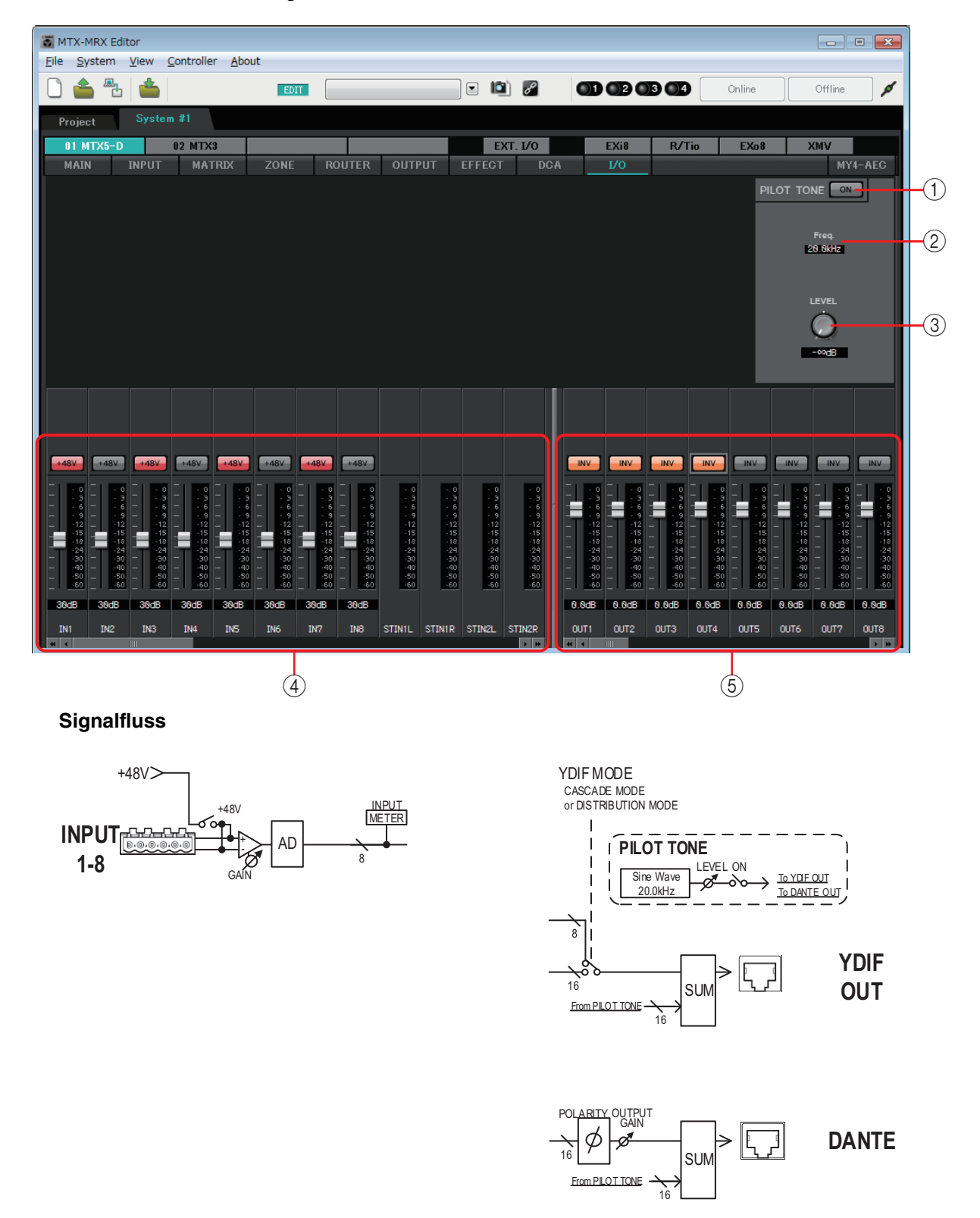

### 1 **PILOT TONE [ON]-Schaltfläche**

Schaltet die Pilottonfunktion ein/aus. Wenn ausgeschaltet, wird auch dann kein Pilotton ausgegeben, wenn die [PT]-Schaltfläche eingeschaltet ist.

#### 2 **Freq.**

Zeigt die Arbeitsfrequenz des Pilottons an. Diese ist auf 20 kHz festgelegt.

#### 3 **[LEVEL]-Regler**

Gibt den Ausgangspegel des Pilottons an.

#### 4 **Einstellbereich für den analogen Eingang**

Hier können Sie Einstellungen für den Eingangsverstärkers (HA) des analogen Eingangs des MTX bearbeiten. Diese Einstellungen sind gekoppelt mit dem Bildschirm für die Parameter der Eingangskanäle im "MAIN"-Bildschirm.

#### **• [+48V]-Schaltfläche**

Schaltet die Phantomspeisung (+48V) des Eingangsverstärkers (HA) ein/aus.

#### **Achtung**

**Denken Sie daran, diese Schaltfläche auszuschalten, wenn Sie die Phantomspeisung nicht benötigen.**

**Befolgen Sie die unten angegebenen wichtigen Vorsichtsmaßnahmen, um Knackgeräusche und mögliche Beschädigungen dieses und externer Geräte durch Betätigung dieses Schalters zu vermeiden.**

- **Lassen Sie diese Schaltfläche ausgeschaltet, wenn an der [INPUT]-Buchse ein Gerät angeschlossen ist, das keine Phantomspannung unterstützt.**
- **Schließen Sie kein Gerät an der [INPUT]-Buchse an und ziehen Sie keines ab, während diese Schaltfläche eingeschaltet ist.**
- **Verringern Sie den Ausgangspegel auf Minimum, bevor Sie die Phantomspannung einoder ausschalten.**

Es gibt keinen Hauptschalter. Um Fehlfunktionen zu vermeiden, achten Sie darauf, hier *HINWEIS*die richtige Einstellung für das angeschlossene Gerät vorzunehmen.

#### **• Fader/Pegelanzeige**

Stellt die analoge Verstärkung des Eingangsverstärkers ein.

Sie können mit der rechten Maustaste auf einen Drehregler klicken und die analoge Verstärkung durch Auswählen von 0 dB oder –6 dB einstellen.

#### 5 **Einstellbereich für den digitalen Ausgang**

Hier können Sie Einstellungen für den Digitalausgang des MTX vornehmen. Diese Einstellungen sind gekoppelt mit dem Bildschirm für die Parameter der Ausgangskanäle im "MAIN"-Bildschirm.

**• [PT]-Schaltfläche**

Schaltet die Pilottonausgabe ein bzw. aus. Wenn die Schaltfläche PILOT TONE [ON] eingeschaltet ist, wird ein Pilotton an Kanäle ausgegeben, deren [PT]- Schaltfläche eingeschaltet ist.

**• Polaritätsschaltfläche**

Kehrt die Polarität des Ausgangssignals um.

**• Fader/Pegelanzeige**

Stellt die Ausgangsverstärkung ein.

Sie können mit der rechten Maustaste auf einen Drehregler klicken und die Ausgangsverstärkung durch Auswählen von 0 dB oder –96 dB einstellen.

## **"MY4-AEC"-Bildschirm**

In diesem Bildschirm können Sie Einstellungen für die im [SLOT] des MTX5-D eingesetzte MY4-AEC vornehmen Dieser Bildschirm erscheint nicht, wenn eine andere Karte oder keine Karte eingesetzt ist.

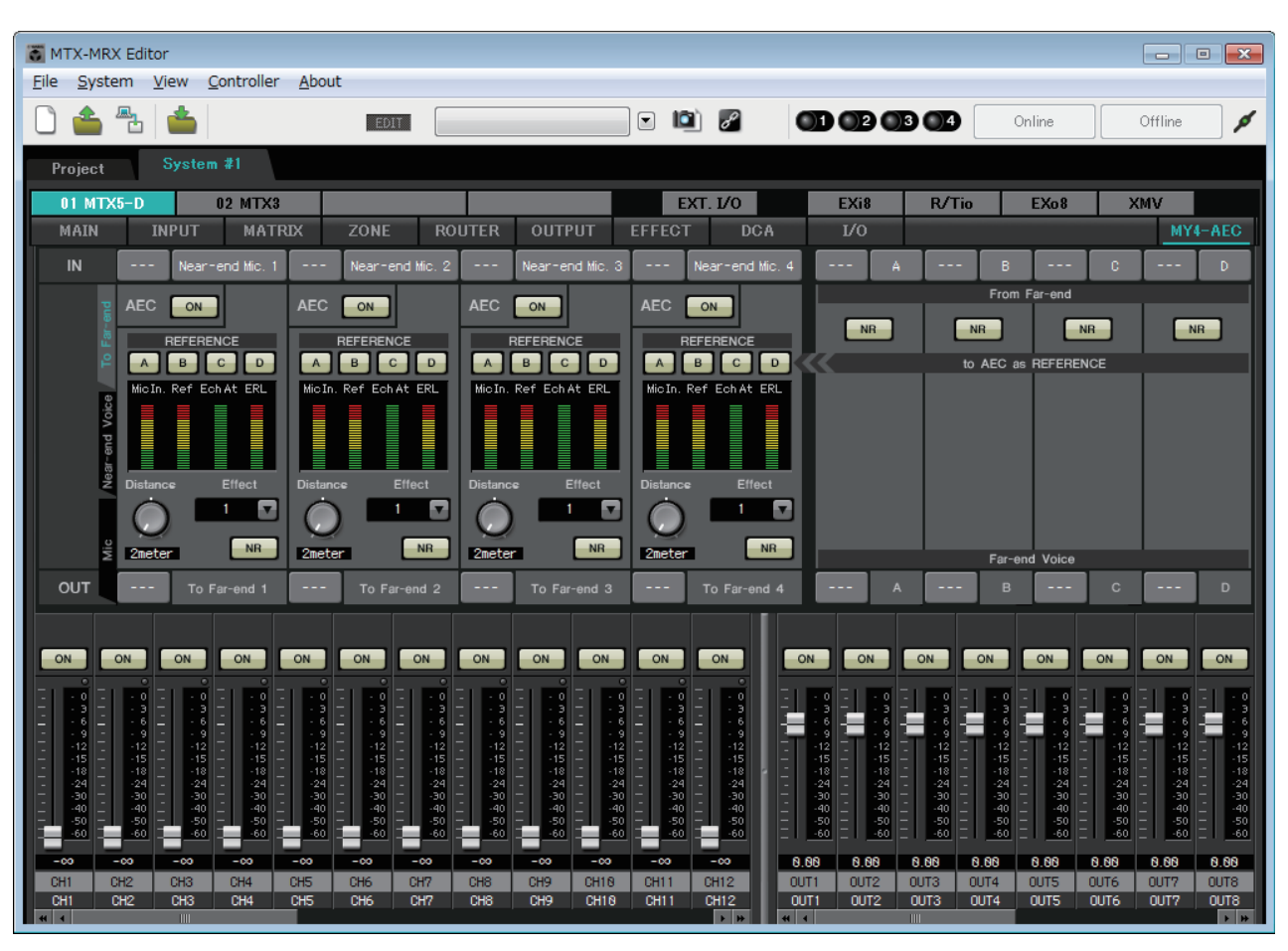

HINWEIS Beispieleinstellungen finden Sie in der "MTX5-D/MY4-AEC-System-Setup-Anleitung".

In diesem Bildschirm können Sie Einstellungen für die Signale der MY4-AEC vornehmen. In einem Telefonkonferenzsystem werden die lokale und die entfernte Umgebung als "Near End" ("Nahes Ende") und "Far End" ("Entferntes Ende") bezeichnet.

Die Akustik-Echo-Auslöschung (AEC) der MY4-AEC bestimmt die im Mikrofon-Eingangssignal enthaltene Echokomponente, indem sie das Signal vom entfernten Ende als Referenzsignal verwendet und nur die Echokomponente des Far-End vom Mikrofon-Eingangssignal subtrahiert. Dies ermöglicht die Übertragung klarer Audiosignale vom Near-End an den anderen Teilnehmer. Die Signale der MY4-AEC können mit Hilfe der folgenden Wahlmöglichkeiten und Bildschirme eingestellt werden.

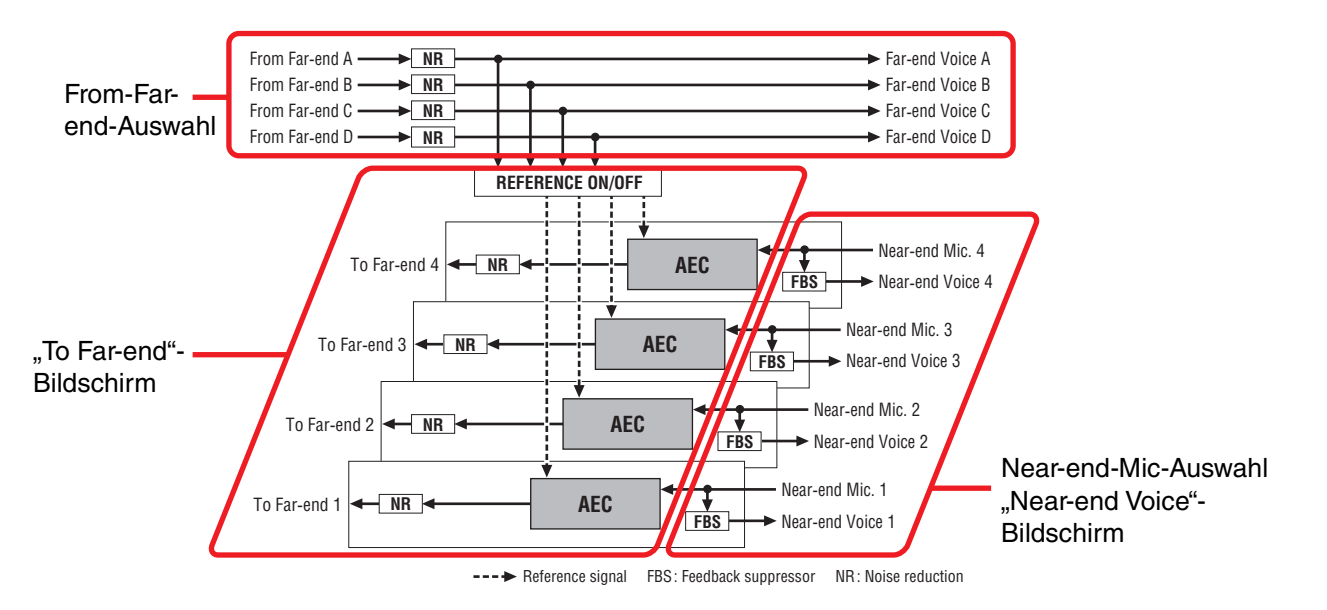

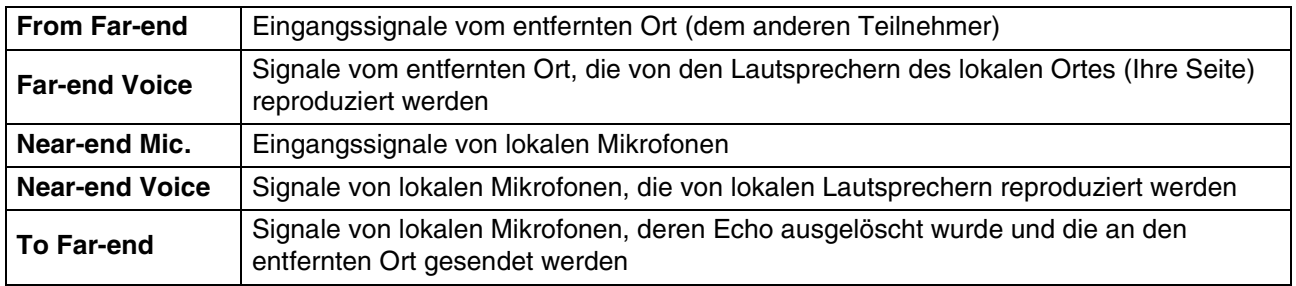

## **Gemeinsame Elemente**

Hier erläutern wir Elemente, die sich auch beim Wechseln des Bildschirms nicht ändern.

#### **Zu den Ein- und Ausgängen**

Die MY4-AEC speist Audiosignale von den Ports oder Ausgangskanälen des MTX5-D ein. Die MY4-AEC gibt Audiosignale an die Eingangskanäle des MTX5-D aus.

#### ● **Bildschirmauswahl**

Klicken Sie auf die entsprechende Registerkarte, um den Bildschirm auszuwählen, der die anzuwendende Signalverarbeitung des Kanals enthält.

### ● **Near-end-Mic-Auswahl**

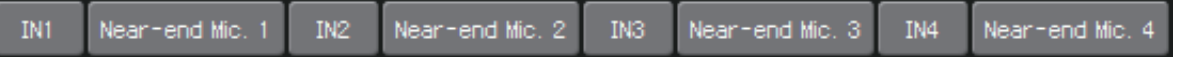

Hier können Sie die Ports für die lokalen Mikrofone (Near-end Mic) auswählen. Wenn Sie auf eine Port-Auswahlschaltfläche klicken, erscheint das ["Input Patch"-](#page-70-0) [Dialogfenster](#page-70-0). Die Schaltfläche zeigt den momentan ausgewählten Port. Wenn Sie auf die Schaltfläche rechts neben einer Port-Auswahlschaltfläche klicken, erscheint der [Parameterbearbeitungsbildschirm](#page-60-0) als Einblendfenster.

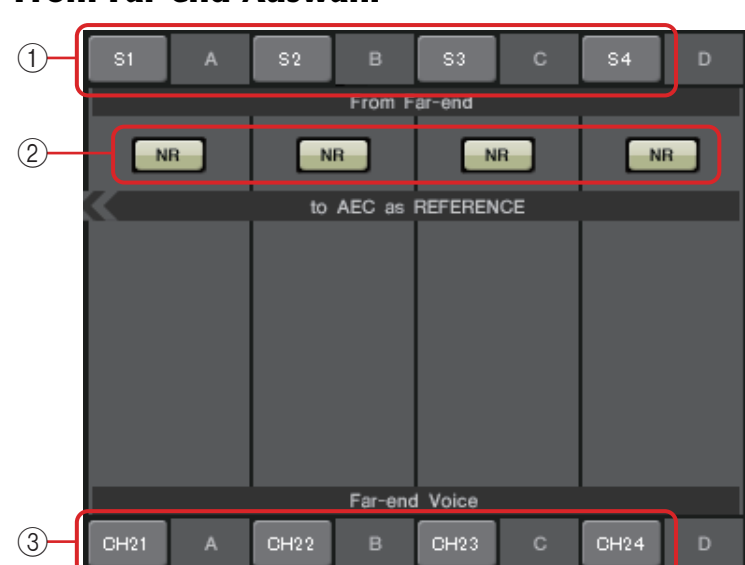

### <span id="page-115-0"></span>● **From-Far-end-Auswahl**

Hier können Sie die Kanäle auswählen, an die Eingangssignale vom entfernten Ort ausgegeben werden sollen.

#### 1 **[From Far-end]-Signalauswahlschaltflächen**

Diese öffnen das ["Input Patch"-Dialogfenster](#page-70-0), in dem Sie die Audiosignale vom entfernten Ort (From Far-end) auswählen können. Die Schaltfläche zeigt den momentan ausgewählten Port oder Kanal.

#### 2 **[NR]-Schaltfläche**

Dies sind Ein/Aus-Schalter für die Rauschunterdrückungsfunktion, die Dauergeräusche entfernt, wie sie beispielsweise von einem Projektor oder einer Klimaanlage am entfernten Ort erzeugt werden. Wir empfehlen Ihnen, diese eingeschaltet zu lassen. Das Audiosignal nach der Rauschunterdrückung ist dann das Referenzsignal (REFERENCE).

#### 3 **[Far-end Voice]-Auswahlschaltflächen**

Diese Schaltflächen wählen die Ausgabeziele für die Audiosignale aus, die an die Lautsprecher des lokalen Ortes ausgegeben werden sollen. Klicken Sie auf eine Schaltfläche, um das ["Output Patch"-Dialogfenster](#page-71-0) zu öffnen. Die Schaltfläche zeigt den momentan ausgewählten Kanal.

Es wird davon ausgegangen, dass die Far-end Voice mit dem Near-end Mic und der *HINWEIS*Lautsprecherausgabe gemischt wird. Deshalb wird von der aus MY4-AEC gesehen die Far-end Voice an einen Eingangskanal des MTX ausgegeben.

## ❑**"To Far-end"-Bildschirm**

In diesem Bildschirm können Sie Echo-Auslöschungseinstellungen für die Mikrofone vornehmen. Das Mikrofonsignal nach der Echo-Auslöschung wird an den entfernten Ort ausgegeben.

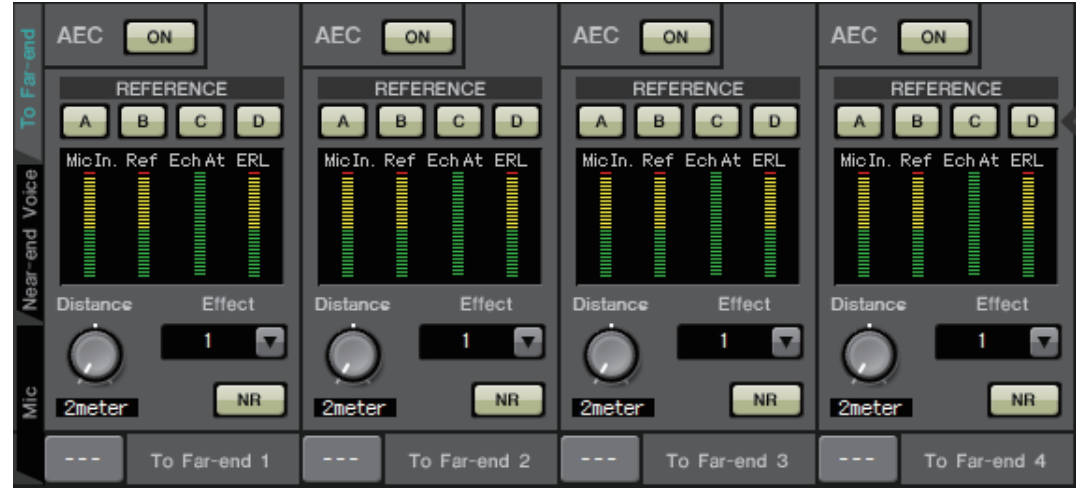

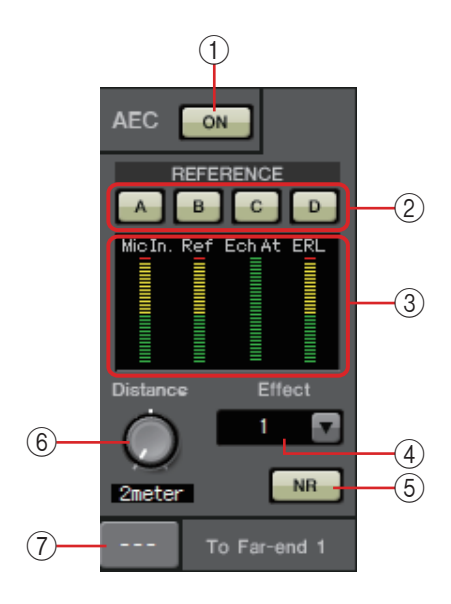

1 **AEC-Schaltfläche [ON]**

Schaltet die Echo-Auslöschungsfunktion ein oder aus.

#### 2 **REFERENCE-Schaltflächen [A][B][C][D]** Diese Schaltflächen wählen aus, ob das durch die [From-Far-end-](#page-115-0)

[Auswahl](#page-115-0) eingestellte Signal als AEC-Referenzsignal (REFERENCE) verwendet werden soll.

Wenn mehrere Signale ausgewählt sind, werden sie gemischt.

### 3 **Pegelanzeigen**

**Mic-In.-**

**Echo-Attn.-**

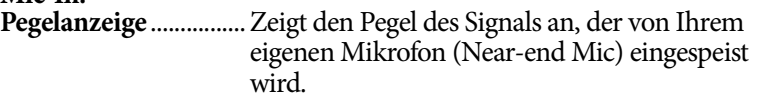

#### **Ref-In.- Pegelanzeige** ................ Zeigt den Pegel des Referenzsignals an. Die effektivste Echo-Auslöschung wird mit einem Pegel erzielt, bei dem gelegentlich die gelben LEDs leuchten.

**Pegelanzeige** .............Zeigt die Stärke der Echo-Auslöschung für die einzelnen Kanäle an. Höhere Pegel zeigen an, dass die Echo-Auslöschung arbeitet.

**ERL-Pegelanzeige** ....Zeigt den ERL an (Echo Return Loss = der Pegel des Audiosignals, das vom Lautsprecher ausgegeben und wieder in das Mikrofon eingespeist wird). Die Echo-Auslöschung arbeitet am effektivsten, wenn Sie die Position von Lautsprecher und Mikrofon so anpassen, dass dieser Pegel so niedrig wie möglich ist.

## 4 **[Effect]-Feld**

Legt die Stärke der Echo-Auslöschung fest. Höhere Zahlenwerte erlauben die Auslöschung einer größeren Menge von Echo-Anteilen. Da sich jedoch die Audioqualität entsprechend verschlechtert, sollten Sie die Balance zwischen diesen Faktoren abwägen, wenn Sie die Einstellung vornehmen.

## 5 **[NR]-Schaltfläche**

Dies sind Ein/Aus-Schalter für die Rauschunterdrückungsfunktion, die Dauergeräusche entfernt, wie sie beispielsweise von einem Projektor oder einer Klimaanlage am lokalen Ort erzeugt werden. Wir empfehlen Ihnen, diese eingeschaltet zu lassen.

## 6 **[Distance]-Regler**

Dieser gibt die Entfernung zwischen installiertem Mikrofon und Lautsprecher in Metern an. Wenn mehrere Mikrofone und Lautsprecher angeschlossen sind, geben Sie die Entfernung zwischen dem Mikrofon und dem Lautsprecher an, die einander am nächsten sind. Wenn die Entfernung 2 m oder weniger beträgt, stellen Sie hier 2 ein.

## 7 **[To Far-end]-Kanalauswahlschaltfläche**

Diese Schaltfläche wählt das Ausgabeziel der Audiosignale aus, die an den entfernten Ort (Far-end) ausgegeben werden. Klicken Sie auf die Schaltfläche, um das "Output [Patch"-Dialogfenster](#page-71-0) zu öffnen.

## ❑**"Near-end Voice"-Bildschirm**

In diesem Bildschirm können Sie Einstellungen für den FBS (Feed Back Suppressor; Rückkopplungsunterdrückung) vornehmen, der in die MY4-AEC integriert ist.

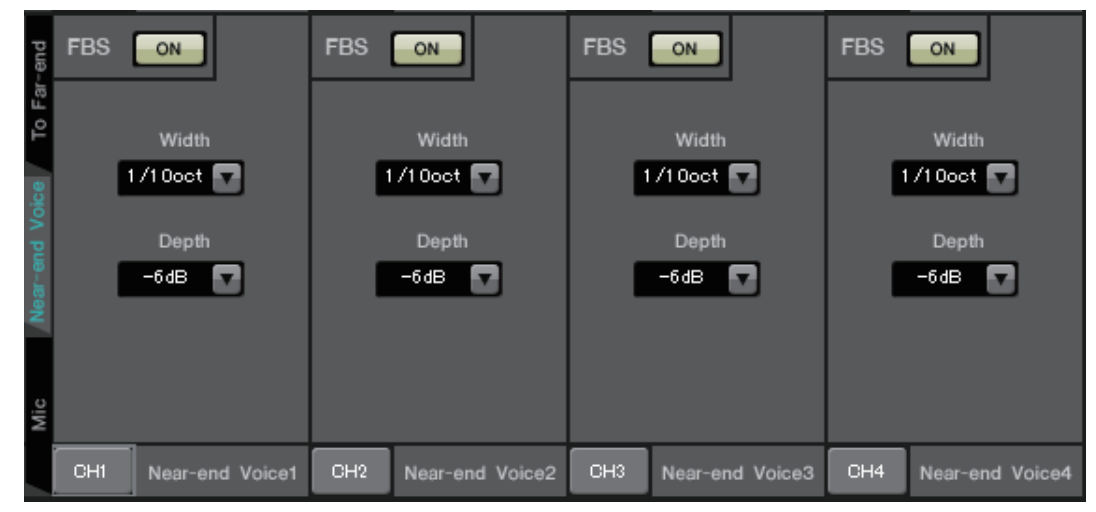

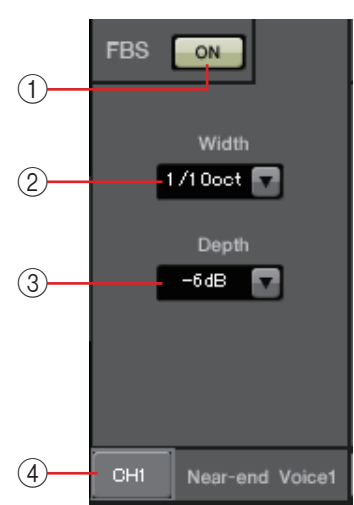

### 1 **FBS-Schaltfläche [ON]**

Schaltet die Rückkopplungsunterdrückungsfunktion ein oder aus. Der FBS der MY4-AEC verwendet eine dynamische Methode; er ermittelt die sich ständig verändernden Rückkopplungspunkte und aktualisiert die Filtereinstellungen entsprechend.

Diese wird beim Ausschalten des MTX5-D zurückgesetzt und kehrt in einen Zustand zurück, in dem kein Notch-Filter eingefügt ist.

## 2 **[Width]-Feld**

Hier können Sie die Ausfilterungsbandbreite des Notch-Filters festlegen, der jeweils dort eingefügt wird, wo Rückkopplungen erkannt werden. Wähen Sie eine schmalere Ausfilterungsbandbreite, wenn die Rückkopplungsunterdrückung unerwünschte Änderungen des Klangcharakters verursacht. Die Einstellung "1/93" ist die schmalste Bandbreiteneinstellung für den Notch-Filter. In diesem Fall ist jedoch möglicherweise die Rückkopplungsunterdrückung weniger effektiv.

### 3 **[Depth]-Feld**

Hier können Sie die Stärke der Ausfilterung durch den Notch-Filter festlegen, der jeweils dort eingefügt wird, wo Rückkopplungen erkannt werden. Die Einstellung "–18" erzeugt die stärkste Rückkopplungsunterdrückung. In diesem Fall bemerken Sie jedoch möglicherweise stärkere Änderungen des Klangcharakters.

## 4 **[Near-end Voice]-Kanalauswahlschaltfläche**

Diese Schaltfläche wählt das Ausgabeziel des Audiosignals aus, das lokal (Near-end Voice) ausgegeben wird. Klicken Sie auf die Schaltfläche, um das ["Output Patch"-Dialogfenster](#page-71-0) zu öffnen.

## ❑**"Mic"-Bildschirm**

Wenn Sie ein Mikrofon mit PTT-Schalter (Push To Talk) verwenden, kann bei ausgeschaltetem PTT-Schalter leichtes Rauschen zu hören sein. Wenn dieses Rauschen in den AEC eingespeist wird, lernt der AEC irrtümlicherweise das Rauschen und verursacht dadurch ein Echo, wenn der PTT-Schalter eingeschaltet wird, um mit dem Sprechen fortzufahren. In diesem Bildschirm können Sie Einstellungen vornehmen und den Mikrofontyp angeben, um zu verhindern, dass dies geschieht.

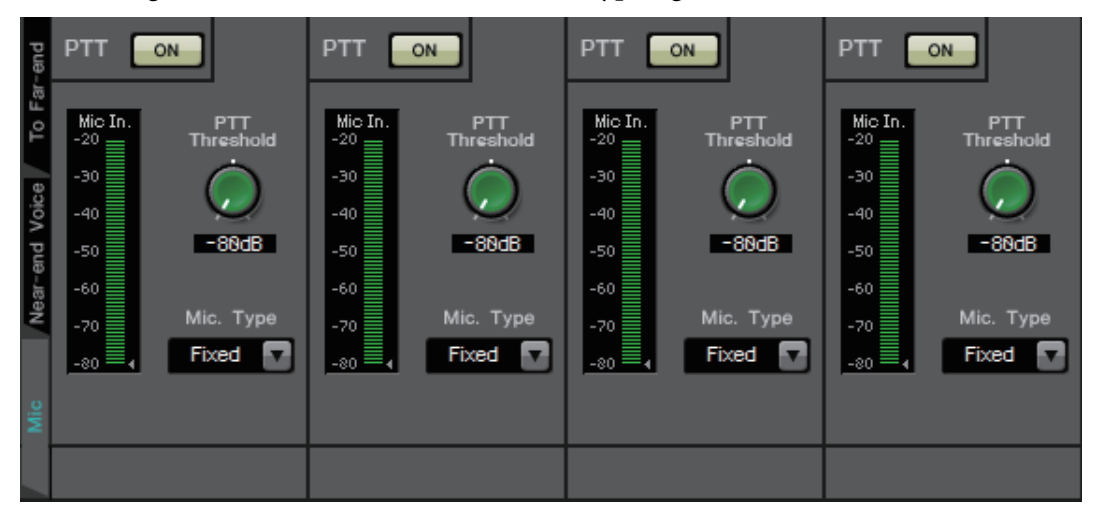

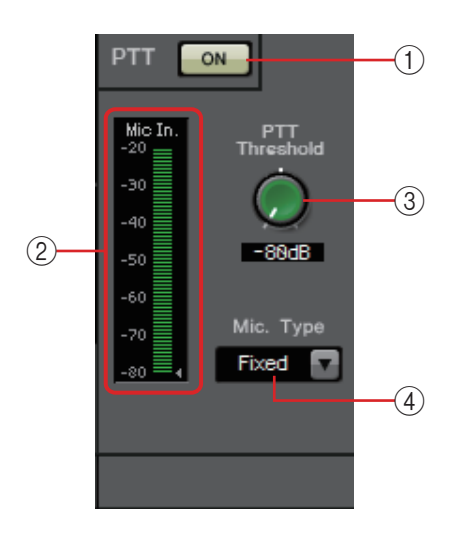

## 1 **PTT-Schaltfläche [ON]**

Wenn diese eingeschaltet ist und der Eingangspegel vom lokalen Mikrofon (Near-end Mic) unter den bei PTT Threshold angegebenen Wert fällt, entscheidet das System, dass der PTT-Schalter des lokalen Mikrofons ausgeschaltet wurde und stellt das AEC-Lernen ein. Wir empfehlen Ihnen, diese eingeschaltet zu lassen.

### 2 **Mic-In.-Pegelanzeige**

Zeigt den Pegel des Signals an, der vom lokalen Mikrofon (Nearend Mic) eingespeist wird. Diese Anzeige zeigt auch den Pegel des Rauschens an, das bei ausgeschaltetem PTT-Schalter auftritt.

## 3 **[PTT Threshold]-Regler**

Dieser Regler stellt den Referenzpegel für das AEC-Lernen ein. Wenn die PTT-Schaltfläche [ON] eingeschaltet ist, wird das AEC-Lernen eingestellt, wenn das Eingangssignal des lokalen Mikrofons (Near-end Mic) unter diesen Pegel fällt; das Lernen wird fortgesetzt, wenn das Eingangssignal diesen Pegel übersteigt. Die Mic-In.-Pegelanzeige zeigt den Pegel des Eingangssignals an.

## 4 **[Mic. Type]-Feld**

Geben Sie den Typ des angeschlossenen Mikrofons an. Wählen Sie "Fixed" (fest) für eine Umgebung mit festem Abstand zwischen Mikrofon und Lautsprecher oder "Moving" (beweglich) für eine Umgebung, in der sich dieser Abstand ändert, zum Beispiel bei Verwendung eines Handmikrofons. Wählen Sie auch bei einer Umgebung mit festem Abstand zwischen Mikrofon und Lautsprecher den Typ "Moving", wenn das Echo zu penetrant ist.

## **"EXT. I/O"-Bildschirm**

Hier können Sie die Signalverteilung für die YDIF- und die analogen Anschlüsse der Einheit der MTX- und MRX-Reihe auswählen.

## ❑**"YDIF"-Bildschirm (Distribution-Modus)**

Dieser Bildschirm erscheint im Distribution-Modus. 5

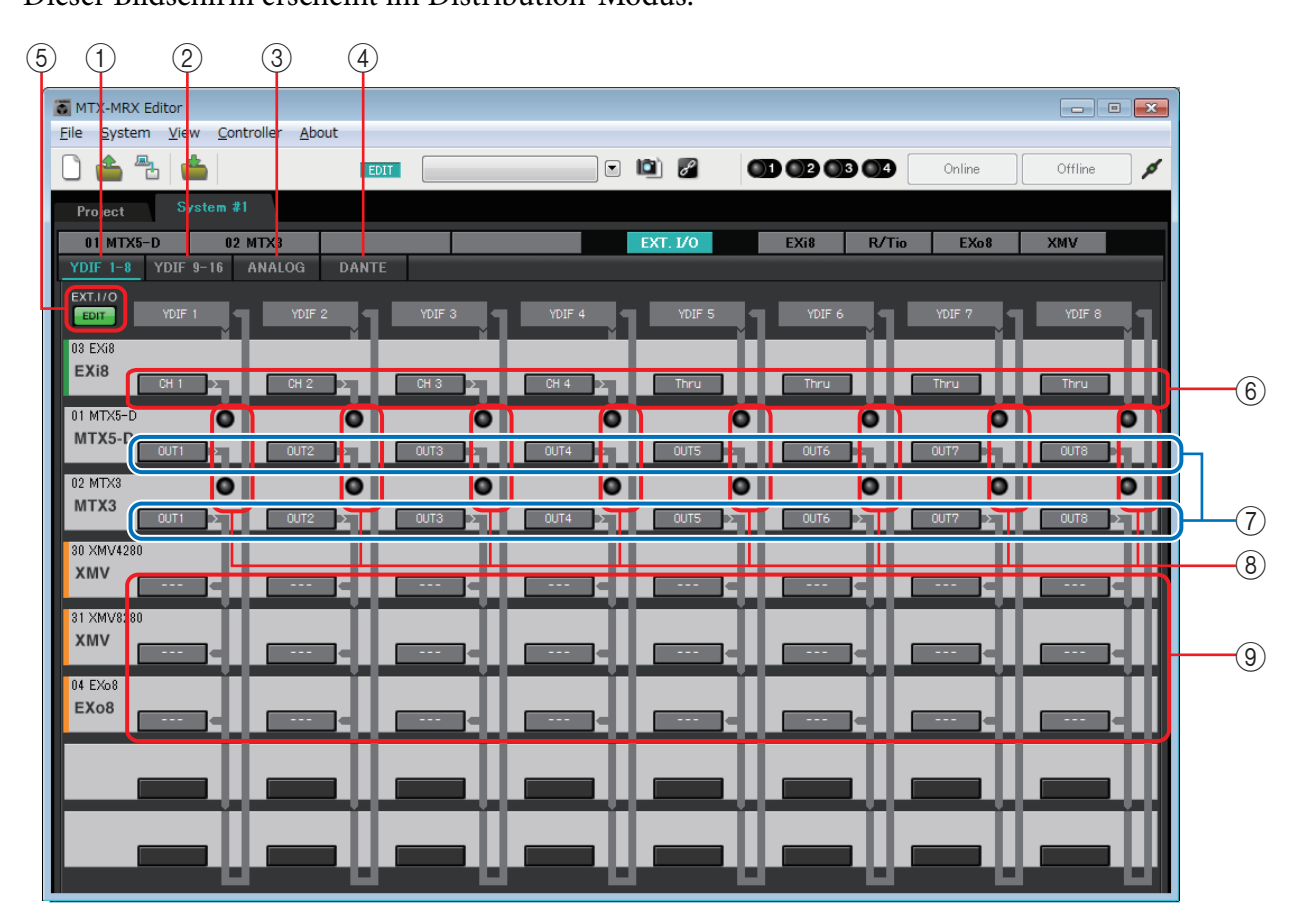

### 1 **[YDIF 1-8]-Schaltfläche**

Zeigt den "YDIF1-8"-Bildschirm an. Hier können Sie die Signalführung für die YDIF-Kanäle 1–8 festlegen.

## 2 **[YDIF 9-16]-Schaltfläche**

Zeigt den "YDIF9-16"-Bildschirm an. Hier können Sie die Signalführung für die YDIF-Kanäle 9–16 festlegen.

## 3 **[ANALOG]-Schaltfläche**

Zeigt den "ANALOG"-Bildschirm an.

### 4 **[DANTE]-Schaltfläche**

Zeigt den "DANTE"-Bildschirm an.

### 5 **[EDIT]-Schaltfläche**

Aktiviert die Schaltflächen zur Auswahl des Ein-/Ausgangs-Routings für andere Geräte als MTX/MRX-Einheiten.

Die [EDIT]-Schaltfläche ist nur im Verteilermodus verfügbar, wenn ein anderes als die *HINWEIS*Geräte MTX/MRX über YDIF angeschlossen und das System offline ist.

### 6 **Schaltflächen zur Auswahl des Eingangs-Routings**

Diese Schaltflächen öffnen das "YDIF In Patch"-Dialogfenster, in dem Sie das Gerät und die Kanäle auswählen können, die als Eingangsquellen für das YDIF-Signal dienen.

Um diese Schaltflächen zu aktivieren, klicken Sie auf die [EDIT]-Schaltfläche.

• Diese Einstellungen sind nicht in der Voreinstellung enthalten. Aus diesem Grund *HINWEIS* können Sie nur nach Klicken auf die [EDIT]-Schaltfläche bearbeitet werden, um ein versehentliches Ändern der Einstellungen zu verhindern.

• Dies ist nur im Distribution-Modus verfügbar, wenn der EXi8 über YDIF angeschlossen und das System offline ist.

#### 7 **Schaltflächen zur Auswahl der Ausgangssignale vom MTX an YDIF**

Diese Schaltflächen öffnen das ["Channel Select"-Dialogfenster](#page-123-0), in dem Sie auswählen können, welche Signale des MTX an YDIF-Kanäle ausgegeben werden sollen. Diese Einstellungen sind in der Voreinstellung enthalten.

#### 8 **YDIF-IN-Eingangsanzeigen**

Diese Anzeigen zeigen zugeführte YDIF-Eingangssignale für die Einheit der MTX/MRX-Reihe an.

#### 9 **Schaltflächen zur Auswahl des Ausgangs-Routings**

Diese Schaltflächen öffnen das ["YDIF Out Patch"-Dialogfenster,](#page-122-0) in dem Sie das Gerät und die Kanäle auswählen können, an die das YDIF-Signal ausgegeben werden soll. Um diese Schaltflächen zu aktivieren, klicken Sie auf die [EDIT]-Schaltfläche.

• Diese Einstellungen sind nicht in der Voreinstellung enthalten. Aus diesem Grund *HINWEIS*können Sie nur nach Klicken auf die [EDIT]-Schaltfläche bearbeitet werden, um ein versehentliches Ändern der Einstellungen zu verhindern.

> • Dies ist nur im Distribution-Modus verfügbar, wenn der XMV über YDIF angeschlossen und das System offline ist.

## **Der Zusammenhang der Einstellungen in den**  Dialogfenstern mit dem "YDIF"-Bildschirm

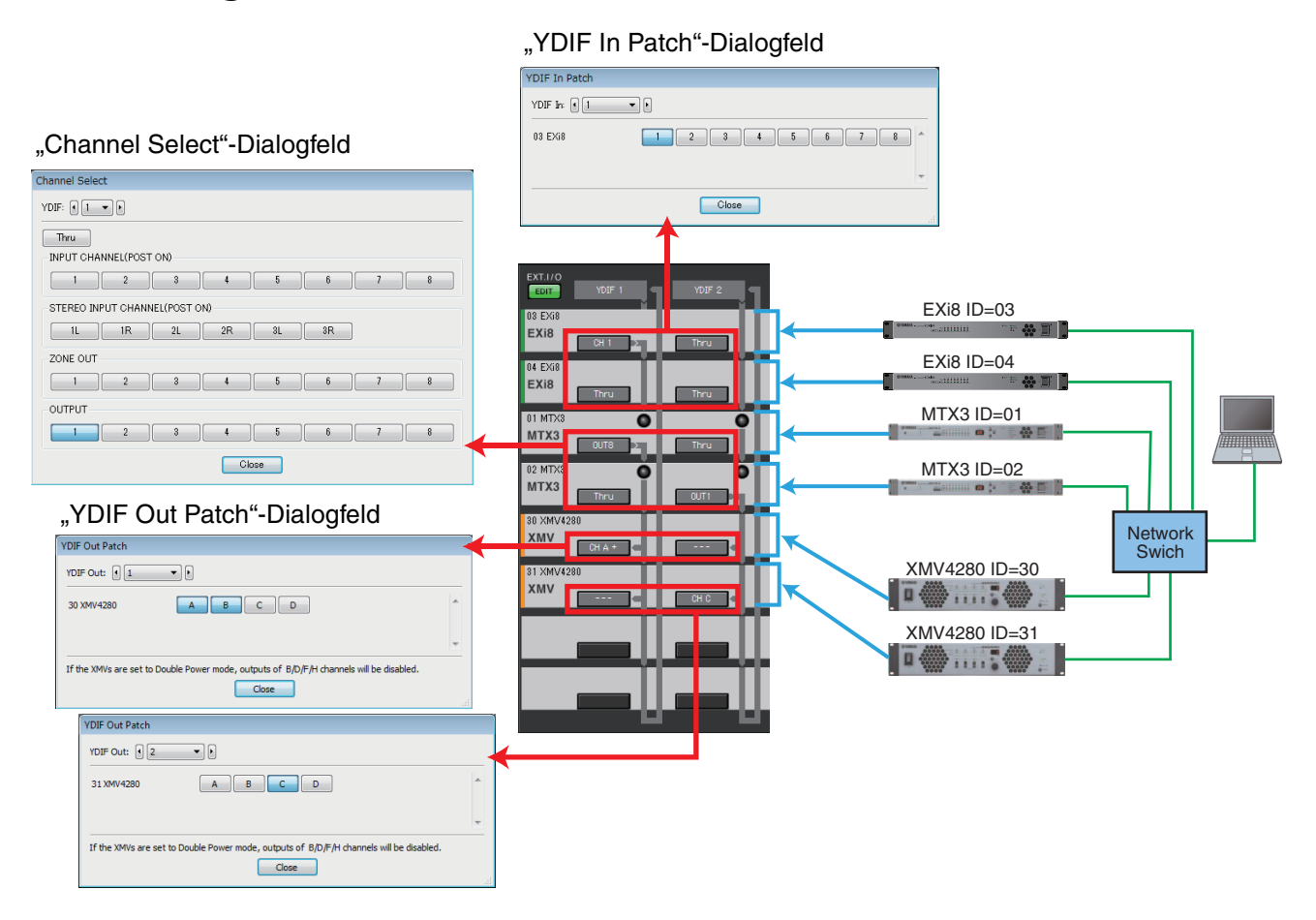

#### YDIF-Signalfluss mit den oben gezeigten Einstellungen

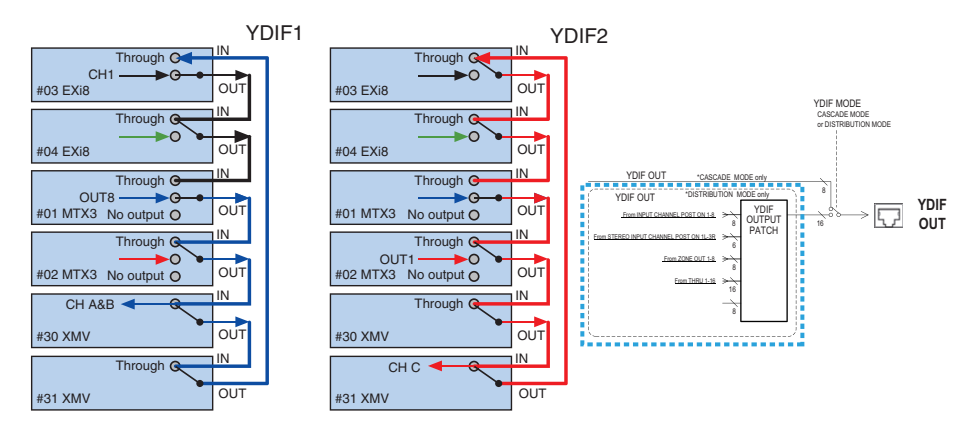

### **Über YDIF**

Bei Anschluss über YDIF sendet der XMV die Audiosignale unverändert an den EXi8/EXo8 oder den MTX/MRX. Das Audiosignal läuft in der Schleife, bis die EXi8/MTX/MRX-Einheit ein anderes Signal ausgibt oder die Signalausgabe beendet wird.

## ❑**"YDIF In Patch"-Dialogfenster**

Hier können Sie den Eingangskanal für das YDIF-Signal auswählen.

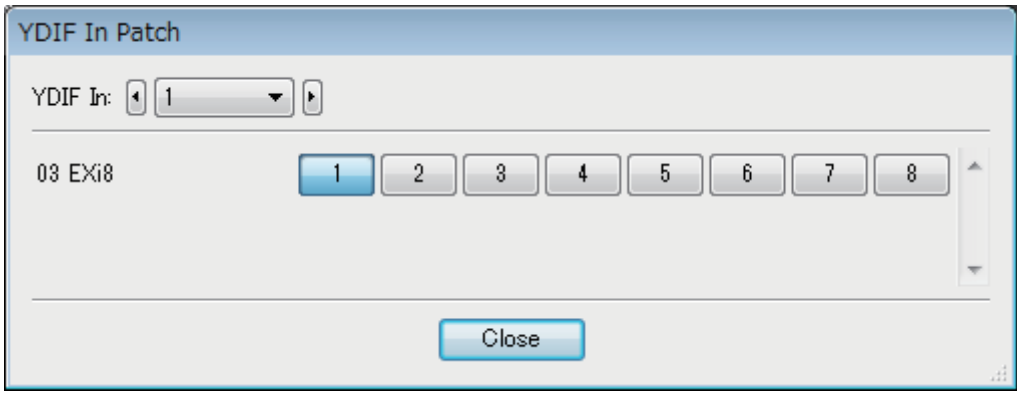

**• [YDIF In:]-Feld** Wählen Sie den zu bearbeitenden YDIF-Kanal aus.

- **Schaltflächen für die Kanalauswahl** Über diese Schaltflächen wählen Sie den Eingangskanal. Die Geräte-ID und die Modellbezeichnung der Eingangsquelle werden auf der linken Seite angezeigt.
- **[Close]-Schaltfläche** Schließt das "YDIF In Patch"-Dialogfenster.

## <span id="page-122-0"></span>❑**"YDIF Out Patch"-Dialogfenster**

Hier können Sie die Kanäle auswählen, an die das YDIF-Signal ausgegeben werden soll. Sie können mehrere Ausgangsziele auswählen.

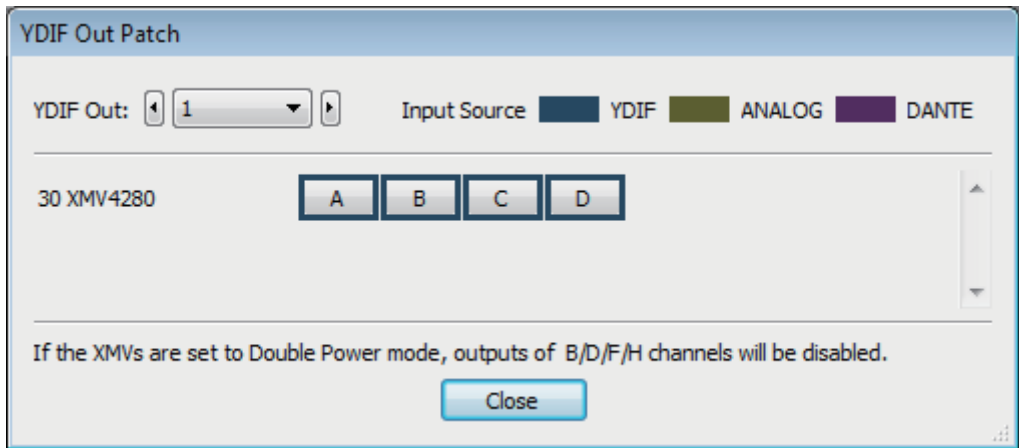

**• [YDIF Out:]-Feld**

Wählen Sie den zu bearbeitenden YDIF-Kanal aus.

- **Schaltflächen für die Kanalauswahl** Über diese Schaltflächen wählen Sie den Ausgangskanal. Die Geräte-ID und die Modellbezeichnung des Ausgabeziels werden auf der linken Seite angezeigt. Die Umrandungsfarbe der Schaltfläche ändert sich gemäß der auf der [Device]- Registerkarte im "Project"-Bildschirm ausgewählten INPUT SOURCE.
- **[Close]-Schaltfläche** Schließt das "YDIF Out Patch"-Dialogfenster.

## <span id="page-123-0"></span>❑**"Channel Select"-Dialogfenster**

Hier können Sie die Signale auswählen, die vom MTX an YDIF ausgegeben werden. Wenn nichts ausgewählt ist, wird das Signal nicht an YDIF ausgegeben.

Beim MRX bestimmen die Verbindungslinien im "MRX Designer"-Fenster das Ziel.

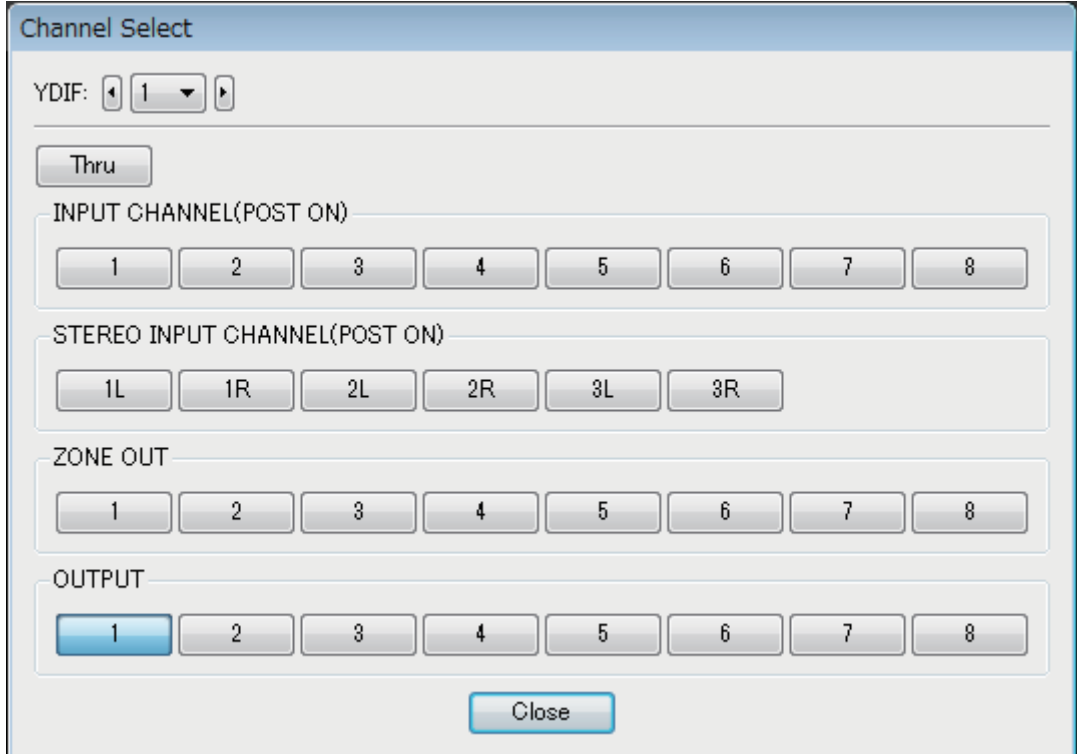

#### **• [YDIF:]-Feld**

Wählen Sie den zu bearbeitenden YDIF-Kanal aus.

**• [Thru]-Schaltfläche**

Die am YDIF-Eingang zugeführten Signale werden unverändert an denselben YDIF-Kanal ausgegeben.

**• INPUT CHANNEL (POST ON)**

Das POST-Signal des Eingangskanals (nach der MUTE-Umschaltung) wird an den YDIF-Kanal gesendet.

**• STEREO INPUT CHANNEL (POST ON)**

Das POST-Signal des Stereo-Eingangskanals (nach der MUTE-Umschaltung) wird an den YDIF-Kanal gesendet.

**• ZONE OUT**

Das Signal des Zonenausgangs wird an den YDIF-Kanal gesendet.

**• OUTPUT CHANNEL**

Das Signal des Ausgangskanals wird an den YDIF-Kanal gesendet.

**• [Close]-Schaltfläche**

Schließt das "Channel Select"-Dialogfenster.

## ❑**"YDIF"-Bildschirm (Cascade-Modus)**

Dieser Bildschirm erscheint im Cascade-Modus. Er zeigt an, welcher MTX-MATRIX-Bus zu welchem YDIF-Ausgang geroutet ist.

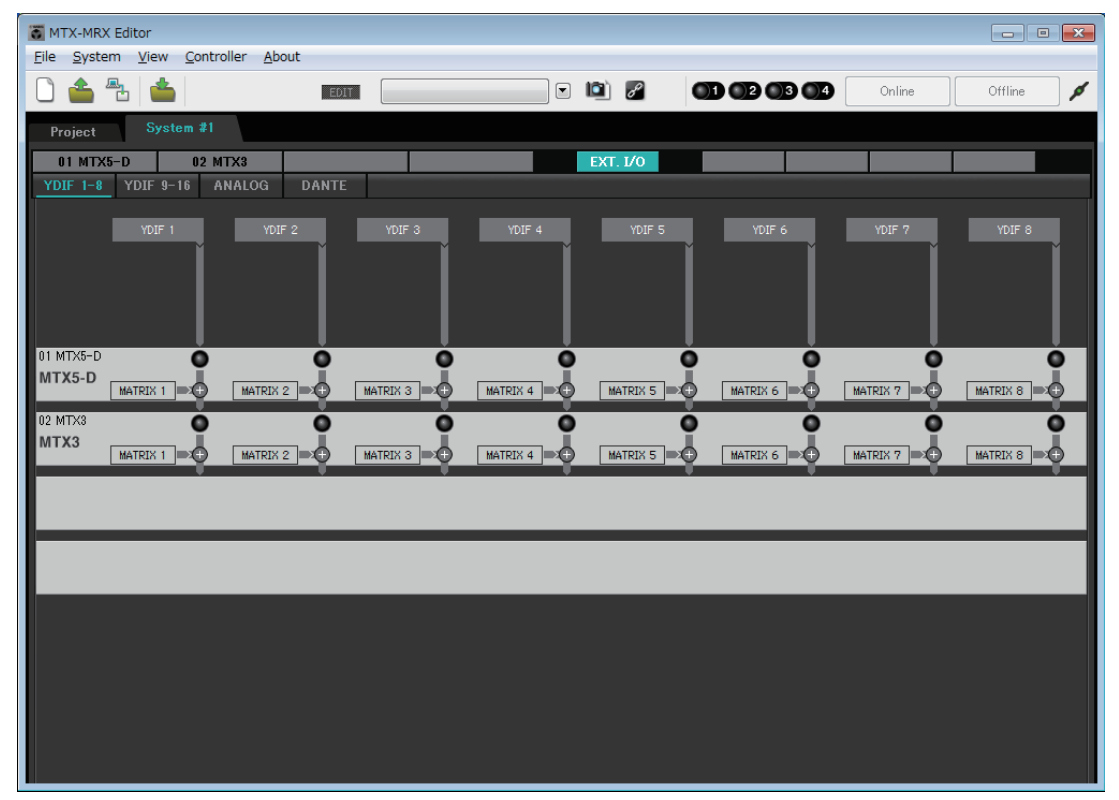

Sie können die YDIF-Ausgänge im Bereich [CASCADE MODE] der [OUTPUT]-Registerkarte im ["MTX Configuration"-Dialogfenster](#page-176-0) ein- oder ausschalten.

## ❑**"ANALOG"-Bildschirm**

Hier können Sie die XMV-Einheit und die Kanäle der Einheit auswählen, die analoge Audiosignale zuführen. Mit diesen Einstellungen können Sie die Parameter analog angeschlossener XMV-Einheiten vom [Parameterbearbeitungsbildschirm](#page-69-0) aus steuern. Es können jedoch keine Einstellungen für die Audiosignalführung vorgenommen werden.

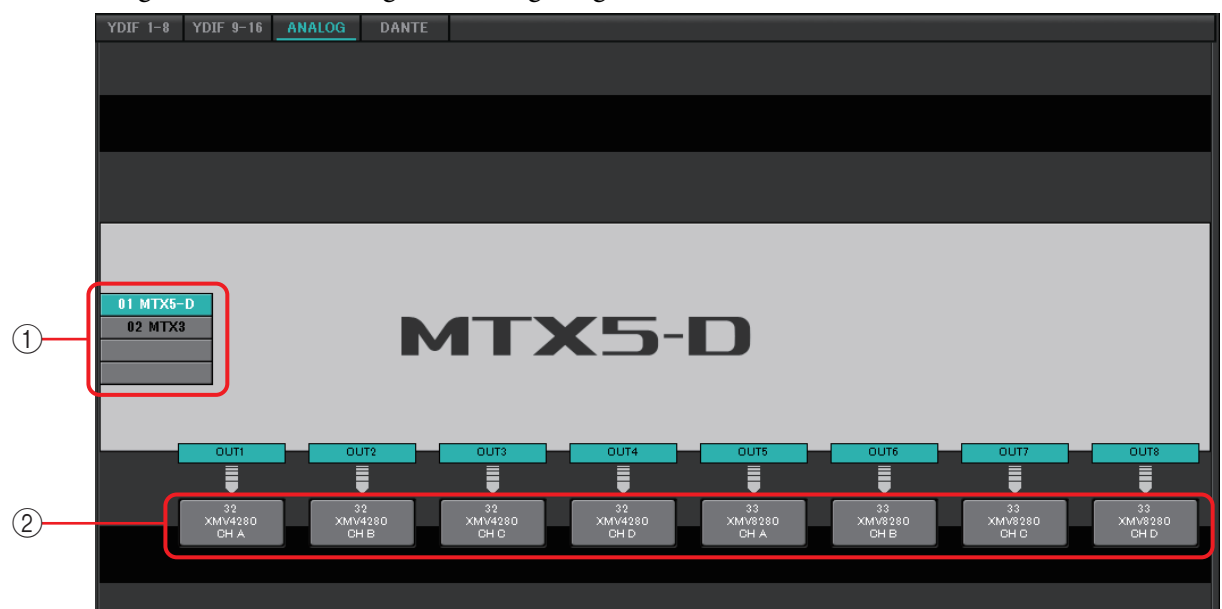

### 1 **MTX/MRX-Auswahlschaltflächen**

Verwenden Sie diese Schaltflächen, um die MTX/MRX-Einheit aufzurufen, die Sie bearbeiten möchten.

### 2 **Schaltflächen zur Auswahl des Ausgangs-Routings**

Öffnen das ["Line Out Patch"-Dialogfenster](#page-126-0), in dem Sie das Ausgangs-Routing auswählen können.

## <span id="page-126-0"></span>❑**"Line Out Patch"-Dialogfenster**

Hier können Sie das Gerät und den Kanal auswählen, die als Ausgabeziel für das von der MTX/MRX-Einheit ausgegebene analoge Signal dienen sollen. Sie können mehrere Ausgabeziele auswählen.

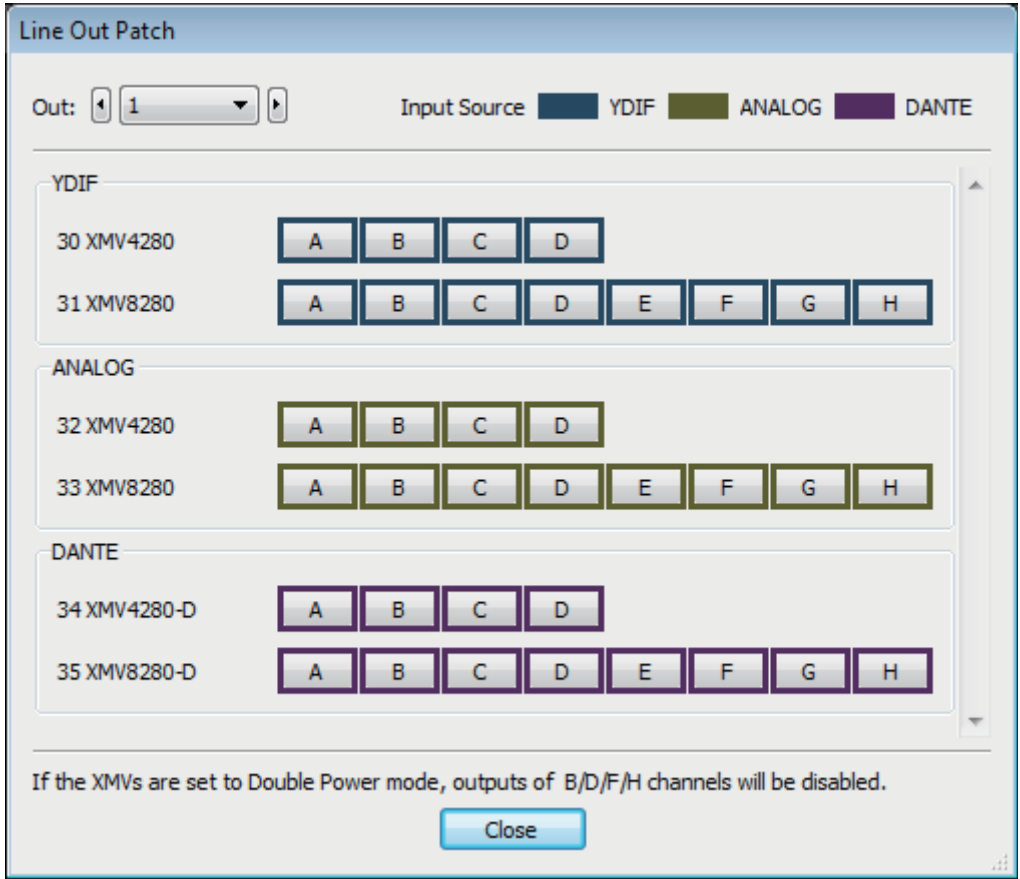

#### **• [Out:]-Feld**

Wählen Sie den zu bearbeitenden Ausgangskanal aus.

#### **• Schaltflächen für die Kanalauswahl**

Diese Schaltflächen wählen das als Ausgabeziel dienende Gerät und den Kanal aus. Die Geräte-ID und die Modellbezeichnung des Ausgabeziels werden auf der linken Seite angezeigt.

Die Umrandungsfarbe der Schaltfläche ändert sich gemäß der auf der [Device]- Registerkarte im "Project"-Bildschirm ausgewählten INPUT SOURCE.

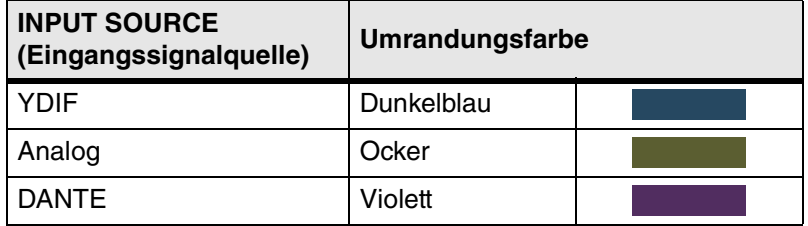

#### **• [Close]-Schaltfläche**

Schließt das "Line Out Patch"-Dialogfenster.

## ❑**"DANTE"-Bildschirm**

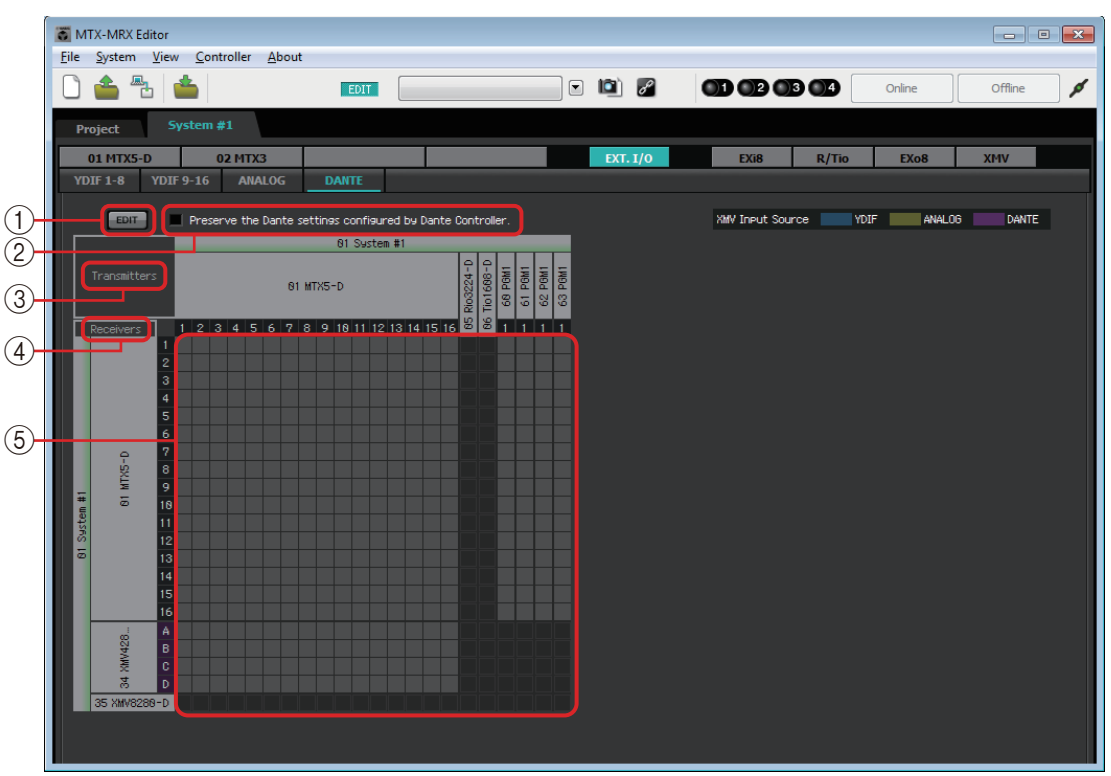

### 1 **[EDIT]-Schaltfläche**

Aktiviert die Schaltflächen zur Auswahl des Eingangs-Routings.

#### 2 **[Preserve the Dante settings configured by Dante Controller]- Kontrollkästchen**

Aktivieren Sie dieses Kontrollkästchen, wenn Sie die Software "Dante Controller" der Audinate Corporation zum Einrichten des Dante-Netzwerks verwenden. Die Einstellungen von Dante Controller haben Priorität vor den in MTX-MRX Editor vorgenommenen Einstellungen. Wenn dieses Kontrollkästchen deaktiviert wird, können Sie MTX-MRX Editor verwenden, um Dante-Netzwerkeinstellungen innerhalb des Projekts vorzunehmen.

#### 3 **[Transmitters]**

Dies zeigt die Sendegeräte und -kanäle an. Sie können in die Namensspalte des Geräts klicken, um die Ansicht zu verbergen. Beim MRX können Sie nach Erweiterung der Ansicht eine Reihe von Kanälen anklicken, um die Kanalansicht in Blöcken je 16 Kanälen ein-/auszublenden. Sie können die Gerätenamen ziehen und ablegen, um deren Reihenfolge zu ändern. Bewegen Sie den Cursor auf ein Gerät, um dessen Zuweisungen anzuzeigen.

#### 4 **[Receivers]**

Dies zeigt die Empfangsgeräte und -kanäle an. Sie können in die Namensspalte des Geräts klicken, um die Anzeige zu erweitern oder zu verkleinern. Beim MRX können Sie nach Erweiterung der Ansicht eine Reihe von Kanälen anklicken, um die Kanalansicht ein-/auszublenden.

Die Umrandungsfarbe von XMV-Kanälen ändert sich gemäß der auf der [Device]- Registerkarte im "Project"-Bildschirm ausgewählten INPUT SOURCE. Einzelheiten zu den Farben finden Sie auf der vorhergehenden Seite.

Sie können die Gerätenamen ziehen und ablegen, um deren Reihenfolge zu ändern. Bewegen Sie den Cursor auf ein Gerät, um dessen Zuweisungen anzuzeigen.

Verwenden Sie Dante Controller, um einzustellen, wie Geräte der Baureihe R (AD/DA) oder das Tio1608-D Signale empfangen sollen.

Empfangsgeräte können Signale von bis zu 24 Einheiten empfangen. *HINWEIS*

#### 5 **Matrix**

Ändern Sie die Zuordnungen für Übertragung/Empfang, indem Sie auf die Position in der Matrix klicken, an der sich die gewünschten Eingangs- und Ausgangskanäle kreuzen. Dieses Verbindung ist aktiv, wenn das Symbol ● angezeigt wird. Geräte, bei denen in Dante Controller "Device Lock" angegeben ist, lassen sich nicht angeben. Wenn Sie die Funktion "Update Device Information" ausführen, die erscheint, wenn Sie mit der rechten Maustaste klicken, werden der Device-Lock-Status und der Name des Rio/Tio-Dante-Geräts aktualisiert.

In der Matrix können Sie die folgenden Bedienvorgänge verwenden, um die Ansicht zu verschieben. *HINWEIS*

- Mit den Cursor-Tasten der Tastatur wird der Cursor nach oben/unten/links/rechts verschoben.
	- Mit dem Mausrad bewegen Sie sie nach oben/unten
	- Halten Sie die <Umschalt>taste auf der Tastatur gedrückt und benutzen Sie das Mausrad, um die Ansicht nach links/rechts zu bewegen.

#### ● **AES67**

Die Dante-fähigen Modellversionen des MTX5-D, MRX7-D und XMV unterstützen AES67 ab Version 3.20.

Verwenden Sie Dante Controller, um ein Gerät in den Modus AES67 zu versetzen. Verwenden Sie Dante Controller, um das Routing für AES67-fähige Geräte sowie für die Dante-fähigen Modellversionen des MTX5-D, MRX7-D und XMV anzugeben.

Wenn ein Dante-fähiges MTX5-D-, MRX7-D- oder XMV-Modell ein Signal von einem beliebigen AES67-fähigen Gerät empfängt, wird im Bereich [Transmitters] "AES67" angezeigt, und die Routing-Informationen werden in der Matrix angezeigt.

Obwohl die Routings mit einem AES67-fähigen Gerät in MTX-MRX Editor gelöscht werden können, lassen sie sich nicht erneut angeben.

### ● **Device Lock**

Die Dante-fähigen Modellversionen des MTX5-D, MRX7-D und XMV unterstützen Device Lock (Gerätesperre) ab Version 3.2.

Verwenden Sie Dante Controller, um ein Gerät zu sperren. Gesperrte Geräte werden in Rot angezeigt.

## **"EXi8"-Bildschirm**

Hier können Sie die Parameter der EXi8-Einheiten im MTX/MRX-System ablesen und bearbeiten. Wenn Sie mit der rechten Maustaste auf den Anzeigebereich der gewünschten EXi8-Einheit klicken, können Sie Einstellungen zwischen Geräten kopieren und einfügen.

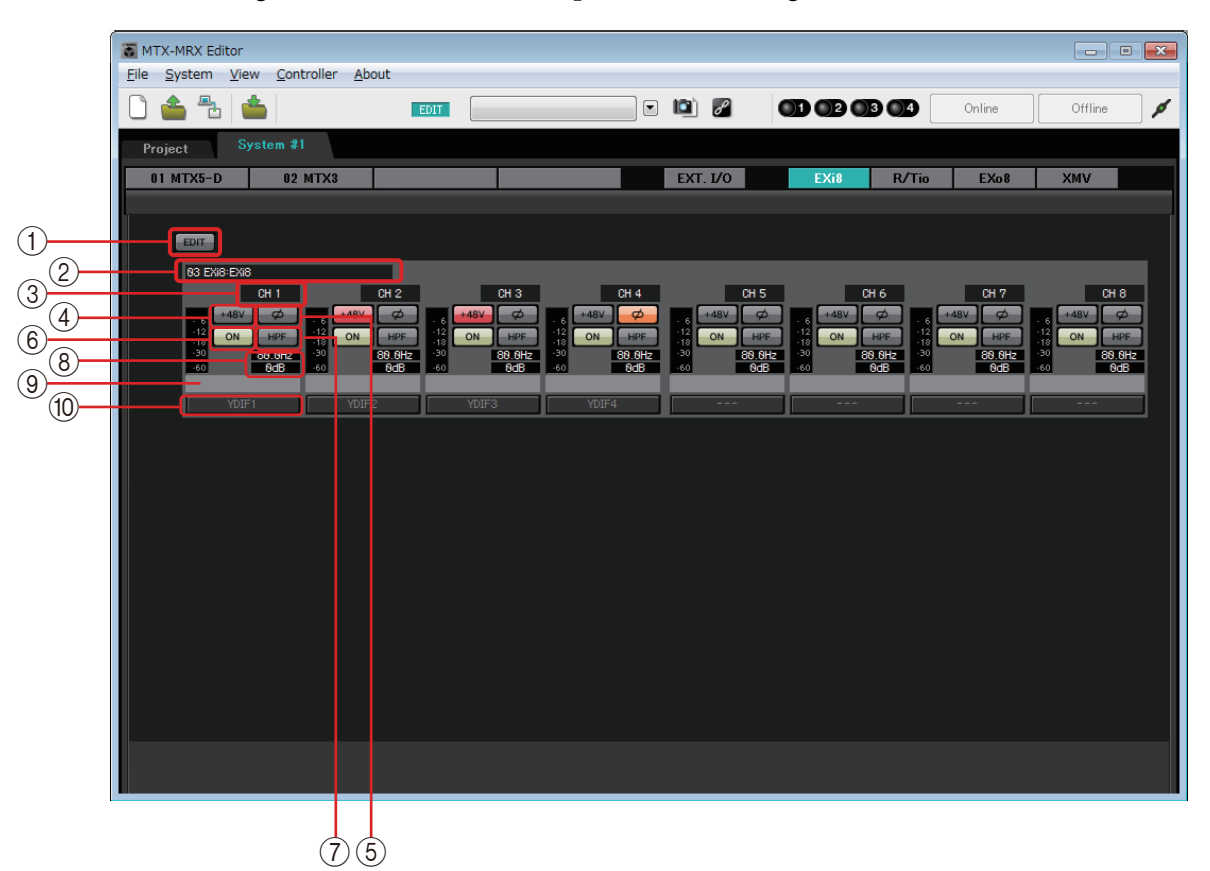

### 1 **[EDIT]-Schaltfläche**

Aktiviert die Schaltflächen zur Auswahl des EXi8-Ausgangs-Routings.

Die [EDIT]-Schaltfläche ist nur im Offline-Zustand verfügbar. *HINWEIS*

#### 2 **EXi8-Identifikationsbereich**

Zeigt die UNIT ID (Gerätekennung) sowie den Modelltyp und -namen der entsprechenden EXi8-Einheit an.

#### 3 **Kanalindex**

Zeigt die Kanalnummer des EXi8 an.

#### 4 **[+48V]-Schaltfläche**

Schaltet die HA-Phantomspeisung (+48 V) ein und aus.

#### **Achtung**

**Denken Sie daran, diese Schaltfläche auszuschalten, wenn Sie die Phantomspeisung nicht benötigen.**

**Wenn Sie die Phantomspannung einschalten, sollten Sie die unten angegebenen wichtigen Vorsichtsmaßnahmen befolgen, um Knackgeräusche und mögliche Beschädigungen dieses und externer Geräte durch Betätigung dieses Schalters zu vermeiden.**

- **Lassen Sie diese Schaltfläche ausgeschaltet, wenn an der [INPUT]-Buchse ein Gerät angeschlossen ist, das keine Phantomspannung unterstützt.**
- **Schließen Sie kein Gerät an der [INPUT]-Buchse an und ziehen Sie keines ab, während diese Schaltfläche eingeschaltet ist.**

**• Verringern Sie den Ausgangspegel auf Minimum, bevor Sie die Phantomspannung einoder ausschalten.**

Es gibt keinen Master-Schalter. Um Fehlfunktionen zu vermeiden, achten Sie darauf, *HINWEIS*hier die richtige Einstellung für das angeschlossene Gerät vorzunehmen.

#### 5 **[Ø]-Schaltfläche**

Schaltet die Phase des Eingangssignals um.

#### 6 **[ON]-Schaltfläche**

Schaltet den Eingangskanal ein und aus. Die Schaltfläche zeigt auch den Ein-/Ausschaltzustand.

#### 7 **[HPF]-Taste/Cutoff-Frequenz**

Die [HPF]-Schaltfläche schaltet den HPF (Hochpassfilter) ein und aus. Die Grenzfrequenz wird unter der [HPF]-Schaltfläche angezeigt. Klicken Sie doppelt auf die Grenzfrequenz, um sie zu bearbeiten.

#### 8 **Analoge Verstärkung des HA**

Zeigt die Einstellung für die analoge Verstärkung des HA. Sie können auf die Schaltfläche doppelklicken und die Einstellung bearbeiten.

#### 9 **Kanalname**

Zeigt den Kanalnamen an. Sie können auf die Schaltfläche doppelklicken und die Einstellung bearbeiten.

#### 0 **Schaltfläche zur Auswahl des Ausgangs-Routings**

Diese Schaltfläche öffnet das "EXi Patch"-Dialogfeld, in dem Sie das Gerät und die Kanäle auswählen können, die als Ausgangsziel für das Audiosignal dienen sollen. Um diese Schaltfläche zu aktivieren, klicken Sie auf die [EDIT]-Schaltfläche.

## ❑**"EXi8 Patch"-Dialogfeld**

Hier können Sie das Gerät und die Kanäle auswählen, die als Ausgangsziel für die Audiosignale der EXi8-Einheit dienen sollen.

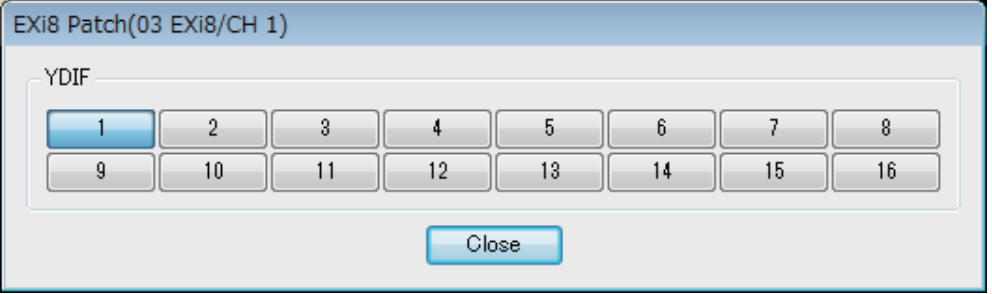

#### 1 **[YDIF]-Schaltflächen**

Wählt die als Ausgangsziel dienenden Kanäle aus.

#### 2 **[Close]-Schaltfläche**

Schließt das "EXi8 Patch"-Dialogfeld.

## **"R/Tio"-Bildschirm**

Hier können Sie die Parameter für die analogen Eingangsbuchsen von Geräten der R-Serie (AD/DA) oder einer Tio1608-D-Einheit anzeigen und bearbeiten. Wenn Sie mit der rechten Maustaste auf den Anzeigebereich der gewünschten Einheit der Baureihe R (AD/DA) oder Tio1608-D klicken, können Sie Einstellungen zwischen Geräten kopieren und einfügen.

**HINWEIS** Da das Ro8-D keine analogen Eingangsbuchsen hat, wird dies nicht angezeigt.

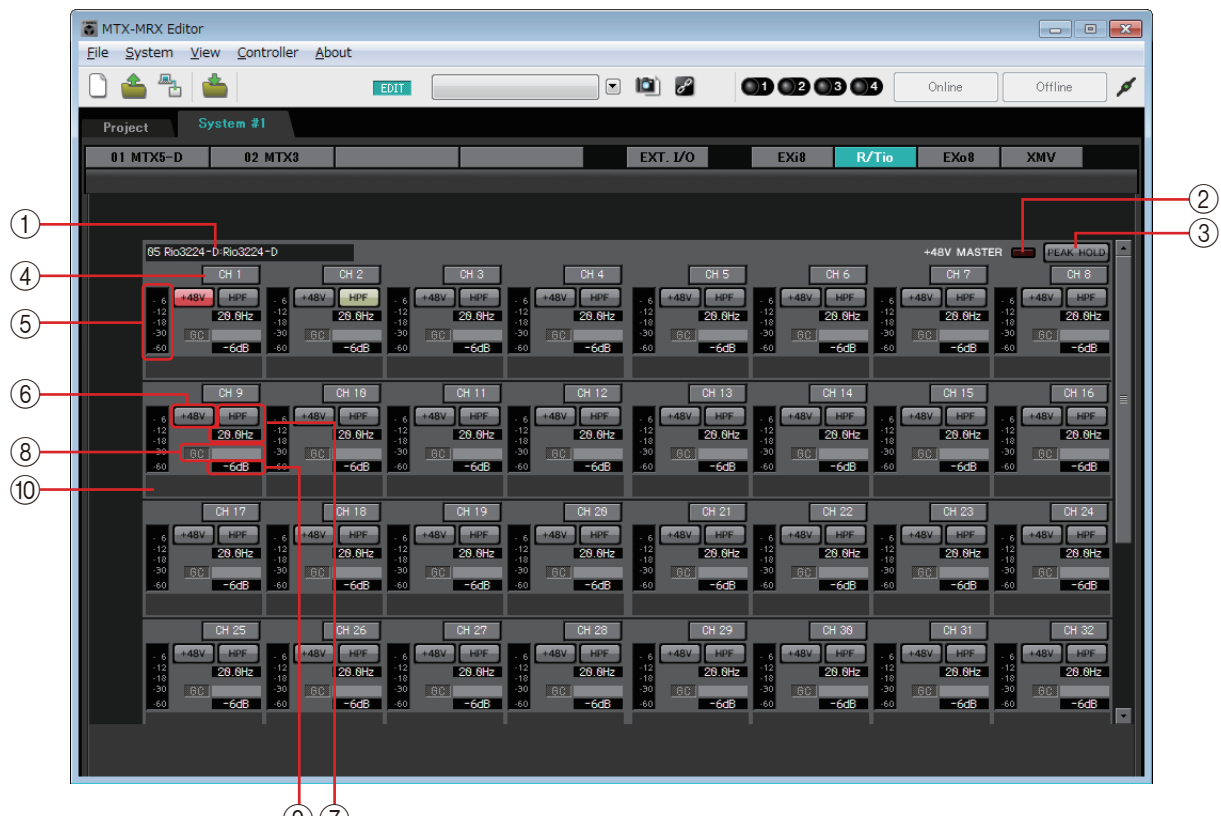

 $\phi(\vec{r})$ 

#### 1 **Feld für die Geräteerkennung**

Zeigt den DEVICE NAME an, der in der [Device]-Registerkarte des "Project"-Bildschirms eingegeben wurde.

#### 2 **"+48V MASTER"-Anzeige**

Zeigt den Einschaltzustand der Master-Phantomspeisung des Geräts an.

#### 3 **[PEAK HOLD]-Taste**

Wenn diese Schaltfläche eingeschaltet ist, werden die Spitzenpegel der jeweiligen Pegelanzeigen gehalten. Wenn diese Schaltfläche ausgeschaltet wird, werden die gehaltenen Pegelspitzen gelöscht.

#### 4 **Kanaltaste**

Zeigt die Nummer der [INPUT]-Buchse des Geräts an. Wenn Sie hierauf klicken, blinkt die Anzeige für die entsprechende Buchse etwa fünf Sekunden lang, so dass Sie die Buchse identifizieren können.

#### 5 **Pegelanzeige**

Zeigt den Pegel des Eingangssignals.

### 6 **[+48V]-Schaltfläche**

Schaltet die HA-Phantomspeisung (+48 V) ein und aus. Dies gilt nur dann, wenn die Master-Phantomspeisung des Geräts eingeschaltet ist.

### 7 **[HPF]-Taste/Cutoff-Frequenz**

Die [HPF]-Schaltfläche schaltet den HPF (Hochpassfilter) ein und aus.

Die Grenzfrequenz wird unter der [HPF]-Schaltfläche angezeigt. Klicken Sie doppelt auf die Grenzfrequenz, um sie zu bearbeiten.

### 8 **"GC"-Anzeige / Gain-Wert**

Zeigt den Einschaltzustand der Gain-Compensation-Funktion (Verstärkungsabgleich) für Geräte der Baureihe R (AD/DA) an. Wenn Gain Compensation eingeschaltet ist, wird der durch die Gain Compensation festgelegte Verstärkungswert angezeigt.

### 9 **Analoge Verstärkung des HA**

Zeigt die Einstellung für die analoge Verstärkung des HA. Sie können auf die Schaltfläche doppelklicken und die Einstellung bearbeiten.

#### 0 **Kanalname**

Zeigt den Kanalnamen an. Sie können auf die Schaltfläche doppelklicken und die Einstellung bearbeiten.

## **"EXo8"-Bildschirm**

Hier können Sie die Parameter der EXo8-Einheiten im MTX/MRX-System betrachten und bearbeiten. Wenn Sie mit der rechten Maustaste auf den Anzeigebereich der gewünschten EXo8-Einheit klikken, können Sie Einstellungen zwischen Geräten kopieren und einfügen.

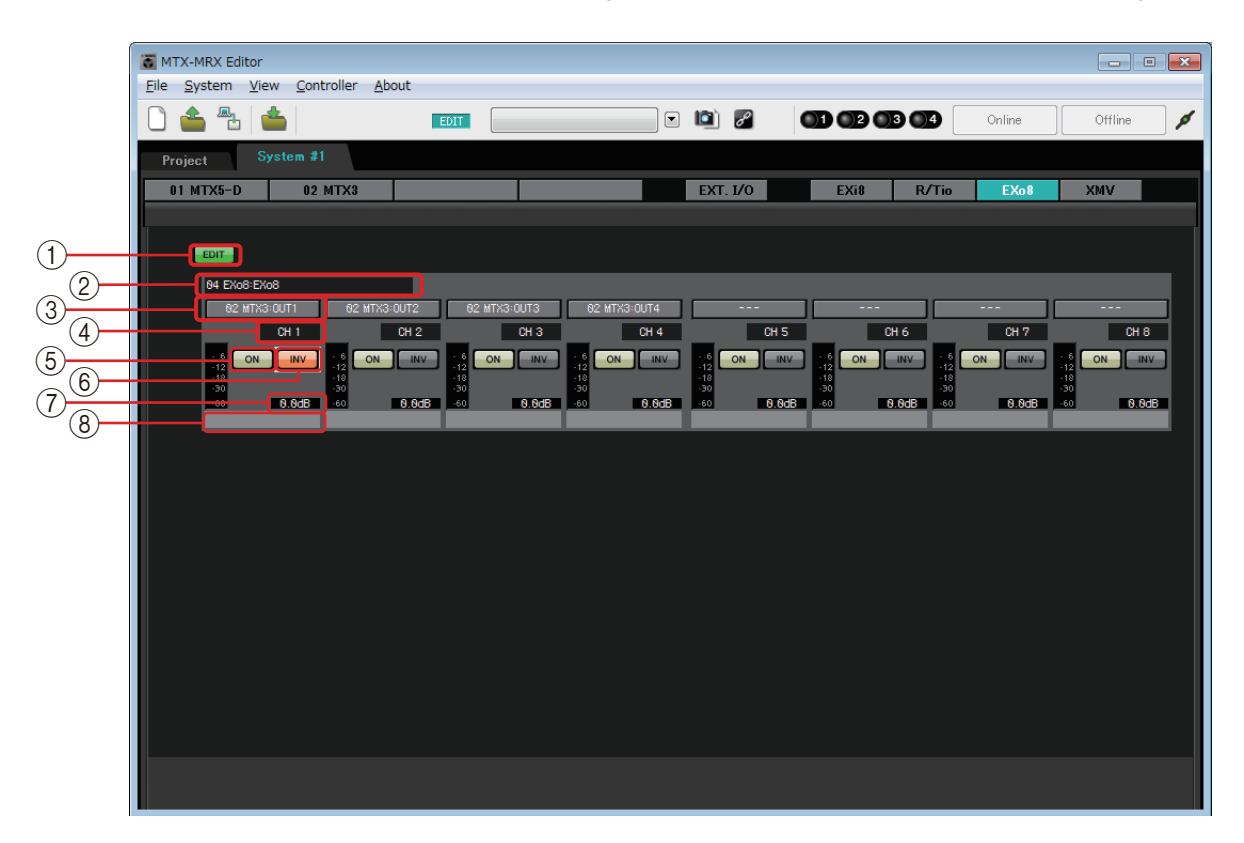

### 1 **[EDIT]-Schaltfläche**

Aktiviert die Schaltflächen zur Auswahl des Eingangs-Routings für den EXo8. Die [EDIT]-Schaltfläche ist nur im Offline-Zustand verfügbar. *HINWEIS*

#### 2 **EXo8-Identifikationsbereich**

Zeigt die UNIT ID (Gerätekennung) sowie den Modelltyp und -namen der entsprechenden EXo8-Einheit an.

### 3 **Schaltflächen zur Auswahl des Eingangs-Routings**

Diese Schaltflächen öffnen das ["EXo8 Patch"-Dialogfeld](#page-134-0), in dem Sie das Gerät und die Kanäle auswählen können, die als Ausgangsquellen für die Audiosignale dienen sollen. Um diese Schaltflächen zu aktivieren, klicken Sie auf die [EDIT]-Schaltfläche.

### 4 **Kanalindex**

Zeigt die Kanalnummer des EXo8 an.

#### 5 **[ON]-Schaltfläche**

Schaltet den Ausgangskanal ein oder aus. Die Schaltfläche zeigt auch den Ein-/Ausschaltzustand.

#### 6 **Polaritätsschaltfläche**

Schaltet die Polarität des Ausgangssignals um.

#### 7 **Absenkung**

Zeigt die Einstellung der Ausgangsabsenkung des EXo8. Sie können auf die Schaltfläche doppelklicken und die Einstellung bearbeiten.

#### 8 **Kanalname**

Zeigt den Kanalnamen an. Sie können auf die Schaltfläche doppelklicken und den Namen bearbeiten.

## <span id="page-134-0"></span>❑**"EXo8 Patch"-Dialogfeld**

Hier können Sie die Ausgangskanäle auswählen, die als Quelle für die Audiosignale der EXo8- Einheit dienen sollen.

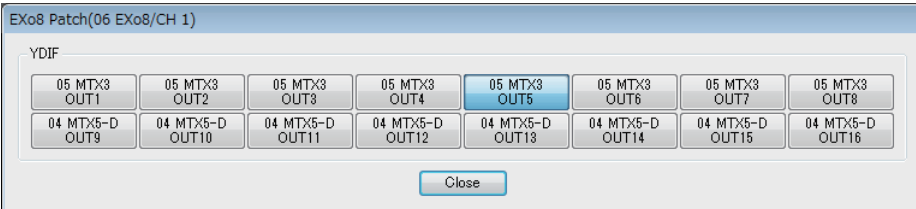

## **• [YDIF]-Schaltflächen**

Wählen den als Ausgangsquelle dienenden Kanal aus.

**• [Close]-Schaltfläche** Schließt das "EXo8 In Patch"-Dialogfenster.

## **"XMV"-Bildschirm**

Hier können Sie die Parameter der XMV-Einheiten im MTX/MRX-System betrachten und bearbeiten. Die Einheiten sind nach ihrer Anschlussart gruppiert: über YDIF, analog oder über Dante angeschlossen. Wenn Sie mit der rechten Maustaste auf den Anzeigebereich der gewünschten XMV-Einheit klicken, können Sie Einstellungen zwischen Geräten kopieren und einfügen.

Wenn gleichzeitig digitale und analoge Verbindungen bestehen, empfehlen wir Ihnen, auf der *HINWEIS* Registerkarte [Device] des Project-Bildschirms die Eingangsempfindlichkeit des XMV auf [–20 dBFS] einzustellen. Wenn diese auf [–20 dBFS] eingestellt ist, haben digitale und analoge Verbindungen die gleiche Eingangsempfindlichkeit.

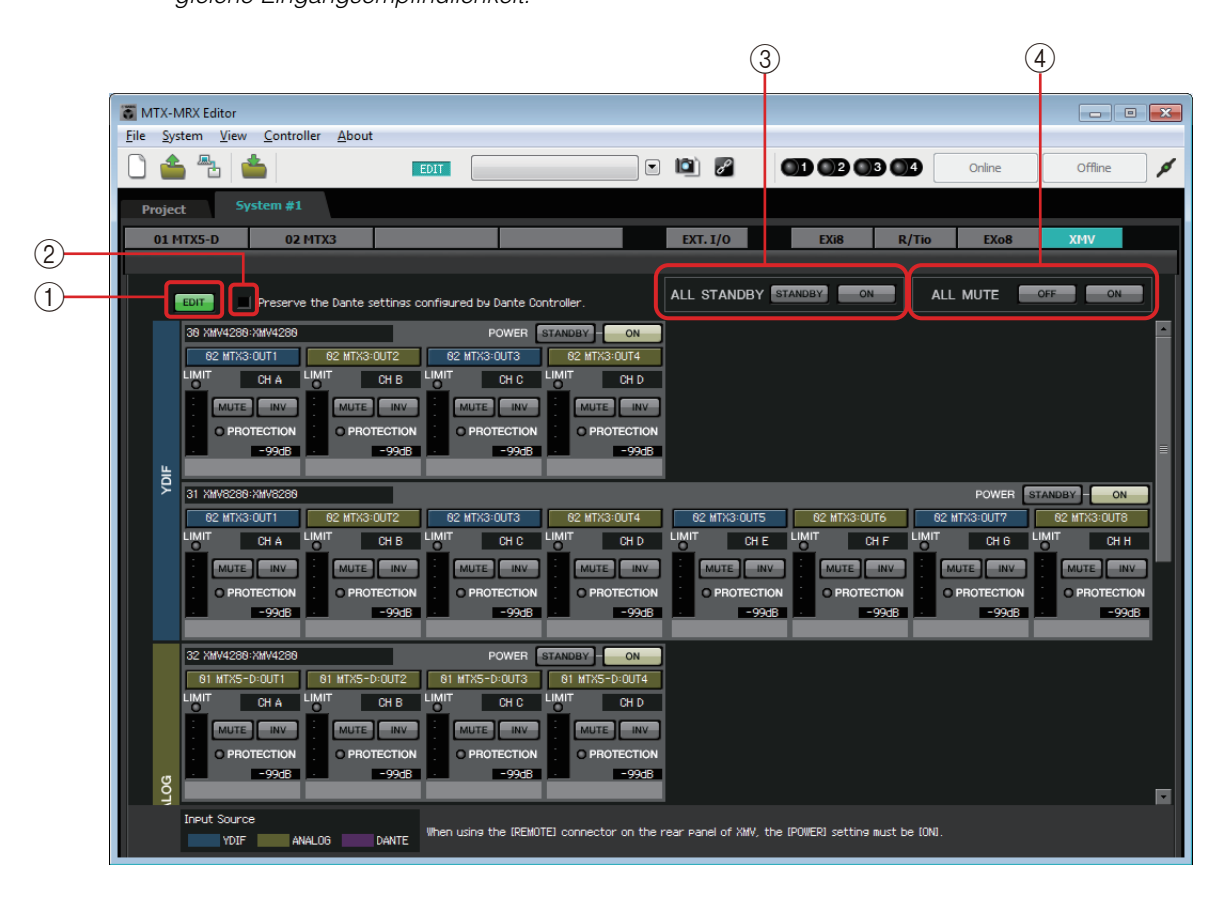

#### 1 **[EDIT]-Schaltfläche**

Diese Schaltfläche aktiviert die Schaltflächen zur Auswahl des Eingangs-Routings für über YDIF angeschlossene und über Dante angeschlossene XMV-Einheiten.

Die [EDIT]-Schaltfläche ist nur im Offline-Zustand verfügbar. *HINWEIS*

#### 2 **[Preserve the Dante settings configured by Dante Controller]- Kontrollkästchen**

Aktivieren Sie dieses Kontrollkästchen, wenn Sie die Software "Dante Controller" der Audinate Corporation zum Einrichten des Dante-Netzwerks verwenden. Die Einstellungen von Dante Controller haben Priorität vor den in MTX-MRX Editor vorgenommenen Einstellungen.

#### 3 **[ALL STANDBY]**

Wenn Sie auf die [STANDBY]-Schaltfläche klicken, wird die Stromversorgung aller XMV-Einheiten im MTX/MRX-System auf Standby geschaltet. Wenn Sie auf die [ON]- Schaltfläche klicken, wird die Stromversorgung aller XMV-Einheiten im MTX/MRX-System eingeschaltet.

#### 4 **[ALL MUTE]**

Wenn Sie auf die [OFF]-Schaltfläche klicken, wird die Stummschaltung für alle XMV-Einheiten im MTX/MRX-System aufgehoben. Wenn Sie auf die [ON]-Schaltfläche klicken, werden alle XMV-Einheiten im MTX/MRX-System stummgeschaltet.

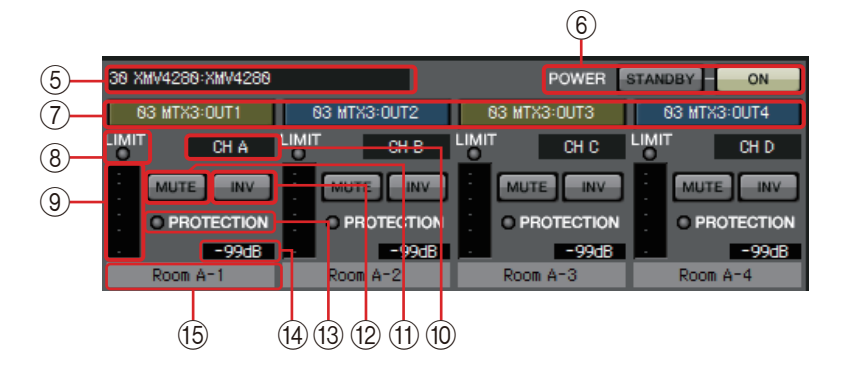

### 5 **XMV-Identifikationsbereich**

Zeigt die UNIT ID (Gerätekennung) sowie den Modelltyp und -namen der entsprechenden XMV-Einheit an.

#### 6 **[POWER]**

Wenn Sie auf die [STANDBY]-Schaltfläche klicken, wird die Stromversorgung der entsprechenden XMV-Einheit auf Standby geschaltet. Wenn Sie auf die [ON]- Schaltfläche klicken, wird die Stromversorgung der entsprechenden XMV-Einheit eingeschaltet.

#### 7 **Schaltflächen zur Auswahl des Eingangs-Routings**

Diese Schaltflächen öffnen das ["XMV Patch"-Dialogfenster,](#page-137-0) in dem Sie das Gerät und die Kanäle auswählen können, die als Ausgangsquellen für die Audiosignale dienen sollen. Um diese Schaltflächen für eine über YDIF oder Dante angeschlossene XMV-Einheit zu aktivieren, klicken Sie auf die [EDIT]-Schaltfläche.

Die Umrandungsfarbe der Schaltfläche ändert sich gemäß der auf der [Device]- Registerkarte im "Project"-Bildschirm ausgewählten INPUT SOURCE.

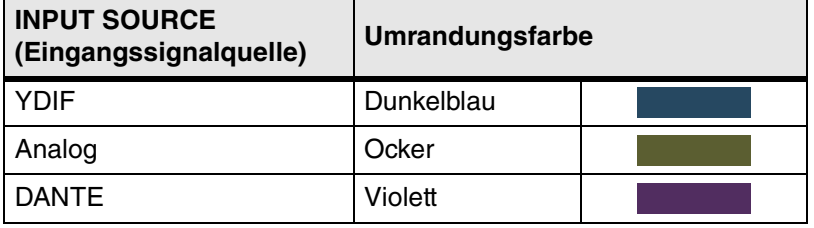

#### 8 **[LIMIT]-Anzeige**

Leuchtet, wenn der Begrenzer der XMV-Einheit selbst arbeitet.

#### 9 **Pegelanzeige**

Zeigt den Pegel des Ausgangssignals.

#### 0 **Kanalindex**

Zeigt die Kanalnummer des XMV an.

#### A **[MUTE]-Schaltfläche**

Aktiviert und deaktiviert die Stummschaltung des Ausgangskanals.

#### B **Polaritätsschaltfläche**

Schaltet die Polarität des Ausgangssignals um.

#### C **[PROTECTION]-Anzeige**

Leuchtet, wenn die Schutzfunktion der XMV-Einheit selbst arbeitet.

#### $(14)$  **Absenkung**

Zeigt die Einstellung der Ausgangsabsenkung des XMV. Sie können auf die Schaltfläche doppelklicken und die Einstellung bearbeiten.

#### **(15) Kanalname**

Zeigt den Kanalnamen an. Sie können auf die Schaltfläche doppelklicken und den Namen bearbeiten.

## <span id="page-137-0"></span>❑**"XMV Patch"-Dialogfenster**

Hier können Sie das Gerät und die Kanäle auswählen, die als Ausgangsziel für die Audiosignale der XMV-Einheit dienen sollen. Welche Einträge zu sehen sind, hängt von der Verbindungsart ab.

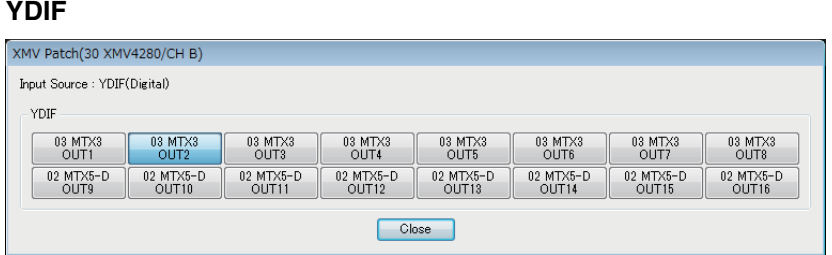

#### **Analog**

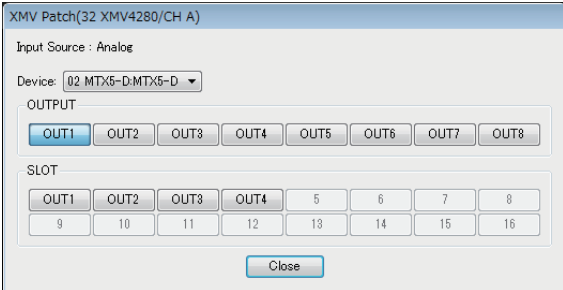

#### **DANTE**

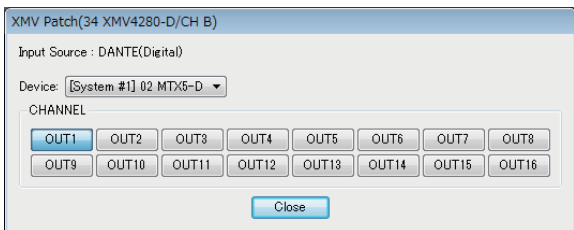

#### **• Input Source**

Zeigt an, welche Eingangssignalquelle (INPUT SOURCE) auf der [Device]- Registerkarte des "Project"-Bildschirms angegeben wurde.

- **[Device:]-Feld (für nicht-YDIF-Verbindungen)** Wählt das als Ausgangsquelle dienende Gerät aus.
- **Kanal-Buttons**

Wählen den als Ausgangsquelle dienenden Kanal aus.

**• [Close]-Schaltfläche** Schließt das "XMV Patch"-Dialogfenster.

# **Kapitel 5. Online und Synchronisation**

Sie können den MTX/MRX mit Ihrem Computer verbinden und die mit Hilfe von MTX-MRX Editor erstellten Einstellungen an den MTX/MRX senden oder den MTX/MRX mit MTX-MRX Editor synchronisieren und die Einstellungen bearbeiten. Sie können auch Daten des MTX/MRX in MTX-MRX Editor laden.

Der Zustand, in dem MTX/MRX und MTX-MRX Editor synchron arbeiten, wird als "Online-Zustand" bezeichnet. Der Vorgang, der diesen Zustand herbeiführt, wird als "Synchronisation" bezeichnet.

Die Synchronisation gleicht die Einstellungen von MTX-MRX Editor und dem MTX/MRX selbst ab. Wenn die Einstellungen beider übereinstimmen, gehen sie online, so dass der MTX/MRX in Echtzeit gesteuert werden kann.

> Falls ein Notfallmodus eintritt, geht das System offline. Eine Synchronisation mit einem im *HINWEIS*Notfallmodus befindlichen MTX/MRX-System ist nicht möglich.

## **Online-Zustand**

Um mit MTX-MRX Editor online zu gehen, können Sie entweder auf die [Online]- Werkzeugschaltfläche klicken, um das "Synchronization"-Dialogfenster aufzurufen, oder den [File]-Menübefehl [Go Online – From Devices] wählen, um das "Go Online – From devices"-Dialogfenster aufzurufen. Genaues dazu, wann welcher Weg sinnvoll ist, finden Sie unter [Synchronisation.](#page-142-0)

## ❑**"Synchronization"-Dialogfenster**

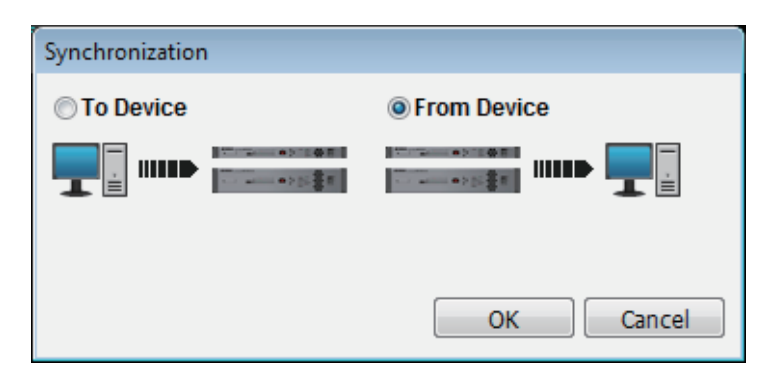

- **[To Device]-Optionsschaltfläche** Wählen Sie dies, wenn Sie möchten, dass die Einstellungen von MTX-MRX Editor auf das MTX/MRX-System angewendet werden.
- **[From Device]-Optionsschaltfläche**

Wählen Sie dies, wenn Sie möchten, dass die Einstellungen des MTX/MRX-Systems auf MTX-MRX Editor angewendet werden.

**• [OK]-Schaltfläche**

Klicken Sie hierauf, um zu einem Display zu wechseln, in dem Sie das zu synchronisierende System wählen können.

**• [Cancel]-Schaltfläche** 

Klicken Sie hierauf, um das Dialogfenster zu schließen, ohne eine Synchronisation durchzuführen.

#### **Vorgehensweise**

*1.* **Klicken Sie in der Werkzeugleiste auf die [Online]-Schaltfläche.**

Das "Synchronization"-Dialogfenster erscheint, in dem Sie die Synchronisationsrichtung wählen können.

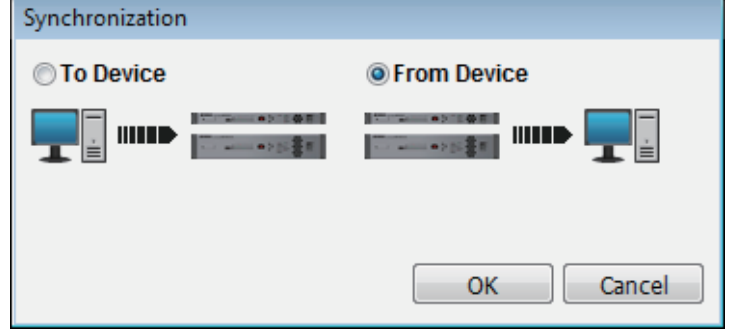

#### *2.* **Wählen Sie entweder [To Device] oder [From Device], um die Richtung anzugeben, in der synchronisiert werden soll.**

Klicken Sie auf die [OK]-Schaltfläche, um zu einem Display zu wechseln, in dem Sie das zu synchronisierende System wählen können. Wenn Sie auf die [Cancel]- Schaltfläche klicken, wird der Vorgang abgebrochen.

#### **Wenn Sie [To Device] gewählt haben**

Die Einstellungen von MTX-MRX Editor werden an die Geräte gesendet und überschreiben deren Einstellungen.

#### **Wenn Sie [From Device] gewählt haben**

Die Einstellungen der Geräte werden in MTX-MRX Editor geladen.

Wenn die Projektdatei von MTX-MRX Editor und die Geräte verschiedene *HINWEIS* PIN-Codes haben, erscheint ein Dialogfenster zur PIN-Code-Eingabe. Geben Sie den korrekten PIN-Code ein, um online zu gehen.

*3.* **Wählen Sie das MTX/MRX-System aus, das online gehen soll.**

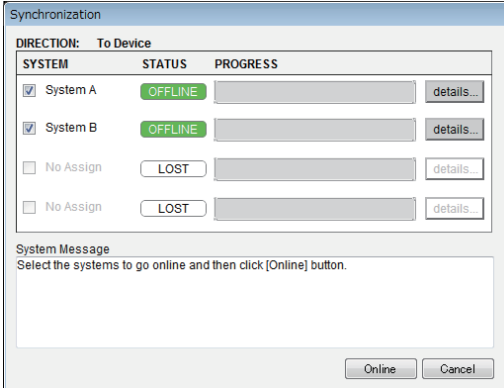

**• [Detail]-Schaltfläche**

Zeigt Fortschritt, Synchronisationsstatus und Fehlermeldungen für die Geräte in jedem MTX/MRX-System an.

#### *4.* **Klicken Sie auf die [Online]-Schaltfläche.**

Die Synchronisation beginnt. Wenn Sie auf die [Cancel]-Schaltfläche klicken, wird der Vorgang abgebrochen.

Wenn ein MRX dem MTX/MRX-System zugewiesen wird, welches online gehen *HINWEIS*soll, die Kompilierung jedoch noch nicht ausgeführt wurde, wird diese automatisch ausgeführt. Wenn die Kompilierung fehlschlägt, oder wenn der Speicherplatzbedarf 100% überschreitet, erscheint das "Compile"-Dialogfenster, und die Synchronisation wird gestoppt.

### *5.* **Der Fortschritt der Synchronisation wird angezeigt.**

Wenn Sie auf die [Abort]-Schaltfläche klicken, wird der Vorgang angehalten. Dies kann hilfreich sein, um Zeit zu sparen, zum Beispiel, wenn Sie während der Synchronisation einen Fehler bemerkt haben und einen Parameter bearbeiten möchten. Die Einstellungen sind dann teilweise übertragen worden. Achten Sie deshalb, nachdem Sie Änderungen vorgenommen haben, darauf, die Synchronisation vollständig bis zum Ende durchzuführen.

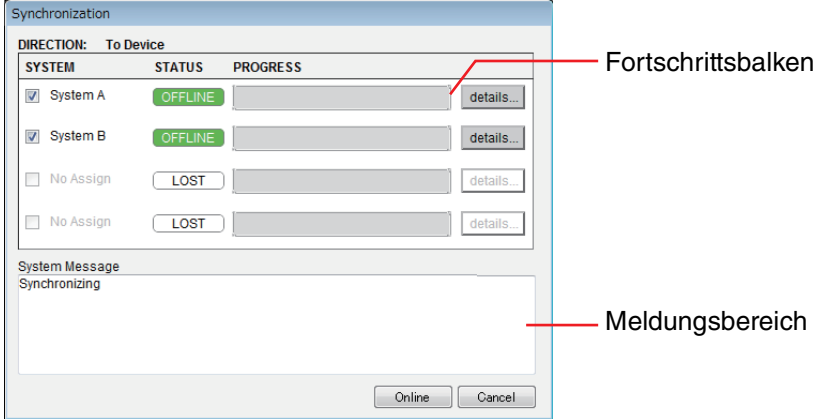

#### **• Fortschrittsbalken**

Zeigt den Synchronisationsstatus.

**• Meldungsbereich**

In diesem Bereich werden Einzelheiten gezeigt, wenn Sie auf die [Abort]- Schaltfläche klicken, um den Vorgang anzuhalten, oder wenn ein Fehler auftritt.

**• [Abort]-Schaltfläche**

Klicken Sie hierauf, um die Synchronisation zu stoppen.

**• [Online]-Schaltfläche**

Wenn Sie hierauf klicken, beginnt MTX-MRX Editor die Synchronisation mit dem ausgewählten MTX/MRX-System.

#### **• [Close]-Schaltfläche**

Bricht die Synchronisation ab und schließt das Dialogfenster. Während der Synchronisation kann nicht hierauf geklickt werden.

#### *6.* **Wenn die Synchronisation erfolgreich abgeschlossen wurde, schließt sich der Fortschrittsbildschirm automatisch.**

## ❑**"Go Online – From devices"-Dialogfenster**

Die Einstellungen (Konfiguration und Parameter) des MTX/MRX werden in MTX-MRX Editor geladen. Um dies auszuführen, muss der MTX/MRX, dessen Einstellungen abgerufen werden sollen, über die "To Device"-Einstellung mit MTX-MRX Editor online gewesen sein. In diesem Dialogfenster können Sie festlegen, wie mehrere gefundene MTX/MRX-Systeme den Positionen SYSTEM #1 bis #4 zugeordnet werden sollen.

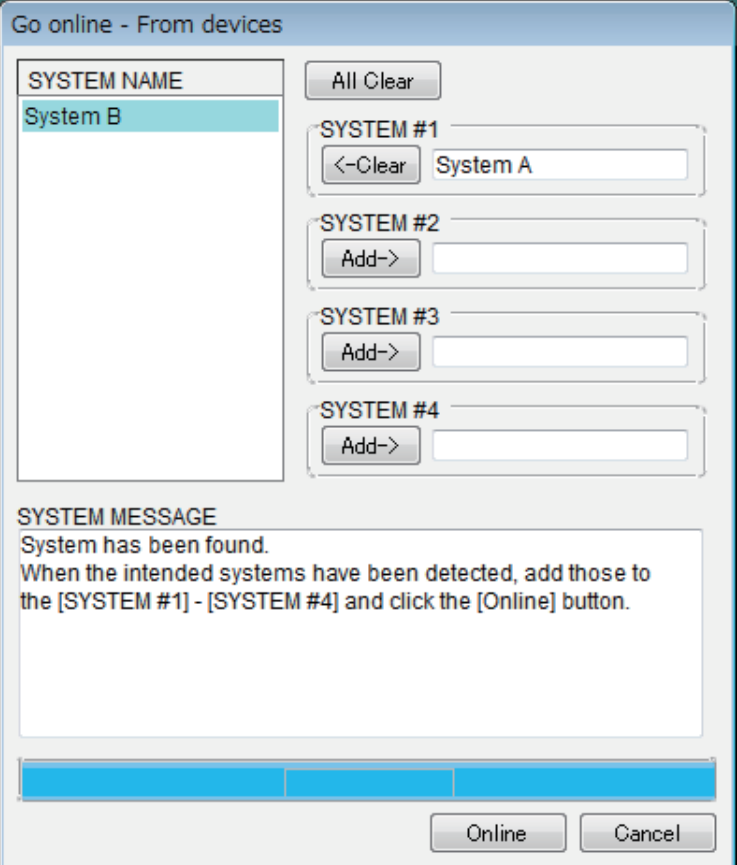

### **• [SYSTEM NAME]-Liste**

Der Systemname wird angezeigt, wenn Sie die [All Clear]-Schaltfläche oder die  $\left\lceil \leftarrow \text{Clear} \right\rceil$ -Schaltfläche verwenden, um ein MTX/MRX-System, das gefunden wurde, zu löschen.

### **• [All Clear]-Schaltfläche**

Verschiebt alle MTX/MRX-Systeme, die als SYSTEM #1 bis #4 zugewiesen sind, in die [SYSTEM NAME]-Liste.

### **• [Clear]/[Add]-Umschaltschaltflächen**

Wenn Sie auf die [-Clear]-Schaltfläche klicken, wird das angegebene MTX/MRX-System in die [SYSTEM NAME]-Liste verschoben. Wenn Sie auf die [Add $\rightarrow$ ]-Schaltfläche klicken, wird in [SYSTEM NAME] ausgewählte MTX/MRX-System zugewiesen.

Der Name des zugewiesenen MTX/MRX-Systems wird rechts neben der Schaltfläche gezeigt.

### **• [Online]-Schaltfläche**

Wenn Sie hierauf klicken, beginnt der Ladevorgang für die Einstellungen der MTX/MRX-Systeme, die als SYSTEM #1 bis SYSTEM #4 zugewiesen sind. Wenn das Laden abgeschlossen ist, sind Sie online.

### **• [Cancel]-Schaltfläche**

Klicken Sie hierauf, um das Dialogfenster zu schließen, ohne eine Synchronisation durchzuführen.

## <span id="page-142-0"></span>**Synchronisation**

Die Synchronisation beinhaltet die folgenden drei Vorgänge.

**1) Synchronisation vom Computer (MTX-MRX Editor) zur MTX/MRX-Einheit selbst** Die Einstellungen (Konfiguration und Parameter) von MTX-MRX Editor werden an den MTX/MRX gesendet.

Verwenden Sie diese Methode, wenn Sie eine Datei im Voraus vorbereitet haben und diese Einstellungen an den betreffenden MTX/MRX senden möchten.

Wählen Sie im "Synchronization"-Dialogfenster [To Device].

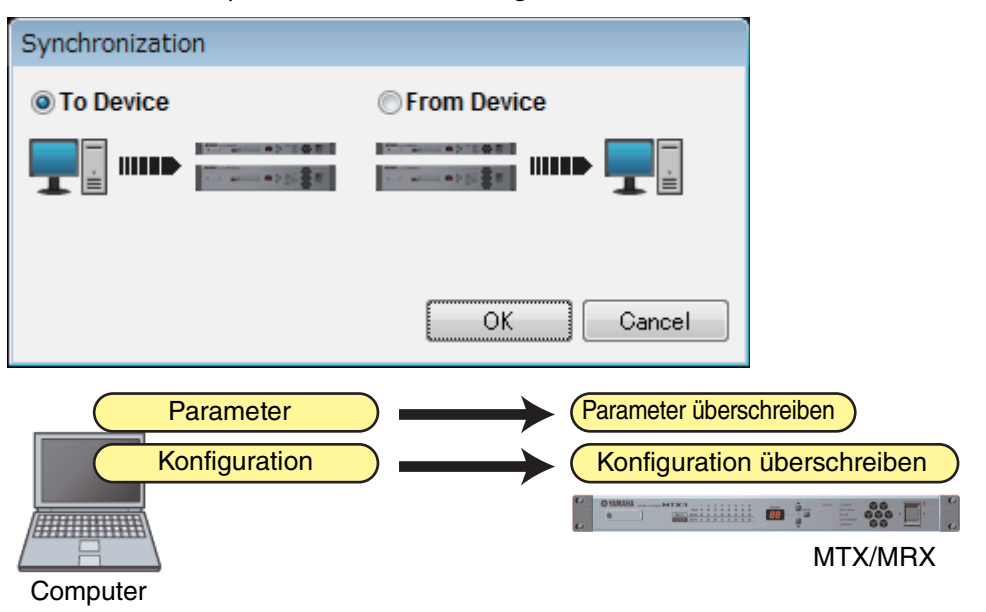

#### **2) Synchronisation von der MTX/MRX-Einheit zum Computer (MTX-MRX Editor)**

**• Fall 1**

Die Parameter des MTX/MRX werden in MTX-MRX Editor geladen. Verwenden Sie diese Methode, wenn ein DCP oder Wireless DCP verwendet wurde, um die Einstellungen der MTX/MRX-Einheit zu ändern, und Sie wieder online gehen möchten, um diese Änderungen zu modifizieren oder zu betrachten.

Wählen Sie im "Synchronization"-Dialogfenster [From Device].

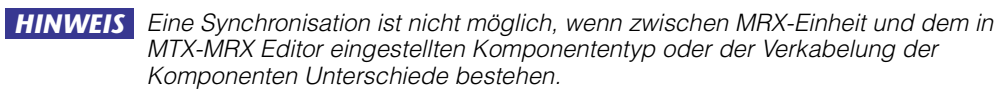

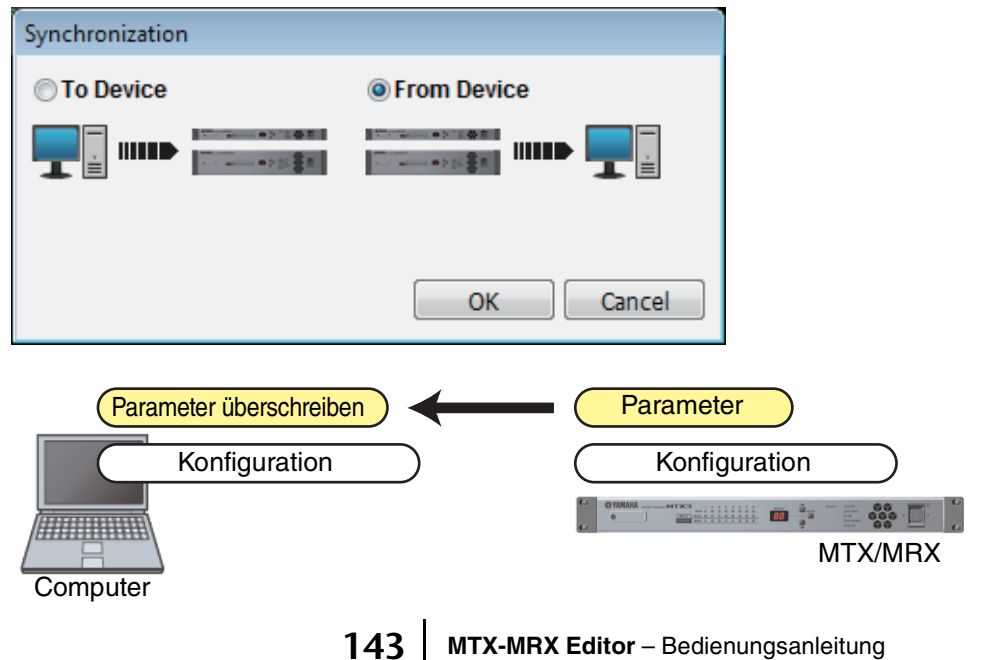

#### **• Fall 2**

Die Einstellungen (Konfiguration und Parameter) des MTX/MRX werden in MTX-MRX Editor geladen. Um dies auszuführen, muss der MTX/MRX, dessen Einstellungen abgerufen werden sollen, über die "To Device"-Einstellung mit MTX-MRX Editor online gewesen sein.

Wenn es in MTX-MRX Editor keine Einstellungsdatei gibt, können Sie diese Methode verwenden, um sämtliche Konfigurations- und Parameterdaten vom MTX/MRX abzurufen, und MTX-MRX Editor verwenden, um die Parameter zu bearbeiten oder zu prüfen.

Klicken Sie im [File]-Menü auf [Go Online – From Devices].

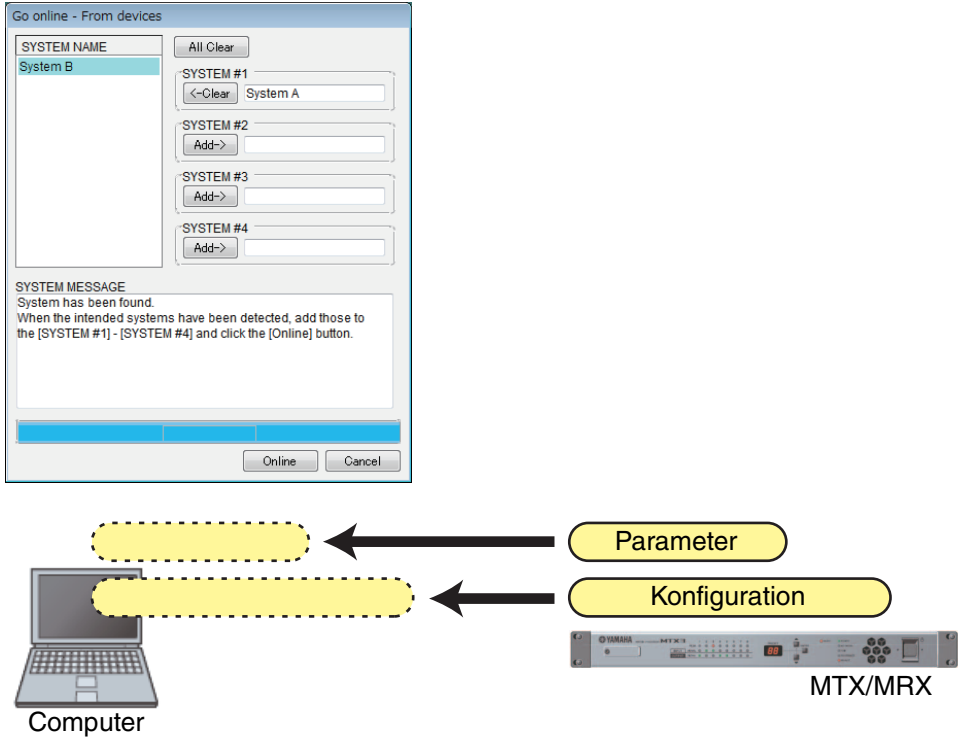
Dieses Kapitel beschreibt die Presets (Voreinstellungen), mit denen Sie mehrere Parameter in einem Bedienvorgang ändern können.

Preset-Einstellungen werden im "Preset"-Dialogfenster vorgenommen, das Sie durch Anklicken der Preset-Schaltfläche in der Werkzeugleiste erreichen können. In diesem Dialogfenster können Sie die Einstellungen mehrerer Parameter als Preset speichern, oder ein gespeichertes Preset abrufen, um die gespeicherten Parameterwerte auf die aktuellen Einstellungen anzuwenden. Die Parameter des angewendeten Presets werden die "aktuellen Parameter" genannt. Sie können auch ein gespeichertes Preset kopieren, um ein neues Preset zu erstellen, oder ein nicht gewünschtes Preset löschen. Presets sind für jeweils ein MTX/MRX-System vorgesehen.

> Wenn Sie dem MTX/MRX-System Geräte hinzufügen, müssen Sie die bestehenden *HINWEIS*Presets neu speichern.

# □Dialogfenster "Preset"

Hier können Sie Einstellungen der Presets für das ausgewählte MTX/MRX-System vornehmen.

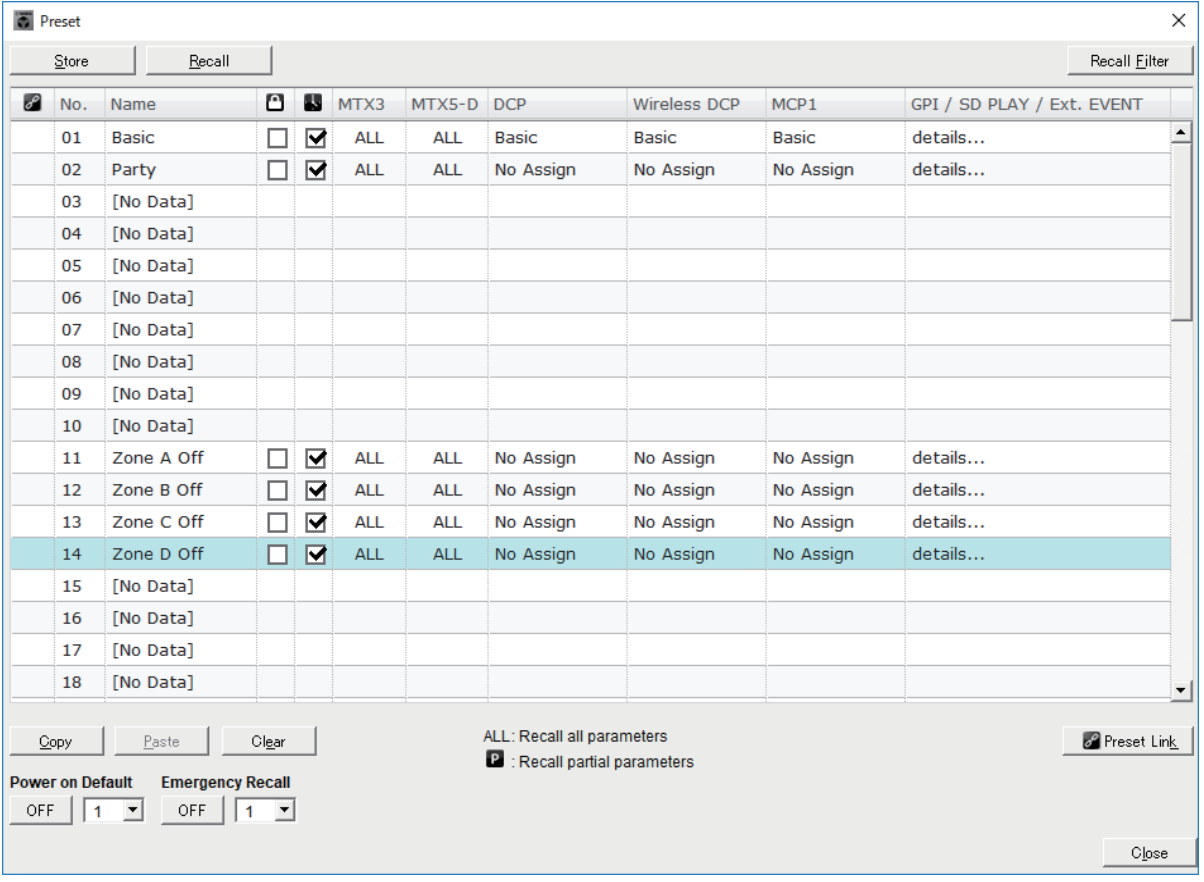

### ● **[Store]-Schaltfläche**

Diese Taste speichert ein Preset. Das Dialogfenster "Store Preset" (Preset speichern) erscheint.

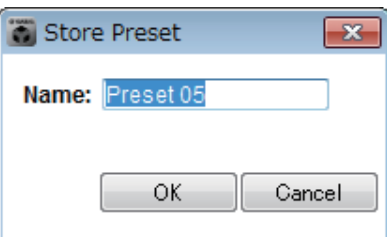

**• [Name:]**

Geben Sie hier den Namen des Presets ein. Per Vorgabe ist dies "Preset + Preset-Nummer". Sie können keinen leeren Preset-Namen eingeben.

- **[OK]-Schaltfläche** Speichert das Preset und schließt das Dialogfenster.
- **[Cancel]-Schaltfläche**

Bricht den Speichervorgang ab und schließt das Dialogfenster.

### ● **[Recall]-Schaltfläche**

Wenn Sie auf diese Schaltfläche klicken, wird das aktuell ausgewählte Preset als Einstellung für die aktuellen Parameter abgerufen (geladen). Nummer und Name des abgerufenen Presets werden unter [Preset-Auswahlkästchen](#page-31-0) angezeigt.

### ● **[Recall Filter]-Schaltfläche**

Dies zeigt den [Recall-Filter-Einstellbildschirm](#page-156-0) an.

### ● **Preset-Liste**

Dies ist eine Liste aller Presets. Es können bis zu 50 Presets gespeichert werden.

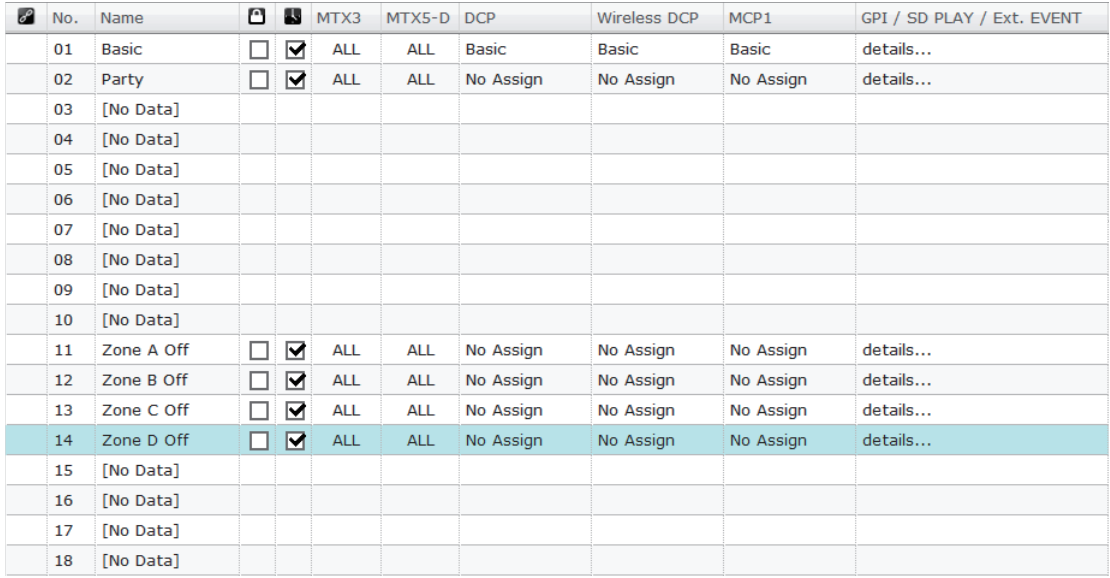

#### **• Preset-Link ( ; P.-Verknüpfung)**

Bei Presets, deren Abruf mit den Presets eines anderen MTX/MRX-Systems verkoppelt ist, erscheint hier eine Markierung.

**• [No.] (Nr.)**

Zeigt die Preset-Nummer (01–50). Dies lässt sich nicht ändern.

**• [Name]**

Zeigt den Preset-Namen an. Wenn Sie ein gespeichertes Preset auswählen und auf diesen Bereich klicken, können Sie den Namen bearbeiten.

Bei leeren Presets wird hier [No Data] (keine Daten) angezeigt.

• Protect (Schutz; **0**)

Wenn dieses Kästchen markiert ist, ist das Preset geschützt und kann nicht bearbeitet werden.

Sie können unbeabsichtigte Änderungen vermeiden, indem Sie ein Preset schützen, das nicht überschrieben oder verändert werden soll.

• Zeitplaner (**B**)

Wenn dieses Kästchen markiert ist, wird die Zeitplanerfunktion aktiviert, wenn das Preset abgerufen wird.

**HINWEIS** Ist der Scheduler deaktiviert, blinkt die [SCHEDULER]-Anzeige an der MTX/MRX-Einheit zum Event-Zeitpunkt in schneller Folge.

#### **• [MTX3]/[MTX5-D]**

Selbst wenn nur einer der Einträge unter [Recall-Filter-Einstellbildschirm](#page-156-0) als vom Abruf ausgeschlossen markiert ist, wird hier " $\mathbf{P}$ " (teilweise) angezeigt.

#### **• [EXT. I/O]**

Selbst wenn nur einer der Einträge unter [Recall-Filter-Einstellbildschirm](#page-156-0) als vom Abruf ausgeschlossen markiert ist, wird hier " p " (teilweise) angezeigt. Die Geräte der Baureihe R (AD/DA) und das Tio1608-D sind in [EXT. I/O] eingeschlossen.

#### **• [MRX7-D] (nur falls ein MRX im MTX/MRX-System vorhanden ist)**

Wenn Sie den Store-Vorgang ausführen, wird auf dem Bildschirm "ALL Parameters" angezeigt, und die aktuellen Parameter aller Komponenten werden gespeichert. Das MRX7-D besitzt Funktionen, mit denen Sie nur bestimmte Parameter abrufen können (Snapshots, Snapshot-Gruppen).

Weitere Informationen zu diesen Funktionen finden Sie im "MRX Designer Bedienungsanleitung".

#### **• [DCP]/[Wireless DCP]/[MCP1]/[GPI/SD PLAY/Ext. EVENT]**

DCP, Wireless DCP und MCP1 zeigen die Library-Einträge, die gleichzeitig mit dem Preset abgerufen werden. Für GPI/SD PLAY/Ext. EVENT wird hier immer "Details..." angezeigt. Sie können diese Einstellung im ["Settings"-Dialogfenster](#page-149-0) ändern, das erscheint, wenn Sie ein gespeichertes Preset auswählen und auf diesen Bereich klicken. Wenn das Preset geschützt ist, erscheint zwar das "Settings"-Dialogfenster, Sie können jedoch keine Änderungen vornehmen.

Wenn kein Library-Eintrag für das DCP, Wireless DCP oder MCP1 gewählt ist, wird hier "No Assign" angezeigt. Wenn ein Preset abgerufen wird, bei dem "No Assign" erscheint, sind DCP-, Wireless-DCP- und MCP1-Einheiten in einem Zustand, in dem keine Parameter zugewiesen wurden. Wenn Sie möchten, dass Parameter bei Preset-Abruf erhalten bleiben, entfernen Sie sie als Abrufziele im [Recall-Filter-](#page-156-0)[Einstellbildschirm](#page-156-0).

Die Einstellungen von SD Play bleiben so eingestellt wie vor dem Preset-Abruf. Wenn sich die Library-Daten zwischen den Geräten unterscheiden, wird dies durch rote Zeichen angezeigt. Speichern Sie den entsprechenden Library-Eintrag noch einmal wie unter ["Digital Control Panel"-Dialogfenster,](#page-200-0) ["Wireless DCP"-](#page-205-0) [Dialogfenster](#page-205-0) oder ["MCP1"-Dialogfenster](#page-207-0) beschrieben.

Wenn Sie die [DCP]/[Wireless DCP]/[MCP1]/[GPI/SD PLAY/Ext. EVENT]- *HINWEIS*Einstellungen nur im ["Settings"-Dialogfenster](#page-149-0) bearbeiten, werden Ihre Änderungen nicht auf die aktuellen Parameter angewendet. Um die Einstellungen anzuwenden, müssen Sie dieses Preset im entsprechenden Dialogfenster abrufen.

### ● **[Copy]-Schaltfläche**

Diese Schaltfläche kopiert das ausgewählte Preset. Der Kopierbefehl ist im Online-Zustand nicht verfügbar.

### ● **[Paste]-Schaltfläche**

Diese Schaltfläche fügt das kopierte Preset im aktuell in der Liste ausgewählten Preset ein. Der Einfügebefehl ist im Online-Zustand nicht verfügbar.

### ● **[Clear]-Schaltfläche**

Diese Schaltfläche löscht den Inhalt des aktuell in der Liste ausgewählten Presets. Der Löschbefehl ist im Online-Zustand nicht verfügbar.

#### ● **[Preset Link]-Schaltfläche**

Hiermit wird das ["Preset Link"-Dialogfenster](#page-148-0) angezeigt, in dem Sie Einstellungen für die Verkopplung von Preset-Abrufen zwischen MTX/MRX-Systemen vornehmen können.

### ● **[Power on Default]**

Dies gibt das Preset an, das beim Einschalten der MTX/MRX-Einheit abgerufen wird. Wenn Sie möchten, dass das Gerät jedesmal mit den gleichen Einstellungen startet und jegliche Änderungen zurückgesetzt werden, schalten Sie dies ein, so dass das angegebene Preset beim Startvorgang abgerufen wird.

Schalten Sie dies aus, wenn der Zustand beim Ausschalten wichtig ist, wenn immer derselbe Bediener das System verwendet, oder wenn es passieren kann, dass der Betrieb durch Ausschalten oder Stromausfall unterbrochen wird.

- **[OFF]/[ON]-Umschaltfläche** Dies ist ein Ein-/Ausschalter für den Preset-Abruf beim Startvorgang.
- **Preset-Auswahlkästchen**

Dies wählt die Nummer des Presets aus, das beim Einschalten der MTX/MRX-Einheit abgerufen wird.

### ● **[Emergency Recall]**

Dies gibt das Preset an, das abgerufen wird, sobald der MTX/MRX ein EMG-(Emergency-) Signal von einem externen Gerät empfängt, oder wenn der Eingang am +24V-Stift [GPI IN] (IN 8 beim MTX3 und IN 16 bei MTX5-D und MRX7-D) unter 2,5 V fällt.

#### **• [OFF]/[ON]-Umschaltfläche**

Schaltet den Abruf ein/aus. Schalten Sie dies aus, wenn keine +24 V am +24-V-Stift [GPI IN] anliegen.

**• Preset-Kästchen** Wählt die abzurufende Preset-Nummer aus.

#### ● **[Close]-Schaltfläche**

Schließt das "Preset"-Dialogfenster.

# <span id="page-148-0"></span>**"Preset Link"-Dialogfenster**

Hier können Sie Einstellungen für die Verkopplung von Preset-Abrufen zwischen MTX/ MRX-Systemen vornehmen. Eine Verkopplung zwischen MTX-/MRX-Systemen, die sich in verschiedenen Teilnetzen befinden, findet nicht statt.

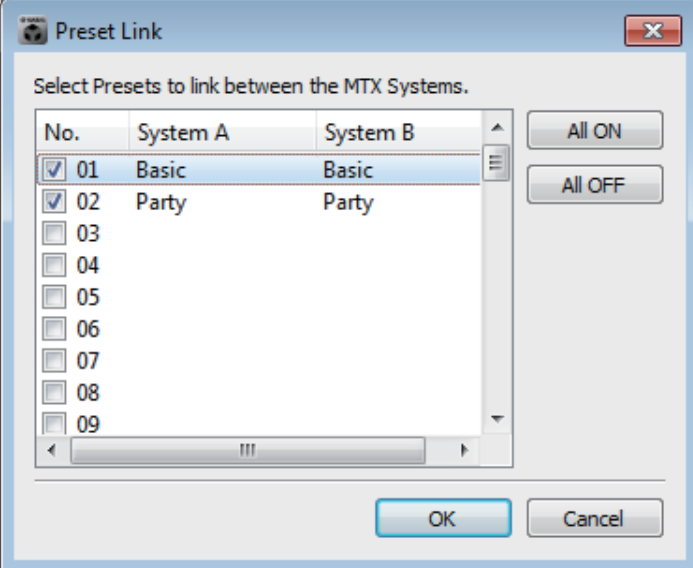

#### **• Preset-Liste**

Hier werden die Namen der Presets für jedes MTX/MRX-System des Projekts aufgeführt. Markieren Sie die Kontrollkästchen der Presets, für welche der Preset-Abruf verkoppelt sein soll.

- **[All ON]-Schaltfläche** Wählt die Kontrollkästchen aller Presets aus.
- **[All OFF]-Schaltfläche**

Löscht die Markierung aller Kontrollkästchen.

- **[OK]-Schaltfläche** Schaltet die Preset-Abrufverkopplung ein und schließt das Dialogfenster.
- **[Cancel]-Schaltfläche**

Schaltet die Preset-Abrufverkopplung aus und schließt das Dialogfenster.

# <span id="page-149-0"></span>**"Settings"-Dialogfenster**

Hier können Sie die Einstellungen für DCP-Library, Wireless-DCP-Library, GPI OUT und SD-Speicherkarte vornehmen, die bei Preset-Abruf abgerufen werden.

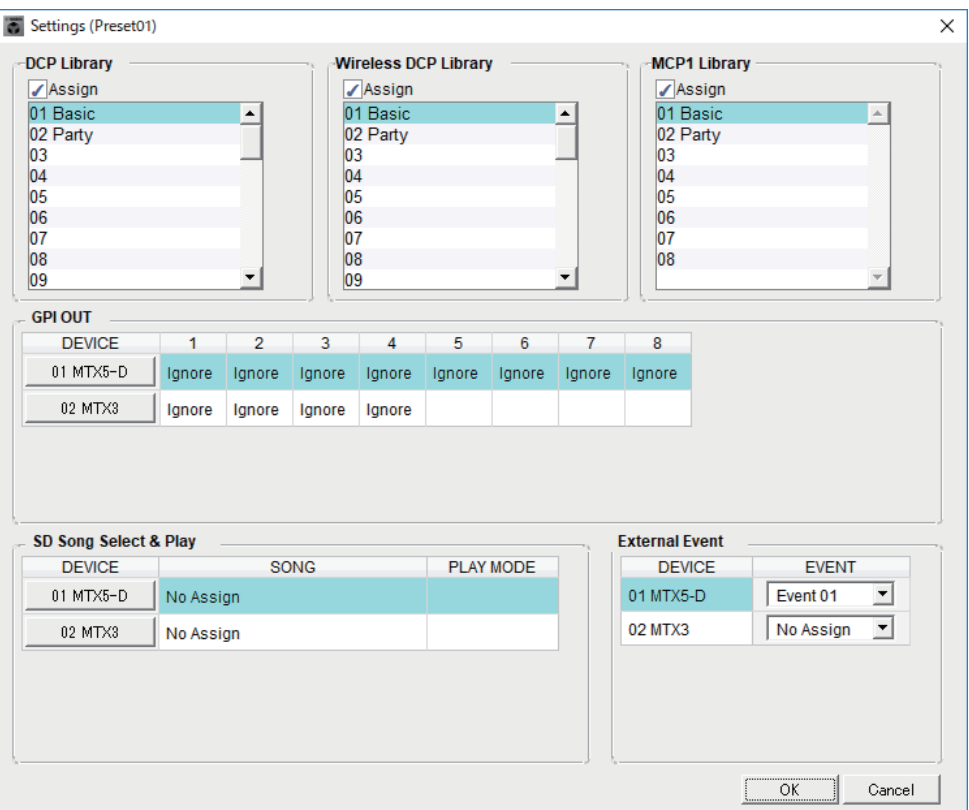

### **[DCP Library]/[Wireless DCP Library]/[MCP1 Library]**

Hier können Sie die Library angeben, die beim Abrufen des Presets abgerufen werden soll. Wenn das [Assign]-Kontrollkästchen markiert ist, können Sie einen Library-Eintrag auswählen. Wenn das [Assign]-Kontrollkästchen nicht markiert ist, ist eine Bedienung von einem DCP, einem Wireless DCP oder einem MCP1 aus nicht möglich. Wenn sich die Library-Daten zwischen den Geräten unterscheiden, wird dies durch rote Zeichen angezeigt. Speichern Sie den entsprechenden Library-Eintrag noch einmal unter ["Digital Control Panel"-Dialogfenster](#page-200-0), ["Wireless DCP"-Dialogfenster](#page-205-0) oder im "MCP1"-Dialogfenster.

### **[GPI OUT]**

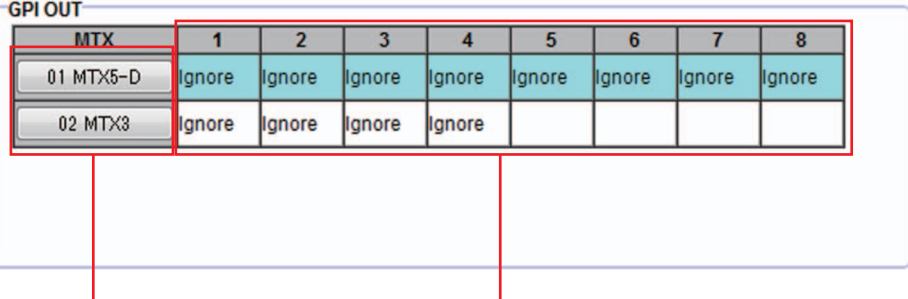

MTX- Auswahlschaltflächen [GPI OUT]-Stiftnummer und -status

Hier können Sie die GPI-OUT-Einstellungen angeben, die ausgegeben werden, wenn das Preset abgerufen wird. Mit Ausgabe von GPI-OUT-Signalen können Sie ein Gerät steuern, das mit den [GPI OUT]-Anschlüssen dieses Geräts verbunden ist.

#### **• MTX/MRX-Auswahlschaltflächen**

Wählen Sie die Schaltfläche der MTX/MRX-Einheit aus, deren Einstellungen Sie ändern möchten. (Jede Schaltfläche zeigt die UNIT ID und den Gerätenamen an.) Dies zeigt das ["GPI Out"-Dialogfenster](#page-151-0) an.

#### **• [GPI OUT]-Stiftnummer und -status**

Dies zeigt die Stiftnummern des [GPI OUT]-Anschlusses an, und den Status, der im ["GPI Out"-Dialogfenster](#page-151-0) angegeben wurde.

#### **[SD Song Select & Play] (SD-Song-Ausw. und Wiederg.)**

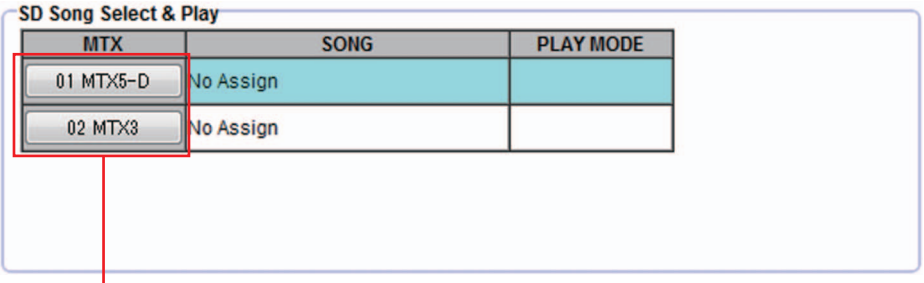

MTX/MRX-Auswahlschaltflächen

Hier können Sie eine Datei angeben, die abgespielt wird, wenn das Preset abgerufen wird. Jede MTX/MRX-Einheit kann eine Datei abspielen, oder aber alle Dateien im gleichen Ordner in alphabetisch aufsteigender Reihenfolge. Wenn vier MTX/MRX-Einheiten über YDIF verbunden sind, können gleichzeitig vier Dateien abgespielt werden. Wenn Sie mehrere Songs abspielen möchten, öffnen Sie das [Dialogfenster "SD Play"](#page-153-0), klicken Sie auf [Folder/File] (Ordner/Datei), wählen Sie [Play all songs in a folder] (Alle Songs eines Ordners abspielen), und geben Sie den Ordner mit den Songs an. Wenn Sie die abzuspielenden Songs häufig ändern müssen, erzeugen Sie einen identisch benannten Ordner auf einer anderen SD-Speicherkarte, und speichern Sie jede Song-Zusammenstellung auf einer eigenen SD-Karte. Auf diese Weise können Sie die anderen Songs einfach durch Austauschen der SD-Speicherkarte abspielen, ohne Einstellungen in MTX-MRX Editor ändern zu müssen.

#### **• MTX/MRX-Auswahlschaltflächen**

Wählen Sie die Schaltfläche der MTX/MRX-Einheit aus, deren Einstellungen Sie ändern möchten. (Jede Schaltfläche zeigt die UNIT ID und den Gerätenamen an.) Das Dialogfenster "SD Play" (Speichern unter) erscheint.

**• SONG**

Hier wird der Datei- oder Ordnername angezeigt, den Sie im Dialogfenster "SD Play" angegeben hatten.

- **PLAY MODE**
	- Es wird die [Play Mode]-Einstellung des Dialogfensters "SD Play" angezeigt.

### **[External Event]**

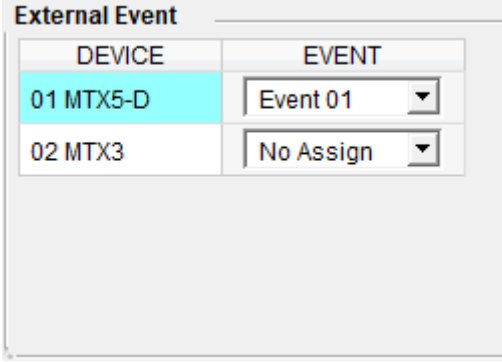

Hier können Sie ein Ereignis angeben, das ausgegeben werden soll, wenn ein Preset abgerufen wird. Ein Event wird vom NETWORK-Anschluss des Geräts oder vom Dante[PRIMARY]- oder [SECONDARY]-Anschluss oder von der

Kommunikationsschaltung während des Redundanzvorgangs ausgegeben.

Wenn Sie ein Ereignis angeben, bei dem [Event Mode] im ["External Events"-](#page-197-0) [Dialogfenster](#page-197-0) auf [On/Off] eingestellt ist, wird ein Befehl ausgegeben, der auf [On] eingestellt ist.

- **[EVENT]-Listenfeld** Wählen Sie das auszugebende Event aus.
- **[OK]-Schaltfläche** Speichert die Einstellungen und schließt das Dialogfenster.
- **[Cancel]-Schaltfläche** Schließt das Dialogfenster, ohne die Änderungen zu speichern.

## <span id="page-151-0"></span>■**"GPI Out"-Dialogfenster**

Hier können Sie die GPI-OUT-Einstellungen angeben, die ausgegeben werden, wenn das Preset abgerufen wird. Mit Ausgabe von GPI-OUT-Signalen können Sie ein Gerät steuern, das mit dem [GPI OUT]-Anschluss dieses Geräts verbunden ist.

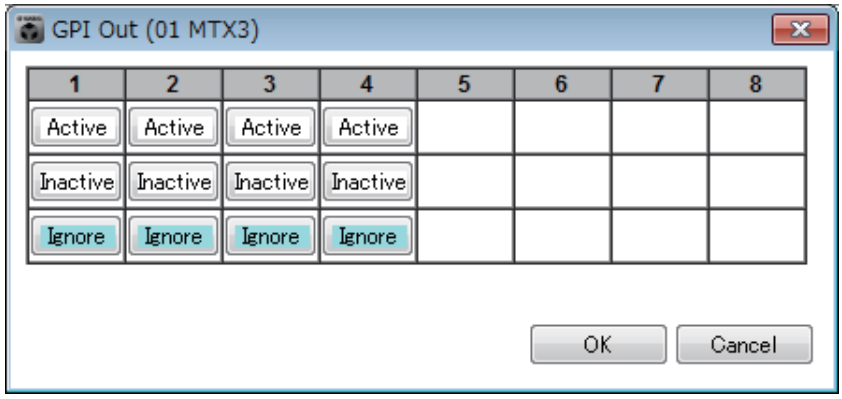

### ● **Schaltflächen [Active]/[Inactive]/[Ignore]**

Geben Sie an, ob die Ausgabe des GPI-OUT-Anschlusses aktiviert ist (Active), aktiviert ist mit umgekehrtem OUTPUT TYPE (Inactive) oder ignoriert wird (Ignore). Wenn im ["Settings"-Dialogfenster](#page-204-0), zu erreichen über den Befehl [GPI] im "System"-Menü, die Einstellung [OUTPUT TYPE] auf [Pulse] oder [Pulse Inv.] gewählt ist, sind die verbleibenden Auswahlmöglichkeiten [Active] und [Ignore].

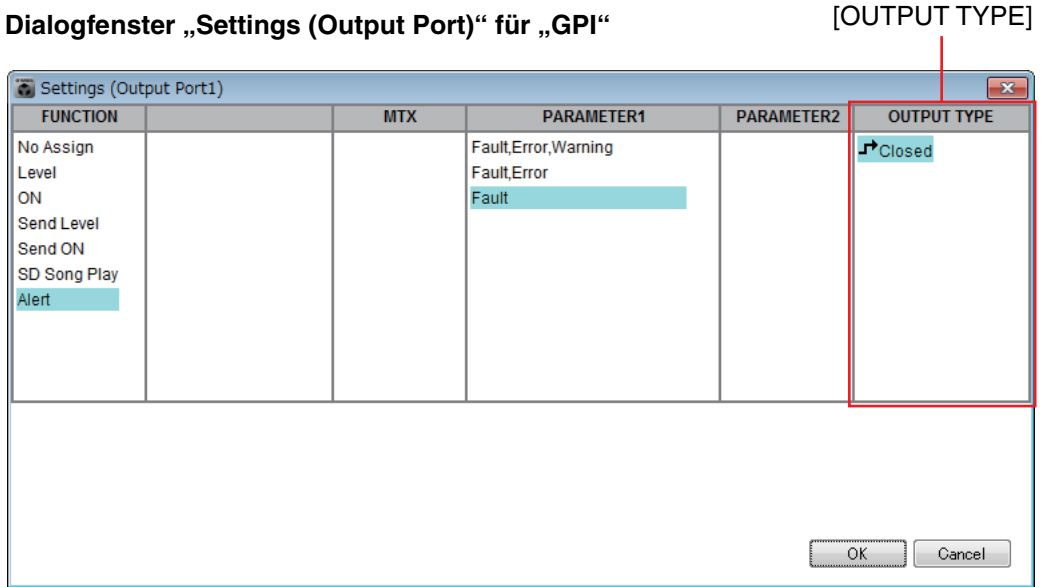

### **Wenn [Active] angegeben ist**

Wenn [OUTPUT TYPE] auf [ Closed] eingestellt ist, ist der [GPI OUT]-Stift geschlossen (mit Masse verbunden).

Wenn [OUTPUT TYPE] auf [ $\rightarrow$  Open] eingestellt ist, ist der [GPI OUT]-Stift offen. Wenn [OUTPUT TYPE] auf [ $\Pi$ , Pulse] eingestellt ist, wird der [GPI OUT]-Stift etwa 250 ms lang geschlossen (mit Masse verbunden).

Wenn [OUTPUT TYPE] auf [ $\mathbf{u}^*$  Pulse Inv.] eingestellt ist, wird der [GPI OUT]-Stift etwa 250 ms lang geöffnet.

### **Wenn [Inactive] angegeben ist**

Wenn [OUTPUT TYPE] auf [ Closed] eingestellt ist, ist der [GPI OUT]-Stift offen. Wenn [OUTPUT TYPE] auf [J] Open] eingestellt ist, ist der [GPI OUT]-Stift geschlossen (mit Masse verbunden).

### **Wenn [Ignore] angegeben ist**

Das Ausgangssignal wird nicht verändert. Verwenden Sie diese Einstellung, wenn dem GPI OUT eine andere Funktion zugewiesen ist und Sie nicht möchten, dass diese von einem Preset-Abruf beeinträchtigt wird.

**HINWEIS** Wenn das GPI-Dialogfenster [OUTPUT TYPE] unter "Settings (Output Port)" auf [ Closed] oder [ Open] eingestellt ist, und Sie dann [Inactive] angeben, wechselt diese automatisch auf [Ignore], falls Sie auf  $[\mathbf{I} \rightarrow \mathbf{P}$ ulse]/ $[\mathbf{I} \rightarrow \mathbf{P}$ ulse Inv.] umschalten.

- **[OK]-Schaltfläche** Speichert die Einstellungen und schließt das Dialogfenster.
- **[Cancel]-Schaltfläche**

Schließt das Dialogfenster, ohne die Änderungen zu speichern.

### <span id="page-153-0"></span>■**Dialogfenster** "SD Play"

Hier können Sie eine Datei angeben, die abgespielt wird, wenn das Preset abgerufen wird. Jede MTX/MRX-Einheit kann eine Datei abspielen, oder aber alle Dateien im gleichen Ordner. Wenn vier MTX/MRX-Einheiten über YDIF verbunden sind, kann jede MTX/MRX-Einheit eine Datei abspielen; das System kann also maximal vier Dateien wiedergeben.

Wenn Sie mehrere Songs abspielen möchten, wählen Sie [Play all songs in a folder] (Alle Songs eines Ordners abspielen) im [Folder/File]-Bereich (Ordner/Datei), und geben Sie den Ordner mit diesen Songs an.

Wenn sich die abzuspielenden Dateien häufig ändern, erzeugen Sie einen identisch *TIPP* benannten Ordner auf einer anderen SD-Speicherkarte, und speichern Sie jede Song-Zusammenstellung auf einer eigenen SD-Karte. Auf diese Weise können Sie die anderen Dateien einfach durch Austauschen der SD-Speicherkarte abspielen, ohne Einstellungen in MTX-MRX Editor ändern zu müssen.

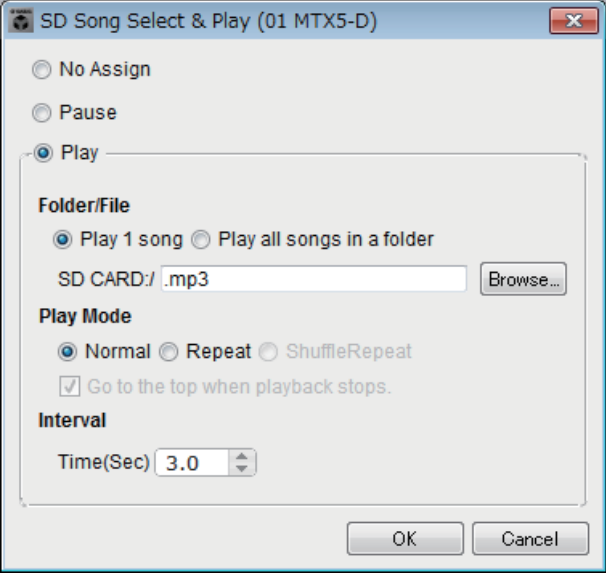

#### ❍ **[No Assign]-Auswahlschaltfläche**

Wählen Sie dies, wenn Sie möchten, dass Preset-Abrufvorgänge überhaupt keine Einstellung ändern sollen. Wenn eine Datei noch vom vorherigen Preset abgespielt wird, wird diese Wiedergabe fortgesetzt.

#### ❍ **[Pause]-Auswahlschaltfläche**

Wählen Sie dies, wenn Sie die aktuell abgespielte Datei pausieren möchten.

#### ❍ **[Play]-Auswahlschaltfläche**

Eine Datei wird abgespielt. Nehmen Sie die folgenden Einstellungen für die abzuspielende Datei vor.

#### ✦**Folder/File**

• [Play 1 song]/[Play all songs in a folder]

Wenn Sie [Play 1 song] wählen, wird nur die aktuell unter [SD CARD:/] ausgewählte Datei abgespielt.

Wenn Sie [Play all songs in a folder] wählen, werden alle Dateien in dem aktuell unter [SD CARD:/] ausgewählten Ordner abgespielt.

Bis zu 100 Audiodateien werden in aufsteigender Reihenfolge nach Dateinamen *HINWEIS* abgespielt.

#### ✦**[SD CARD:/]**

Hier wird der Name der Datei oder des Ordners angezeigt, der abgespielt wird. Sie können den Namen ändern oder direkt eingeben.

**HINWEIS** Sie können auch japanische Zeichen eingeben.

### **Wenn [Play 1 song] ausgewählt ist**

Nur die aktuell unter [SD CARD:/] ausgewählte Datei wird abgespielt. Die folgenden Datei- und Ordnerformate können dargestellt werden.

- (Ordnername)\(Dateiname).mp3
- (Ordnername)\(Dateiname).wav
- (Dateiname).mp3
- (Dateiname).wav

### **Wenn [Play all songs in a folder] ausgewählt ist**

Alle Dateien, die sich im aktuell bei [SD CARD:/] ausgewählten Ordner befinden, werden abgespielt.

Die folgenden Ordnerformate können dargestellt werden.

- (Ordnername)
- leer
	- *HINWEIS*

- Es gelten nur Ordner auf der obersten Verzeichnisebene. - Wenn der Ordnername leer gelassen wird, werden alle im Stammverzeichnis der SD-Speicherkarte vorhandenen Dateien abgespielt (Ordner die unter dieser Verzeichnisebene angelegt wurden, werden nicht beachtet).

#### ✦**[Browse]-Schaltfläche (Durchsuchen)**

Wenn Sie dies anklicken, erscheint ein Bildschirm, auf dem Sie die abzuspielende Datei oder den Ordner auswählen können.

Wenn [Play 1 song] ausgewählt ist, wählen Sie eine Datei.

Wenn [Play all songs in a folder] ausgewählt ist, wählen Sie einen Ordner.

**HINWEIS** - Es gelten nur Ordner auf der obersten Verzeichnisebene. Wenn der Ordnername leer gelassen wird, werden alle im Stammverzeichnis der SD-Speicherkarte vorhandenen Dateien abgespielt (Ordner die unter dieser Verzeichnisebene angelegt wurden, werden nicht beachtet).

#### ❍ **Play Mode (Wiedergabemodus)**

#### ✦**[Normal]/[Repeat]/[Shuffle Repeat]**

Hier wird der Wiedergabemodus für die Datei bzw. die Dateien angegeben. Wenn Sie [Normal] wählen, wird die angegebene Datei bzw. werden die Dateien im Ordner genau einmal abgespielt.

Wenn Sie [Repeat] wählen, wird die angegebene Datei bzw. werden die Dateien im Ordner mehrmals abgespielt.

Wenn Sie [Shuffle Repeat] wählen, wird die angegebene Datei bzw. werden die Dateien im Ordner mehrmals in zufälliger Reihenfolge abgespielt. Wenn Sie bei [Folder/File] [Play 1 song] wählen, ist die Einstellung [Shuffle Repeat] nicht verfügbar.

#### ✦**[Go to the top when playback stops.]**

Dies ist immer eingeschaltet; die Wiedergabe beginnt immer am Song-Anfang bzw. mit dem ersten Song im Ordner. (Dies ist nur für den Preset-Abruf unveränderlich.)

**• [Interval Time]**

Hier wird der Abstand bei der aufeinanderfolgenden Wiedergabe eingestellt.

**• [OK]-Schaltfläche**

Speichert die Einstellungen und schließt das Dialogfenster.

#### **• [Cancel]-Schaltfläche**

Schließt das Dialogfenster, ohne die Änderungen zu speichern.

### **Gebräuchliche Anwendungsmethode**

*1.* **Bereiten Sie eine SD-Speicherkarte vor.**

Kopieren Sie die abzuspielenden Dateien auf die SD-Speicherkarte. Falls Sie mehrere Dateien abspielen möchten, platzieren Sie diese in einen Ordner, der nicht tiefer als die oberste Verzeichnisebene liegt.

- *2.* **Schließen Sie die SD-Speicherkarte, die Sie in Schritt 1 vorbereitet hatten, am Computer an.**
- *3.* **Klicken Sie bei [SD Song Select & Play] auf die MTX/MRX-Auswahlschaltfläche der Einheit, in die Sie die SD-Speicherkarte einlegen möchten.**

Das Dialogfenster "SD Play (MTX)" erscheint.

- *4.* **Klicken Sie auf die [Browse]-Schaltfläche, und wählen Sie eine Datei oder einen Ordner aus.**
- *5.* **Legen Sie die SD-Speicherkarte in den MTX/MRX ein.**
- *6.* **Synchronisieren Sie MTX-MRX Editor mit dem MTX/MRX (lesen Sie hierzu ["Online und Synchronisation"](#page-138-0)), indem Sie die Einstellungen von MTX-MRX Editor zum MTX/MRX senden.**
- *7.* **Rufen Sie das Preset auf.**

Die Datei(en) auf der SD-Speicherkarte, die in der in Schritt 2 gewählten MTX/MRX-Einheit eingelegt wurde, wird abgespielt. Wenn Sie einen Ordner angegeben haben, können Sie die Dateien im Ordner ersetzen, das Ergebnis ist das gleiche.

# <span id="page-156-0"></span>**Recall-Filter-Einstellbildschirm**

Hier können Sie angeben, welche Parameter abgerufen werden, wenn Sie ein Preset abrufen. Wenn z. B. die Ein-/Ausgangspegel sich bei keinem der Presets ändern werden, können Sie INPUT LEVEL und OUTPUT LEVEL vom Abruf ausnehmen, so dass die Pegeleinstellungen gleich bleiben können und Sie die Pegel nicht für jedes Preset neu angeben müssen.

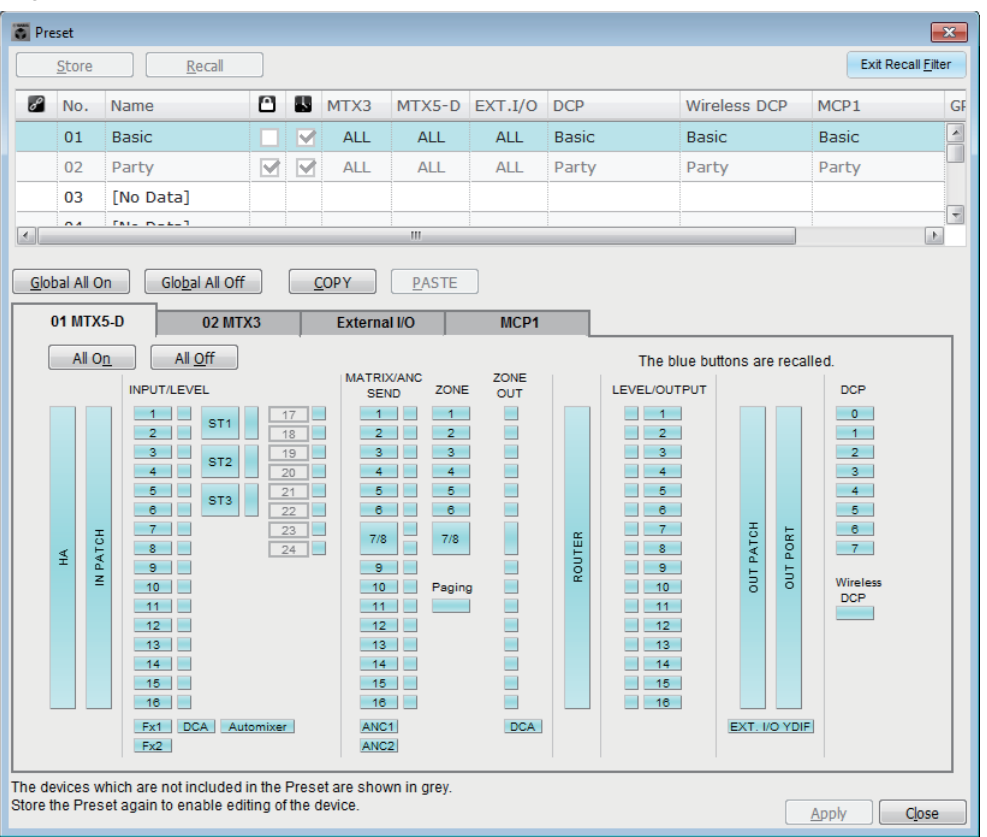

## ■ **[Exit Recall Filter]-Schaltfläche**

Schließt den Recall-Filter-Einstellbildschirm und kehrt zurück zum "Preset"-Dialogfenster.

### ■ **Preset-Liste**

Hier wählen Sie das Preset, für welches Sie Abruffiltereinstellungen vornehmen möchten.

• Sie können kein leeres Preset auswählen. *HINWEIS*• Sie können kein schreibgeschütztes Preset bearbeiten.

### ■ **[Global All On]-Schaltfläche**

Schaltet alle Schaltflächen in allen Registerkarten ein (blau). Alle Parameter aller Geräte werden abgerufen.

## ■ **[Global All Off]-Schaltfläche**

Schaltet alle Schaltflächen in allen Registerkarten aus (weiß). Keine Parameter für jegliche Geräte werden abgerufen.

### ■ **[COPY]-Schaltfläche**

Kopiert die Recall-Filter-Einstellungen des gewählten Presets. Der Kopierbefehl ist im Online-Zustand nicht verfügbar.

### ■ **[PASTE]-Schaltfläche**

Fügt die Recall-Filter-Einstellungen im aktuell gewählten Preset ein. Der Einfügebefehl ist im Online-Zustand nicht verfügbar.

### ■ **[APPLY]-Schaltfläche**

Wendet die aktuell bearbeiteten Recall-Filter-Einstellungen an. Wurden die Einstellungen nicht verändert, ist diese Schaltfläche nicht verfügbar und lässt sich nicht auswählen.

### ■ **[Close]-Schaltfläche**

Schließt das Dialogfenster.

### ■ **[MTX]/[MRX]-Registerkarte**

Hier wählen Sie die MTX/MRX-Einheit, für die Sie Abruffiltereinstellungen vornehmen möchten. Die Registerkarte zeigt die UNIT ID und den Gerätenamen an.

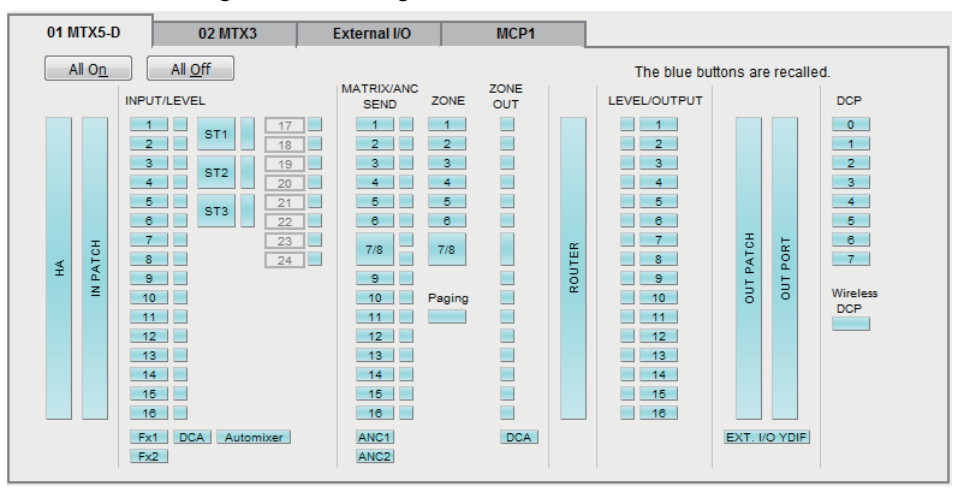

### ● **[All On]-Schaltfläche**

Schaltet alle Schaltflächen auf der aktuell gewählten Registerkarte ein (blau). Alle Parameter werden abgerufen.

### ● **[All Off]-Schaltfläche**

Schaltet alle Schaltflächen auf der aktuell gewählten Registerkarte aus (weiß). Es werden keine Parameter abgerufen.

### ● **Schaltflächen zur Parameterauswahl**

Beim MRX werden nur die Schaltflächen [DCP] und [Wireless DCP] angezeigt.

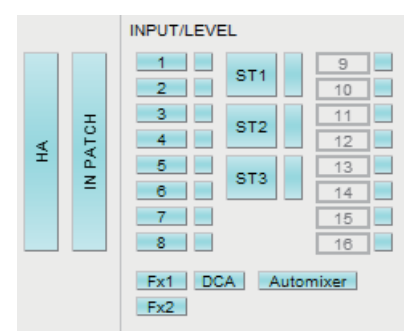

#### **• [HA]-Schaltfläche**

Wenn dies eingeschaltet ist, werden die Einstellungen für HA Gain und Phantomspannung (+48 V) der Eingangs-Ports abgerufen.

#### **• [IN PATCH]-Schaltfläche**

Wenn dies eingeschaltet ist, werden die Patch-Einstellungen und die Namen der Eingangskanäle abgerufen.

Mit diesen Schaltflächen können Zuordnungen zu den MY4-AEC-Eingangskanälen From Far-end, Far-end Voice, Near-end Mic., Near-end Voice und To Far-end vorgenommen werden.

#### **• [INPUT]/[LEVEL]-Schaltflächen**

Wenn die [INPUT]-Schaltfläche eingeschaltet ist, werden die folgenden Eingangskanaleinstellungen abgerufen.

**Eingangskanäle:** Phase, HPF, Digital Gain, PEQ, COMP, GATE, AGC, FBS, Insert ein/aus (\*)

**Stereo-Eingangskanäle:** Digital Gain, PEQ, AGC, COMP (\*) Insert ein/aus gilt nur für den MTX5-D.

Wenn die [LEVEL]-Schaltfläche eingeschaltet ist, werden die Eingangskanalpegelund Ein/Aus-(Stummschaltungs-)Einstellungen abgerufen.

Diese können für jeden einzelnen Kanal angegeben werden.

**HINWEIS** Wenn im ["MTX Configuration"-Dialogfenster](#page-176-0) [INPUT PORT SETUP] von "MONO x2" zu "STEREO" umgeschaltet wird, folgen die Einstellungen der Schaltflächen [INPUT]/[LEVEL] den Einstellungen der Seite "L".

#### **• Schaltflächen [Fx1]/[Fx2]**

Sind diese Schaltflächen eingeschaltet, werden die Einstellungen des Effekttyps sowie die folgenden abgerufen.

- Send-Pegel vom Eingangskanal zum Effektbus, Send ein/aus
- Effektrückwegpegel, ein/aus (Stummschaltung)
- Name des Effektrückwegs

#### **• [DCA]-Schaltfläche (INPUT-Seite)**

Ist dies eingeschaltet, werden die folgenden Einstellungen abgerufen.

- Die Eingangskanalzuweisungen zu DCA- oder Mute-Gruppen
- Der Master-Pegel der DCA-Gruppe
- Der Master-Pegel der Mute-Gruppe

#### **• [Automixer]-Schaltfläche**

Ist dies eingeschaltet, werden die Einstellungen des Dugan Automixers abgerufen.

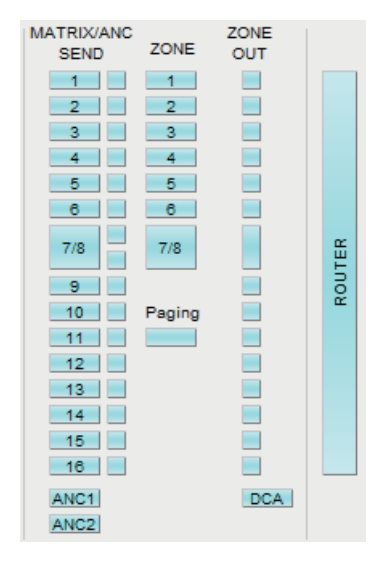

#### **• [MATRIX SEND]-Schaltfläche**

Wenn die Schaltfläche links eingeschaltet ist, werden die folgenden Einstellungen abgerufen.

- Send-Pegel vom Eingangskanal zum Matrixbus, Send ein/aus, und Stereokanalpanorama
- Send-Pegel vom Effektrückweg zum Matrixbus, Send ein/aus, und Stereokanalpanorama

Wenn die Schaltfläche rechts eingeschaltet ist, wird der Matrix-Ausgangspegel abgerufen.

#### **• Schaltflächen [ANC1 SEND]/[ANC2 SEND]**

Sind diese Schaltflächen eingeschaltet, werden der Send-Pegel vom Eingangskanal zum ANC-Bus sowie der Send-Ein-/Ausschaltzustand abgerufen.

#### **• [ZONE]-Schaltflächen**

Ist dies eingeschaltet, werden die folgenden Einstellungen abgerufen.

- 1st Priority's Priority Source, Mix Level, und Ducker
- 2nd Priority's Priority Source, Mix Level, und Ducker
- ANC
- Zonenname

**HINWEIS** Wenn im ["MTX Configuration"-Dialogfenster](#page-176-0) [INPUT PORT SETUP] von "MONO x2" zu "STEREO" umgeschaltet wird, folgt die Einstellung der Schaltfläche [ZONE] der Einstellung der ungerade nummerierten Zone.

#### **• [PAGING]-Schaltfläche**

Durch Einschalten wird die Einstellung der PAGING [ON]-Schaltfläche abgerufen.

#### **• [ZONE OUT]-Schaltfläche**

Ist dies eingeschaltet, werden ZONE-Ausgangspegel und Ein-/Ausschaltzustand (Stummschaltung) abgerufen.

#### **• [DCA]-Schaltfläche (ZONE-Seite)**

Ist dies eingeschaltet, werden die folgenden Einstellungen abgerufen.

- ZONE-Ausgangskanalzuweisungen zu DCA- oder Mute-Gruppen
- Der Master-Pegel der DCA-Gruppe
- Der Master-Pegel der Mute-Gruppe

#### **• [ROUTER]-Schaltfläche**

Ist dies eingeschaltet, werden die Router-Einstellungen abgerufen.

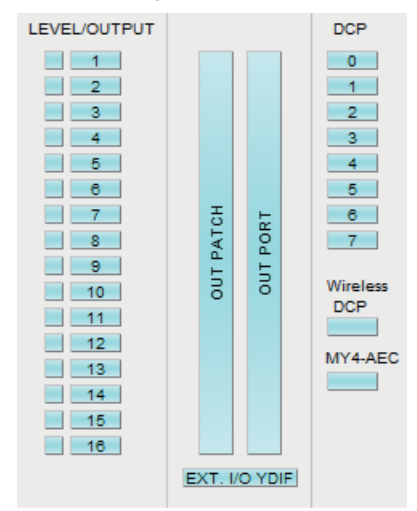

#### **• [LEVEL]/[OUTPUT]-Schaltflächen**

Wenn die [LEVEL]-Schaltfläche eingeschaltet ist, werden die Ausgangskanalpegelund Ein/Aus-(Stummschaltungs-)Einstellungen abgerufen.

Ist die [OUTPUT]-Schaltfläche eingeschaltet, werden die Einstellungen Room EQ, Delay und Speaker Processor abgerufen.

Diese können für jeden einzelnen Kanal angegeben werden.

#### **• [OUT PATCH]-Schaltfläche**

Wenn dies eingeschaltet ist, werden die Ausgangs-Patch-Einstellungen und die Namen der Ausgangskanäle abgerufen.

#### **• [OUT PORT]-Schaltfläche**

Wenn dies eingeschaltet ist, werden die Einstellungen Ausgangsverstärkung und Polarität der Ausgangs-Ports abgerufen.

#### **• [EXT. I/O YDIF]-Schaltfläche**

Ist dies eingeschaltet, werden die Einstellungen für das Audiosignal abgerufen, das im Distribution-Modus vom MTX/MRX an YDIF ausgegeben wird.

#### **• [DCP]-Schaltfläche**

Ist dies eingeschaltet, werden die Parameterzuweisungen der am MTX/MRX angeschlossenen DCP-Einheit (Digital Control Panel) abgerufen. Die Schaltfläche zeigt die ID des DCP an.

#### **• [Wireless DCP]-Schaltfläche**

Ist dies eingeschaltet, werden die Einstellungen der Wireless-DCP-Einheit abgerufen. Sind acht Wireless-DCP-Einheiten angeschlossen, sind alle Einheiten von der Ein-/Aus-Einstellung betroffen.

#### **• [MY4-AEC]-Schaltfläche**

Wenn diese eingeschaltet ist, werden die Einstellungen der im MTX5-D eingesetzten MY4-AEC abgerufen.

Wird nicht angezeigt, wenn im Dialogfenster "Device Configuration Wizard" nicht die MY4-AEC ausgewählt ist.

Die folgenden Einstellungen sind nicht im Abrufumfang der [MY4-AEC]- Schaltfläche enthalten.

- From Far-end, Far-end Voice, Near-end Mic., Near-end Voice und To Far-end (im Umfang der [IN PATCH]-Schaltflächen enthalten)
- SRC

### ■ **[External I/O]-Registerkarte**

Hier wählen Sie die externen Geräteparameter, für die Sie Abruffiltereinstellungen vornehmen möchten.

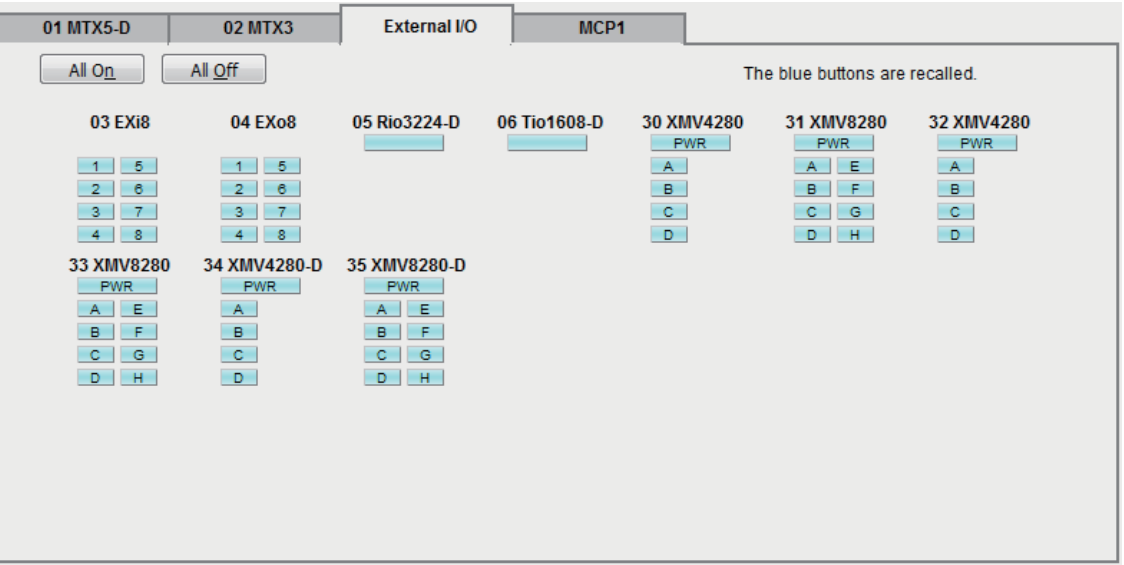

### ● **[All On]-Schaltfläche**

Schaltet alle Schaltflächen auf der aktuell gewählten Registerkarte ein (blau). Alle Parameter werden abgerufen.

### ● **[All Off]-Schaltfläche**

Schaltet alle Schaltflächen auf der aktuell gewählten Registerkarte aus (weiß). Es werden keine Parameter abgerufen.

#### ● **Schaltflächen zur Parameterauswahl**

Die Auswahlschaltflächen für die Parameter werden für jedes Gerät angezeigt (UNIT ID, Gerätename). Sind diese Schaltflächen eingeschaltet, werden die in den Schaltflächen enthaltenen Parameter für jeden Kanal abgerufen. Die [PWR]- Schaltfläche entspricht dem Einschalt-/Bereitschaftszustand des Geräts, und die Buchstaben-/Nummerntasten entsprechen den Kanälen jedes Geräts.

Bei Geräten aus der Baureihe R (AD/DA) oder beim Tio1608-D werden durch Einschalten dieser Schaltfläche die HA-Parameter der einzelnen Einheiten abgerufen.

### ■ **[MCP1]-Registerkarte**

Hier wählen Sie die MCP1-Einheit, für die Sie Abruffiltereinstellungen vornehmen möchten.

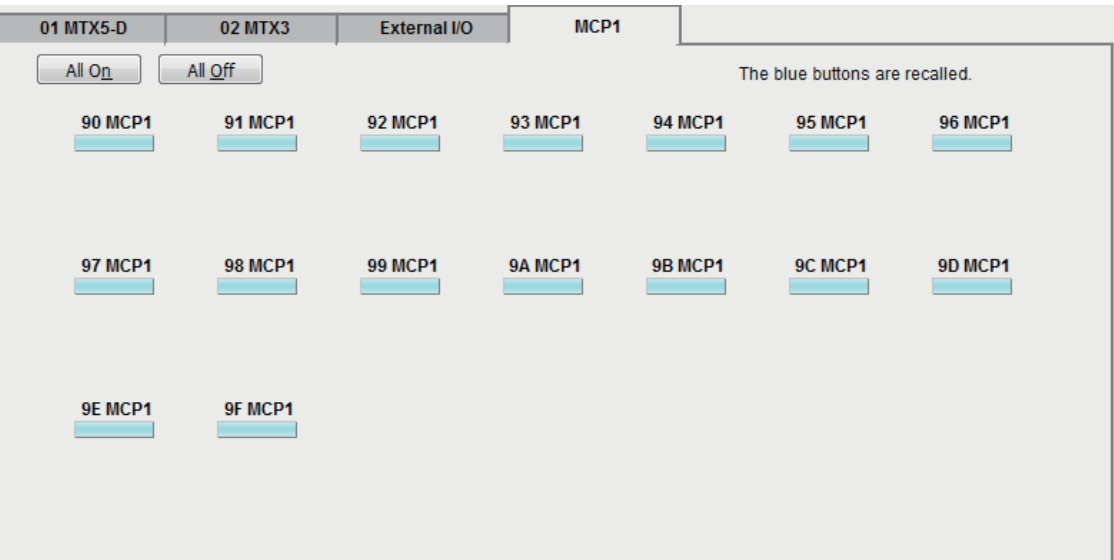

### ● **Taste [MCP1]**

Ist dies eingeschaltet, werden die Parameterzuweisungen der am MTX angeschlossenen MCP1-Einheit abgerufen.

Dieses Kapitel beschreibt die Dialogfenster und die Anwendungen, die Sie über das Menü oder die Werkzeugleiste öffnen können.

# ❑**"Startup"-Dialogfenster**

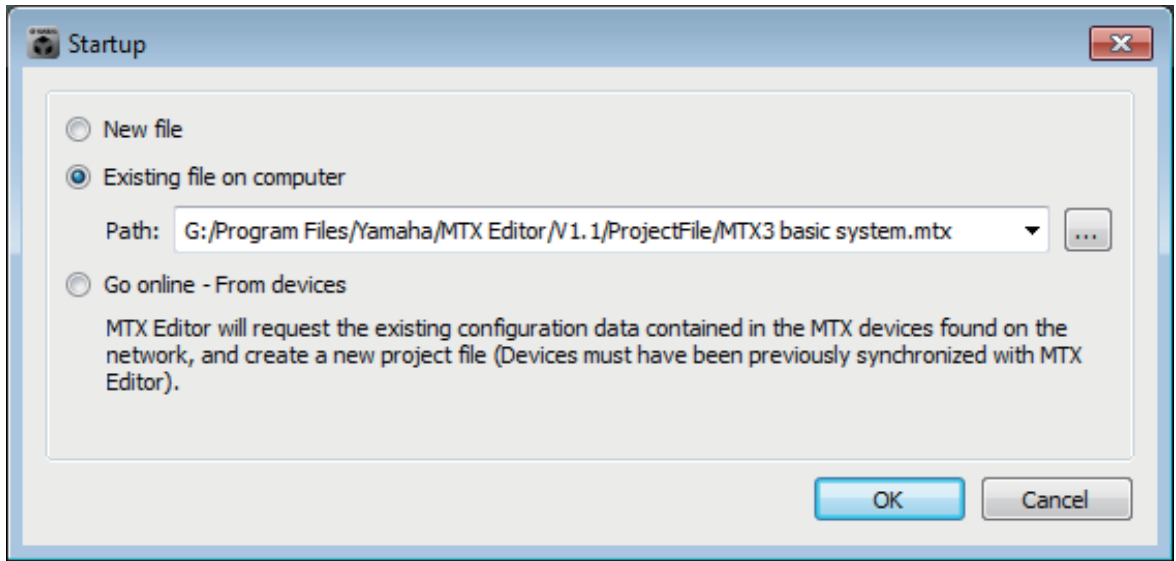

Dieses erscheint, wenn Sie MTX-MRX Editor starten.

### ● **[New File]-Auswahlschaltfläche**

Wenn Sie auf die [OK]-Schaltfläche klicken, erscheint das Dialogfenster "Device [Configuration Wizard"](#page-36-0).

#### ● **[Existing file on computer]-Auswahlschaltfläche**

Wenn Sie auf die [OK]-Schaltfläche klicken, öffnet sich die ausgewählte Datei. Wenn ein PIN-Code zugewiesen wurde, werden Sie aufgefordert, den PIN-Code einzugeben.

### ● **[Go online – From devices]-Auswahlschaltfläche**

Wenn Sie auf die [OK]-Schaltfläche klicken, werden die Einstellungen des MTX/MRX-Systems von den aktuell in Betrieb befindlichen MTX/MRX-Einheiten im Netzwerk geladen, so dass Sie aus diesen Daten eine Projektdatei erstellen können. Damit die Einstellungen geladen werden können, müssen Sie mit einer MTX/MRX-Einheit verbunden sein, mit der MTX-MRX Editor vorher bereits "online" gewesen ist. Wenn dem Gerät ein PIN-Code zugewiesen wurde, werden Sie aufgefordert, den PIN-Code einzugeben.

### ● **[OK]-Schaltfläche**

Führt den Vorgang aus, der durch die Auswahlschaltfläche gewählt wurde.

# ❑**"Network Setup"-Dialogfenster**

Hier können Sie die Netzwerkkarte des Computers auswählen, die für die Kommunikation mit dem MTX/MRX verwendet werden soll (im Folgenden als "Netzwerkkarte" bezeichnet).

> Wenn Sie keinen DHCP-Server verwenden, legen Sie die IP-Adresse der Netzwerkkarte *HINWEIS*Ihres Computers fest. Wir empfehlen die folgenden Einstellungen. IP-Adresse: 192.168.0.253 Teilnetzmaske: 255.255.255.0

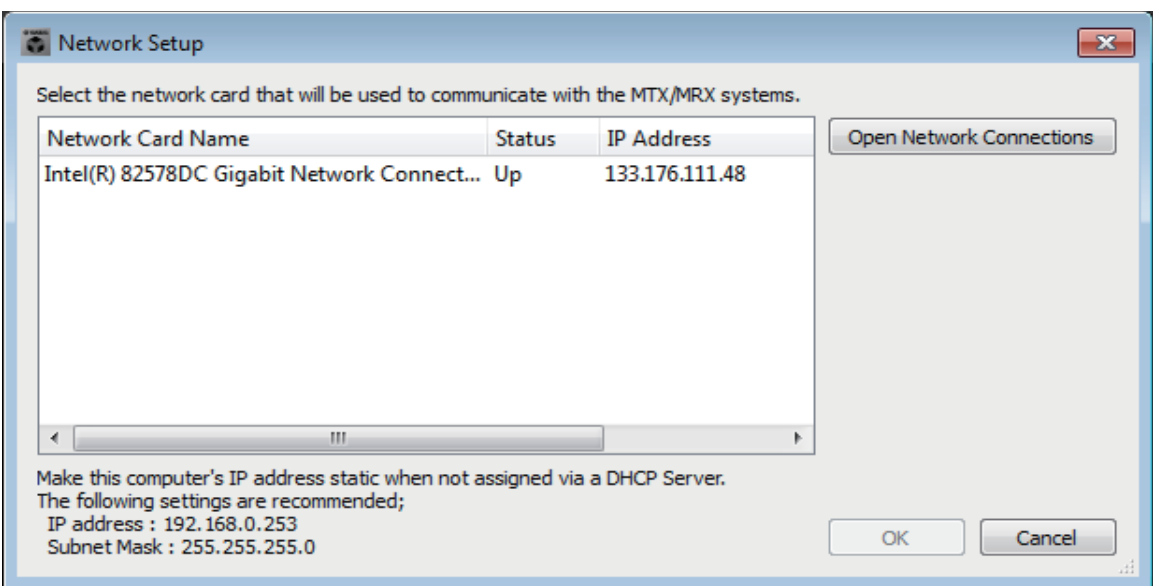

Wenn Sie nicht mit dem Netzwerk verbunden sind, klicken Sie auf die [Cancel]-Schaltfläche, um das Dialogfenster zu schließen.

#### ● **Name der Netzwerkkarte**

Zeigt den Namen der Netzwerkkarte an.

#### ● **Status**

Zeigt den Status der Netzwerkkarte an (Up oder Down). Eine Netzwerkkarte, für die "Down" angezeigt wird, lässt sich nicht auswählen.

#### ● **IP Address und Subnet Mask (IP-Adresse, Teilnetzmaske)**

Zeigt die IP-Adresse und die Teilnetzmaske an, die der Netzwerkkarte zugewiesen ist. Wenn kein DHCP-Server vorhanden ist, und die IP-Adresse nicht zugewiesen wurde, obwohl für die Netzwerkkarte "IP-Adresse automatisch erhalten" o. ä. gewählt wurde, wird hier "0.0.0.0" angezeigt.

Hier wird ebenfalls "0.0.0.0" angezeigt, wenn die Netzwerkkarte nicht physisch angeschlossen ist.

#### ● **[Open Network Connections]-Schaltfläche**

Öffnet die Systemsteuerung "Netzwerkverbindungen". Verwenden Sie dies, wenn Sie die IP-Adresse der Netzwerkkarte ändern möchten.

#### ● **[OK]-Schaltfläche**

Aktualisiert die Einstellungen und schließt das Dialogfenster.

#### ● **[Cancel]-Schaltfläche**

Schließt das Dialogfenster, ohne die Einstellungen zu aktualisieren.

# <span id="page-165-0"></span>❑**"Device Information"-Dialogfenster**

Listet die Geräte im Netzwerk auf; Sie können hier die Firmware aktualisieren und die IP-Adresse ändern.

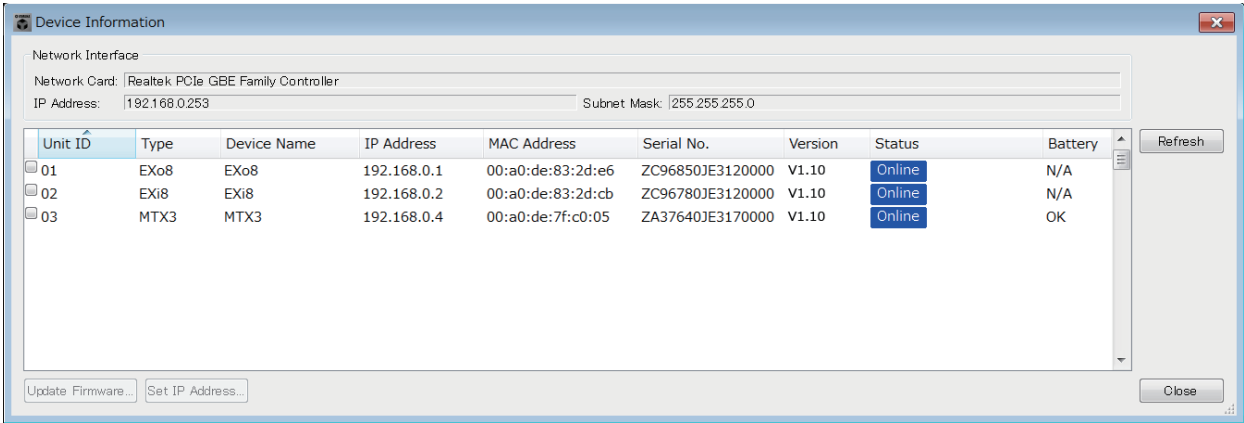

### ● **Network Interface**

Zeigt den Namen/IP-Adresse/Teilnetzmaske der Netzwerkkarte, die aktuell im Dialogfenster "Select Network Interface Card" ausgewählt ist.

### ● **Geräteliste**

#### **• Identifizieren-Schaltfläche**

Wenn Sie diese Schaltfläche links der UNIT ID anklicken, blinken die Anzeigen des entsprechenden Geräts fünf Sekunden lang.

#### **• Unit ID**

Zeigt die UNIT ID des Geräts an. Wenn es einen Konflikt der UNIT IDs gibt, wird dieser wie folgt angezeigt.

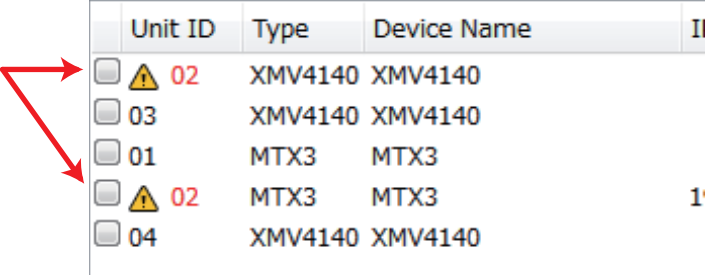

**• Type**

Zeigt die Modellbezeichnung des Geräts (außer für Digital Control Panels).

**• Device Name** 

Zeigt den Gerätenamen an. Dieser Name kann bei DEVICE NAME bearbeitet werden, zu finden auf der [Device]-Registerkarte unten im Projektbildschirm.

**• IP Address/MAC Address**

Zeigt die für das Gerät angegebene IP-Adresse und die MAC-Adresse.

- **Serial No.** Zeigt die Seriennummer des Geräts an.
- **Version**

Zeigt die Firmware-Version an.

**• Status**

Zeigt den Online- oder Offline-Status an. Bei der Aktualisierung eines Geräts wird der Fortgang angezeigt. **• Battery**

Zeigt für Geräte mit Batterien die verbleibende Batteriekapazität an.

- EMPTY: Die Batteriespannung beträgt 0–0,5 V. Benutzen Sie das Gerät ab sofort nicht mehr und wenden Sie sich an eine Yamaha-Reparaturwerkstatt.
- Low: Die Batteriespannung beträgt 0,5–2,5 V. Wenden Sie sich so bald wie möglich an eine Yamaha-Reparaturwerkstatt.
- OK: Die Batteriespannung beträgt 2,5–3,5 V. Es liegt kein Problem vor.
- N/A: Das Gerät besitzt keine Batterie.

### ● **[Update Firmware]-Schaltfläche**

Aktualisiert die Firmware.

Klicken Sie auf diese Schaltfläche, um das ["Update Firmware"-Dialogfenster](#page-167-0) zu öffnen.

- Wenn sich das "Select Folder"-Dialogfenster öffnet, wählen Sie den Ordner aus, der *HINWEIS*die Aktualisierungsdatei enthält, und klicken Sie dann auf die Schaltfläche [OK].
	- Um die Firmware von Geräten aus der Baureihe R (AD/DA) oder des Tio1608-D zu aktualisieren, verwenden Sie die Windows Software-Anwendung "R Remote".
- *1.* **Wenn Sie diese Schaltfläche anklicken, erscheint das Dialogfenster "Select Folder".**
- *2.* **Wählen Sie den Ordner aus, der die Aktualisierungsdatei enthält, und klicken Sie auf die Schaltfläche [OK]; es erscheint das "Update [Firmware"-Dialogfenster](#page-167-0).**

### ● **[Set IP Address]-Schaltfläche**

Gibt die IP-Adresse und die Teilnetzmaske des Geräts an. Wenn Sie auf diese Schaltfläche klicken, erscheint das ["IP Address"-Dialogfenster.](#page-169-0)

### ● **[Refresh]-Schaltfläche**

Sucht erneut nach Geräten im Netzwerk. Dies lässt sich während einer Aktualisierung nicht anklicken.

### ● **[Close]-Schaltfläche**

Schließt das Dialogfenster. Dies lässt sich während einer Aktualisierung nicht anklicken.

# <span id="page-167-0"></span>**"Update Firmware"-Dialogfenster**

In diesem Dialogfenster können Sie die Firmware eines Geräts wie MTX/MRX oder XMV aktualisieren.

Für Dante-Geräte wie MTX5-D und XMV8280-D kann es Fälle geben, in denen die Dante-Firmware aktualisiert werden muss. Näheres zur Aktualisierung der Dante-Firmware finden Sie im "MTX/MRX system Firmware Update Guide".

- In einigen Fällen kann eine Aktualisierung dazu führen, dass Daten nicht mehr *HINWEIS*kompatibel sind. Speichern Sie die letzte Projektdatei, bevor Sie eine Aktualisierung durchführen. Verwenden Sie nach der Aktualisierung die jeweils letzte Version von MTX-MRX Editor zum Öffnen der letzten Projektdatei.
	- Um die Firmware von Geräten aus der Baureihe R (AD/DA) oder des Tio1608-D zu aktualisieren, verwenden Sie die Windows Software-Anwendung "R Remote".

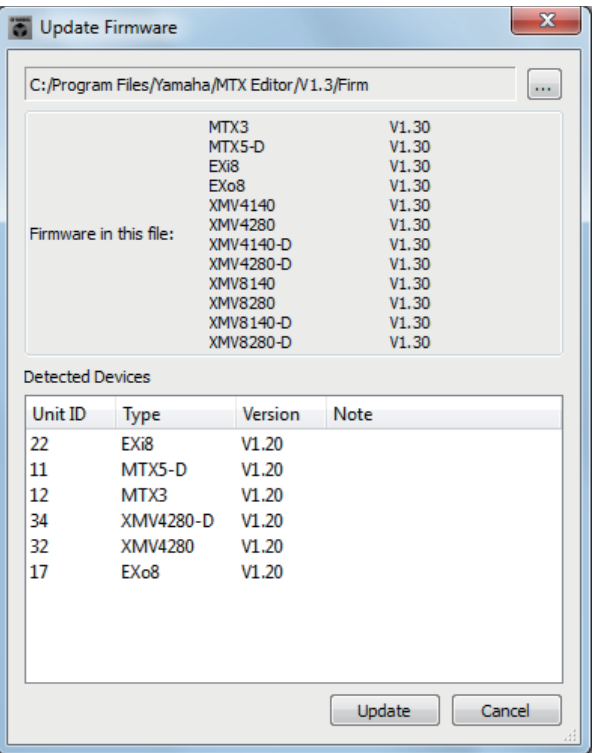

#### ● **File**

Zeigt die .fup-Dateien an, die sich im Ordner mit den Aktualisierungsdateien befinden  $($ angezeigt im Bereich "Firmware in this file" $).$ 

### ● **[...]-Schaltfläche**

Klicken Sie auf diese Schaltfläche, um eine Aktualisierungsdatei auszuwählen. Wenn Sie diese Schaltfläche anklicken, öffnet sich das Dialogfenster "Select Folder" (Ordner auswählen); wählen Sie dort eine .fup-Datei aus.

#### ● **Firmware in this file**

Zeigt die Firmware-Versionen, die sich in den Ordnern für die einzelnen Geräte befinden.

#### ● **Detected Devices**

Zeigt eine Liste der erkannten Geräte an.

- **Unit ID**................... Zeigt die UNIT ID des Geräts an.
- **Type**........................ Hier wird die Modellbezeichnung des mLAN-Geräts angezeigt.
- **Version**................... Zeigt die Firmware-Version des Geräts an.

### ● **[Update]-Schaltfläche**

Führt die Aktualisierung durch. Wenn im ausgewählten Ordner keine Aktualisierungsdatei vorliegt, ist diese Schaltfläche abgedunkelt und nicht verfügbar.

### ● **[Cancel]-Schaltfläche**

Bricht die Aktualisierung ab und schließt das Dialogfenster.

### ■ **Aktualisierungsvorgang**

Alle betreffenden Geräte können gleichzeitig aktualisiert werden.

Wenn einer MTX/MRX-Einheit ein vom Projekt abweichender PIN-Code *HINWEIS* zugewiesen ist, müssen Sie den PIN-Code eingeben.

- *1.* **Schalten Sie bei allen betreffenden Geräten im MTX/MRX-System die DIP-Schalter 7 und 8 aus (OFF; RESUME-Modus).**
- *2.* **Schalten Sie alle betreffenden Geräte im MTX/MRX-System ein.**
- **3.** Klicken Sie im ["Device Information"-Dialogfenster](#page-165-0) auf die [Update **Firmware]-Schaltfläche.**

Wenn sich das "Select Folder"-Dialogfenster öffnet, wählen Sie den Ordner aus, der die gewünschte Aktualisierungsdatei enthält, und klicken Sie dann auf die Schaltfläche [OK].

*4.* **Das ["Update Firmware"-Dialogfenster](#page-167-0) erscheint.**

Dies zeigt die Firmware-Versionen, die sich im Ordner befinden. Um einen anderen Ordner auszuwählen, klicken Sie auf die Schaltfläche [...].

*5.* **Klicken Sie auf die [Update]-Schaltfläche, um die Aktualisierung auszuführen.**

Während der Aktualisierung blinken die Anzeige der Geräte.

**HINWEIS** Schalten Sie die Geräte nicht aus, während die Aktualisierung ausgeführt wird.

*6.* **Wenn die Aktualisierung beendet ist, leuchten die Anzeigen der betreffenden Geräte.**

Nach der Aktualisierung werden die Geräte automatisch neu gestartet.

Wenn die [ALERT]-Anzeigen der betreffenden Geräte blinken, ist die *HINWEIS*Aktualisierung aufgrund eines Fehlers fehlgeschlagen. Im [PRESET]-Display an der Gerätevorderseite erscheint die Fehlernummer; beachten Sie hierzu die Liste der Alarmmeldungen im Anhang und führen Sie die erforderliche Gegenmaßnahme aus.

#### **7.** Schließt das "Device Information"-Dialogfenster.

Sobald die Aktualisierung erfolgreich abgeschlossen wurde, starten die Geräte neu, und die Geräte des MTX/MRX-Systems erscheinen wieder im Projektfenster von MTX-MRX Editor.

### <span id="page-169-0"></span>**"IP Address"-Dialogfenster**

Hier können Sie die IP-Einstellungen des Geräts einstellen.

Wir empfehlen, bei "IP SETTINGS" entweder "UNIT ID" oder "STATIC IP (Auto)" einzustellen und die IP-Adresse des Computers auf "192.168.0.253" und dessen Teilnetzmaske auf "255.255.255.0" einzustellen.

Im Online-Zustand ist keine Änderung möglich.

Um MTX-/MRX-Systeme mit MTX-MRX Editor in verschiedenen Teilnetzen zu steuern, müssen die Geräte mit eineindeutigen IP-Adressen betrieben werden. Genauere Informationen finden Sie unter "Einstellungen für die Bedienung von Geräten über [Teilnetze hinweg"](#page-264-0).

Wenn ein PIN-Code zugewiesen wurde, werden Sie aufgefordert, den PIN-Code *HINWEIS*einzugeben. Geräte, deren PIN nicht entsperrt werden konnte, erscheinen nicht in der Liste, und ihre Einstellungen können nicht bearbeitet werden.

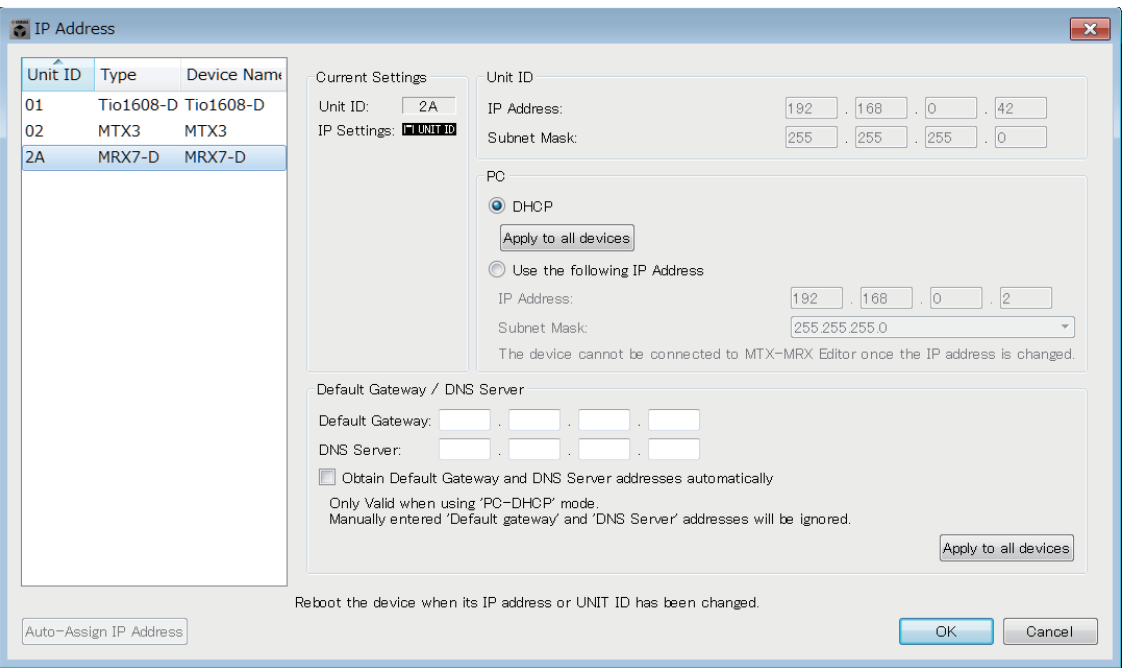

Wenn Sie die IP-Adresse und Teilnetzmaske des Geräts korrigieren möchten, nehmen Sie in diesem Dialogfenster die folgenden Änderungen vor.

- **1.** Stellen Sie die IP-Adresse des Computers auf "192.168.0.253" und die Teilnetzmaske auf "255.255.255.0" ein.
- **2.** Stellen Sie die "IP SETTINGS" in den Geräteeinstellungen auf "UNIT ID" **oder "STATIC (IP) (Auto)" ein, stellen die UNIT ID an allen Geräten auf einen anderen Wert als FD, so dass es keinen Adressenkonflikt gibt, und schalten Sie dann die Geräte ein.**
- **3.** Wählen Sie in der Liste links im Dialogfenster "IP Address" das Gerät **aus, das Sie bearbeiten möchten.**
- 4. Wählen Sie im Dialogfenster "IP Address" das Optionsfeld [Use the **following IP Address] aus (geben Sie eine feste IP-Adresse für das Gerät an).**
- *5.* **Geben Sie Werte bei [IP Address] und [Subnet Mask] ein.**
- *6.* **Klicken Sie auf [OK].**
- *7.* **In der Geräteeinstellung geben Sie entweder den PC-Modus oder STATIC IP (MANUAL) an.**
- *8.* **Schalten Sie das Gerät aus, warten Sie etwa zehn Sekunden und schalten es dann wieder ein.**

**170 MTX-MRX Editor** – Bedienungsanleitung

**9.** Klicken Sie im "Device Information"-Dialogfenster auf die [Refresh]-**Schaltfläche.**

Überprüfen Sie, ob sich die IP-Adresse geändert hat.

Wenn Sie die Einstellung mehrerer Geräte ändern möchten, wiederholen Sie Schritte 3 bis 5, *TIPP* und fahren Sie dann ab Schritt 6 fort.

#### ● **Geräteliste**

Zeigt die Geräte im Netzwerk an. Wenn Sie hierauf klicken, werden die Einstellungen des aktuellen Gerätes auf der rechten Seite angezeigt, wo Sie sie bearbeiten können.

#### ● **Aktuelle Einstellungen**

Zeigt die UNIT ID und die IP-Einstellung, die für dieses Gerät angegeben wurden.

#### ● **Unit ID/Static IP(Auto)**

Wenn die IP-Einstellung des Geräts "UNIT ID" oder "STATIC IP (Auto)" ist, werden die IP-Adresse und die Teilnetzmaske angezeigt.

#### ● **PC/Static IP(Manual)**

#### ❍ **[DHCP]-Auswahlschaltfläche (nur Geräte eines MTX/MRX-Systems)**

Wählen Sie dies, wenn Sie möchten, dass der DHCP-Server die IP-Adresse einstellt. Ist kein DHCP-Server vorhanden, wird die IP-Adresse auf [0.0.0.0] eingestellt. Um dieses Problem zu lösen, prüfen Sie, ob der DHCP-Server angeschlossen ist. Alternativ können Sie die DIP-Schalter am Gerät verwenden und "IP Setting" auf [UNIT ID] einzustellen (dem Modus, in dem die IP-Adresse aus der UNIT ID abgeleitet wird).

#### ❍ **[Apply to all the devices]-Schaltfläche (nur bei Geräten eines MTX/MRX-Systems)**

Versetzt alle in der Geräteliste aufgeführten Geräte in den DHCP-Modus.

#### ❍ **[Use the following IP Address]-Optionsschaltfläche (nur bei Geräten eines MTX/MRX-Systems)**

Wenn dies gewählt ist, werden die hier angegebenen Werte für IP-Adresse und Teilnetzmaske verwendet.

#### ❍ **IP Address / Subnet Mask**

Hier können Sie die IP-Adresse und die Teilnetzmaske des Geräts angeben. Stellen Sie die IP-Adresse so ein, dass sie nicht mit der des Computers oder der eines anderen Geräts übereinstimmt.

Folgende IP-Adressen können nicht eingestellt werden. *HINWEIS*192.168.0.0 - Die Verwendung ist nicht erlaubt, da ein Konflikt mit der Netzwerkadresse besteht 192.168.0.255 - Die Verwendung ist nicht erlaubt, da ein Konflikt mit der Broadcast-Adresse besteht

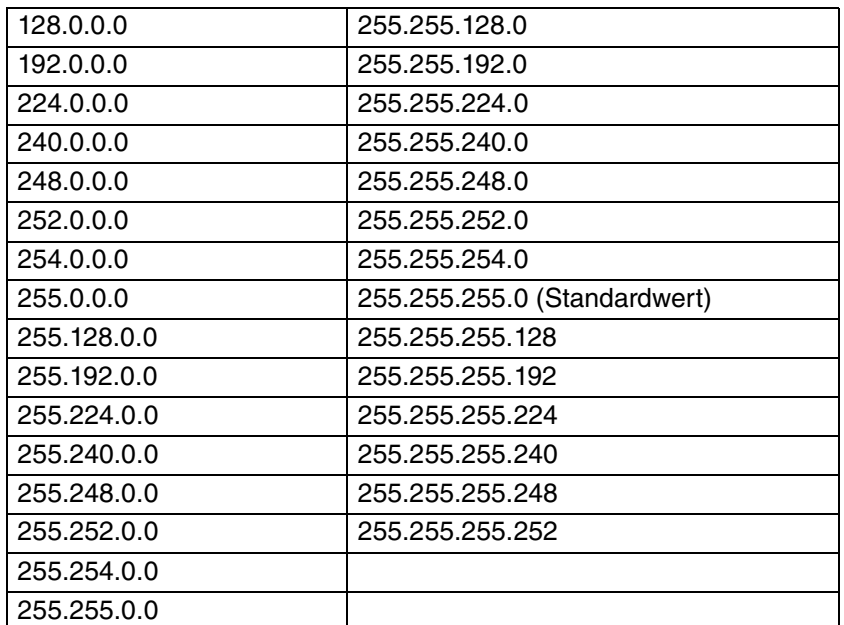

Folgende Teilnetzmasken können ausgewählt werden.

❍ **Default Gateway / (bei anderen Geräten außerhalb des MTX/MRX-Systems)** Gibt die IP-Adresse des Standardgateways an.

#### ● **Default Gateway / DNS Server (nur bei Geräten eines MTX/ MRX-Systems)**

#### ❍ **Default Gateway**

Gibt die IP-Adresse des Standardgateways ein.

#### ❍ **DNS Server**

Gibt die IP-Adresse des DNS-Servers ein.

#### ❍ **Kontrollkästchen [Obtain Default Gateway and DNS Server address automatically]**

Wenn dies markiert ist, werden die IP-Adressen des Standardgateways sowie der DNS Server automatisch bezogen. Die obigen Einstellungen der IP-Adressen für das Standardgateway sowie für den DNS Server werden ignoriert.

#### ❍ **[Apply to all devices]-Schaltfläche**

Wenn dies markiert ist, werden für alle Geräte dieselben IP-Adressen für das Standardgateway und den DNS Server verwendet.

#### ● **[Auto-Assign IP Addresses]-Schaltfläche**

Klicken Sie hierauf, um [Dialogfeld "Auto-Assign IP Address"](#page-172-0) zu öffnen.

#### ● **[OK]-Schaltfläche**

Überträgt die Einstellungen zum Gerät und schließt das Dialogfenster. Wenn IP Setting am Gerät auf [PC] eingestellt ist und Sie die IP-Adresse geändert haben, wird die Kommunikation vorübergehend unterbrochen.

#### ● **[Cancel]-Schaltfläche**

Verwirft die Einstellungen und schließt das Dialogfenster.

Eine Kommunikation ist nicht möglich, wenn die Einstellungen der Netzwerkadressen *HINWEIS*zwischen Computer und Gerät unterschiedlich sind. Achten Sie darauf, dass die Netzwerkadresse des Computernetzwerks mit der Netzwerkadresse des Geräts übereinstimmt.

Wenn Sie die Netzwerkadresse des Geräts nicht kennen, empfehlen wir Ihnen, den DIP-Schalter "IP Setting" hinten am Gerät auf [UNIT ID] einzustellen.

# <span id="page-172-0"></span>**Dialogfeld "Auto-Assign IP Address"**

Informationen wie die IP-Adressen, die den in MTX-MRX Editor platzierten Geräten mithilfe des Dialogfensters "Match Devices by IP Address" zugewiesen wurden, werden in einem einzigen Bedienvorgang im Dialogfenster "IP Address" angewendet. Einzelheiten hierzu finden Sie im Anhang unter "Einstellungen für die Bedienung von [Geräten über Teilnetze hinweg"](#page-264-0).

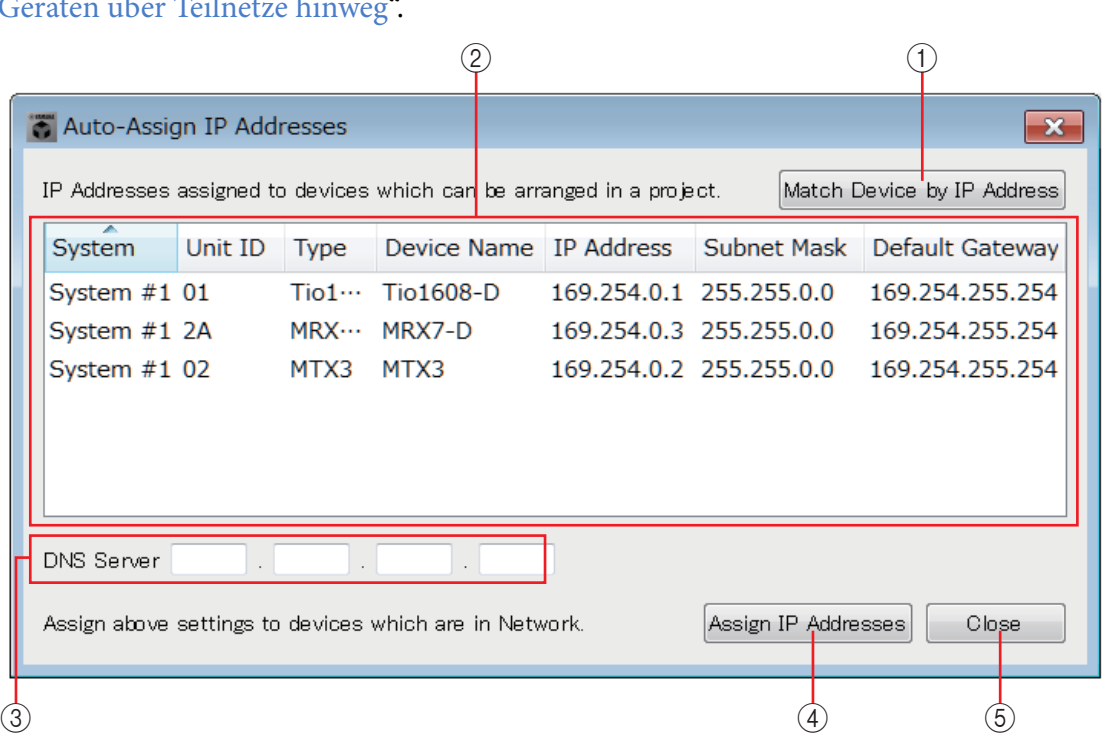

### 1 **[Match Device by IP Address]-Schaltfläche**

Klicken Sie hierauf, um [Dialogfenster "Match Devices by IP Address"](#page-173-0) zu öffnen.

#### 2 **Geräteliste**

Zeigt Informationen über die IP-Einstellungen an, die den in MTX-MRX Editor platzierten Geräten mithilfe des Dialogfensters "Match Devices by IP Address" zugewiesen wurden.

### 3 **DNS Server**

Gibt den DNS-Server an.

### 4 **[Assign IP Address]-Schaltfläche**

Wendet die Informationen an, die in der Geräteliste und in den DNS-Servereinstellungen im "IP Address"-Dialogfenster angezeigt werden. Auch dann, wenn das Optionsfeld [DHCP] im "IP Address"-Dialogfenster markiert ist, wird das Optionsfeld [Use the following IP Address] in den gewählten Zustand umgeschaltet.

### 5 **[Cancel]-Schaltfläche**

Schließt das Dialogfeld.

# <span id="page-173-0"></span>□Dialogfenster "Match Devices by IP Address"

Wechselt in einen Modus, in dem in MTX-MRX Editor Geräte im Netzwerk anhand derer IP-Adressen identifiziert.

Wenn Sie ein MTX/MRX-System steuern möchten, das sich in einem anderen Teilnetz als MTX-MRX Editor befindet, nehmen Sie die Einstellungen hier vor.

Genauere Informationen zur Einstellmethode finden Sie unter "Einstellungen für die Bedienung [von Geräten über Teilnetze hinweg](#page-264-0)".

Die folgenden Dinge sind bei Geräten, die sich in verschiedenen Teilnetzen befinden, nicht möglich.

- Preset Link
- Dante-Audiokommunikation

Stellen Sie die IP-Adressen so ein, dass sie für den gesamten Verbindungsweg eindeutig sind. Wenn im Verbindungsweg Geräte derselben IP-Adresse existieren, sind sie eventuell nicht unterscheidbar.

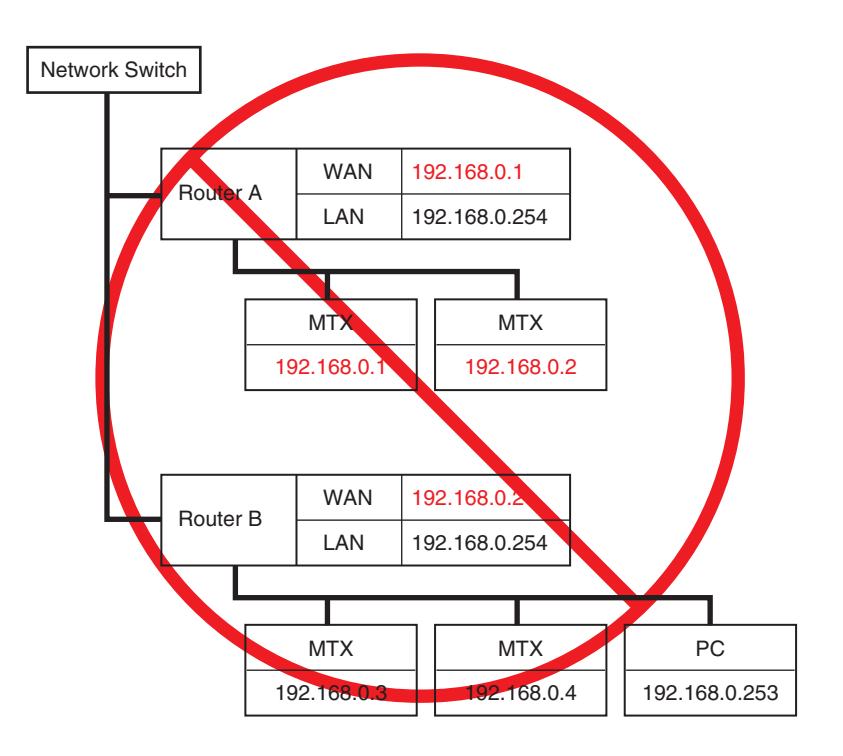

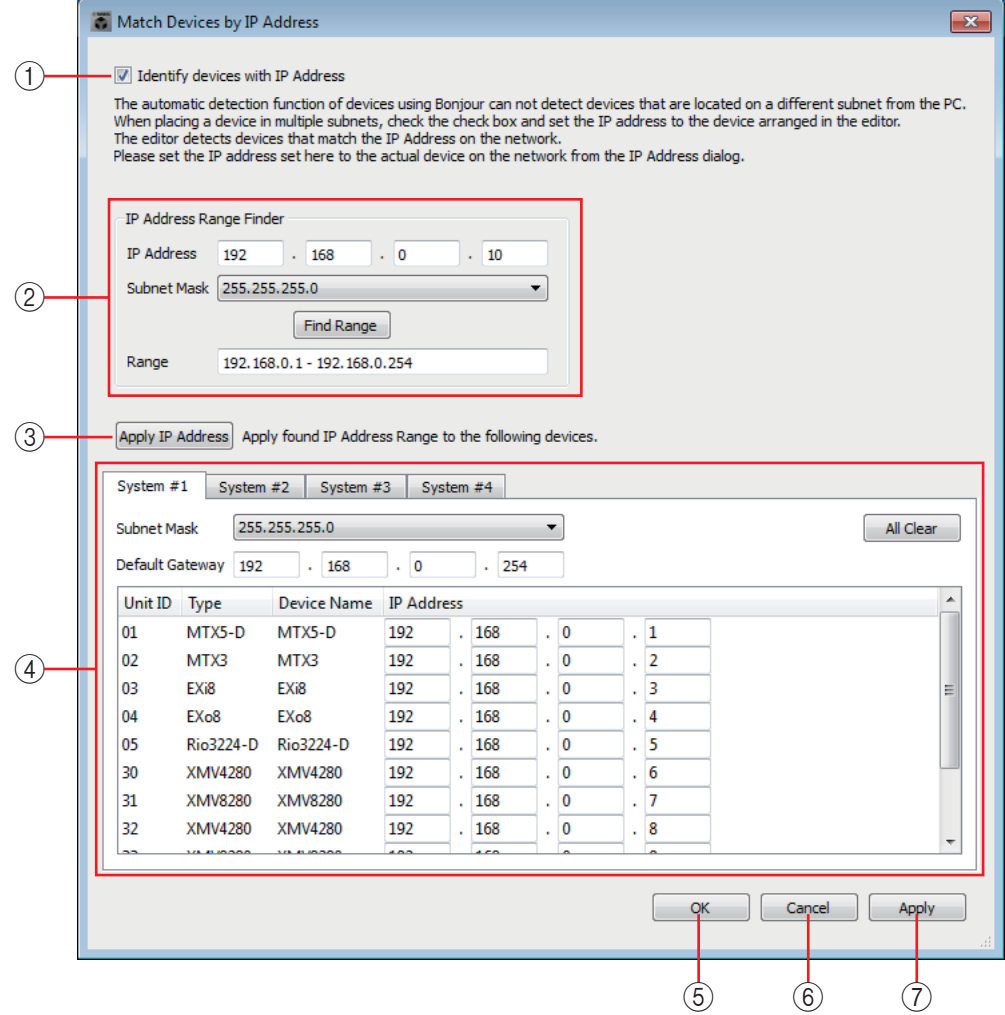

#### 1 **[Identify devices with IP Address]-Kontrollkästchen**

Wenn dieses Kästchen markiert ist, werden die Geräte anhand ihrer IP-Adresse erkannt, nicht anhand ihrer UNIT ID.

#### 2 **"IP Address Range Finder"-Bereich**

Wenn die IP-Adressen aufeinanderfolgend sein dürfen, können Sie diese Funktion verwenden, um die IP-Adressen für die Zuweisung zu berechnen.

**• [IP Address]**

Geben Sie die IP-Adresse ein, die Sie verwenden möchten.

**• [Subnet Mask]**

Wählen Sie die Teilnetzmaske aus. Für die auswählbaren Teilnetzmasken beachten Sie das Dialogfenster "IP Address".

**• [Find Range]-Schaltfläche**

Wenn Sie hierauf klicken, wird der angebbare Bereich, aus der eingegebenen IP-Adresse und der Teilnetzmaske berechnet.

**• "Range"**

Zeigt den berechneten Bereich der IP-Adressen an.

#### 3 **[Apply IP Address]-Schaltfläche**

Wenn Sie hierauf klicken, wird die im Bereich "IP Address Range Finder" errechnete IP-Adresse auf die Geräte auf der Registerkarte [System] angewendet.

### 4 **Registerkarte System**

Hier können Sie die Einstellungen der Geräte im System ablesen und bearbeiten.

**• [Subnet Mask]**

Wählen Sie hier die Teilnetzmaske aus. Für die auswählbaren Teilnetzmasken beachten Sie das Dialogfenster "IP Address".

**• [Default Gateway]**

Geben Sie hier die IP-Adresse des Standardgateways im Teilnetz ein.

**• Geräteliste**

Geben Sie die IP-Adresse der Geräte im System ein.

**• [All Clear]-Schaltfläche** Löscht die IP-Adresseninformationen aller Geräte.

### 5 **[OK]-Schaltfläche**

Aktualisiert die Einstellungen und schließt das Dialogfenster.

### 6 **[Cancel]-Schaltfläche**

Schließt das Dialogfenster, ohne die Einstellungen zu aktualisieren.

### 7 **[Apply]-Schaltfläche**

Aktualisiert die Einstellungen.

# <span id="page-176-0"></span>❑**"MTX Configuration"-Dialogfenster**

Hier können Sie die Ein-/Ausgangseinstellungen für jedes Gerät angeben, z. B. die MTX/MRX-Eingangs-Ports, Ausgangskanäle und Matrixbusse.

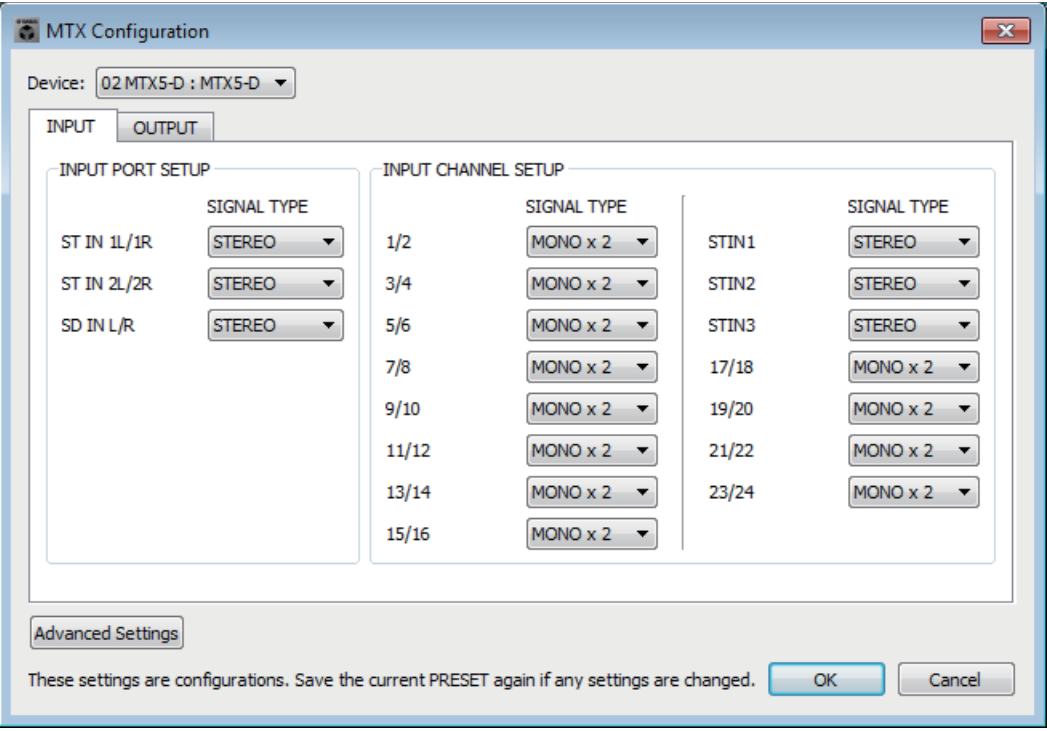

Da diese Einstellungen nicht zu einem Preset gehören, lassen sie sich nicht über einen *HINWEIS*Preset-Abruf ändern.

#### ● **Device:**

Wählt eine MTX-Einheit im MTX/MRX-System.

Von links nach rechts wird hier die "UNIT ID", "Type (Modelbezeichnung des Geräts)" und "Device Name (Gerätename)" angezeigt.

### ● **[Advanced Settings]- Schaltfläche**

Das ["Advanced Settings"-Dialogfenster](#page-178-0) erscheint.

### ● **[OK]-Schaltfläche**

Speichert die Einstellungen und schließt das Dialogfenster.

### ● **[Cancel]-Schaltfläche**

Verwirft die Einstellungen und schließt das Dialogfenster.

### ● **Registerkarte [INPUT]**

Auf dieser Registerkarte können Sie Einstellungen für die Eingänge vornehmen.

#### **• INPUT PORT SETUP**

Hier können Sie die Eingänge der Stereo-Eingangs-Ports angeben.

**STEREO** .................Das Stereosignal wird ohne Veränderung zugeführt.

**SUM** ........................Die Signale L und R werden auf einen monauralen Kanal zusammengemischt. Für das Eingangs-Patching liegt ein Eingang vor.

#### **• INPUT CHANNEL SETUP**

Hier können Sie Einstellungen für die Eingangskanäle vornehmen. Die hier vorgenommenen Einstellungen betreffen den Eingangskanalzug des "MAIN"-Bildschirms. **MONO x2**................. Die Eingangskanäle werden als zwei monaurale Kanäle behandelt.

**STEREO** .................Die Eingangskanäle werden als einzelnes Stereopaar behandelt.

### ● **Registerkarte [OUTPUT]**

Auf dieser Registerkarte können Sie Einstellungen für die Ausgänge vornehmen.

**• MATRIX BUS SETUP**

Hier können Sie Einstellungen für die Matrixbusse vornehmen. Diese Einstellungen betreffen den "MATRIX"-Bildschirm.

**MONO x2**...............Die Eingangskanäle werden als zwei monaurale Kanäle behandelt.

**STEREO** .................Die Eingangskanäle werden als einzelnes Stereopaar behandelt.

**HINWEIS** Wenn der YDIF-Modus des MTX/MRX-Systems auf "Cascade" eingestellt ist, werden die Parameter für alle MTX-Einheiten im MTX/MRX-System gemeinsam eingestellt.

#### **• CASCADE MODE**

Hier können Sie die Eingangsquelle der Zone für jede Matrix einstellen. Diese Einstellung ist im Distribution-Modus nicht möglich.

#### **On Off**

Der Matrixausgang aller MTX-Einheiten wird für jede Matrix gemischt. Dieses gemischte Signal wird als Eingang für die Zone verwendet.

Anstatt die Mischung vom Bus zu verwenden, wird der Matrixausgang als Eingang für die Zone verwendet.

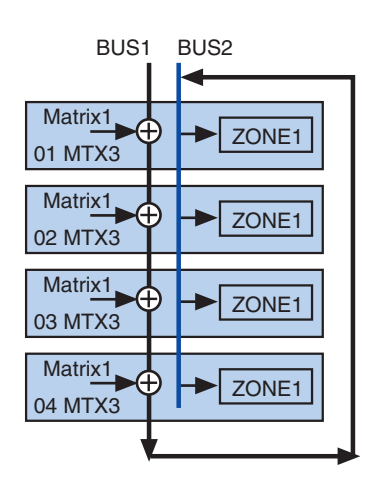

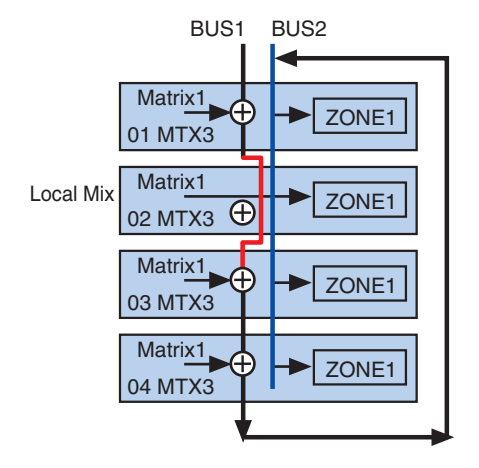

#### **• OUTPUT CHANNEL SETUP**

Hier können Sie den Typ des Lautsprecherprozessors (Speaker Processor) der Ausgangskanäle wählen (1WAYx2 oder 2WAY). Die hier vorgenommenen Einstellungen betreffen den Kanalzug des "MAIN"-Bildschirms.

# <span id="page-178-0"></span>**"Advanced Settings"-Dialogfenster**

Hier können Sie den Matrix-Pan-Modus angeben (PAN oder Blend). Dies lässt sich sowohl für Eingänge als auch für Ausgänge nur für Stereosignale angeben.

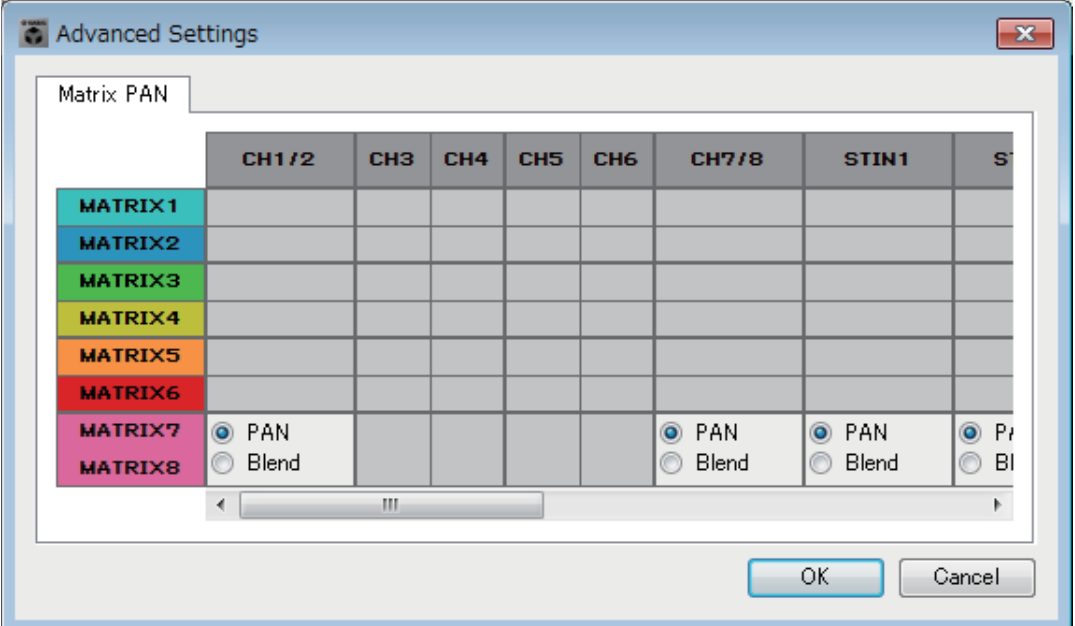

Wenn Sie [Blend] wählen, werden der rechte und der linke Kanal des Stereosignals gemischt, während der Stereoeindruck erhalten bleibt. Bei älteren Stereoaufnahmen wurden auf dem linken und dem rechten Kanal völlig unterschiedliche Tonsignale aufgenommen; Falls eine solche Aufnahme auf einem Stereosystem für Hintergrundmusik abgespielt wird, kann dies den Eindruck erzeugen, dass in verschiedenen Bereichen verschiedene Musik wiedergegeben wird. "Blend" kann diesen Effekt wirksam abmildern.

### ● **[OK]-Schaltfläche**

Speichert die Einstellungen und schließt das Dialogfenster.

### ● **[Cancel]-Schaltfläche**

Verwirft die Einstellungen und schließt das Dialogfenster.

# ❑**"Dante Information"-Dialogfenster**

Dies zeigt Dante-relevante Einstellungen für Dante-Geräte wie MTX5-D oder XMV8280-D an.

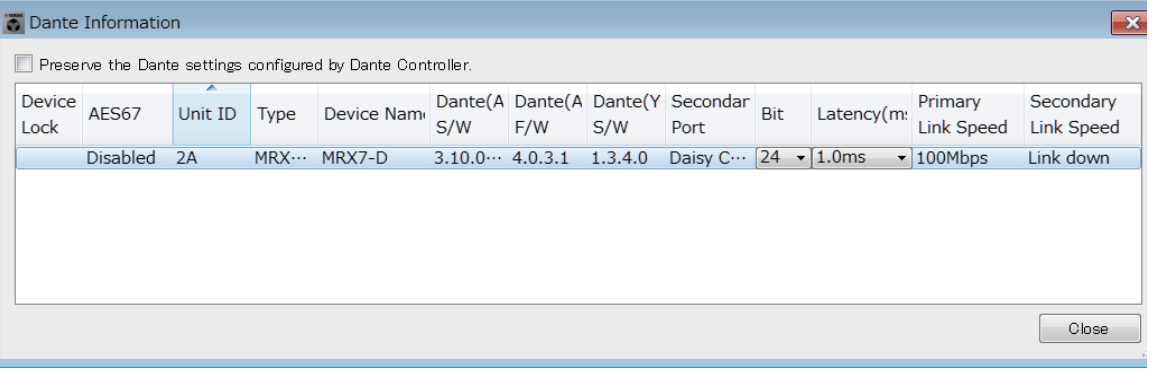

### ● **[Preserve the Dante settings configured by Dante Controller]- Kontrollkästchen**

Aktivieren Sie dieses Kontrollkästchen, wenn Sie die Software "Dante Controller" der Audinate Corporation zum Einrichten des Dante-Netzwerks verwenden . Die Einstellungen von Dante Controller haben Priorität vor den in MTX-MRX Editor vorgenommenen Einstellungen. Wenn dieses Kontrollkästchen deaktiviert wird, können Sie MTX-MRX Editor verwenden, um Dante-Netzwerkeinstellungen innerhalb des Projekts vorzunehmen.

### ● **[Device Lock]**

Wenn das Gerät durch Dante Controller auf Device Lock eingestellt ist, wird ein Schlosssymbol angezeigt, und das Gerät ist von der Bearbeitung ausgenommen.

### ● **[AES67]**

Hier wird "Enabled" angezeigt, wenn sich das Gerät im AES67-Modus befindet.

### ● **[UNIT ID]**

Zeit die UNIT ID des Geräts an.

### ● **[Type] (Art)**

Hier wird die Modellbezeichnung des Geräts angezeigt.

### ● **[Device Name]**

Zeigt den Gerätenamen an. Dieser Name kann bei DEVICE NAME bearbeitet werden, zu finden auf der [Device]-Registerkarte unten im Projektbildschirm.

### ● **[Dante(A) S/W]/[Dante(A) F/W]/[Dante(Y) S/W]**

Zeigt die Version der Dante-Firmware an.

### ● **[Secondary Port]**

Zeigt die Einstellung des DIP-Schalters [SECONDARY PORT] an.

### ● **[Bit]**

Zeigt die Bit-Rate an. Die Einstellung lässt sich nur im Offline-Zustand ändern.

### ● **[Latency (ms)]**

Hier wird die Latenz in Millisekunden angezeigt. Die Einstellung lässt sich nur im Offline-Zustand ändern.

### ● **[Primary Link Speed]/[Secondary Link Speed]**

Zeigt die Einstellung der Kommunikationsgeschwindigkeit der Dante-Ports an. Wenn kein anderes Gerät an einem Port angeschlossen ist, oder wenn das Kabel defekt ist, wird hier "Link Down" angezeigt.

### ● **[Close]-Schaltfläche**

Schließt das Dialogfenster.
# ❑**"Wordclock"-Dialogfenster**

Hier können Sie die Wordclock-Einstellungen des MTX/MRX-Systems bearbeiten. Normalerweise sind diese auf optimale Werte eingestellt, wenn Sie bei der Erstellung der Konfiguration das Dialogfenster "Device Configuration Wizard" verwenden. Wenn Sie eine Mini-YGDAI-Karte als Wordclock-Master usw. angeben möchten, nehmen Sie die Einstellungen in diesem Dialogfenster vor.

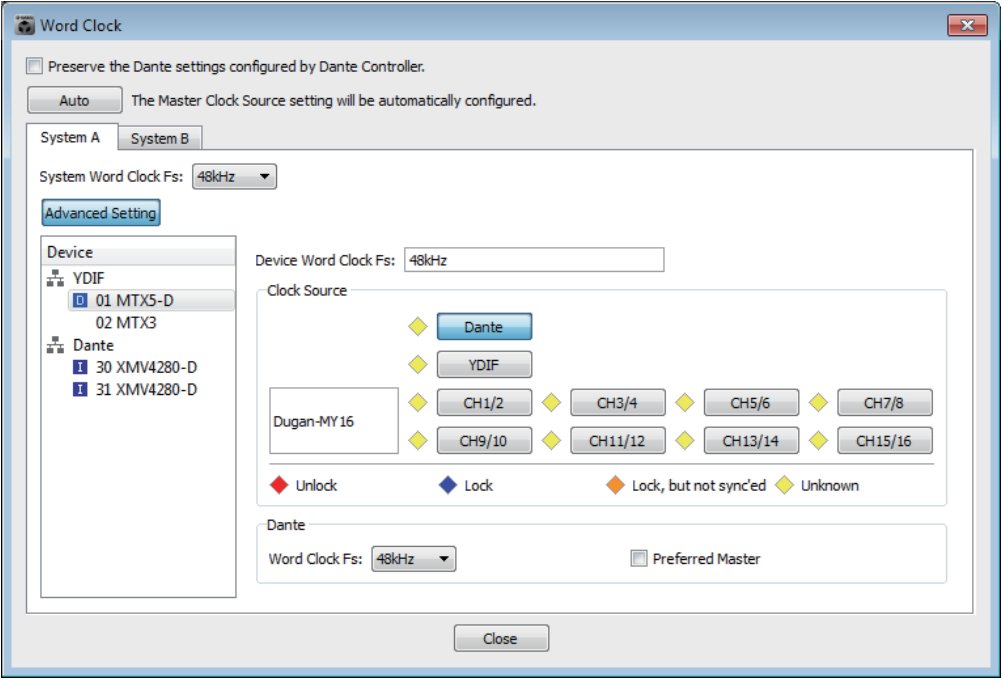

## ● **[Preserve the Dante settings configured by Dante Controller]- Kontrollkästchen**

Aktivieren Sie dieses Kontrollkästchen, wenn Sie die Software "Dante Controller" der Audinate Corporation zum Einrichten des Dante-Netzwerks verwenden. Die Einstellungen von Dante Controller haben Priorität vor den in MTX-MRX Editor vorgenommenen Einstellungen. Wenn dieses Kontrollkästchen deaktiviert wird, können Sie MTX-MRX Editor verwenden, um Dante-Netzwerkeinstellungen innerhalb des Projekts vorzunehmen.

## ● **[Auto]-Schaltfläche**

Stellt die Wordclock und die Masterclock für alle MTX/MRX-Systeme im Projekt ein. Dies ist nur im Offline-Zustand verfügbar.

#### ● **Registerkarten für die Systemauswahl**

Diese wählen das MTX/MRX-System, dessen Wordclock Sie einstellen.

#### ● **[System Word Clock Fs:]-Kästchen**

Dieses gibt die Wordclock des MTX/MRX-Systems an.

## ● **[Advanced Setting]-Schaltfläche**

Diese ruft einen Bildschirm auf, in dem Sie erweiterte Einstellungen vornehmen können. Die obige Abbildung zeigt den Zustand nach angeklickter [Advanced Setting]- Schaltfläche.

## ● **[Device]-Liste**

Diese führt die Geräte auf, deren Wordclock geändert werden kann. Klicken Sie auf das Gerät, deren Wordclock-Einstellungen Sie im Detail bearbeiten möchten; es erscheint der Bearbeitungsbildschirm für jenes Gerät. Das Symbol links der UNIT ID zeigt die Quelle der Wordclock an.

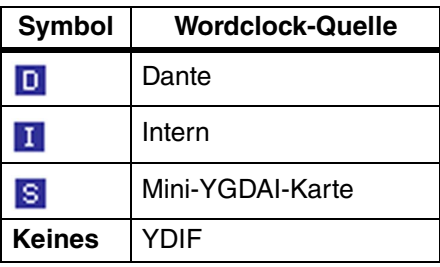

Folgende Geräte werden nicht angezeigt. *HINWEIS*

- **EXi8**
- **Exo8**
- **Über YDIF verbundene XMV-Einheiten**
- **Analog verbundene XMV-Einheiten**

#### ● **[Device Word Clock Fs:]**

Dies zeigt die Quelle der Wordclock für das Gerät an. Im Online-Zustand wird hier der Wordclock-Wert für das Gerät angezeigt. Im Offline-Zustand ist die Anzeige wie folgt.

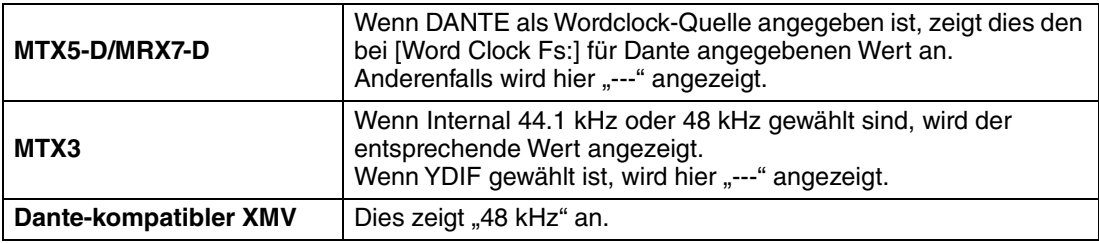

### ● **[Clock Source]**

Wählen Sie mit diesen Schaltflächen die Wordclock-Quelle aus. Links von auswählbaren Schaltflächen erscheint eine Statusanzeige. Im Offline-Zustand kann der Status nicht erkannt werden; alle Anzeigen leuchten daher gelb.

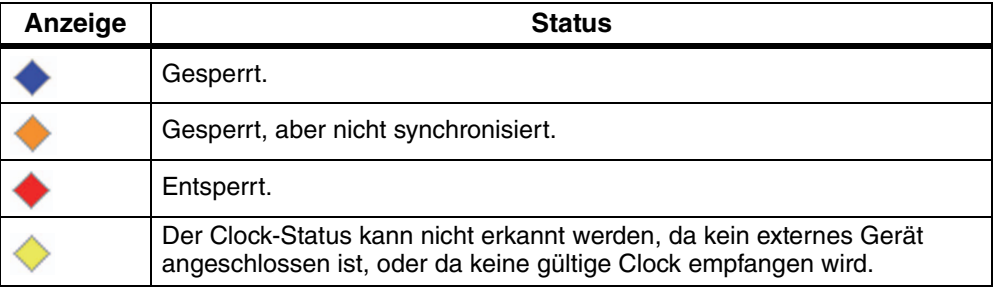

## ● **[Dante]**

Gibt die Dante-Wordclock an. Wenn das Gerät durch Dante Controller auf Device Lock eingestellt ist, wird ein Schlosssymbol angezeigt, und es können keine Einstellungen vorgenommen werden.

#### **• [Word Clock Fs:]-Kästchen**

Zeigt/Gibt an die Quelle der Wordclock für das Gerät. Wenn die Bedienung des Geräts mittels Device Lock in Dante Controller gesperrt wurde, wird ein Schlosssymbol angezeigt, und das Gerät wird von der Bearbeitung ausgenommen. Wenn das Gerät von Dante Controller in den AES67-Modus geschaltet wurde, wird hier "48kHz" angezeigt, und das Gerät wird von der Bearbeitung ausgeschlossen.

#### **• [Preferred Master]-Kontrollkästchen**

Durch Auswählen dieses Kontrollkästchens erhöht sich die Wahrscheinlichkeit, dass das Gerät im Dante-Netzwerk der Wordclock-Master wird. Verwenden Sie dies, wenn das MTX/MRX-System ein Dante-Gerät enthält, das nicht von MTX-MRX Editor unterstützt wird, und wenn Sie das MTX/MRX-System als Clock-Master verwenden möchten. Wenn das Gerät durch Dante Controller auf Device Lock eingestellt ist, wird das Gerät von der Bearbeitung ausgenommen.

## ● **[Close]-Schaltfläche**

Schließt das Dialogfenster.

# ❑**"Clock"-Dialogfenster**

Datum und Zeit des Computers werden immer dann, wenn das MTX/MRX-System online geschaltet wird, an alle angeschlossenen Geräte übertragen und so die internen Clocks aller Geräte automatisch aktualisiert. Wenn Sie die Datums- und Uhrzeitinformationen des Computers von diesem Dialogfenster aus übertragen, werden diese bei einer im selben Netzwerk befindlichen MTX/MRX-Einheit aktualisiert, unabhängig vom Online-/Offline-Status. Die interne Clock von anderen Geräten als dem MTX/MRX wird durch das MTX/MRX aktualisiert. Um die internen Clock-Einstellungen von XMV-Einheiten zu aktualisieren, die nicht mit dem MTX/MRX verbunden sind, verwenden Sie Amp Editor.

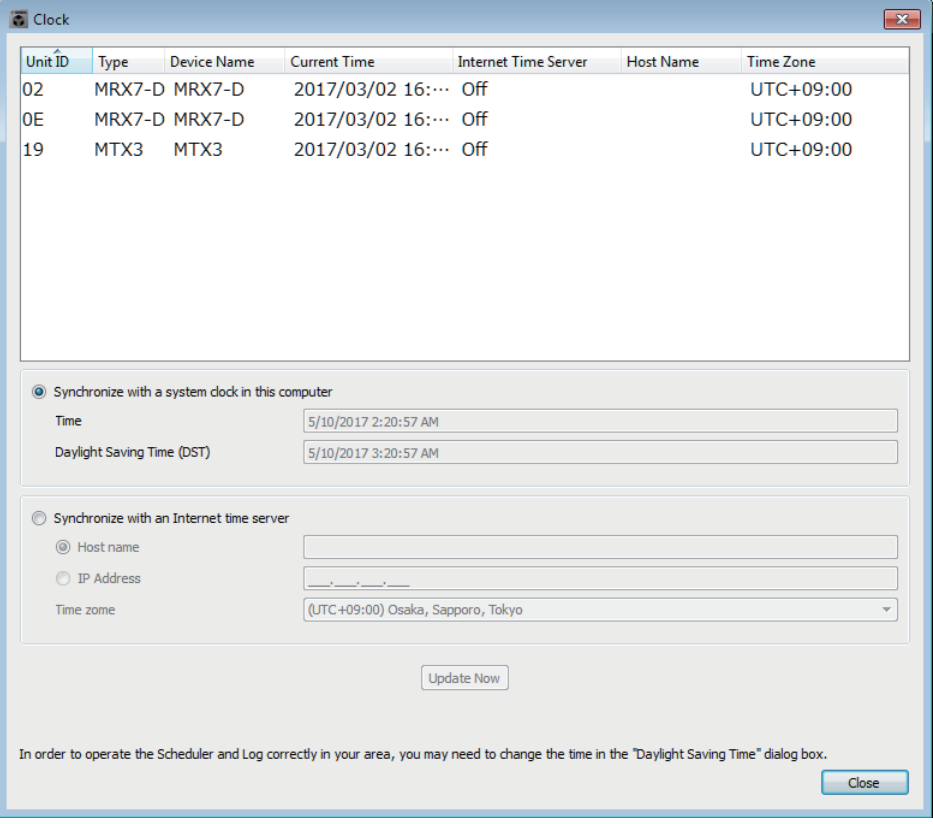

## ● **Unit ID**

Zeigt die Geräte-ID an.

● **Type**

Zeit den Gerätetyp an.

## ● **Device Name**

Zeigt den Gerätenamen an.

## ● **Current Time**

Zeigt die Zeitinformationen des Geräts an.

## ● **Internet Time Server**

Dies wird als eingeschaltet angezeigt, wenn das Gerät so eingestellt ist, dass es die Zeitinformationen von einem Time Server bezieht; und es wird als ausgeschaltet angezeigt, wenn das Gerät keinen Time Server verwendet.

## ● **Host Name**

Dies zeigt den Host-Namen oder die IP-Adresse des Time Servers, wenn das Gerät so eingestellt ist, dass es die Zeitinformationen von einem Time Server bezieht; und es wird als ausgeschaltet angezeigt, wenn das Gerät keinen Time Server verwendet.

#### ● **Time Zone**

Zeigt die Zeitzone des Geräts an.

#### ● **[Synchronize with a system clock in this computer]**

Wenn Sie diese Option auswählen, werden Datum und Zeit der Systemzeit des Computers bei jedem online-schalten des Systems gesendet, und die interne Clock des MTX/MRX wird automatisch aktualisiert.

#### **• [Time]**

Zeigt Datum und Uhrzeit der Systemuhr des Computers an (die Sommerzeiteinstellung wird ignoriert).

Wenn diese Anzeige dem Datum und der Uhrzeit der internen Clock des MTX/MRX entspricht, sind die Zeitinformationen des MTX/MRX mit denen des Computers synchronisiert.

#### **• [Daylight Saving Time(DST)]**

Zeigt die auf dem Computer verwendete Sommerzeit an. Wenn keine Sommerzeit eingestellt wurde, wird in diesem Feld die Meldung "Daylight Saving Time has not been executed" angezeigt.

#### ● **[Synchronize with an Internet time server]**

Wenn Sie diese Option wählen und die [Update Now]-Schaltfläche anklicken, wird die interne Clock des MTX/MRX anhand der Zeitinformationen des angegebenen Time Servers aktualisiert. Nachdem diese Einstellung vorgenommen wurde, synchronisiert die interne Clock alle 24 Stunden zum Time Server.

Wenn eines der erforderlichen Felder nicht ausgefüllt ist, können die Zeitinformationen evtl. nicht erhalten werden. Geben Sie in jedem Fall in allen nicht grau dargestellten Feldern den entsprechenden Wert ein.

#### **Achtung**

**Wenn Sie einen externen Time Server angeben möchten, konfigurieren Sie eine Internetverbindung und stellen Sie im Dialogfenster für die IP-Adresse unter [DNS server address] und [Default gateway] die für die Netzwerkumgebung geeigneten Werte ein. Wenn Sie einen externen Time Server angeben, achten Sie darauf, einen zuverlässigen Server zu wählen. Wenn Sie einen unzuverlässigen Server angeben, sind Sie unter Umständen gewissen Risiken ausgesetzt, z. B. einer Infektion durch einen Computervirus.** 

**• [Host name]**

Wenn Sie diese Option wählen, geben Sie den Host-Namen des Time Servers an.

**• [IP Address]**

Wenn Sie diese Option wählen, geben Sie die IP-Adresse des Time Servers an.

**• [Time zone]**

Stellen Sie die lokale Zeitabweichung von der Greenwich Mean Time ein. Als Vorgabe ist die Zeitzone des Computers eingestellt.

**• Schaltfläche [Update Now]** Wenn Sie dies anklicken, wird die interne Uhr gemäß den Einstellungen aktualisiert.

#### ● **[Close]-Schaltfläche**

Schließt das Dialogfenster.

# ❑**"Daylight Saving Time"-Dialogfenster**

Hier wird die Sommerzeiteinstellung aller MTX/MRX-Geräte im selben Netzwerk aktualisiert, unabhängig von deren Online/Offline-Zustand.

- **HINWEIS** Events, die im "Scheduler"-Dialogfenster innerhalb von zwei Stunden vor oder nach dem Beginn oder Ende der Sommerzeit zugewiesen werden, werden nicht korrekt ausgeführt.
	- Wenn Sie ein neues Projekt erzeugen, wird in diesem Dialogfenster automatisch die Sommerzeiteinstellung aus der Systemsteuerung "Datum und Uhrzeit" angezeigt.

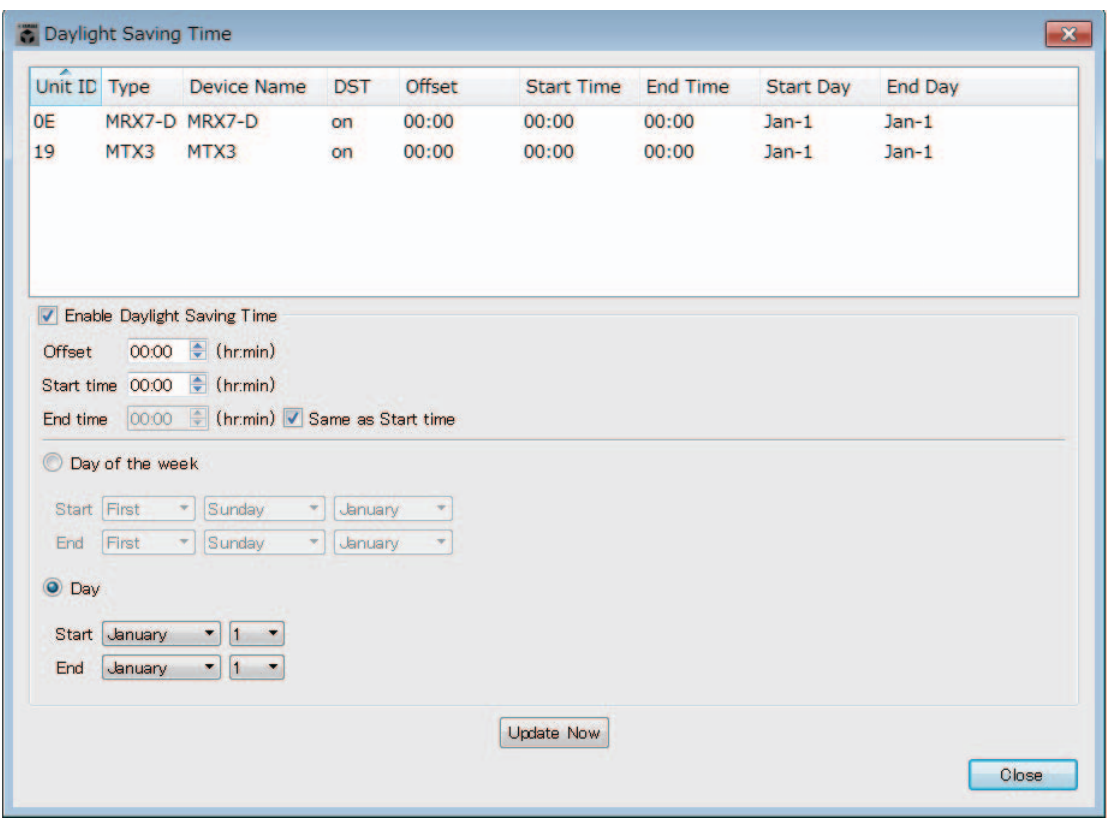

#### ● **Unit ID**

Zeigt die Geräte-ID an.

#### ● **Type**

Zeit den Gerätetyp an.

#### ● **Device Name**

Zeigt den Gerätenamen an.

#### ● **DST**

Hier wird "on" angezeigt, wenn für das Gerät die Sommerzeit angegeben ist; "off" wird angezeigt, wenn die Sommerzeit deaktiviert ist.

#### ● **Offset**

Zeigt die Zeitdifferenz an, um welche die Sommerzeit des Geräts von der Standardzeit abweicht.

#### ● **Start Time**

Zeigt die Uhrzeit an, bei der die Sommerzeit für das Gerät eingeschaltet wird.

#### ● **End Time**

Zeigt die Uhrzeit an, bei der die Sommerzeit für das Gerät ausgeschaltet wird.

#### ● **Start Day**

Zeigt das Datum an, an dem die Sommerzeit für das Gerät eingeschaltet wird.

#### ● **End Day**

Zeigt das Datum an, an dem die Sommerzeit für das Gerät ausgeschaltet wird.

### ● **[Enable Daylight Saving Time]-Kontrollkästchen**

Mit diesem Kontrollkästchen wird die Sommerzeitumstellung aktiviert.

Wenn das Kontrollkästchen "Uhr automatisch auf Sommer-/Winterzeit umstellen" in der Systemsteuerung "Datum und Uhrzeit" des Computers markiert ist, müssen Sie auch das Kontrollkästchen [Enable Daylight Saving Time] im Dialogfenster "Daylight Saving Time" markieren. *HINWEIS*

**• Offset**

Gibt die Zeitdifferenz an, um welche die Sommerzeit von der Standardzeit abweicht.

**• Start time**

Gibt die Uhrzeit an, zu der die Sommerzeit beginnt.

Wenn Sie z. B. bei Offset "01:00" angeben und bei Start time "12:00", wird die Uhr auf 13:00 gestellt, sobald am Tag der Sommerzeitumstellung die Uhrzeit 12:00 Uhr erreicht ist.

**• End time**

Gibt die Uhrzeit an, zu der die Sommerzeit endet. Wenn die Ende-Zeit mit der Startzeit identisch ist, wählen Sie [Same as Start time] (Entspricht der Startzeit). Wenn Sie z. B. bei Offset "01:00" angeben und bei End time "12:00", wird die Uhr auf 11:00 gestellt, sobald am Tag der Winterzeitumstellung die Uhrzeit 12:00 Uhr erreicht ist. Wenn das Kästchen [Same as Start time] markiert ist, wird am letzten Tag der Sommerzeit zu der bei Start time angegebenen Uhrzeit automatisch auf die Standardzeit (Winterzeit) umgeschaltet.

#### ● **Day of the week**

Ist dies eingeschaltet, wird Anfang und Ende der Sommerzeit in Form eines bestimmten Wochentags angegeben. Verwenden Sie Start und End, um Anfang und Ende der Sommerzeit als Wochentag anzugeben. Um z. B. den ersten Sonntag im April anzugeben, wählen Sie "First", "Sunday" und "April", um den letzten Sonntag im Oktober anzugeben, wählen Sie "Last", "Sunday" und "October".

#### ● **Day**

Ist dies eingeschaltet, wird Anfang und Ende der Sommerzeit in Form eines bestimmten Tags im Monat angegeben. Verwenden Sie Start und End, um Anfang und Ende der Sommerzeit als Tag im Monat anzugeben.

#### ● **Schaltfläche [Update Now]**

Wenn Sie dies anklicken, wird die interne Uhr gemäß den Einstellungen aktualisiert.

#### ● **[Close]-Schaltfläche**

Schließt das Dialogfenster.

# ❑**"Scheduler"-Dialogfenster**

Sie können am angegebenen Zeitpunkt (Uhrzeit/Datum) Presets umschalten oder die Wiedergabe eines Songs oder Sound-Effekts von einer SD-Speicherkarte starten lassen. Jede solche Einstellung wird als "Event" (Ereignis) bezeichnet.

#### **<Anwendungsbeispiel 1>**

#### **Umschalten von Hintergrundmusik nach Tageszeitabschnitten**

Hier können Sie die Art der Hintergrundmusik passend zur Tageszeit umschalten, z. B. in einer kommerziellen Einrichtung.

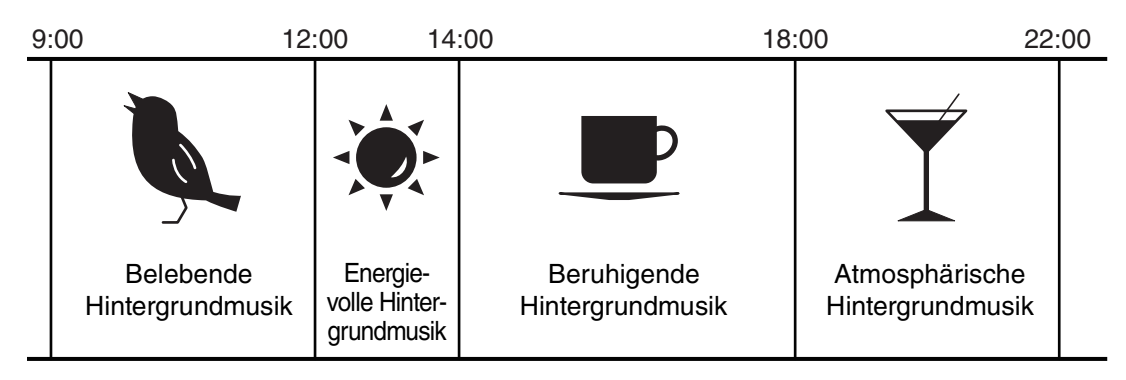

#### **<Anwendungsbeispiel 2>**

#### **Umschalten von Hintergrundmusik nach Wochentagen**

Hier können Sie die Art der Hintergrundmusik passend zum Wochentag oder zur Geschäftszeit umschalten, z. B. in einer kommerziellen Einrichtung.

#### **• Montag–Freitag**

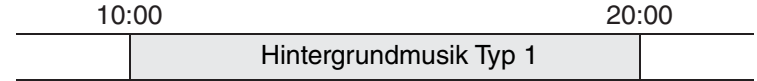

#### **• Samstag**

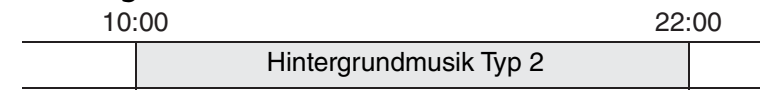

#### **• Sonntag**

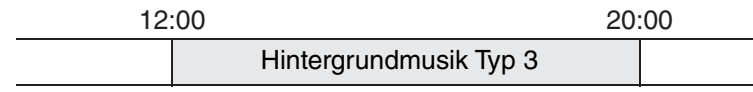

Sie können auch Ausnahmen angeben, z. B. jahreszeitlich wechselnde Hintergrundmusik zu Weihnachten, oder Stoppen der Wiedergabe während der Betriebsferien.

• Wenn ein Event zugewiesen wurde, leuchtet die [SCHEDULER]-Anzeige am vorderen *HINWEIS*Bedienfeld des MTX/MRX gelb. Eine Minute, bevor das Event eintritt, blinkt die Anzeige.

- Wenn für einen Zeitpunkt mehr als ein Event zugewiesen ist, werden die Events nacheinander im Abstand von jeweils einer Sekunde ausgelöst. Während dieser Zeit blinkt die [SCHEDULER]-Anzeige am vorderen Bedienfeld des MTX/MRX weiter.
- Wenn das Kontrollkästchen [Enable Daylight Saving Time] im "Daylight Saving Time"-Dialogfenster markiert ist, werden Events, die innerhalb von zwei Stunden vor oder nach dem Beginn oder Ende der Sommerzeit zugewiesen wurden, nicht korrekt ausgeführt.

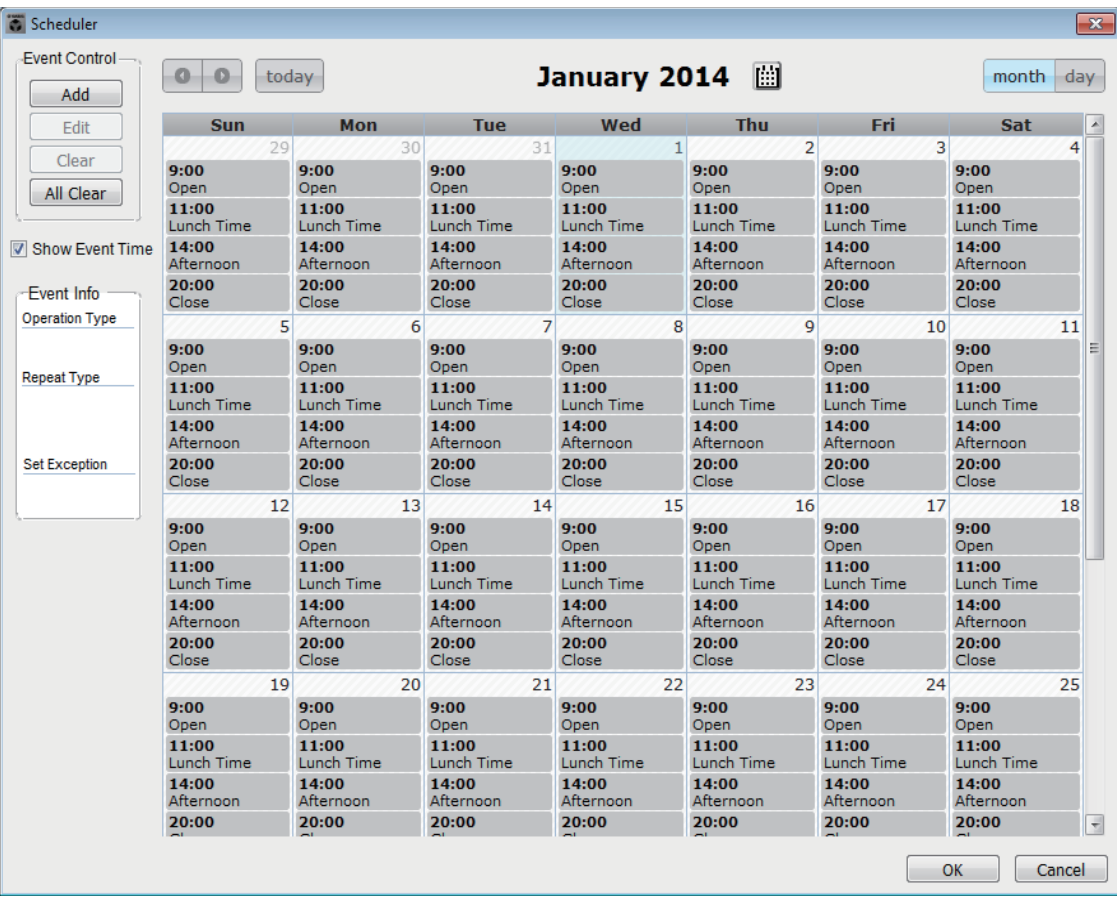

Sie können bis zu 50 Events und 50 Ausnahmen zuweisen.

## ● **[Month]-Schaltfläche/[Day]-Schaltfläche**

Schalten den Kalender zwischen Monats- und Tagesdarstellung um. Monatsdarstellung Tagesdarstellung

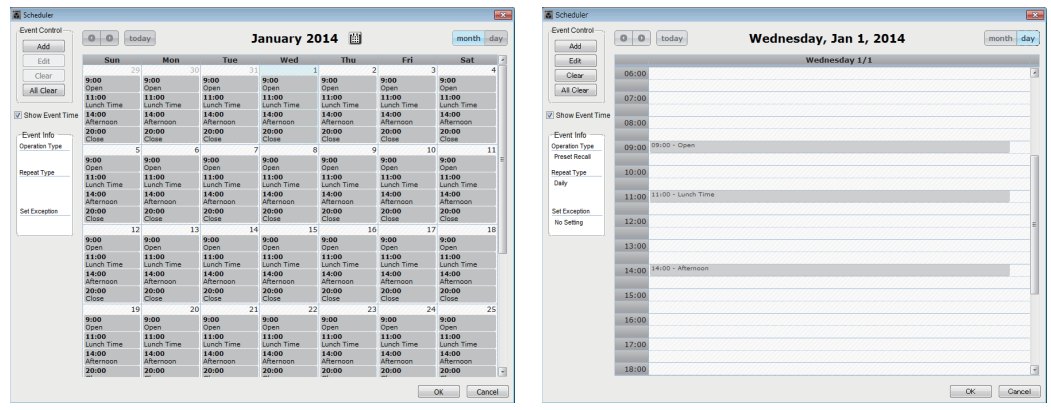

- Klicken Sie im Kalender doppelt auf das gewünschte Datum; es erscheint das "Add Event"-Dialogfenster, in dem Sie ein Event hinzufügen können.
- Sich nicht wiederholende Ereignisse lassen sich durch Ziehen und Ablegen verschieben (in der Monatsdarstellung können Sie sie zwischen Tagen verschieben und in der Tagesdarstellung zwischen Stunden).
- In der Monatsdarstellung können Sie auf das Kalendersymbol klicken, um einen Jahres-/Monatsauswahlbildschirm aufzurufen.

## ● **[Today]-Schaltfläche**

In der Monatsdarstellung wird hiermit der Monatskalender angezeigt. In der Tagesdarstellung wird hiermit der Tageskalender angezeigt.

# ● **[ < ]/[ > ]-Schaltflächen**

In der Monatsdarstellung wird hiermit der Kalender für den vorherigen oder nächsten Monat angezeigt.

In der Tagesdarstellung wird hiermit der Stundenplan für den vorherigen oder nächsten Tag angezeigt.

### ● **Event-Steuerung**

#### **• [Add]-Schaltfläche**

Das ["Add Event"-Dialogfenster](#page-189-0) erscheint. Hier können Sie ein Event hinzufügen.

**• [Edit]-Schaltfläche**

Das ["Edit Event"-Dialogfenster](#page-189-0) erscheint.

Hier können Sie den Inhalt des aktuell ausgewählten Events bearbeiten. Ist kein Event ausgewählt, ist die Schaltfläche abgedunkelt.

**• [Clear]-Schaltfläche**

Löscht das momentan ausgewählte Event. Ist kein Event ausgewählt, ist die Schaltfläche abgedunkelt.

**• [All Clear]-Schaltfläche**

Löscht alle eingetragenen Events.

#### ● **[Show Event Time]-Kontrollkästchen**

Wenn dies markiert ist, wird die Uhrzeit des Events in der Monatsdarstellung angezeigt.

#### ● **Event Info**

Zeigt die Informationen an, die im "Add Event"-Dialogfenster oder im "Edit Event"-Dialogfenster für das ausgewählte Event eingegeben wurden.

**• OperationType**

Zeigt den Vorgang an, der ausgeführt werden soll, wenn das Event eintritt.

**• RepeatType**

Zeigt die Häufigkeit an, mit der sich das Event wiederholen soll.

**• SetException**

Zeigt ein Datum und eine Uhrzeit an, zu denen das Event ausnahmsweise nicht eintreten soll.

## ● **[OK]-Schaltfläche**

Speichert die Einstellungen und schließt das Dialogfenster.

## ● **[Cancel]-Schaltfläche**

Schließt das Dialogfenster, ohne die Änderungen zu speichern.

# <span id="page-189-0"></span>**"Add Event"-Dialogfenster/"Edit Event"-Dialogfenster**

Weitere Informationen zu Einstellungen nur für MRX-Geräte finden Sie im "MRX Designer Bedienungsanleitung".

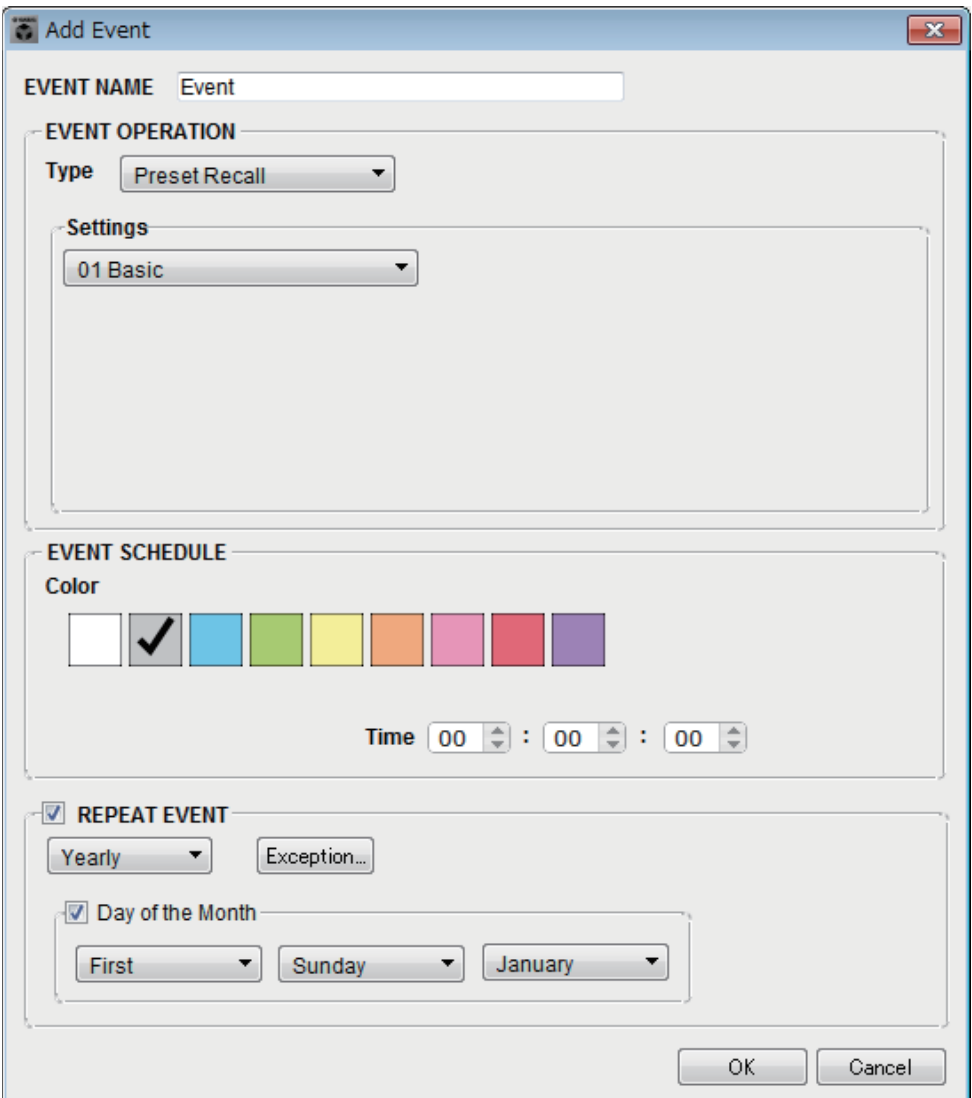

#### ● **EVENT NAME**

Geben Sie hier den Namen des Events ein.

#### ● **EVENT OPERATION**

**• [Type]-Feld**

Wählen Sie hier den Vorgang, der ausgeführt werden soll, sobald das Event eintritt.

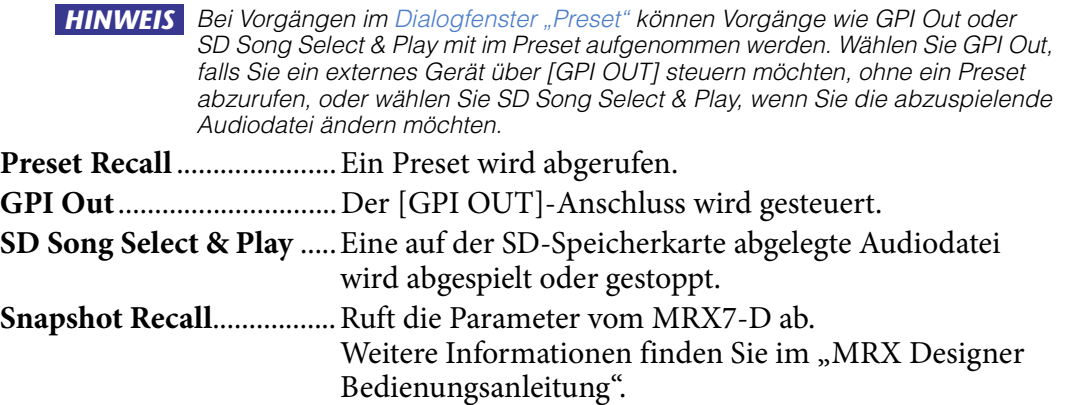

**Paging**.................................Eine auf der SD-Speicherkarte gespeicherte Audiomeldung wird am Sendeziel (ZONE) ausgegeben.

#### **• Settings (Einstellungen)**

Der Inhalt ändert sich je nach dem im [Type]-Feld gewählten Event.

#### **Wenn Sie Preset Recall gewählt haben**

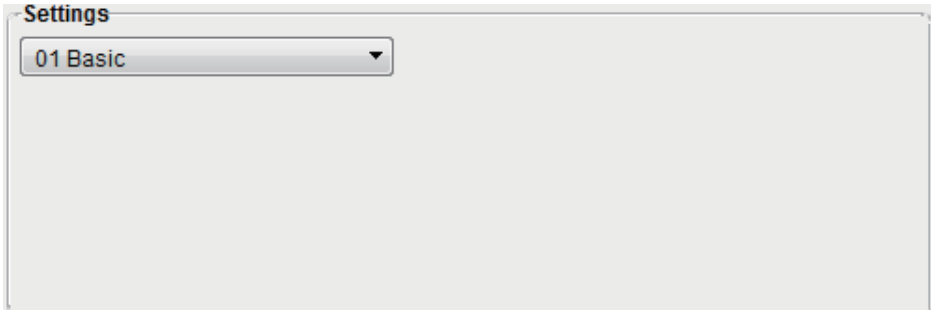

Wählen Sie das Preset, das Sie abrufen möchten.

#### **Wenn Sie GPI Out gewählt haben**

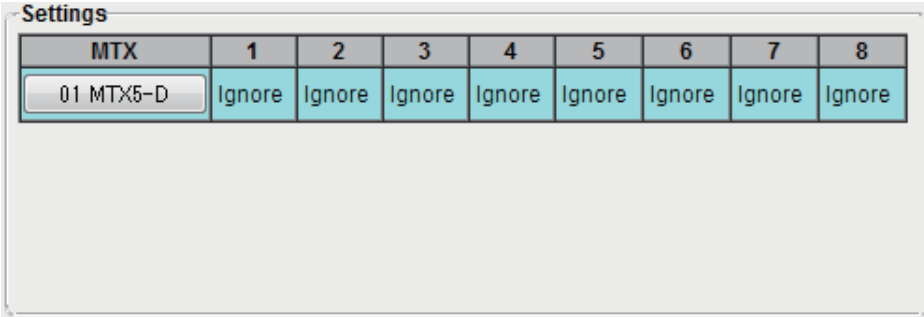

Geben Sie für jede MTX/MRX-Einheit den Status des GPI-OUT-Anschlusses an, der durch das Event hergestellt werden soll.

Klicken Sie auf die Schaltfläche der MTX/MRX-Einheit, die Sie einstellen möchten; es erscheint das "GPI Out"-Dialogfenster. Nehmen Sie die Einstellungen auf die gleiche Weise vor wie im ["Settings"-Dialogfenster](#page-149-0) des "Preset"-Dialogfensters.

#### **Wenn Sie SD Song Select & Play gewählt haben**

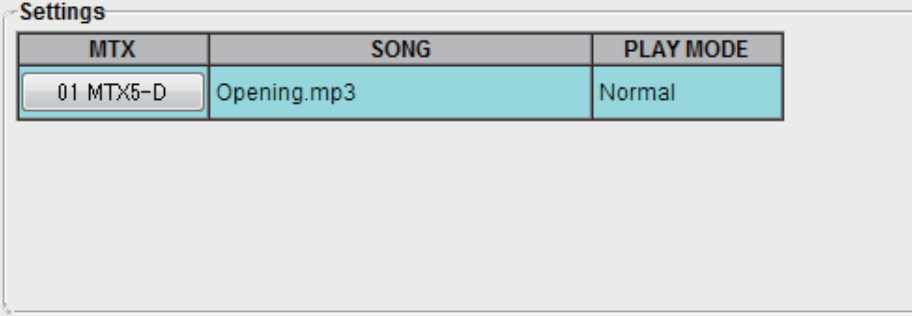

Geben Sie für jede MTX/MRX-Einheit an, wie die auf der SD-Speicherkarte abgelegten Audiodateien abgespielt werden oder stoppen, sobald das Event eintritt. Klicken Sie auf die Schaltfläche der MTX/MRX-Einheit, die Sie einstellen möchten; es erscheint das "SD Play"-Dialogfenster. Nehmen Sie die Einstellungen auf die gleiche Weise vor wie im ["Settings"-Dialogfenster](#page-149-0) des "Preset"-Dialogfensters.

### **Wenn Sie Paging wählen**

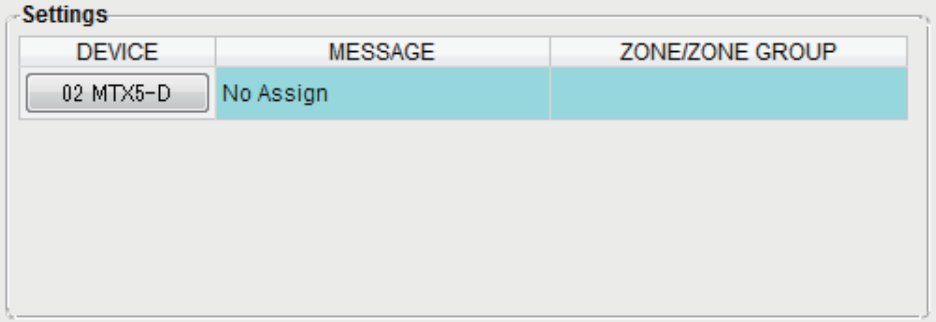

Geben Sie für jede MTX/MRX-Einheit die ZONE/ZONE GROUP an, in der die auf der SD-Speicherkarte abgelegten Audiodateien gesendet werden soll, sobald das Event eintritt.

Klicken Sie auf die Schaltfläche der MTX/MRX-Einheit, die Sie einstellen möchten; es erscheint das ["SD Message Select"-Dialogfenster.](#page-194-0)

Um die Paging-Funktion zu nutzen, verwenden Sie den "ZONE"-Bildschirm, um die Paging- und Zone Group anzugeben, und verwenden Sie das Dialogfenster "PGM1/PGX1" zur Angabe des Gongs und weiterer Einstellungen.

### ● **EVENT SCHEDULE**

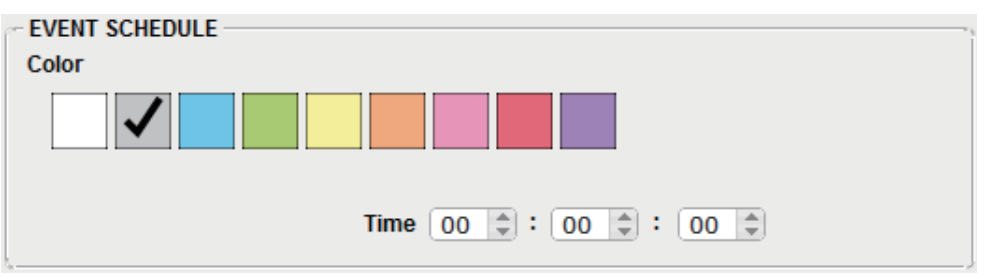

Geben Sie das Datum und die Uhrzeit an, zu der das Event eintreten soll.

#### **• [Color]-Auswahlschaltflächen**

Wählen Sie, in welcher Farbe das Event im Kalender dargestellt wird. Durch Angabe einer Farbe können Sie die verschiedenen Ereignisse leichter auseinanderhalten.

#### **• [Date]**

Legt das Datum fest, an dem das Event eintreten soll. (Jahr/Monat/Tag) Sie können das Datum ändern, indem Sie es entweder direkt eingeben oder auf den Kalender klicken, der erscheint, wenn Sie auf das Kalendersymbol auf der rechten Seite klicken.

Je nach der folgend beschriebenen Einstellung REPEAT EVENT wird dies evtl. nicht angezeigt.

#### **• [Time]**

Gibt die Uhrzeit an, zu der das Event eintreten soll. (Stunde:Minute:Sekunde, im 24-Stunden-Format)

Klicken Sie je nachdem, was Sie einstellen möchten auf Stunde/Minute/Sekunde, und verwenden Sie das Schaltfeld oder geben direkt einen Wert ein.

Wenn Sie REPEAT EVENT wählen und die Event-Wiederholung als "Hourly" (stündlich) angeben, können Sie nur Minuten und Sekunden einstellen.

## ● **[REPEAT EVENT]**

Indem Sie dieses Kontrollkästchen markieren, können Sie für das Event ein Wiederholintervall einstellen.

**• Kästchen [Yearly]/[Monthly]/[Weekly]/[Daily]/[Hourly]**

Geben Sie an, in welcher Häufigkeit das Event wiederholt werden soll (jährlich/ monatlich/wöchentlich/täglich/stündlich).

#### **• Startdatum und -uhrzeit des Events**

Geben Sie Datum und Uhrzeit an, zu der das Event jeweils eintreten soll. Die möglichen Einträge unterscheiden sich je nach der Wiederholfrequenz des Events.

#### **Wenn die Event-Frequenz [Yearly] ist**

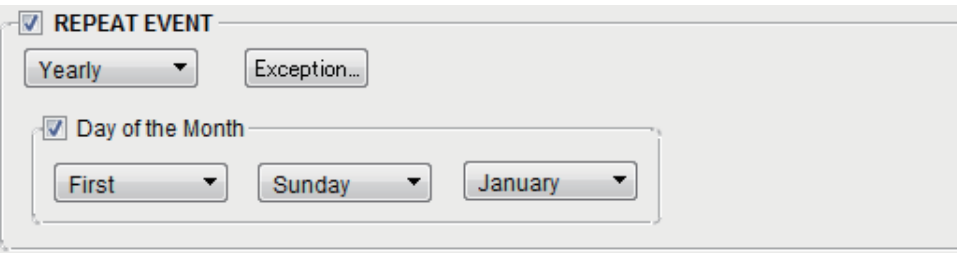

Ist [Day of the Month] eingeschaltet, tritt das Event jährlich an dem Datum und der Uhrzeit ein, die unter "Month", "1st/2nd/3rd/4th" "Day of the Week" und [Time] angegeben wird.

Ist [Day of the Month] ausgeschaltet, tritt das Event jährlich an dem im Kalender gewählten Tag (angezeigt bei [Date]) zur selben Uhrzeit (ausgewählt bei [Time]) ein.

#### **Wenn die Event-Frequenz [Monthly] ist**

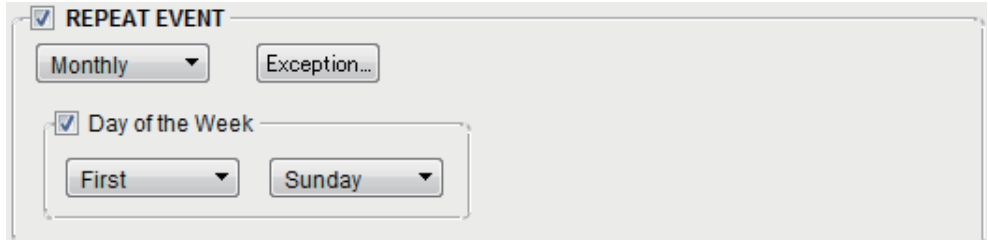

Ist [Day of the Week] eingeschaltet, tritt das Event monatlich an dem Datum und der Uhrzeit ein, die unter "1st/2nd/3rd/4th" "Day of the Week" und [Time] angegeben wird.

Ist [Day of the Week] ausgeschaltet, tritt das Event monatlich an dem im Kalender gewählten Tag (angezeigt bei [Date]) zur selben Uhrzeit (ausgewählt bei [Time]) ein.

#### **Wenn die Event-Frequenz [Weekly] ist**

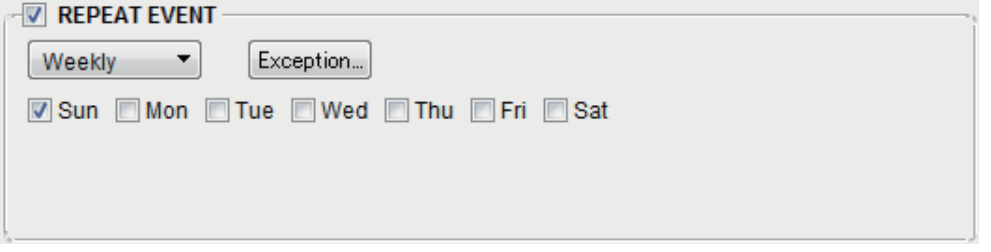

Das Event tritt wöchentlich am gewählten Wochentag zu der Uhrzeit ein, die bei [Time] eingetragen wird.

#### **Wenn die Event-Frequenz [Daily] ist**

Das Event tritt täglich zu der Uhrzeit ein (Stunde:Minute:Sekunde), die unter [Time] angegeben wird.

#### **Wenn die Event-Frequenz [Hourly] ist**

Das Event tritt stündlich zu der Stundenzeit ein (Minute:Sekunde), die unter [Time] angegeben wird.

## ● **[Exception]-Schaltfläche**

Das ["Event Exception"-Dialogfenster](#page-193-0) erscheint.

Hier können Sie ein Datum und eine Uhrzeit eingeben, zu der ausnahmsweise das wiederholte Event nicht eintreten soll.

## ● **[OK]-Schaltfläche**

Speichert die Einstellungen und schließt das Dialogfenster.

## ● **[Cancel]-Schaltfläche**

Schließt das Dialogfenster, ohne die Änderungen zu speichern.

## <span id="page-193-0"></span>■ "Event Exception"-Dialogfenster

Hier können Sie ein Datum und eine Uhrzeit eingeben, zu der ausnahmsweise das wiederholte Event nicht eintreten soll. Die möglichen Einträge unterscheiden sich je nach der Wiederholfrequenz des Events.

- Beispiel) Keine Hintergrundmusik abspielen am Mittwoch, an dem der Betrieb geschlossen ist.
	- Besondere Hintergrundmusik abspielen nur für das Event, das immer am dritten Sonntag des Monats eintritt.

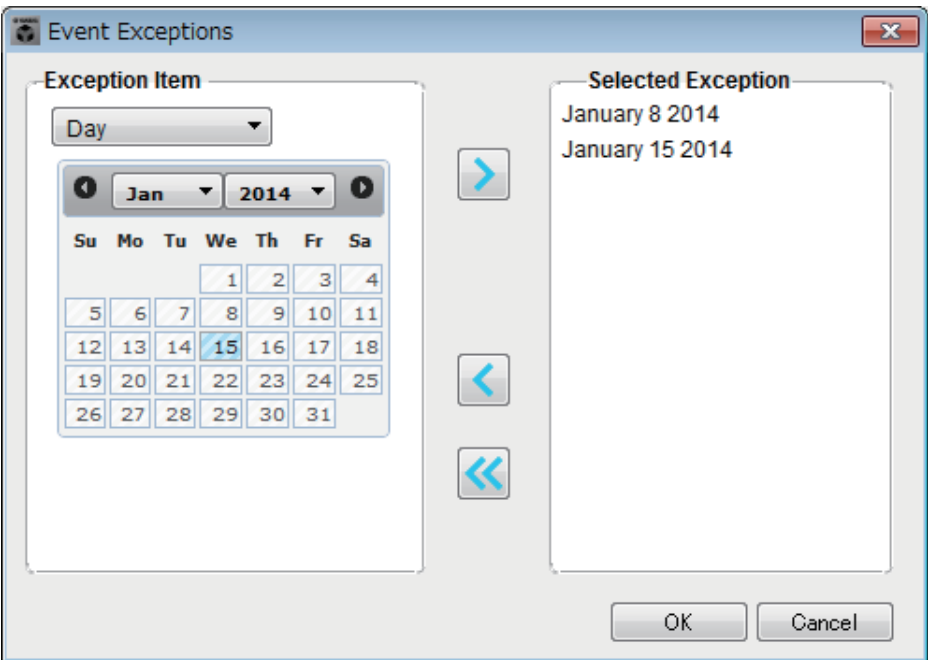

#### ● **Exception Item**

#### **Wenn die Event-Frequenz [Yearly] ist**

Geben Sie das Jahr an, in dem das Event nicht eintreten soll. Es lässt sich nur [Year] einstellen.

#### **Wenn die Event-Frequenz [Monthly] ist**

Geben Sie den Monat oder Tag an, in/an dem das Event nicht eintreten soll. Es lassen sich nur [Month] und [Day] einstellen.

#### **Wenn die Event-Frequenz [Weekly] ist**

Geben Sie den Monat, die Woche oder den Tag an, in/an dem/der das Event nicht eintreten soll.

Es lassen sich nur [Month], [Week] und [Day] einstellen.

#### **Wenn die Event-Frequenz [Daily] ist**

Geben Sie den Monat, die Woche, den Tag oder den Wochentag an, in/an dem/der das Event nicht eintreten soll.

Es lassen sich nur [Month], [Week], [Day] und [Day of the week] einstellen.

#### **Wenn die Event-Frequenz [Hourly] ist**

Geben Sie den Monat, die Woche, den Tag, Wochentag oder die Stunde an, in/an dem/der das Event nicht eintreten soll.

Es lassen sich nur [Month], [Week], [Day], [Day of the week] und [Hour] einstellen.

#### ● **[>]-Schaltfläche**

Fügt ein Datum und eine Uhrzeit ein, die Sie als Ausnahme zur Liste rechts angeben möchten.

#### ● **[<]-Schaltfläche**

Entfernt ein Datum und eine Uhrzeit, die Sie als Ausnahme zur Liste rechts angegeben hatten.

#### ● **[<<]-Schaltfläche**

Entfernt alle Daten und Uhrzeiten, die Sie als Ausnahmen zur Liste rechts angegeben hatten.

## ● **[OK]-Schaltfläche**

Speichert die Einstellungen und schließt das Dialogfenster.

### ● **[Cancel]-Schaltfläche**

Schließt das Dialogfenster, ohne die Änderungen zu speichern.

## <span id="page-194-0"></span>■ "SD Message Select"-Dialogfenster

Hier können Sie die Meldungsdatei von der SD-Speicherkarte auswählen, die vom Scheduler wiedergegeben wird, und die Zone und Zone Group, an die sie gesendet wird. Wenn Sie eine Zone Group oder einen Gong nutzen möchten, nehmen Sie die Einstellungen im Dialogfenster "PGM1/PGX1" vor.

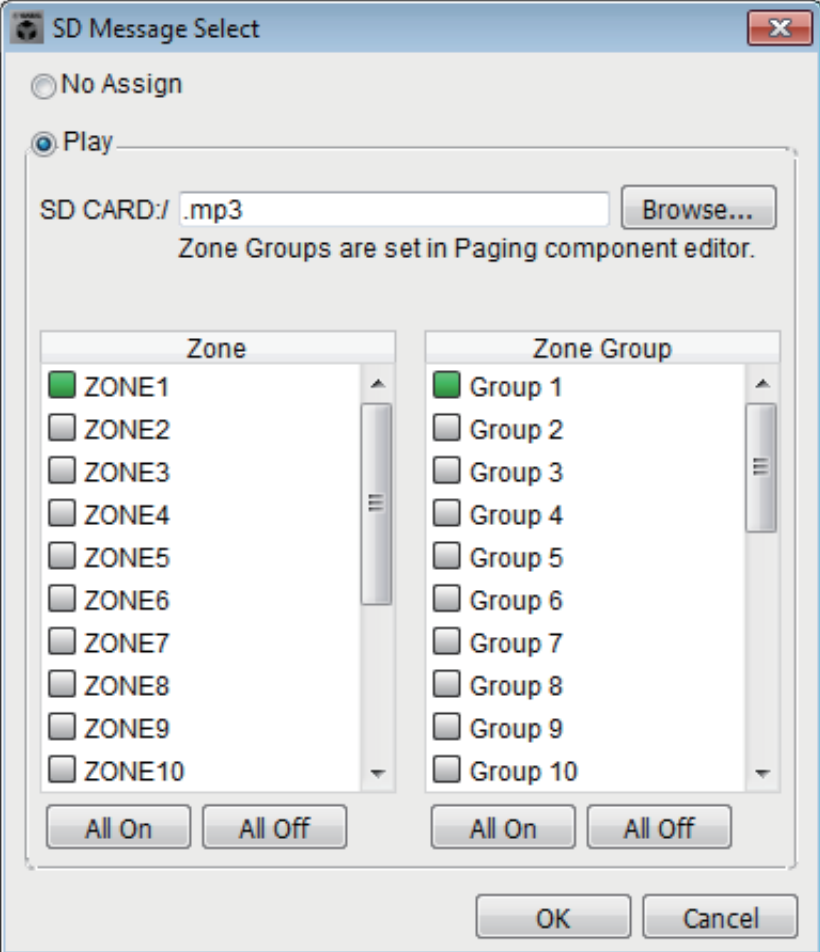

## ● **[No Assign]-Optionsschaltfläche**

Wenn dies ausgewählt wird, wird keine Meldung gesendet, wenn das Ereignis eintritt.

### ● **[Play]-Optionsschaltfläche**

Wenn dies ausgewählt wird, wird eine Meldung gesendet, wenn das Ereignis eintritt.

### ● **SD CARD:/**

Dies zeigt die ausgewählte Meldungsdatei an.

### ● **[Browse]-Schaltfläche**

Wenn Sie dies anklicken, erscheint ein Bildschirm, auf dem Sie die Meldungsdatei auswählen können.

## ● **[Zone]/[Zone Group]**

Diese geben die Zone(s) und Zone Group(s) an, auf denen die Meldung ausgegeben wird. Klicken Sie auf die einzelnen Rechtecke, um sie einzuschalten (grün) oder auszuschalten (weiß).

## ● **[All On]/[All Off]-Schaltflächen**

Durch Anklicken dieser Schaltflächen werden alle Zonen oder Zonengruppen einoder ausgeschaltet.

## ● **[OK]-Schaltfläche**

Klicken Sie hierauf, um die Einstellungen zu speichern und das Dialogfenster zu schließen.

## ● **[Cancel]-Schaltfläche**

Klicken Sie hierauf, um das Dialogfenster zu schließen, ohne die Einstellungen zu speichern.

# ❑**"Remote Control"-Dialogfenster**

Hier können Sie die Port-Nummern für den Anschluss eines externen Controllers angeben, oder Einstellungen für den Anschluss eines externen Controllers am RS-232C-Anschluss vornehmen.

> • Es lassen sich insgesamt neun externe Controller und Wireless-DCP-Einheiten an *HINWEIS*jeweils einer MTX/MRX-Einheit anschließen.

> > • Die IP-Adresse des MTX/MRX kann im "Device Information"-Dialogfenster abgelesen werden.

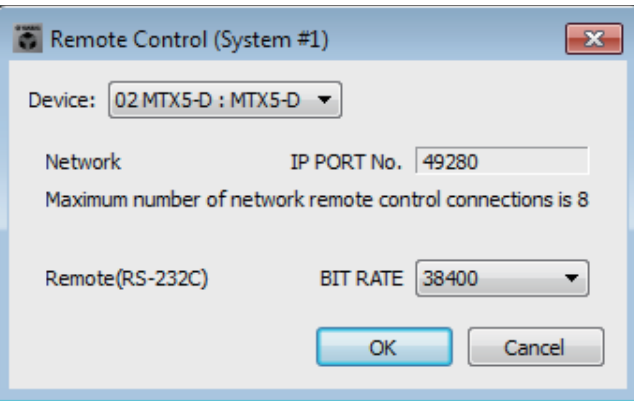

#### ● **[Device:]-Kästchen**

Wählt die MTX/MRX-Einheit aus, für den Sie Einstellungen vornehmen möchten. Die UNIT ID, der Gerätetyp und der Gerätename werden angezeigt.

### ● **[Network IP PORT No.]**

Dies zeigt die Port-Nummer des NETWORK-Anschlusses des MTX3 oder die Dante-Anschlüsse [PRIMARY]/[SECONDARY] des MTX5-D/MRX7-D. Sie können bis zu acht externe Controller oder Wireless DCP am Port anschließen.

## ● **Feld [Remote(RS-232C) BIT RATE]**

Wählt die RS-232C-Kommunikationsgeschwindigkeit. Sie können wählen zwischen "38400" bps und "115200" bps. Sie können einen externen Controller an der RS-232C-Schnittstelle anschließen.

#### ● **[OK]-Schaltfläche**

Speichert die Einstellungen und schließt das Dialogfenster.

#### ● **[Cancel]-Schaltfläche**

Schließt das Dialogfenster, ohne die Änderungen zu speichern.

# ❑**"External Events"-Dialogfenster**

Hier können Sie Einstellungen für einen Befehl vornehmen, der an das Netzwerk gesendet wird, an das der Dante-Anschluss oder der NETWORK-Anschluss angeschlossen sind. Dieser Befehl kann durch Abrufen eines Presets am MTX/MRX ausgelöst werden oder durch Eingangssignale GIP IN oder durch Bedienung eines externen Geräts wie z. B. einer DCP-Einheit.

> Es werden nur Befehle gesendet, und jede Antwort auf die Befehle wird verworfen. *HINWEIS*

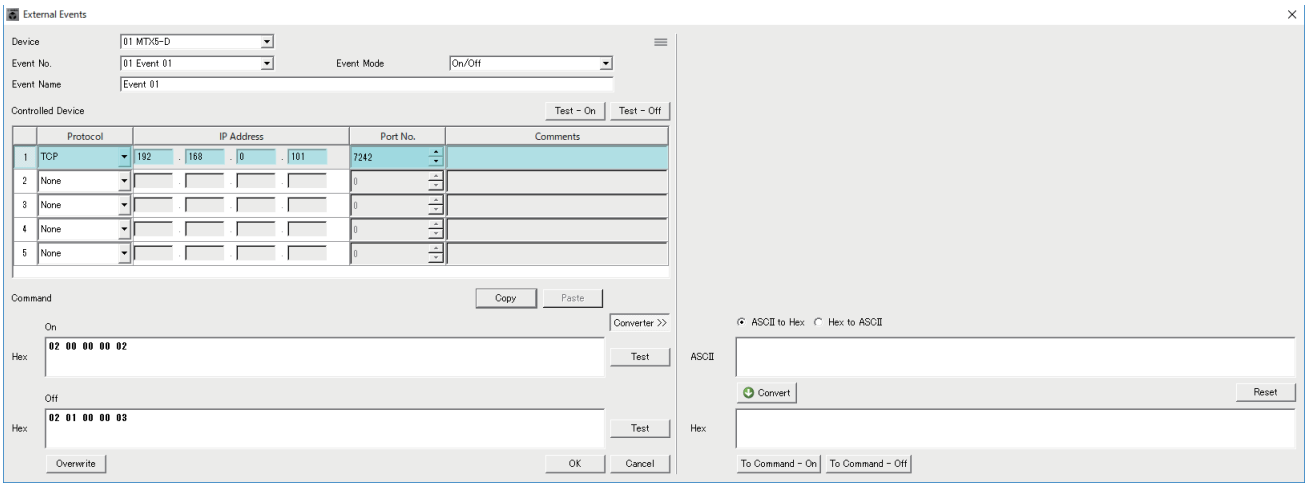

Sie können bis zu 20 Ereignisse pro Gerät einstellen. Sie können bis zu 5 Befehle pro Ereignis einstellen.

## ● **[Device]-Listenfeld**

Wählen Sie den MTX/MRX aus, der Befehle senden soll. Das Listenfeld zeigt die Einheiten nach UNIT ID und Namen des MTX/MRX an.

## ● Menu-Schaltfläche (**三**)

Klicken Sie auf diese Schaltfläche, um die folgenden Funktionen auszuführen.

- **[Copy Event]** Kopiert den Inhalt des ausgewählten Events in den Pufferspeicher.
- **[Copy All Event]** Kopiert den Inhalt aller Events in den Pufferspeicher.
- **[Paste Event]** Überschreibt die Event-Einstellungen im Pufferspeicher.
- **[Clear Event]** Initialisiert den Inhalt des ausgewählten Events.
- **[Clear All Event]** Initialisiert die Inhalte aller Events.

## ● **[Event No.]-Listenfeld**

Geben Sie die Nummer des Events an.

## ● **[Event Mode]-Listenfeld**

Geben Sie an, ob der ausgelöste Befehl vom Typ [On/Off] oder vom Typ [1shot] ist. Wenn der Schaltfläche eines externen Geräts, z. B. einer DCP-Einheit, ein Event zugewiesen ist, führt jeder Befehlstyp zu folgendem Vorgang:

#### **• [On/Off]**

Durch wiederholtes Drücken der zugewiesenen Schaltfläche wird der MTX/MRX den Befehl "On" und "Off" abwechselnd senden.

#### **• [1shot]**

Durch Drücken der zugewiesenen Schaltfläche wird der MTX/MRX zum Senden des programmierten Befehls veranlasst.

### ● **[Event Name]-Textfeld**

Geben Sie den Namen des Events an.

## ● **[Test - On]/[Test – Off]-Schaltfläche**

MTX-MRX Editor sendet die Befehle direkt in numerischer Reihenfolge, die in der Tabelle "Controlled Device" angegeben sind. Wenn im Listenfeld [Command Type] [1shot] ausgewählt wurde, ist die [Test - Off]-Schaltfläche deaktiviert.

Sie können die Befehlsübertragung online oder offline ausführen. *HINWEIS*

### ● "Controlled Device"-Tabelle

Geben Sie Informationen für das Gerät an, das Befehle empfangen soll. Wenn das Gerät ein Triggersignal empfängt, werden die Befehle in numerischer Reihenfolge gesendet, wie in der Tabelle gezeigt.

Näheres zu den Einstellungen für das empfangende Gerät finden Sie in der Dokumentation des entsprechenden Geräts zu den Befehlen.

**• [Protocol]-Listenfeld**

Wählen Sie das Protokoll aus, das vom empfangenden Gerät unterstützt wird.

**• [IP Address]-Textfeld**

Geben Sie die IP-Adresse des Geräts an, das Befehle empfängt.

**• [Port No.]-Textfeld**

Geben Sie die Portnummer des Geräts an, das Befehle empfängt.

**• [Comments]-Textfeld**

Sie können bis zu 32 Bytes eingeben. Dieser Text könnte ein Gerätename sein, mit dem Sie das Gerät identifizieren können.

## ● **[Copy]-Schaltfläche**

Kopiert die Informationen für den ausgewählten Befehl, der in der Tabelle "Controlled Device" und im Command-Textfeld angegeben ist, in den Pufferspeicher.

## ● **[Paste]-Schaltfläche**

Fügt die Informationen aus dem Pufferspeicher in das Textfeld "Controlled Device" und "Command" ein (und überschreibt sie).

#### ● **[Test]-Schaltfläche**

MTX-MRX Editor sendet direkt Befehle, die im Command-Textfeld eingegeben wurden.

## ● **[Overwrite]/[Insert]-Schaltfläche**

Klicken Sie mehrmals auf diese Schaltfläche, um zwischen Overwrite und Insert umzuschalten. Wenn die [Insert]-Schaltfläche angezeigt wird, können Sie am Anfang oder in der Mitte des Texts im Command-Textfeld eine Hexadezimalzahl einfügen.

## ● **Command-Textfeld**

Wenn im Listenfeld [Event Mode] [On/Off] ausgewählt wurde, wird durch wiederholtes Drücken der Taste an einem externen Gerät wie z. B. einer DCP-Einheit der MTX/MRX den On-Befehl und den Off-Befehl abwechselnd übertragen. Wenn im Listenfeld [Event Mode] [1shot] ausgewählt wurde, werden durch wiederholtes Drücken der Taste an einem externen Gerät wie z. B. einer DCP-Einheit der MTX/ MRX die programmierten Befehle übertragen.

Die Befehle sollten Hexadezimalzahlen sein und im Format XX eingegeben werden. Wenn ein Befehl zur Steuerung eines externen Geräts durch eine Textzeichenfolge im entsprechenden Spezifikationsdokument ausgedrückt wird, verwenden Sie den Converter-Bereich, um die Textzeichenfolge in eine hexadezimale Zahl umzuwandeln.

Die maximale Länge des Befehls beträgt 128 Bytes. *HINWEIS*

## ● **[Converter>>]-Schaltfläche**

Zeigt einen Bereich an, in dem Sie eine Textzeichenfolge in eine Hexadezimalzahl umwandeln können.

## ● **[ASCII to Hex]/[Hex to ASCII]-Optionsschaltfläche**

Wählen Sie aus, ob Sie eine Textzeichenfolge in eine Hexadezimalzahl umwandeln möchten oder umgekehrt.

## ● **[ASCII]/[Hex]-Textfeld**

Der Name des oberen Textfeldes ist je nach Auswahl der Optionsfelder [ASCII to Hex]/ [Hex to ASCII] ASCII oder Hex.

Klicken Sie auf die Schaltfläche [Convert], um das Konvertierungsergebnis im unteren Textfeld anzuzeigen.

## ● **[Reset]-Schaltfläche**

Löscht den Inhalt in den Textfeldern [ASCII]/[Hex].

## ● **[To Command]-Schaltfläche**

Zeigt den Hexadezimal-Befehl (der aus der Textzeichenfolge konvertiert wurde) im Command-Textfeld an.

Wenn Sie im Listenfeld [Command Type] die Option [On/Off] gewählt haben, erscheinen die [Command - On]-Taste und die [Command - Off]-Taste, so dass Sie wählen können, auf welche Schaltfläche der Befehl angewendet werden soll.

## ● **[OK]-Schaltfläche**

Aktualisiert die Einstellungen und schließt das Dialogfenster. Wenn die IP-Adresse oder das Befehlsformat ungültig sind, erscheint eine Fehlermeldung, und das Dialogfenster schließt sich nicht.

## ● **[Cancel]-Schaltfläche**

Schließt das Dialogfeld, ohne die Einstellungen zu aktualisieren.

# <span id="page-200-0"></span>❑**"Digital Control Panel"-Dialogfenster**

Hier können Sie die Parameter des MTX/MRX den Bedienelementen eines Digital Control Panels (DCP) wie dem DCP1V4S zuweisen, so dass sie vom DCP aus bedient werden können. Sie können auch die Helligkeit der LEDs der DCP-Einheit sowie Bediensperrfunktionen einstellen. Im Online-Zustand können Sie keine Einstellungen vornehmen. (Die Einstellungen lassen sich nur ablesen.)

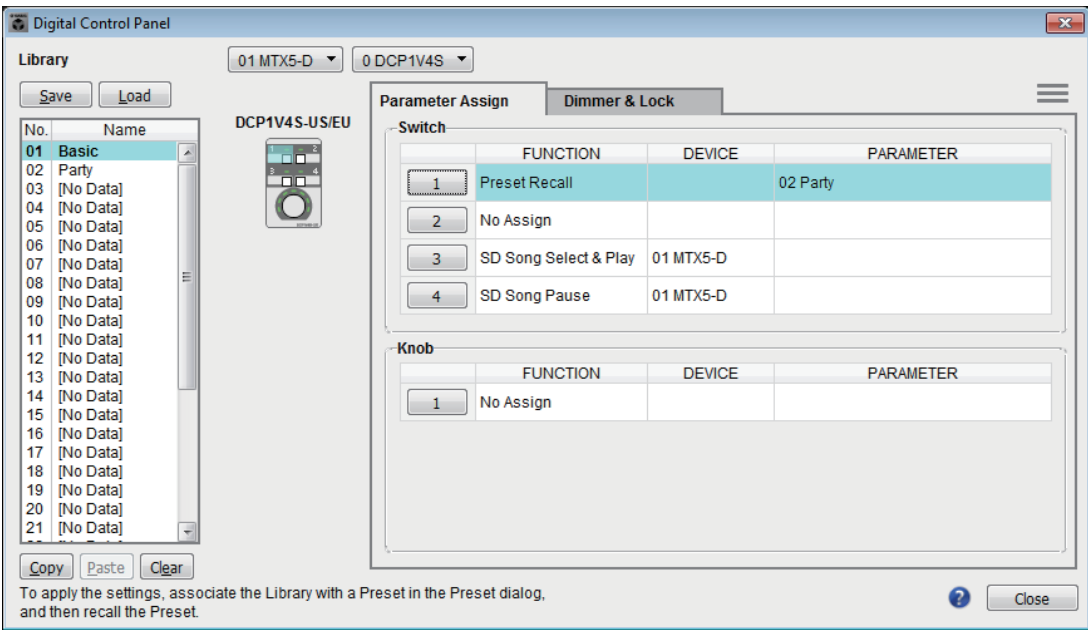

Sie können 32 Sätze mit DCP-Einstellungen in der Library speichern. Sie können zum Abrufen auch Library-Einträge mit Presets verknüpfen.

Klicken Sie nach der Bearbeitung in Registerkarten wie [Parameter Assign]/[Dimmer & Lock]/[Source Select] auf den Eintrag in der [Library]-Liste, unter dem Sie Ihre Bearbeitungen speichern möchten, und klicken Sie dann auf die [Save]-Schaltfläche, um den Eintrag in der Library zu speichern. Klicken Sie in der [Library]-Liste auf den abzurufenden Library-Eintrag, und klicken Sie dann auf die [Load]-Schaltfläche, um den Library-Eintrag zu laden. Die Einstellungen werden auf Registerkarten wie [Parameter Assign]/[Dimmer & Lock]/[Source Select] angewendet.

- Wenn Sie einen gespeicherten Library-Eintrag mit einem Preset verknüpfen, werden *HINWEIS*die Parameterzuweisungen für alle mit dem MTX/MRX-System verbundenen DCP-Einheiten (bis zu 32 Einheiten) zugleich abgerufen/gespeichert, wenn Sie dieses Preset abrufen. Wenn Sie nur einen bestimmten DCP abrufen möchten, öffnen Sie das "Preset"-Dialogfenster und nehmen Sie [Recall Filter]-Einstellungen vor.
	- Sie müssen das "Device Configuration Wizard"-Dialogfenster verwenden, um die Einheiten MTX/MRX und DCP zuzuweisen und vorher auch deren ID-Einstellungen festlegen. Wenn Sie diese Einstellungen noch nicht vorgenommen haben, können Sie das "Digital Control Panel-"-Dialogfenster nicht öffnen; es wird ein Alarm angezeigt.
	- Die Registerkarte [Source Select] wird angezeigt, wenn es eine MRX-Einheit im MTX/MRX-System gibt. Weitere Informationen finden Sie im "MRX Designer Bedienungsanleitung".

## ●**MTX/MRX-Auswahlkästchen**

Wählt die MTX/MRX-Einheit, an der die DCP-Zieleinheit angeschlossen ist. Das Feld listet die Einheiten nach UNIT ID und Namen des MTX/MRX auf.

#### ● **DCP-Auswahlkästchen**

Wählt die DCP-Einheit aus, für den Sie Einstellungen vornehmen möchten. Alle DCP-Einheiten, die an dem MTX/MRX angeschlossen sind, das im MTX/MRX-Auswahlkästchen gewählt ist, werden in der Reihenfolge derer UNIT ID und dem Namen der DCP-Einheit aufgelistet.

Das Modell und die Grafik des gewählten DCP werden unterhalb des DCP-Auswahlkästchens angezeigt.

Das in der [\[Parameter Assign\]-Registerkarte](#page-202-0) ausgewählte Bedienelement wird hervorgehoben.

# ● **[Save]-Schaltfläche**

Diese Schaltfläche speichert einen Eintrag in der Library. Das "Save Library"-Dialogfenster erscheint. Wenn Sie die Parameter des geladenen Library-Eintrags bearbeiten, ändert sich die Textfarbe zu Rot. Der Text wird schwarz, wenn Sie den Library-Eintrag speichern oder laden.

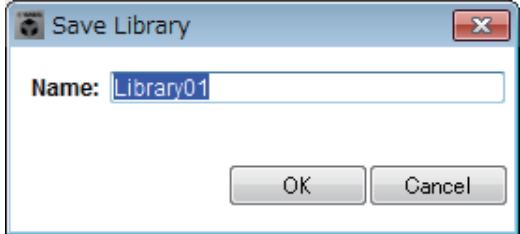

#### **• [Name:]**

Geben Sie einen Namen für den Library-Eintrag ein.

Sie können nicht den Namen eines bestehenden Library-Eintrags angeben, und Sie können den Namen auch nicht leer lassen.

**• [OK]-Schaltfläche**

Speichert den Library-Eintrag und schließt das Dialogfenster.

**• [Cancel]-Schaltfläche**

Schließt das Dialogfenster, ohne einen Library-Eintrag zu erzeugen.

## ● **[Recall]-Schaltfläche**

Wenn Sie auf diese Schaltfläche klicken, wird der aktuell ausgewählte Library-Eintrag als Einstellung für die aktuellen Parameter abgerufen (geladen).

## ● **[Library]-Liste**

Wählen Sie den zu speichernden bzw. zu ladenden Library-Eintrag aus. Der momentan geladene Library-Eintrag ist in Fettschrift dargestellt.

Durch Doppelklicken auf einen zuvor gespeicherten Library-Eintrag können Sie dessen Namen bearbeiten.

**• [Copy]-Schaltfläche**

Diese Schaltfläche kopiert den ausgewählten Library-Eintrag. Der Kopierbefehl ist im Online-Zustand nicht verfügbar.

**• [Paste]-Schaltfläche**

Diese Schaltfläche fügt den kopierten Library-Eintrag im aktuell in der Liste ausgewählten Library-Eintrag ein.

Der Einfügebefehl ist im Online-Zustand nicht verfügbar.

**• [Clear]-Schaltfläche**

Diese Schaltfläche löscht den Inhalt des aktuell in der Liste ausgewählten Library-Eintrags.

Der Löschbefehl ist im Online-Zustand nicht verfügbar.

## <span id="page-202-0"></span>● **[Parameter Assign]-Registerkarte**

Hier können Sie die Parameter des MTX/MRX den verschiedenen Bedienelementen zuweisen.

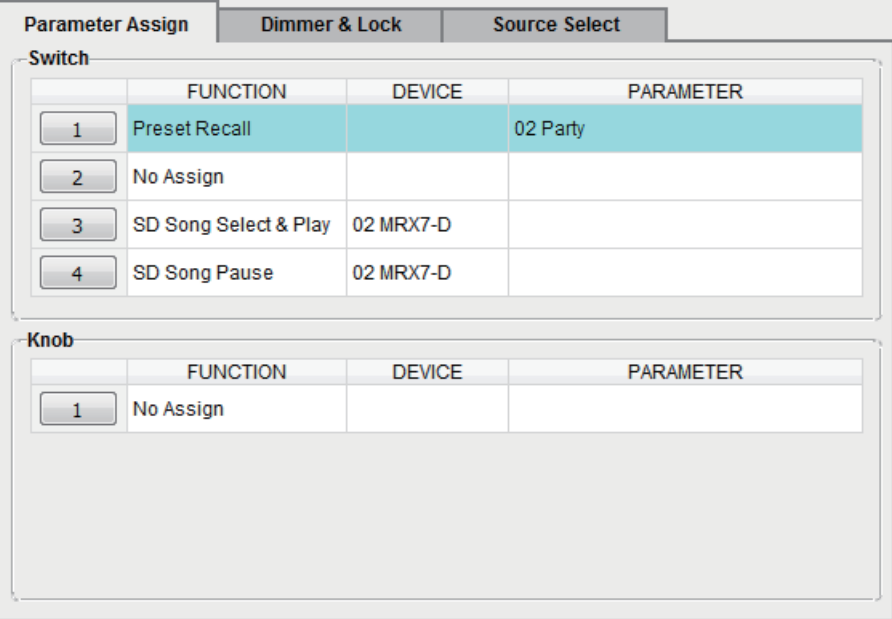

Das aktuell ausgewählte Bedienelement ist hervorgehoben.

Das entsprechende Bedienelement ist ebenfalls hervorgehoben in der Grafik, die links der Registerkarte erscheint.

#### ❍ **Schaltflächen für die Bedienelementauswahl**

Wenn Sie auf eine Schaltfläche klicken, erscheint das ["Settings"-Dialogfenster](#page-204-0), in dem Sie die Einstellungen der Bedienelemente vornehmen können. Geben Sie das Gerät oder den Parameter an, das/der durch das Bedienelement gesteuert werden soll.

#### ❍ **[FUNCTION]/[DEVICE]/[PARAMETER]**

Diese zeigen die im "Settings"-Dialogfenster angegebenen Einträge an.

#### ● **[Dimmer & Lock]-Registerkarte**

Hier können Sie die Helligkeit der LEDs der DCP-Einheit einstellen sowie Einstellungen für den inaktiven Zustand vornehmen.

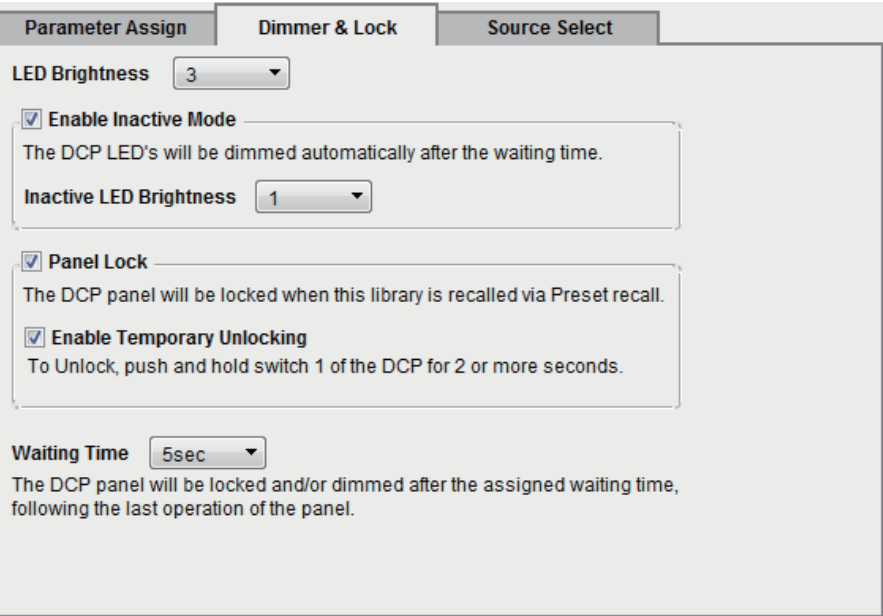

#### **• [LED Brightness]-Kästchen**

Geben Sie die Helligkeit der LEDs der DCP-Einheit an. Bei höheren Werten leuchten die LEDs heller.

#### **• [Enable Inactive Mode]-Kontrollkästchen**

Wenn das Kontrollkästchen markiert ist, schaltet die Einheit nach der Zeitdauer, die unter Waiting Time] angegeben ist, automatisch in den inaktiven Modus. [Inactive LED Brightness] gibt die Helligkeit der LEDs im inaktiven Zustand an. Wenn das Kontrollkästchen leer ist, ist das Einblendmenü ausgegraut und Sie können die Helligkeit nicht einstellen.

#### **• [Panel Lock]-Kontrollkästchen**

Wenn dieses Kästchen markiert ist, wird das DCP gesperrt, wenn die Preset-Library abgerufen wird.

Wenn das Kontrollkästchen [Enable Temporary Unlocking] markiert ist, wird durch zwei Sekunden langes Gedrückthalten des DCP-Schalters 1 das Bedienfeld entsperrt.

#### **• [Waiting Time]**

Gibt die Zeitdauer an, die vom letzten Bedienvorgang an vergehen soll, bis das Gerät in den inaktiven Modus wechselt oder das Bedienfeld gesperrt wird.

### $\bullet$  Menu-Taste ( $\equiv$ )

Klicken Sie auf diese Taste, um die folgenden Funktionen auszuführen.

**• [Copy]** 

Kopiert die Werte von Parameter Assign, Dimmer & Lock und Source Select des angezeigten DCP in den Kopierspeicher.

**• [Paste]** 

Fügt die Werte von Parameter Assign, Dimmer & Lock und Source Select desselben Modells aus dem Kopierspeicher im angezeigten DCP ein.

Es können nur Einstellungen eingefügt werden, die auf demselben MTX/MRX-System kopiert wurden.

**• [Initialize]** 

Initialisiert die Einstellungen von Parameter Assign, Dimmer & Lock und Source Select des angezeigten DCP.

**• [Clear [Parameter Assign]]** 

Initialisiert die Einstellungen von Parameter Assign des angezeigten DCP.

#### ● **[Close]-Schaltfläche**

Schließt das Dialogfenster.

# <span id="page-204-0"></span>**"Settings"-Dialogfenster**

Dieses Dialogfenster erreichen Sie von einem der Dialogfenster "Digital Control Panel", "Wireless DCP" oder "GPI" aus.

HINWEIS Näheres zum "Settings"-Dialogfenster, das vom Dialogfenster "Preset" und "Scheduler" erreicht werden kann, erfahren Sie unter ["Settings"-Dialogfenster](#page-149-0) in Kapitel 6.

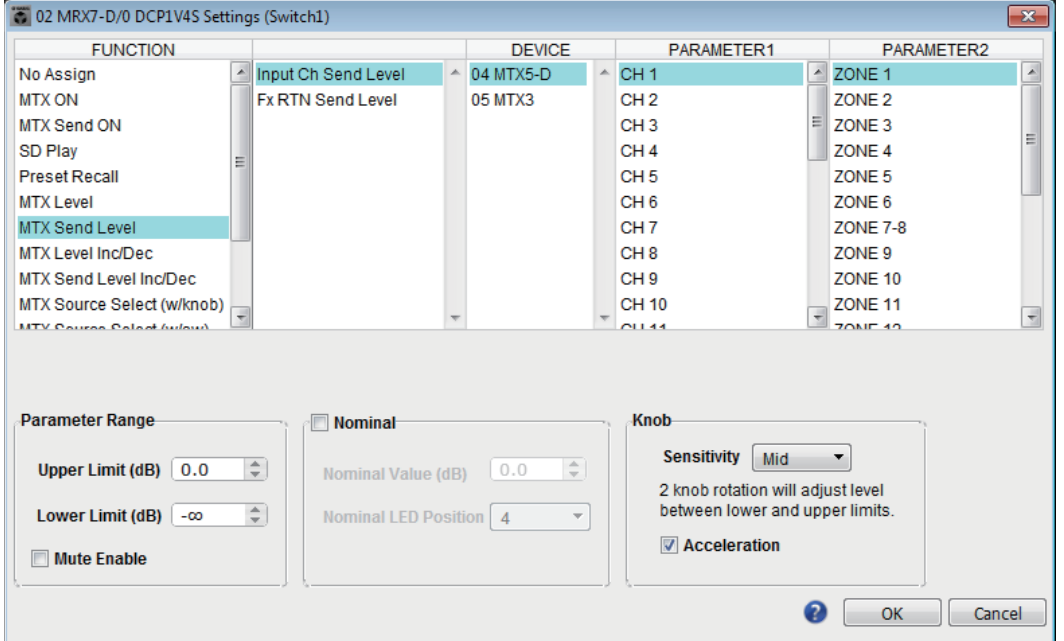

## ● **[FUNCTION]-Liste**

Wählt die zu steuernde Funktion aus. Wenn Sie [No Assign] wählen, ist keine Funktion zugewiesen.

Der unter [FUNCTION] verfügbare Bereich und der Inhalt von [DEVICE], [PARAMETER1] und [PARAMETER2] hängen von der gewählten Funktion ab. Die in der unteren Hälfte angezeigten Optionen ändern sich ebenfalls.

Näheres zu den Funktionen und der Darstellung finden Sie unter [Liste der](#page-234-0)  [Einstellungen in "Settings"-Dialogfenstern](#page-234-0).

## ● **[DEVICE]-Liste**

Wählen Sie das zu ändernde Gerät aus. Die Geräte werden in der Reihenfolge UNIT ID und Modellbezeichnung angezeigt.

## ● **[PARAMETER1]-Liste/[PARAMETER2]-Liste**

Geben Sie die Parameter der Funktion an.

Genaues zu diesen Parametern finden Sie unter [Liste der Einstellungen in "Settings"-](#page-234-0) [Dialogfenstern.](#page-234-0)

## ● **[OK]-Schaltfläche**

Speichert die Einstellungen und schließt das Dialogfenster.

## ● **[Cancel]-Schaltfläche**

Schließt das Dialogfenster, ohne die Änderungen zu speichern.

# ❑**"Wireless DCP"-Dialogfenster**

Hier können Sie die Parameter des MTX/MRX zu den Bedienelementen der iOS-App "Wireless DCP" zuweisen, so dass sie sich über das Wireless DCP steuern lassen. Im Online-Zustand können Sie keine Einstellungen vornehmen. (Die Einstellungen lassen sich nur ablesen.)

Ausführliche Informationen zum Wireless DCP erhalten Sie im "Wireless DCP Owner's Manual" (Wireless-DCP-Benutzerhandbuch).

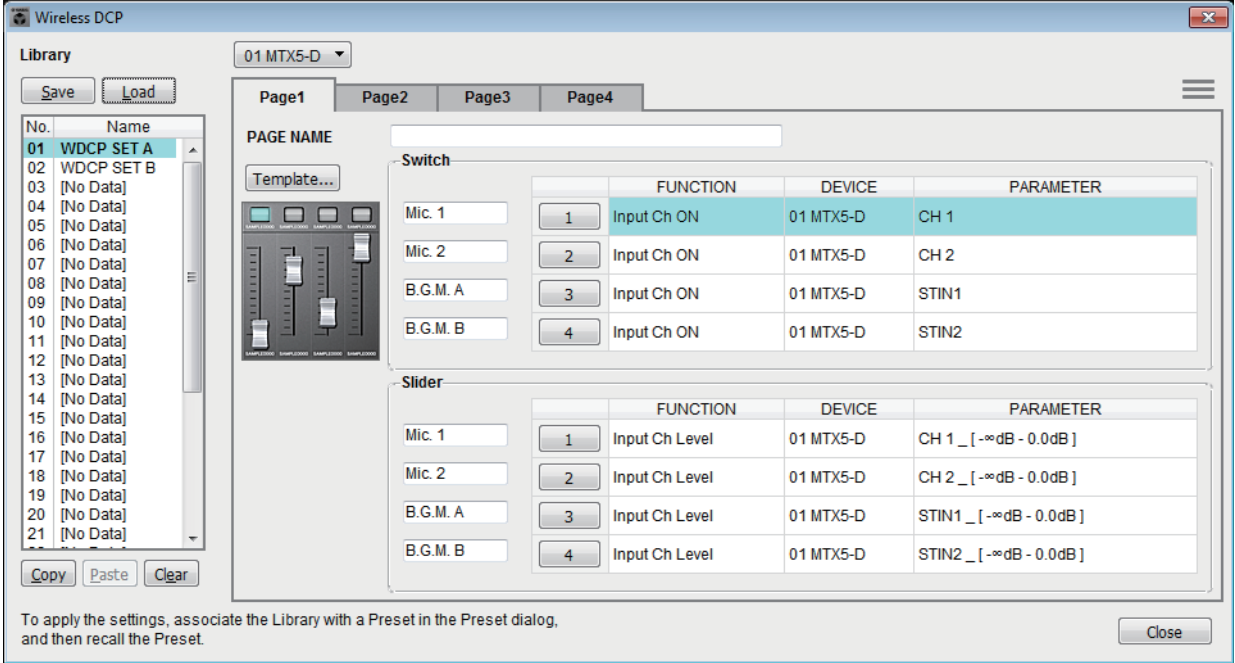

Sie können 32 Sätze mit Wireless-DCP-Einstellungen in der Library speichern. Sie können zum Abrufen auch Library-Einträge mit Presets verknüpfen.

- Verknüpfen Sie den gespeicherten Library-Eintrag mit einem Preset. Wenn diese nicht *HINWEIS*verknüpft sind, werden die Wireless-DCP-Einstellungen nicht angewendet.
	- Die Registerkarte [Source Select] wird angezeigt, wenn es eine MRX-Einheit im MTX/MRX-System gibt. Weitere Informationen finden Sie im "MRX Designer Bedienungsanleitung".

Näheres zu den folgenden Einstellungen finden Sie unter ["Digital Control Panel"-](#page-200-0) [Dialogfenster](#page-200-0).

- [Save]-Schaltfläche
- [Load]-Schaltfläche
- [Library]-Liste
- [Copy]-Schaltfläche
- [Paste]-Schaltfläche
- [Clear]-Schaltfläche
- Schaltflächen für die Bedienelementauswahl
- [FUNCTION]/[DEVICE]/[PARAMETER]
- "Settings"-Dialogfenster
- [Close]-Schaltfläche

#### ●**MTX/MRX-Auswahlkästchen**

Hier können Sie den MTX/MRX auswählen, mit dem das iPhone oder sonstige mobile Gerät, das Sie einstellen möchten, verbunden ist. Die Geräte werden in der Reihenfolge UNIT ID und Modellbezeichnung angezeigt.

## ● **[Page]-Registerkarten**

Wählen Sie die zu bearbeitende Page-Registerkarte aus.

### $\bullet$  Menu-Taste ( $\equiv$ )

Klicken Sie auf diese Taste, um die folgenden Funktionen auszuführen.

- **[Clear Page]**  Initialisiert die angezeigte Seite.
- **[Clear All Pages]**  Initialisiert die Wireless-DCP-Einstellungen des gewählten MTX/MRX.

#### ● **[PAGE NAME]**

Geben Sie der Seite einen Namen. Der Name im "Page select"-Bildschirm des Wireless DCP wird angezeigt.

### ● **[Template]-Schaltfläche**

Klicken Sie hier, um das "Template"-Dialogfenster zu öffnen. Wählen Sie die Bedienelemente, die unter "Wireless DCP" angezeigt werden.

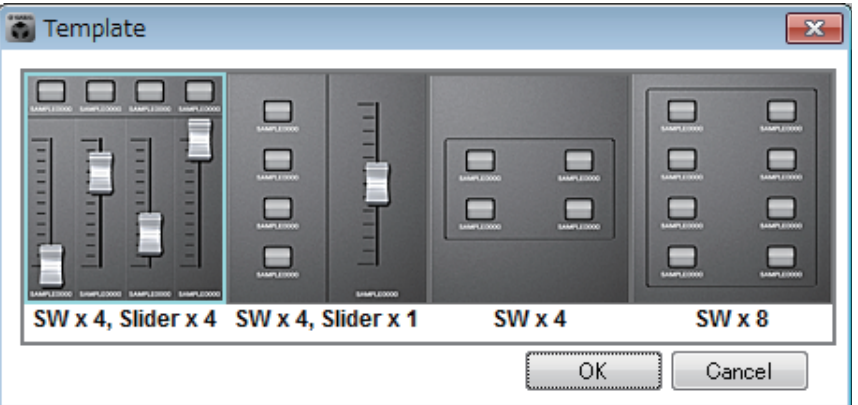

Klicken Sie auf die zu verwendende Steuerungsvorlage.

- **[OK]-Schaltfläche** Speichert die ausgewählte Steuerungsvorlage und schließt das Dialogfenster.
- **[Cancel]-Schaltfläche** Bricht die Auswahl der Steuerungsvorlage ab und schließt das Dialogfenster.

#### ● **Bedienelementbezeichnung**

Geben Sie dem Bedienelement einen Namen.

# ❑**"MCP1"-Dialogfenster**

Bis zu 16 MCP1-Einheiten können an einem einzelnen MTX/MRX-System angeschlossen werden. Verbinden Sie über Ethernet-Kabel den [NETWORK]-Port des MTX/MRX oder den Dante-Port mit einem PoE-Netzwerk-Switch, und verbinden Sie den PoE-Netzwerk-Switch über ein Ethernet-Kabel mit dem MCP1.

Falls der Netzwerk-Switch PoE nicht unterstützt, schließen Sie zwischen dem Netzwerk-Switch und dem MCP1 einen PoE-Injektor an.

Einige PSE-Einheiten (PoE Netzwerk Switches oder PoE Injectors) besitzen ggf. jeweils Ports mit Stromversorgung und Ports ohne Stromversorgung. Schließen Sie den MCP1 an einem Port mit Stromversorgung an.

In diesem Dialogfenster können Sie Einstellungen für die Schalter L1/2/3 und R1/2/3 des MCP1 vornehmen.

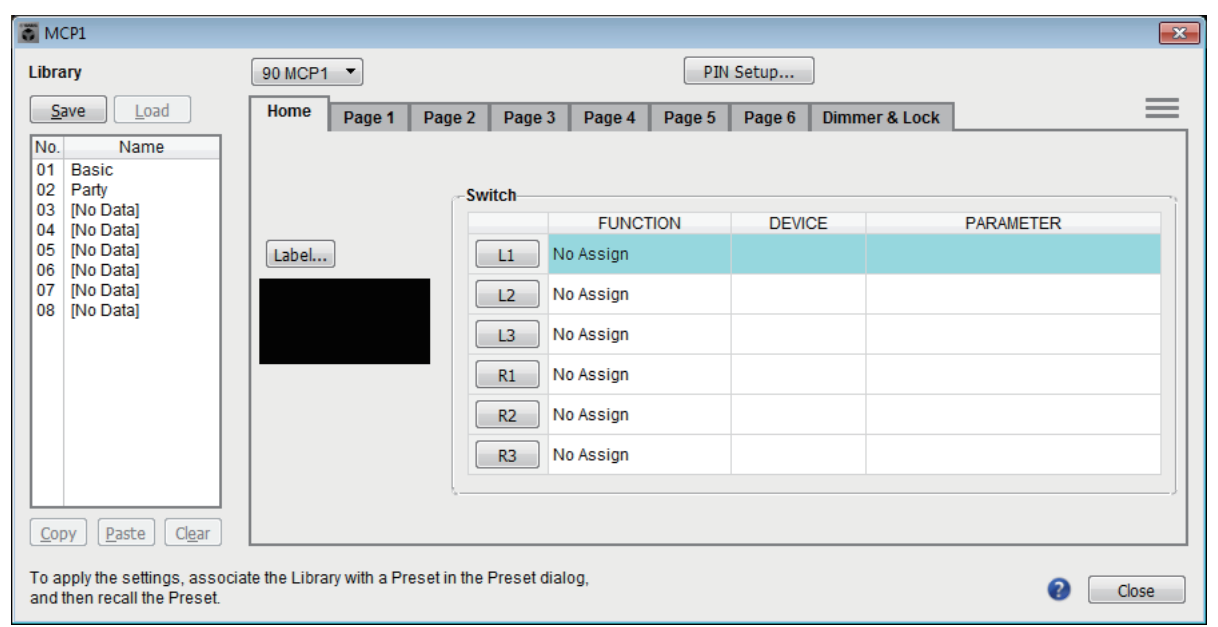

Sie können 8 Sätze mit MCP1-Einstellungen in der Library speichern. Sie können zum Abrufen auch Library-Einträge mit Presets verknüpfen.

Klicken Sie nach der Bearbeitung in Registerkarten wie [Home]/[Page 1]–[Page 6]/ [Dimmer & Lock]/[Source Select] auf den Eintrag in der [Library]-Liste, unter dem Sie Ihre Bearbeitungen speichern möchten, und klicken Sie dann auf die [Store]-Schaltfläche, um den Eintrag in der Library zu speichern.

Klicken Sie in der [Library]-Liste auf den abzurufenden Library-Eintrag, und klicken Sie dann auf die [Load]-Schaltfläche, um den Library-Eintrag zu laden. Die Einstellungen werden auf Registerkarten wie [Home]/[Page 1]–[Page 6]/[Dimmer & Lock]/[Source Select] angewendet.

- Wenn Sie einen gespeicherten Library-Eintrag mit einem Preset verknüpfen, werden die Parameterzuweisungen für [Home] und [Page 1] bis [Page 6] aller mit dem MTX/ MRX-System verbundenen MCP1-Einheiten (bis zu 16 Einheiten) zugleich abgerufen/ gespeichert, wenn Sie dieses Preset abrufen. Wenn Sie nur eine bestimmte MCP1- Einheit abrufen möchten, öffnen Sie das "Preset"-Dialogfenster und nehmen Sie [Recall Filter]-Einstellungen vor. *HINWEIS*
	- Sie müssen zunächst das "Device Configuration Wizard"-Dialogfenster verwenden, um die MTX/MRX- und MCP1-Einheiten zuzuweisen und deren ID-Einstellungen festzulegen. Wenn Sie diese Einstellungen noch nicht vorgenommen haben, können Sie das "MCP1"-Dialogfenster nicht öffnen; es wird eine Warnmeldung angezeigt.
	- Die Registerkarte [Source Select] wird angezeigt, wenn es eine MRX-Einheit im MRX/ MTX-System gibt. Weitere Informationen finden Sie im "MRX Designer User Guide".

### ● **MCP1-Auswahllistenfeld**

Wählt die MCP1-Einheit aus, für den Sie Einstellungen vornehmen möchten. Alle MCP1-Einheiten, die am MTX/MRX-System angeschlossen sind, werden in der Reihenfolge derer UNIT ID und dem Namen der MCP1-Einheit aufgelistet.

## ● **[PIN Setup]-Schaltfläche**

Diese Schaltfläche zeigt das [Dialogfenster "PIN Setup"](#page-212-0), in dem Sie drei verschiedene PINs eingeben können.

## ● **[Save]-Schaltfläche**

Diese Schaltfläche speichert einen Eintrag in der Library. Das "Save Library"-Dialogfenster erscheint. Wenn Sie die Parameter des geladenen Library-Eintrags bearbeiten, ändert sich die Textfarbe zu Rot. Der Text wird schwarz, wenn Sie den Library-Eintrag speichern oder laden.

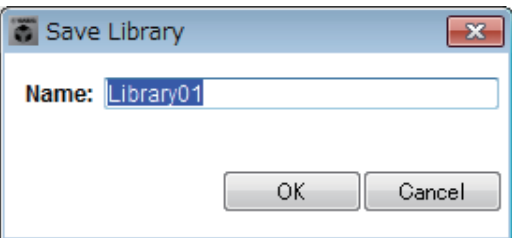

#### **• [Name:]**

Geben Sie einen Namen für den Library-Eintrag ein.

Sie können nicht den Namen eines bestehenden Library-Eintrags angeben, und Sie können den Namen auch nicht leer lassen.

**• [OK]-Schaltfläche**

Speichert den Library-Eintrag und schließt das Dialogfenster.

**• [Cancel]-Schaltfläche**

Schließt das Dialogfenster, ohne einen Library-Eintrag zu erzeugen.

## ● **Schaltfläche [Load] (Laden)**

Wenn Sie auf diese Schaltfläche klicken, wird der aktuell ausgewählte Library-Eintrag als Einstellung für die aktuellen Parameter geladen.

## ● **[Library]-Liste**

Wählen Sie den zu speichernden bzw. zu ladenden Library-Eintrag aus. Der momentan geladene Library-Eintrag ist in Fettschrift dargestellt.

Durch Doppelklicken auf einen zuvor gespeicherten Library-Eintrag können Sie dessen Namen bearbeiten.

**• [Copy]-Schaltfläche**

Diese Schaltfläche kopiert den ausgewählten Library-Eintrag.

Der Kopierbefehl ist im Online-Zustand nicht verfügbar.

**• [Paste]-Schaltfläche**

Diese Schaltfläche fügt den kopierten Library-Eintrag im aktuell in der Liste ausgewählten Library-Eintrag ein.

Der Einfügebefehl ist im Online-Zustand nicht verfügbar.

#### **• [Clear]-Schaltfläche**

Diese Schaltfläche löscht den Inhalt des aktuell in der Liste ausgewählten Library-Eintrags.

Der Löschbefehl ist im Online-Zustand nicht verfügbar.

### ● **Registerkarten [Home]/[Page 1]–[Page 6]**

Hier können Sie Einstellungen für die MCP1-Seite vornehmen. Die Home-Seite ist diejenige, die nach dem Einschalten angezeigt wird, oder, nachdem Sie die Home-Schaltfläche am MCP1 angetippt haben.

Auf der Home-Seite können Sie zwischen Seiten umschalten, indem Sie einem Schalter den Befehl [Open Page] zuordnen. Hier ist die Verwendung der [Page 1]-Registerkarte beschrieben.

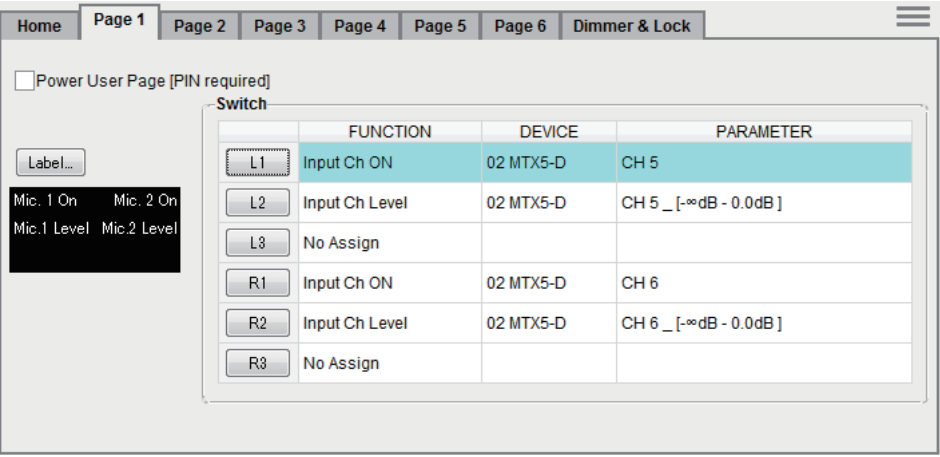

Der aktuell ausgewählte Schalter ist hervorgehoben.

#### ❍ **Kontrollkästchen [Power User Page [PIN required]] (eine andere Seite als die [Home]-Seite)**

Wenn dieses Kontrollkästchen markiert ist, muss am MCP1 der PIN-Code angegeben werden, der im Feld [Power User PIN:] des Dialogfensters "PIN Setup" angegeben wurde, um die Seite öffnen zu können.

#### ❍ **[Label]-Schaltfläche**

Wenn Sie auf diese Schaltfläche klicken, erscheint das [Das Dialogfenster "Label"](#page-213-0), in dem Sie ein Bild für das Display erstellen können. Das derzeit angegebene Bild wird unterhalb der Schaltfläche angezeigt.

#### ❍ **Schaltflächen zur Auswahl der Schalter**

Wenn Sie auf eine Schaltfläche klicken, erscheint das "Settings"-Dialogfenster, in dem Sie Einstellungen für jeden Schalter vornehmen können.

Geben Sie das Gerät oder den Parameter an, der durch den Schalter gesteuert werden soll.

#### ❍ **[FUNCTION]/[DEVICE]/[PARAMETER]**

Diese zeigen die im "Settings"-Dialogfenster angegebenen Einträge an.

## ● **[Dimmer & Lock]-Registerkarte**

Hier können Sie Einstellungen für die Helligkeit des Displays und der Schalter des MCP1 sowie für die Bediensperre vornehmen.

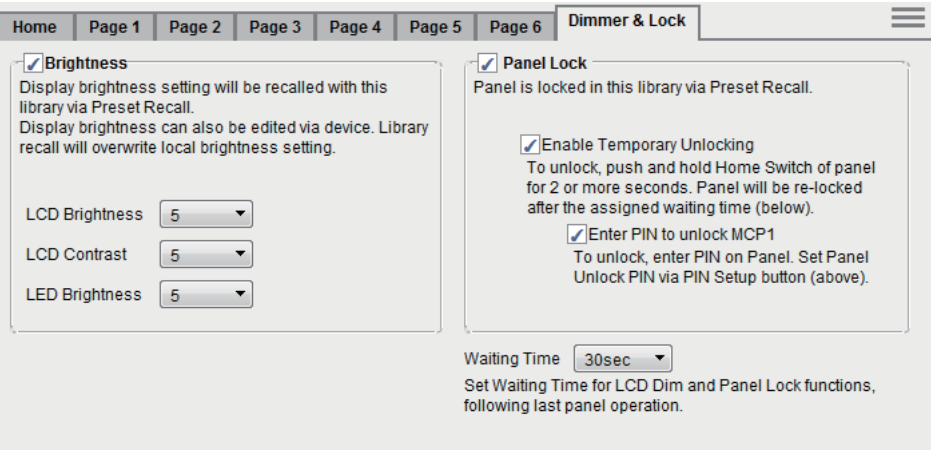

#### **• [Brightness]-Kontrollkästchen**

Wenn dieses Kontrollkästchen markiert ist, lassen sich Helligkeit und Kontrast des Displays sowie die Helligkeit der Schalter ändern, wenn ein Preset den aktuell bearbeiteten Library-Eintrag abruft.

[LCD Brightness] legt die Helligkeit des Displays fest. Bei höheren Werten leuchtet das Display heller.

[LCD Contrast] legt den Kontrast des Displays fest. Höhere Werte bewirken einen größeren Unterschied zwischen hell und dunkel.

[LED Brightness] legt die Helligkeit der Schalter fest. Bei höheren Werten leuchten die Schalter heller.

Wenn das Kontrollkästchen leer ist, ist das Einblendmenü ausgegraut und Sie können die Helligkeit nicht einstellen.

#### **• [Panel Lock]-Kontrollkästchen**

Wenn dieses Kästchen markiert ist, wird das MCP1 gesperrt, wenn der Library-Eintrag durch ein Preset abgerufen wird.

Wenn das Kontrollkästchen [Enable Temporary Unlocking] markiert ist, wird durch Gedrückthalten des MCP1-Home-Schalters für mindestens zwei Sekunden das Bedienfeld entsperrt.

Wenn das Kontrollkästchen [Enter PIN to unlock MCP1] markiert ist, muss nach dem Gedrückthalten des MCP1-Home-Schalters für mindestens zwei Sekunden am MCP1 der PIN-Code eingegeben werden, der unter [Panel Unlock PIN:] im "PIN CODE"-Dialogfenster festgelegt wurde.

**• [Waiting Time]**

Gibt die Zeitdauer an, die vom letzten Bedienvorgang an vergehen soll, bis das Gerät in den inaktiven Modus wechselt oder das Bedienfeld gesperrt wird.

## $\bullet$  Menu-Taste ( $\equiv$ )

Klicken Sie auf diese Taste, um die folgenden Funktionen auszuführen.

**• [Copy]**

Kopiert die Einstellungen bei Home, Page 1–Page 6, Dimmer & Lock und Source Select des angezeigten MCP1 in den Kopierspeicher.

**• [Paste]**

Überschreibt die Einstellungen bei Home, Page 1–Page 6, Dimmer & Lock und Source Select aus dem Kopierspeicher in den angezeigten MCP1.

Es können nur Einstellungen eingefügt werden, die auf demselben MTX/MRX-System kopiert wurden.

**• [Initialize]**

Initialisiert die Einstellungen von Home, Page 1–Page 6, Dimmer & Lock und Source Select des angezeigten MCP1.

**• [Clear Page]**

Initialisiert die angezeigten Einstellungen auf der Seite Home oder Page 1–Page 6.

**• [Clear All Page]**

Initialisiert alle Einstellungen auf den Seiten Home und Page 1–Page 6 des angezeigten MCP1.

## ● **-Schaltfläche**

Klicken Sie hierauf, um die Hilfe für MCP1-Einstellungen anzuzeigen.

## ● **[Close]-Schaltfläche**

Schließt das Dialogfenster.

# <span id="page-212-0"></span>□Dialogfenster "PIN Setup"

Hier können Sie die PIN-Codes aller MCP1-Einheiten innerhalb des MTX/MRX-Systems angeben.

Ein PIN-Code muss eingegeben werden, wenn das System mit dem MCP1 online geht. Ist kein Passwort angegeben, verwenden Sie 1111 zum entsperren.

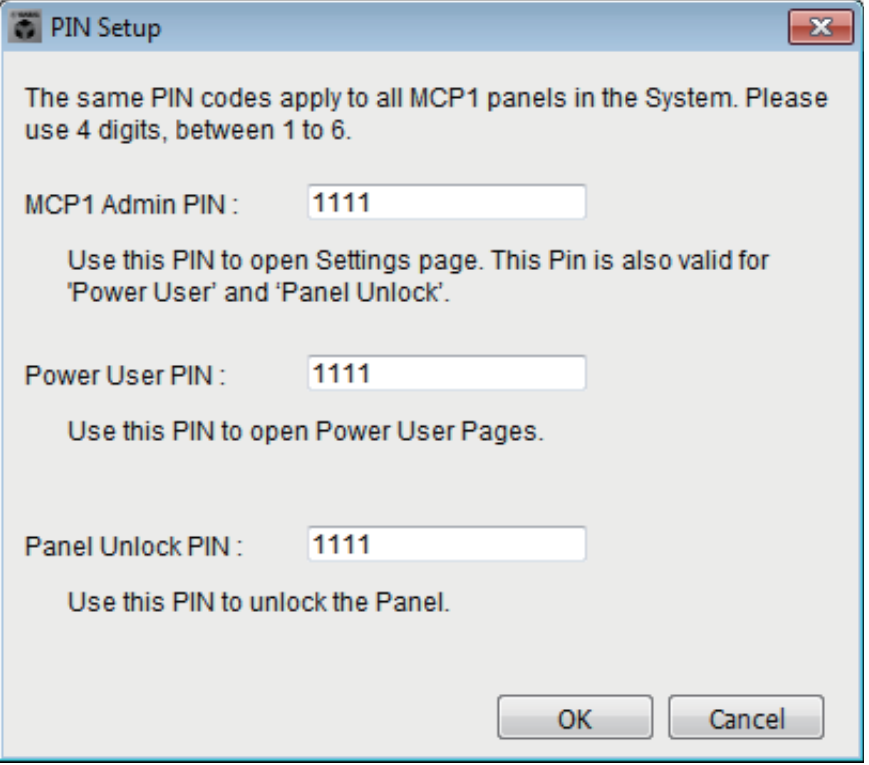

## ● **[MCP1 Admin PIN:] Textfeld**

Dies ist der PIN-Code zum Öffnen der Seite mit den MCP1-Einstellungen. Er kann auch als "Power User PIN" oder "Panel Unlock PIN" verwendet werden.

## ● **[Power User PIN:]-Textfeld**

Dies ist der PIN-Code zum Öffnen von Seiten, bei denen das Kontrollfeld [Power User Page [PIN required]] auf einer der Registerkarten [Page 1]–[Page 6] des Dialogfensters "MCP1" markiert wurde.

## ● **[Panel Unlock PIN:] Textfeld**

Dies ist der PIN-Code zum Entsperren des Bedienfelds, wenn das Kontrollfeld [Enter PIN to unlock MCP1] auf der Registerkarte [Dimmer & Lock] des Dialogfensters "MCP1" markiert wurde.

# <span id="page-213-0"></span>□Das Dialogfenster "Label"

 $\overline{\mathbf{x}}$ **T** Label Cell **Font Settings** MS UI Gothic ¥ Mic. 2 On Mic. 1 On  $8 -$  $B$   $I$   $U$ Mic. 1 Level Mic. 2 Level Color White  $\blacktriangledown$ Alignment Left  $\mathbf{v}$ Character Spacing  $\vert$  0 ÷ Line Spacing  $\overline{0}$  $\blacktriangle$ Merge Cells Unmerge Cells  $\boldsymbol{0}$ Up  $\mathbf{0}$ Left Right Reset Down Preview Mic.1 On Mic. 2 On **Image Settings** Mio. 2 Level Mid. 1 Level Clear Import. ĥ.  $\mathsf{H}$  $\mathbf{0}$ Left Right Reset Down All Clear OK Cancel

Hier können Sie ein Bild erstellen, das im Display des MCP1 angezeigt wird.

## ● **[Cell]**

Bearbeiten Sie das Bild für die Seite.

Um die Textzeile zu bearbeiten, wählen Sie eine Zelle aus und klicken Sie doppelt darauf oder drücken Sie die Taste <F2>. Zur Bestätigung drücken Sie die <[ENTER]>- Taste, oder wählen Sie mit der Maus eine weitere Zelle aus.

Um ein Bild einzufügen, wählen Sie die Zelle aus, markieren Sie das Kontrollkästchen [Image Settings], drücken Sie die [Import]-Schaltfläche und wählen Sie eine Bilddatei aus.

Um sich von Zelle zu Zelle zu bewegen, können Sie anstatt der Maus auch die Cursortasten, die <Tab>-Taste oder die <Enter>-Taste verwenden. Wenn Sie die <Umschalttaste> gedrückt halten, während Sie sich von Zelle zu Zelle bewegen, können Sie einen Bereich auswählen.

## ● **[Merge Cells]-Schaltfläche**

Wählen Sie mehrere Zellen aus und klicken Sie auf diese Schaltfläche, um die Zellen miteinander zu verbinden.

#### ● **[Unmerge Cells]-Schaltfläche**

Wählen Sie eine verbundene Zelle aus und klicken Sie auf diese Schaltfläche, um die Verbindung der Zellen wieder zu lösen.

## ● "Font Settings"-Bereich

Hier können Sie den Zeichensatz für die ausgewählte Zelle festlegen. Der "Preview"-Bereich stellt dar, wie sich die aktuelle Einstellung auswirkt.

#### **• Zeichensatz-Listenfeld**

Wählt einen Zeichensatz für die Textzeile aus. Sie können aus den auf dem Computer installierten Zeichensätzen auswählen.

- **Zeichensatzgröße-Listenfeld** Wählt die Zeichengröße für die Textzeile aus.
- **Schaltflächen [B]/[I]/[U]**

Klicken Sie auf diese Schaltflächen, um die Schriftstile fett, kursiv oder Unterstrichen auf die Textzeile in der Zelle anzuwenden.

**• "Color"**

Zeigt die Farbe der Textzeile in der Zelle an. Klicken Sie auf diese Taste, um zwischen Weiß und Schwarz umzuschalten.

- **[Alignment]-Listenfeld** Wählt die Ausrichtung, in der die Textzeile in der Zelle erscheint.
- **[Character Spacing]-Druckradschalter** Geben den Abstand zwischen den Zeichen in der Zelle an.
- **[Line Spacing]-Druckradschalter** Geben den Abstand zwischen den Zeilen in der Zelle an.
- **Schaltflächen [Up]/[Left]/[Right]/[Down]/[Reset]**

Stellen die Position der Zeichen in der Zelle ein. Die Verschiebung wird numerisch angezeigt. Klicken Sie auf die [Reset]-Schaltfläche, um die ursprüngliche Position wiederherzustellen.

## ● **"Image Settings"**

Wenn dieses Kontrollkästchen ausgewählt ist, können Sie Einstellungen für das Hintergrundbild der gewählten Zelle vornehmen.

**• [Import]-Schaltfläche**

Klicken Sie hierauf, um das Dialogfenster "Open File" zu öffnen. Wählen Sie Bilddaten aus, und klicken Sie auf die [OK]-Schaltfläche, um das Dialogfenster "Resize Image" zu öffnen, in dem Sie auswählen können, wie das Bild in der Zelle platziert wird. Sie können Bilder mit den Dateierweiterungen \*.png, \*.bmp, oder \*.jpg auswählen.

- **[Clear]-Schaltfläche** Klicken Sie hierauf, um das Hintergrundbild zu löschen.
- **Schaltflächen [Up]/[Left]/[Right]/[Down]/[Reset]**

Stellen die Position des Hintergrundbilds in der Zelle ein. Die Verschiebung wird numerisch angezeigt. Klicken Sie auf die [Reset]-Schaltfläche, um die ursprüngliche Position wiederherzustellen.

## ● **"Preview"**

Zeigt das Bild für die Seite an.

## ● **[All Clear]-Schaltfläche**

Initialisiert alle Einstellungen der Zelle.

## ● **[OK]-Schaltfläche**

Speichert die Einstellungen und schließt das Dialogfenster.

## ● **[Cancel]-Schaltfläche**

Verwirft die Einstellungen und schließt das Dialogfenster.

# ❑**Dialogfenster "Re-size Image"**

Hier können Sie auswählen, wie (in welcher Größe) das Bild platziert wird.

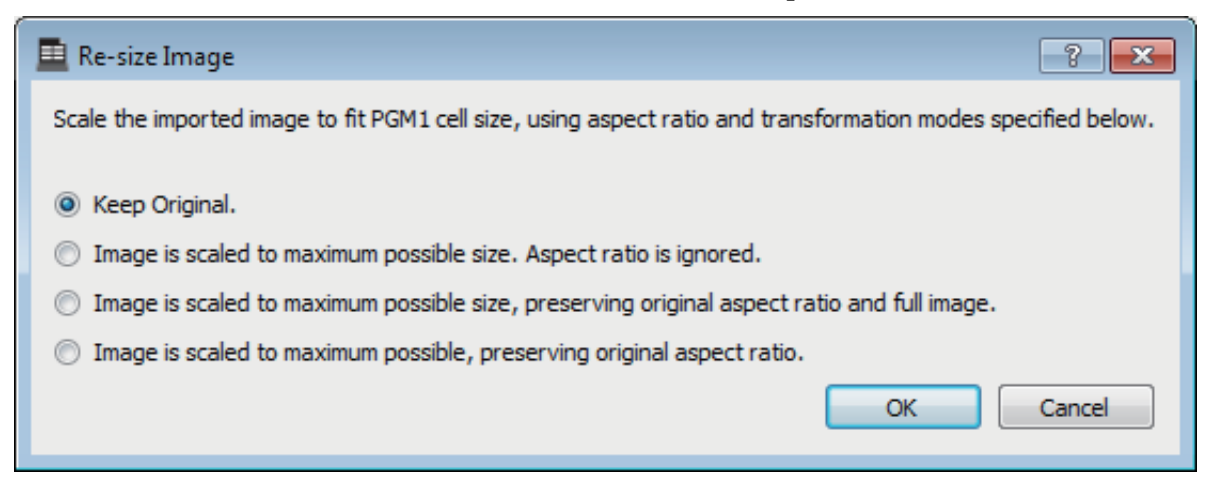

## ● **Optionsschaltflächen**

Aus den obigen Angaben stehen die folgenden Wahlmöglichkeiten zur Verfügung.

- Originalgröße beibehalten
- Das Bild wird auf die maximal mögliche Größe skaliert. Das Seitenverhältnis wird ignoriert.
- Das Bild wird auf die maximal mögliche Größe gebracht, unter Berücksichtigung des Bildseitenverhältnisses und der Gesamtgröße.
- Das Bild wird auf die maximal mögliche Größe gebracht, unter Berücksichtigung des Bildseitenverhältnisses.

## ● **[OK]-Schaltfläche**

Weist das Bild der Zelle zu und schließt das Dialogfenster.

## ● **[Cancel]-Schaltfläche**

Schließt das Dialogfenster, ohne das Bild der Zelle zuzuweisen.
# ❑**Dialogfenster "PGM1/PGX1"**

Hier können Sie Zuweisungen für die Auswahltasten für Zonen/Durchsagen des PGM1 und des PGX1 vornehmen, sowie Einstellungen für die Sprechtaste (PTT).

Dieses Dialogfenster kann nur für das MTX5-D oder das MRX7-D angezeigt werden. Wenn Sie das PGM1 mit dem MRX7-D nutzen, verwenden Sie MRX Designer, um die "Paging"-Komponente (Durchsage) zu platzieren.

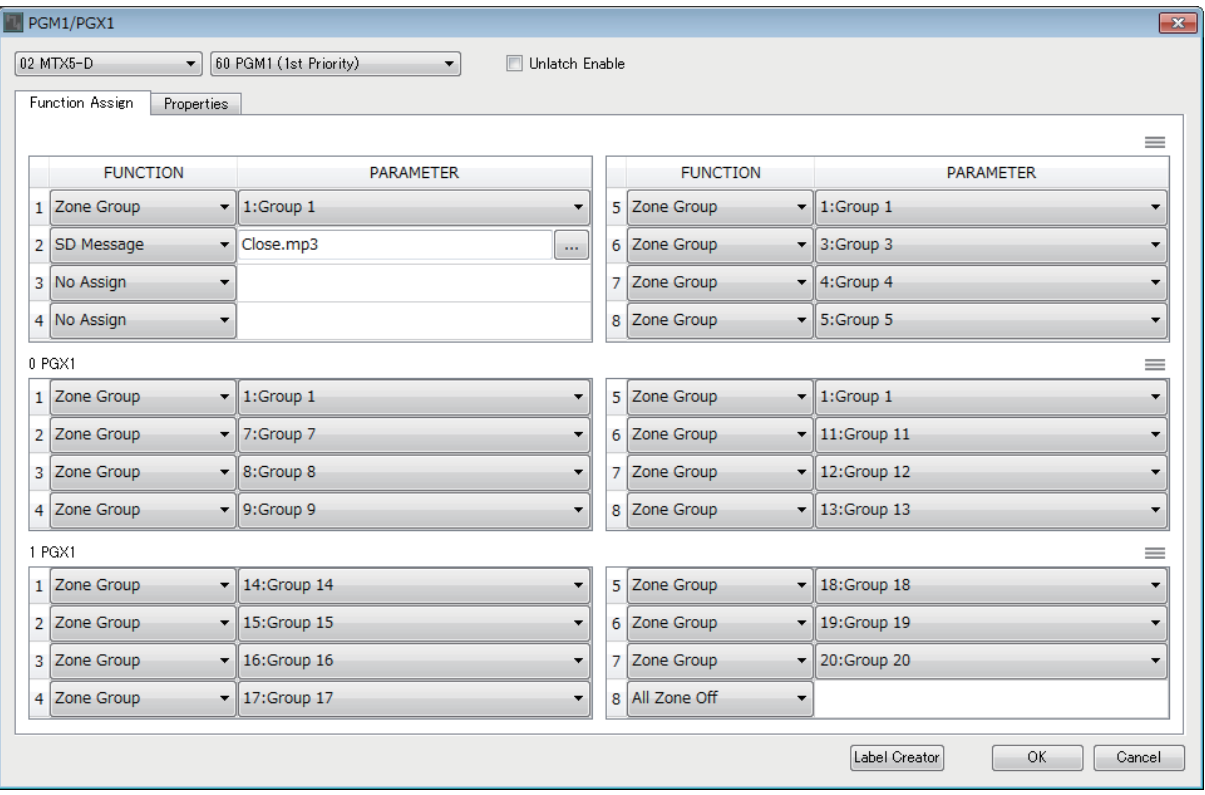

### ● **MTX/MRX-Auswahllistenfeld**

Wählt den MTX/MRX aus, an dem die PGM1-Einheit angeschlossen ist, für die Sie Einstellungen vornehmen möchten. Das Listenfeld zeigt die Einheiten in der Reihenfolge der UNIT ID und des Namens des MTX/MRX.

### ● **PGM1-Auswahllistenfeld**

Wählt die PGM1-Einheit aus, für den Sie Einstellungen vornehmen möchten. Alle PGM1-Einheiten, die an dem MTX/MRX angeschlossen sind, das im MTX/MRX-Auswahlkästchen gewählt ist, werden in der Reihenfolge derer UNIT ID und dem Namen der PGM1-Einheit aufgelistet.

### ● **[Unlatch]-Kontrollkästchen**

Wenn dieses Kontrollkästchen markiert ist, arbeitet die PTT-Taste des PGM1 sowohl als einrastende als auch als nicht einrastende Taste. Wenn dieses Kontrollkästchen nicht markiert ist, arbeitet die PTT-Taste des PGM1 als einrastende Taste.

### ● **[Function Assign]-Registerkarte**

Hier können Sie den Auswahltasten für Zonen/Durchsagen des PGM1 oder PGX1 Funktionen zuordnen.

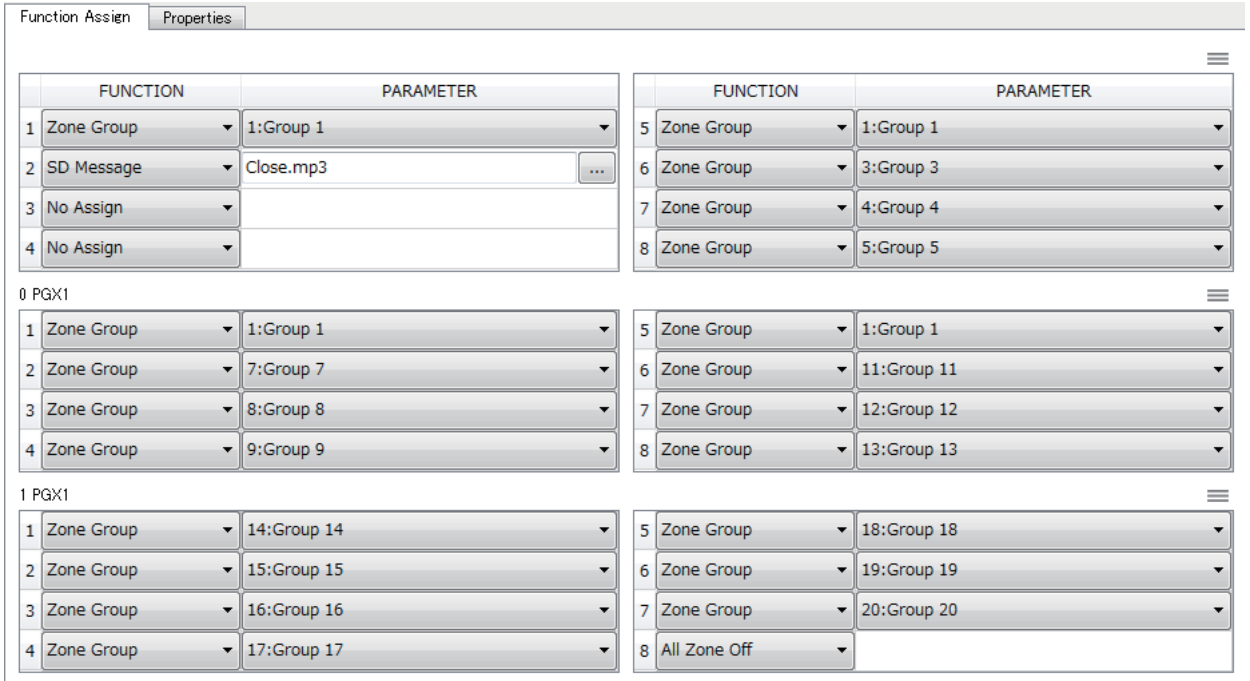

"FUNCTION" bietet die folgenden Auswahlmöglichkeiten.

### **• [No Assign]**

Der Taste ist keine Funktion zugeordnet.

### **• [Zone]**

Wählt die zu sendende Zone aus oder deselektiert sie.

Wenn ausgewählt, leuchtet die Zone/Message-Anzeige.

### **• [Zone Group]**

Wählt/deselektiert mehrere Zonen für die Übertragung in einem Bedienvorgang. Nehmen Sie die Einstellungen für die Zonengruppen für das MTX5-D unter

"PAGING" im "ZONE"-Bildschirm oder für das MRX7-D im "Zone Group"-Fenster der "Paging"-Komponente vor.

Die Zone/Message-Anzeige leuchtet, wenn die Übertragung in allen Zonen, die in der Gruppe registriert sind, möglich ist.

### **• [Zone Group (Legacy)]**

Wählt mehrere Zonen für die Übertragung in einem Bedienvorgang. Mehrfachauswahl ist nicht möglich.

Nehmen Sie die Einstellungen für die Zonengruppen für das MTX5-D unter "PAGING" im "ZONE"-Bildschirm oder für das MRX7-D im "Zone Group"-Fenster der "Paging"-Komponente vor.

### **• [SD Message]**

Wählt die Datei der abzuspielenden Meldung aus.

### **• [All Zone Off]**

Deselektiert alle Zonen/Zonengruppen.

Dies beeinflusst nicht den Auswahlstatus für die Zonen/Zonengruppen anderer PGM1/PGX1-Einheiten.

### **• [All Zone On/Off]**

Wählt/Deselektiert alle Zonen/Zonengruppen.

Dies beeinflusst nicht den Auswahlstatus für die Zonen/Zonengruppen anderer PGM1/PGX1-Einheiten.

Die Zone/Message-Anzeige leuchtet, wenn eine Übertragung in allen Zonen/ Zonengruppen möglich ist.

• Menüschaltfläche  $(\equiv)$ 

Klicken Sie auf die Menüschaltfläche, um die folgenden Funktionen auszuführen.

**- [Copy]**

Kopiert die Einstellungen bei FUNCTION und PARAMETER des entsprechenden Geräts in den Kopierspeicher.

**- [Paste]**

Fügt die Einstellungen bei FUNCTION und PARAMETER aus dem Kopierspeicher ein und überschreibt sie im entsprechenden Gerät.

**- [Clear]**

Löscht die Einstellungen bei FUNCTION und PARAMETER des entsprechenden Geräts.

### ● **[Properties]-Registerkarte**

Hier können Sie Einstellungen für den Betrieb des PGM1 vornehmen.

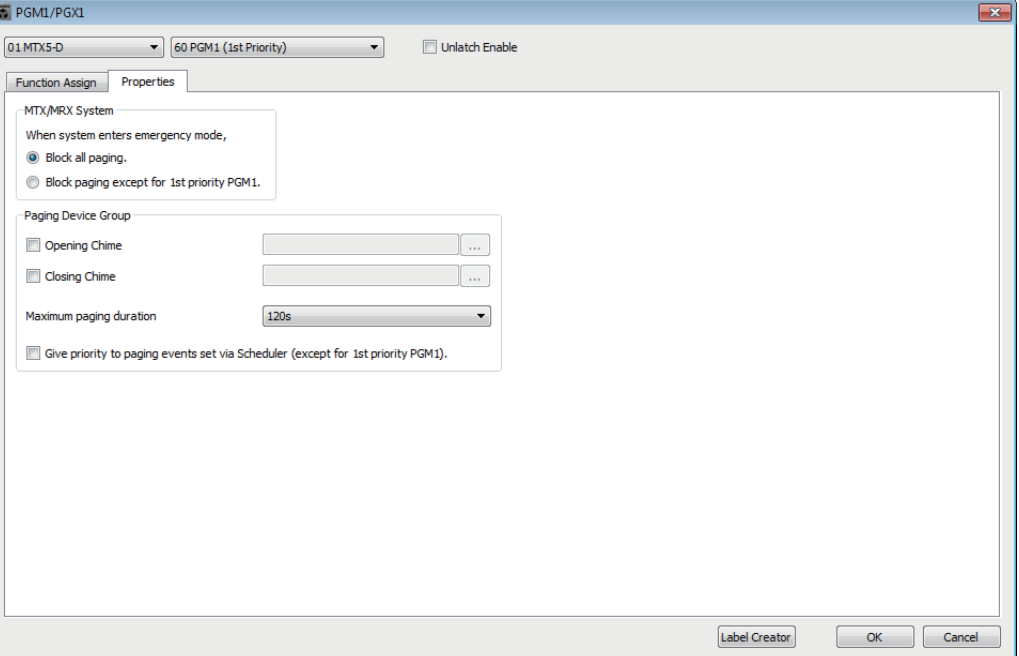

#### **• Optionsschaltfläche [Stop all broadcast.]**

Wenn diese Schaltfläche ausgewählt wird, werden alle Durchsagen einschließlich des Schedulers unterbrochen, wenn das MTX/MRX-System im Notfallmodus ist.

**• Optionsschaltfläche [Stop broadcast except for 1st Priority PGM1]** Wenn diese Schaltfläche ausgewählt wird, sind nur noch Durchsagen des Vorrangmikrofons am PGM1 möglich, wenn das MTX/MRX-System im Notfallmodus ist.

#### **• Optionsschaltflächen [Opening Chime]/[Closing Chime]**

Wenn diese Kontrollkästchen ausgewählt sind, können Sie Einstellungen für den Eröffnungsgong und/oder den Schlussgong vornehmen. Klicken Sie auf die Schaltfläche rechts, um den abzuspielenden Gong auszuwählen. Diese Einstellung entspricht denen der PGM1-Einheiten (der Paging Device Group), die am gleichen MTX/MRX angeschlossen sind.

#### **• Listenfeld [Maximum paging duration]**

Wählt die Zeit nach dem Drücken der PTT-Taste, bis sie sich automatisch ausschaltet. Wenn eine Meldung wiedergegeben wird, wird sie nicht nach der hier eingestellten Zeit unterbrochen. Diese Einstellung entspricht denen der PGM1- Einheiten, die am gleichen MTX/MRX angeschlossen sind.

**• [The scheduler's paging events are broadcast with higher priority than PGM1. Paging events have a lower priority than 1st Priority PGM1.]-Kontrollkästchen** Wenn dieses Kontrollkästchen ausgewählt ist, ist die Prioritätsreihenfolge "1st Priority PGM1 >-Events > normale PGM1-Events." Wenn dieses Kontrollkästchen nicht markiert ist, ist die Prioritätsreihenfolge "1st Priority PGM1 > normale PGM1 >-Events."

#### ● **[Label Creator]-Schaltfläche**

Klicken Sie auf diese Schaltfläche, um die Anwendung "PGM1 Label Creator" zu starten.

### ● **[OK]-Schaltfläche**

Speichert die Einstellungen und schließt das Dialogfenster.

#### ● **[Cancel]-Schaltfläche**

Verwirft die Einstellungen und schließt das Dialogfenster.

# ❑**"PGM1 Label Creator"-Anwendung**

Hier können Sie ein druckbares Etikettenbild für das PGM1 oder das PGX1 erstellen. Zum Drucken des Etiketts schließen Sie einen Drucker am Computer an.

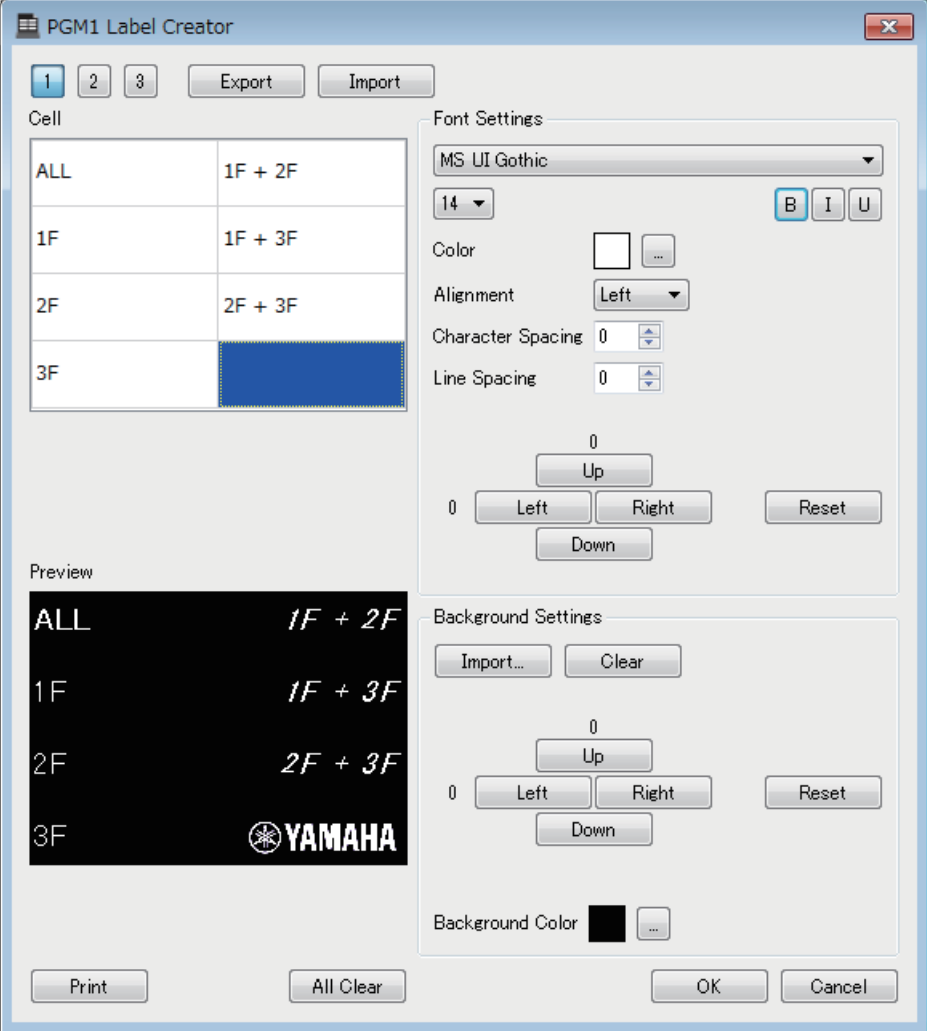

### ● **Pattern Select-Schaltflächen**

Wählen Sie Musteretikett aus. PGM1 Label Creator kann bis zu drei Musteretiketten auf einem Computer speichern.

### ● **[Export]-Schaltfläche**

Speichert die Einstellungen in einer Datei. Klicken Sie hierauf, um das Dialogfenster "Save File" zu öffnen. Die Dateierweiterung ist \*.plc.

### ● **[Import]-Schaltfläche**

Lädt die Einstellungen aus einer \*.plc-Datei. Klicken Sie hierauf, um das Dialogfenster "Load File" zu öffnen.

### ● **[Cell]**

Hier können Sie das Etikett bearbeiten.

Um die Textzeile zu bearbeiten, wählen Sie eine Zelle aus und klicken Sie doppelt darauf oder drücken Sie die Taste <F2>. Zur Bestätigung drücken Sie die <[ENTER]>- Taste, oder wählen Sie mit der Maus eine weitere Zelle aus.

Um ein Bild einzufügen, wählen Sie die Zelle aus, drücken Sie die [Import]- Schaltfläche im "Background Settings"-Bereich und wählen Sie eine Bilddatei aus.

Um sich von Zelle zu Zelle zu bewegen, können Sie anstatt der Maus auch die Cursortasten, die <Tab>-Taste oder die <Enter>-Taste verwenden. Wenn Sie die <Umschalttaste> gedrückt halten, während Sie sich von Zelle zu Zelle bewegen, können Sie einen Bereich auswählen.

### ● "Font Settings"-Bereich

Hier können Sie den Zeichensatz für die ausgewählte Zelle festlegen. Der "Preview"-Bereich stellt dar, wie sich die aktuelle Einstellung auswirkt.

### **• Zeichensatz-Listenfeld**

Wählt einen Zeichensatz für die Textzeile aus. Sie können aus den auf dem Computer installierten Zeichensätzen auswählen.

### **• Zeichensatzgröße-Listenfeld**

Wählt die Zeichengröße für die Textzeile aus.

**• Schaltflächen [B]/[I]/[U]**

Klicken Sie auf diese Schaltflächen, um die Schriftstile fett, kursiv oder Unterstrichen auf die Textzeile in der Zelle anzuwenden.

**• "Color"**

Zeigt die Farbe der Textzeile in der Zelle an. Wenn Sie diese Schaltfläche anklicken, erscheint die "Select Color"-Dialogbox, in der Sie eine Farbe auswählen können.

- **[Alignment]-Listenfeld** Wählt die Ausrichtung, in der die Textzeile in der Zelle erscheint.
- **[Character Spacing]-Druckradschalter** Geben den Abstand zwischen den Zeichen in der Zelle an.
- **[Line Spacing]-Druckradschalter** Geben den Abstand zwischen den Zeilen in der Zelle an.
- **Schaltflächen [Up]/[Left]/[Right]/[Down]/[Reset]** Stellen die Position der Zeichen in der Zelle ein. Die Verschiebung wird numerisch angezeigt. Klicken Sie auf die [Reset]-Schaltfläche, um die ursprüngliche Position wiederherzustellen.

### ● **"Background Settings"**

Hier können Sie Einstellungen für das Hintergrundbild für die ausgewählte Zelle vornehmen.

**• [Import]-Schaltfläche**

Klicken Sie hierauf, um das Dialogfenster "Open File" zu öffnen. Wählen Sie Bilddaten aus, und klicken Sie auf die [OK]-Schaltfläche, um das Dialogfenster "Re-size Image" zu öffnen, in dem Sie auswählen können, wie das Bild in der Zelle platziert wird. Sie können Bilder mit den Dateierweiterungen \*.png, \*.bmp, oder \*.jpg auswählen.

**• [Clear]-Schaltfläche**

Klicken Sie hierauf, um das Hintergrundbild zu löschen.

**• Schaltflächen [Up]/[Left]/[Right]/[Down]/[Reset]**

Stellen die Position des Hintergrundbilds in der Zelle ein. Die Verschiebung wird numerisch angezeigt. Klicken Sie auf die [Reset]-Schaltfläche, um die ursprüngliche Position wiederherzustellen.

**• "Background Color"**

Zeigt die Hintergrundfarbe der Zelle an. Wenn Sie diese Schaltfläche anklicken, erscheint die "Select Color"-Dialogbox, in der Sie eine Farbe auswählen können.

### ● **"Preview"**

Zeigt das zu druckende Bild an.

### ● **[Print]-Schaltfläche**

Klicken Sie hier, um das "Print"-Dialogfenster zu öffnen.

### ● **[All Clear]-Schaltfläche**

Initialisiert alle Zelleneinstellungen des ausgewählten Musters.

### ● **[OK]-Schaltfläche**

Speichert die Einstellungen und schließt die Anwendung. Da die Einstellungen nicht in der Projektdatei von MTX-MRX Editor gespeichert werden, sollten Sie auf die [Export]-Schaltfläche klicken und die Datei speichern, falls Sie die Einstellungen erneut verwenden möchten.

### ● **[Cancel]-Schaltfläche**

Verwirft die Einstellungen und schließt die Anwendung.

# ❑**"GPI"-Dialogfenster**

GPI steht für General Purpose Interface (Mehrzweckschnittstelle). Durch Verwendung des GPI-Ein-/Ausgangs können Sie den MTX/MRX über speziell gefertigte Controller oder externe Geräte fernbedienen. Ein Controller, der am GPI-Eingang angeschlossen ist, kann verwendet werden, um Presets am MTX/MRX umzuschalten oder die Parameter angeschlossener Komponenten zu bedienen. GPI-Ein-/Ausgangseinstellungen werden für jedes einzelne Gerät eingestellt.

Anzeigegeräte wie LEDs und Lampen oder externe Bedienpulte anderer Hersteller können am GPI-Ausgang angeschlossen werden, so dass Sie das externe Gerät je nach Status der Presets oder Parameter steuern können.

Für Näheres zu Hardware-Themen wie Anschluss des [GPI]-Anschlusses beachten Sie den Owner's Guide der einzelnen Geräte.

### **<Anwendungsbeispiel 1>**

**Verwenden eines selbst gefertigten Schaltpults zum Umschalten von Presets** Schließen Sie je einen Taster an jedem der Anschlüsse [GPI IN-1] bis [GPI IN-3] des MTX/MRX an, und stellen Sie die Parameter so ein, dass sie die Presets 1–3 abrufen.

#### **<Anwendungsbeispiel 2> Steuern der Lautstärke des MTX/MRX**

Schließen Sie ein Potentiometer an einem der [GPI IN]-Anschlüsse des MTX/MRX an, und weisen Sie Output Ch Level dem GPI Input Port zu, so dass die Lautstärke gesteuert wird.

#### **<Anwendungsbeispiel 3>**

### **Steuern der Lautstärke mehrerer MTX/MRX-Einheiten**

Schließen Sie ein Potentiometer an einem der [GPI IN]-Anschlüsse des MTX/MRX an, und weisen Sie die ZONE-Out-DCA-Gruppe dem GPI Input Port zu, so dass die Zonenlautstärke mehrerer MTX/MRX-Einheiten gleichlaufend gesteuert wird.

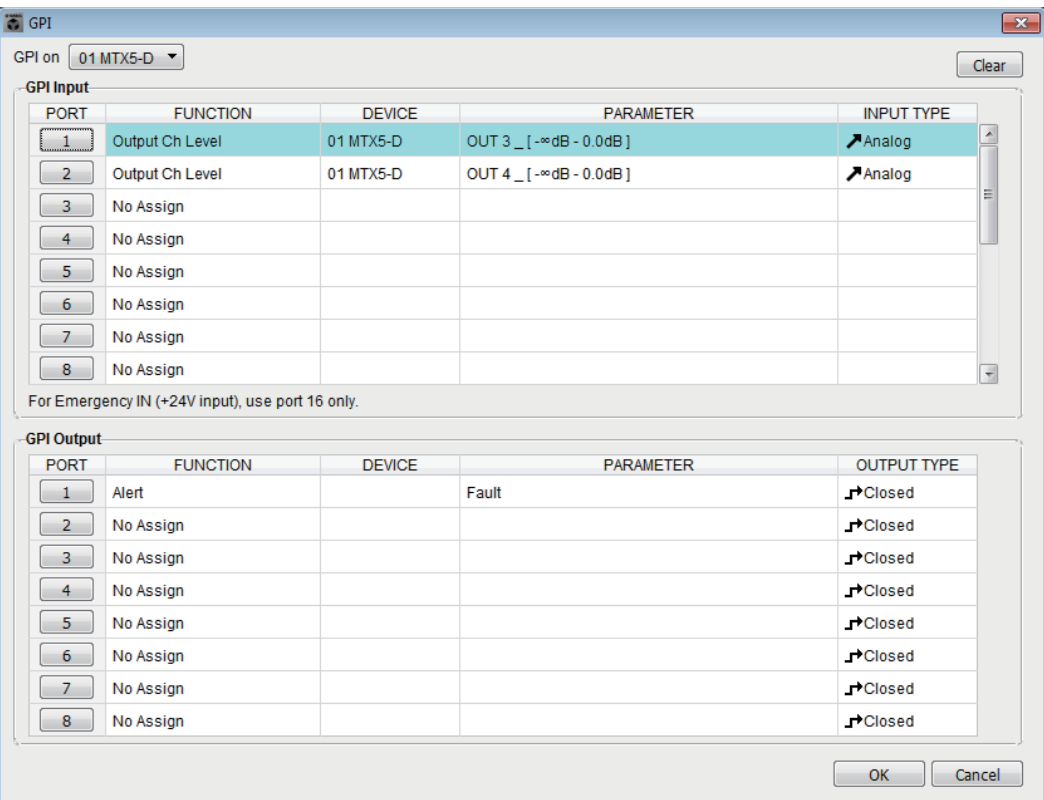

Dieses Dialogfenster kann nur im Offline-Zustand bearbeitet werden.

### ● **[GPI on]-Kästchen**

Wählen Sie aus der Liste die MTX/MRX-Einheit aus, deren Einstellungen Sie angeben möchten. Die Liste zeigt die UNIT ID und die Gerätebezeichnung der MTX/MRX-Einheiten, die dem MTX/MRX-System zugewiesen sind.

### ● **[Clear]-Schaltfläche**

Initialisiert alle Einstellungen aller Ports.

### ● **PORT-Schaltflächen**

Diese Schaltflächen öffnen das ["Settings"-Dialogfenster](#page-204-0), in dem Sie Einstellungen für jeden Port vornehmen können.

Genaues zu diesen Parametern finden Sie unter [Liste der Einstellungen in "Settings"-](#page-234-0) [Dialogfenstern.](#page-234-0)

### ● **[OK]-Schaltfläche**

Speichert die Einstellungen und schließt das Dialogfenster.

### ● **[Cancel]-Schaltfläche**

Schließt das Dialogfenster, ohne die Änderungen zu speichern.

# <span id="page-225-0"></span>❑**"GPI Calibration"-Dialogfenster**

Hier können Sie den Eingangsspannungsbereich des [GPI]-Anschlusses an einer MTX/MRX-Einheit kalibrieren. (Nur im Online-Zustand verfügbar.) Diese Einstellungen bestimmen den Erkennungsbereich zur Stabilisierung der Eingangsspannung am [GPI]-Anschluss.

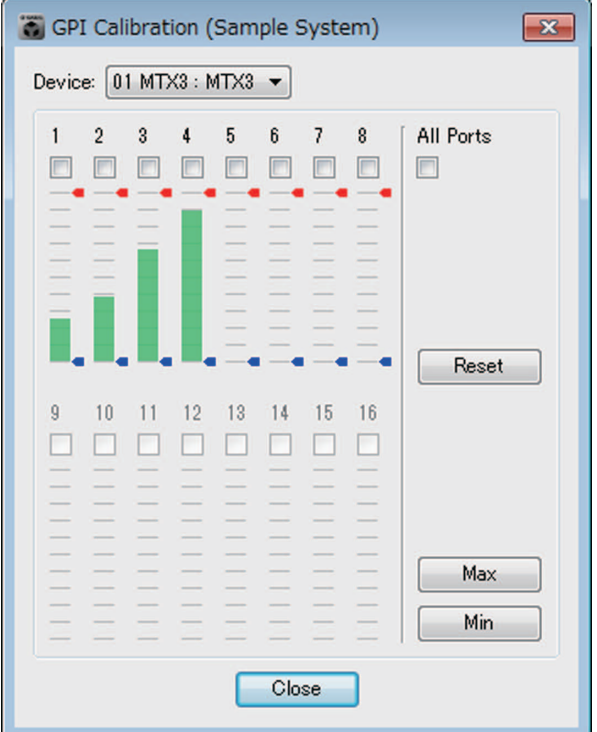

### ● **[Device:]-Kästchen**

Wählt eine MTX/MRX-Einheit im MTX/MRX-System. Von links nach rechts wird hier die "UNIT ID", "Type (Modelbezeichnung des Geräts)" und "Device Name (Gerätename)" angezeigt.

### ● **Kontrollkästchen für die Kanalauswahl**

Die Kalibrierung wird auf die Kanäle angewendet, deren Kontrollkästchen markiert wurden.

### ● **[All Ports]-Kontrollkästchen**

Markiert die Kontrollkästchen aller Kanäle.

### ● **Kalibrierungsdaten**

Die Eingangsspannung wird in Echtzeit als Grafik dargestellt.

### ● **[Reset]-Schaltfläche**

Die Kalibrierung wird für die Kanäle zurückgesetzt, deren Kontrollkästchen markiert wurden.

### ● **[Max]-Schaltfläche**

Stellt die aktuelle Eingangsspannung der gewählten Kanäle auf den maximalen Wert. Der eingestellte, maximale Wert wird durch einen roten Balken angezeigt.

### ● **[Min]-Schaltfläche**

Stellt die aktuelle Eingangsspannung der gewählten Kanäle auf den minimalen Wert. Der eingestellte, minimale Wert wird durch einen blauen Balken angezeigt.

### ● **[Close]-Schaltfläche**

Schließt das Dialogfenster.

### **Kalibrierungsvorgang**

- *1.* **Schließen Sie Ihr externes Gerät an den [GPI]-Anschluss des MTX/MRX an.**
- *2.* **Wählen Sie die Kontrollkästchen der Nummern der Kanäle aus, für die Sie die Kalibrierung vornehmen möchten.**

Falls Sie alle Kanäle auswählen möchten, markieren Sie das Kontrollkästchen [All Ports].

*3.* **Zur Angabe des Erkennungsbereichs erhöhen Sie das Eingangssignal vom externen Gerät bis zum Maximum und klicken dann auf die [Max]- Schaltfläche; und verringern Sie dann das Eingangssignal bis zum Minimum und klicken Sie auf die [Min]-Schaltfläche.**

Dadurch erhalten Sie den optimalen Erkennungsbereich, wie er sich aus dem Spannungsabfall aufgrund der Verkabelung oder den technischen Daten Ihres Geräts ergibt.

- Der Schwellenwert für das Ein-/Ausschalten ist der mittlere Wert zwischen den *HINWEIS*maximalen und minimalen Eingangsspannungswerten (die Summe aus maximalem und minimalem Wert, geteilt durch 2). Zur Vermeidung von Fehlfunktionen sollten Sie einen möglichst großen Erkennungsbereich einstellen.
	- Wenn die Spannung aufgrund der Kabellänge oder Signalstörungen abgefallen ist, passen Sie die Werte für maximale und minimale Eingangsspannungswerte an. Da die Spannung instabil werden kann, legen Sie Ihre externe Schaltung so aus, dass ein möglichst großer Abstand zwischen den maximalen und den minimalen Werten entsteht.

# ❑**"Security Settings"-Dialogfenster**

Beim MTX/MRX-System können Sie als Sicherheitsfunktion einen PIN-Code (numerisches Kennwort) eingeben.

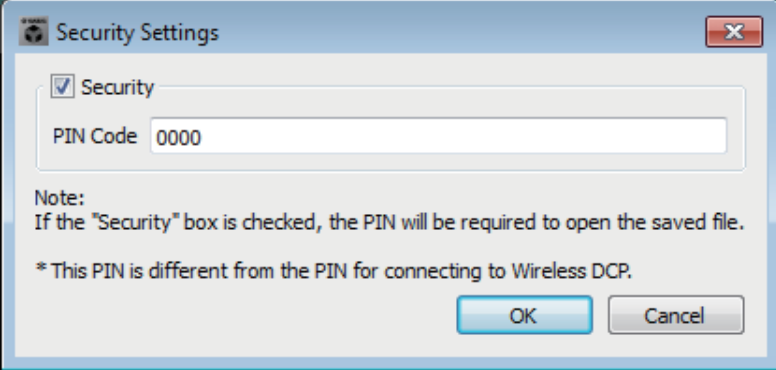

# ● **[Security]-Kontrollkästchen**

Ist dieses Kontrollkästchen markiert, erscheint das ["Security"-Dialogfenster,](#page-227-0) wenn die Projektdatei beginnt.

Wenn dieses Kontrollkästchen nicht markiert ist, können alle Benutzer Änderungen in MTX-MRX Editor vornehmen.

## ● **[PIN Code]**

Wenn das [Security]-Kontrollkästchen markiert ist, geben Sie den PIN-Code ein (vier Ziffern).

Sie können nichts außer Single-Byte-Zahlen eintragen, und Sie können auch keinen leeren PIN-Code eingeben.

• Der PIN-Code kann in diesem Dialogfenster angezeigt werden. Stellen Sie *HINWEIS*sicher, dass es nicht von einem anderen Nutzer eingesehen werden kann.

> • Wenn Sie den PIN-Code vergessen, können Sie diese Projektdatei nicht mehr öffnen.

### ● **[OK]-Schaltfläche**

Aktualisiert die Einstellungen und schließt das Dialogfenster.

Wenn Sie online sind, werden diese Einstellungen an alle MTX/MRX-Einheiten im Projekt gesendet.

Wenn Sie offline sind, werden sie gesendet, sobald Sie online schalten.

### ● **[Cancel]-Schaltfläche**

Schließt das Dialogfenster, ohne die Einstellungen zu aktualisieren.

# <span id="page-227-0"></span>**"Security"-Dialogfenster**

Wenn Sie eine Projektdatei öffnen, für die ein PIN-Code festgelegt wurde, erscheint das "Security"-Dialogfenster.

Geben Sie den PIN-Code ein, und klicken Sie dann auf [OK].

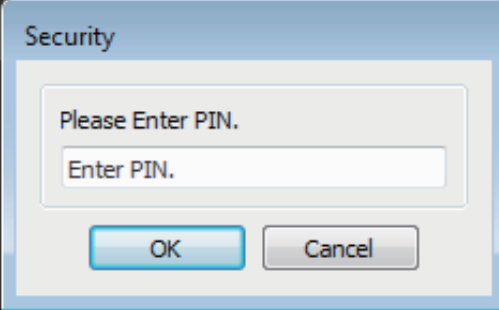

# ❑**"Project Information"-Dialogfenster**

Hier können Sie der Projektdatei Notizen anfügen, in denen Sie Informationen zu Eigentümern oder Kontaktinformationen notieren können.

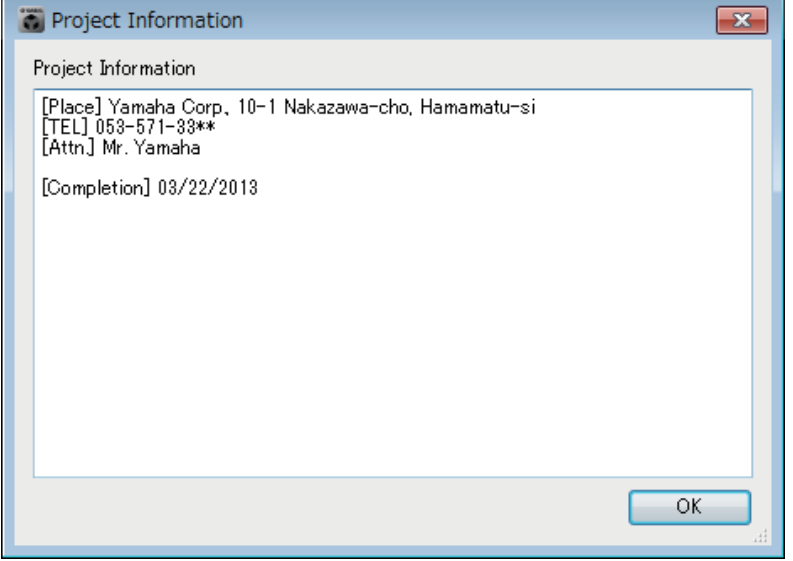

# ❑**"Configuration Diagram"-Dialogfenster**

Zeigt eine Abbildung, wie Geräte wie MTX/MRX, XMV und DCP untereinander verbunden sind. Das Konfigurationsdiagramm lässt sich ausdrucken.

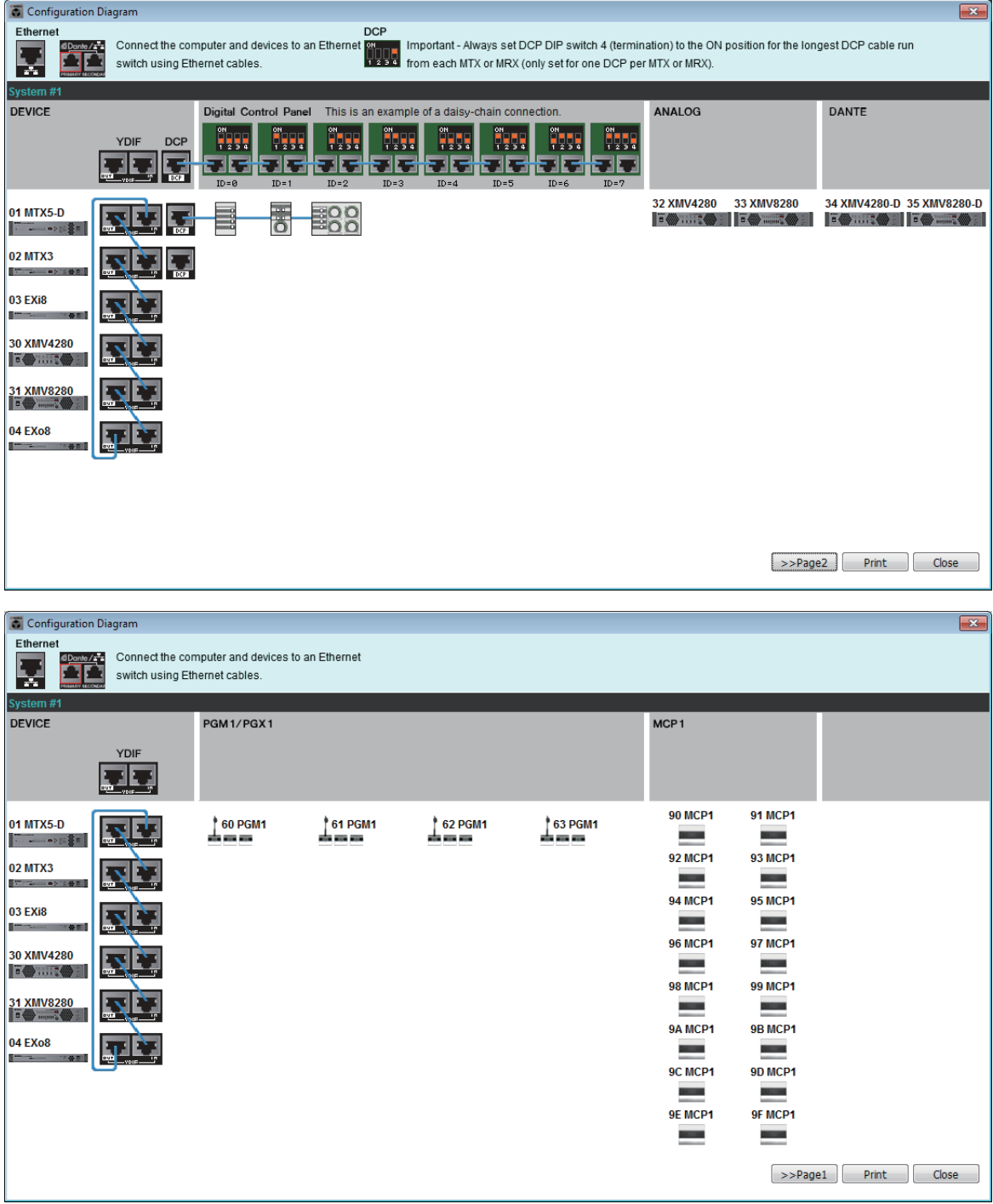

### ● **Schaltflächen [>>Page 2]/[>>Page 1]**

Schalten um zwischen den Konfigurationsdiagramm-Bildschirmen.

### ● **[Print]-Schaltfläche**

Startet den Ausdruck des Konfigurationsdiagramms.

### ● **[Close]-Schaltfläche**

Schließt das Dialogfenster, ohne das Konfigurationsdiagramm auszudrucken.

# ❑**"Get Log"-Dialogfenster**

Es erfolgt eine Aufzeichnung des Betriebs des MTX/MRX-Systems als "Log" (Protokoll) im internen Speicher des MTX/MRX. In diesem Dialogfenster können Sie die Logs aller MTX/MRX-Einheiten, die sich in dem Teilnetz befinden, mit dem Ihr Computer verbunden ist, ausgeben und als Datei speichern. Die Log-Datei wird im ".csv"-Format angelegt.

> • Die [Alert]-Registerkarte zeigt nicht die Informationen an, die in der Alarmliste *HINWEIS* aufgeführt sind, diese wird jedoch im Log erfasst. • Der MCP1 und PGM1/PGX1 werden nicht im Protokoll erfasst.

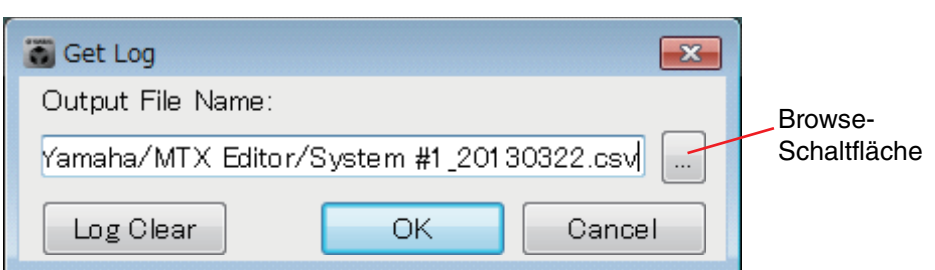

### ● **[Output File Name]-Kästchen**

Zeigt den Ort (absoluten Pfad), in dem die Log-Datei gespeichert wird. Dieser lässt sich auch direkt eingeben.

### ● **Browse-Schaltfläche**

Öffnet den Datei-Browser und wählt die Datei, die als Log ausgegeben wird.

### ● **[Log Clear]-Schaltfläche**

Löscht den Log für alle MTX/MRX-Einheiten im Teilnetz.

Wenn Sie auf diese Schaltfläche klicken, erscheint eine Bestätigungsaufforderung. Wenn Sie auf die Schaltfläche [Yes] klicken, wird das Log gelöscht. Wenn Sie auf die [No]-Schaltfläche klicken, wird der Vorgang abgebrochen und das Dialogfenster geschlossen. Sie werden möglicherweise aufgefordert, den PIN-Code einzugeben.

### ● **[OK]-Schaltfläche**

Die Log-Datei wird ausgegeben und das Dialogfenster wird geschlossen.

### ● **[Cancel]-Schaltfläche**

Bricht die Ausgabe der Log-Datei ab; das Dialogfenster wird geschlossen.

# ❑**"Sampling Rate Converter"-Dialogfenster**

Hier können Sie den SRC (Sampling Rate Converter) der im Geräte-Slot eingesetzten MY4-AEC oder MY8-AE96S ein- und ausschalten und die auszugebende Wordclock-Einstellung festlegen.

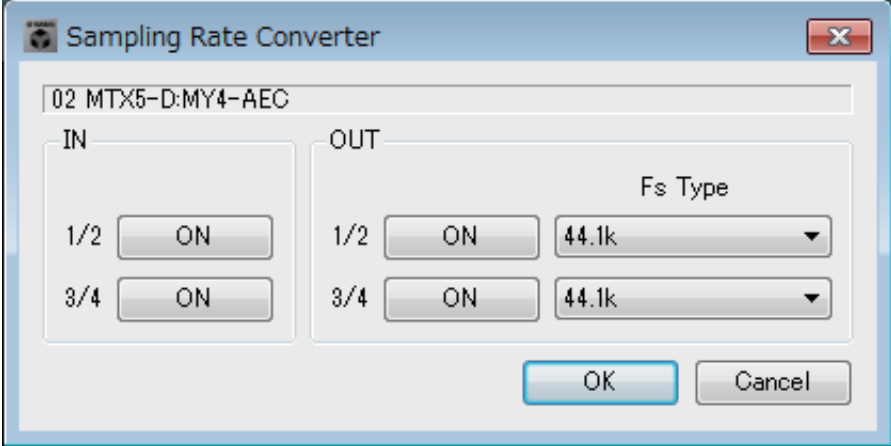

## ● **[ON]-Schaltfläche**

Schaltet den SRC ein oder aus. Die Schaltfläche zeigt auch den Ein-/Ausschaltzustand.

## ● **[Fs Type]-Feld (nur MY4-AEC)**

Wählt die Wordclock aus, die von der MY4-AEC ausgegeben wird, wenn der SRC eingeschaltet ist.

Wenn Sie AES/EBU\_IN\_CH1/2 auswählen, wird die Wordclock ausgegeben, die an Eingang 1/2 der MY4-AEC empfangen wird. Wenn Sie AES/EBU\_IN\_CH3/4 auswählen, wird die Wordclock ausgegeben, die an Eingang 3/4 der MY4-AEC empfangen wird.

# ● **[OK]-Schaltfläche**

Wendet die Einstellungen an und schließt das Dialogfenster.

## ● **[Cancel]-Schaltfläche**

Schließt das Dialogfenster, ohne die Einstellungen anzuwenden.

# ❑**Dialogfenster "Input Source/Redundant"**

Hier können Sie für jeden Kanal angeben, ob das Eingangssignal des XMV digital oder analog ist. Wenn die Eingangssignalquelle als digital eingestellt ist, können Sie angeben, dass die Quelle von digital auf analog umschaltet, sobald ein Pilotton oder ein analoges Signal erkannt wird. Wir beschreiben hier den Bildschirm für den Fall, dass der Digitaleingang ein YDIF-Signal ist.

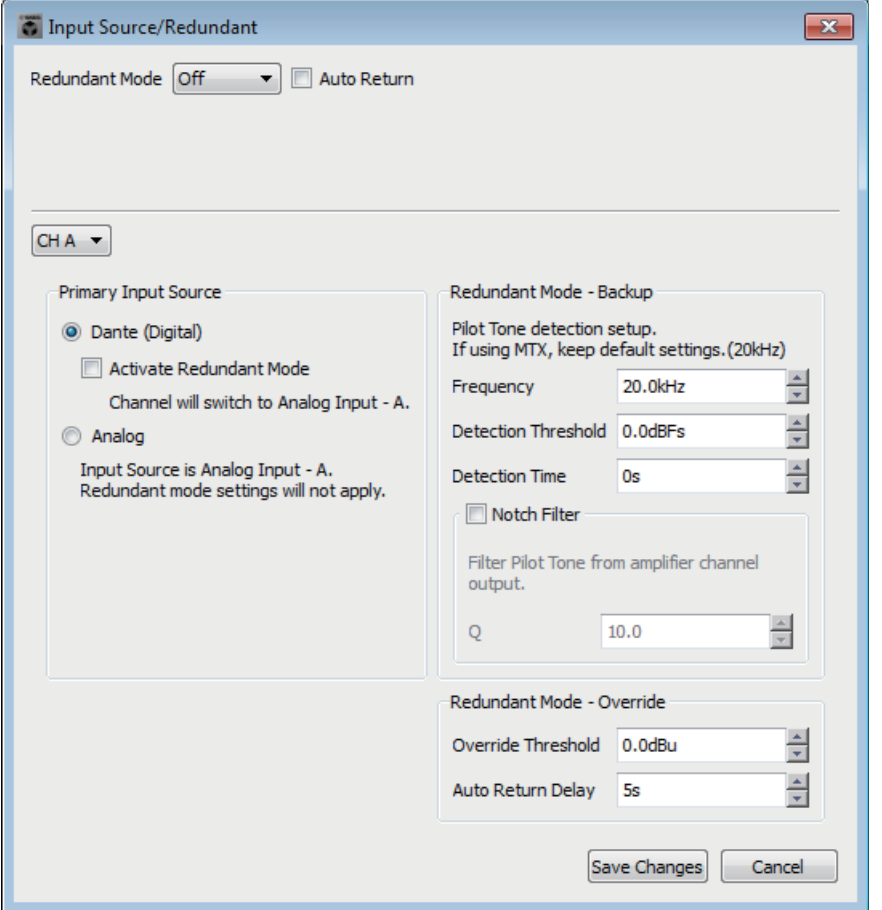

## ● **[Redundant Mode]-Listenfeld**

Wählt die Redundanzmethode aus.

**• [Off]**

Es wird keine Redundanz verwendet.

**• [Backup]**

Es wird auf den analogen Eingang umgeschaltet, wenn der Pilotton des Digitaleingangs durch ein Problem wie eine gekappte Verbindung unterbrochen wird.

**• [Override]**

Der Digitaleingang wird auf den vorgeschriebenen Analogeingang umgeschaltet, wenn ein analoges Audiosignal erkannt wird.

• Wenn die YDIF-Verbindung des Systems einschließlich MTX3 oder MTX5-D *HINWEIS*getrennt wird, werden die analogen Audiosignale vom MTX3 oder MTX5-D aufgrund der Unterbrechung der Word-Clock-Signalausgabe regelmäßig unterbrochen. Dieses Verhalten lässt sich durch erneutes Anschließen der YDIF-Verbindung beseitigen. Dieses Verhalten tritt beim MRX7-D nicht auf.

# ● **[Auto Return]-Kontrollkästchen**

Wenn dieses Kästchen markiert ist, ist die Funktion wie folgt.

**• Im Backup-Modus**

Sobald das digitale Eingangssignal wieder vorhanden ist, wird die Eingangssignalquelle auf digital umgeschaltet.

**• Im Override-Modus**

Wenn das analoge Eingangssignal unter den Schwellenwert fällt, wird die Eingangssignalquelle von analog auf digital umgeschaltet.

## ● **Kanal-Listenfeld**

Wählt den Eingangskanal aus, für den Sie Einstellungen vornehmen möchten.

## ● "Primary Input Source"-Bereich

Hier können Sie für jeden Kanal angeben, ob das Eingangssignal digital oder analog ist.

**• Optionsschaltfläche [YDIF (Digital)]/[Dante (Digital)]** Das Signal des entsprechenden Kanals wird von YDIF oder von Dante gewonnen.

Verwenden Sie den "EXT.I/O"-Bildschirm, um das YDIF- oder Dante-Patching zu wählen.

## **• [Redundant]-Kontrollkästchen**

Wenn dieses Kästchen markiert ist, ist die Redundanzfunktion eingeschaltet. Das Listenfeld [Redundant Mode] legt den Redundanzmodus fest. Wenn [Off] ausgewählt ist, ist die Redundanzfunktion auch dann ausgeschaltet, wenn dieses Kontrollkästchen markiert ist.

**• Optionsschaltfläche [Analog]**

Das Signal wird von der gleichnamigen analogen Eingangsbuchse wie dem entsprechenden Kanal gewonnen.

## ● **"Redundant Mode - Backup"-Bereich**

Hier können Sie festlegen, wie der Pilotton für jeden Kanal erkannt wird. Geben Sie 20.0 kHz an, wenn Sie den Pilotton des MTX5-D verwenden.

**• [Frequency]-Druckradschalter**

Gibt die mittlere Frequenz des Pilottons an.

**• [Detection Threshold]-Druckradschalter**

Gibt den Grenzwert für den Eingangspegel des Pilottons an. Eingangssignale, die den Schwellenwert überschreiten, werden als Pilotton interpretiert.

**• [Detection Time]-Druckradschalter** Gibt die Erkennungszeit für den Pilotton an. Wenn innerhalb des angegebenen Zeitraums kein Pilotton erkannt wurde, wird das Eingangssignal als unterbrochen betrachtet.

### **• [Notch Filter]-Kontrollkästchen**

Wenn dieses Kontrollkästchen markiert ist, wird der Notch-Filter aktiviert, der die Frequenzkomponente des Pilottons herausfiltert, sodass dieser vom Verstärker nicht ausgegeben wird.

**• [Q]-Druckradschalter**

Gibt die Breite des Frequenzbands des Notch-Filters an.

• Wenn die YDIF-Verbindung des Systems einschließlich MTX3 oder MTX5-D getrennt *HINWEIS*wird, werden die analogen Audiosignale vom MTX3 oder MTX5-D aufgrund der Unterbrechung der Word-Clock-Signalausgabe regelmäßig unterbrochen. Dieses Verhalten lässt sich durch erneutes Anschließen der YDIF-Verbindung beseitigen. Dieses Verhalten tritt beim MRX7-D nicht auf.

## ● **"Redundant Mode - Override"-Bereich**

Hier können Sie die Bedingungen angeben, unter denen die einzelnen Kanäle im Override-Modus auf den Analogeingang umschalten sollen.

**• [Override Threshold]-Druckradschalter**

Gibt den Grenzwert für den Analogeingang an. Wenn der Schwellenwert überschritten wird, schaltet die Eingangssignalquelle auf analog um.

**• [Auto Return Delay]-Kontrollkästchen**

Wenn das Kontrollkästchen [Auto Return] markiert ist, gibt dies an, nach welcher Zeit (nachdem das Signal unter den Schwellenwert fällt) eine Unterbrechung des analogen Eingangssignals festgestellt und auf den digitalen Eingang umgeschaltet wird.

# ● **[Save Changes]-Schaltfläche**

Speichert die Einstellungen und schließt das Dialogfenster.

# ● **[Cancel]-Schaltfläche**

Verwirft die Änderungen und schließt das Dialogfenster.

# <span id="page-234-0"></span>Liste der Einstellungen in "Settings"-Dialogfenstern

Dieser Abschnitt beschreibt die Einstellungen in den folgenden "Settings"-Dialogfenstern. Weitere Informationen zu Einstellungen nur für MRX-Geräte finden Sie im "MRX Designer Bedienungsanleitung".

- **DCP/Wireless DCP/MCP1**
- **GPI-Eingang**
- **GPI-Ausgang**

### ■**DCP/Wireless DCP/MCP1**

Die Einstellungen der Schalter und Drehregler/Fader des DCP, des Wireless DCP oder des MCP1 sind hier beschrieben.

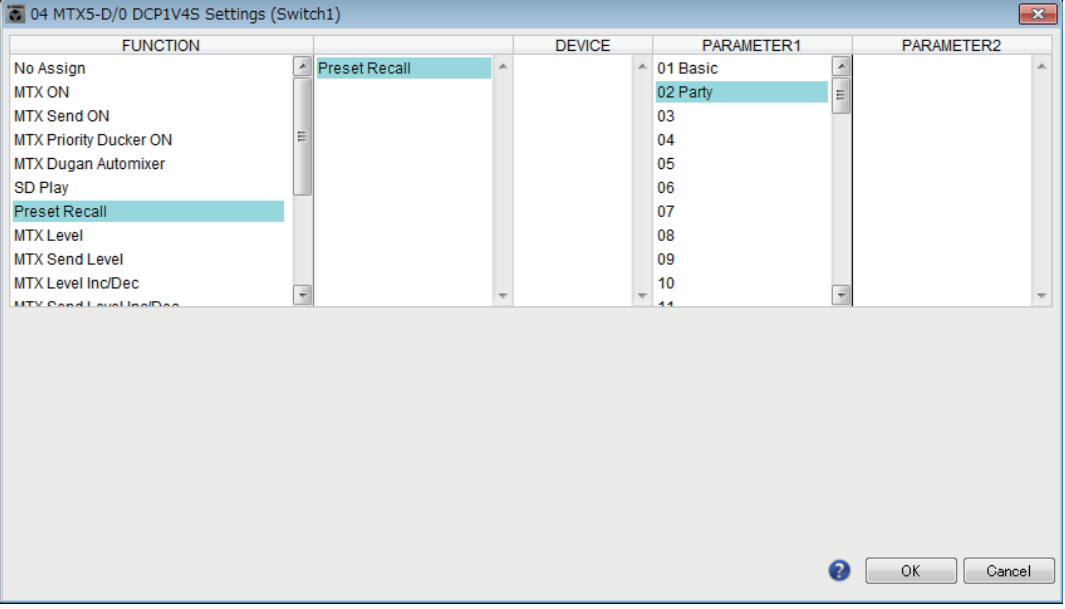

### ●**Wenn [FUNCTION] auf [No Assign] steht**

Verwenden Sie diese Stellung, wenn Sie möchten, dass der Schalter oder der Drehregler/Fader des Controllers keine Einstellung verändert. Dies steht für [DEVICE] und für [PARAMETER 1/2] nicht zur Verfügung.

### ●**Wenn [FUNCTION] auf [Open Page] eingestellt ist (nur für die HOME-Seite des MCP1)**

Der Schalter am MCP1 schaltet die Seiten am MCP1 um.

### ●**Wenn [FUNCTION] auf [MTX ON] steht (nur bei einem Schalter)**

Der Schalter schaltet den Parameter ein/aus.

Wählen Sie einen der folgenden Parametertypen aus, und nehmen Sie dann die geeignete Einstellung vor.

- Input Ch ON
- Fx RTN ON
- ZONE Out ON
- Output Ch ON
- Input Ch Mute Group
- ZONE Out Mute Group

**HINWEIS** Bei "Input Ch Mute Group" und "ZONE Out Mute Group" erlischt die LED, wenn Mute eingeschaltet wird.

#### ❍ **[DEVICE]**

Wählen Sie das zu ändernde Gerät aus. Die Geräte werden in der Reihenfolge UNIT ID und Modellbezeichnung angezeigt.

#### ❍ **[PARAMETER1]**

Geben Sie den Kanal an, der die Ein/Aus-Stellung des Parameters steuern soll.

### ●**Wenn [FUNCTION] auf [MTX Send ON] steht (nur bei einem Schalter)**

Der Schalter schaltet den Send-Weg ein/aus.

Wählen Sie einen der folgenden Parametertypen aus, und nehmen Sie dann die geeignete Einstellung vor.

- Input Ch Send ON
- Fx RTN Send ON

#### ❍ **[DEVICE]**

Wählen Sie das zu ändernde Gerät aus. Die Geräte werden in der Reihenfolge UNIT ID und Modellbezeichnung angezeigt.

#### ❍ **[PARAMETER1][PARAMETER2]**

Geben Sie den Kanal an, der die Send-Ein-/Ausschaltung steuert.

### ● **Wenn [FUNCTION] auf [MTX Priority Ducker ON] steht (nur bei einem Schalter)**

Der Schalter schaltet den Ducker der Zone ein/aus.

Wählen Sie einen der folgenden Parametertypen aus, und nehmen Sie dann die geeignete Einstellung vor.

- Priorität 1
- Priorität 2

#### ❍ **[DEVICE]**

Wählen Sie das zu ändernde Gerät aus. Die Einheiten werden in der Reihenfolge UNIT ID und Modellbezeichnung angezeigt.

#### ❍ **[PARAMETER 1]**

Wählt die ZONE, die den Ducker ein-/ausschaltet.

### ●**Wenn [FUNCTION] auf [MTX Dugan Automixer] steht (nur bei einem Schalter)**

Der Schalter schaltet den Parameter ein/aus.

Wählen Sie einen der folgenden Parametertypen aus, und nehmen Sie dann die geeignete Einstellung vor.

- Override (master)
- Mute (master)
- override (Ch)

#### ❍ **[DEVICE]**

Wählen Sie das zu ändernde Gerät aus. Die Einheiten werden in der Reihenfolge UNIT ID und Modellbezeichnung angezeigt.

#### ❍ **[PARAMETER 1]**

Bei Override (master) und Mute (master) wählen Sie die Gruppe aus, die den Ein-/ Ausschaltvorgang steuern soll. Bei override (Ch) wählen Sie den Kanal aus, der den Ein-/Ausschaltvorgang steuern soll.

### ●**Wenn [FUNCTION] auf [SD Play] steht (nur bei einem Schalter)**

Startet/Stoppt die Audiodatei, die für den Schalter angegeben wurde.

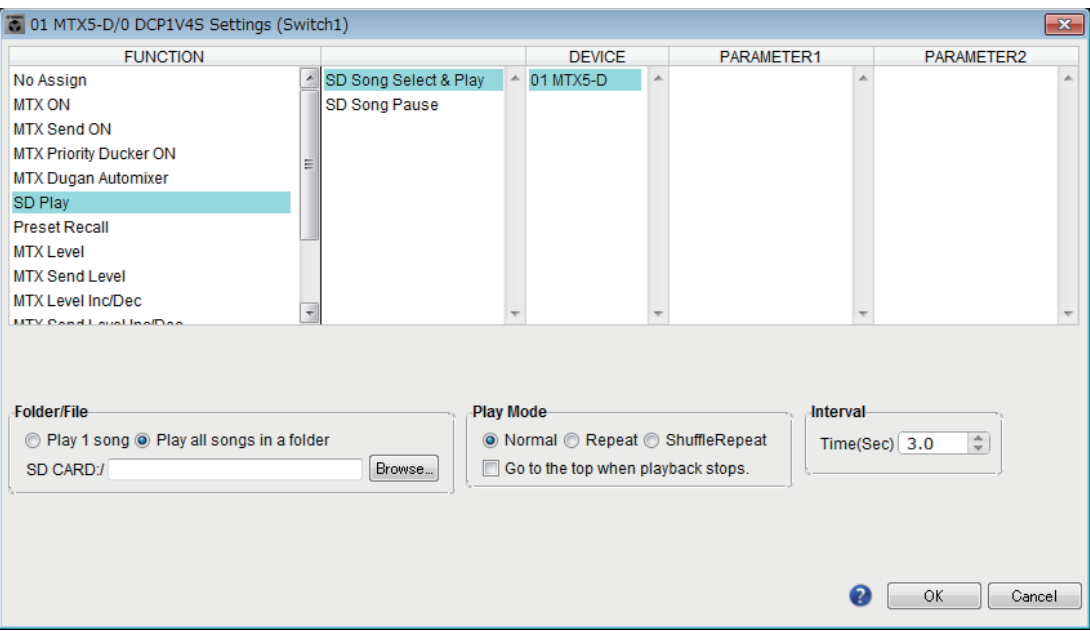

Wählen Sie einen der folgenden Parametertypen aus, und nehmen Sie dann die geeignete Einstellung vor.

- SD Song Select & Play
- SD Song Pause

#### ❍ **[DEVICE]**

Wählen Sie das zu ändernde Gerät aus. Die Geräte werden in der Reihenfolge UNIT ID und Modellbezeichnung angezeigt.

#### ❍ **[Folder/File] (nur beim Parametertyp [SD Song Select & Play])**

Hier können Sie den Song oder Ordner wählen, den Sie von SD-Speicherkarte abspielen möchten.

#### ✦**[Play 1 song]/[Play all songs in a folder]**

Wenn Sie [Play 1 song] wählen, wird nur der aktuell unter [SD CARD:/] ausgewählte Song abgespielt.

Wenn Sie [Play all songs in a folder] wählen, werden alle Songs in dem aktuell unter [SD CARD:/] ausgewählten Ordner abgespielt.

Bis zu 100 Songs werden in aufsteigender Reihenfolge nach Dateinamen abgespielt. *HINWEIS*

#### ✦**[SD CARD:/]-Kästchen**

Hier wird der Name des Songs angezeigt, der abgespielt wird, oder der Name des Ordners. Sie können den Namen ändern oder direkt eingeben.

**HINWEIS** Sie können auch japanische Zeichen eingeben.

#### ✦**[Browse]-Schaltfläche**

#### **Wenn [Play 1 song] ausgewählt ist**

Wählen Sie die unter [SD CARD:/] angezeigte Datei aus.

Die folgenden Datei- und Ordnerformate können dargestellt werden.

- (Ordnername)\(Dateiname).mp3
- (Ordnername)\(Dateiname).wav
- (Dateiname).mp3
- (Dateiname).wav

#### **Wenn [Play all songs in a folder] ausgewählt ist**

Wählen Sie den unter [SD CARD:/] angezeigten Ordner aus. Es werden bis zu 100 Songs abgespielt, die im aktuell ausgewählten Ordner gespeichert sind. Die folgenden Ordnerformate können dargestellt werden.

- (Ordnername)
- leer

- Es gelten nur Ordner auf der obersten Verzeichnisebene. *HINWEIS* - Wenn der Ordnername leer gelassen wird, werden alle im Stammverzeichnis der SD-Speicherkarte vorhandenen Songs abgespielt (Ordner die unter dieser Verzeichnisebene angelegt wurden, werden nicht beachtet).

#### ❍ **[Play Mode] (nur beim Parametertyp [SD Song Select & Play])**

#### ✦**[Normal]/[Repeat]/[Shuffle Repeat]**

Hier wird der Wiedergabemodus für den bzw. die Songs angegeben. Wenn Sie [Normal] wählen, wird der angegebene Song bzw. werden die Songs im Ordner genau einmal abgespielt.

Wenn Sie [Repeat] wählen, wird der angegebene Song bzw. werden die Songs im Ordner mehrmals abgespielt.

Wenn Sie [Shuffle Repeat] wählen, werden die angegebenen Songs im Ordner mehrmals in zufälliger Reihenfolge abgespielt. Wenn Sie bei [Folder/File] [Play 1 song] wählen, ist die Einstellung [Shuffle Repeat] nicht verfügbar.

#### ✦**[Go to the top when playback stops.]**

Wenn Sie die Song-Wiedergabe stoppen, gibt dies an, ob der Song an der entsprechenden Stelle pausiert oder ob er zum Song-Anfang zurückkehrt. Wenn eingeschaltet, beginnt die Wiedergabe am Song-Anfang bzw. mit dem ersten Song im Ordner, wenn Sie das nächste Mal die Wiedergabe starten.

Wenn ausgeschaltet, wird die Wiedergabe an der Stelle fortgesetzt, an der Sie gestoppt hatten, wenn Sie das nächste Mal die Wiedergabe starten.

### ●**Wenn [FUNCTION] auf [Preset Recall] steht (nur bei einem Schalter)**

Das angegebene Preset wird abgerufen.

#### ❍ **[PARAMETER1]**

Wählt die abzurufende Preset-Nummer aus.

### <span id="page-237-0"></span>●**Wenn [FUNCTION] auf [MTX Level] oder [MTX Send Level] steht**

### **Bei Drehreglern/Fadern/MCP1-Tasten**

Der Drehregler, Fader oder MCP1-Schalter steuert den Pegel oder den Send-Pegel. Wählen Sie einen der folgenden Parametertypen aus, und nehmen Sie dann die geeignete Einstellung vor.

#### **Bei einem MTX-Pegel**

- Input Ch Level
- Fx RTN Level
- Matrix Out Level
- ZONE Out Level
- Output Ch Level
- 1st Priority Mix Level
- 2nd Priority Mix Level
- Input Ch DCA Group
- ZONE Out DCA Group

Wenn Sie mehrere Eingangskanäle regeln möchten, verwenden Sie [Input Ch DCA *HINWEIS*Group] oder [ZONE Out DCA Group].

#### **Bei einem MTX-Send-Pegel**

• Input Ch Send Level

• Fx RTN Send Level

#### ❍ **[DEVICE]**

Wählen Sie das zu ändernde Gerät aus. Die Einheiten werden in der Reihenfolge UNIT ID und Modellbezeichnung angezeigt.

#### ❍ **[PARAMETER1]/[PARAMETER2]**

Geben Sie den Kanal an, dessen Pegel geregelt werden soll.

#### ❍ **[Parameter Range]**

Verwenden Sie [Upper Limit] und [Lower Limit] (Obere/Untere Grenze), um den Bereich anzugeben, in dem der Pegel eingestellt werden kann. Wenn [Mute Enable] eingeschaltet ist, wird der mute-Status (–∞ dB) aktiviert, wenn der Pegel unter den bei [Lower Limit] angegebenen Wert eingestellt wird.

**HINWEIS** - Wenn der durch den folgenden Parameter [Nominal Value] angegebene nominelle Pegel höher als [Upper Limit] ist, steigt der [Upper Limit]-Wert gemeinsam mit dem [Nominal Value]-Wert. Wenn umgekehrt der nominelle Pegel unterhalb [Lower Limit] eingestellt wird, fällt der [Lower Limit]-Wert gemeinsam mit dem [Nominal Value]-Wert.

- Durch Festlegung von [Parameter Range] können Sie den Bereich festlegen, in dem der Anwender die Lautstärke regeln kann. Sie können dies verwenden, um z. B. die maximale Lautstärke der Hintergrundmusik festzulegen, oder ein Bedienelement vorzusehen, um Lautstärkeeinstellungen in einem schmalen Bereich von –6 dB bis +6 dB einzustellen.

#### ❍ **[Nominal]-Kontrollkästchen (nur DCP)**

Hier können Sie Einstellungen für die Nominalwertfunktion vornehmen. Durch Angabe des nominellen Werts können Sie eine bestimmte LED-Position als Normallautstärke definieren. Wenn Sie z. B. die mittlere LED als

Lautstärkeeinstellung für normalen Gebrauch und den Maximalwert auf den maximal im System erlaubten Wert einstellen, können Sie eine Beschädigung des Systems vermeiden, die durch Erhöhung der Lautstärke der Hintergrundmusik in lauten Zeiten bewirkt werden könnte.

Wenn dieses Kästchen markiert ist, ist die Nominal-Funktion eingeschaltet. [Nominal Value] gibt den nominellen Wert (Nennwert) an.

[Nominal LED Position] gibt die LED-Position an, die leuchten soll, wenn der Pegel den nominellen Wert erreicht.

Ist das Kontrollkästchen nicht markiert (Nominal-Funktion ausgeschaltet), sind beide Parameter abgedunkelt und nicht verfügbar.

#### ❍ **[Knob] (nur DCP)**

Hier können Sie Einstellungen für die Regler des DCP vornehmen.

[Sensitivity] gebt die Empfindlichkeit an, mit der der Parameter angepasst wird, wenn der Regler des DCP betätigt wird.

Wenn [Acceleration] eingeschaltet ist, ändert sich der Parameter schneller, wenn der Regler schneller bewegt wird. Wenn bei [Sensitivity] die Option [Fast] ausgewählt ist, ist die [Acceleration]-Einstellung abgedunkelt und nicht verfügbar.

#### ❍ **[Switch] (nur MCP1)**

Hier können Sie Einstellungen für die Tasten des MCP1 vornehmen.

[Sensitivity] gibt die Empfindlichkeit an, mit der der Parameter angepasst wird, wenn die Taste des MCP1 betätigt wird.

#### **Bei einem Schalter (nurDCP1V4S–US/EU)**

Verwenden Sie den Schalter, um festzulegen, was durch den Drehregler gesteuert werden soll.

Wählen Sie dies, wenn Sie möchten, dass der Regler mehr als eine Funktion hat. Ist der Schalter auf [MTX Level] oder [MTX Send Level] eingestellt, wird die Schaltfläche für die Reglerfunktionsauswahl abgedunkelt, und Sie können keine Einstellung für den Regler vornehmen.

Näheres zu den verschiedenen Einstellungen finden Sie weiter oben in den Beschreibungen für Dreh-/Schieberegler.

### <span id="page-239-0"></span>●**Wenn [FUNCTION] auf [MTX Level Inc/Dec] oder [MTX Send Level Inc/Dec] steht (nur DCP)**

Verwenden Sie den Schalter, um den Pegel bzw. Send-Pegel zu ändern.

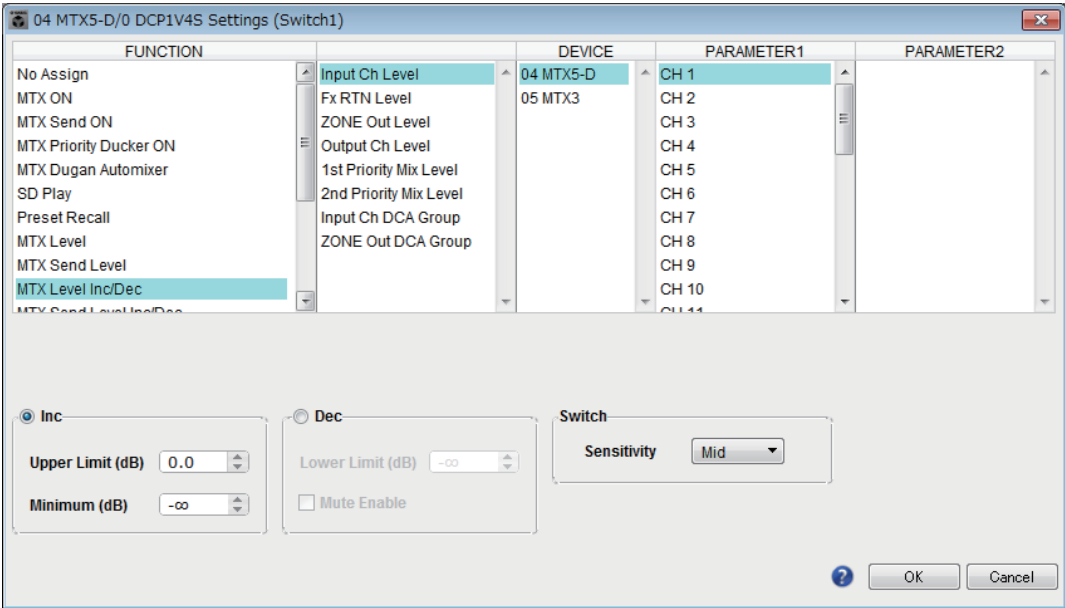

Wählen Sie einen der folgenden Parametertypen aus, und nehmen Sie dann die geeignete Einstellung vor.

### **Wenn [FUNCTION] auf [MTX Level Inc/Dec] steht**

- Input Ch Level
- Fx RTN Level
- Matrix Out Level
- ZONE Out Level
- Output Ch Level
- 1st Priority Mix Level
- 2nd Priority Mix Level
- Input Ch DCA Group
- ZONE Out DCA Group

### **Wenn [FUNCTION] auf [MTX Send Level Inc/Dec] steht**

- Input Ch Send Level
- Fx RTN Send Level

### ❍ **[DEVICE]**

Wählen Sie das zu ändernde Gerät aus. Die Geräte werden in der Reihenfolge UNIT ID und Modellbezeichnung angezeigt.

### ❍ **[PARAMETER1]/[PARAMETER2]**

Gibt den Kanal an, für den der Pegel oder Send-Pegel angehoben oder abgesenkt wird. Wenn [FUNCTION] auf [Send Level Inc/Dec] steht, verwenden Sie [PARAMETER2] zum Einstellen von ZONE, Fx und ANC.

### ❍ **[Inc]**

Wenn Sie diese Option wählen, wird durch wiederholtes Drücken des Schalters der Pegel oder der Send-Pegel angehoben.

### ✦**[Upper Limit]**

Gibt den maximalen Pegel an, der durch Drücken des Schalters erreicht werden kann.

✦**[Minimum]**

Wenn der aktuelle Parameterwert niedriger ist als der hier angegebene Wert, wird durch einmaliges Drücken des Schalters der Parameter auf diesen Wert eingestellt.

### ❍ **[Dec]**

Wenn Sie diese Option wählen, wird durch wiederholtes Drücken des Schalters der Pegel oder der Send-Pegel abgesenkt.

### ✦**[Lower Limit]**

Gibt den minimalen Pegel an, der durch Drücken des Schalters erreicht werden kann.

### ✦**[Mute Enable]-Kontrollkästchen**

Wenn diese Option ausgewählt ist, wird der Mute-Status (–∞ dB) aktiviert, wenn der Pegel unter den bei [Lower Limit] angegebenen Wert eingestellt wird.

### ❍ **[Switch]**

Hier können Sie Einstellungen für die Schalter vornehmen. [Sensitivity] gibt den Punkt an, an dem der Parameter verändert wird, wenn der Schalter betätigt wird.

### ●**Wenn [FUNCTION] auf [MTX Source Select] steht (nur bei DCP/ Wireless DCP)**

Der Schalter, der [Input Ch Send ON] zugewiesen ist, wählt den Ausspielpunkt der Matrix aus, und der Schalter/Drehregler/Fader, der dem [Input Ch Send Level] zugewiesen ist, stellt den Pegel am Ausspielpunkt ein.

### **Verwenden eines Drehreglers/Faders zum Einstellen des Send-Pegels (nicht beim DCP4S–EU/US)**

Es folgt ein Beispiel, wie Sie einen Schalter verwenden, um den Send-Weg ein-/ auszuschalten und mit einem Drehregler/Fader den Send-Pegel einzustellen.

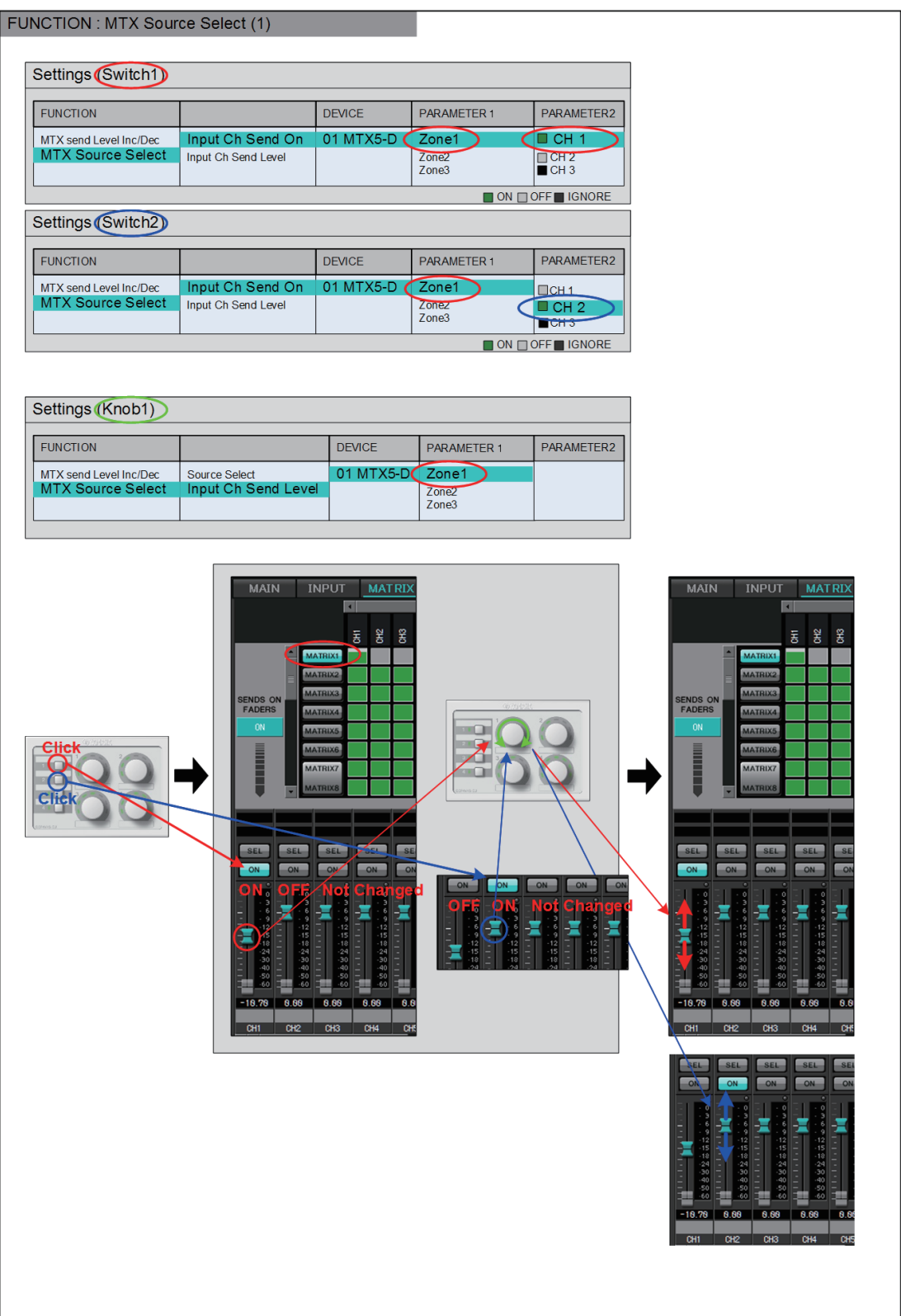

Die Einstellungen der Schalter und Drehregler/Fader für dieses Beispiel sind unten beschrieben.

### **Schaltereinstellungen**

Wählen Sie den folgenden Parametertyp für die Steuerung durch den Schalter aus, und nehmen Sie dann die geeigneten Einstellungen vor.

• Input Ch Send On

#### ❍ **[DEVICE]**

Wählen Sie das zu ändernde Gerät aus. Die Einheiten werden in der Reihenfolge UNIT ID und Modellbezeichnung angezeigt.

#### ❍ **[PARAMETER1]/[PARAMETER2]**

Wählen Sie in der Spalte [PARAMETER1] die Ziel-ZONE.

Klicken Sie in der Spalte [PARAMETER2] links des Kanalnamens auf ?, um ON, OFF oder IGNORE für die gewünschten Kanäle auszuwählen. "On" kann immer nur für einen Kanal angegeben werden.

#### **Einstellungen für Drehregler/Fader**

#### ❍ **[DEVICE]**

Wählen Sie das zu ändernde Gerät aus. Die Einheiten werden in der Reihenfolge UNIT ID und Modellbezeichnung angezeigt.

#### ❍ **[PARAMETER1]**

Wählen Sie in der Spalte [PARAMETER1] die Ziel-ZONE.

#### ❍ **[Parameter Range]**

Verwenden Sie [Upper Limit] und [Lower Limit] (Obere/Untere Grenze), um den Bereich anzugeben, in dem der Pegel eingestellt werden kann.

Wenn [Mute Enable] eingeschaltet ist, wird der Mute-Status (–∞ dB) aktiviert, wenn der Pegel unter den bei [Lower Limit] angegebenen Wert eingestellt wird.

**HINWEIS** - Wenn der durch den folgenden Parameter [Nominal Value] angegebene nominelle Pegel höher als [Upper Limit] ist, steigt der [Upper Limit]-Wert gemeinsam mit dem [Nominal Value]-Wert. Wenn umgekehrt der nominelle Pegel unterhalb [Lower Limit] eingestellt wird, fällt der [Lower Limit]-Wert gemeinsam mit dem [Nominal Value]-Wert.

- Durch Festlegung von [Parameter Range] können Sie den Bereich festlegen, in dem der Anwender die Lautstärke regeln kann. Sie können dies verwenden, um z. B. die maximale Lautstärke der Hintergrundmusik festzulegen, oder ein Bedienelement vorzusehen, um Lautstärkeeinstellungen in einem schmalen Bereich von –6 dB bis +6 dB einzustellen.

#### ❍ **[Nominal]-Kontrollkästchen (nur DCP)**

Hier können Sie Einstellungen für die Nominalwertfunktion vornehmen. Durch Angabe des nominellen Werts können Sie eine bestimmte LED-Position als Normallautstärke definieren. Wenn Sie z. B. die mittlere LED als

Lautstärkeeinstellung für normalen Gebrauch und den Maximalwert auf den maximal im System erlaubten Wert einstellen, können Sie eine Beschädigung des Systems vermeiden, die durch Erhöhung der Lautstärke der Hintergrundmusik in lauten Zeiten bewirkt werden könnte.

Wenn dieses Kästchen markiert ist, ist die Nominal-Funktion eingeschaltet. [Nominal Value] gibt den nominellen Wert (Nennwert) an.

[Nominal LED Position] gibt die LED-Position an, die leuchten soll, wenn der Pegel den nominellen Wert erreicht.

Ist das Kontrollkästchen nicht markiert (Nominal-Funktion ausgeschaltet), sind beide Parameter abgedunkelt und nicht verfügbar.

#### ❍ **[Knob] (nur DCP)**

Hier können Sie Einstellungen für die Regler des DCP vornehmen. [Sensitivity] gebt die Empfindlichkeit an, mit der der Parameter verändert wird, wenn der Regler betätigt wird.

Wenn [Acceleration] eingeschaltet ist, ändert sich der Parameter schneller, wenn der Regler schneller bewegt wird. Wenn bei [Sensitivity] die Option [Fast] ausgewählt ist, ist die [Acceleration]-Einstellung abgedunkelt und nicht verfügbar.

### **Verwenden von Schaltern zum Einstellen des Send-Pegels**

Es folgt ein Beispiel, wie Sie Schalter verwenden, um den Send-Weg ein-/ auszuschalten und mit einem Drehregler/Fader den Send-Pegel einzustellen.

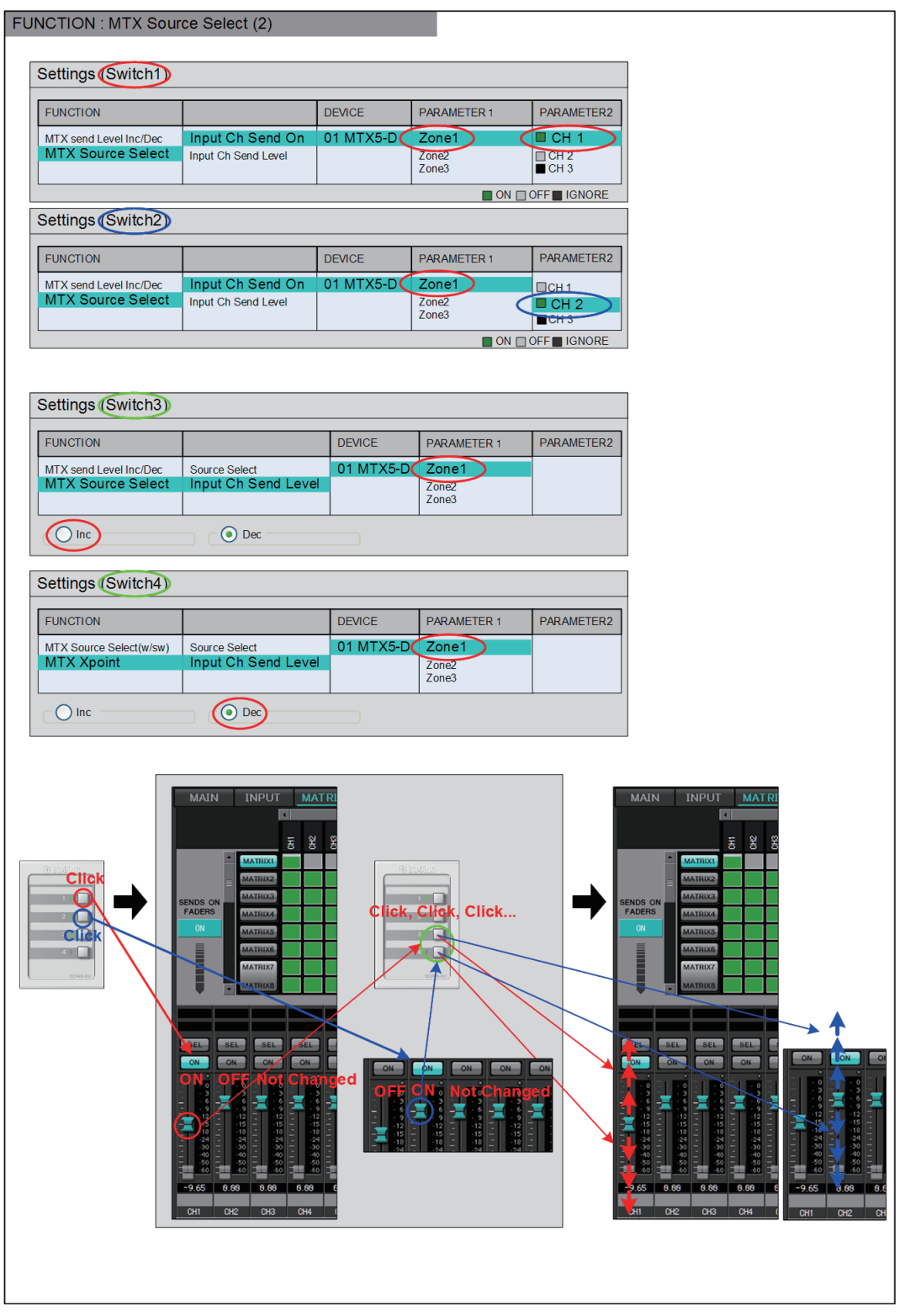

Die Einstellungen der Schalter für dieses Beispiel sind unten beschrieben.

### **Schaltereinstellungen**

Wählen Sie die folgenden Parametertypen für die Steuerung durch die Schalter aus, und nehmen Sie dann die geeigneten Einstellungen vor.

- Input Ch Send On
- Input Ch Send Level

#### ❍ **[DEVICE]**

Wählen Sie das zu ändernde Gerät aus. Die Einheiten werden in der Reihenfolge UNIT ID und Modellbezeichnung angezeigt.

#### ❍ **[PARAMETER1]/[PARAMETER2]**

Wählen Sie in der Spalte [PARAMETER1] die Ziel-ZONE. Für Input Ch Send On klicken Sie in der Spalte [PARAMETER2] links des Kanalnamens auf ?, um ON, OFF oder IGNORE für die gewünschten Kanäle auszuwählen. "On" kann immer nur für einen Kanal angegeben werden. Stellen Sie für Input Ch Send Level auch die folgenden Parameter ein.

#### ❍ **[Inc]**

Wenn Sie diese Option wählen, wird bei jedem Drücken des Schalters der Pegel oder der Send-Pegel angehoben.

#### ✦**[Upper Limit]**

Gibt den maximalen Pegel an, der durch Drücken des Schalters erreicht werden kann.

✦**[Minimum]**

Wenn der aktuelle Parameterwert niedriger ist als der hier angegebene Wert, wird durch einmaliges Drücken des Schalters der Parameter auf diesen Wert eingestellt.

❍ **[Dec]**

Wenn Sie diese Option wählen, wird bei jedem Drücken des Schalters der Pegel oder der Send-Pegel abgesenkt.

✦**[Lower Limit]**

Gibt den minimalen Pegel an, der durch Drücken des Schalters erreicht werden kann.

#### ✦**[Mute Enable]-Kontrollkästchen**

Wenn dieses Kästchen aktiviert ist, wird der Mute-Status (–∞ dB) aktiviert, wenn der Pegel unter den bei [Lower Limit] angegebenen Wert eingestellt wird.

#### ❍ **[Switch]**

Hier können Sie Einstellungen für die Schalter vornehmen. [Sensitivity] gibt die Empfindlichkeit an, mit der der Parameter angepasst wird, wenn der Schalter betätigt wird.

## ●**Wenn [FUNCTION] auf [MTX Source Select] steht (MCP1)**

Der Schalter, der [Input Ch Send ON] zugewiesen ist, wählt den Ausspielpunkt der Matrix aus, und der Schalter/Drehregler/Fader, der dem [Input Ch Send Level] zugewiesen ist, stellt den Pegel am Ausspielpunkt ein.

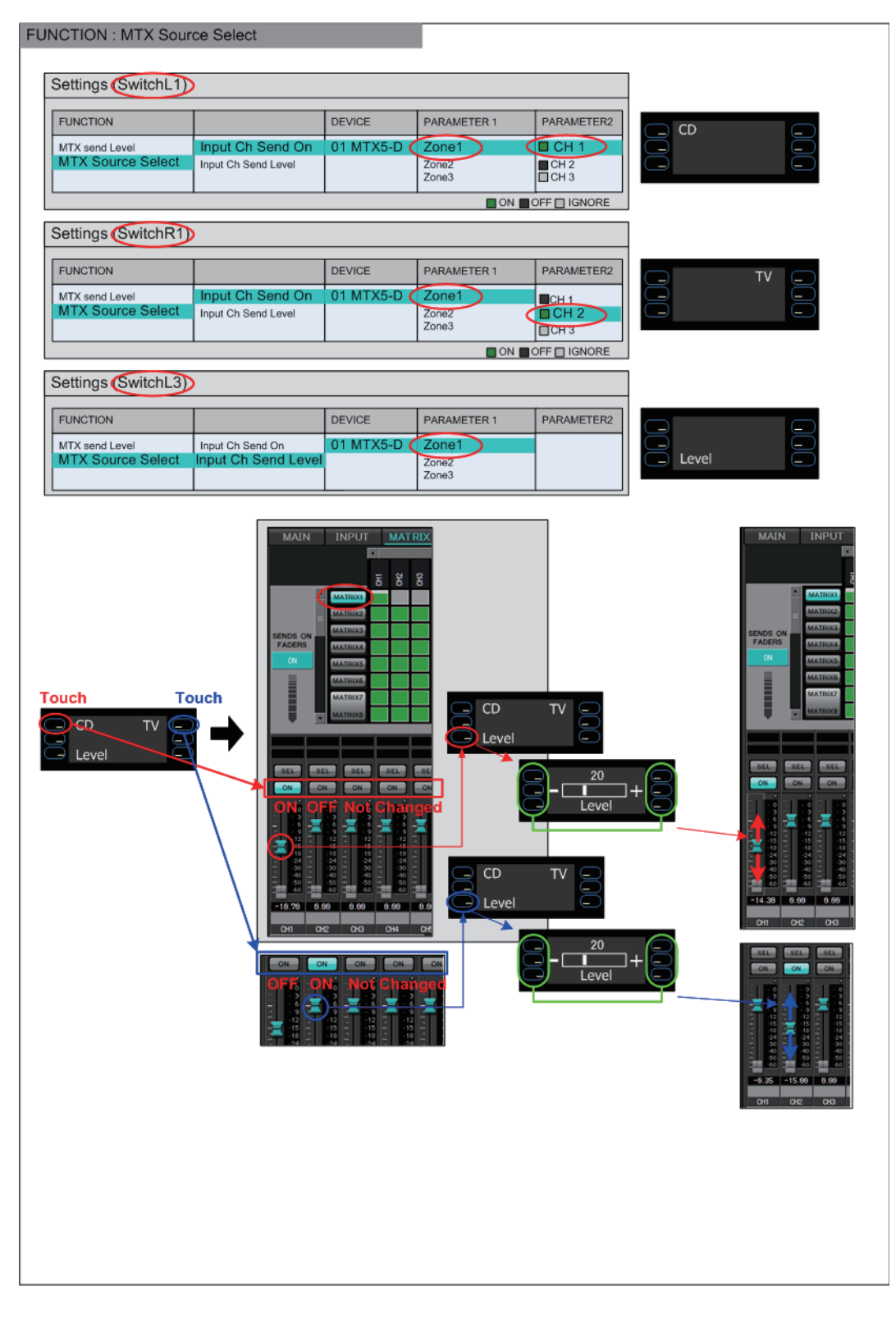

Im folgenden Beispiel werden die Schalterstellungen beschrieben.

Wählen Sie die folgenden Parametertypen für die Schalterbedienung aus, und nehmen Sie dann die verschiedenen Einstellungen vor.

- Input Ch Send On
- Input Ch Send Level

### ❍ **[DEVICE]**

Wählen Sie das zu ändernde Gerät aus. Die Einheiten werden in der Reihenfolge UNIT ID und Modellbezeichnung angezeigt.

### ❍ **[PARAMETER1]/[PARAMETER2]**

Wählen Sie in der Spalte [PARAMETER1] die Ziel-ZONE.

Bei "Input Ch Send On" klicken Sie links von [PARAMETER2] auf ?, um den Kanalstatus ON/OFF/IGNORE auszuwählen. "OFF" kann immer nur für einen Kanal angegeben werden.

Bei "Input Ch Send Level" stellen Sie außerdem folgende Parameter ein.

### ❍ **[Parameter Range]**

### ✦**[Upper Limit]**

Gibt den maximalen Pegel an, der durch Drücken des Schalters erreicht werden kann.

### ✦**[Lower Limit]**

Gibt den minimalen Pegel an, der durch Drücken des Schalters erreicht werden kann.

### ✦**[Mute Enable]-Kontrollkästchen**

Wenn dieses Kontrollkästchen ausgewählt ist, wird der Mute-Status (–∞ dB) aktiviert, wenn der Pegel unter den bei [Lower Limit] angegebenen Wert fällt.

### ❍ **[Switch]**

Hier können Sie Einstellungen für die Schalter vornehmen.

[Sensitivity] gibt die Empfindlichkeit an, mit der der Parameter angepasst wird, wenn der Schalter betätigt wird.

### ●**Wenn [FUNCTION] auf [Legacy - MTX Source Select w/knob] steht (nur bei Schaltern eines DCP mit Drehreglern)**

Sie können den Send-Ein-/Ausschalter mehrerer Kanäle über Schalter bedienen, und Sie können den Send-Pegel beliebiger Kanäle über Drehregler bedienen.

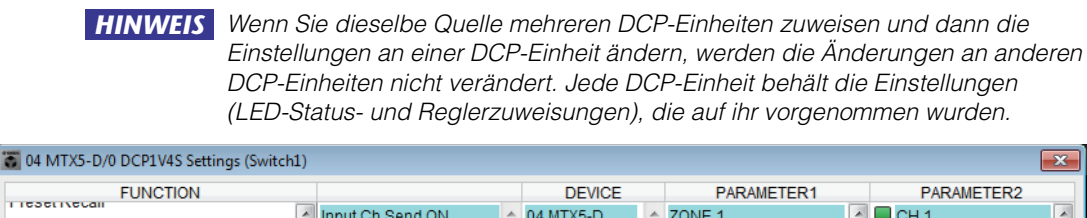

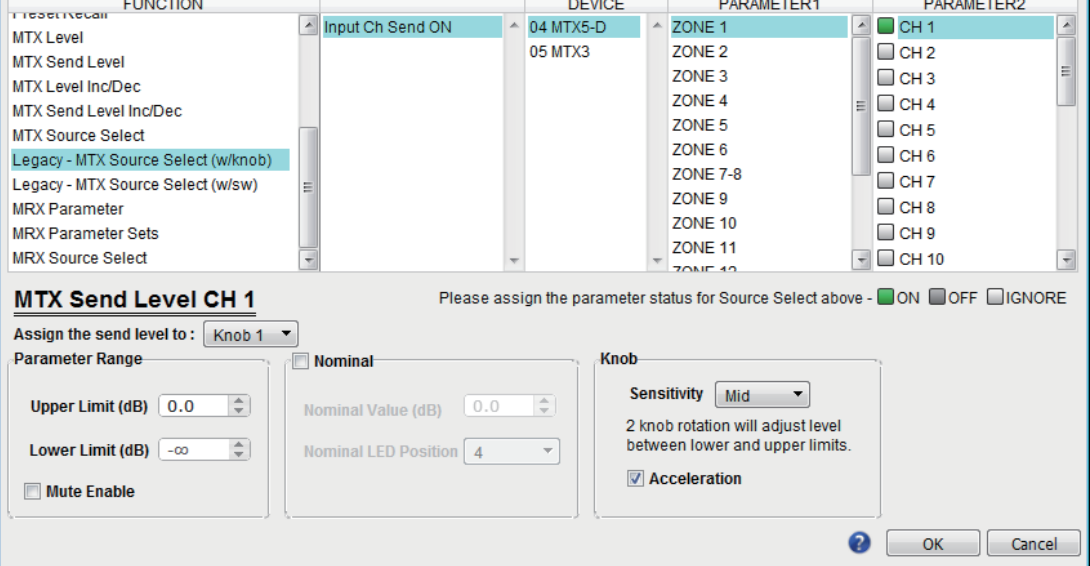

### ❍ **[DEVICE]**

Wählen Sie das zu ändernde Gerät aus. Die Geräte werden in der Reihenfolge UNIT ID und Modellbezeichnung aufgelistet.

### ❍ **[PARAMETER1]/[PARAMETER2]**

Wählen Sie in der Spalte [PARAMETER1] die Ziel-ZONE.

Klicken Sie in der Spalte [PARAMETER2] links vom Kanalnamen auf  $\Box$ , um ON, OFF oder IGNORE für die gewünschten Kanäle auszuwählen. Die Einstellung ON/OFF/IGNORE kann auf mehrere Kanäle gleichzeitig angewendet werden. Wenn Sie einen ON-Kanal auswählen, zeigt die untere Hälfte des Dialogfensters die Parameterfelder an, die zu den Reglern gehören.

#### ❍ **Feld [Assign the send level to:]**

Hiermit können Sie einen Drehregler auswählen, der den Send-Pegel des aktuell gewählten Eingangskanals regeln soll.

Jedem Drehregler kann immer nur ein Kanal zugewiesen werden.

#### ❍ **[Parameter Range]/[Nominal]/[Knob]**

Hiermit können Sie dem Drehregler, der im Feld [Assign the send level to:] angegeben wurde, eine Einstellung zuweisen. Näheres zu den Einstellungen finden Sie unter [Wenn \[FUNCTION\] auf \[MTX Level\] steht](#page-237-0) für Dreh-/Schieberegler.

### ●**Wenn [FUNCTION] auf [Legacy - MTX Source Select w/sw] steht (nur bei DCP-Schaltern)**

Sie können den Send-Ein-/Ausschalter mehrerer Kanäle über Schalter bedienen, und Sie können den Send-Pegel beliebiger Kanäle über Schalter bedienen.

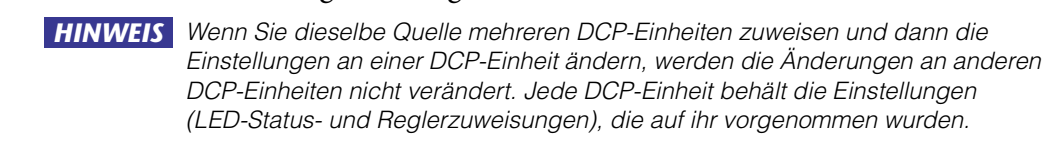

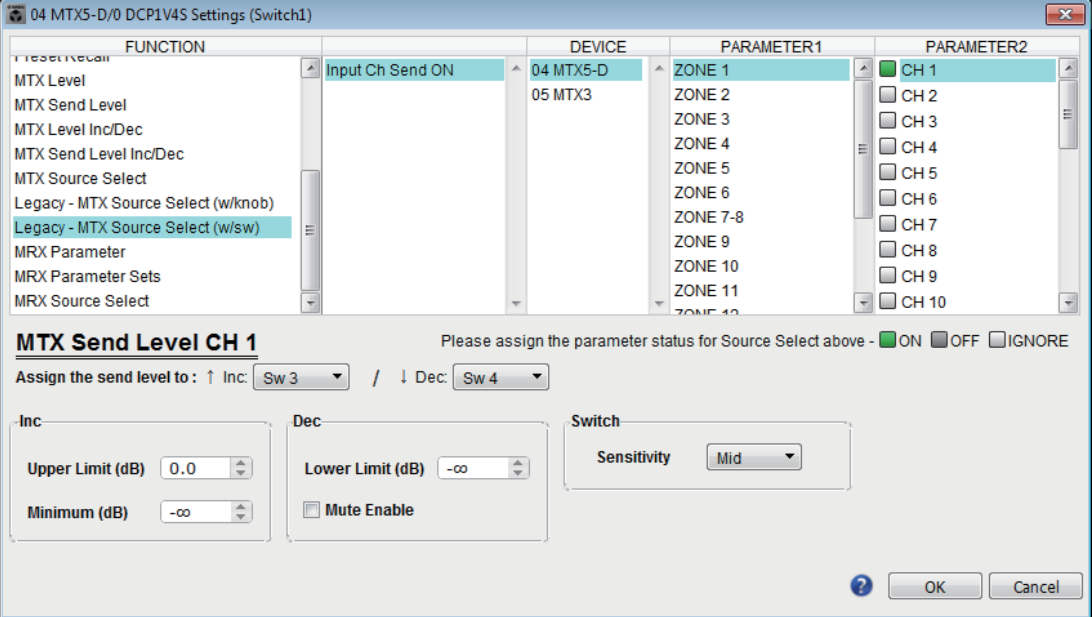

#### ❍ **[DEVICE]**

Wählen Sie das zu ändernde Gerät aus. Die Geräte werden in der Reihenfolge UNIT ID und Modellbezeichnung aufgelistet.

#### ❍ **[PARAMETER1]/[PARAMETER2]**

Wählen Sie in der Spalte [PARAMETER1] die Ziel-ZONE.

Klicken Sie in der Spalte [PARAMETER2] links vom Kanalnamen auf  $\Box$ , um ON, OFF oder IGNORE für die gewünschten Kanäle auszuwählen. Die Einstellung ON/OFF/IGNORE kann auf mehrere Kanäle gleichzeitig angewendet werden. Wenn Sie einen ON-Kanal auswählen, zeigt die untere Hälfte des Dialogfensters die Parameterfelder an, die zu den Schaltern gehören.

#### ❍ **Feld [Assign the send level to:]**

Hiermit können Sie eine Funktion, die den Send-Pegel der ausgewählten Kanäle anheben oder absenken soll, anderen Schaltern zuweisen.

#### ❍ **[Inc]/[Dec]/[Switch]**

Hiermit können Sie den Schaltern, die im Feld [Assign the send level to:] angegeben wurden, eine Einstellung zuweisen. Näheres zu den Einstellungen finden Sie unter [Wenn \[FUNCTION\] auf \[MTX Send Level Inc/Dec\] steht](#page-239-0) für Schalter.

### ●**Wenn [FUNCTION] auf [External Event] steht (nur Schalter)**

Ein Schalter wird für die Ausgabe von Befehlen verwendet, die im Dialogfenster "Event" angegeben sind.

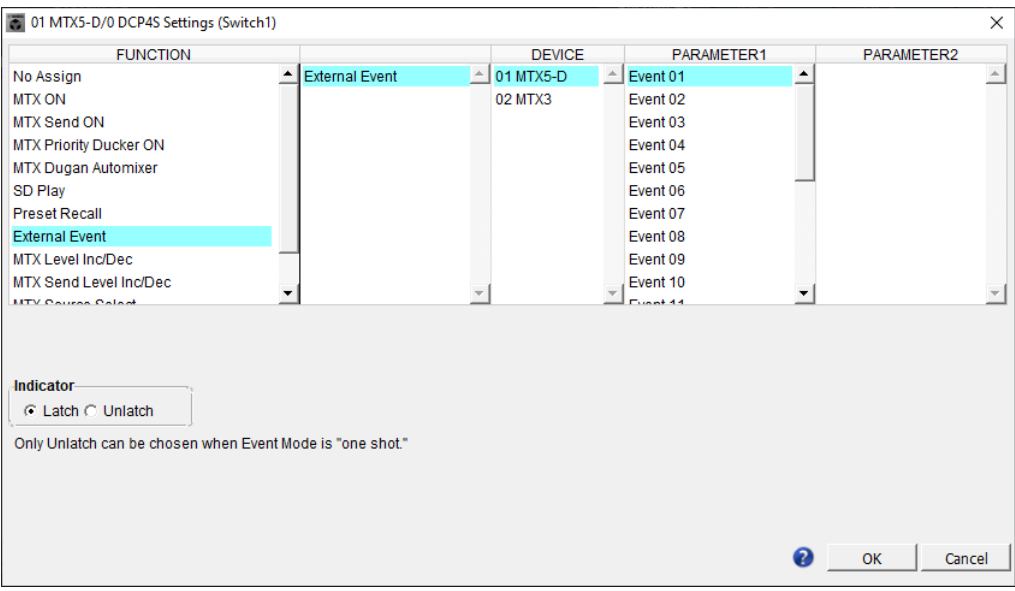

#### ❍ **[DEVICE]**

Wählen Sie ein Gerät für die Ausgabe von Befehlen aus. Die Einheiten werden nach UNIT ID und Modellbezeichnung angezeigt.

#### ❍ **[PARAMETER1]**

Wählen Sie das auszuführende Event aus.

#### ❍ **[Indicator]**

Wählen Sie, ob die Schalteranzeige den Ein/Aus-Status (Latch) anzeigt, oder nur leuchtet, wenn der Schalter gedrückt wird (Unlatch).

Bitte beachten Sie, dass Sie nur [Unlatch] auswählen können, wenn Sie das Event ausgewählt haben, bei dem [Event Mode] auf [1shot] im ["External Events"-](#page-197-0) [Dialogfenster](#page-197-0) eingestellt ist.

### ■**GPI-Eingang**

Dieser Abschnitt beschreibt die Einstellungen für den [GPI IN]-Anschluss am Gerät.

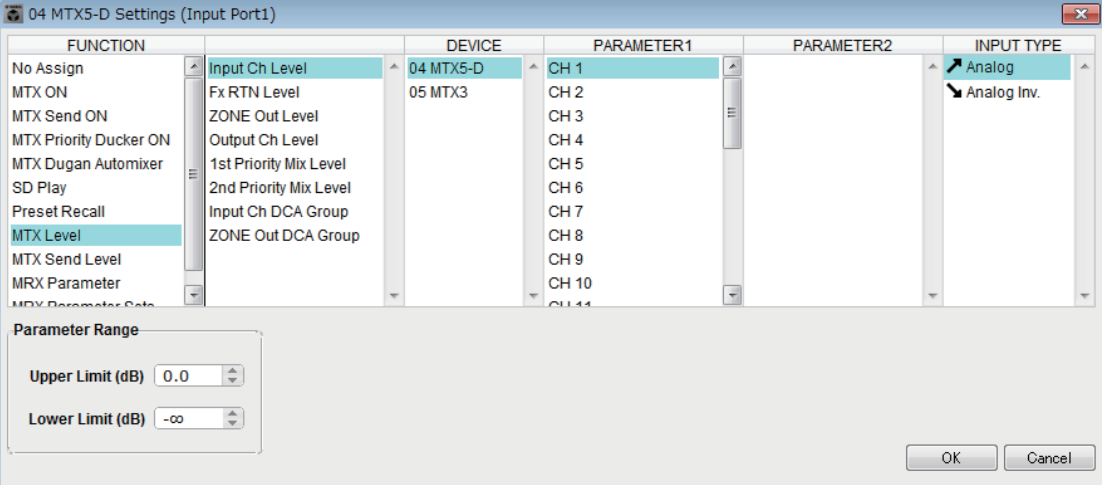

#### **Verbindungsbeispiele für den [GPI IN]-Anschluss**

### **Verbindungsbeispiel 1: Steuerung des MTX/MRX durch einen Schalter**

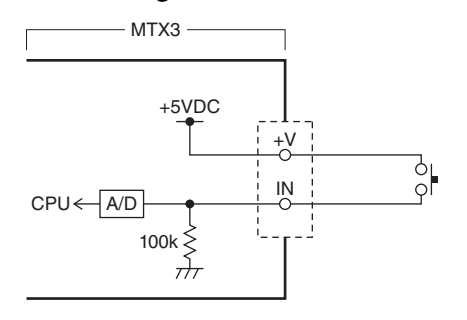

### **Verbindungsbeispiel 2:**

**Steuerung des MTX/MRX mit einem 10-kΩ-Potentiometer (B-Kurve)**

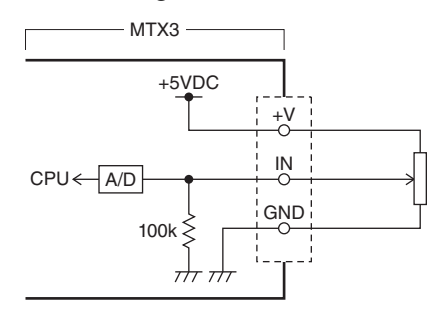

### **Über [INPUT TYPE]**

[INPUT TYPE] erlaubt die folgenden Einstellungen.

- Analog
- Analog Inv.
- Aktiv bei hohem Pegel
- **+** Aktiv bei niedrigem Pegel
- **F** Ansteigende Flanke
- **Ł** Abfallende Flanke
- Der Schwellenwert für das Ein-/Ausschalten befindet sich in der Mitte zwischen den *HINWEIS* maximalen und minimalen Eingangsspannungswerten (dem Wert, welcher der Summe aus maximalem und minimalem Wert, geteilt durch 2, entspricht). Zur Vermeidung von Fehlfunktionen sollten Sie einen möglichst großen Erkennungsbereich einstellen (siehe ["GPI Calibration"-Dialogfenster\)](#page-225-0).
	- Wenn die Spannung aufgrund der Kabellänge oder Signalstörungen abgefallen ist, passen Sie im Dialogfenster "GPI Calibration" die Werte für maximale und minimale Eingangsspannungswerte an. Da die Spannung instabil werden kann, legen Sie Ihre externe Schaltung so aus, dass ein möglichst großer Abstand zwischen den maximalen und den minimalen Werten entsteht.
	- Sie können den Ein/Aus-Zustand durch Zuweisung von ON einem der GPI-Output-Ports anzeigen lassen.

#### ❍ **Analog**

Verwenden Sie dies, wenn Sie [Level] oder [Send Level] als [FUNCTION] eingestellt haben.

Der Pegel erreicht den maximalen Wert, wenn die Eingangsspannung am GPI IN auf Maximum ist (5 V), und erreicht den minimalen Wert, wenn die Eingangsspannung auf Minimum ist (0 V).

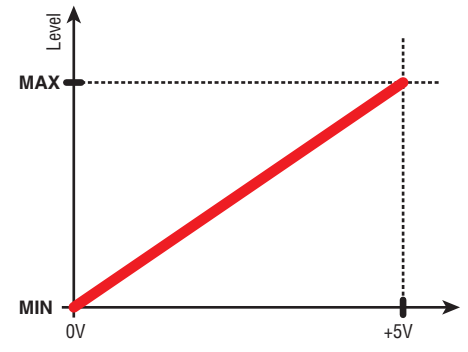

#### ❍ **Analog Inv.**

Verwenden Sie dies, wenn Sie [Level] oder [Send Level] als [FUNCTION] eingestellt haben.

Der Pegel erreicht den minimalen Wert, wenn die Eingangsspannung am GPI IN auf Maximum ist (5 V), und erreicht den maximalen Wert, wenn die Eingangsspannung auf Minimum ist (0 V).

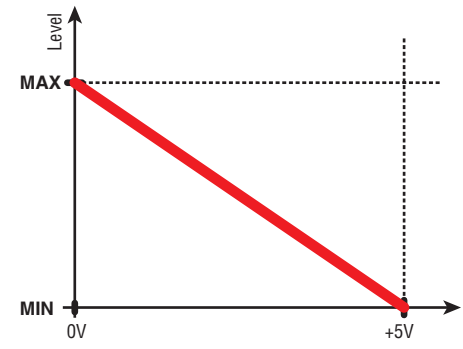

#### ❍ **Aktiv bei hohem Pegel**

Verwenden Sie dies, wenn Sie [ON] oder [Send ON] als [FUNCTION] eingestellt haben.

Die Funktion wird eingeschaltet, wenn die Eingangsspannung am GPI IN die mittlere Spannung überschreitet, und ausgeschaltet, wenn sie unter die mittlere Spannung fällt.

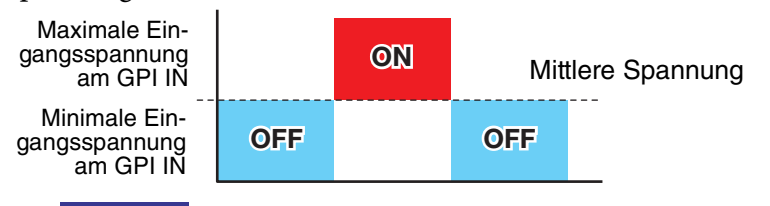

**HINWEIS** Wenn Sie [Input Ch Mute Group] oder [Zone Out Mute Group] als Parametertyp gewählt haben, wird Stummschaltung ein-/ausgeschaltet.
## ❍ **Aktiv bei niedrigem Pegel**

Verwenden Sie dies, wenn Sie [ON] oder [Send ON] als [FUNCTION] eingestellt haben.

Die Funktion wird ausgeschaltet, wenn die Eingangsspannung am GPI IN die mittlere Spannung überschreitet, und eingeschaltet, wenn sie unter die mittlere Spannung fällt.

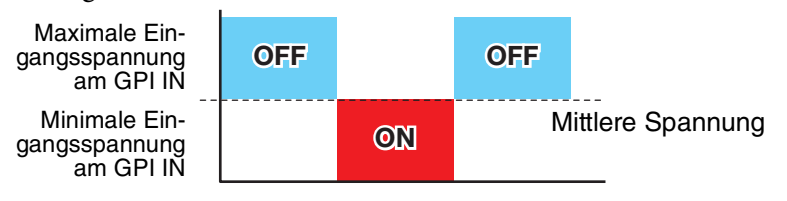

**HINWEIS** Wenn Sie [Input Ch Mute Group] oder [Zone Out Mute Group] als Parametertyp gewählt haben, wird Stummschaltung ein-/ausgeschaltet.

#### ❍ **Ansteigende Flanke**

Verwenden Sie dies, wenn Sie [ON]/[Send ON]/[SD Play]/[Preset Recall] als [FUNCTION] eingestellt haben.

Der Parameter wird abwechselnd ein-/aus- oder auf Wiedergabe/Stopp geschaltet usw., wenn die Eingangsspannung am GPI IN vom Bereich unterhalb der mittleren Spannung in den Bereich oberhalb der mittleren Spannung ansteigt.

[Preset Recall] ruft das angegebene Preset ab, sobald die Eingangsspannung von unterhalb der mittleren Spannung zu oberhalb der mittleren Spannung ansteigt.

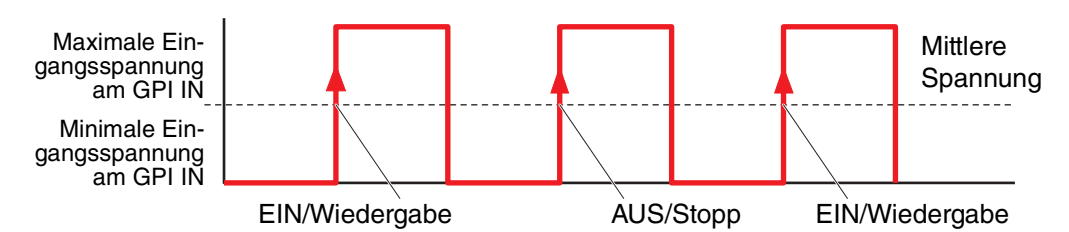

#### ❍ **Abfallende Flanke**

Verwenden Sie dies, wenn Sie [ON]/[Send ON]/[SD Play]/[Preset Recall] als [FUNCTION] eingestellt haben.

Der Parameter wird abwechselnd ein-/aus- oder auf Wiedergabe/Stopp geschaltet usw., wenn die Eingangsspannung am GPI IN vom Bereich oberhalb der mittleren Spannung in den Bereich unterhalb der mittleren Spannung abfällt.

**HINWEIS** [Preset Recall] ruft das angegebene Preset ab, sobald die Eingangsspannung von unterhalb der mittleren Spannung zu oberhalb der mittleren Spannung ansteigt.

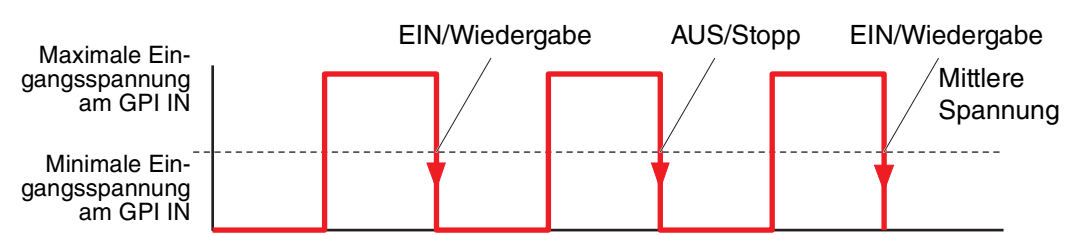

# ●**Wenn [FUNCTION] auf [No Assign] steht**

In dieser Einstellung wird keine Funktion durch das am Anschluss [GPI IN] zugeführte Signal bedient. [DEVICE], [PARAMETER1/2] und [INPUT TYPE] sind nicht verfügbar.

# ●**Wenn [FUNCTION] auf [MTX Dugan Automixer] steht**

Die Eingangsspannung am [GPI IN]-Anschluss schaltet den Parameter ein/aus. Wählen Sie einen der folgenden Parametertypen aus, und nehmen Sie dann die geeignete Einstellung vor.

- Override (master)
- Mute (master)
- override (Ch)

#### ❍ **[DEVICE]**

Wählen Sie das zu ändernde Gerät aus. Die Einheiten werden in der Reihenfolge UNIT ID und Modellbezeichnung angezeigt.

# ❍ **[PARAMETER 1]**

Bei Override (master) und Mute (master) wählen Sie die Gruppe aus, die den Ein-/ Ausschaltvorgang steuern soll. Bei override (Ch) wählen Sie den Kanal aus, der den Ein-/Ausschaltvorgang steuern soll.

#### ❍ **[INPUT TYPE]**

Gibt an, wie die Eingangsspannung am GPI IN auf den Parameter angewendet wird. Sie können wählen zwischen [High Active] (Aktiv bei hohem Pegel), [Low Active] (Aktiv bei niedrigem Pegel), [Rising Edge] (Ansteigende Flanke) oder [Falling Edge] (Abfallende Flanke).

# ●**Wenn [FUNCTION] auf [MTX Level] steht (nicht einstellbar für PORT8)**

Die Eingangsspannung am [GPI IN]-Anschluss steuert den Kanalpegel.

Wenn der maximale Pegel aufgrund der Kabellänge nicht erreicht werden kann, stellen Sie die maximalen und minimalen Eingangsspannungswerte im ["GPI Calibration"-](#page-225-0) [Dialogfenster](#page-225-0) ein.

Wählen Sie einen der folgenden Parametertypen aus, und nehmen Sie dann die geeignete Einstellung vor.

- Input Ch Level
- Fx RTN Level
- Matrix Out Level
- ZONE Out Level
- Output Ch Level
- 1st Priority Mix Level
- 2nd Priority Mix Level
- Input Ch DCA Group
- ZONE Out DCA Group

# ❍ **[DEVICE]**

Wählen Sie das zu ändernde Gerät aus.

# ❍ **[PARAMETER1]**

Geben Sie den Kanal an, dessen Pegel Sie steuern möchten.

# ❍ **[INPUT TYPE]**

Gibt an, wie der Spannungspegel am GPI IN auf den Parameter angewendet wird. Sie können wählen zwischen [Analog] und [Analog Inv.].

#### ❍ **[Parameter Range]**

Verwenden Sie [Upper Limit] und [Lower Limit] (Obere/Untere Grenze), um den Bereich anzugeben, in dem der Pegel eingestellt werden kann.

Durch Festlegung von [Parameter Range] können Sie den Bereich festlegen, *HINWEIS*in dem der Anwender die Lautstärke regeln kann. Sie können dies verwenden, um z. B. die maximale Lautstärke der Hintergrundmusik festzulegen, oder ein Bedienelement vorzusehen, um Lautstärkeeinstellungen in einem schmalen Bereich von –6 dB bis +6 dB einzustellen.

# <span id="page-254-0"></span>●**Wenn [FUNCTION] auf [MTX ON] steht**

Steuert die Ein/Aus-Stellung des Parameters.

Wählen Sie einen der folgenden Parametertypen aus, und nehmen Sie dann die geeignete Einstellung vor.

- Input Ch ON
- Fx RTN ON
- ZONE Out ON
- Output Ch ON
- Input Ch Mute Group
- ZONE Out Mute Group

# ❍ **[DEVICE]**

Wählen Sie das zu ändernde Gerät aus.

# ❍ **[PARAMETER1]**

Geben Sie den Kanal an, der die Ein/Aus-Stellung des Parameters steuern soll.

# ❍ **[INPUT TYPE]**

Gibt an, wie die Eingangsspannung am GPI IN auf den Parameter angewendet wird. Sie können wählen zwischen [High Active] (Aktiv bei hohem Pegel), [Low Active] (Aktiv bei niedrigem Pegel), [Rising Edge] (Ansteigende Flanke) oder [Falling Edge] (Abfallende Flanke).

# ●**Wenn [FUNCTION] auf [MTX Send Level] steht (nicht einstellbar für PORT8)**

Die Eingangsspannung am [GPI IN]-Anschluss steuert den Send-Pegel des Kanals. Wenn der maximale Pegel aufgrund der Kabellänge nicht erreicht werden kann, stellen Sie die maximalen und minimalen Eingangsspannungswerte im ["GPI Calibration"-](#page-225-0) [Dialogfenster](#page-225-0) ein.

Wählen Sie einen der folgenden Parametertypen aus, und nehmen Sie dann die geeignete Einstellung vor.

- Input Ch Send Level
- Fx RTN Send Level

Genaues zu diesen Einstellungen finden Sie unter [Wenn \[FUNCTION\] auf](#page-237-0)  [\[MTX Level\] steht.](#page-237-0)

# ●**Wenn [FUNCTION] auf [MTX Send ON] steht**

Die Eingangsspannung am [GPI IN]-Anschluss steuert die Ein-/Ausschaltung des Send-Wegs des Kanals.

Wählen Sie einen der folgenden Parametertypen aus, und nehmen Sie dann die geeignete Einstellung vor.

- Input Ch Send ON
- Fx RTN Send ON

Genaues zu diesen Einstellungen finden Sie unter [Wenn \[FUNCTION\] auf \[MTX ON\]](#page-254-0)  [steht](#page-254-0).

# ● **Wenn [FUNCTION] auf [MTX Priority Ducker ON] steht**

Schaltet den ZONE Ducker ein und aus.

Wählen Sie einen der folgenden Parametertypen aus, und nehmen Sie dann die geeignete Einstellung vor.

- Priorität 1
- Priorität 2

Genaues zu diesen Einstellungen finden Sie unter [Wenn \[FUNCTION\] auf \[MTX](#page-235-0)  [Priority Ducker ON\] steht \(nur bei einem Schalter\)](#page-235-0).

# ●**Wenn [FUNCTION] auf [SD Play] steht**

Die Eingangsspannung am [GPI IN]-Anschluss spielt die angegebene Audiodatei ab. Wählen Sie einen der folgenden Parametertypen aus, und nehmen Sie dann die geeignete Einstellung vor.

- SD Song Select & Play
- SD Song Pause

Näheres zu anderen Einstellungen als [INPUT TYPE] erfahren Sie unter [Wenn \[FUNCTION\] auf \[SD Play\] steht \(nur bei einem Schalter\)](#page-236-0) für Schalter.

## ❍ **[INPUT TYPE]**

Gibt an, wie die Eingangsspannung am GPI IN auf den Parameter angewendet wird. Sie können wählen zwischen [Rising Edge] oder [Falling Edge].

# ●**Wenn [FUNCTION] auf [Preset Recall] steht**

Die Eingangsspannung am [GPI INPUT]-Anschluss ruft das angegebene Preset ab.

#### ❍ **[PARAMETER1]**

Wählen Sie die Nummer des Presets, das Sie abrufen möchten.

# ❍ **[INPUT TYPE]**

Gibt an, wie die Eingangsspannung am GPI IN auf den Parameter angewendet wird. Sie können wählen zwischen [Rising Edge] oder [Falling Edge].

# ●**Wenn [FUNCTION] auf [External Event] steht**

Die Eingangsspannung am [GPI IN]-Anschluss löst die Ausgabe der Befehle aus, die im Dialogfenster "External Events" angegeben sind.

#### ❍ **[DEVICE]**

Wählen Sie ein Gerät für die Ausgabe von Befehlen aus. Die Einheiten werden nach UNIT ID und Modellbezeichnung angezeigt.

#### ❍ **[PARAMETER1]**

Wählen Sie den Namen des auszuführenden Ereignisses aus.

#### ❍ **[INPUT TYPE]**

Legt fest, wie die Eingangsspannung am GPI in auf den Parameter angewendet wird. Sie können wählen zwischen [High Active], [Low Active], [Rising Edge] oder [Falling Edge].

Wenn Sie [On/Off] als [Command Type] gewählt haben, wird die folgende Aktion ausgeführt:

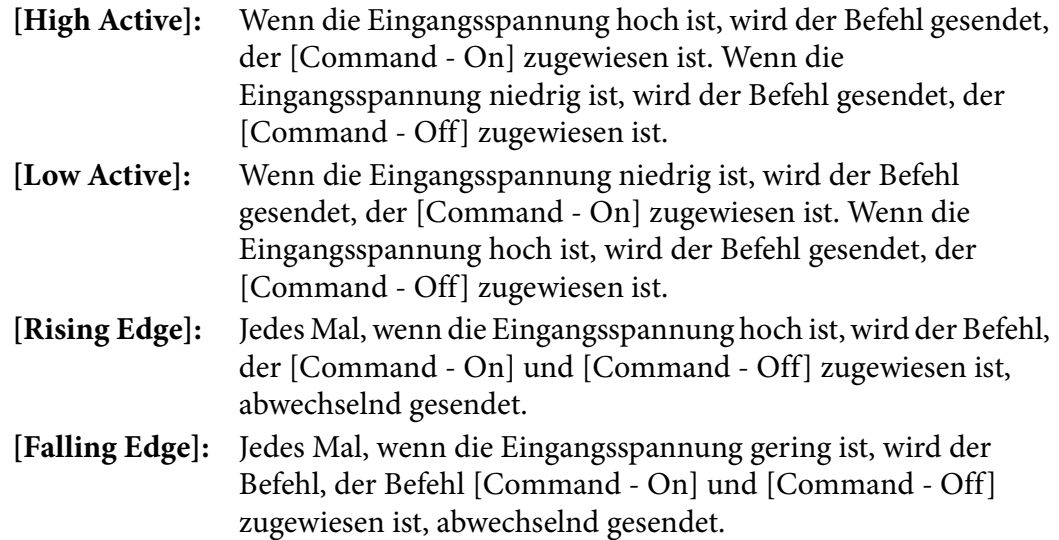

# ■ **GPI-Ausgang**

Dieser Abschnitt beschreibt die Einstellungen für den [GPI OUT]-Anschluss am Gerät. Um Einstellungen der [GPI OUTPUT]-Anschlüsse durch Abrufen von Presets vorzunehmen, beginnen Sie mit [Dialogfenster "Preset".](#page-144-0)

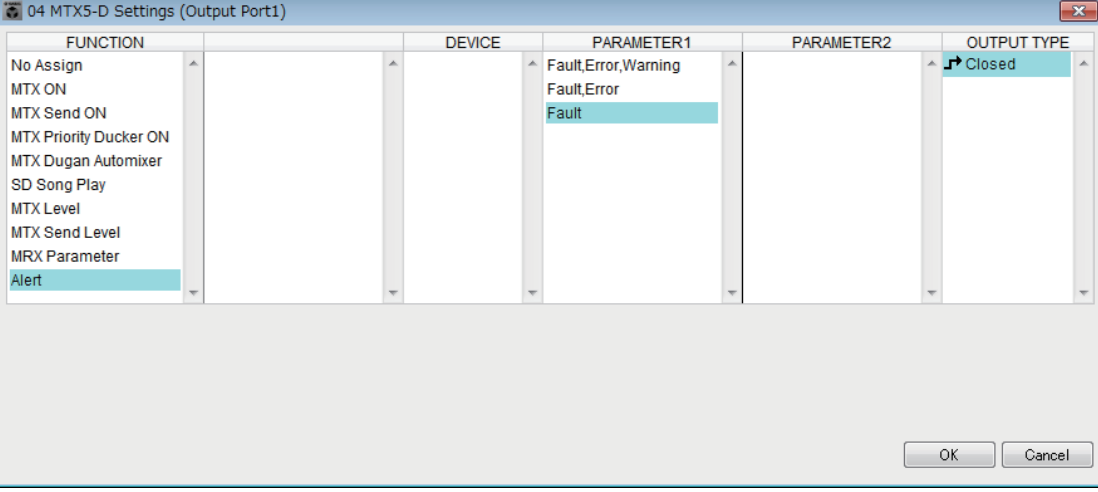

# **Verbindungsbeispiele für den [GPI OUT]-Anschluss**

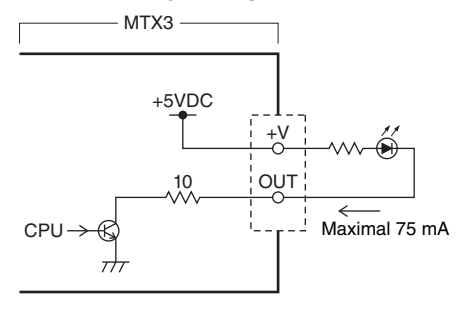

# **Über [OUTPUT TYPE]**

[OUTPUT TYPE] erlaubt die folgenden Einstellungen.

- Geschlossen
- Offen
- $\bullet$   $\Pi_{\Theta}$  Impuls
- $\overrightarrow{u}$  Impuls Inv.

# ❍ **Geschlossen**

Wenn der ausgewählte [FUNCTION]-Status eintritt, wird der Kontakt geschlossen. Bei einem Parameter, bei dem ein [Threshold]-Wert angegeben ist, wird der Kontakt geschlossen, sobald der Schwellenwert überschritten wird.

# ❍ **Offen**

Wenn der ausgewählte [FUNCTION]-Status eintritt, wird der Kontakt geöffnet. Bei einem Parameter, bei dem ein [Threshold]-Wert angegeben ist, wird der Kontakt geöffnet, sobald der Schwellenwert überschritten wird.

Wenn die [FUNCTION] auf [Alert] steht, lässt sich dies nicht auswählen. *HINWEIS*

# ❍ **Impuls**

Wenn [Direction] (Richtung) auf [Upward] (Aufwärts) steht, wechselt der Kontakt etwa 250 ms lang von Offen zu Geschlossen, wenn der gewählte [FUNCTION]- Zustand eintritt. Bei einem Parameter, bei dem ein [Threshold]-Wert angegeben ist, wechselt der Kontakt für ca. 250 ms von Offen zu Geschlossen, sobald der Schwellenwert überschritten wird.

Wenn [Direction] auf [Downward] (Abwärts) steht, wechselt der Kontakt etwa 250 ms lang von Offen zu Geschlossen, wenn der gewählte [FUNCTION]-Zustand nicht mehr besteht. Bei einem Parameter, bei dem ein [Threshold]-Wert angegeben ist, wechselt der Kontakt für ca. 250 ms von Offen zu Geschlossen, sobald der Schwellenwert unterschritten wird.

**HINWEIS** Wenn die [FUNCTION] auf [SD Song Play] und [Alert] steht, lässt sich dies nicht auswählen.

#### ❍ **Impuls Inv.**

Wenn [Direction] (Richtung) auf [Upward] (Aufwärts) steht, wechselt der Kontakt etwa 250 ms lang von Geschlossen zu Offen, wenn der gewählte [FUNCTION]- Zustand eintritt. Bei einem Parameter, bei dem ein [Threshold]-Wert angegeben ist, wechselt der Kontakt für ca. 250 ms von Geschlossen zu Offen, sobald der Schwellenwert überschritten wird.

Wenn [Direction] auf [Downward] (Abwärts) steht, wechselt der Kontakt etwa 250 ms lang von Geschlossen zu Offen, wenn der gewählte [FUNCTION]-Zustand nicht mehr besteht. Bei einem Parameter, bei dem ein [Threshold]-Wert angegeben ist, wechselt der Kontakt für ca. 250 ms von Geschlossen zu Offen, sobald der Schwellenwert unterschritten wird.

**HINWEIS** Wenn die [FUNCTION] auf [SD Song Play] und [Alert] steht, lässt sich dies nicht auswählen.

# ●**Wenn [FUNCTION] auf [No Assign] steht**

[OUTPUT TYPE] gibt die Polarität des Ausgangssignals an, wenn ein Alarm auftritt. Es werden keine weiteren Funktionen angegeben; dies ist der Grundzustand.

#### ❍ **[OUTPUT TYPE]**

Steuert den GPI OUT beim Abruf eines Presets oder bei Ausführung eines Scheduler-Events.

# ●**Wenn [FUNCTION] auf [MTX Dugan Automixer] steht**

Parameter-Ein-/Ausschaltvorgänge steuern den GPI-Ausgang.

Wählen Sie einen der folgenden Parametertypen aus, und nehmen Sie dann die geeignete Einstellung vor.

- Override (master)
- Mute (master)
- override (Ch)

## ❍ **[DEVICE]**

Wählen Sie das zu ändernde Gerät aus. Die Einheiten werden in der Reihenfolge UNIT ID und Modellbezeichnung angezeigt.

# ❍ **[PARAMETER 1]**

Bei Override (master) und Mute (master) wählen Sie die Gruppe aus, die den Ein-/ Ausschaltvorgang steuern soll. Bei override (Ch) wählen Sie den Kanal aus, der den Ein-/Ausschaltvorgang steuern soll.

#### ❍ **[OUTPUT TYPE]**

Gibt an, wie die Ausgabe am [GPI OUT]-Anschluss erfolgen soll.

# ●**Wenn [FUNCTION] auf [MTX Level] steht**

Steuert den GPI Output entsprechend dem Pegel (Lautstärkeänderungen) jedes Kanals. Dies können Sie verwenden für den Faderstart eines CD-Players, oder für die Anzeige einer zu hohen Lautstärke durch ein Lämpchen.

Wählen Sie einen der folgenden Parametertypen aus, und nehmen Sie dann die geeignete Einstellung vor.

- Input Ch Level
- Fx RTN Level
- Matrix Out Level
- ZONE Out Level
- Output Ch Level
- 1st Priority Mix Level
- 2nd Priority Mix Level
- Input Ch DCA Group
- ZONE Out DCA Group

#### ❍ **[DEVICE]**

Wählen Sie das zu ändernde Gerät aus.

#### ❍ **[PARAMETER1]**

Geben Sie den Kanal an, der für die Steuerung des [GPI OUT]-Anschlusses verwendet werden soll.

#### ❍ **[OUTPUT TYPE]**

Gibt an, wie die Ausgabe am [GPI OUT]-Anschluss erfolgen soll.

❍ **[Threshold]**

Gibt den Schwellenwert des Parameters an. Die Werte, die angegeben werden können, hängen von der Art des Parameters ab.

#### ❍ **[Direction]**

Gibt die Änderungsrichtung des Parameters an, der den [GPI OUT]-Anschluss steuert.

# ●**Wenn [FUNCTION] auf [MTX ON] steht**

Parameter-Ein-/Ausschaltvorgänge am angegebenen Gerät steuern den GPI-Ausgang. Wählen Sie einen der folgenden Parametertypen aus, und nehmen Sie dann die geeignete Einstellung vor.

- Input Ch ON
- Fx RTN ON
- ZONE Out ON
- Output Ch ON
- Input Ch Mute Group
- ZONE Out Mute Group

# ❍ **[DEVICE]**

Wählen Sie das zu ändernde Gerät aus.

# ❍ **[PARAMETER1]**

Gibt den Kanal an, dessen Ein-/Ausschaltvorgänge den [GPI OUT]-Anschluss steuern.

# ❍ **[OUTPUT TYPE]**

Gibt an, wie die Ausgabe am [GPI OUT]-Anschluss erfolgen soll.

# ❍ **[Threshold]**

Zeigt den Schwellenwert des Parameters an. Dieser ist auf 0,5 festgelegt.

# ❍ **[Direction]**

Gibt die Änderungsrichtung des Parameters an, der den [GPI OUT]-Anschluss steuert. Dies wird angezeigt, wenn [OUTPUT TYPE] auf [Pulse] oder [Pulse Inv.] eingestellt wird.

# ●**Wenn [FUNCTION] auf [MTX Send Level] steht**

Steuert den GPI Output entsprechend dem Send-Pegel (Send-Lautstärkeänderungen) jedes Kanals. Dies können Sie verwenden für den Faderstart eines CD-Players, oder für die Anzeige einer zu hohen Lautstärke durch ein Lämpchen. Wählen Sie einen der folgenden Parametertypen aus, und nehmen Sie dann die geeignete Einstellung vor.

- Input Ch Send Level
- Fx RTN Send Level

Genaues zu diesen Einstellungen finden Sie unter [Wenn \[FUNCTION\] auf](#page-237-0)  [\[MTX Level\] steht.](#page-237-0)

# ●**Wenn [FUNCTION] auf [MTX Send ON] steht**

Send-Ein-/Ausschaltvorgänge steuern den GPI-Ausgang. Wählen Sie einen der folgenden Parametertypen aus, und nehmen Sie dann die geeignete Einstellung vor.

- Input Ch Send ON
- Fx RTN Send ON

Genaues zu diesen Einstellungen finden Sie unter [Wenn \[FUNCTION\] auf \[MTX ON\]](#page-254-0)  [steht](#page-254-0).

# ● **Wenn [FUNCTION] auf [MTX Priority Ducker ON] steht**

Schaltet den ZONE Ducker ein und aus.

Wählen Sie einen der folgenden Parametertypen aus, und nehmen Sie dann die geeignete Einstellung vor.

- Priorität 1
- Priorität 2

Genaues zu diesen Einstellungen finden Sie unter [Wenn \[FUNCTION\] auf \[MTX](#page-235-0)  [Priority Ducker ON\] steht \(nur bei einem Schalter\)](#page-235-0).

# ●**Wenn [FUNCTION] auf [SD Song Play] steht**

Der Status der Audiodateiwiedergabe wird am [GPI OUT]-Anschluss ausgegeben.

## ❍ **[DEVICE]**

Wählen Sie das zu ändernde Gerät aus.

## ❍ **[OUTPUT TYPE]**

Gibt an, wie die Ausgabe am [GPI OUT]-Anschluss erfolgen soll.

# ●**Wenn [FUNCTION] auf [Alert] steht**

Es wird ein Signal am [GPI OUT]-Anschluss ausgegeben, wenn ein Alarm auftritt.

# ❍ **[DEVICE]**

Wählt das Gerät aus, dessen [GPI OUT]-Anschluss den Alarm ausgeben soll.

# ❍ **[PARAMETER1]**

Wählen Sie aus den folgenden Optionen den Alarmtyp aus.

- Fehler, Ausfall, Warnsignale
- Ausfall, Fehler
- Ausfall

Genaueres über die Art der ausgegebenen Alarme erfahren Sie unter ["Alarmliste"](#page-267-0).

# ❍ **[OUTPUT TYPE]**

Nur Closed (Geschlossen) kann ausgewählt werden. Wenn ein Alarm auftritt, wird der [GPI OUT]-Anschluss geschlossen. Der Geschlossen-Zustand wird fortgesetzt, bis der Alarm gelöscht ist.

# **Workflow bei Paging-Einstellungen**

Der Arbeitsablauf beim Einstellen der Paging-Funktionen ist wie folgt. Spezifische Einstellungen finden Sie in der "MTX-Setup-Anleitung".

# **Achtung**

Eingangskanäle, denen Audiosignale von einem PGM1 zugewiesen sind, sollten nicht im "MATRIX"-**Bildschirm gemischt werden. Wenn diese Signale gemischt werden, werden die Eingangssignale von PGM1-Einheiten auch dann an die Zone ausgegeben, wenn die Sprechtaste nicht gedrückt wird.**

**1.** Konfigurieren Sie den PGM1 im Dialogfenster "Device Config Wizard".

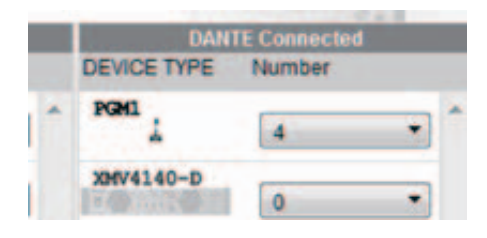

**2.** Geben Sie im "Device Config Wizard"-Dialogfenster an, welche PGM1-**Einheit als Vorrangmikrofon fungieren soll, und erweitern Sie mit PGX1-Einheiten wie erforderlich.**

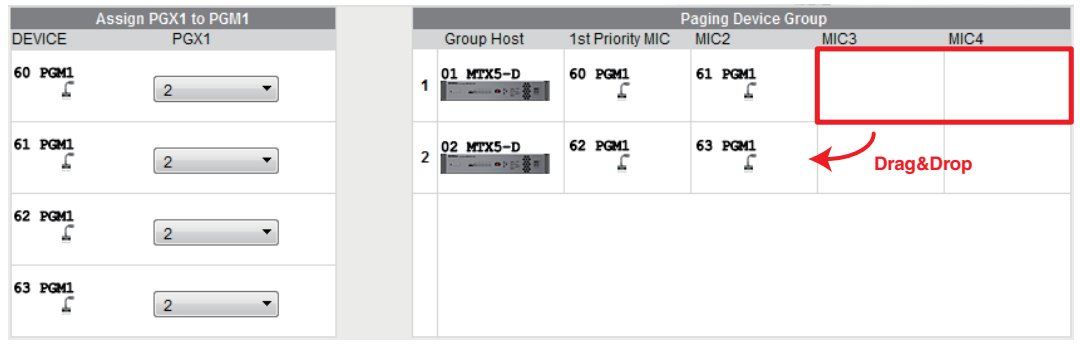

*3.* **Im [DANTE]-Bildschirm des Bildschirms [EXT. I/O] weisen Sie die Ausgänge des PGM1 den Eingängen des MTX5-D zu.**

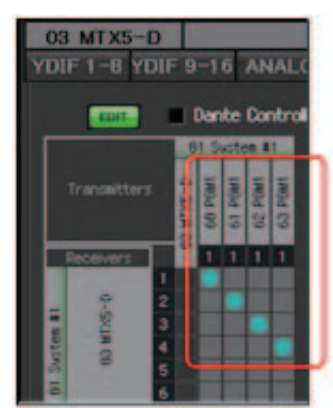

4. Weisen Sie im Auswahlbildschirm für Eingangskanal-Ports des "MAIN"-**Bildschirms das Eingangssignal des PGM1 einem Eingangskanal zu.**

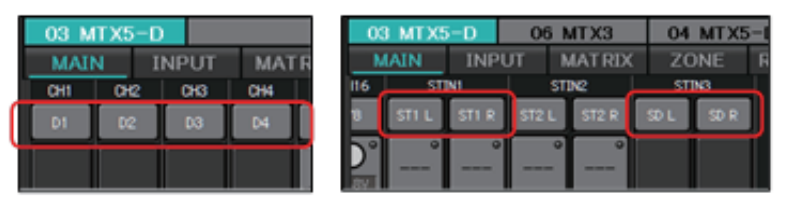

# **Achtung**

**Eingangskanäle, denen Audiosignale von einem PGM1 zugewiesen sind, sollten nicht**  im "MATRIX"-Bildschirm gemischt werden. Wenn diese Signale gemischt werden, **werden die Eingangssignale von PGM1-Einheiten auch dann an die Zone ausgegeben, wenn die Sprechtaste nicht gedrückt wird.**

5. Stellen Sie im "PAGING"-Bildschirm des "ZONE"-Bildschirms das **Eingangssignal vom Vorrangmikrofon (festgelegt in Schritt 2) als "1st MIC" ein.**

In diesem Beispiel ist CH1 dem 1st Mic, CH2 dem Mic2, CH3 dem Mic3, CH4 dem Mic4 und STIN3L der SD-Karte zugewiesen.

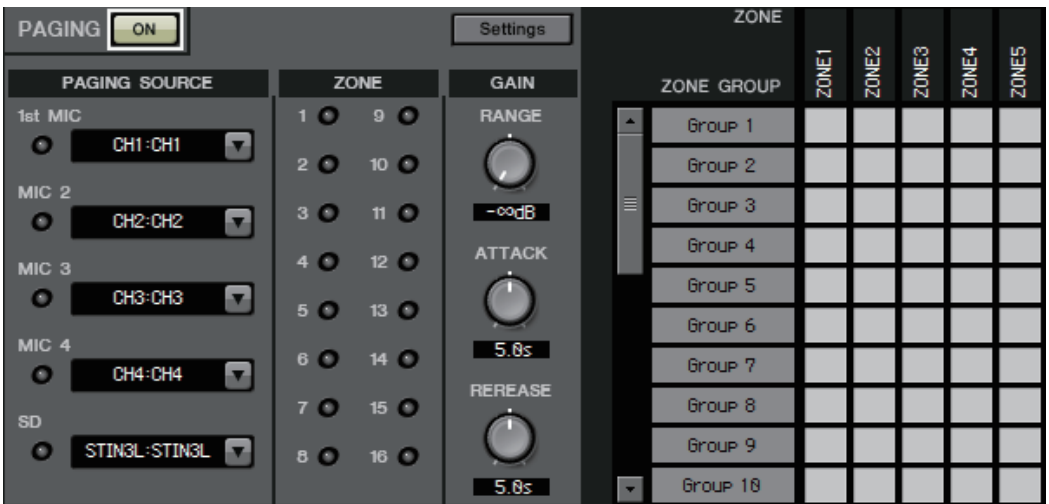

**6.** Geben Sie Zonengruppen auf der rechten Seite des "PAGING"-Bereichs **im PAGING/ZONE-Bildschirm an.**

Indem Sie eine Zonengruppe einer einzelnen Auswahltaste für Zonen/Durchsagen eines PGM1 zuweisen, können Sie die Lautstärke in mehreren Zonen absenken und mit dem PGM1 senden.

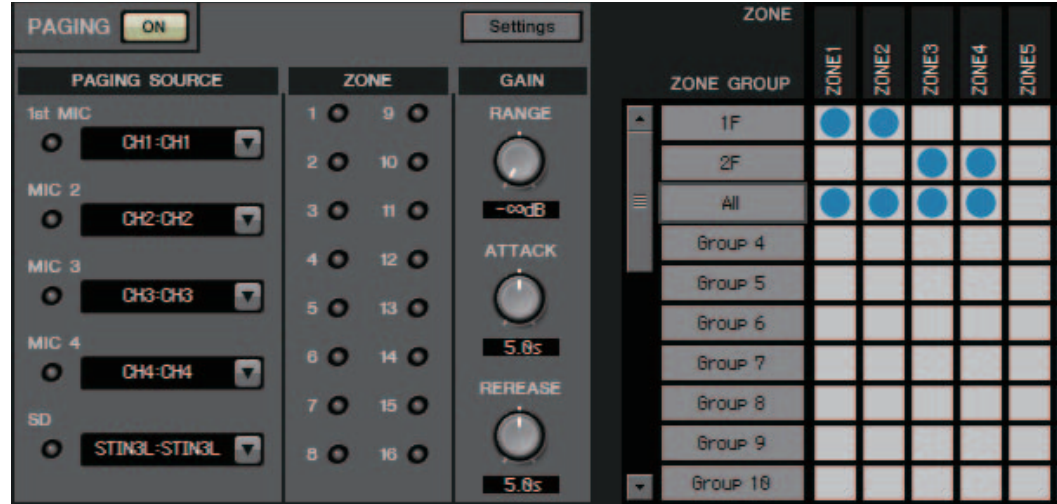

**7.** Klicken Sie im "PAGING"-Bereich des PAGING/ZONE-Bildschirms auf **die [Settings]-Schaltfläche, und weisen Sie auf der Registerkarte [Function Assign] den Auswahltasten für Zonen/Durchsagen des PGM1/PGX1 Funktionen zu.**

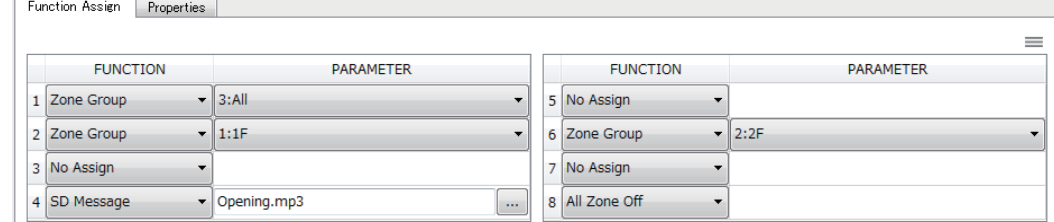

*8.* **Nehmen Sie auf der [Properties]-Registerkarte Einstellungen für den Eröffnungsgong usw. vor.**

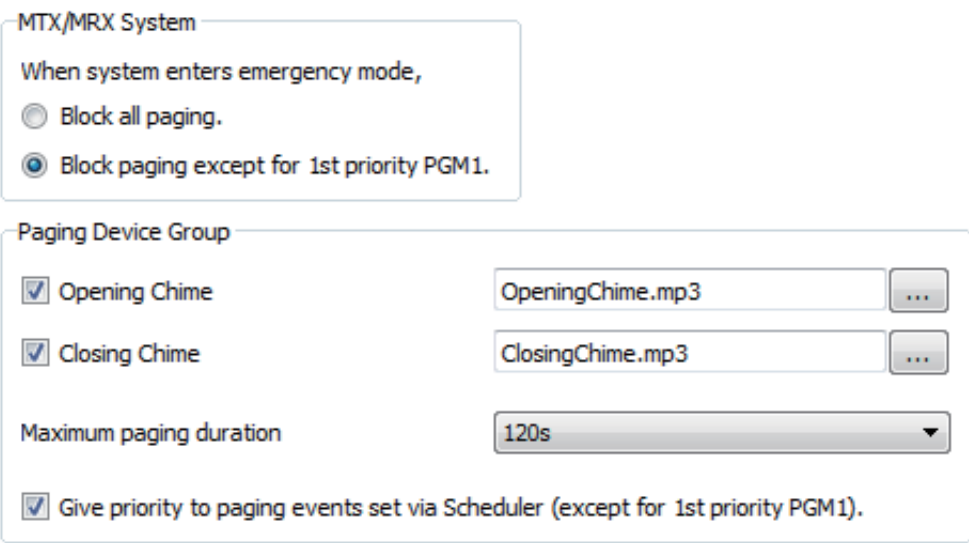

# **Einstellungen für die Bedienung von Geräten über Teilnetze hinweg**

Wenn Sie Geräte in einem anderen Teilnetz als dem von MTX-MRX Editor steuern, werden alle Geräte anhand ihrer IP-Adresse unterschieden.

Daher müssen Sie Einstellungen vornehmen, durch welche die IP-Einstellungen der in MTX-MRX Editor platzierten Geräte (virtuelle Geräte genannt) mit den IP-Einstellungen der Geräte im Netzwerk (physische Geräte genannt) abgeglichen werden.

Die IP-Einstellungen von virtuellen Geräten werden im Dialogfenster "Match Devices by IP Address" vorgenommen, die IP-Einstellungen von physischen Geräten im Dialogfenster "IP Address".

Die folgenden Dinge sind zwischen physischen Geräten, die unterschiedlichen Teilnetzen zugewiesen sind, nicht möglich.

- Preset Link
- Dante-Audiokommunikation

Stellen Sie die IP-Adressen so ein, dass sie für den gesamten Verbindungsweg eindeutig sind. Wenn im Verbindungsweg Geräte derselben IP-Adresse existieren, sind sie eventuell nicht unterscheidbar.

Verwenden Sie zunächst das Dialogfenster "Match Devices by IP Address", um IP-Adressen für die virtuellen Geräte anzugeben.

> *1.* **Klicken Sie im [System]-Menü von MTX-MRX Editor auf [Match Devices by IP Address].**

Das Dialogfenster "Match Devices by IP Address" öffnet sich.

*2.* **Markieren Sie das Kontrollkästchen [Identify devices with IP Address].**

Identify devices with IP Address

The automatic detection function of dev When placing a device in multiple subnet The editor detects devices that match t Please set the IP address set here to th

*3.* **Klicken Sie auf die Registerkarte des Systems, für das Sie IP-Adressen angeben möchten.**

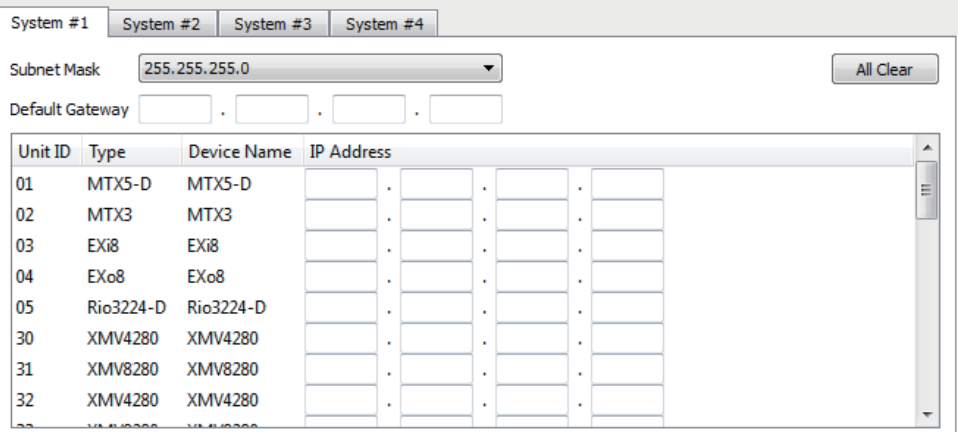

*4.* **Geben Sie die Teilnetzmaske und das Standardgateway des Systems sowie die IP-Adressen der einzelnen Geräte an.**

Wenn die IP-Adressen aufeinanderfolgend sein dürfen, gehen Sie vor wie folgt.

- **4**<sub>-1.</sub> Geben Sie im IP-Adressfeld im Bereich "IP Address Range Finder" **die IP-Adresse ein, die Sie verwenden möchten.**
- *4* **-2. Wählen Sie im Listenfeld [Subnet Mask] die Teilnetzmaske aus.**
- *4* **-3. Klicken Sie auf die Schaltfläche [Find Range].**

Bei "Range" wird der IP-Adressen-Einstellbereich angezeigt.

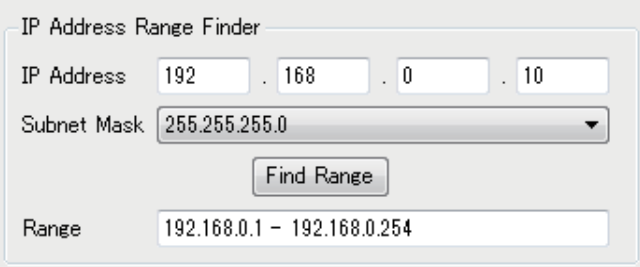

- *4* **-4. Klicken Sie auf die Schaltfläche [Apply IP Address].** Die IP-Adressen werden den virtuellen Geräten im System automatisch zugewiesen.
- *5.* **Klicken Sie auf die Schaltfläche [Apply].**
- *6.* **Wiederholen Sie Schritte 3 bis 5, um allen virtuellen Geräten IP-Adressen zuzuweisen.**
- *7.* **Wenn alles wunschgemäß eingestellt ist, klicken Sie auf die [OK]-Schaltfläche.**

Als Nächstes geben Sie im Dialogfenster "IP Address" die IP-Adressen für physische Geräte an. Nehmen Sie die Einstellungen so vor, dass die IP-Adressen der virtuellen Geräte mit denen im Dialogfenster "Match Devices by IP Address" übereinstimmen.

- **1.** Stellen Sie die IP-Adresse des Computers auf "192.168.0.253" und die Teilnetzmaske auf "255.255.255.0" ein.
- *2.* **Stellen Sie in den Geräteeinstellungen die IP SETTINGS auf [UNIT ID] oder den IP SELECT MODE / IP Address Mode auf [STATIC (IP) (Auto)] ein, stellen Sie die UNIT ID an allen Geräten auf einen anderen Wert als FD ein, so dass es keinen Adressenkonflikt gibt, und schalten Sie dann die Geräte ein.**
- *3.* **Klicken Sie (weiterhin im Offline-Modus) auf den Eintrag [Device Information] im Menü [System] von MTX-MRX Editor.** Das Dialogfenster "Device Information" (Geräteinfornationen) öffnet sich.
- **4.** Wenn alle Geräte im "Device Information"-Dialogfenster angezeigt **werden, klicken Sie auf die Schaltfläche [IP Address].**

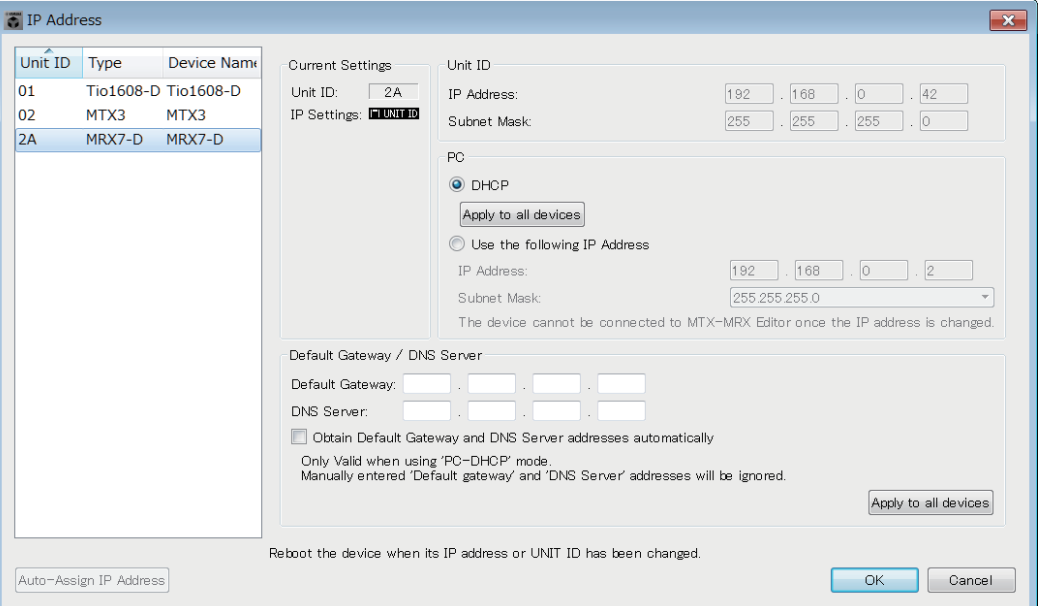

Das Dialogfenster "IP Address" öffnet sich.

*5.* **Klicken Sie auf die Schaltfläche [Auto-Assign IP Addresses], so dass die im Dialogfenster "Match Devices by IP Address" vorgenommenen IP-Einstellungen der virtuellen Geräte auf das Dialogfenster "IP Address" anzuwenden.**

Das Dialogfenster "Auto-Assign IP Addresses" wird angezeigt. Die IP-Einstellungen der virtuellen Geräte werden angezeigt.

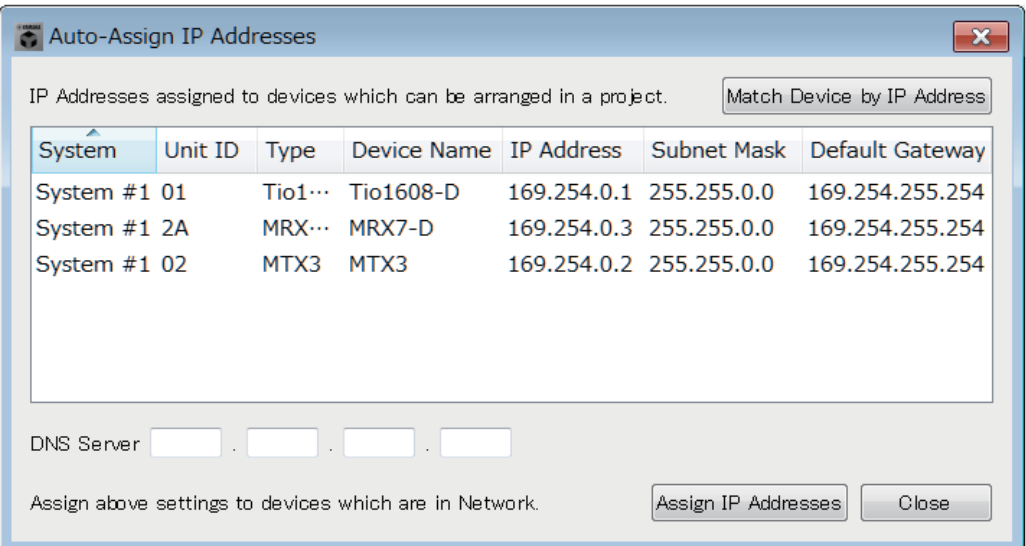

- *6.* **Wenn Sie sich mit einem DNS-Server verbinden müssen, geben Sie die Einstellungen bei [DNS Server] an.**
- *7.* **Wenn keine Konflikte aus den IP-Einstellungen aller Geräte entstehen, klicken Sie auf die Schaltfläche [Assign IP-Adressen].**

Die Einstellungen werden auf das Dialogfenster "IP Address" angewendet. Falls ein Problem auftritt, oder wenn Sie die Einstellungen ändern möchten, klicken Sie auf die Schaltfläche [Match Device by IP Address], nehmen Sie die Einstellungen im Dialogfenster "Match Devices by IP Address" vor und klicken Sie dann erneut auf die [Assign IP Addresses].

Sie können IP-Einstellungen für die physischen Geräte auch von Hand vornehmen, während Sie sich an den IP-Einstellungen der virtuellen Geräte orientieren. Wählen Sie in diesem Fall im Dialogfenster "IP Address" das Optionsfeld [Use the following IP Address] und geben Sie die [IP Address] und die [Subnet Mask] ein.

**8.** Wählen Sie im "IP Address"-Dialogfenster das Gerät aus und klicken Sie **auf [OK].**

Die Einstellungen werden auf das physische Gerät angewendet.

*9.* **Stellen Sie in den Geräteeinstellungen die IP SETTINGS auf [PC] oder stellen Sie IP SELECT MODE / IP Address Mode auf [STATIC IP (MANUAL)], und starten Sie dann neu.**

Damit sind die Einstellungen abgeschlossen.

**HINWEIS** Wenn das Kästchen [Identify devices with IP Address] im Dialogfenster "Match Devices by IP Address" markiert ist, verwenden Sie die IP-Adresse, um das virtuelle Gerät dem physischen Gerät zuzuordnen. Wenn die IP-Adressen des virtuellen Geräts und des physischen Geräts nicht übereinstimmen, werden die Geräte sowohl im Bereich von Netzwerkgeräten auf dem Projektbildschirm und im Systembereich des MTX/MRX angezeigt, auch dann, wenn die UNIT ID nicht gleich ist.

# <span id="page-267-0"></span>**Alarmliste**

Die vom MTX/MRX und vom XMV erzeugten Alarme werden zusammen mit deren Signifikanz und den notwendigen Aktionen unten aufgeführt.

Die Nummer wird an der MTX/MRX-Einheit zweistellig angezeigt, und dreistellig an einer XMV-Einheit. Ein einmaliger Alarm wird angezeigt, wenn das Event eintritt. Ein fortwährender Alarm wird angezeigt, wenn das Event eintritt und wenn es endet.

Einige Alarme und Informationen werden in MTX-MRX Editor, jedoch nicht an der Einheit selbst angezeigt.

Falls das Problem nicht gelöst werden konnte, wenden Sie sich bitte an eine der Pro-Audio-Fachwerkstätten von Yamaha, die am Ende der Bedienungsanleitungen des Geräts aufgelistet sind.

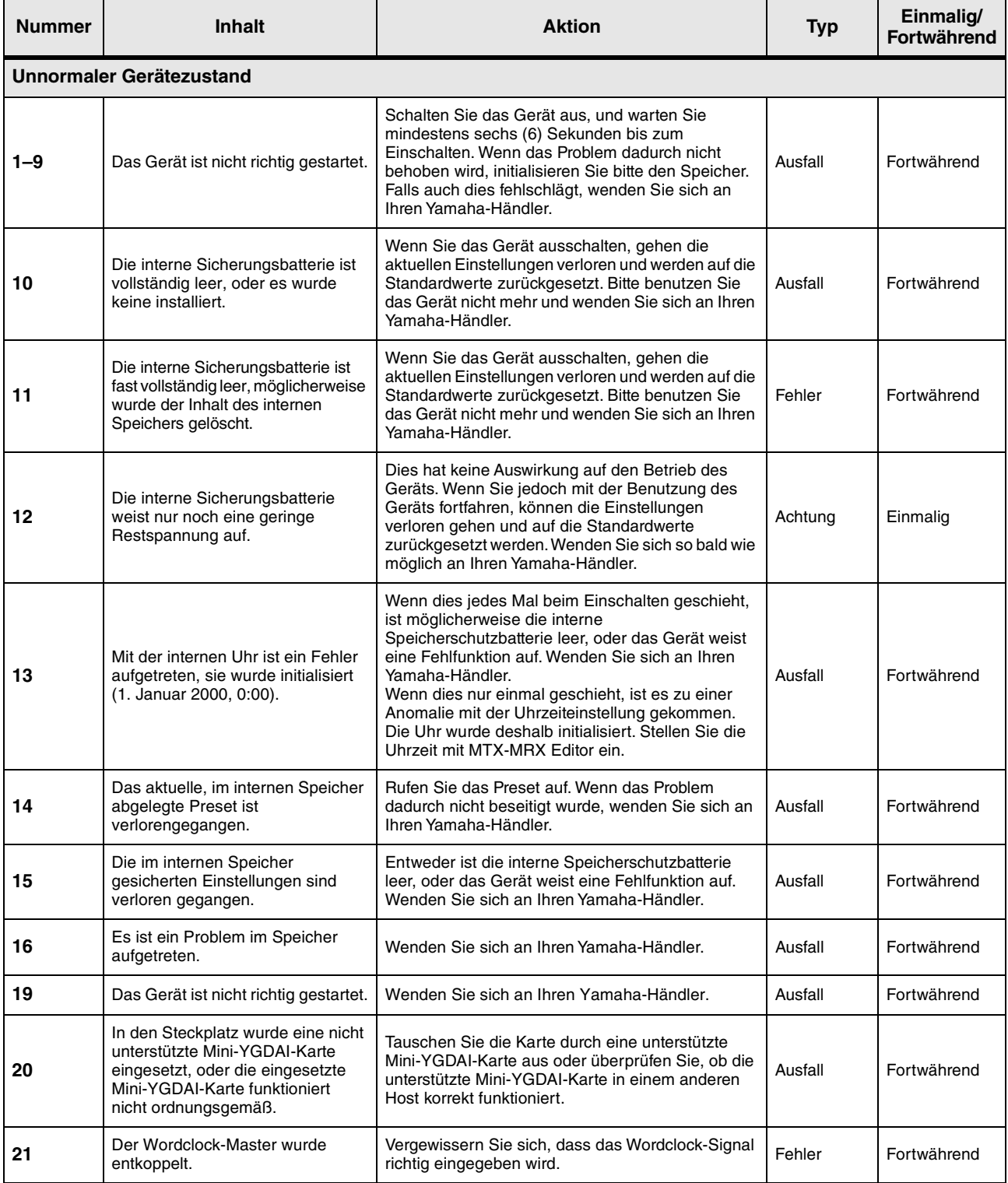

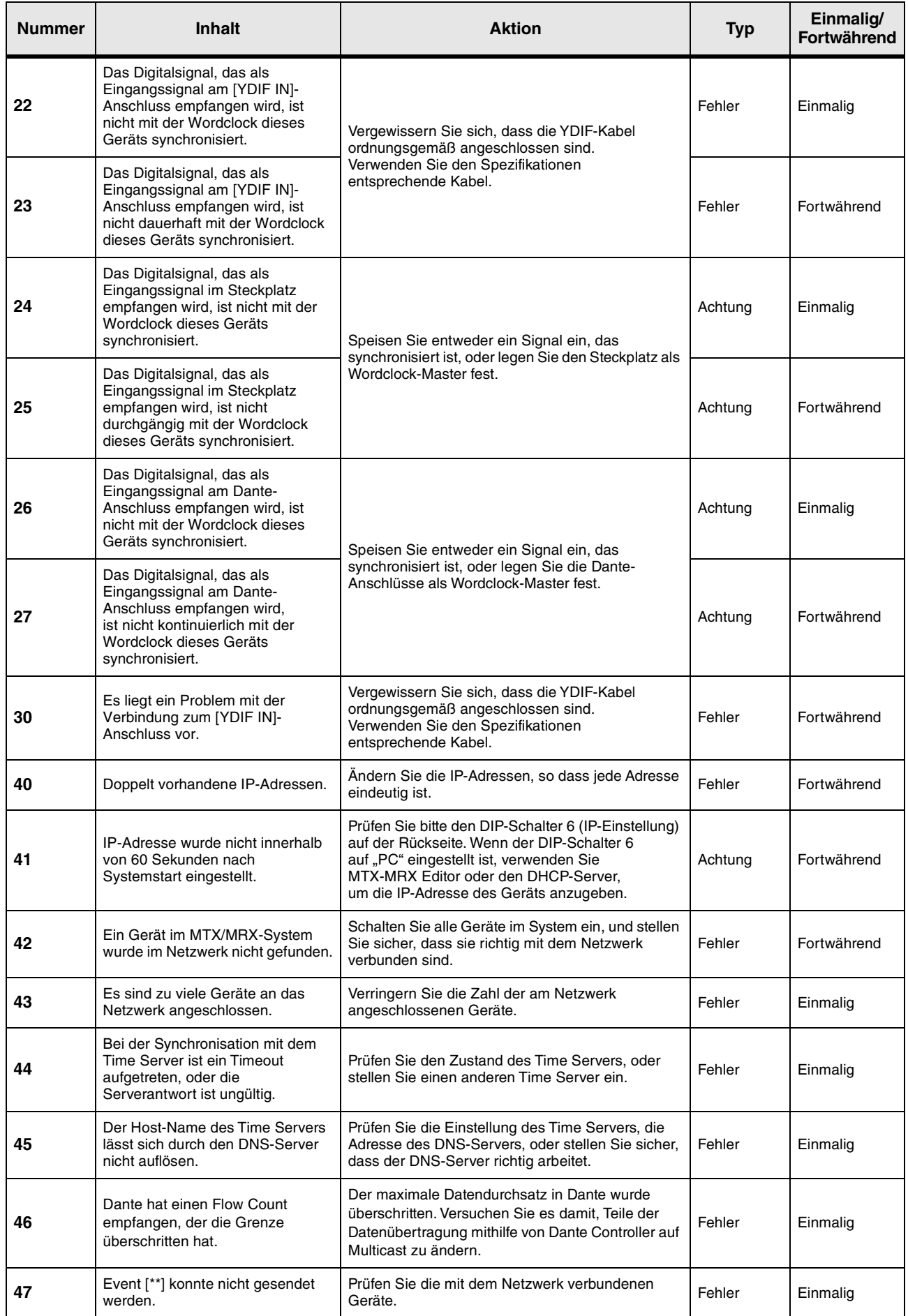

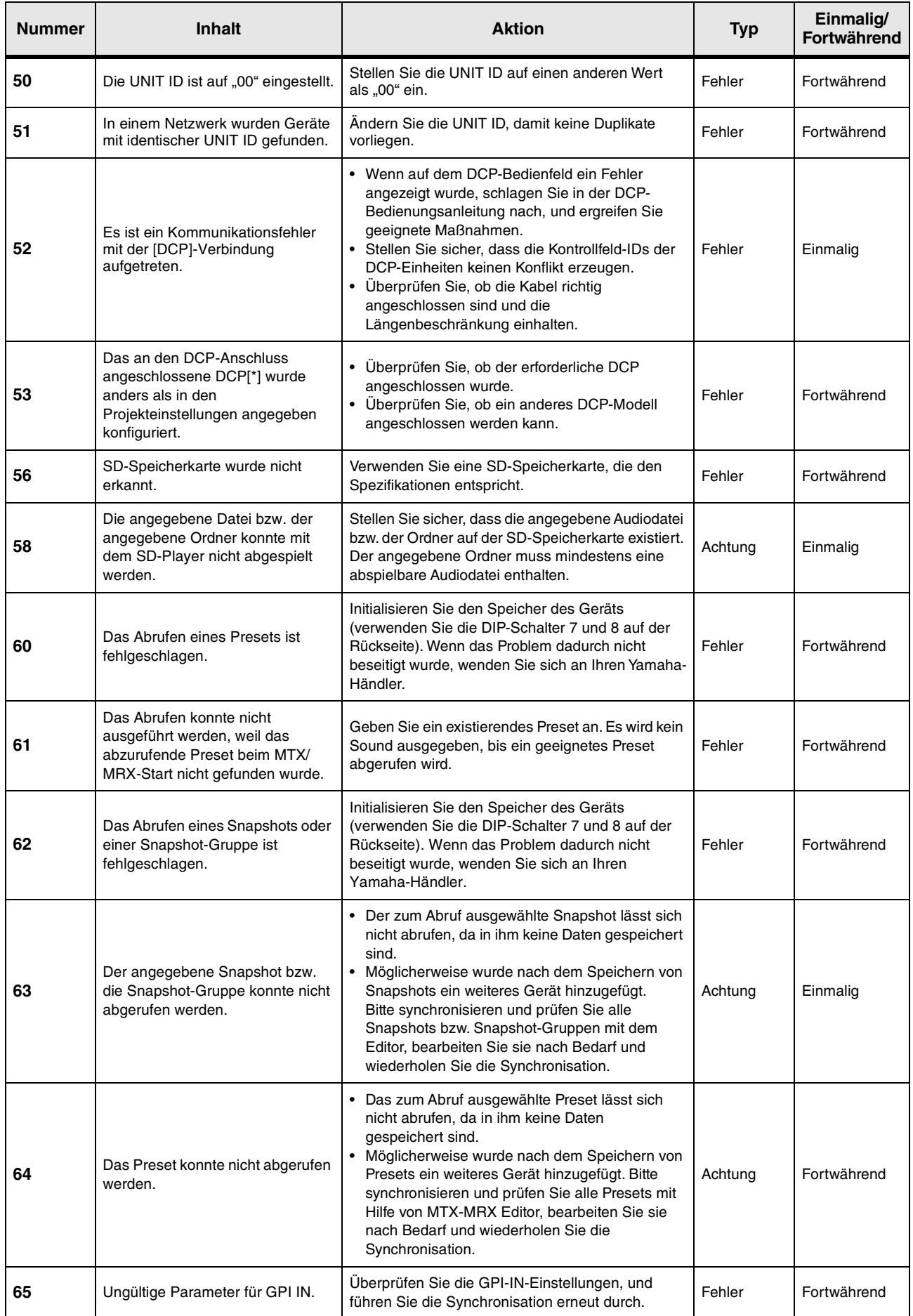

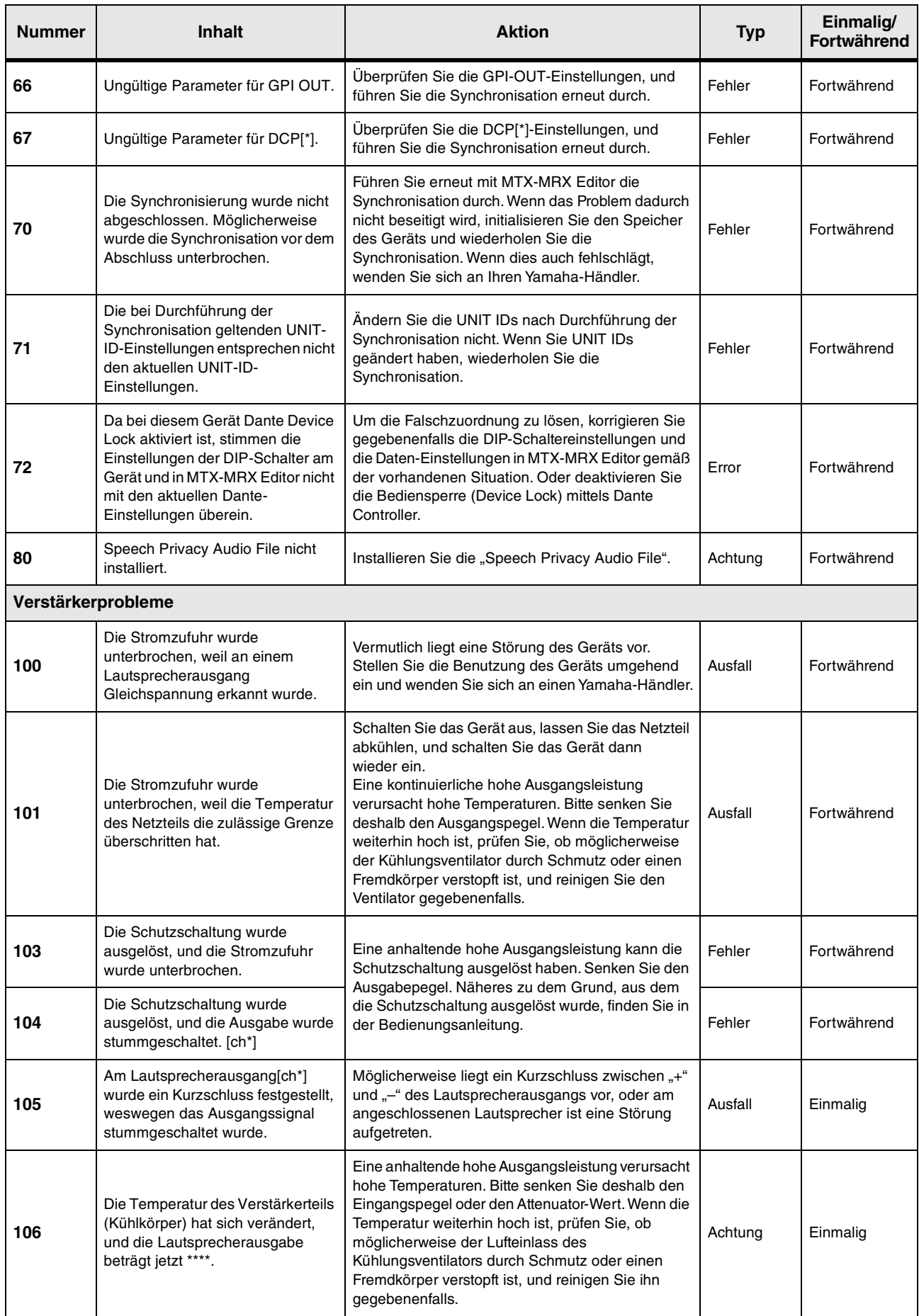

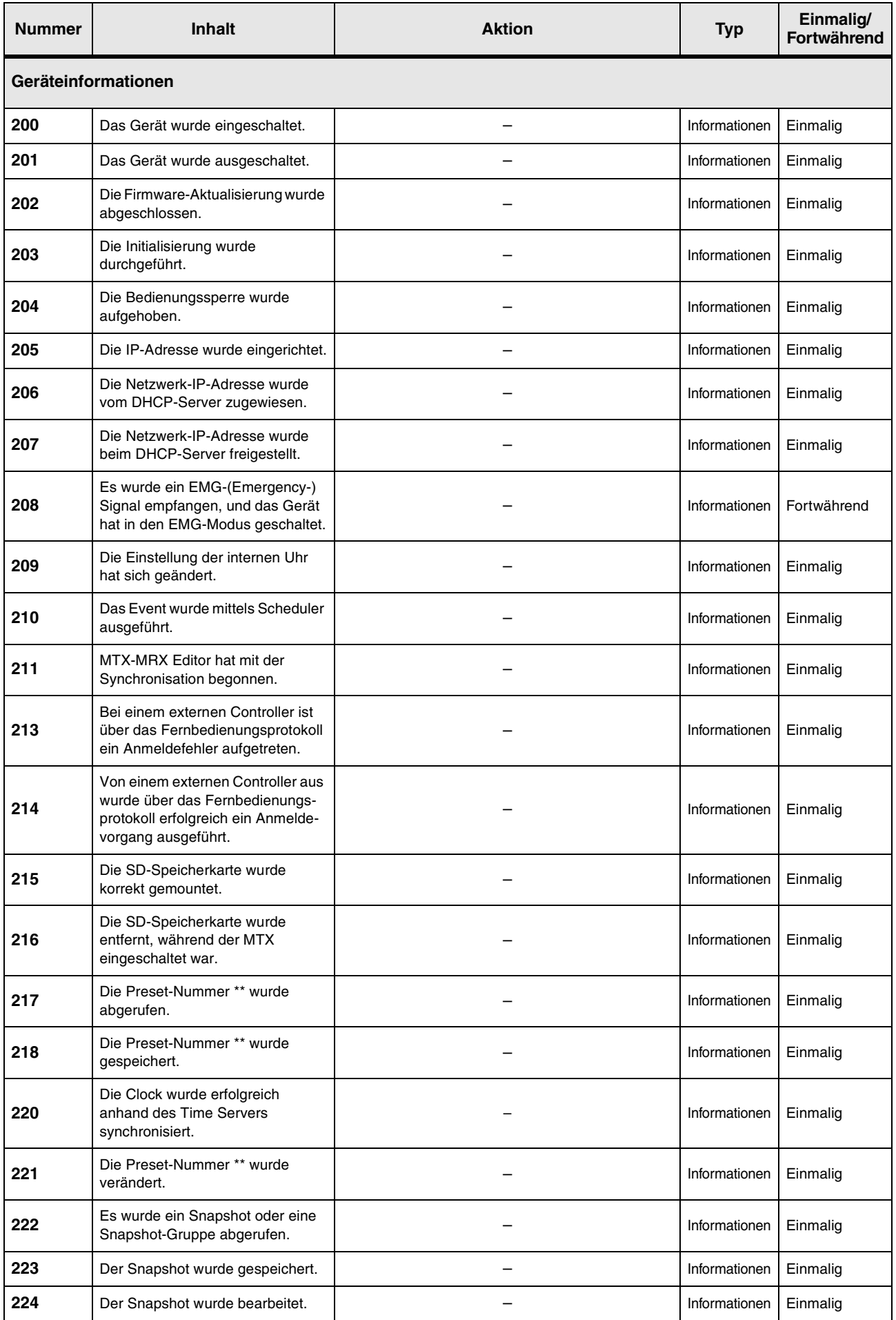

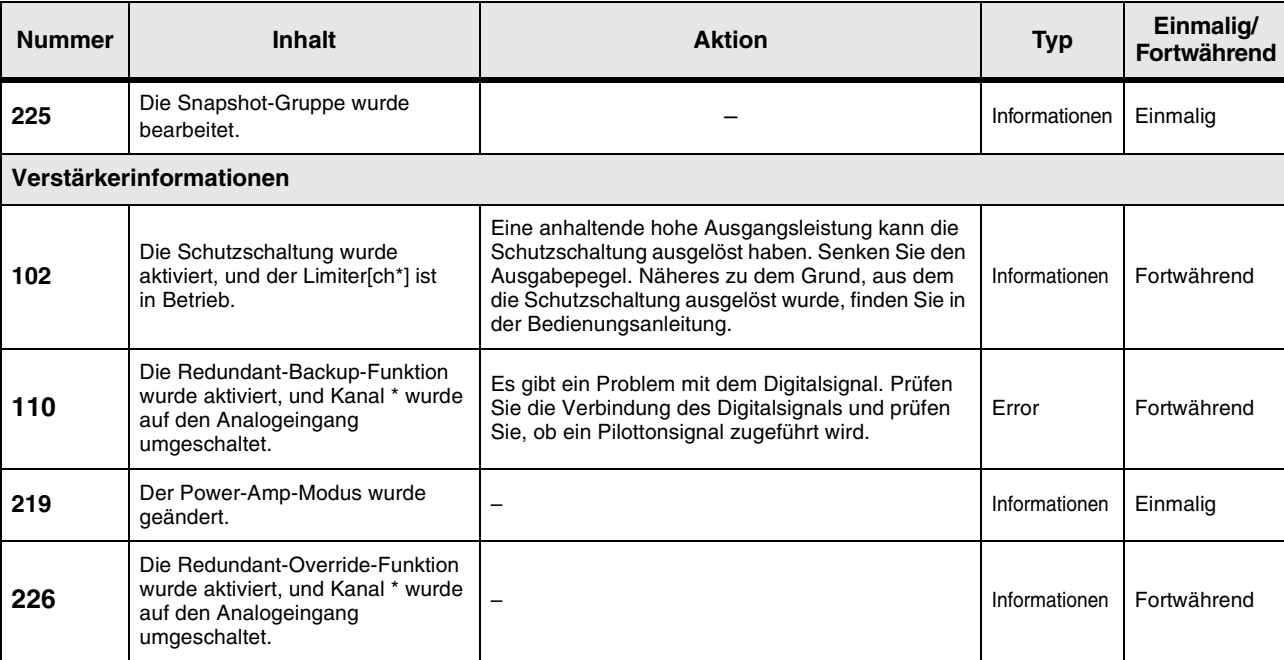

# **Problembehandlung**

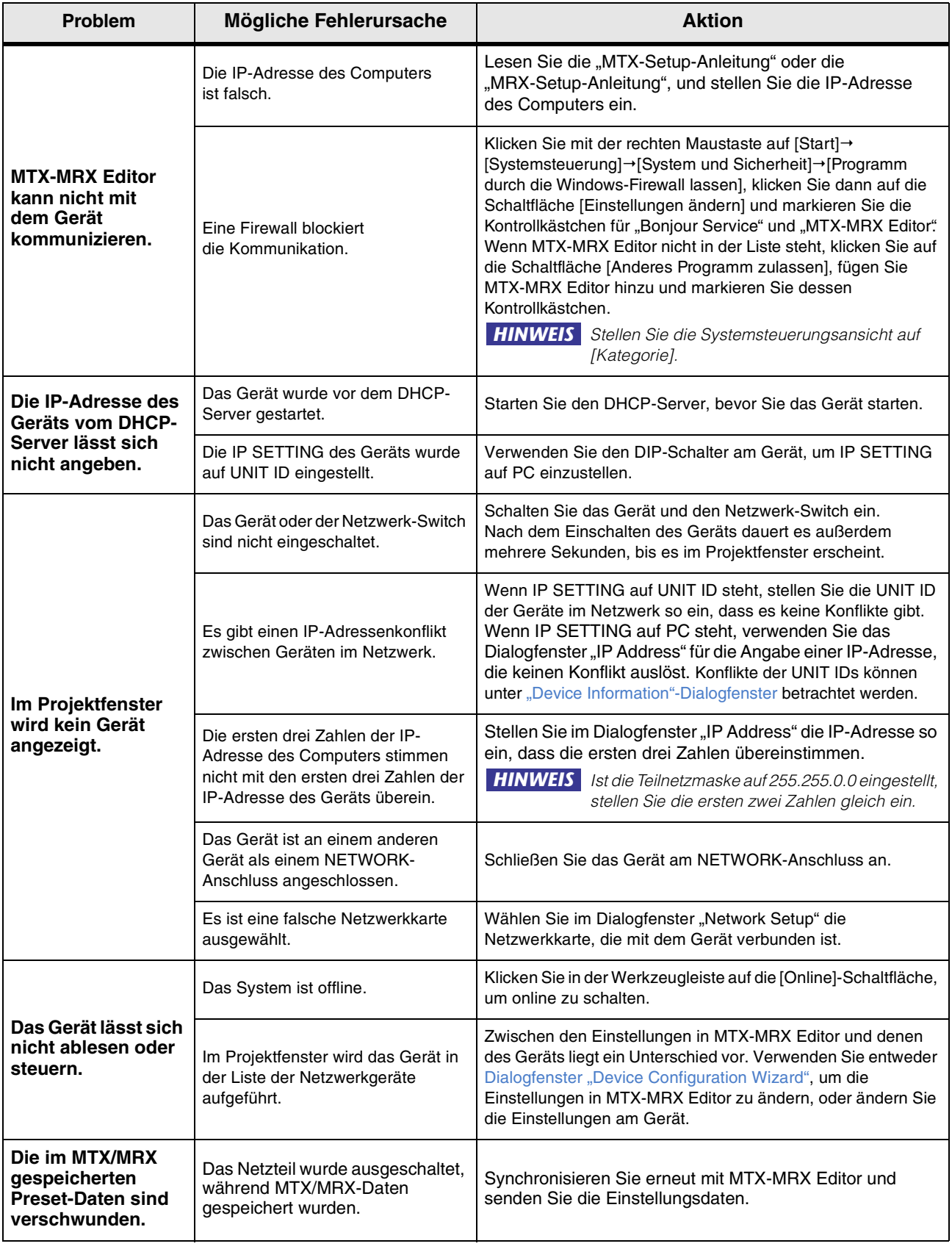

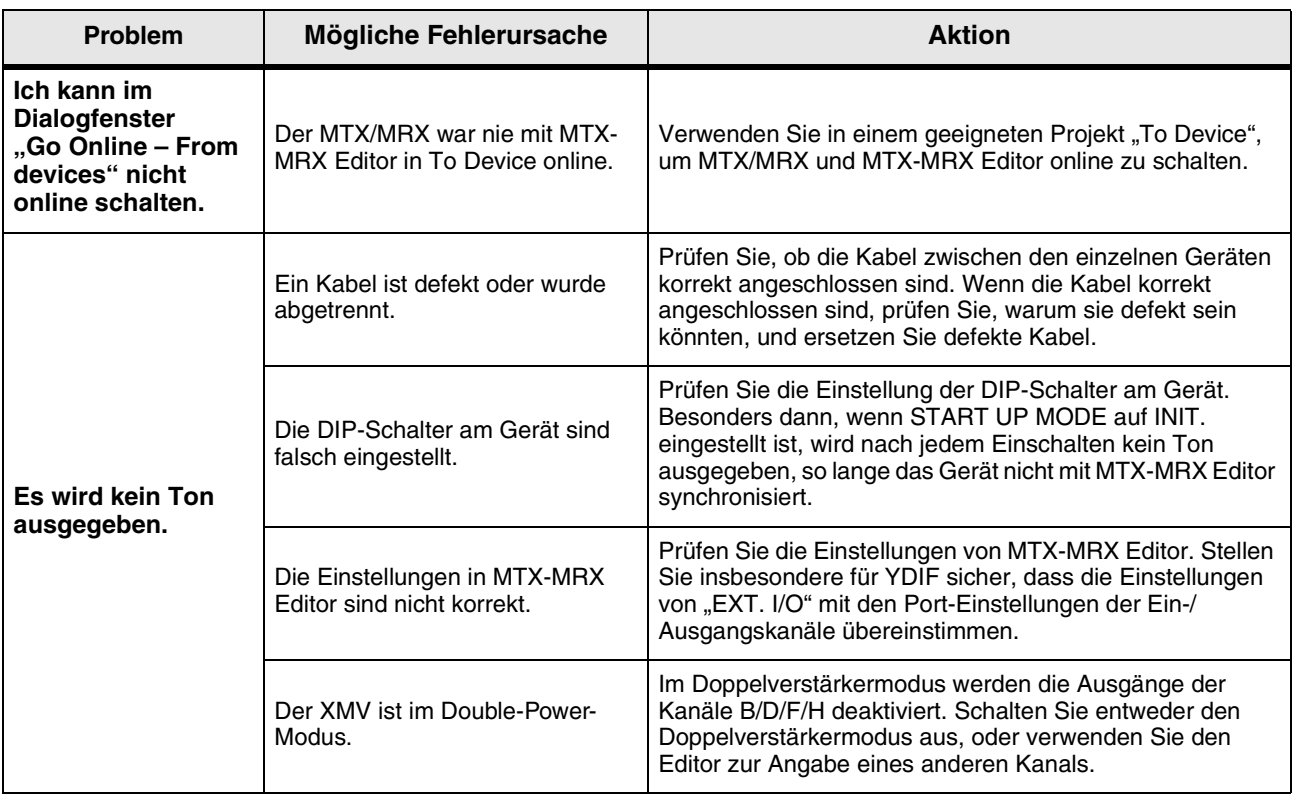

© 2013 Yamaha Corporation Published 06/2022 LB-M0